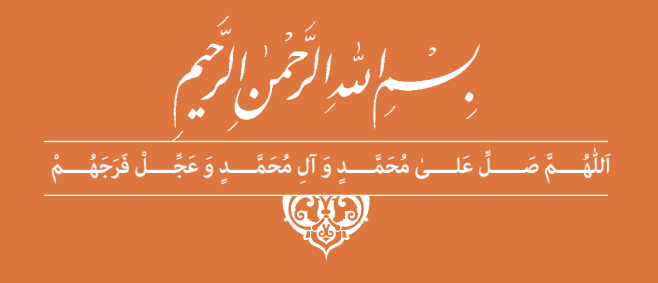

# **ّفناوریهای ساختمان**

**رشتۀ ساختمان گروه معماری و ساختمان شاخۀ فنی و حرفهای پایۀ دوازدهم دورۀ دوم متوسطه**

# $Q^*$

#### **وزارت آموزش و پرورش سازمان پژوهش و برنامهريزي آموزشي**

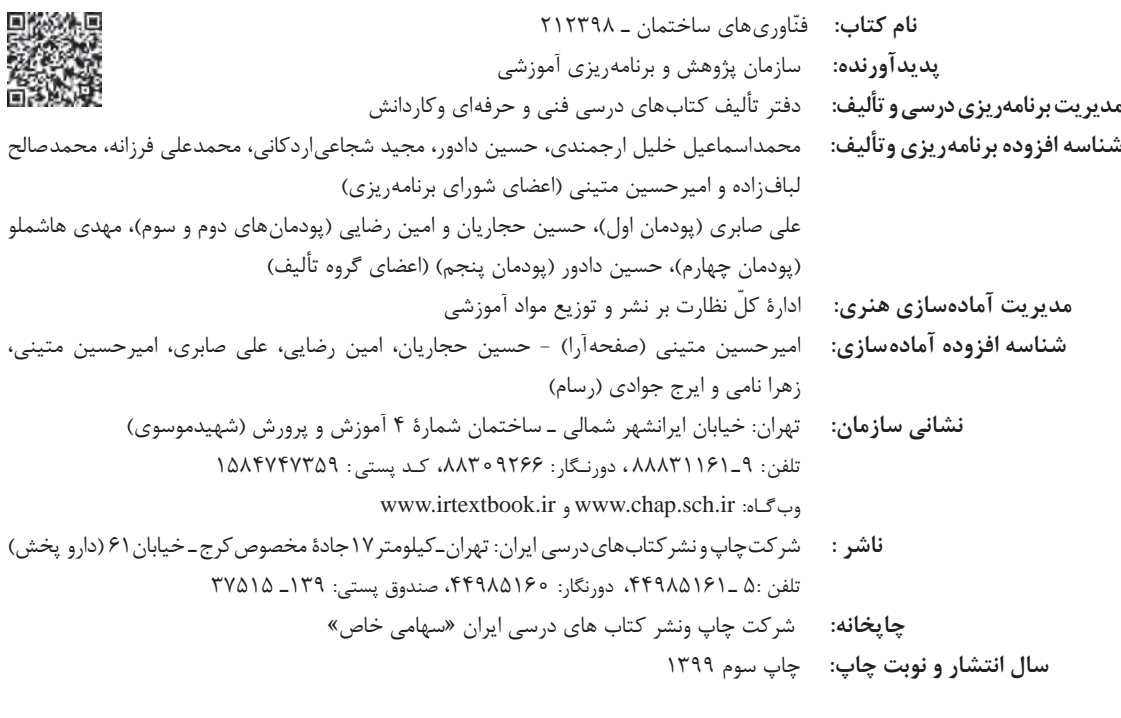

کلیه حقوق مادی و معنوی این کتاب متعلق به سازمان پژوهش و برنامهریزی آموزشی وزارت آموزش و پرورش است و هرگونه استفاده از کتاب و اجزای آن بهصورت چاپی و الکترونیکی و ارائه در پایگاههای مجازی، نمایش، اقتباس، تلخیص، تبدیل، ترجمه، عکسبرداری، نقاشی، تهیه فیلم و تکثیر به هر شکل و نوع بدون کسب مجوز از این سازمان ممنوع است و متخلفان تحت پیگرد قانونی قرار میگیرند.

**شابک -1 3220 - 05 - 964 - 978 3220-1 - 05 - 964 - 978 ISBN**

ملت شریف ما اگر در این انقالب بخواهد پیروز شود باید دست از آستین برآرد و به کار بپردازد. از متن دانشگاهها تا بازارها و کارخانهها و مزارع و باغستانها تا آنجا که خودکفا شود و روی پای خود بایستد. امام خمینی «قدِّسَ سِرُّهُ»<br>ً

### فهرست

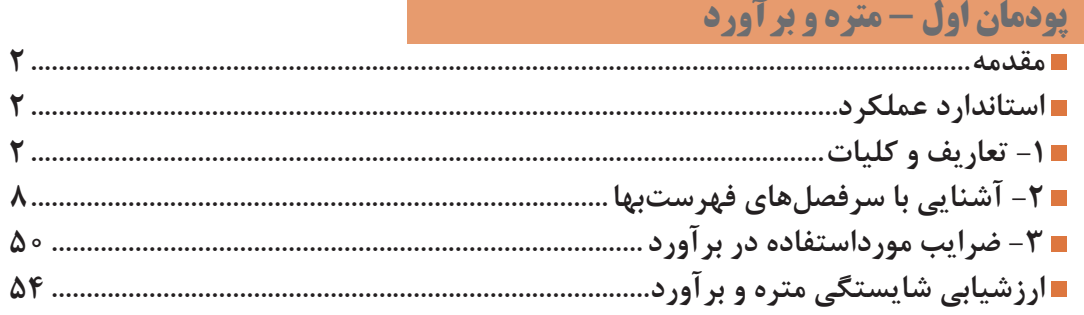

### **پودمان دوم - کاربرد رایانه در نقشه کشی معماری**

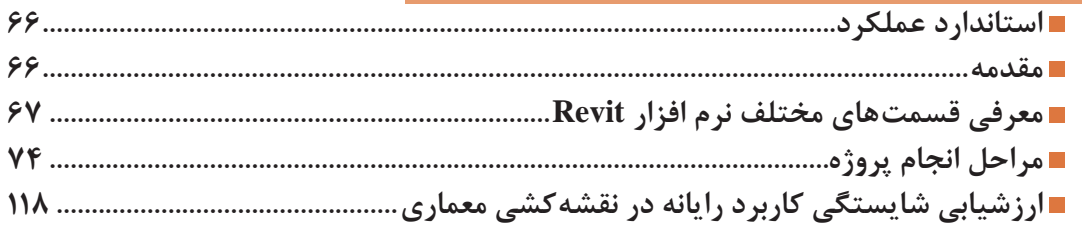

## **پودمان سوم - کاربرد رایانه در نقشه کشی سازه**

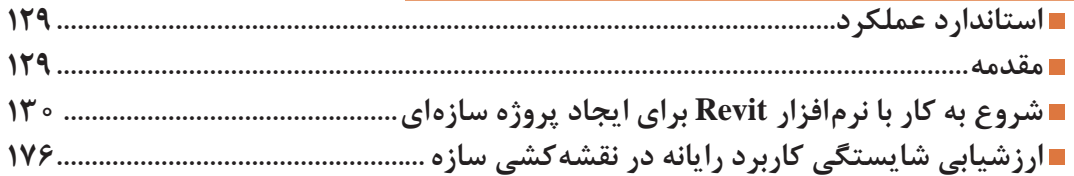

# پودمان چهارم - اجرای سازههای فولادی

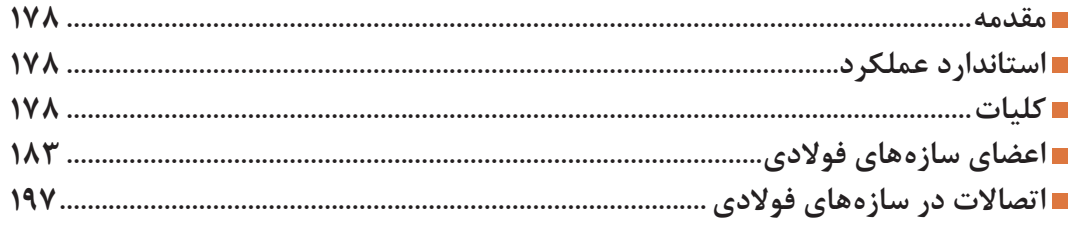

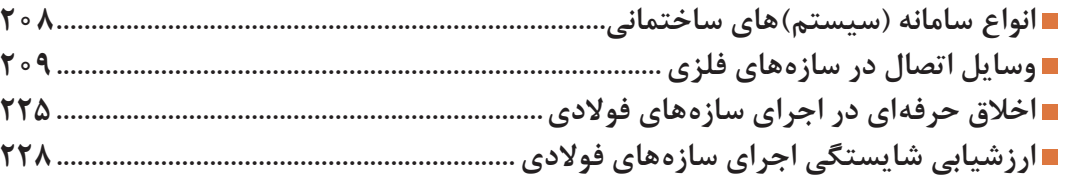

پودمان پنجم - آزمایشگاه خاک و بتن

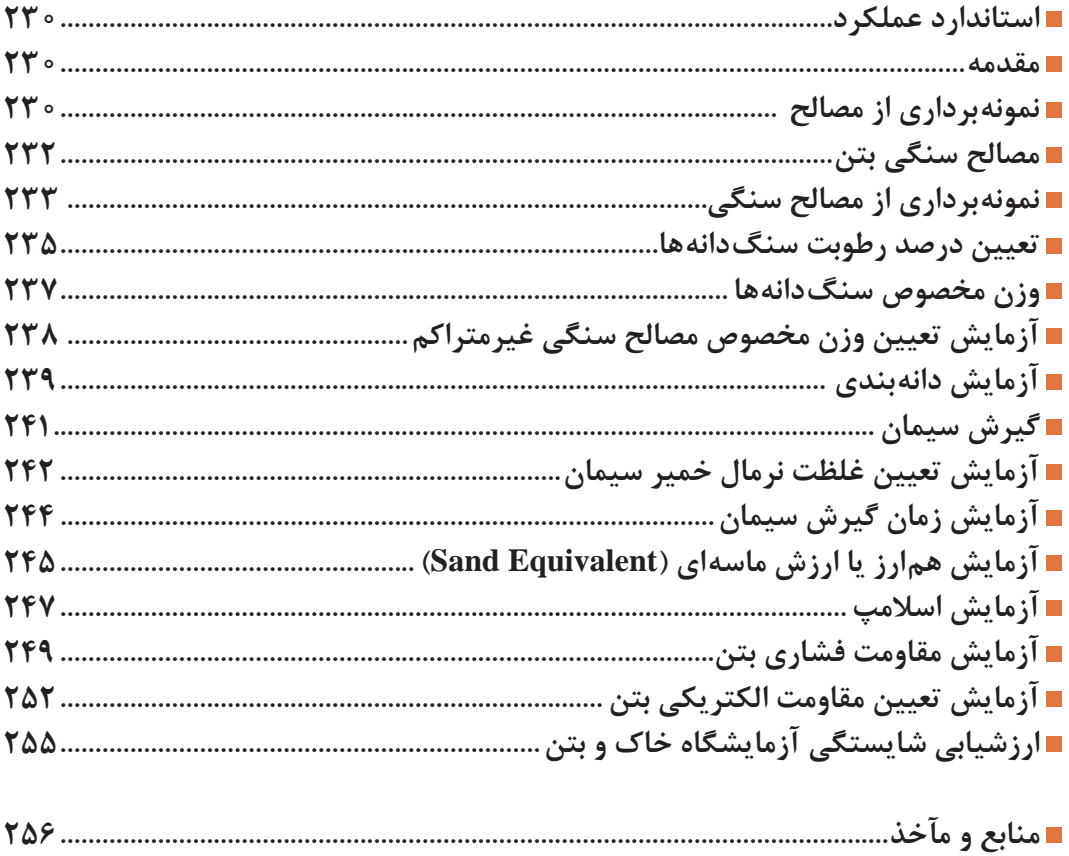

**سخني با هنرجویان عزیز**

شرايط در حال تغيير دنياي كار در مشاغل گوناگون، توسعه فناوريها و تحقق توسعه پايدار، ما را بر آن داشت تا برنامههاي درسي و محتواي كتابهاي درسي را در ادامه تغييرات پايههاي قبلي براساس نياز كشور و مطابق با رويكرد سند تحول بنيادين آموزش و پرورش و برنامه درسي ملي جمهوري اسالمي ايران در نظام جديد آموزشي بازطراحي و تأليف كنيم. مهمترين تغيير در كتابها، آموزش و ارزشيابي مبتني بر شايستگي است. شايستگي، توانايي انجام كار واقعي بطور استاندارد و درست تعريف شده است. توانايي شامل دانش، مهارت و نگرش ميشود. در رشته تحصيلي - حرفه اي شما، چهار دسته شايستگي در نظر گرفته شده است: .1 شايستگيهاي فني براي جذب در بازار كار مانند توانايي تهیۀ نقشههای اجرایی و برآورد هزینههای یک ساختمان کوچک .2 شايستگيهاي غير فني براي پيشرفت و موفقيت در آينده مانند نوآوري و مصرف بهينه .3 شايستگيهاي فناوري اطالعات و ارتباطات مانند كار با نرم افزارها .4 شايستگيهاي مربوط به يادگيري مادامالعمر مانند كسب اطالعات از منابع ديگر بر اين اساس دفتر تأليف كتابهاي درسي فني و حرفهاي و كاردانش مبتني بر اسناد باالدستي و با مشاركت متخصصان برنامهريزي درسي فني و حرفهاي و خبرگان دنياي كار مجموعه اسناد برنامه درسي رشتههاي شاخه فني و حرفهاي را تدوين نمودهاند كه مرجع اصلي و راهنماي تأليف كتابهاي درسي هر رشته است. اين درس، ششمین درس شایستگيهاي فني و كارگاهي است كه ويژه رشته ساختمان در پايه 12 تأليف شده است. كسب شايستگيهاي اين كتاب براي موفقيت آينده شغلي و حرفهاي شما بسيار ضروري است. هنرجويان عزيز سعي نماييد تمام شايستگيهاي آموزش داده شده دراين كتاب را كسب و در فرآيند ارزشيابي به اثبات رسانيد. كتاب درسی فنّاوریهای ساختمان شامل پنج پودمان است و هر پودمان دارای يک يا چند واحد يادگيري است و هر واحد يادگيري از چند مرحله كاري تشكيل شده است.

شما هنرجويان عزيز پس از يادگيري هر پودمان ميتوانيد شايستگيهاي مربوط به آن را كسب نماييد. هنرآموز محترم شما براي هر پودمان يك نمره در سامانه ثبت نمرات منظور مينمايد و نمره قبولي در هر پودمان حداقل 12 ميباشد. در صورت احراز نشدن شايستگي پس از ارزشيابي اول، فرصت جبران و ارزشيابي مجدد تا آخر سال تحصيلي وجود دارد. كارنامه شما در اين درس شامل 5 پودمان و از دو بخش نمره مستمر و نمره شايستگي براي هر پودمان خواهد بود و اگر دريكي از پودمان ها نمره قبولي را كسب نكرديد، تنها در همان پودمان الزم است مورد ارزشيابي قرار گيريد و پودمانهاي قبول شده در مرحله اول ارزشيابي مورد تأييد و الزم به ارزشيابي مجدد نميباشد. همچنين اين درس داراي ضريب 8 است و در معدل كل شما بسيار تأثيرگذار است.

همچنين عالوه بر كتاب درسي، شما امكان استفاده از ساير اجزاء بسته آموزشي كه براي شما طراحي و تاليف شده است، وجود دارد. يكي از اين اجزاي بسته آموزشي كتاب همراه هنرجو ميباشد كه براي انجام فعاليتهاي موجود در كتاب درسي بايد استفاده نماييد. كتاب همراه خود را ميتوانيد هنگام آزمون و فرايند ارزشيابي نيز همراه داشته باشيد. ساير اجزاي بسته آموزشي ديگري نيز براي شما در نظر گرفته شده است كه با مراجعه به وبگاه رشته خود با نشاني ir.oerp.tvoccd.www ميتوانيد از عناوين آن مطلع شويد.

فعاليتهاي يادگيري در ارتباط با شايستگيهاي غيرفني از جمله مديريت منابع، اخالق حرفهاي، حفاظت از محيط زيست و شايستگيهاي يادگيري مادامالعمر و فناوري اطالعات و ارتباطات همراه با شايستگيهاي فني طراحي و در كتاب درسي و بسته آموزشي ارائه شده است. شما هنرجويان عزيز كوشش نماييد اين شايستگيها را در كنار شايستگيهاي

فني آموزش ببينيد، تجربه كنيد و آنها را در انجام فعاليتهاي يادگيري به كار گيريد. رعايت نكات ايمني، بهداشتي و حفاظتي از اصول انجام كار است لذا توصيههاي هنرآموز محترمتان در خصوص رعايت مواردي كه در كتاب آمده است، در انجام كارها جدي بگيريد. اميدواريم با تالش و كوشش شما هنرجويان عزيز و هدايت هنرآموزان گرامي، گامهاي مؤثري در جهت سربلندي و استقالل كشور و پيشرفت اجتماعي و اقتصادي و تربيت شايسته جوانان برومند ميهن اسالمي برداشته شود.

**دفتر تأليف كتابهاي درسي فني و حرفهاي و كاردانش**

**سخني با هنرآموزان گرامي**

**در راستاي تحقق اهداف سند تحول بنيادين آموزش و پرورش و برنامه درسي ملي جمهوري اسالمي ايران و نيازهاي متغير دنياي كار و مشاغل، برنامهدرسي رشته ساختمان طراحي و بر اساس آن محتواي آموزشي نيز تأليف گرديد. كتاب حاضر از مجموعه كتابهاي كارگاهي ميباشد كه براي سال دوازدهم تدوين و تأليف گرديده است. اين كتاب داراي 5 پودمان است كه هر پودمان از يك يا چند واحد يادگيري تشكيل شده است. همچنين ارزشيابي مبتني بر شايستگي از ويژگيهاي اين كتاب ميباشد كه در پايان هر پودمان شيوه ارزشيابي آورده شده است. هنرآموزان گرامي ميبايست براي هر پودمان يك نمره در سامانه ثبت نمرات براي هر هنرجو ثبت كنند. نمره قبولي در هر پودمان حداقل 12 ميباشد و نمره هر پودمان از دو بخش تشکيل ميگردد كه شامل ارزشيابي پاياني در هر پودمان و ارزشيابي مستمر براي هريك از پودمانها است. از ويژگيهاي ديگر اين كتاب طراحي فعاليتهاي يادگيري ساخت يافته در ارتباط با شايستگيهاي فني و غيرفني از جمله مديريت منابع، اخالق حرفهاي و مباحث زيست محيطي است. اين كتاب جزئي از بسته آموزشي تدارك ديده شده براي هنرجويان است كه الزم است از ساير اجزاء بستة آموزشي مانند كتاب همراه هنرجو، نرمافزار و فيلم آموزشي در فرايند يادگيري استفاده شود. كتاب همراه هنرجو در هنگام يادگيري، ارزشيابي و انجام كار واقعي مورد استفاده قرار ميگيرد. شما میتوانید برای آشنایی بیشتر با اجزای بستهیادگیری، روشهای تدریس کتاب، شیوه ارزشیابی مبتنی بر شایستگی، مشکالت رایج در یادگیری محتوای کتاب، بودجهبندی زمانی، نکات آموزشی شایستگیهای غیرفنی، آموزش ایمنی و بهداشت و دریافت راهنما و پاسخ فعالیتهای یادگیری و تمرینها به کتاب راهنمای هنرآموز این درس مراجعه کنید. الزم به يادآوري است،كارنامه صادر شده در سال تحصيلي قبل بر اساس نمره 5 پودمان بوده است و در هنگام آموزش و سنجش و ارزشيابي پودمانها و شايستگيها، ميبايست به استاندارد ارزشيابي پيشرفت تحصيلي منتشر شده توسط سازمان پژوهش و برنامهريزي آموزشي مراجعه گردد. رعايت ايمني و بهداشت، شايستگيهاي غيرفني و مراحل كليدي بر اساس استاندارد از ملزومات كسب شايستگي ميباشند. همچنين براي هنرجويان تبيين شود كه اين درس با ضريب 8 در معدل كل محاسبه مي شود و داراي تأثير زيادي است.**

**كتاب شامل پودمانهاي ذيل است:**

**پودمان اول: با عنوان »متره و برآورد« که ابتدا روش تهیه برگههای ریزمتره و خالصه متره و سپس برگۀ مالی اشاره شده است. هنرآموزان محترم میتوانند با انتخاب یک پروژۀ ساده و کامل همزمان نحوۀ تهیۀ صورتوضعیت را برای آن به عنوان فعالیت خارج از کالس در نظر بگیرند و با توجه به آشنایی هنرجویان با نرمافزار Excel پیشنهاد میشود در این پودمان از این نرمافزار در تهیۀ صورت وضعیت استفاده شود.**

**پودمان دوم: با عنوان »کاربرد رایانه در نقشهکشی معماری« که در آن کاربرد نرمافزار Revit را در تهیۀ نقشههای معماری آموزش میدهد.**

**پودمان سوم: داراي عنوان »کاربرد رایانه در نقشهکشی سازه« است. در این پودمان عالوه بر معرفی نقشههای سازه، به کاربرد نرمافزار Revit در تهیۀ این نقشهها اشاره میشود.** 

**با توجه به قابلیتهای این نرمافزار که توانایی مدلکردن کلیۀ اجزای معماری و سازۀ ساختمان را بهصورت سهبعدی داراست، لذا آموزش این دو پودمان )پودمانهای 2 و 3( کمک شایانی به انتقال این مفاهیم مینماید.**

**پودمان چهارم: »اجرای سازههای فوالدی«؛ در این پودمان انواع سازهها و جزئیات هر یک را بررسی و سپس نحوۀ اجرای آنرا آموزش میدهد.**

**پودمان پنجم: با عنوان »آزمایشگاه خاک و بتن« که در آن روشهای استاندارد آزمایشهای اولیۀ خاک و بتن تشریح شده و سپس نحوۀ اجرای هر آزمایش را مطابق روشهای استاندارد بررسی میکند.** 

**اميد است كه با تالش و كوشش شما همكاران گرامي اهداف پيشبيني شده براي اين درس محقق گردد.**

**دفتر تأليف كتابهاي درسي فني و حرفهاي و كاردانش**

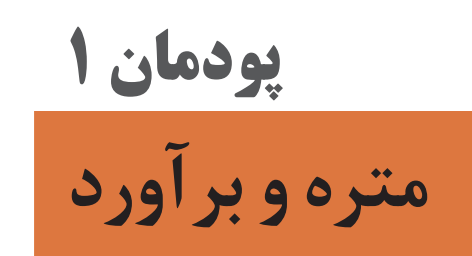

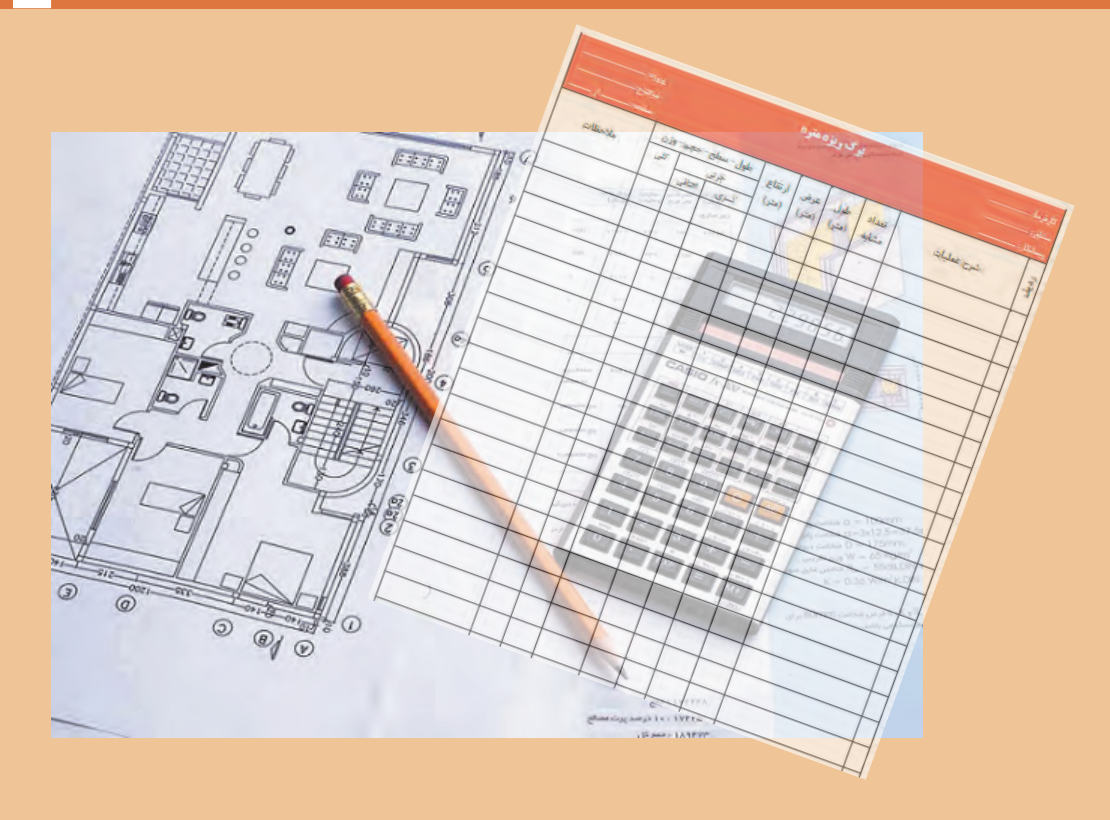

#### **مقدمه**

بهمنظـور تخمیـن مقـدار مصالـح مـورد نیـاز و بـرآورد هزینـۀ انجـام عملیات اجرایـی با اسـتفاده از نقشـههای مصـوب و دفترچـۀ فهرسـتبها محاسـبات انجـام میشـود کـه بـه آن متـره و بـرآورد گفته میشـود کـه عامل مهمـی در تصمیمگیـری اجـرا و یـا عـدم اجـرای هـر پـروژۀ عمرانی میباشـد.

بـا اسـتفاده از دفترچـه فهرسـتبها و نقشـه و دسـتورالعملهای سـازمان مدیریـت و برنامهریـزی، فرمهـای ریزمتـره، خالصهمتـره، بـرآورد مالـی و خالصـه مالـی یـک سـاختمان یـک طبقـه را تکمیـل نمایـد. **استاندارد عملکرد**

**-1 تعاریف و کلیات**

#### **-1-1 تعریف متره**

متـره (Metere) واژهای اسـت فرانسـوی کـه معنـی آن متـر کـردن و یا انـدازه گرفتن اسـت و در زبان فارسـی ایـن لغـت بیشـتر در علـم مهندسـی کاربـرد دارد و از آن بـرای متـر کـردن و یـا انـدازه گرفتـن مقـدار مصالـح بهکاررفتـه در یـک سـازه اسـتفاده میشـود. ایـن سـازه میتوانـد سـاختمان، راه، پـل و غیـره باشـد. بـا تعریـف فـوق اگـر مـا بتوانیـم مقـدار مصالـح بهکاررفتـه در یـک سـازه را تعییـن کنیـم آن سـازه را متـره نمودهایـم مثل ًا اگـر بتوانیـم بگوییـم که در ایـن دیوار چنـد مترمکعب آجر مصرفشـده و یا اگـر بتوانیم بگوییم بـرای فـرش کـردن این اتـاق چند مترمربـع موزاییک یا سـنگ مصرفشـده. در این حالت میگوییـم آجرچینی آن دیـوار یـا سـنگفرش آن اتـاق را متـره کردهایم.

#### **-2-1 تعریف برآورد**

بـا توجـه بـه متـرهای کـه انجامشـده چنانچـه هزینه انجـام عمليات اجرايي محاسـبه شـود بـه آن بـرآورد گفته ميشـود. متـره و بـرآورد در یکسـری جداول خـاص ثبـت میگردند که جـداول صورت وضعیت نامیده میشـود و شـامل جـدول ریـز متـره، خالصـه متره، مالـي و ... ميباشـد. این جـداولدر انتهـای این پودمـان توضیح داده مے شو د.

#### **-3-1 مترور کیست؟**

افـرادی کـه محاسـبات مربـوط بـه متـره و بـرآورد را انجـام میدهند را متـرور میگوینـد. مترورها نقش بسـیار کلیـدی و مهمـی در شـرکتهای فنـی و مهندسـی دارند. فراگیـری متره و بـرآورد برای کلیه مهندسـانی که در جایـگاه کارفرمـا، مشـاور و یا پیمانـکار عمل میکنند الزم اسـت.

#### **-4-1 فهرستبها و انواع آن**

فهرسـتبهاها دفترچههایی هسـتند که هرسـاله توسـط سـازمان برنامه و بودجه كشـور در رسـتهها و رشتههاي مختلـف تهیـه و پـس از طـي مراحل قانونـی به کلیـه دسـتگاههای اجرایی ابالغ میشـود. در این فهرسـتبهاها هزینههـای انجـام کارهای مرسـوم در هر رشـته بیانشـده اسـت. در پروژههـاي دولتی باید از رديـف قیمتهاي ایـن فهرسـتبهاها جهـت بـرآورد هزینههـا اسـتفاده نمـود. در ایـن پودمـان تنهـا از فهرسـتبهای رشـته ابنیه سـال 1396 اسـتفاده میشود.

**-5-1 فهرستبهای ابنیه**

در ایـن فهرسـتبها هزینـه کلیـه فعالیتهـای سـاختمانی و تهيـه مصالح مرسـوم و رایج در ساختمانسـازی در فصلبندیهـای مجـزا ارائهشـده اسـت. جهـت اندازهگیـری مقادیـر کار با توجـه به نـوع آن از واحدهایـی مانند متـر، مترمربـع، مترمکعـب، دسـیمترمکعب يـا ليتـر، کیلوگرم و یا عدد اسـتفاده میشـود و در هـر ردیف واحد اندازهگيـري آن ذکرشـده اسـت. بهطـور مثـال چنـد مـورد از واحدهـای اندازهگيـري مختلـف در جـدول زیـر ذکرشـده است.

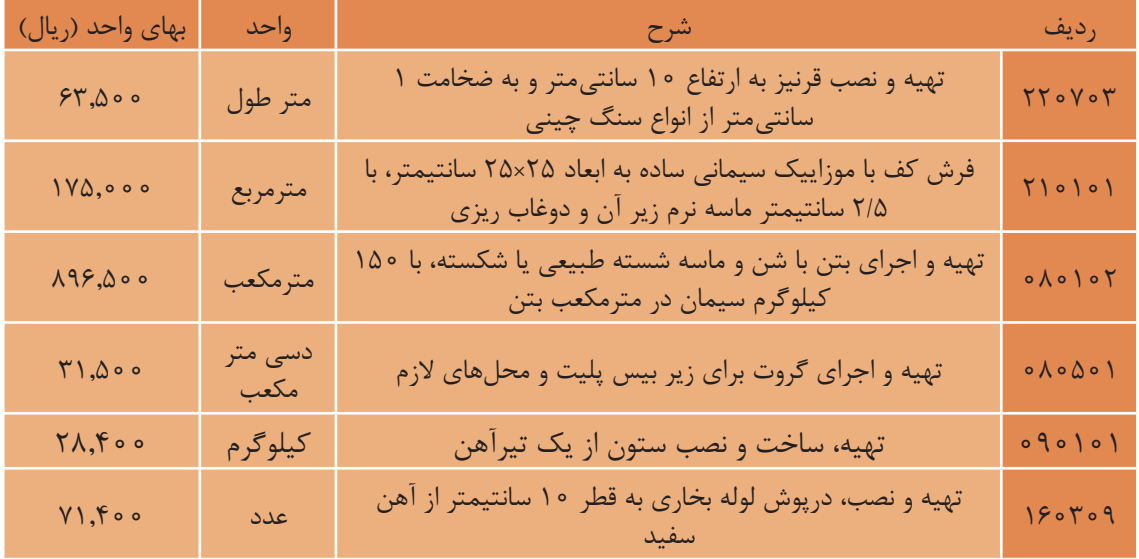

**-6-1 سرفصلهای فهرستبهای ابنیه**

فهرسـتبهای ابنیـه دارای ۲۹ فصـل اسـت. ایـن فصلهـا را میتـوان بـه ۶ دسـته تقسـیمبندی نمـود کـه در صفحـۀ بعـد مالحظـه خواهیـد نمود.

**-7-1 شماره ردیفهای فهرستبها**

جهـت اسـتفاده از فهرسـتبها ابتـدا بایـد مطالـب مربـوط به کلیـات کـه در ابتدای فهرسـتبها اسـت را مطالعه نمـود. پـس از كليـات فصلهاى فهرسـتبها شـروع مىشـود. قبل از اسـتفاده از هر فصـل حتماً بايـد مقدمه آن مطالعـه شـود تـا روش و نـکات اسـتفاده از فصل مشـخص شـود. پـس از مقدمه هـر فصل، ردیفهـای آن فصل مشـخص میشـود. بهمنظـور دسترسـی راحـت و سـریع بـه ردیفهـای موردنیـاز، ردیفهـای هـر فصـل با یک عـدد شـشرقمی مشخصشـده اسـت. ایـن ارقـام به ترتیـب نشـاندهنده شـماره فصل، شـماره گروه و شـماره زیرگروه اسـت.

> **شمارۀ زیرگروه شمارۀ گروه شمارۀ فصل** {{{XX XX XX

**<sup>-1</sup> در فهرستبهاي سال 93 و بعد ازآن فصل پانزدهم كه مربوط به كارهاي آزبست سيماني بود حذف گرديد.**

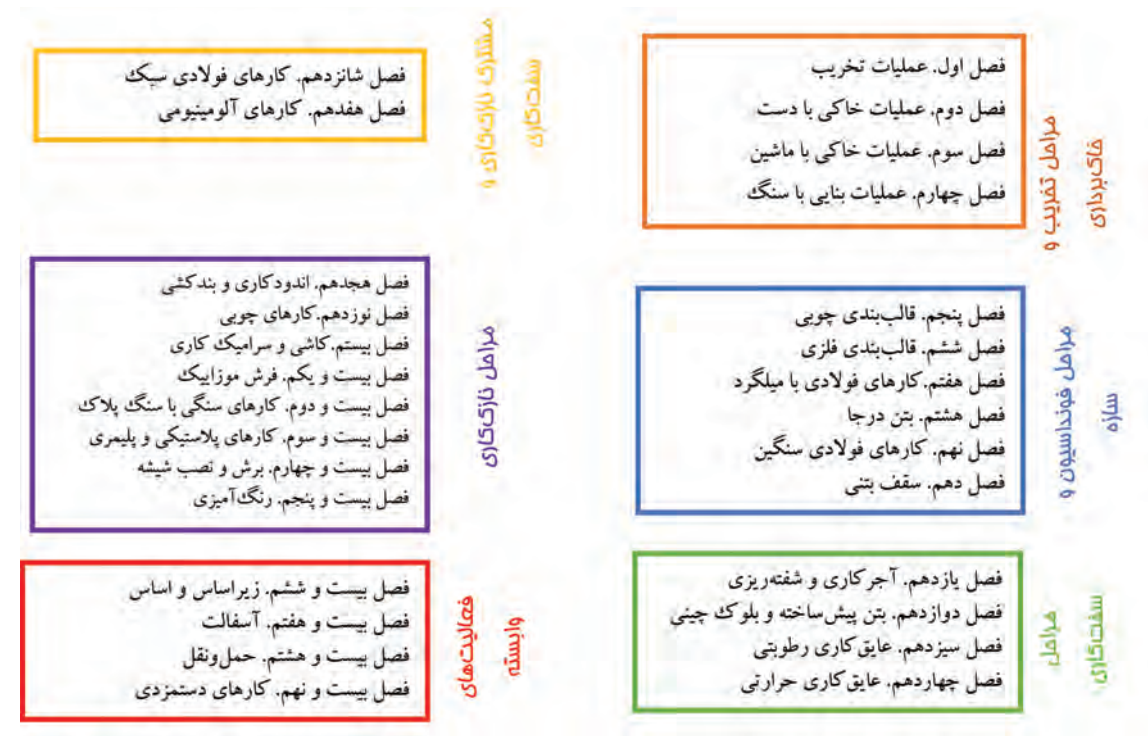

 **سرفصلهای فهرستبهای ابنیه** 

قصل بیست و یکم. فرش موزاییک فهرست بهای واحد پایه رشته ابنیه سال ۱۳۹۶

| بهای کل (ریال) | مقدار | بهاى واحد<br>(ريال)             | واحد    | شرح                                                                                                    | شماره |
|----------------|-------|---------------------------------|---------|----------------------------------------------------------------------------------------------------|-------|
|                |       | 1VQ,000                         | مترمربع | ۲۱۰۱۰۱ <mark>فرش کف با موزاییک سیمانی ساده به ابعاد ۲۵×۲۵</mark><br>سانتی متر، با ۲٫۵ سانتی متر ماسه نرم زیر آن و دوغاب ریزی. |       |
|                |       | 159,000                         | مترمربع | ۲۱۰۱۰۲ فرش کف با موزاییک سیمانی ساده به ابعاد ۳۰x۳۰<br>سانتیمتر، با ۲٬۵ سانتیمتر ماسه نرم زیراَن و دوغاب٫یزی.                 |       |
|                |       | 190,000                         | مترمربع | ۲۱۰۱۰۳  فرش کف با موزاییک سیمانی ساده به ابعاد ۲۵×۲۵<br>سانتي متر.                                                            |       |
|                |       | 114,000                         | مترمربع | ۲۱۰۱۰۴ فرش کف با موزاییک سیمانی ساده به ابعاد ۳۰x۳۰<br>سانتيءتر.                                                              |       |
|                |       | YFA,000                         | مترمريع | ۲۱۰۲۰۱ <mark>فرش کف با موزاییک ایرانی به ابعاد ۱۵×۱۵ سانتی.تز</mark> .                                                        |       |
|                |       | 110,000                         | مترمربع | ۲۱۰۲۰۲ فرش کف با موزاییک ایرانی به ابعاد ۲۵×۲۵ سانتی متر                                                                      |       |
|                |       | $Y \circ Y, \Delta \circ \circ$ | مترمريع | ۲۱۰۲۰۳ فرش کف با موزاییک ایرانی به ابعاد ۳۰x۳۰ سانتی متر.                                                                     |       |
|                |       | 71V,000                         | مترمويع | ۲۱۰۲۰۴  فرش کف با موزاییک ایرانی به ابعاد ۴۰x۴۰ سانتی متر.                                                                    |       |

 **شماره ردیفهای فهرستبها** 

ردیفهـای فهرسـتبها بـه نحـوی تهیهشـده اسـت که اقلام عمومـی کارهای رشـته ابنیـه را پوشـش میدهد. در مـواردی کـه مشـخصات فنـی و اجرایـی ویـژهای ماننـد بتن بـا مقاومت بـاال نیاز باشـد و یا با شـرح ردیفها در فهرسـتبها مطابقـت ننمايـد، ردیـف جدیـدی در انتهـای گـروه مربوطـه سـاخته میشـود و قیمـت آن درج میگـردد. بـه ایـن ردیفهـای اضافهشـده ردیفهـای سـتارهدار گفتـه میشـود. قیمت ردیفهـای سـتارهدار را مهنـدس مشـاور بـه روش آنالیـز قیمت مشـخص میکنـد و پـس از تصویب کارفرمـا در فهرسـتبهای منضم به پيمـان با عالمت سـتاره مشـخص میشـود. **-8-1 ردیفهای ستارهدار**

**-9-1 دیاگرام ارتباطی عوامل اجرایی**

در دیاگـرام زیـر ارتبـاط عوامـل اجرایـی پـروژه نمایـش داده شـده اسـت. مراحلـي كـه بـا رنـگ سـبز نمایـش دادهشـده اسـت توسـط مترورهـا انجـام میشـود.

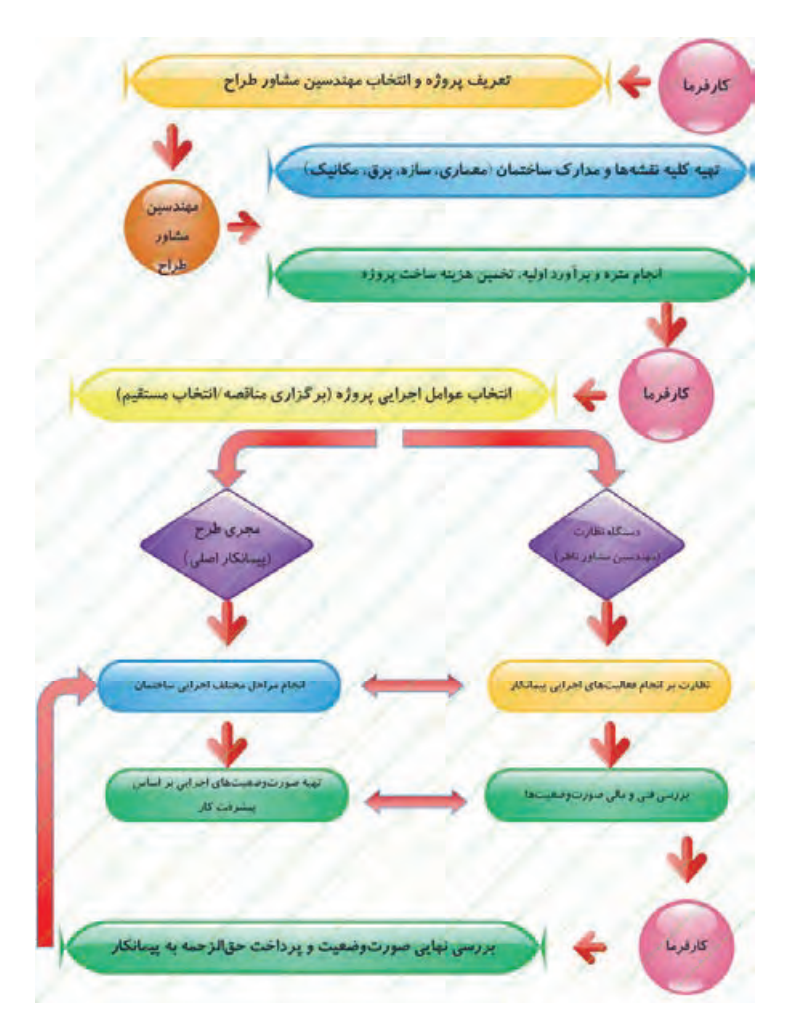

همانطور که مالحظه میشود مترورها در قسمتهای مالي و مهم یک پروژه مشغول به فعالیت هستند.

برگههـای صورتوضعیـت بهطورکلـی شـامل ریـز متـره، خالصه متـره، بـرآورد مالـی و خالصه مالی اسـت. این برگههـا بـا توجـه بـه شـرایط پـروژه و یـا نرمافزارهـای کاربـردی متـره و بـرآورد ممکـن اسـت بـه شـکلهای مختلفـی ارائه شـود. **-1-10-1 جدول ریز متره** متـرور بـر اسـاس نقشـههای اجرایـی در رديفهاي جـدول زیر متره شـرح عملیات، تعداد مشـابه، طـول، عرض، **-10-1 برگههای صورتوضعیت**

ارتفـاع و یـا وزن واحـدکار و طـول، سـطح، حجـم و یـا وزن کل آنـرا درج میکنـد که پـس از تأییـد نمایندگان پیمانـکار و کارفرمـا ايـن جـدول قابل اسـتناد خواهد بود. حاصل محاسـبات هر ردیف در قسـمت جزئی نوشـته مے شو د.

جهـت مرتـب کـردن مقادیـر بـراي اسـتفاده در خالصه متـره، ردیفهای هـر موضوع را بـا هم جمع کـرده و در قسـمت کلی آن موضوع نوشـته میشـود.

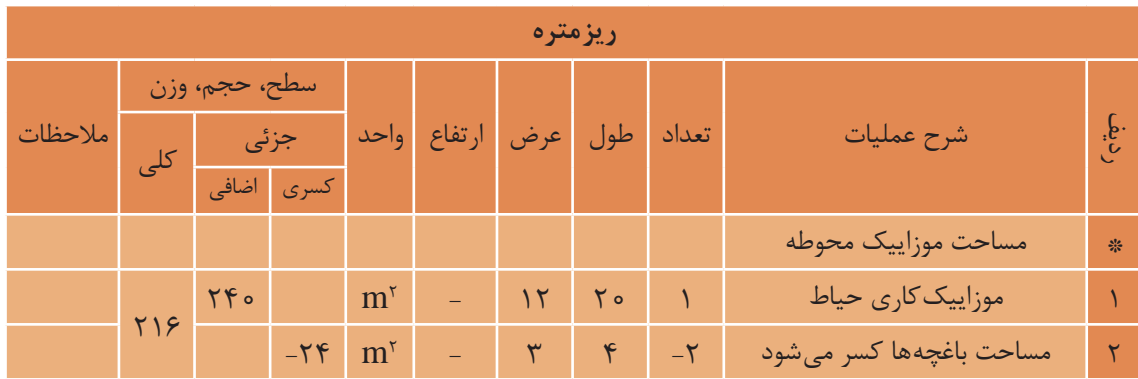

**-2-10-1 خالصه متره**

بـه دلیـل حجـم بـاالی برگههای ریزمتره و مشـابه بـودن تعداد زیـادی از ردیفهـا، آنها را دسـتهبندی میکنند و خالصـه نتایـج بهدسـتآمده را در جدولهایـی به نـام خالصه متـره وارد مينمايند.

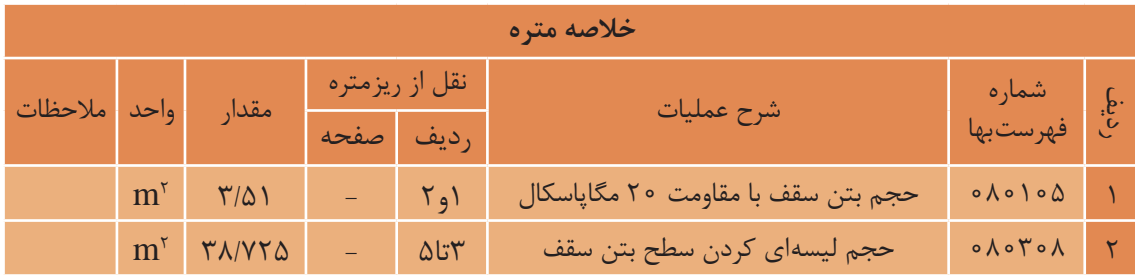

**-3-10-1 برگه برآورد مالی** نتایـج بهدسـتآمده از خالصـه متـره بـه جـدول برگـه مالـی انتقـال مییابـد و بر اسـاس شـماره فهرسـتبهای مربوطـه، قیمـت آن ردیـف از عملیـات مشـخص و در عـدد بهدسـتآمده از خالصـه متره ضرب میشـود. متنی کـه در سـتون شـرح عملیـات برگـه بـرآورد مالـی نوشـته میشـود بایـد همان متنی باشـد کـه در فهرسـتبها هست .

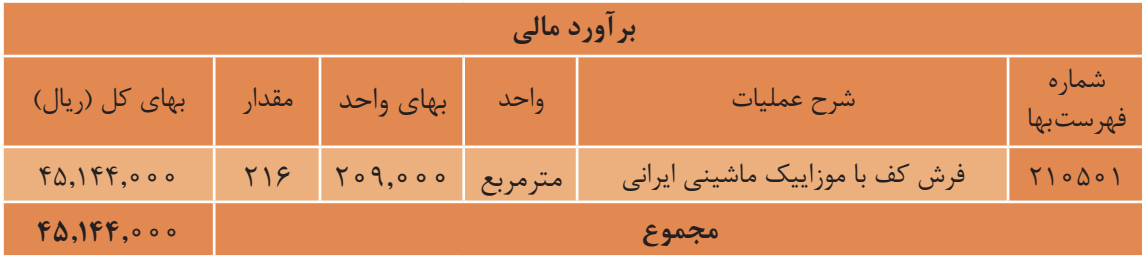

**-4-10-1 خالصه مالی**

پـس از محاسـبه هزینـه پـروژه در برگههـای بـرآورد مالـی، مجمـوع هزینههـا در هـر فصـل بهطـور جداگانه در خالصـه مالـی نوشـته میشـود. پـس از جمعکـردن ایـن هزینههـا، هزینـه کل پـروژه مشـخص مـي گـردد. در انتهـای ایـن برگـه، هزینـه پـروژه با توجـه بـه ضرایب نیز محاسـبه میشـود.

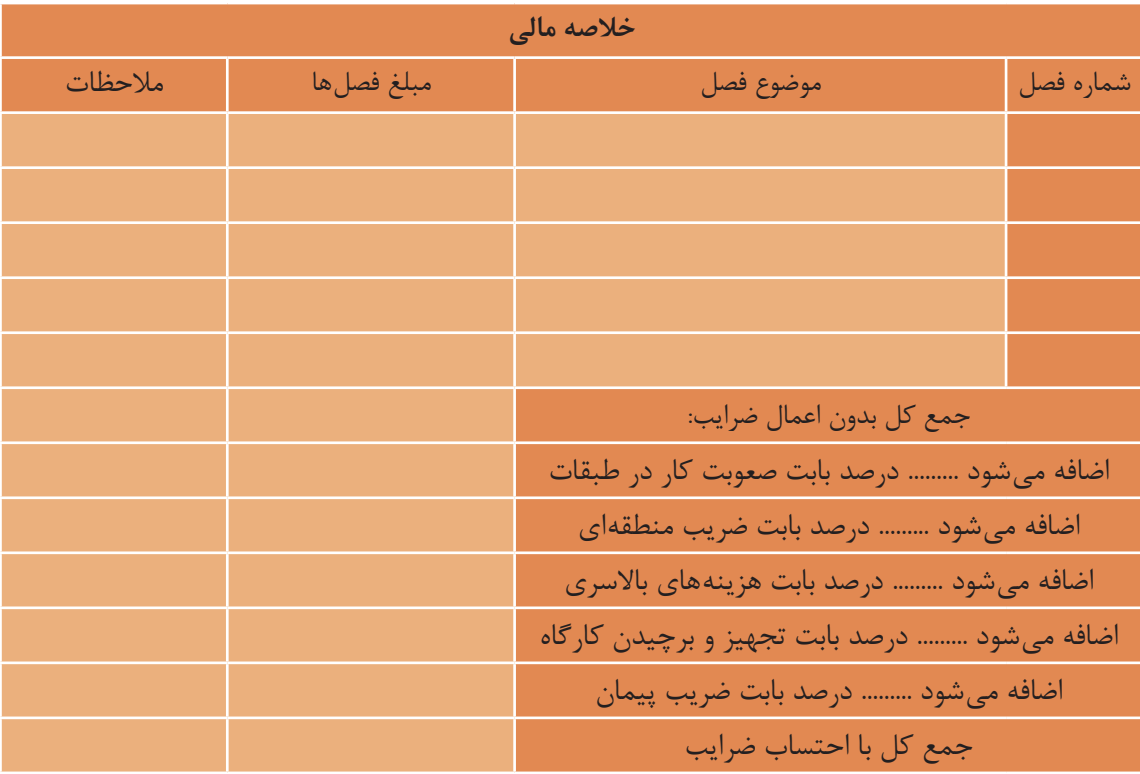

**2- آشنایی با سرفصلهای فهرستبها 3** 

در اینجـا بهصـورت مختصـر بـا ۱۲ فصـل از ۲۹ فصـل فهرسـتبها آشـنا میشـویم. و در مرحلـه بعـد بـه روش حـل مسـائل بـا مثالهـای عملـي اشـاره ميشـود. مثالهـای حلشـده در هر فصـل مربـوط به یک سـاختمان نگهبانـی واقـع در شـهر نیشـابور اسـت كـه چنـد مـورد از نقشـههای این پروژه به شـرح زیر آورده شـده اسـت:

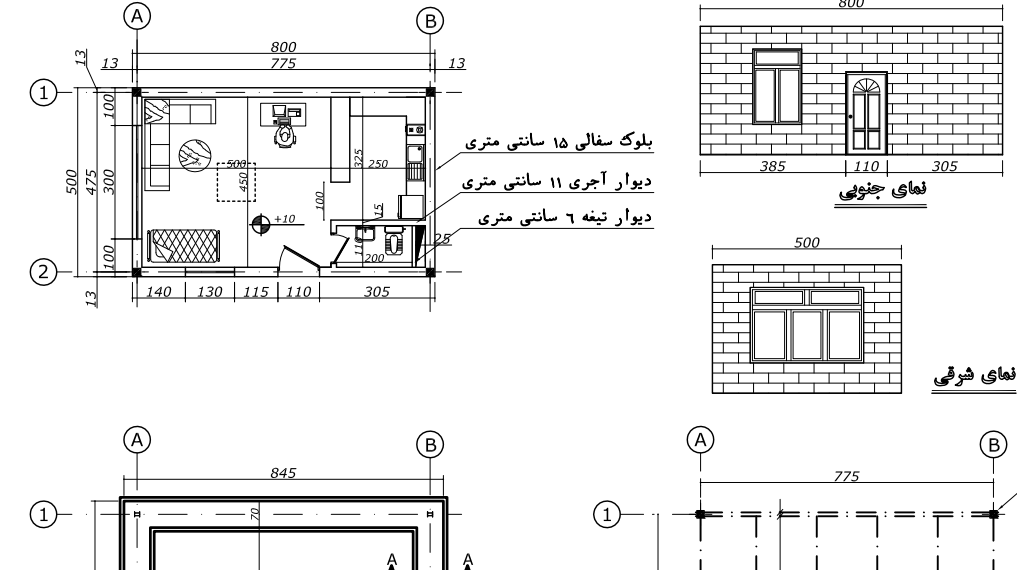

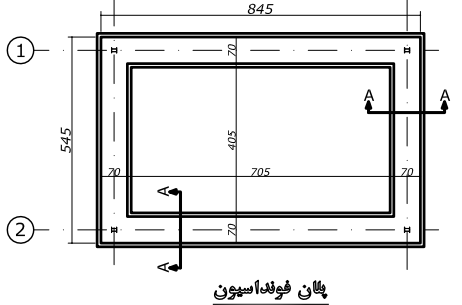

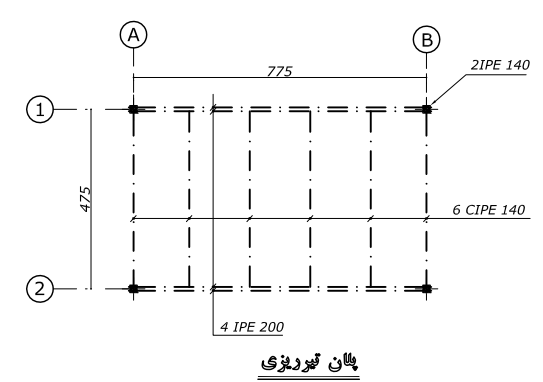

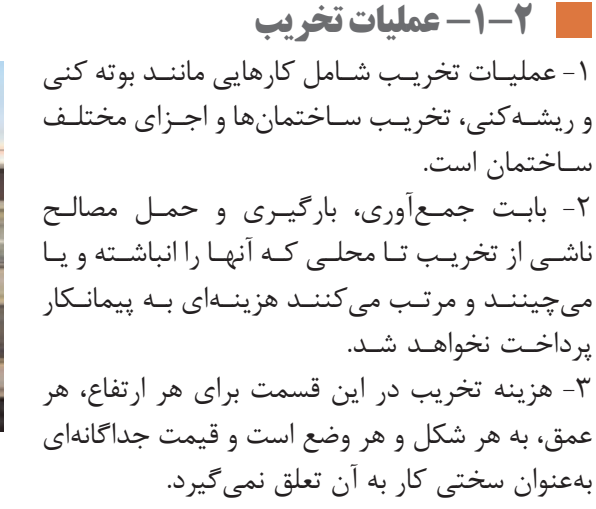

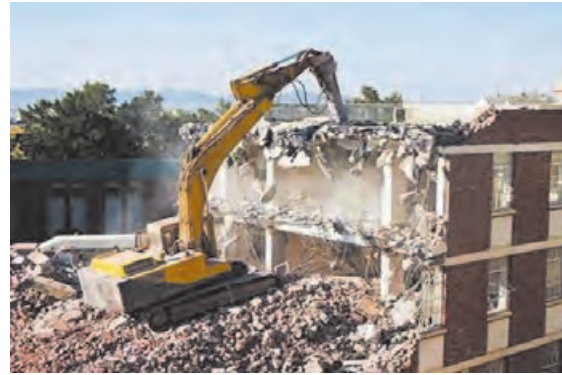

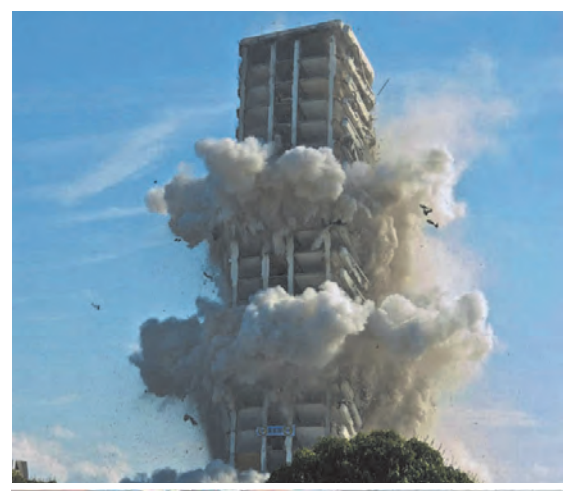

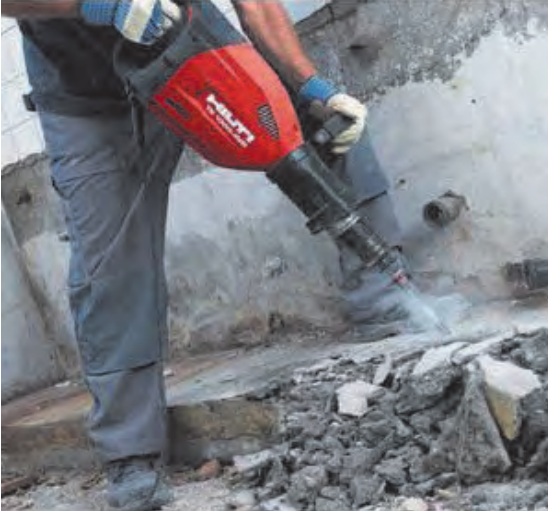

-4 در مواردی که طبق دستور مهندس مشاور، ساختمانهای خشتی، گلی، آجری، بلوکی و سنگی، با هر نوع سقف )غیر از ساختمانهای با اسکلت کامل بتنی یا فلزی(، تخریب کلی شوند، بهای آنها برحسب مورد، طبق ردیفهای 0۱۰۳۰۱ و 0۱۰۳۰۲ پرداخت میشود و قیمتهای تفکیکی نمیتواند برای تخریب ساختمانهای یادشده، مورداستفاده قرار گیرد.

-5 در ردیف تخریب کلی ساختمانها، قیمت ردیف مربوط برحسب مترمربع زیربنای هر طبقه، پرداخت میشود و شامل فونداسیون میشود بهعبارتدیگر برای تخریب فونداسیون این نوع ساختمانها پرداخت دیگری انجام نمیشود.

-6 در تخریب دیوارها و سقفها، بهطورکلی برای اندود یا پوششهای روی دیوار یا زیر سقف پرداخت جداگانهای انجام نمیشود.

در جدول زیر شرح بعضی از ردیفهای فصل تخریب، همراه با ذکر واحد مربوطه و بهای واحد آنها بر اساس فهرستبهای سازمان مدیریت و برنامهریزی کشور برای آگاهی بیشتر آورده شده است.

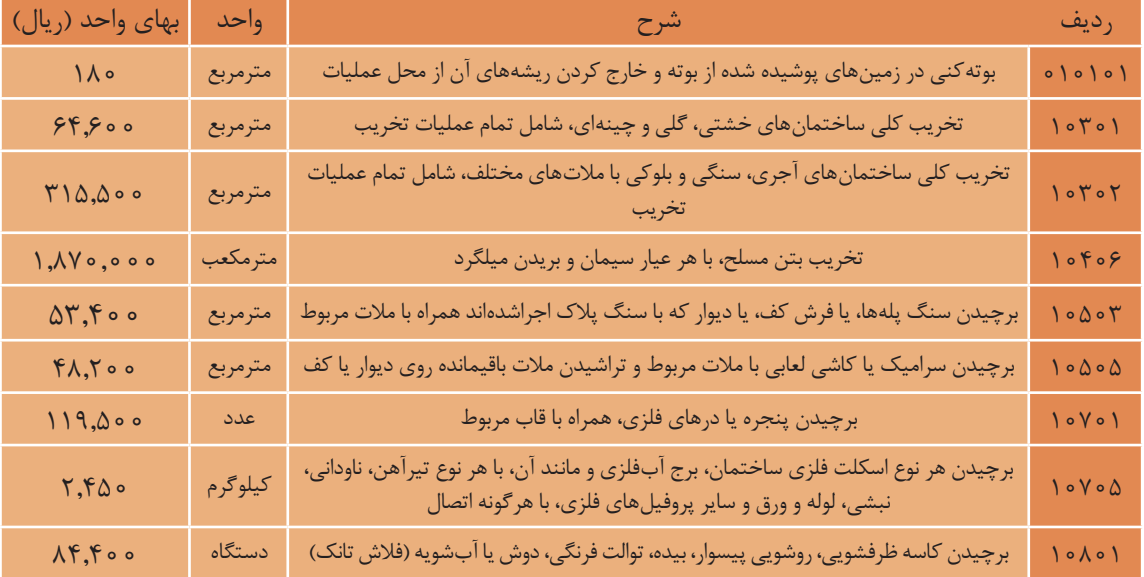

**-1-1-2 روش حل مسائل تخریب** به طور كلي در حل مسائل متره و برآورد باید مراحل زیر را انجام دهیم: مرحله اول: محاسبه مقدار كار يا عمليات انجام شده مطابق نقشه و يا صورت جلسات كارگاهي مرحله دوم: محاسبه هزینه با استفاده از رابطه : بهای واحد آن كار × مقدار كار انجام شده = هزینه عمليات انجام شده

در حل مسائل متره و برآورد آخرین مرحله محاسبه هزینه است.

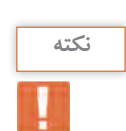

**نکته**

**مثال 1**

در بحـث متـره و بـرآورد ابنیـه بایـد همیشـه تمـام اندازههـاي طولي را بـه متر تبدیـل کرد بهجـز چند مورد كه در فهرسـتبها برحسـب دسـیمتر اسـت.

مطلوب است محاسبه هزینه موارد زیر  $5m \rightarrow$  30m الف) تخریب ساختمان آجری مطابق نقشه డి 7m ب) بوته کنی زمین اطراف ساختمان. 3m  $\frac{25}{25}$   $\frac{25}{25}$   $\frac{25}{25}$   $\frac{25}{25}$ 10m **حل:** 13.6 الف) 13m مرحله ۱( مساحت ساختمان را بدینصورت محاسبه میکنیم: 7m 6m  $\rightarrow$ مساحت نیمدایره + مساحت ذوزنقه = مساحت ساختمان  $3m$ 1 ۳ / ۱۴× ۲ / ۳ × ۳ × ۲ × ۲ × ۱۳ = هساحت ساختمان $= \frac{(1\circ + \epsilon) \times 1 \mathsf{r}}{2} + \frac{\mathsf{r}^{\prime} \times \mathsf{r}^{\mathsf{r}}}{2} = 1\ \mathsf{1} \ \mathsf{A} \ \mathsf{1} \ \mathsf{r} \ \mathsf{m}^{\mathsf{r}}$  $=\frac{(1\circ + \epsilon) \times 1\tau}{\cdot} + \frac{\tau/1\tau \times \tau'}{ \cdot} =$ 6m 210m  $\gamma$   $\gamma$ مرحله ۲) محاسبه هزینه: ریال ۳۷,۲۷۰,۰۱۵ = ۳۱۵۵۰۰ × ۱۱۸/۱۳ = بهای واحد جدول ۱ × مساحت ساختمان = هزینه ردیف 0۱۰۳۰۲ ب( مرحله ۱( محاسبه مساحت: مساحت ساختمان - مساحت زمین (ذوزنقه) = مساحت بوته کنی مساحت ساختمان را در قسمت الف به دست آوردیم.  $= \frac{(\mathsf{r} \Delta + \mathsf{r} \circ) \times \mathsf{r} \Delta}{\mathsf{r} \Delta} - 11 \lambda / 1 \mathsf{r} = \mathsf{r} \mathsf{r} \mathsf{r} / \mathsf{r} \mathsf{v} \; \mathbf{m}^{\mathsf{r}}$  $=\frac{(\mathbf{r} \Delta + \mathbf{r} \cdot) \times \mathbf{r} \Delta}{-\mathbf{r} \Delta} - \mathbf{r} \times \mathbf{r} \Delta$  $\mathsf{r}$ 10101 = 184،000 = 1846 = بهای واحد × مساحت = هزینه بوتهکنی ردیف 10101

مطلوب است محاسبه هزینه تخریب پی و شناژ بتونی مسلح به شکل زیر با عیار بتن « <sub>m</sub>۲۵۰ <sup>kg</sup> '». cm ۵۰ = عمق پی و شناژ **حـل:** بـا توجـه بـه جـدول ۱ واحـد تخریـب بتـن مسـلح بـا هـر عیـار، مترمکعب اسـت بایـد دقت کـرد که عیـار  $\mathrm{kg}_{\mathrm{m}^\mathrm{v}}$ °۴۵ تأثیـری در مسـئله نـدارد، زیـرا تخریب بتن مسـلح با هـر عیـاری ۰۰۰۰۰/۰۰ ریال برای هـر مترمکعب اسـت. مرحله ۱( محاسبهی حجم: با توجه به اینکه پیها و شناژ رابط آنها مکعب مستطیل هستند، داریم: ارتفاع × عرض × طول= حجم مکعب مستطیل حجم شناژ + حجم یک پی × ۲ = حجم کل ۳× ۲ × ۲/۵×۰/۵×۰/۵)+۴×۰/۵=۲/۷ m مرحله ۲) محاسبه هزینه: ریال ۵٫۰۴۹٫۰۰۰ = ۲/۷۰٫۸۷۰٫۰۰ ×۲/۷ = بهای واحد × حجم کل = هزینه 150cm  $7^{100cm}$   $\uparrow$  400cm  $\uparrow$   $\uparrow$   $\uparrow$   $\uparrow$   $\uparrow$   $\uparrow$   $\uparrow$ 60cm

#### **-2-2 عملیات خاکی با دست**

#### **-1-2-2 مقدمه**

**مثال 2**

Δ

ً عملیـات خاکـی بایـد بـا ماشـین انجـام -1 اصـوال شـود. در مـواردی کـه حجـم عملیـات خاکـي، خیلی کـم باشـد یـا بـه دلیـل محدودیتهـای محـل اجـرا، انجـام عملیـات خاکی با ماشـین ممکن نباشـد، مانند خاکبـرداری محلهایـی کـه در کوچههـای باریـک قـرار دارنـد و امـکان ورود ماشـینآالت به آن قسـمت میسـر نیسـت، میتـوان از عملیـات خاکـی بـا دسـت اسـتفاده کرد.

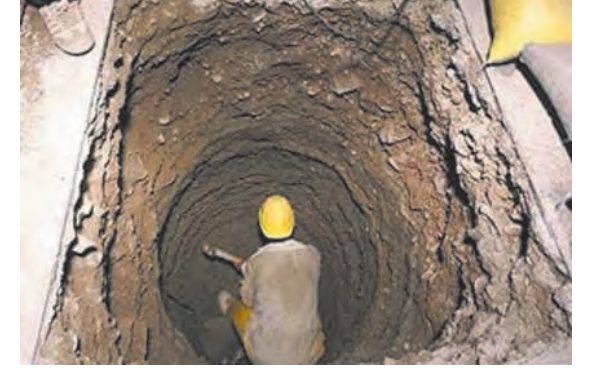

<sup>7</sup>- حجم عملیات خاکی بر اساس کار اجراشده طبق نقشه و مشخصات، دستور کار و صورتمجلسها<sup>۲</sup> محاسبه میشود و از بابت تغییر حجم ناشی از نشست، تورم یا کوبیدن مصالح هیچگونه پرداختی صورت نمیگیرد. -3 حمـل خـاک بـا وسـایل دسـتی، درهرصـورت بیـش از ۱۰۰ متـر قابلقبـول نیسـت. جهـت حمـل بـرای مسـافتهای بیشـتر بایـد از ماشـین اسـتفاده نمـود.

kg **يعني 350 كيلوگرم سيمان در يك مترمكعب بتن وجود دارد. -1 منظور از عيار** <sup>3</sup> 350 m

**<sup>-2</sup> در صورتمجلس مقدار و حجم عمليات كارهاي انجامشده يا نشده مطرح ميشود. صورتمجلس بايد به امضا طرفين برسد. هرگونه پرداخت به پيمانكار از بابت كار انجامشده قبل از تنظيم و ابالغ صورتمجلس مجاز نيست.**

-4 چنانچه یک چاه جهت اجرای شمع حفر شود باید هزینه آنرا از ردیف چاه با اعمال ضریب ۱/۲۰ در نظر گرفت. -5 هزینه پرداخت عملیات خاکی در زمینهای مختلف متفاوت است. انواع زمینها بدینصورت طبقهبندی مے شوند: 1( لجنی 2( نرم 3( سخت 4( سنگی در جـدول زیـر شـرح بعضـی از ردیفهـای فصـل عملیـات خاکـی با دسـت، همـراه با ذکـر واحـد اندازهگیری و بهـای واحد آنها آورده شـده اسـت.

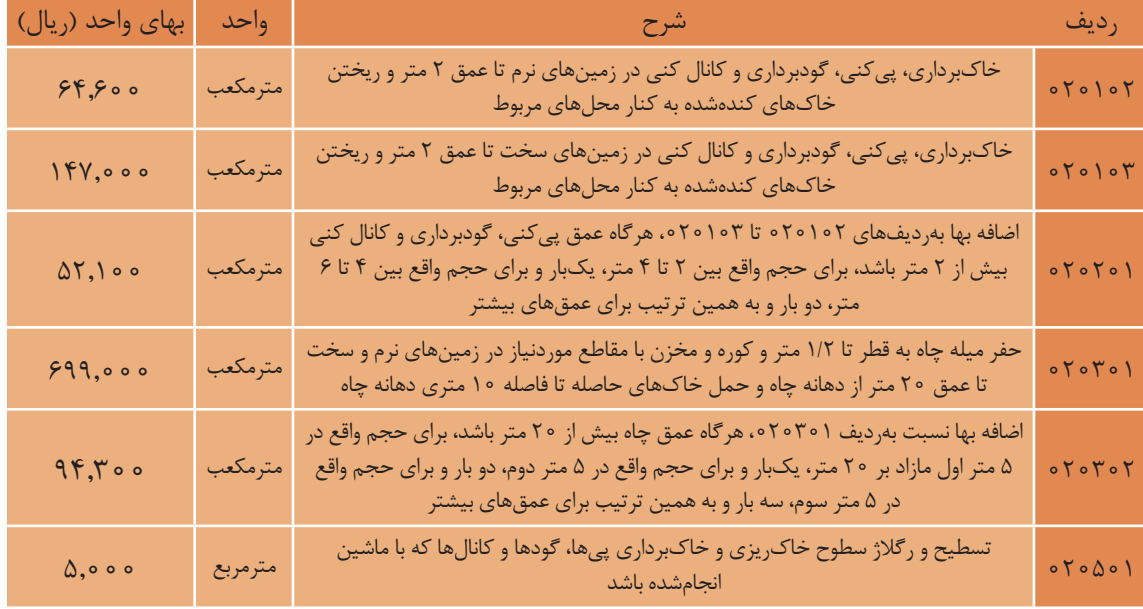

#### **-2-2-2 اضافه بها**

منظـور از اضافـه بهـا، پرداخـت مبلغـي اضافـه بـه بعضـي از رديفهاي فهرسـتبها اسـت كه بـا توجه به شـرايط خـاص انجـام عمليـات، بـه آن رديفهـا تعلـق مـي گيـرد. مثل ًا در مـورد حفر چـاه باید ابتـدا برای تمـام حجم حفـاري شـده مبلـغ ردیف 02۰۳۰۱ پرداخت شـود سـپس برای آن قسـمت از حجم حفاري شـده چـاه که در عمـق بیشـتر از ۲۰ متـر هسـتند بـه جهت سـختی کار اضافه بهـای ردیـف ۲۰۳۰۲ نیز پرداخت شـود.

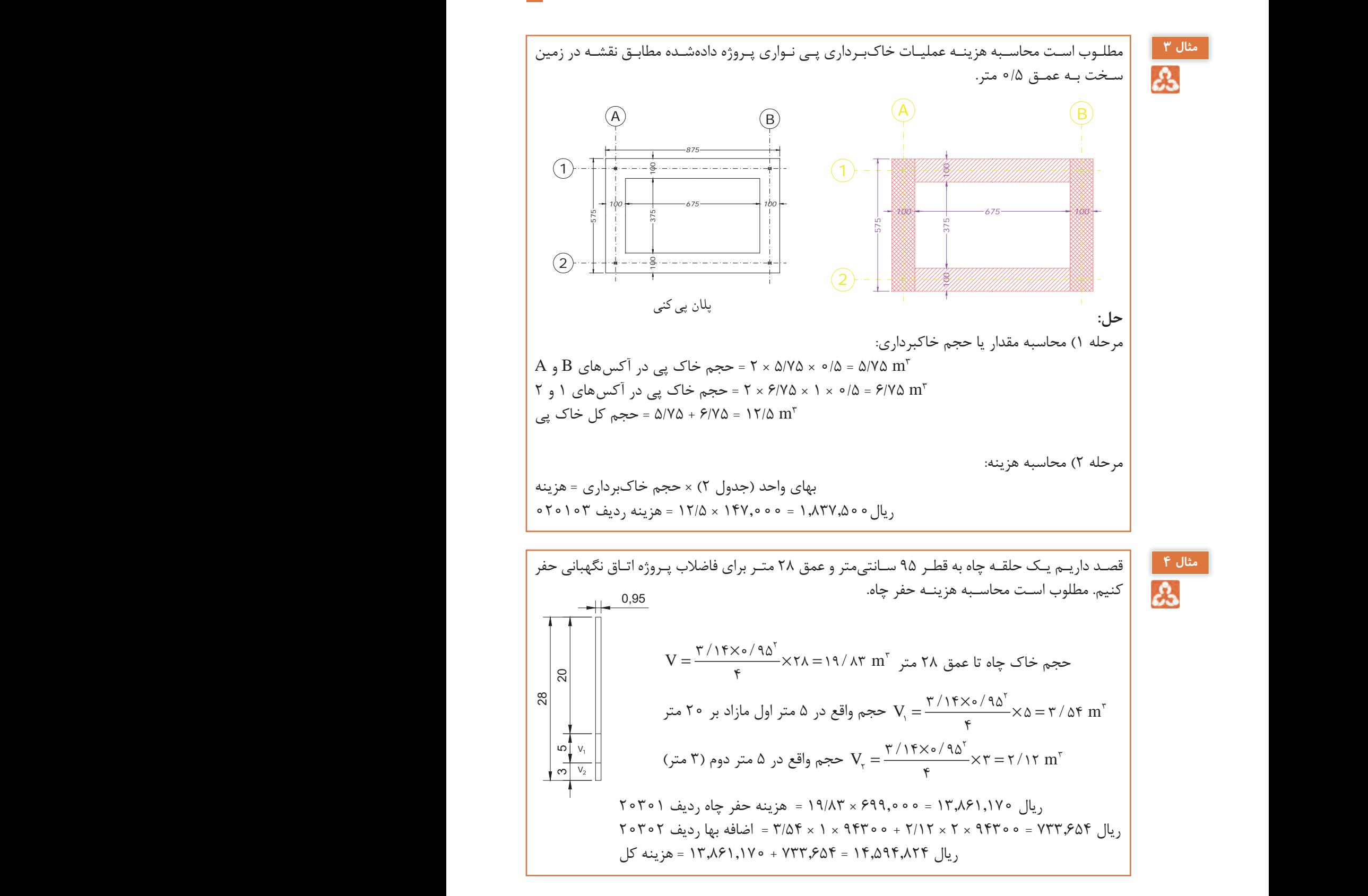

**13**

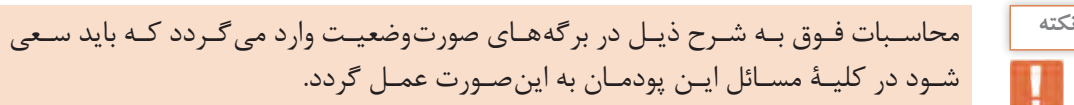

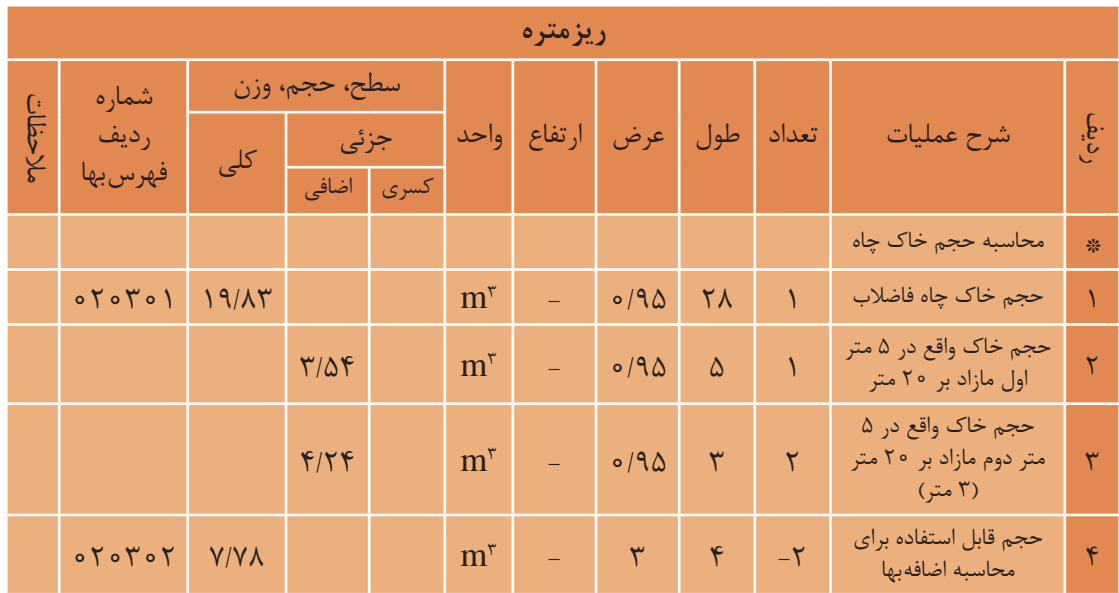

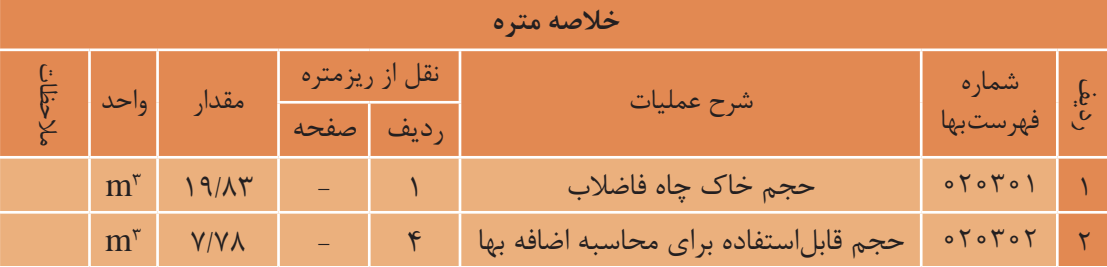

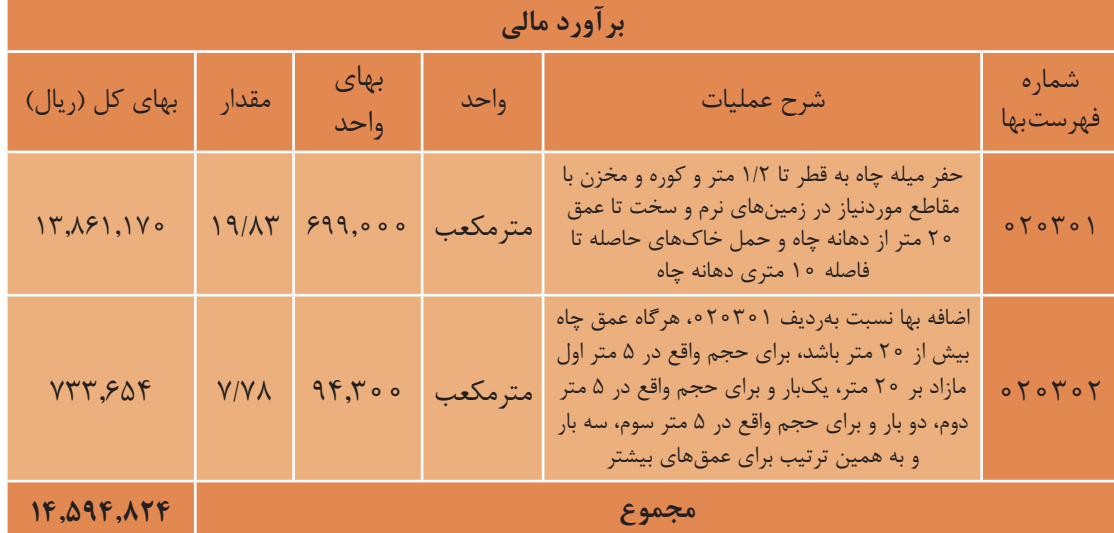

#### **-3-2 عملیات خاكي با ماشين**

**-1-3-2 مقدمه**

-1 در این بخش انواع زمینها بهصورت زیر طبقهبندی میشوند: -1-1 زمینهـای لجنـی: زمینهایـی هسـتند کـه وسـایل کار بـا وزن طبیعـی خود به حـدی در آن فـرورود که انجـام کار به سـهولت مقدور نباشـد. -2-1 زمینهـای نـرم: زمینهایـی هسـتند کـه انجـام عملیـات در آنهـا بهوسـیلۀ بولـدوزر تا قدرت ۱۵۰ اسـب بخـار یا وسـایل مشـابه، بـدون اسـتفاده از ریپر عملی اسـت. -3-1 زمینهـای سـخت: زمینهایـی هسـتند کـه انجـام عملیـات در آنهـا بهوسـیلۀ بولـدوزر تـا قـدرت 300 اسـب بخـار یا وسـایل مشـابه بـا اسـتفاده از ریپر عملی اسـت. -4-1 زمینهـای سـنگی: زمینهايـی هسـتند کـه بـرای کنـدن آنهـا مصـرف مـواد سـوزا و منفجـره ضروری باشـد یـا اسـتفاده از ماشـینآالت سـنگین ماننـد بولـدوزر باقـدرت بیـش از ۳۰۰ اسـب بخار الزامیباشـد. -2 گـود بـه محلـی گفتـه میشـود کـه پـس از خاکبـرداری و رسـیدن به کـف نهایـی، از همه جهـت پایینتر از تـراز زمیـن طبیعـی قرارگرفتـه و عمـق متوسـط آن بیشـتر از 60 سـانتیمتر باشـد. بهعبارتدیگـر چنانچـه عمـق 60 سـانتیمتر یـا کمتـر باشـد به آن خاکبـرداری و اگر عمق بیشـتر از 60 سـانتیمتر باشـد گودبرداری میگوینـد.

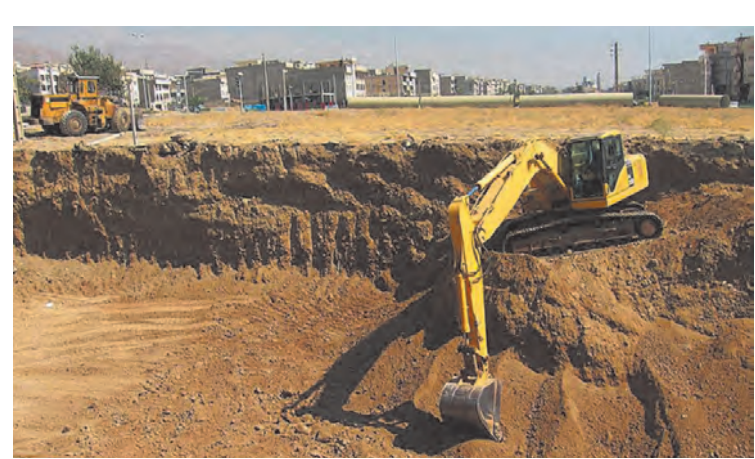

-3 ردیفهـای حمـل مصالـح و یا خـاک بـرای راههـای آسـفالتی در نظـر گرفتهشـده اسـت امـا درصورتیکـه حمـل خـاک موضـوع ردیـف ،030703 در راههـای شـنی انجام شـود ضريب 1/15 و اگـر در راههـای سـاخته نشـده انجـام شـود، بـه آن ضریب 1/30 اعمـال ميگـردد.

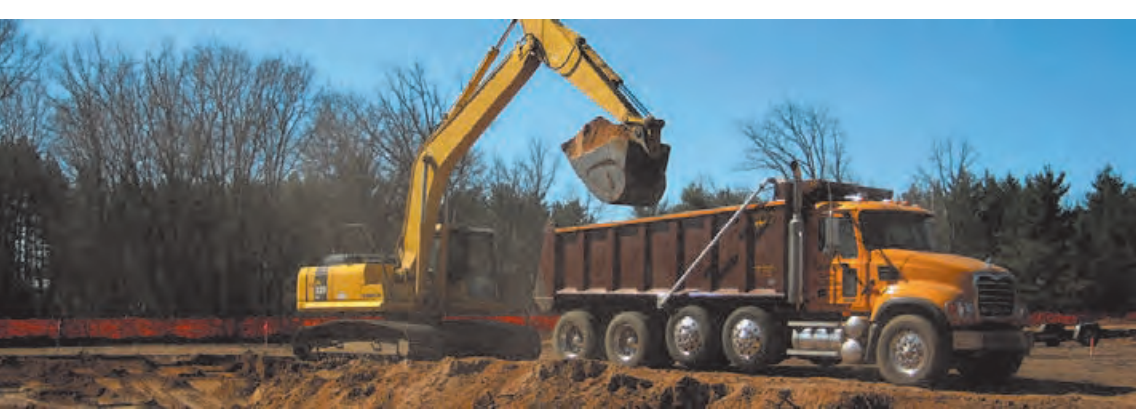

در جـدول زیـر شـرح بعضـی از ردیفهـای فصل عملیـات خاکی با ماشـین را همراه بـا ذکر واحـد و بهای واحد بر اسـاس فهرسـتبهای سـازمان مدیریت و برنامهریزی کشـور مالحظه میشـود.

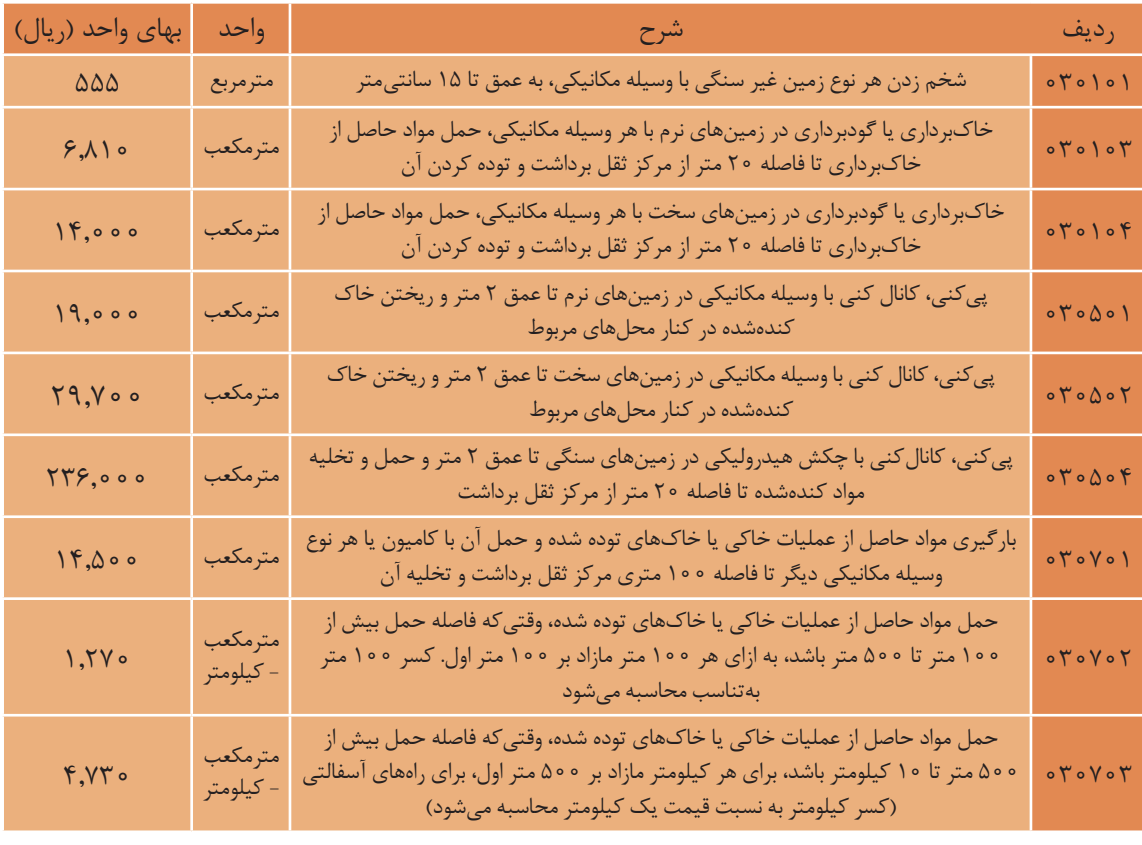

**-2-3-2 روش حل مسائل مربوط به خاکبرداری با ماشین** (كسر كيلومتر به نسبت قيمت يك كيلومتر محاسبه ميشود).

مسائل مربوط به خاکبرداری با ماشین با توجه به مسافت، حداکثر در 5 مرحله حل میشود: مرحله 1( محاسبه حجم خاکبرداری، گودبرداری، پیکنی و یا غیره مرحله 2( محاسبه هزینه مرحله یک و ریختن خاکهای کندهشده در کنار گود. بهای واحد )ردیف 2 تا 6( × حجم خاک = هزینه خاکبرداری یا ... مرحله 3( محاسبه هزینه حمل خاک تا فاصله 100 متری بهای واحد )ردیف 7( × حجم خاک = هزینه حمل تا 100 متری توجه: در این مرحله هزینه یک متر تا 100 متر یکسان است. مرحلـه 4( محاسـبه هزینـه حمـل خاکهـا از فاصلـه 100 متـر تـا 500 متـر بـه ازای هـر 100 متر مـازاد بر 100 متـر اول. **4-2 - روش حل مسائل مربوط به خاكبرداري با ماشين**  مسائل مربوط به خاكبرداري با ماشين با توجه به مسافت، حداكثر در 5 مرحله حل شودمي : مرحله 1) محاسبه حجم خاكبرداري، گودبرداري، پيكني و يا غيره مرحله 2) محاسبه هزينه مرحله يك و ريختن خاكهاي كندهشده در كنار گود. بهاي واحد (رديف 2 تا ×)6 حجم خاك=هزينه خاكبرداري ... يا مرحله 3) محاسبه هزينه حمل خاك تا فاصله 100 متري بهاي واحد (رديف ) × 7 حجم خاك = هزينه حمل تا 100 متري توجه: در اين مرحله هزينه يك متر تا 100 متر يكسان . است مرحله 4) محاســبه هزينه حمل خاكها از فاصــله 100 متر تا 500 متر به ازاي هر 100 متر مازاد بر 100 متر اول.

هزینه برحسب تناسب )X( × )بهای واحد ردیف 8( × حجم خاک = هزینه حمل از 100 تا 500 متر

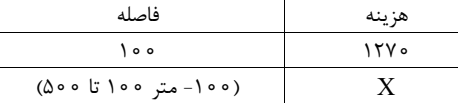

مرحله ۵) محاسـبه هزینـه حمـل خاکهـا از فاصلـه 500 متـر تا 10000 متـر )km 10 )بـه ازای هـر 1000 متر مازاد بـر 500 متر اول. محاسبه هزينه متر حمل خاكه از خاكه حمل خاكه و حمل خاكه 500 متر تا 1000 متر 1000 متر متر 1000 متر مازاد بر 5000 <br>مازاد بر 5000 متر بر از ازاي هر ازار خارا و 5000 متر ماند بر 5000 متر مازاد بر 5000 متر من 5000 متر من

هزينه برحسب تناسب (X) × (بهاي واحد رديف ٩) × حجم خاک = هزينه حمل از ٥٥٠ متر تا فاصلهٔ موردنظر

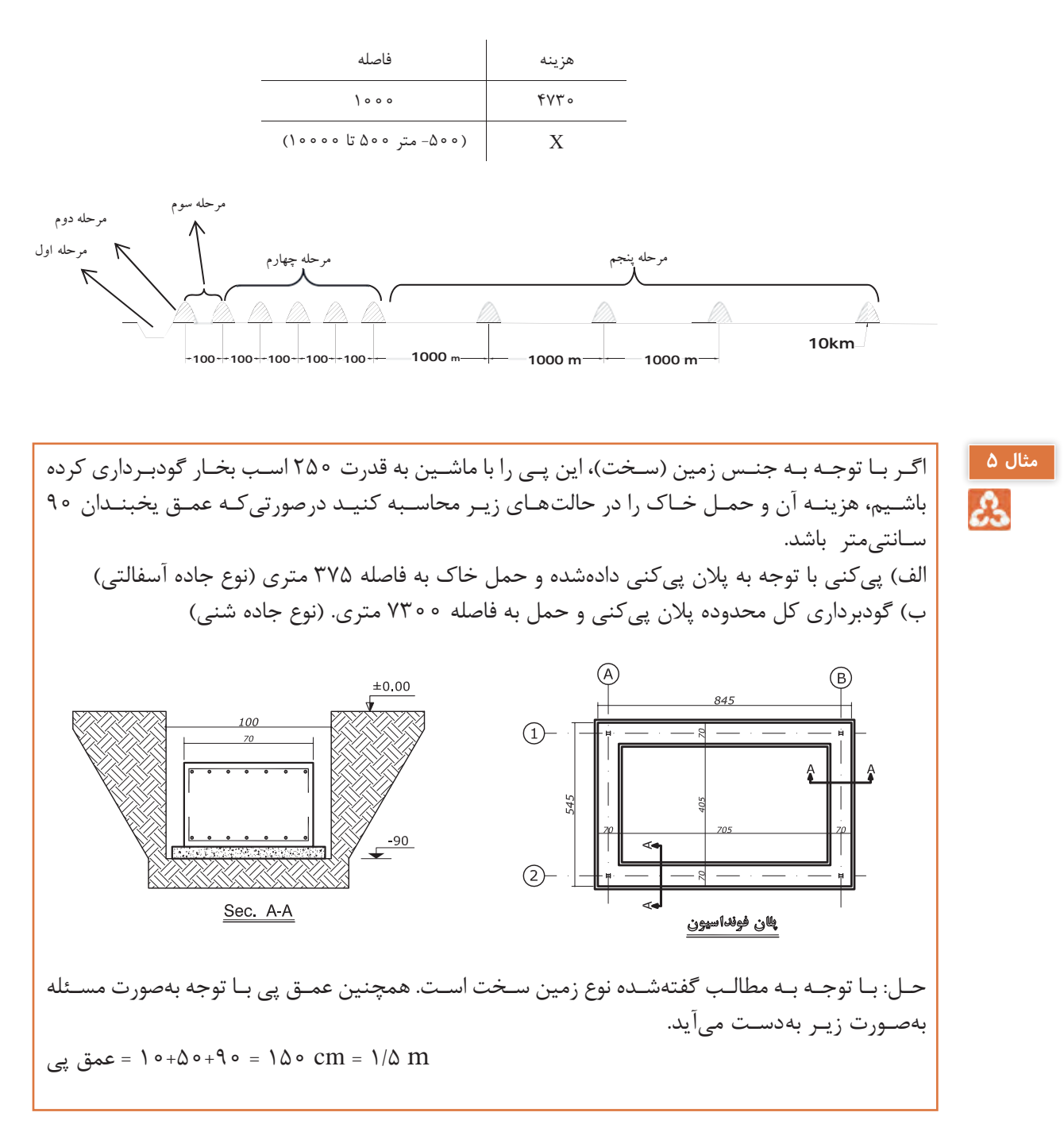

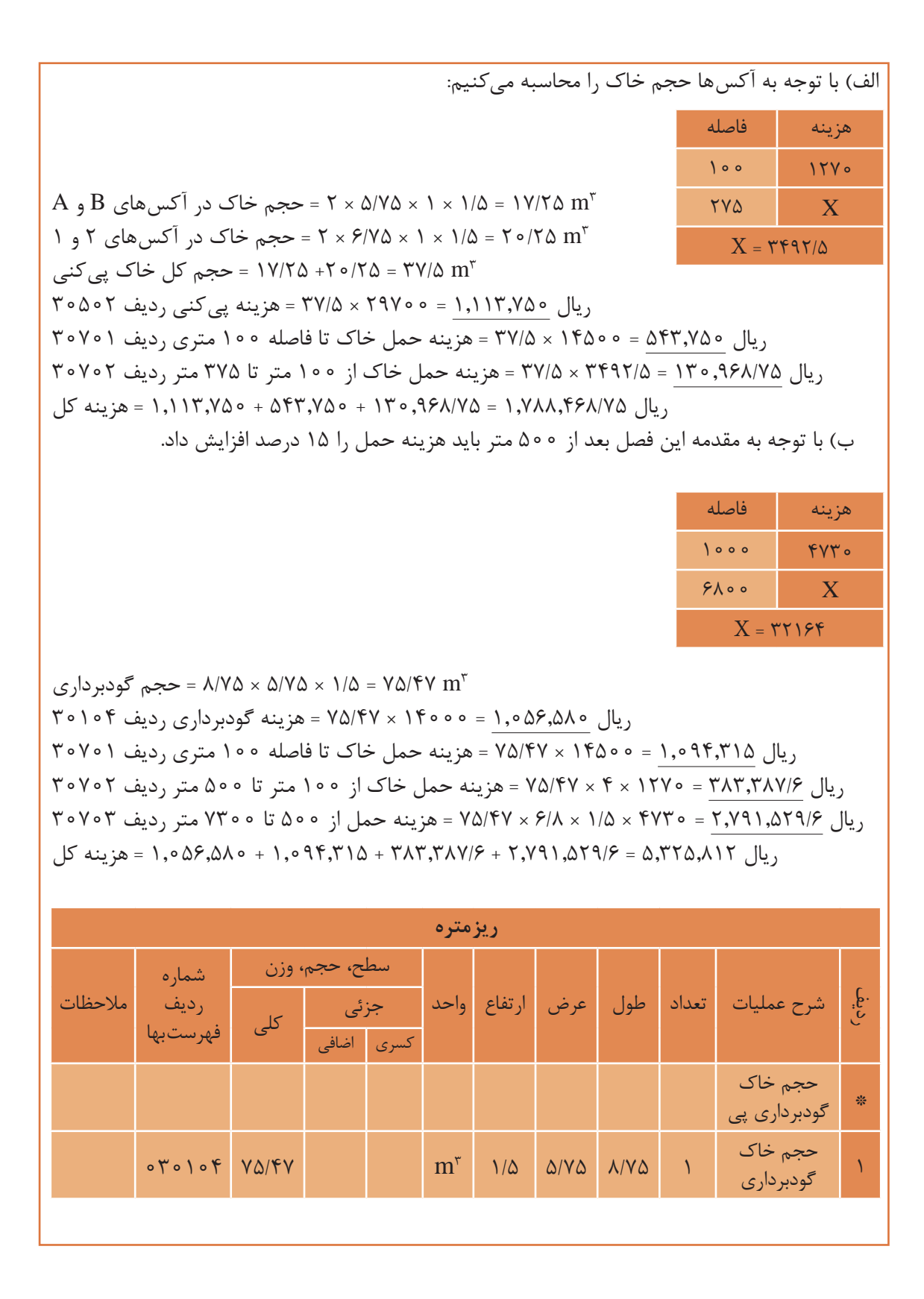

**18**

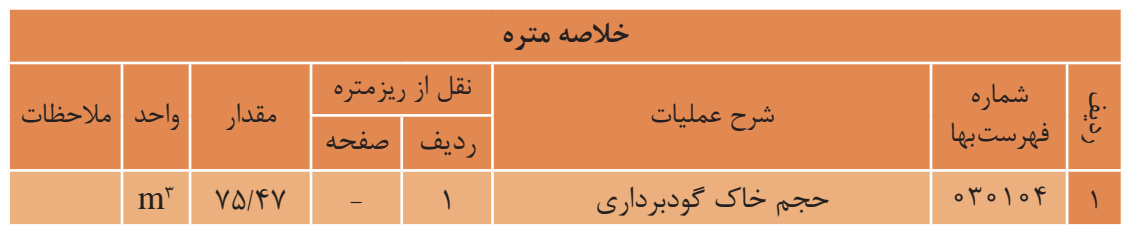

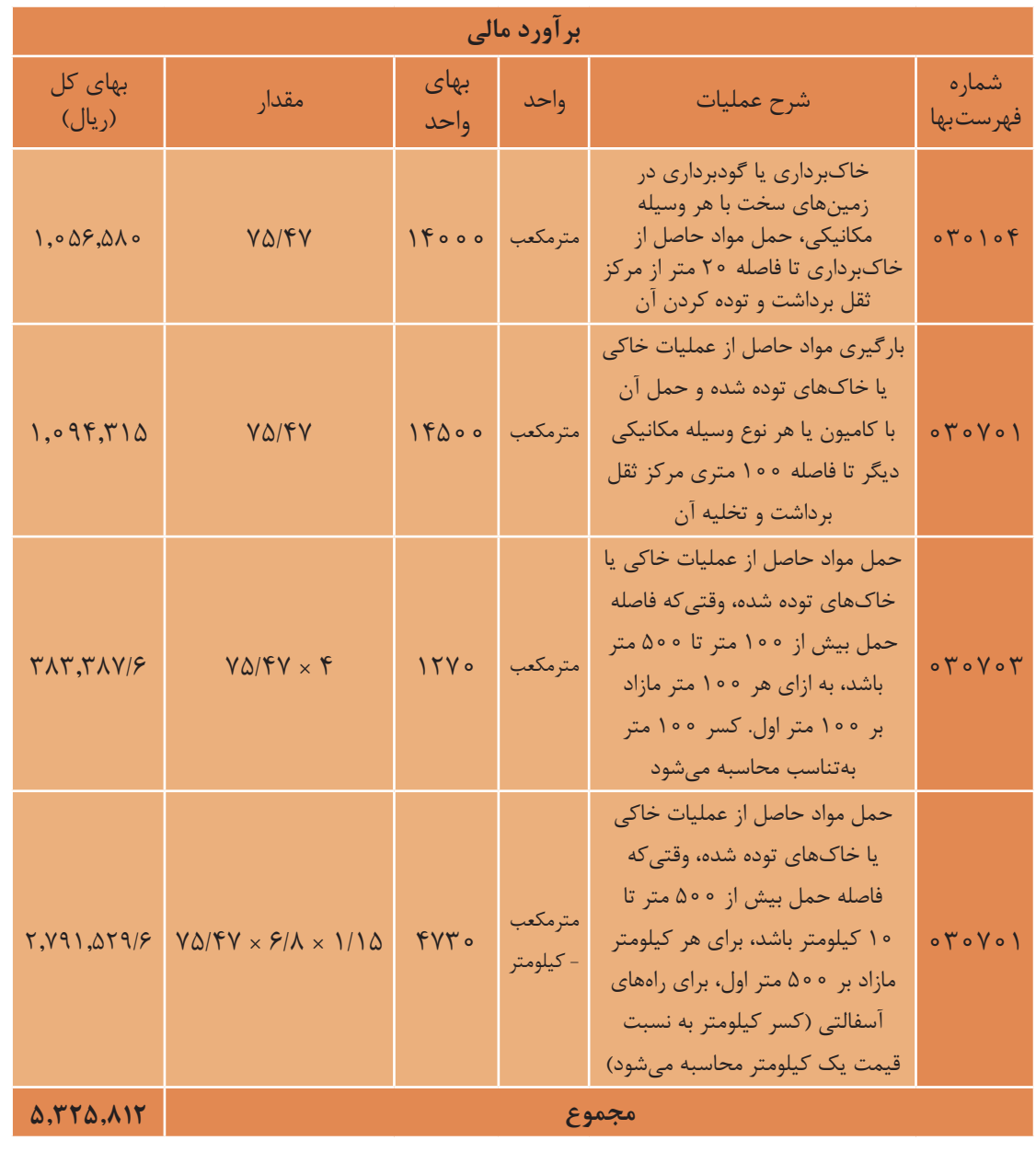

#### **-1-4-2 مقدمه -4-2 قالببندی چوبي و فلزي**

-1 هزینه تمام قالببندیها باید با استفاده از ردیفهای قالببندی فلزی برآورد شود، درصورتیکه استفاده از قالب چوبی ضروری باشد میتوان از ردیفهای مربوط به قالببندی چوبی استفاده كرد.

۲- منظور از تخته نرّاد خارجی، چوبهای روسی یا مشابه آن است. چوبهای کاج وارداتی معروف به چوب روسی اعم از اینکه چوبهای یادشده محصول کشور روسیه باشد یا سایر کشورها، تخته نرّاد خارجی گفته میشود.

-3 براي اندازهگیری ارتفاع بهمنظور محاسبه قالببندی

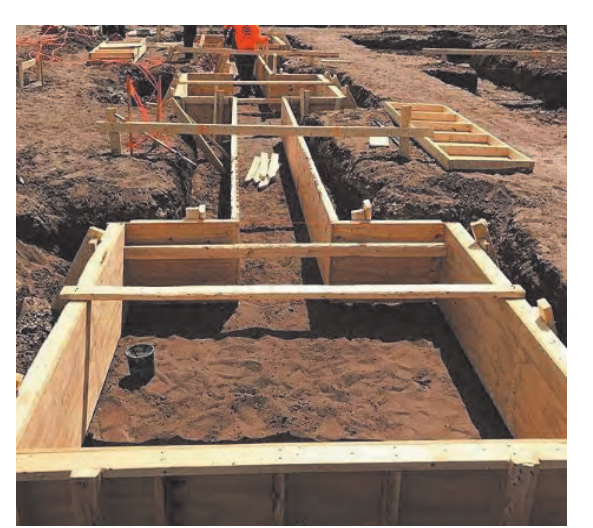

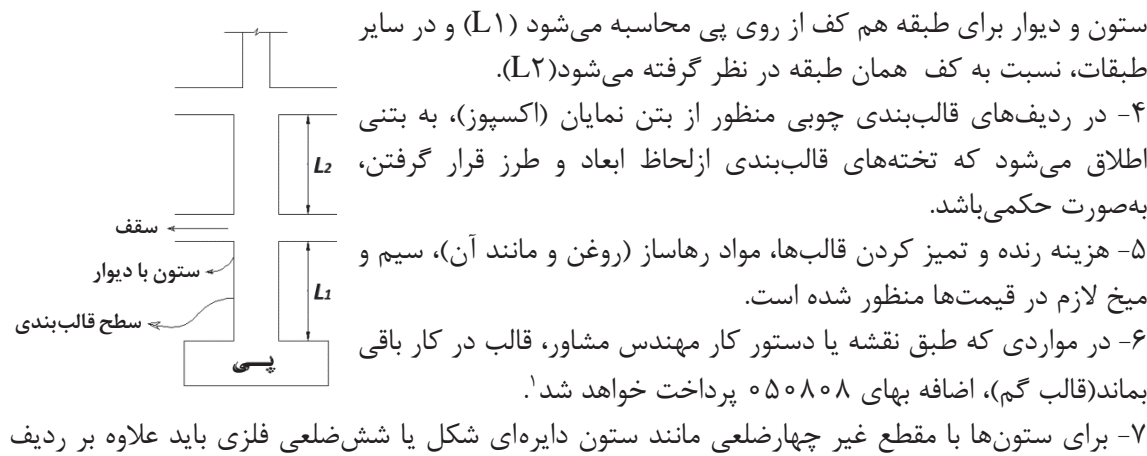

060301 ردیف 060804 نيز منظور شود.

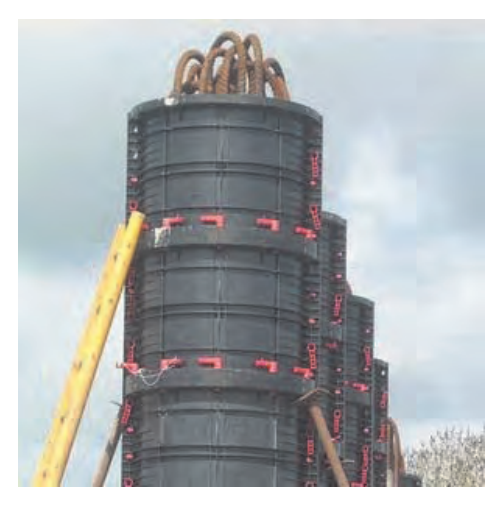

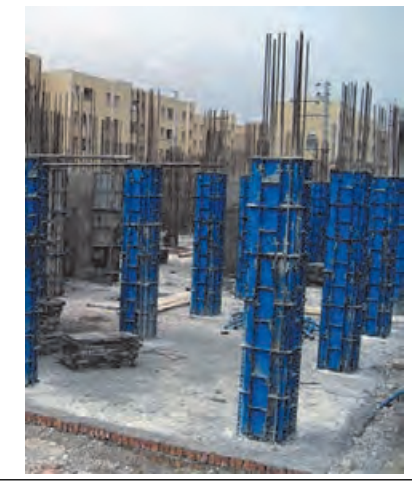

**-1 بديهي است كه قالب گم فقط در قالببندي چوبي استفاده ميشود.**

در جـدول زیـر شـرح بعضـي از ردیفهـای فصـل قالببنـدی چوبي همـراه با ذكـر واحـد اندازهگیـری مربوط و بهاي واحد آن درجشـده اسـت.

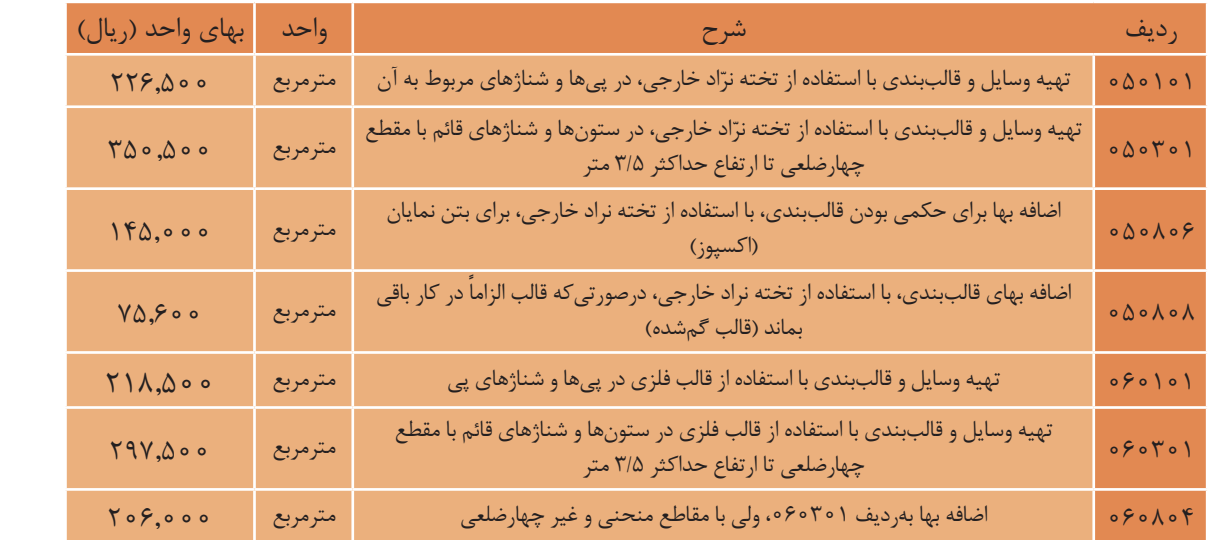

**-2-4-2 مراحل حل مسائل مربوط به قالببندی** مرحلـه 1( محاسـبه مسـاحت قالبهـا: در مسـائلی كـه پلان داده میشـود میتـوان از فرمـول زيـر مسـاحت ـ<br>ديـواره هـاي پـي، سـتون و غيـره را بهدسـت آورد. رتفاع قالبها × محیط قسمتی که قالب گذاشتهشده است = مساحت قالبها (دیوارهها) مرحله ٢) هزينه: مرحل محاسر البراسي محاسبها: در محافظ قالب م ساحت داده شودمي ميتوان داده شود.<br>ميتوان از فرمول زير ميتوان داده شودمي ميتواره شودمي ميتواره شودمي ميتواره شودمي ميتواره شودمي ميتواره شودمي مي ـ <sup>40</sup><sup>098</sup> به به من كاف المسلم به بهرديف ،060 بها كاف المقاعدة بهرديف ،060 بها كاف المقابل المقابل المقابل المقابل المقابل المقابل المقابل المقابل المقابل المقابل المقابل المقابل المقابل المقابل المقابل المقابل المقابل ا

بهاي واحد )جدول 3( × مساحت قالبها = هزينه قالببندی بهاي واحد (جدول ) × 3 مساحت قالبها = هزينه قالببندي

.<br>ن<sup>كته</sup> محـل اتصـال پـي و شـناژها قالببنــدي نميشـود زيـرا بايـد آرماتورهاي پي و شـناژ بـه هم متصـل و كلاف شـوند، درنتیجـه قالببنـدی پـي داراي سـوراخهایی بـه عرض و ارتفاع شـناژ اسـت كـه بايد اين مسـاحتها شوند، درنتيجه قالببندي پي داراي سوراخهايي به عرض و ارتفاع شناژ است كه بايد اين مساحتها را از مساحت را از مسـاحت قالببنـدی پـي كسـر كرد. قالببندي پي كسر كرد.

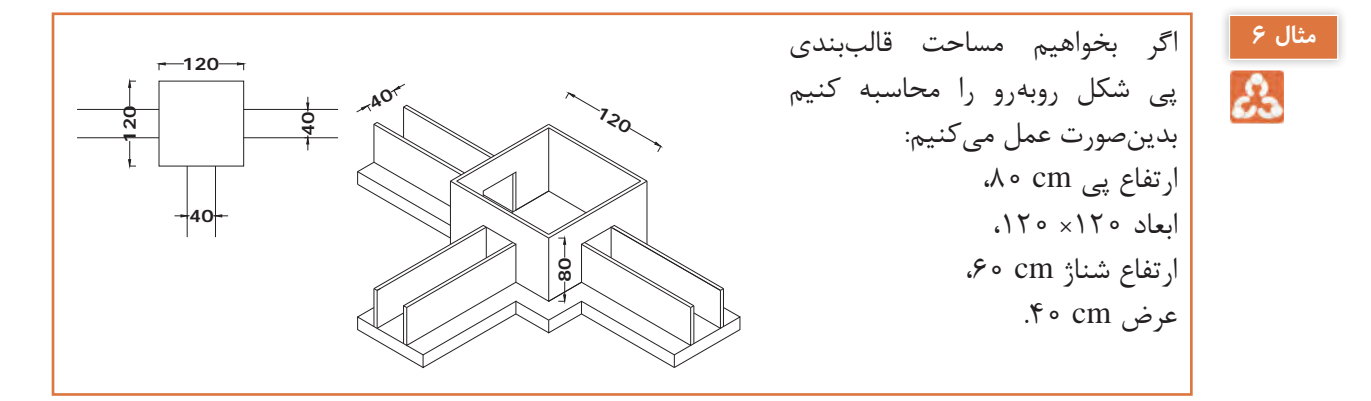

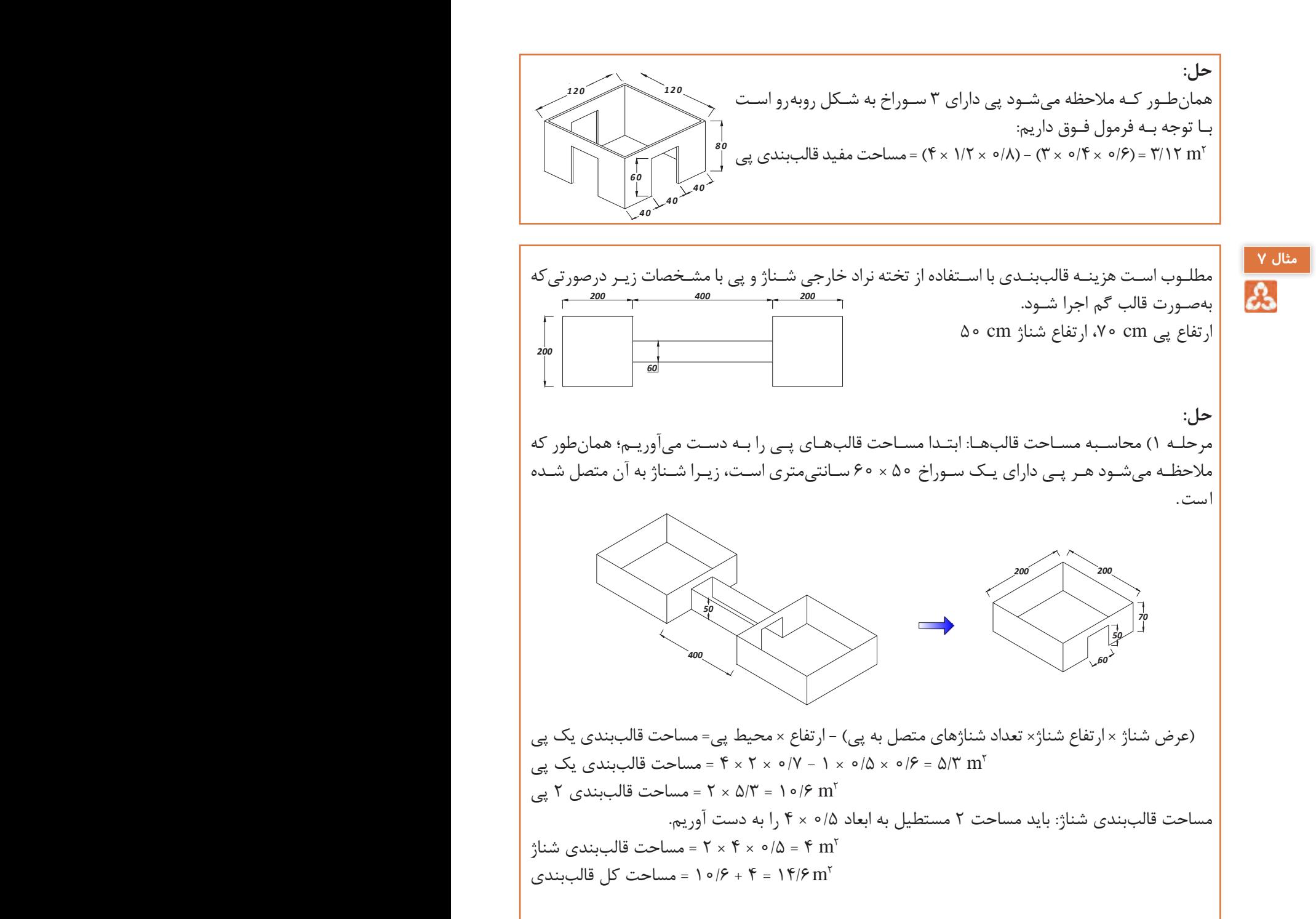

مرحله 2) محاسبه هزينه: مرحله 2( محاسبه هزينه: ريال ۱۴/۶۰۰٬ 708– 1۴/۶ × ۱۴/۶ = هزين رديف ۵۰۸۰۸ هـ /<br>ريال ۱۴/۶۰۵– ۱۸٫۶۰۰ = ۱۴/۶ × ۱۴/۶ = اضافهبهای قالب گم ردیف ۵۰۸۰۸ ريال ۶۶،۰٬۴۱۰ = ۱٬۱۰۳٬۷۶۰ + ۴٬۴۱۰٬۵۶٬۹۰۰ = هزينه کل 6/ 14 = 4 + 6/ 10 = مساحت كل قالببندي ݉<sup>2</sup> مرحله 2) محاسبه هزينه: ريال 3,306,900= 226,500 × 14/6 = هزينه قالببندی پي و شناژ ردیف 50101

هزینه قالببندی برای موارد زیر را بهدست آورید. الف) ۴۸ سـتون بتنـی بـا قالـب چوبـی نـراد خارجی بـه ابعـاد مقطـع ۳۵×۳۵ سـانتیمتر و به ارتفـاع ۳۱۰ <mark>|</mark> سـانتیمتر، اگـر قـرار باشـد سـتونها بهصـورت اکسـپوز اجرا شـوند. **،مترسانتي اگر قرار باشد اهستون بهصورت اكسپوز اجرا شوند.**  ب) ۱۵ ستون با مقطع دایره با قالب فلزی به قطر ۴۰ سانتیمتر و با ارتفاع ۳۴۰ سانتیمتر **حل:** الف( محیط مقطع × ارتفاع ستون = مساحت قالببندی ستون محيط مقطع×ارتفاع ستون = بنديقالبمساحت ستون مساحت ۴۸ ستون با مقطع مربعشکل  $\forall \lambda > 1, \times 7$ × (۴× × ۳/۱) مقطع مربع ریال ۱۶٬۱۶۰ = ۷۳٬۰۵۴ × ۳۵۰٬۳۲ = هزینه قالببندی با چوب نراد خارجی |<br>روسیده ردیف 50301 ريال 73016160=350500×208/32 ریال ۲۰۶٬۴۰۰ = ۳۰۰٬۴۵٫۰۰۰ × ۲۳۲×۲۰۸ = اضافهبها جهت اجرای قالببندی برای <mark>د</mark> بتن نمایان ردیف 50806 ريال 30206400=145000×208/32=اضافه بها جهت اجراي قالببندي براي بتن نمايان رديف 50806 ریال ۱۰۳٬۲۲۲٬۵۶۰ = ۲۴٬۰۵۶٬۴۰۰ + ۱۶٬۱۶۰٬۱۶۰ = هزینه کل <mark>|</mark> ب( اج (۴/ × ۳/۴ × ۳/۴ × ۲/۴ × ۱۵ = مساحت قالببندی ۱۵ ستون با مقطع دایره  $\rm{p}$ سمه سلمان (۱٫۶۱۰۰ میلاد) ۱۳۸٬۱۰۸ میلاد تا معنی با قالب فلزی ردیف 60101<br>ریال ۴۵٬۰۰۰ = ۴۴×۲۹۷٬۵۰۰ = هزینه قالببندی با قالب فلزی ردیف 60°۴۰ ریال ۱۳٬۱۸۴٫۰۰۰ = ۲۰۶٬۰۰۰ × ۶۴ = اضافهبها جهت اجرای قالب بهصورت غیر  $\Box$ چهارضلعی ردیف 60804 =اضافه بها جهت اجراي قالب بهصورت غير چهارضلعي رديف 60804 ریال 32,224,000 = 13,184,000 + 19,040,000 = هزینه کل ريال 13184000=206000×64 **مثال) هزينه قالببندي براي موارد زير را به دست آوريد.**  حل: الف) *35 35 310 40 340* **الف) 48 ستون بتني با قالب چوبي نراد خارجي به ابعاد مقطع 35**× **35 سانتيمتر و به ارتفاع 310 ،مترسانتي اگر قرار باشد اهستون بهصورت اكسپوز اجرا شوند. ب) 15 ستون با مقطع دايره با قالب فلزي به قطر 40 سانتيمتر و با ارتفاع 340 مترسانتي**  حل: الف) محيط مقطع×ارتفاع ستون = بنديقالبمساحت ستون  $2m$  2  $2m$  2  $2m$  208/32  $2m$  3  $2m$  3  $2m$  3  $2m$  3  $2m$  3  $2m$  3  $2m$  48  $2m$  3  $2m$  48  $2m$  3  $2m$  48  $2m$  48  $2m$  48  $2m$  48  $2m$  48  $2m$  48  $2m$  48  $2m$  48  $2m$  48  $2m$  48  $2m$  48  $2m$  48  $2m$  48  $2m$  48  $2m$  48  $2m$ ۲۵ × ۸/۳۲ = هزينه قالببندي با چوب نراد خارجي ر ريال 300,000 × 110,000 = 1450,000 = 145000 × 110,000 = اضافة بها جهت اجراي قالببندي براي ب $\sim$ رياس 10322560 مي بين بين بين بين المديني (1032560 1031)<br>1032560 73016160 - موجوع كل مكان كل المدين كل المحل ريال 19040000=297500×64=هزينه بنديقالب با قالب فلزي رديف 60301 =اضافه بها جهت اجراي قالب بهصورت غير چهارضلعي رديف 60804  $541.6000+19.66000+11$ ريال 32224000=13184000 + 19040000=هزينه كل *35 35 310 40 340*

**-5-2 كارهاي فوالدي با ميلگرد**

**مثال 8**

**6-2 - كارهاي فولادي با ميلگرد 1-6-2 - مقدمه**  .<br>وربیدی، در فیمت های ردیف مربوطه محاسبه سده ى ان درفهام ان خصل كه اشارهام به نوع **6-2 - كارهاي فولادي با ميلگرد** -1 بهای واحد ردیفهای این فصل بر اساس وزن **1-6-2 - مقدمه**  آرماتوربندی، در قیمتهای ردیف مربوطه محاسبهشده  $\mathbf{v}$ **-1-5-2 مقدمه** کار انجام خواهد شد که در جدول 4 بیانشده است. هزینه مربوط به تهیه و مصرف الکترود، مفتول یا سیم است.

فولاد نشده، منظور فولاد نرم st۳۷ است. ردهای مصرفی ازنظر تنش جاری شدن به محالة الصالب الت<br>محاسبه .<br>علم استاد به شهر است كه است كه اين فصل المستقبل به نوعه به نوعه به نوعه به نوعه به نوعه به نوعه به نوعه به نوع در ردیفها متفاوت است. ۲- هر یک از ردیفهای این فصل که اشارهای به نوع ســـيم آر ماتورب ندي، در هاقي مت ي رديف مربو طه محاسبهشده . است چهار دسته 1A، 2A، 3A، 4A تقسیمبندی میشوند. در بتن مسلح بهجز نوع A۱ انواع دیگر با توجه به مسلح شرایط، استفاده میشود. بدیهی است که هزینه آن نیز -3 میلگردهای مصرفی ازنظر تنش جاری شدن به

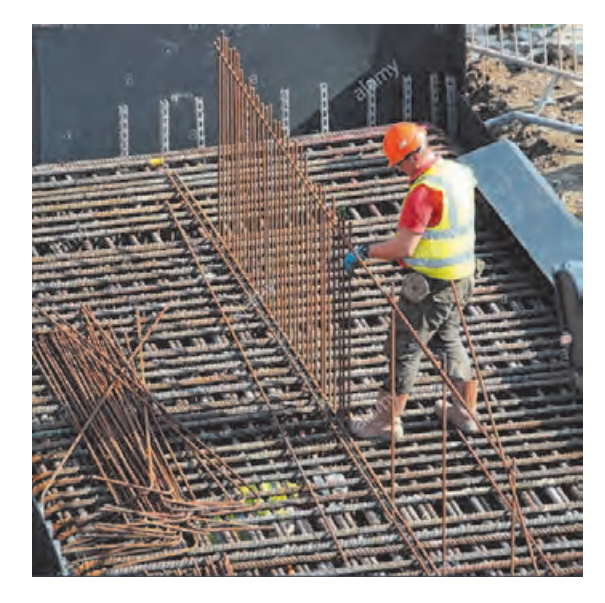

-4 مقـدار خـم میلگردهـا بـا توجه به آییننامه تعیینشـده و محاسـبه میشـود. میلگردها به دو صورت سـاخته می شوند: ار (Φ)  $\mathbf{z}_\mathbf{z}$ متي شواند استفاده شود استفاده شود استفاده شود. میلگردهـای سـاده در محلهایـی كـه قصـد جوشـكاری میلگـرد راداریـم ماننـد میل۵مهارهـای ضربـدری طـاق<br>میلگردهـای سـیـ *س 36 × 6*/4 × 6/4 ميلگرد راستان 10 ميليون 10 ميليون 10 ميليون 10 ميليون 10 ميليون 10 ميليون 10 ميليون 10 ميليون<br>ميليون 10 ميليون 10 ميليون 10 ميليون 10 ميليون 10 ميليون 10 ميليون 10 ميليون 10 ميليون 10 ميليون 10 ميليون 1 ۵– جهت محاسبه تعداد خاموتها عموماً از رابطهً زير استفاده ميشود:  $( \emptyset )$  میلگردهای ساده ( $\emptyset$ ) ضربـي يـا داخـل در و پنجرههـاي آلومینیومـی جهـت اسـتحکام آنهـا و غیـره اسـتفاده میشـود. اسـتفاده از میلگردهـای سـاده در بتـن مسـلح توصيـه نمیشـود، بهجـز در خامـوت هـای دور پیـچ.

 kg 7623=138/6×55 = وزن براي 55 ستون ريال 141787800 7623× 18600= = هزينه رديف 70203 طول خاموت گذاري شده 1 + = تعداد خاموتها فاصله خاموتها

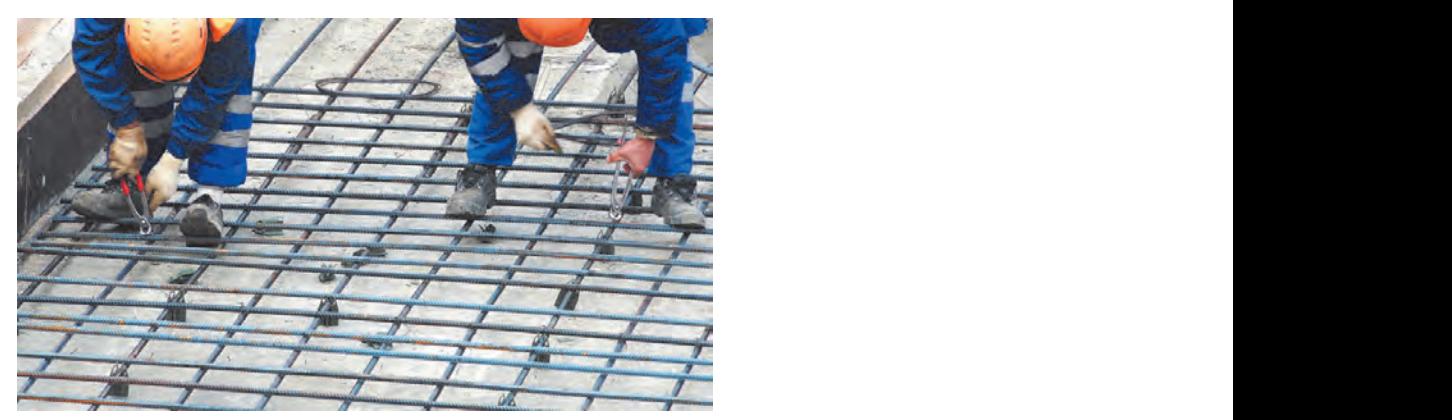

در جـدول زیـر شـرح برخـی از ردیفهـای فصـل کارهـای فـوالدي بـا میلگـرد همـراه بـا ذكـر واحدهـاي اندازهگیـری مربوطـه و بهـاي واحـد آن درجشـده اسـت.

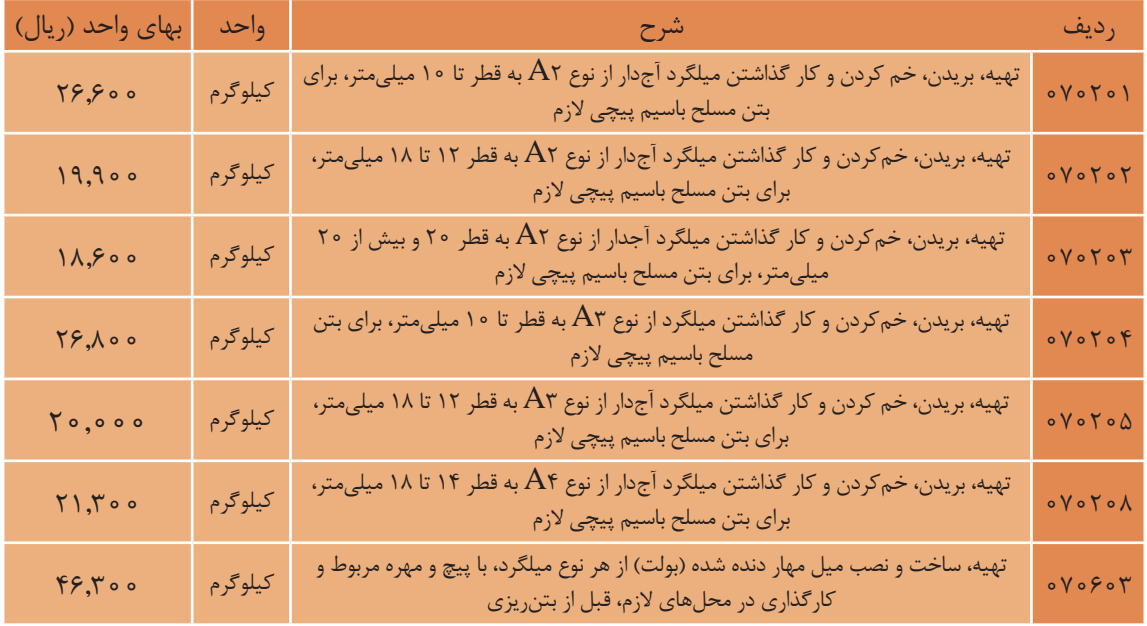

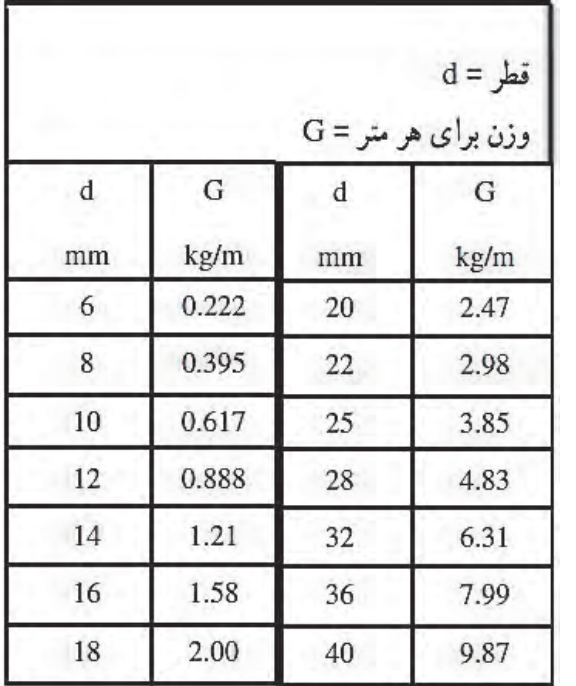

**-2-5-2 مراحل محاسبه مسائل این فصل** بـرای هـر نمـره از میلگردهـا میتـوان سـه مرحله زیر را انجام داد: -1 محاسبه طول میلگردها -2 محاسبه وزن میلگردها -3 محاسبه هزینه میتـوان وزن واحـد میلگردهـای سـاده یـا آجدار را از جـدول روبـهرو اسـتخراج نمود.

డి

در یـک پـروژه احـداث پارکینـگ مسـقف ۵۵ سـتون بـا مشـخصات زیر اجرا شـده اسـت. هزینه تهیـه و کار **مثال 9** گذاشـتن میلگردهـای سـتون را بـرآورد كنيـد. نـوع میلگردهـا AII و طـول قالبهـای خامـوت db 10 و پوشـش بتـن 2/5 سـانتیمتر در نظـر گرفتـه شـود از ريشـه هـاي انتظـار صرفنظـر شـود.

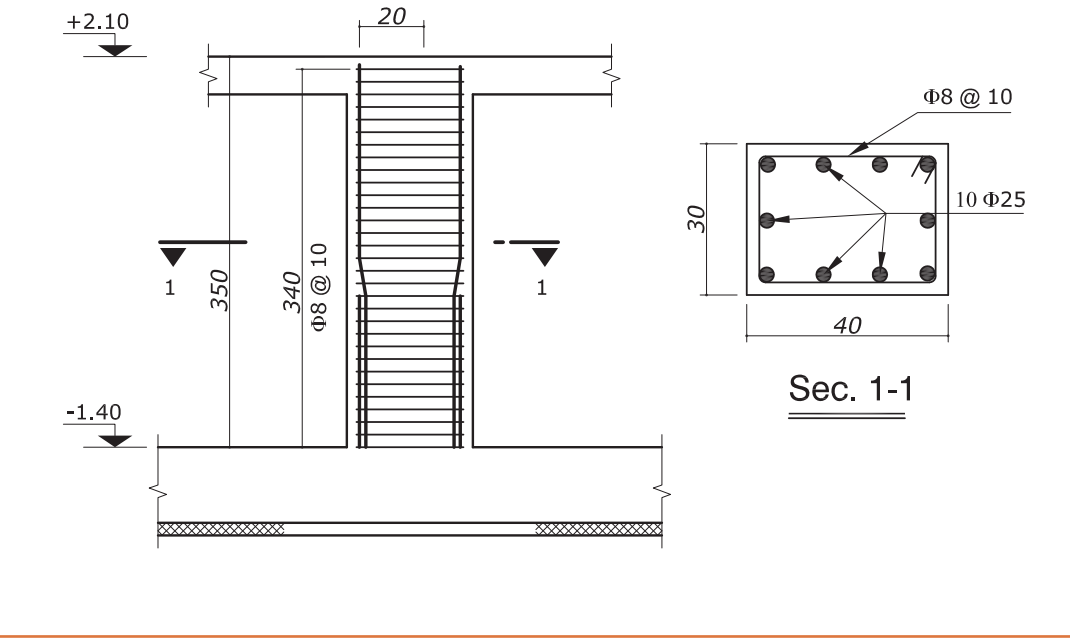

**25**

**حل:** ابتدا میلگردهای راستا را محاسبه میکنیم: ابتدا ميلگردهاي راستا را محاسبه يم كنيم: \*\*جناب متيني در حل اين مسئله از جدول ليستوفر استفاده شود\*\* ⏁**25** <sup>ط</sup>*m* +4/3 2/0 =6/3 = طول يك ميلگرد راستا *m* 36 × 6/3 =10 = طول 10 ميلگرد راستا kg 6/ 138 = 85 × /3 36 = وزن kg 7623=138/6×55 = وزن براي 55 ستون ريال 141787800 7623× 18600= = هزينه رديف 70203 خاموتها: ابتدا تعداد و سپس طول خاموتها را محا سبه يم كنيم. با توجه به دتايل، ملاحظه يم شود كه در 340 سانتيمتر، خاموتها تقسيم اندشده . بدينصورت تعداد خاموته يما مشخص شود: m 3/6 = 0/2 + 3/4 = طول يك میلگرد راستا m 36 = 3/6× 10 = طول 10 میلگرد راستا kg 138/6 = 3/85× 36 = وزن kg 7623 = 138/6 × 55 = وزن برای 55 ستون ریال 141,787,800 = 18,600 × 7623 = هزینه ردیف 70203 خاموتهـا: ابتـدا تعـداد و سـپس طـول خاموتها را محاسـبه میکنیـم. با توجه بـه دتايل، مالحظه میشـود كـه در ۳۴۰ سـانتیمتر، خاموتها تقسیمشـدهاند. بدینصورت تعداد خاموتها مشخص میشود: ابتدا ميلگردهاي راستا را محاسبه يم كنيم: \*\*جناب متيني در حل اين مسئله از جدول ليستوفر استفاده شود\*\* ⏁**25** <sup>ط</sup>*m* +4/3 2/0 =6/3 = طول يك ميلگرد راستا *m* 36 × 6/3 =10 = طول 10 ميلگرد راستا kg 6/ 138 = 85 × /3 36 = وزن خاموتها: ابتدا تعداد و سپس طول خاموتها را محا سبه يم كنيم. با توجه به دتايل، ملاحظه يم شود كه در 340 سانتيمتر، خاموتها تقسيم اندشده . بدينصورت تعداد خاموته يما مشخص شود: *sec 1-1* **8** طول خاموت گذاري شده 1 + = تعداد خاموتها فاصله خاموتها تذکـر: اگـر تعـداد خامـوت هـا اعشـاری به دسـت آمد بایـد در جهت ضریـب اطمینان تعـداد آن بـه باال گرد شود. / تعداد خاموتها n / 3 4 1 35 0 1 ⇒ = += 1/36 = )0/8 + 0/25 + 0/35( × 2 = طول یک خاموت m 47/6 = 1/36 × 35 = طول میلگردهای خاموت kg 18/8 = 0/395 × 47/6 = وزن برای 55 ستون **مثال) در يك پروژه احداث پاركينگ مسقف 55 باستون مشخصات زير اجراشده است. هزينه تهيه و كار گذا شتن ميلگردهاي ستون را برآورد كنيد. نوع ميلگردها AII يهاقلابو طول خاموت db 10 و پوشش بتن 5/2 مترسانتي در نظر گرفته شود از ريشه هاي انتظار صرف نظر شود.**  ابتدا ميلگردهاي راستا را محاسبه يم كنيم: \*\*جناب متيني در حل اين مسئله از جدول ليستوفر استفاده شود\*\* ⏁**25** <sup>ط</sup>*m* +4/3 2/0 =6/3 = طول يك ميلگرد راستا *m* 36 × 6/3 =10 = طول 10 ميلگرد راستا *1 8@10* kg 1034 = 18/8 × 55 = وزن **8** ریال 27,504,400 = 26,600 × 1034 = هزینه ردیف 70201 ریال 169,292,200 = 27,504,400 + 141,787,800 = هزینه کل (شده گذاري خاموت طول) فاصله خاموت ها تذكر: اگر تعداد خاموت ها اعشاري به دست آمد بايد در جهت ضريب اطمينان تعداد آن . به بالا گرد شود =1 + 35 <sup>3</sup>/<sup>4</sup> 0/25+ 0/35+)×2=طول يك خاموت m 47/6=1/36×35=طول ميلگردهاي خاموت kg 1034=18/8×55=وزن 8Φ براي 55 ستون 27504400=26600×1034=هزينه رديف 70201 ريال 169292200=141787800+27504400 = هزينه كل **مثال از پروژه) فوندا سيون ساختمان نگهباني به صورت پي نواري اجرا . شده ا ست ميلگردهاي آن از نوع A٣ و طول هاقلاب db 10 و پو شش بتن 5 مترسانتي در نظر گرفته شده ا ست . هزينه اجراي ميلگردها را محاسبه كنيد. ( از طول خم ميلگردها نظرصرف ) شود**  *25 40-2x 2.5=35cm 8cm 8cm*

kg 7623=138/6×55 = وزن براي 55 ستون

*L =105*

*15*

Ī

حل:

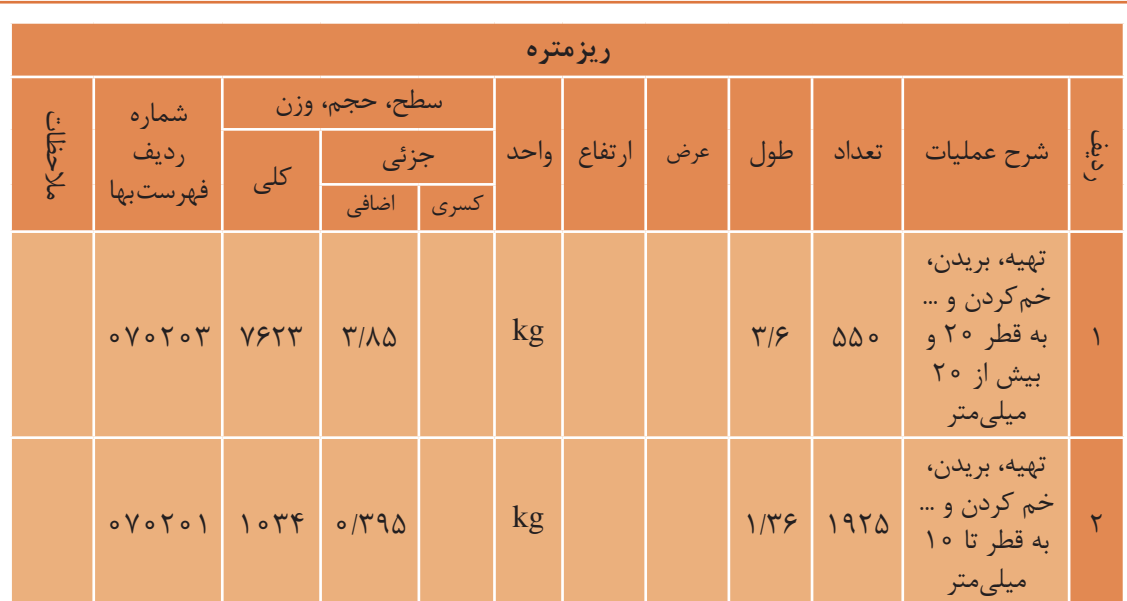

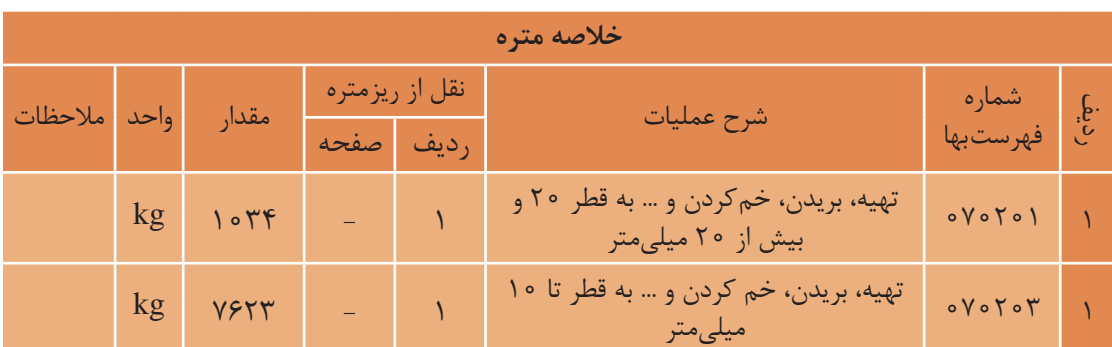

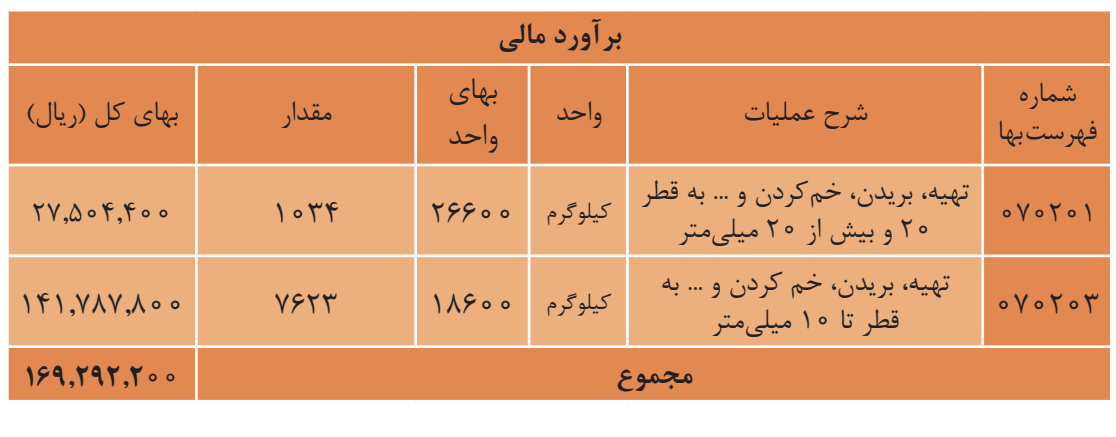

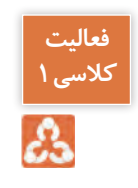

پـروژه( فونداسـیون سـاختمان نگهبانـی بـه صـورت پی نـواری اجرا شـده اسـت. میلگردهـای آن از نوع 3A و طـول قالبهـا db 10 و پوشـش بتـن ۵ سـانتیمتر در نظـر گرفتهشـده اسـت. هزینـه اجـرای میلگردها را محاسـبه کنیـد. (از طـول خـم میلگردها صرفنظر شـود)

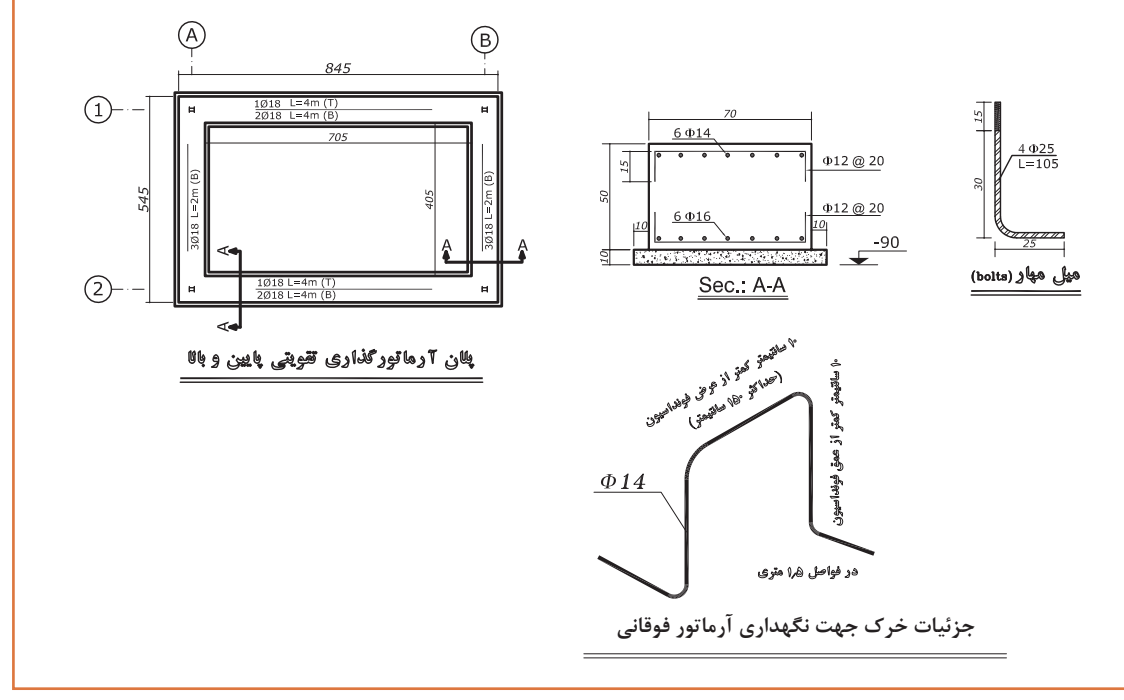

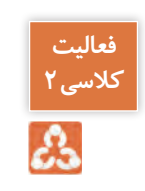

سـقف اتـاق نگهبانـی در پـروژه مشخصشـده از نـوع کامپوزیـت بهصورت زیر اسـت. مطلوب اسـت محاسـبه هزینـه میلگردهـای حرارتـی از نـوع AII با جزییات ذکرشـده در نقشـه. )انتهـای میلگردهـای حرارتی قالب نمی شود)

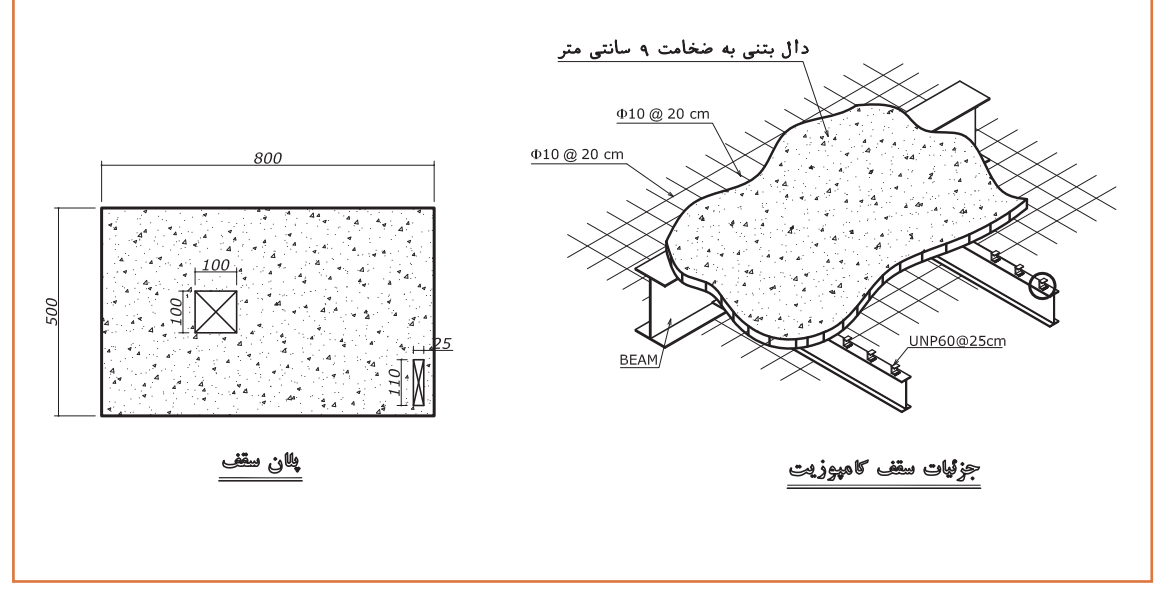
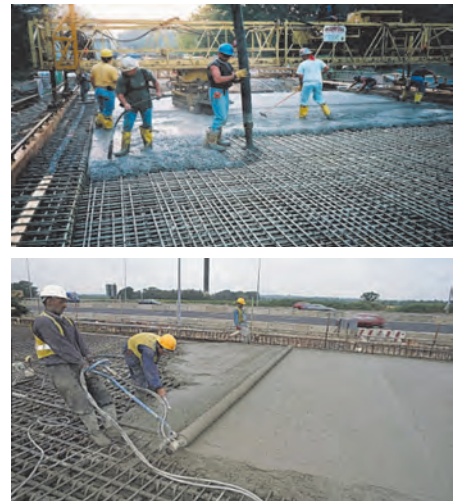

**-1-6-2 مقدمه** -1 هزینه تهیه و اجرای بتن در ردیفهای مربوط به این فصل، بهجز عیارهای پایین بتن )عیار 100 و 150( بر مبنای مقاومت فشاری مشخصه بتن (fc) و بر اساس نمونه استوانهای استاندارد برحسب مگاپاسکال )MPa )پرداخت میشود. -2 هزینه بتن با مقاومت بیش از 40 مگاپاسکال باید بر اساس دستورالعمل اقالم ستارهدار برآورد شود. -3 در تمام ردیفهای این فصل، منظور از سیمان بهطور عام سیمان پرتلند است. -4 هزینه دانهبندی مصالح، ساخت بتن به هر روش، حمل بتن از **-6-2 بتن درجا** محل ساخت تا محل مصرف با هر وسیله، ریختن بتن به اشکال مختلف، مرتعش کردن بتن و هرگونه افت ناشی

از متراکم کردن بتن، ریختوپاش ناشی از حمل و تخلیه آن، مرطوب نگهداشتن بتن و سایر هزینههای مربوط، در بهای ردیفها منظور شده است.

-5 برای اجرای بتن نمايان )بتن اکسپوز( هیچگونه بهایی بهاستثنای هزینه قالببندی خاص آنکه در فصل مربوط در نظر گرفتهشده، پرداخت نمیشود.

-6 اگر حجم حفرههای تعبیهشده در بتن، کمتر از 0/05 مترمکعب باشد، حجم حفره در نظر گرفته نمیشود و اگر 0/05 یا بیشتر باشد باید حجم حفره کسر شود. -7 ردیف 080304 به بتن مگر تعلق نمیگیرد.

-8 ردیف 080310 به سقفهای تیرچهبلوک، کامپوزیت و عرشه فوالدی تعلق نمیگیرد. در جدول زیر شرح بعضي از ردیفهای فصل بتن درجا، همراه با ذكر واحد اندازهگیری و بهاي واحد آن آورده شده است:

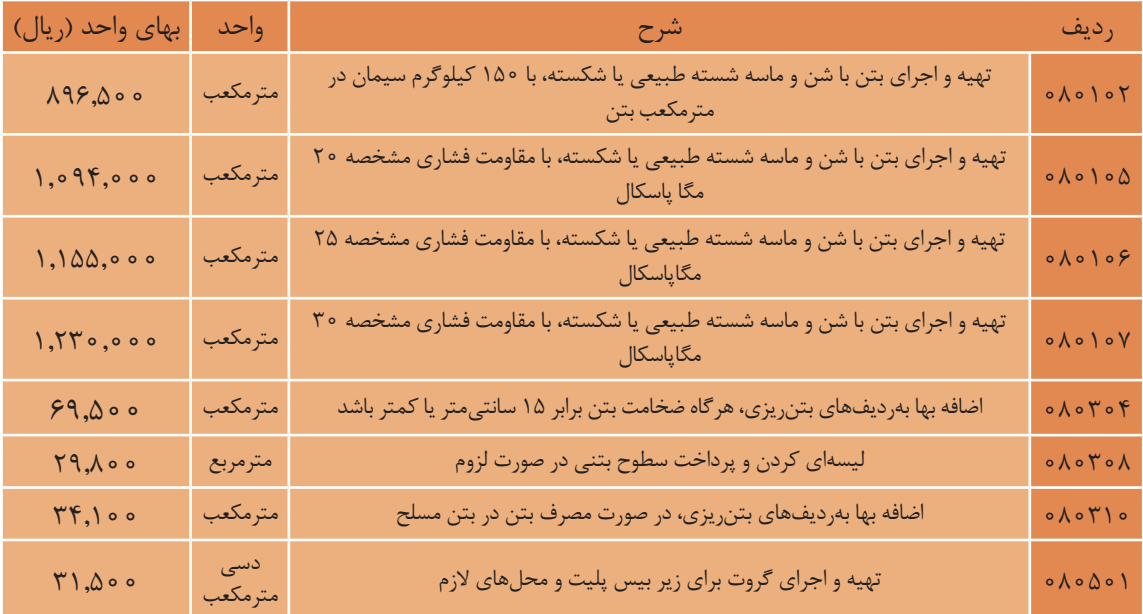

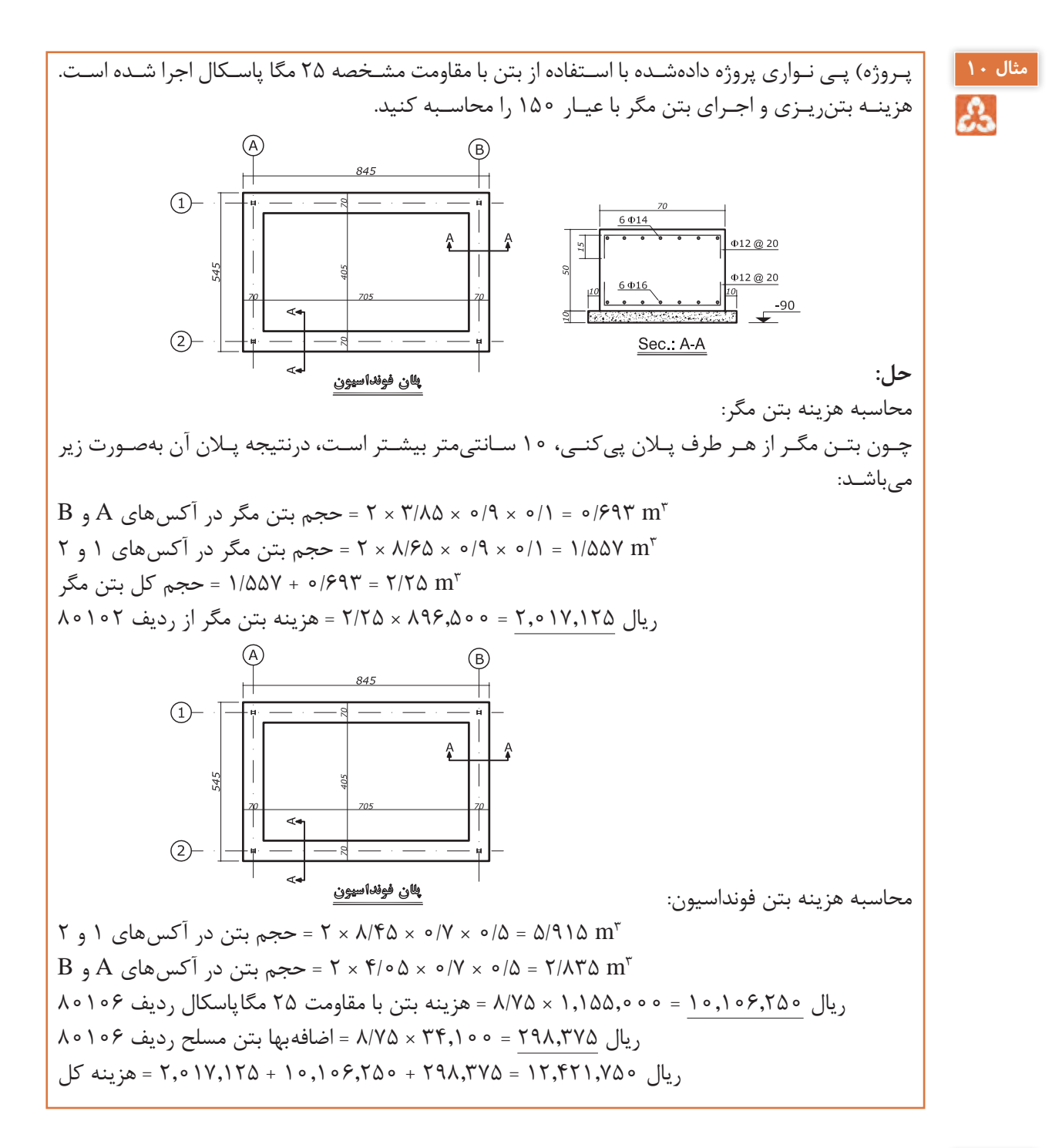

فعاليـت كالسـي بـراي مثـال فـوق جـداول ريزمتـره، خالصه متـره و مالـي را تشـكيل داده و آنهـا را تكميل **کالسی3** نماييد.

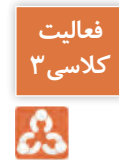

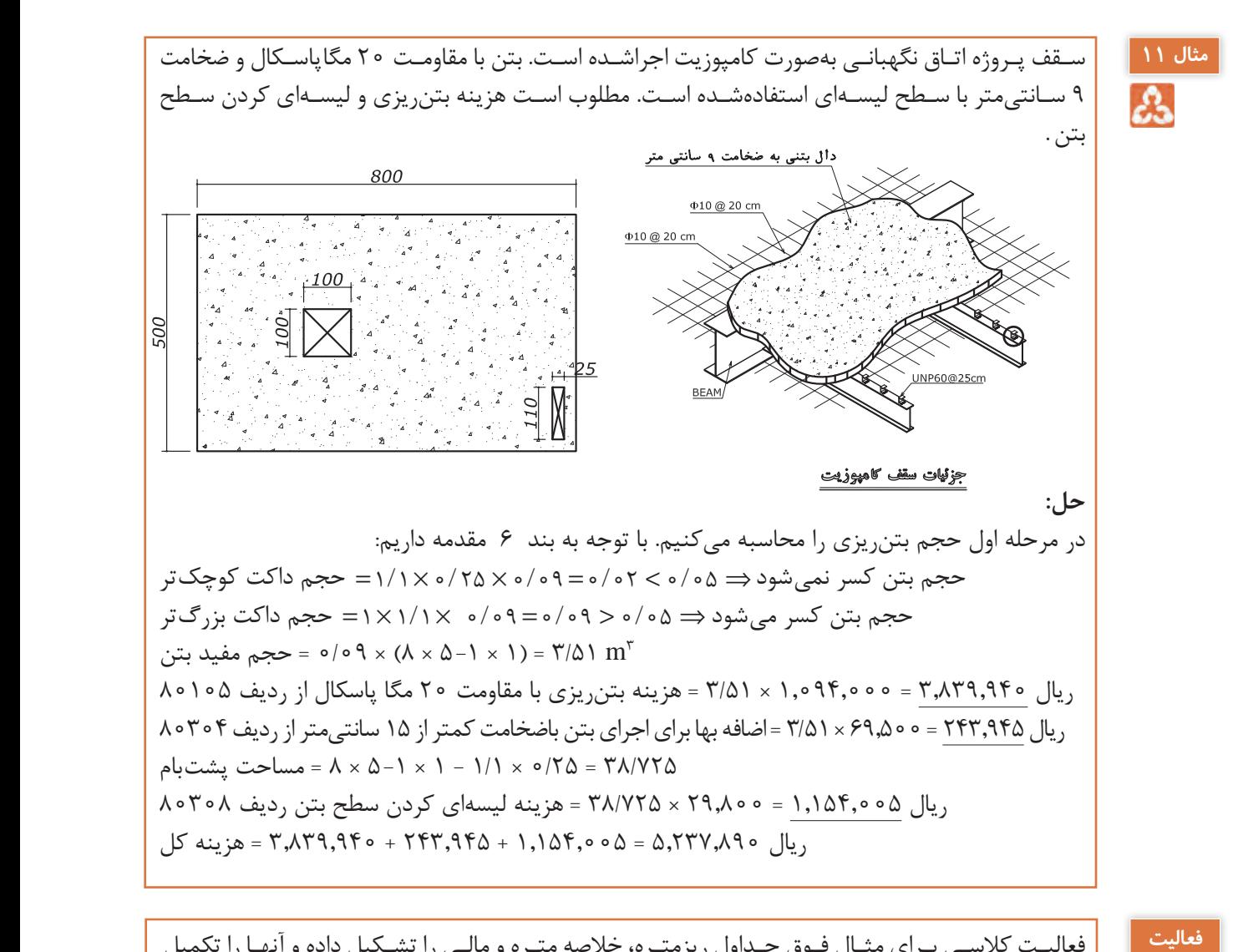

فعاليـت كالسـي بـراي مثـال فـوق جـداول ريزمتـره، خالصه متـره و مالـي را تشـكيل داده و آنهـا را تكميل نماييد.  **مثال از پروژه) در ساختمان نگهباني شكل زير 4 بيس پليت و گروت به ضخامت 3 سانتيمتر اجراشده است . هزينهي**

**کالسی4**

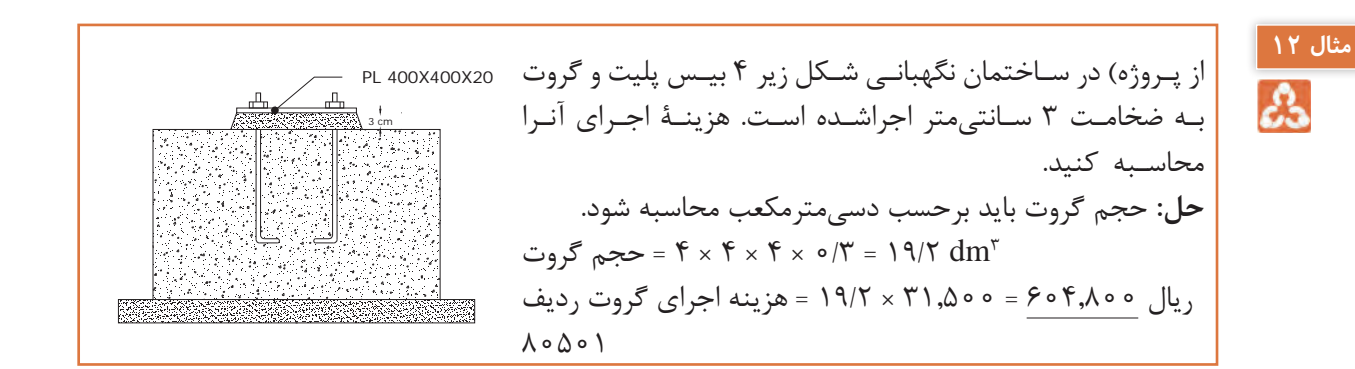

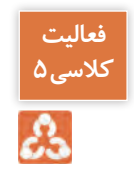

**فعالیت** براي مثال فوق جداول ريزمتره، خالصهمتره و مالي را تشكيل داده و آنها را تكميل نماييد.

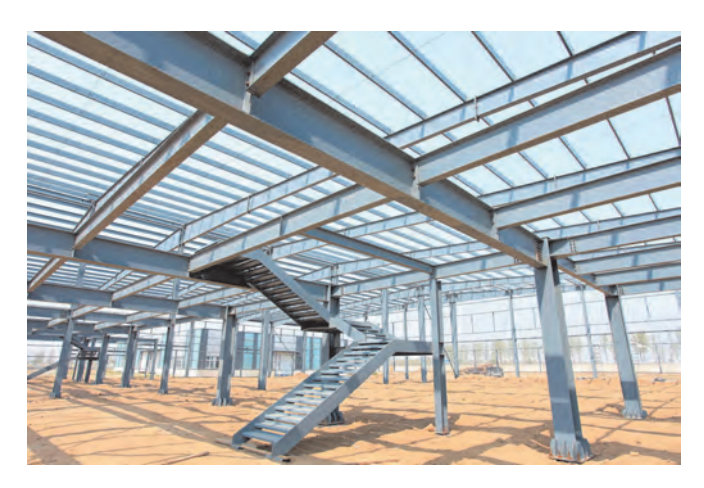

**-1-7-2 مقدمه** در ایـن فصـل بایـد نـکات زیـر را در نظـر گرفـت. تیرهـا و سـتونهایی كـه بـراي سـاخت سـاختمان اسـتفاده میشـود، جزو كارهـاي فـوالدي سـنگین هسـتند. -1 فـوالد منظور شـده در ایـن فصل، فوالد نرم معمولی 37St اسـت. -2 در ردیفهایـی کـه بهـای واحـد آنهـا، بـر اسـاس وزن کار صـورت میگیـرد، وزن کار، طبـق وزن تئوریـک بـا اسـتفاده از **-7-2 کارهای فوالدی سنگین**

جدولهـای اسـتاندارد یـا جدولهـای کارخانـه سـازنده پروفیلهـا، محاسـبه و منظـور خواهـد شـد. در قطعات فـوالدی کـه عملیات سـوراخکاری بابـت اتصـاالت مکانیکی انجام میشـود، جهت محاسـبه وزن قطعـات نیازی به کسـر ایـن سـوراخها نیسـت.

-3 در ردیفهـای ایـن فصـل هزینههـای آمادهسـازی بـرای جوشکاری، برشـکاری، سـنگزدن و ماننـد آن در ردیفهـا منظـور شـده اسـت. همچنیـن هزینههـای مربـوط بـه تهیـه و مصـرف الکتـرود در بهای واحـد مربوط منظـور شـده و از ایـن بابـت، اضافـه بها یـا اضافـهوزن پرداخت نخواهد شـد.

-4 هزینه تهیه کف سـتون، برش، سـوراخ کردن و اتصاالت واسـطه بین کف سـتون و سـتون و جوشـکاریهای مربوط و سـاییدن از ردیف سـتون پرداخت میشـود.

-5 منظـور از تیرریـزی سـاده آن اسـت کـه پروفیـل بـدون جوشـکاری در محـل تکیـهگاه در جای خـود نصب شـوند؛ ماننـد نعـل درگاه بـر روی دیـوار بنایی.

۶- تهیـه و نصـب سـتونهای بافاصلـه (اصطلاحـاً پابـاز) بـا بسـتهای افقـی یـا مایل مشـمول ردیـف ۹۰۱۰۴ مے شـود.

مشـخصات پروفیلهايـي كـه بـه اصطلاح نیـمرخ نيز ناميده میشـوند در جـداول اسـتانداردی ماننـد جدول 7 مشخصشـده اسـت. در ايـن جـدول فقط از سـتون وزن واحد طول )G )اسـتفاده میشـود. منظـور از وزن واحد طـول، وزن يـك متـر از پروفيـل اسـت. سـتونهای دیگر ايـن جـدول در درسهای محاسـباتي مانند اسـتاتيك و دروس طراحـی کاربـرد دارد. پروفیلهـای I شـكل رایـج در صنعـت سـاختمان ایـران IPE ميباشـد كـه در جـدول زيـر مشـخصات آنها درج شـده اسـت. بهطـور مثال هر يـك متر از پروفيـل 140 IPE برابـر kg 12/9 و يـك متـر 270 IPE برابر 45/9 كيلوگـرم وزن دارد.

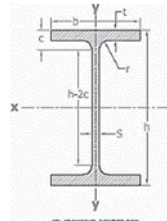

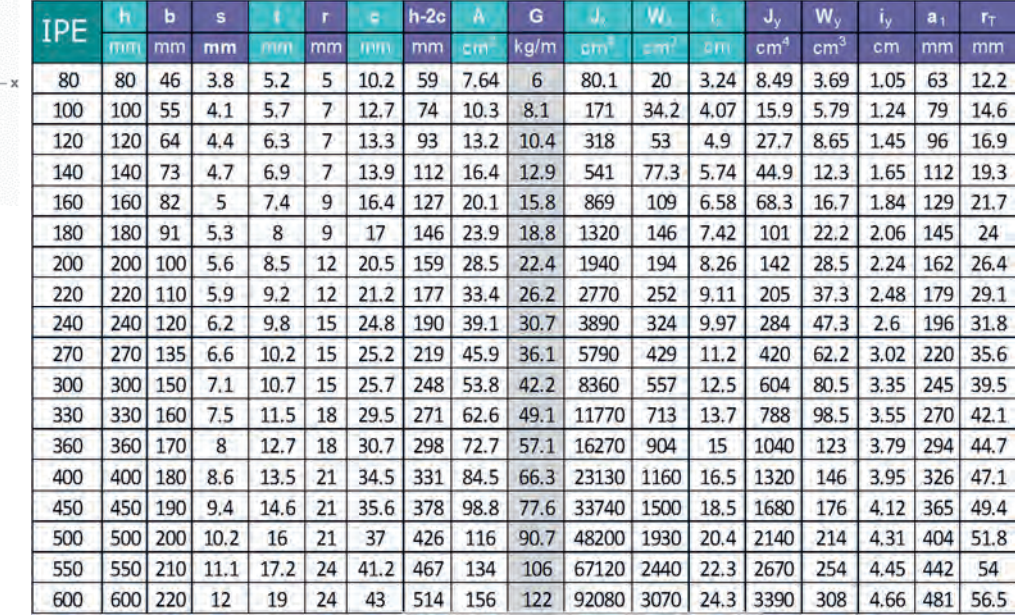

در جـدول زیـر شـرح بعضـي از ردیفهای مربـوط به کارهای فوالدي سـنگين همـراه با ذكر واحـد اندازهگیری و بهاي واحد آن، آورده شـده اسـت.

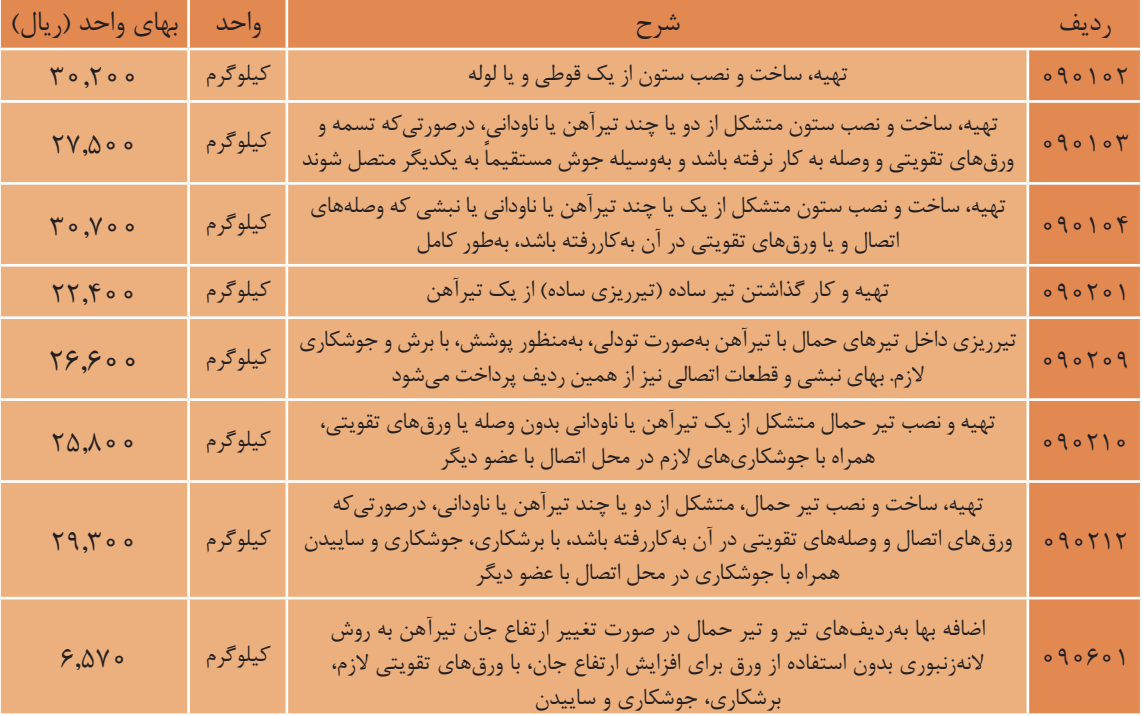

**-2-7-2 روش حل مسائل كارهاي فوالدي سنگين** براي هر نمره پروفيل یکبار طول، وزن و هزينه را محاسبه میکنیم. پس مراحل حل بدینصورت است: مرحله 1 ( محاسبه طول پروفیلها طول يك پروفيل × تعداد مشابه = طول مرحله 2( محاسبه وزن پروفيل

وزن واحد طول (جدول ۸ رديف  $(G \times G)$  × طول = وزن

مرحله 3( محاسبه هزينه

 بهاي واحد )جدول 8( × وزن = هزينه جهـت محاسـبه وزن ورقهـا بایـد ابتدا حجم ورق برحسـب مترمکعب محاسبهشـده و سـپس در وزن مخصوص فولاد یعنـی  $\mathrm{kg}_{\mathrm{m}^{\mathrm{v}}}$ ۰۵۵۰ ضرب نموده تـا وزن ورق بهدسـت آید.

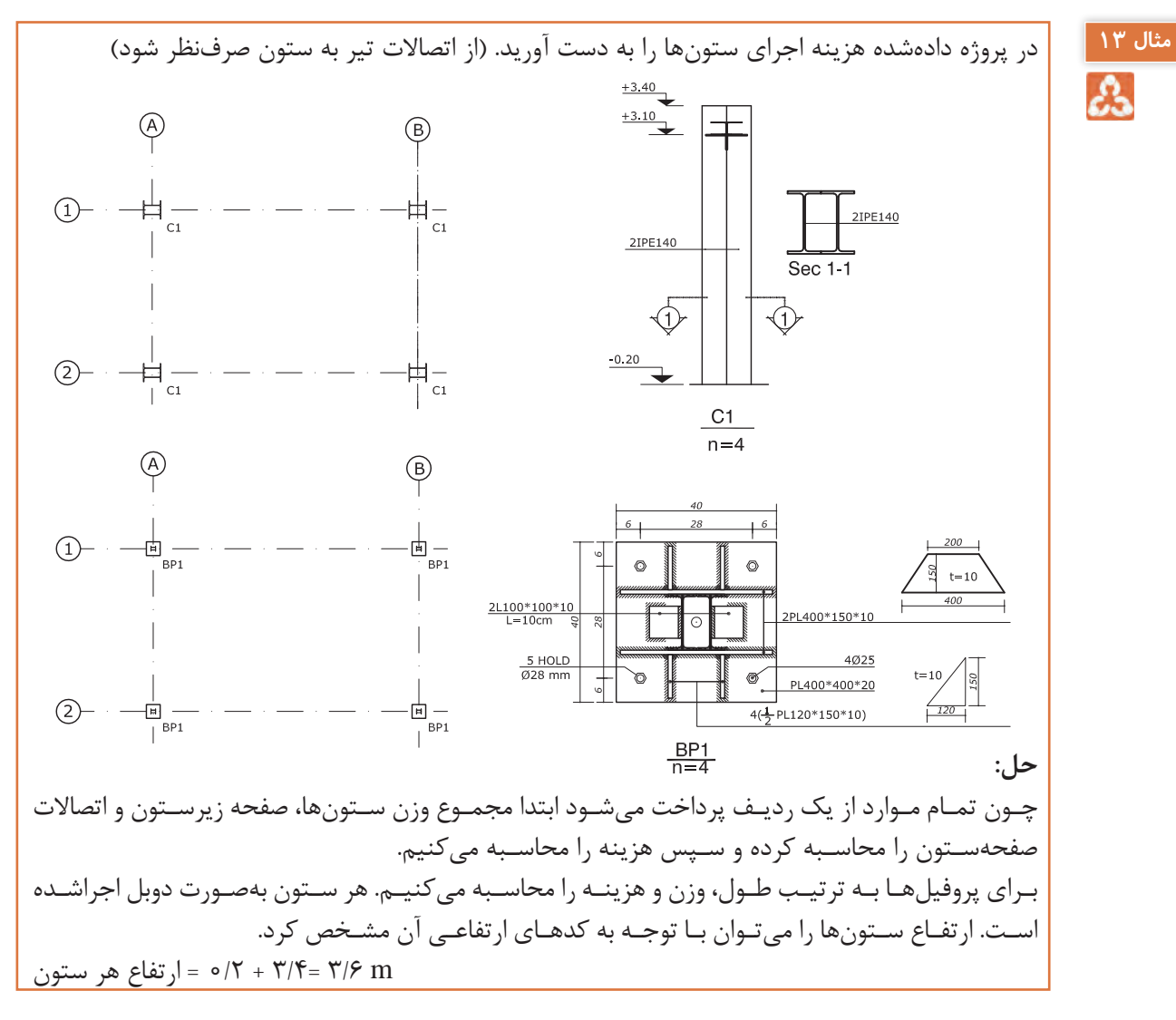

### **IPE ۱۴**

 $\mathfrak{p} = \mathfrak{p} \times \mathfrak{p} \times \mathfrak{p}$  = طول پروفیل ها برای ۴ ستون دوبل  $\mathfrak{p} = \mathfrak{p} \times \mathfrak{p} \times \mathfrak{p}$  $i,j_9 = \frac{1}{2} \times 17/9 = \frac{12}{3}$ محاسبه وزن صفحه زیرستونها:  $PLF \circ \circ \times F \circ \circ \times T \circ$ kg 100/48 = 25/12 × 4 = وزن 4 صفحه زیرستون محاسبه وزن اتصاالت ستون با صفحه زیرستون:  $PLF \circ \circ \times \land \circ \times \bullet$ ۳/ ۵۳  $\times$  ۲/۰۵  $\times$  ۲/۰۵  $\hspace{0.1 cm}\times$  ۰/۰۱  $\hspace{0.1 cm}\times$  ۵۷ م $\times$ ۰۵ درق ذوزنقهای شکل  $\hspace{0.1 cm}\times$ ۲۰ kg  $\mathsf{r}$  $=$  Y  $\wedge$   $\triangle \circ$   $\times$   $\circ$   $\left(\circ$   $\frac{\circ}{\uparrow}$   $+$   $\circ$   $\left(\frac{\circ}{\uparrow}$   $+$   $\circ$   $\frac{\circ}{\uparrow}$   $\times$   $\circ$   $\left(\frac{\circ}{\downarrow}$   $\frac{\circ}{\uparrow}$   $+$   $\circ$   $\frac{\circ}{\downarrow}$   $\frac{\circ}{\downarrow}$   $=$ وزن ۸ ورق ذوزنقهای شکل برای ۴ صفحه زیرستون (x = 1 × 10 میلادی و  $\frac{1}{2}$  PL  $900 \times 100 \times 10$ 2 12 0 15 0 kg / ) / ( / / وزن 16 لچکی برای 4 صفحه زیرستون 16 7850 0 01 11 304  $\mathsf{r}$  $=$   $\sqrt{2 \times (y_{\Lambda \Delta \circ} \times \frac{1}{2})}$   $\times$   $\frac{\sqrt{2 \times (y_{\Lambda \Delta \circ} \times \frac{1}{2})}}{1}$   $\approx$  $L \circ \circ \times \circ \circ \times \circ$ وزن واحد این نبشی با توجه به جدول وزن پروفیلها 15/1 کیلوگرم است. m 0/8 = 0/1 × 8 = طول 8 نبشی برای 4 صفحه زیرستون  $i_{j} = e/\lambda \times \lambda / \lambda = 17/e \lambda kg$ اکنون وزن کل ستونها به همراه صفحه زیرستون و اتصاالت آنرا به دست میآوریم:  $k_{i,j} = \frac{1}{2}$ 72/08 + 100/۴۸ + 11/۲۴ + 11/۳۰۴ + 17/۰۸ = 13/34 = وزن کل ریال ۱۴,۳۹۹,۶۶۰ = 20X,۲۷,۵۰۰ × ۵۲۳/۶۲۴ = هزینه ردیف ۹۰۱۰۳

فعاليـت كالسـي بـراي مثـال فـوق جـداول ريزمتـره، خالصه متـره و مالـي را تشـكيل داده و آنهـا را تكميل **کالسی6** نماييد.

**فعالیت**  డి

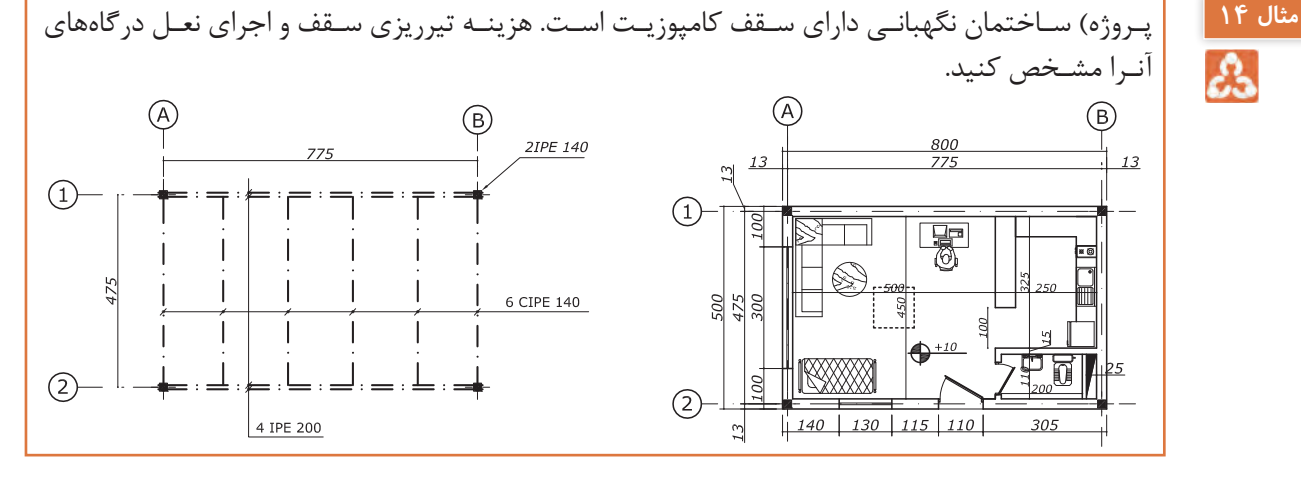

تیرهـای نعـل درگاه بـر روی در ورودی، در سـرویس و پنجـره کوچک، IPE 12 و بـر روی پنجره بزرگ IPE 14 بـدون جوشـکاری اجرا شـده اسـت. نعـل درگاهها از هـر طرف 25 سـانتیمتر روی دیوار اجراشـدهاند. **حل:** بـرای هـر نمـره پروفیل طـول، وزن و هزینـه را محاسـبه میکنیم. دقت شـود تیرهای لانهزنبـوری' بهصورت تودلـی و تیرهای 20IPE حمال میباشـند. **CIPE14** ه ۲۸/۵ = ۶ $\angle$  ۴/۷۵ × ۶ = طول ۶ پروفیل  $\ln S$  $\cos \theta = \frac{1}{2}$  17/4 = 17/9 = 16/0 × 38/6 = 9 ریال 9,709,690 = 266,877% = 267/60 = هزینه تیرریزی سقف ردیف 90709 ریال 2,415,461 = 6570 × 367/65 = اضافهبهای زنبوریکردن پروفیلها ردیف 90601 **IPE20**  $\mathcal{F} = \mathcal{F} \times \mathcal{V}/\mathcal{V}$  = 71 m  $kg = 71 \times 17/5 = 296/5$ ریال 20,345,920 = 29,300 × 694/4 = هزینه اجرای تیرهای دوبل حمال ردیف 90212 محاسبه هزینه نعل درگاهها: **IPE12** m 1/6 = 0/25 × 2 + 1/1 = طول نعل درگاه روی در ورودی ه × 1 + 0/x = 0/{\disp = طول نعل در گاه در سرویس  $\sim$  1/ m m 1/8 = 0/25 × 2 + 1/3 = طول نعل درگاه روی پنجره کوچک  $IPEY$  = طول کل 1/7 + 1/4 = طول کل 12IPE  $IPEY \times 10^{16} = f/(10 \times 10^{16}) = 10^{16} = 10^{16}$  e 19 **IPE14** m 3/5 = 0/25 × 2 + 2 = طول نعل درگاه پنجره بزرگ  $IPE \setminus \mathfrak{f}$  45/15 = 7/0 × 7/15 = وزن نعل درگاه ۱۴ $\Delta$  kg kg 94/03 = 45/15 + 48/88 = وزن کل نعل درگاهها ریال 2,106,272 = 22,400 × 94/03 = هزینه تیرریزی ساده برای نعل درگاهها ردیف 90201 ریال 34,647,143 = 2,106,272 + 20,345,920 + 2,415,461 + 9,779,490 = هزینه کل

فعاليـت كالسـي بـراي مثـال فـوق جـداول ريزمتـره، خالصه متـره و مالـي را تشـكيل داده و آنهـا را تكميل **کالسی7** نماييد.

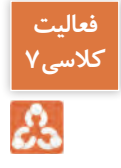

**-1 تیرهای النه زنبوری ساخته شده از پروفیل** IPE **را با عالمت** CIPE **نمایش میدهند.**

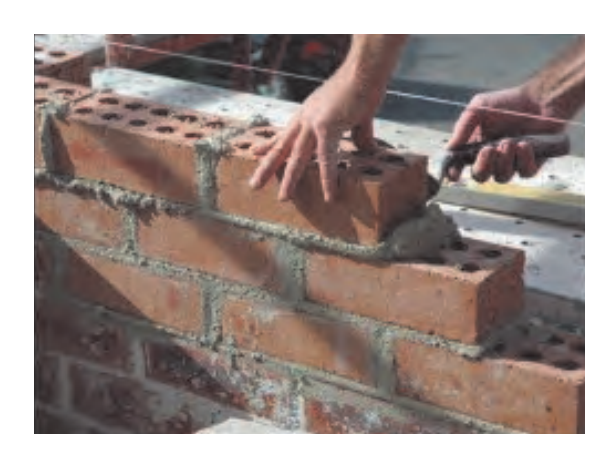

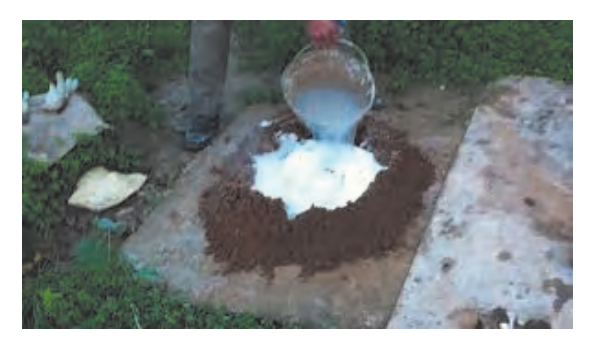

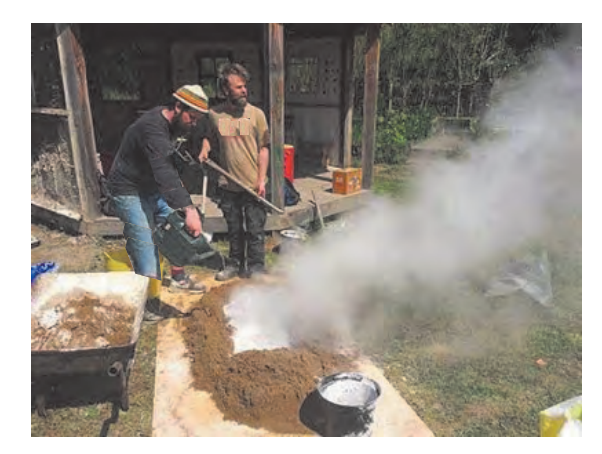

**-1-8-2 مقدمه -8-2 آجركاري و شفتهریزی**

-1 منظـور از ابعـاد آجر فشـاری در ایـن فصل، حدود 5/5×10×21 سـانتیمتر اسـت. منظـور از ضخامـت یـک و نیـم آجـره، حـدود 35 سـانتیمتر، یـک آجره، حـدود 22 سـانتیمتر و نیـم آجـره، حـدود 11 سـانتیمتر اسـت. -2 حجـم حفـره یـا سـوراخهای بـا مقطـع کمتـر از 0/05 مترمربـع، از حجـم آجـرکاری یـا طـاق، کسـر نخواهـد شـد و از بابـت ایجـاد چنیـن حفـره یـا سـوراخهایی در آجرکاریهـا، پرداخـت جداگانـهای

-3 هزینـه دوغابریـزی روی کارهـای آجـری، در قیمتهـای واحـد مربـوط منظور شـده و از ایـن بابت پرداخـت جداگانـهای صـورت نمیگیـرد.

صـورت نخواهـد گرفـت.

-4 در ردیفهـای مربـوط بـه شـفتهریزی، تمـام هزینههـای مربـوط بـه اجـرای کار، طبـق نقشـه، ریختـن و جـا دادن شـفته در محـل بـه هـر شـکل، منظور شـده و هیچگونـه پرداخت جداگانـهای بهغیراز آنچـه بهصراحـت تعیینشـده اسـت، انجام نمیشـود. -5 کارهـای آجـری بـا آجرنسـوز، با توجه بـه نوع آجر و ملات مربـوط در هنـگام بـرآورد بهعنـوان ردیـف سـتارهدار پیش بینــی می شــود.

در جـدول صفحـۀ بعـد شـرح بعضي از ردیفهـای مربوط به فصـل آجركاري و شـفتهریزی، همراه بـا ذكر واحد مربوط و بهاي واحد آن، آورده شـده اسـت.

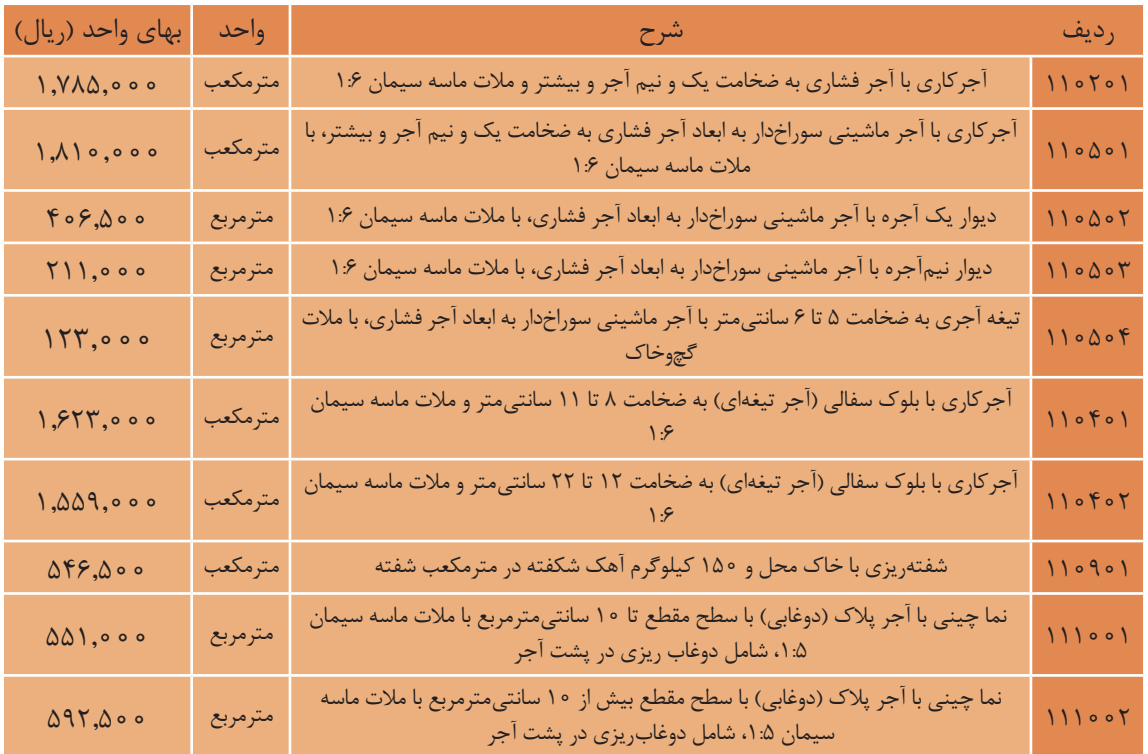

**-2-8-2 روش حل مسائل**

واحـد اندازهگیـری دیوارهـاي آجـری، مترمربـع و مترمکعـب اسـت. از ايـن دو واحـد بهصـورت زيـر اسـتفاده میشـوند.

> ضخامت 22 سانتیمتر و کمتر ← برحسب مترمربع ضخامت 35 سانتیمتر و بيشتر ← برحسب مترمکعب

اگـر روي ديـواري بهطـور جداگانـه نماسـازي شـود هزينه نماسـازی برحسـب مترمربـع و هزينه ديـوار جداگانه محاسـبه میشود.

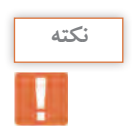

واحد اندازهگیری بلوک های سفالی به هر ضخامتی مترمکعب است. **نکته**

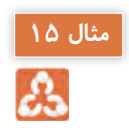

مثـال( زیـر دیوارهای سـاختمان نگهبانی، کرسـی چینـی به ارتفاع 20 سـانتیمتر و ضخامت 35 سـانتیمتر **مثال 15** با اسـتفاده از آجر فشـاری و مالت ماسـه و سـیمان اجرا شـده اسـت. هزینه کرسـی چینی را مشـخص کنید. از ابعـاد سـتونها صرفنظر شـود.

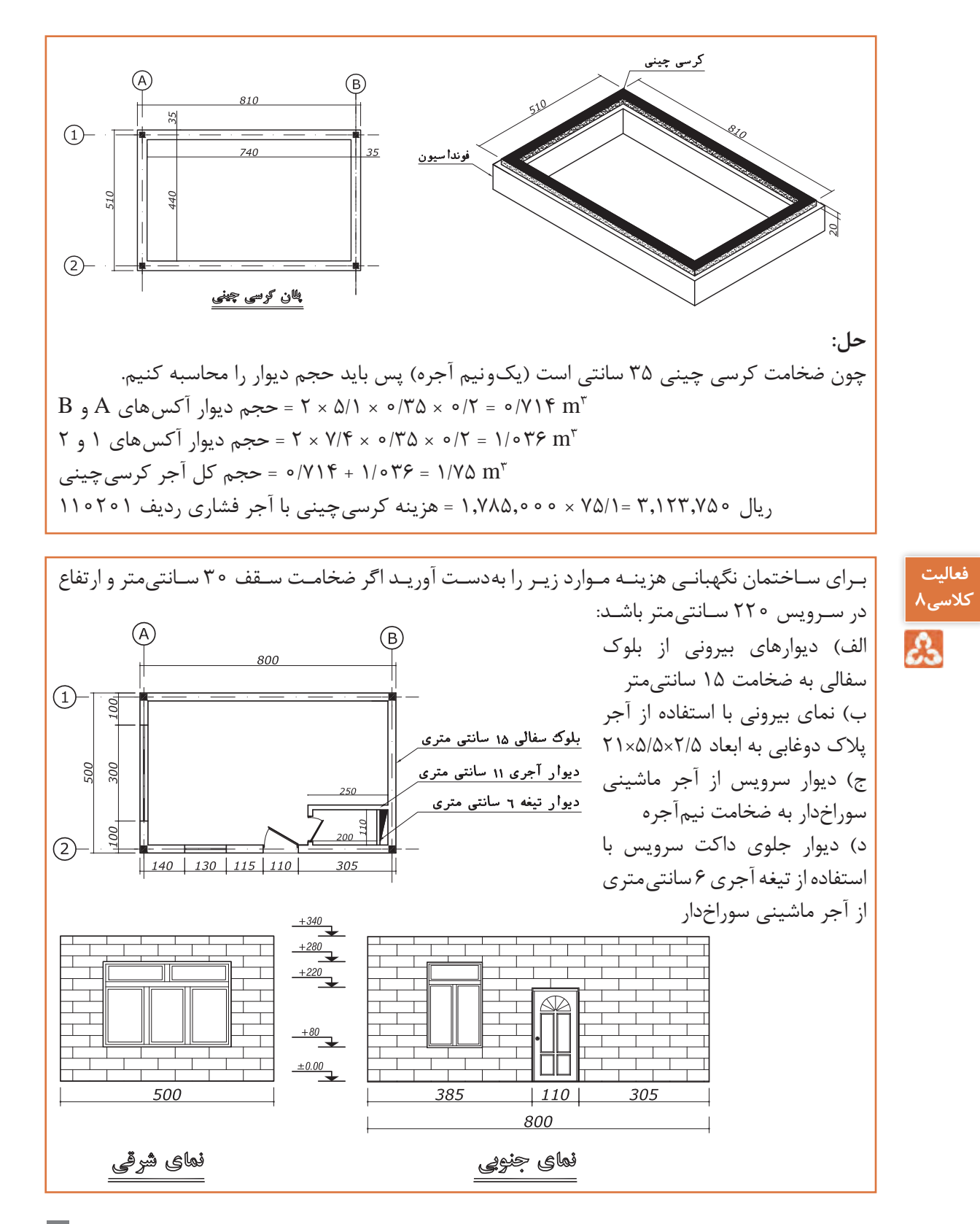

# **-9-2 عایقکاری رطوبتی**

**-1-9-2 مقدمه**

-1 در عایـقکاری رطوبتـی، مقـدار همپوشـانی بایـد بـه میزان درجشـده در نقشـهها و مشـخصات فنی باشـد و درصورتیکـه در نقشـه و مشـخصات فنـی انـدازه آن تعییـن نشـده باشـد، 10 سـانتیمتر اجرا شـود. -2 مبنـای اندازهگیـری و پرداخـت هزينـه، سـطح ظاهـری عایقکاری شـده، طبق ابعاد درجشـده در نقشـهها و صورتجلسههاسـت. هزینـه همپوشـانی در ردیفهـای ایـن فصل منظور شـده اسـت. -3 قیمتهـای واحـد ردیفهـای ایـن فصـل، بـرای انجـام کار در تمـام سـطوح، اعـم از افقـی، قائـم، مـورب، منحنـی و ماننـد آن اسـت و هیچگونـه اضافـه بهایـی بابـت صعوبـت، عمـق، انحنـا و ماننـد آن، بهجـز آنچـه بهصراحـت مشخصشـده اسـت، قابـل پرداخـت نیسـت. -4 مقـدار قیـر مـورد مصـرف در ردیفهـای این فصـل، برای یـک مترمربع عایـقکاری رطوبتی، بـه ترتیب برابر اسـت با: .1-4 اندود قیری ردیف ،130101 2 کیلوگرم. .2-4 دو قشر اندود قیر با یکالیه گونی )یک قشر قیر وگونی(، 3/5 کیلوگرم. .3-4 سه قشر اندود قیر با دوالیه گونی )دو قشر قیر وگونی(، 5 کیلوگرم. .4-4 چهار قشر اندود قیر با سه الیه گونی )سه قشر قیر وگونی(، 6/5 کیلوگرم. -5 منظور از سایر سطوح در ردیفهای این فصل، سطوح حمامها، توالتها و روی پیهاست. شـرح بعضـی از ردیفهـای مربـوط بـه عایـقکاری رطوبتـی، همـراه بـا ذکر واحـد مربـوط و بهای واحـد آن در جـدول زیر آورده شـده اسـت.

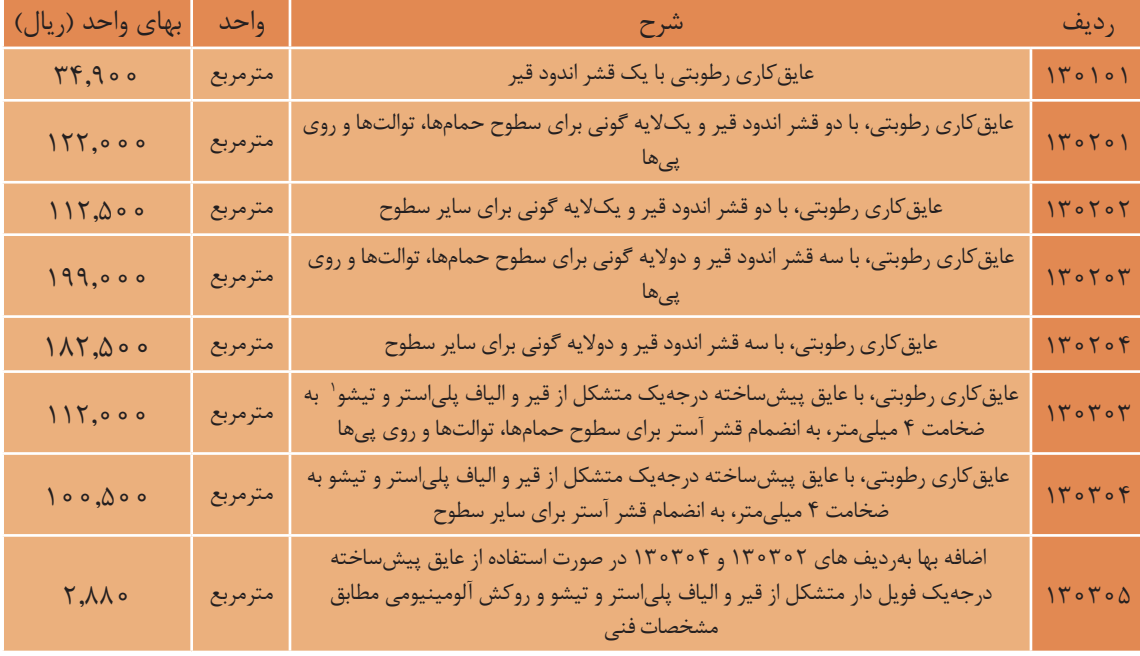

**-1 در اصطالح رایج و تجاری، همان »ایزوگام« است.**

**-2-9-2 عایقکاری روي كرسيچيني يا پي محاســبه مســاحت عايــق كاري:** جهـت محاسـبه عايـق روي كرسـيچيني يا پـي توصيـه ميشـود كاغذي را بـه شـكل زيـر تـا كنيـد، ايـن كاغـذ مانند عايقي اسـت كـه روى كرسـيچيني اجراشـده اسـت اكنـون براي محاسـبه مسـاحت، آنـرا مانند شـكل زیـر بازکنید. آن را مانند شكل مقابل بازكنيد. **11 -2 - عايقكاري روي كرسي چيني يا پي** 

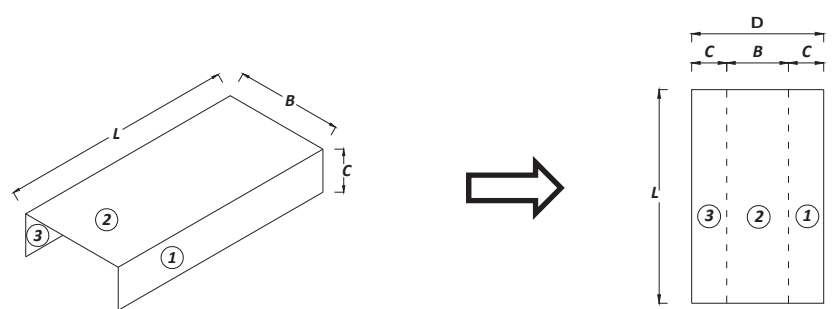

همانطور كه ملاحظه يم شود سادگبه يمي توانيم مساحت اين مستطيل را به 2 صورت زير محاسبه كنيم: روش اول كه بيشتر توصيه يم شود: همانطـور كـه مالحظـه میشـود بهسـادگی میتوانیـم مسـاحت ايـن مسـتطيل را بـه 2 صـورت زير محاسـبه كنيم : روش اول كه بيشتر توصيه میشود:

$$
\text{and } \text{L} \times (C + B + C) = L \times D
$$

روش دوم:

مساحت عایق کاری  $\mathrm{L}\times\mathrm{C}+\mathrm{L}\times\mathrm{B}+\mathrm{L}\times\mathrm{C}$ مساحت مستطیل 3 + مساحت مستطیل 2 + مساحت مستطیل 1 = مساحت عایقکاری

بـا توجه به شـكل هزينـه اجراي عایـقکاری رطوبتي **مثال 16**  $\frac{1}{2}$ عام  $\frac{1}{2}$  +  $\frac{1}{2}$ مثال )1 با توجه به شكل هزينه اجراي كاريعايق رطوبتي روي كرسي چيني را درصورتيكه طول ديوار 5 متر روي كرسـي چينـي را درصورتیکـه طـول ديـوار باشد محاسبه نماييد. (از 2 قشر اندود قير و گوني استفادهشده است) 5 متـر باشـد محاسـبه نماييـد. )از 2 قشـر انـدود قير وگونـي استفادهشـده اسـت( عمليق رطويستي كرىسى پېښىقى 35 **حل:** يسى بتسستى مرحلـه 1( محاسـبه هزينـه عایـقکاری: بـا توجه به توضيحـات دادهشـده اگـر عايـق رطوبتـي را بازکنیم مرحله 1) محاسبه هزينه كاريعايق : با توجه به توضيحات دادهشده اگر عايق رطوبتي را بازكنيم به شكل يك بـه شـكل يـك مسـتطيل اسـت، مسـاحت آنـرا مستطيل است، مساحت آن را محاسبه يم كنيم: محاسـبه میکنیـم: *20 35 20 75*  $\Delta \times \sim 7$ ه  $\Delta = \Delta \times \sim 70$  = ۳/۷۵ m<sup>۲</sup> مرحله ٢) محاسبه هزينه: با توجه به جدول ١٥ ريـال 746,250 = 199,000 × 3/75 = هزينـه *500 3 1 2* عایـقکاری ردیـف ۱۳۰۲۰۳ 51

**-3-9-2 عایقکاری سرویسها )حمام، توالت، آشپزخانه و...(** سرويس دادادامه . در عايقـكاري سـرويسها بايـد عـلاوه بـر كـف آنهـا، حداقـل بـه انـدازه cm • ۱ عايـق كاري را روي ديوارهـاي پيرامـون ســرويس ادامــه داد. چهارگوشه آن جدا كنيد. **محاسـبه عایقکاری سـرویسها:** براي تفهيم بهتر سـطح عايقكاري میآیـد. اکنـون بـرای محاسـبه عایـقکاری کف ایـن سـرویس دو روش<br>ا يك سرويس به دست يم آيد. اكنون براي محاسبه كاريعايق كف اين سرويس دو روش وجود دارد: **براي حالتي كه ارتفاع عايقكاري روي ديوارها ثابت است:**  آن اسـت. عایـقکاری كـف میتوانـد مربـع، مسـتطيل و ... باشـد كـه عايقكاري ســرويس، شــامل كاريعايق كف ســرويس و ديوارهاي آن . اســت كاريعايق كف يم تواند مربع، بهسـادگی مسـاحت آن مطابـق نقشـه بهدسـت میآید. عایـقکاری روي مستطيل و ... باشد كه سادگبه ي مساحت آن مطابق نقشه به دست يم آيد. كاريعايق روي ديوارها را نيز با توجه محيـط = مسـاحت دیوارهـا( میتـوان محاسـبه نمـود. به فرمولي كه قبلاً گفته شد، يعني (ارتفاع × محيط = مساحت ديوارها ) يم توان محاسبه نمود. يـك سـرويس بهتر اسـت آن را با كاغذ مدلسـازی کنیم. بـراي اين كار يـك كاغـذ مربع يـا مسـتطيل را برداريـد و مانند شـكل مقابـل بهاندازه يك مربـع از چهارگوشـه آن جدا كنيد. سـپس از محلهایـی كـه بهصـورت خطچیـن نمايـش دادهشـده اسـت تـا کنیـد، در ايـن حالت شـكل عایـقکاری كف يك سـرويس به دسـت وجود دارد: **روش اول: برای حالتی که ارتفاع عایقکاری روي دیوارها ثابت است:** عایـقکاری سـرويس، شـامل عایـقکاری كـف سـرویس و دیوارهـای دیوارهـا را نیـز بـا توجـه به فرمولی كـه قبلاً گفته شـد، یعنـی (ارتفاع × قسمت :1 قسمت :2 دیوارهها + کف سرویس = مساحت عایقکاری

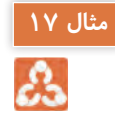

حل:

مثال <mark>۱۷ ه</mark> په ایس از جازه به ابعــاد ۴ × ۳ متر عایق کاری شــده اســت اگــر از عایق پیشســاخته باضخامــت ۴ میلی متر استفادهشـده باشـد و بهانـدازه cm ° ۲ روی دیوارهـا ادامـه یافته باشـد هزینــه عایق کاری را مشـخص کنید.

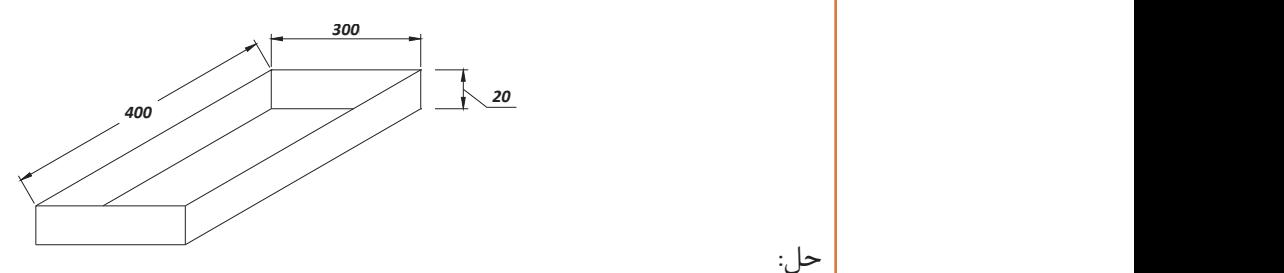

مس.<br>| با توجه به فرمول دادهشده در بالا داریم: كاريعايق كاريعايق كاريعايق <sup>2</sup>m 14/8 = 0/2( × 4 + 3 )2 + 4 × 3 = مساحت عايق دیوارها + مساحت عايق كف سرويس = مساحت عایقکاری ريال 1657600=112000×14/8=هزينه عايقكاري پيشساخته به ضخامت 4 ميليمتر رديف 130303 ريال 1657600=112000×14/8=هزينه عايقكاري پيشساخته به ضخامت 4 ميليمتر رديف 130303 ريال 1657600=112000×14/8=هزينه عايقكاري پيشساخته به ضخامت 4 ميليمتر رديف 130303 ریال 1,657,600 = 112,000 × 14/8 = هزینه عایقکاری پیشساخته به ضخامت 4 میلیمتر ردیف  $14070$ 

 **ارتفاع عايقكاري روي ديوارها مساوي نيست:** 

با توجه به فرمول دادهشده در بالا داريم:

با توجه به فرمول دادهشده در بالا داريم:

با توجه به فرمول دادهشده در بالا داريم:

**روش دوم: ارتفاع عايقكاري روي ديوارها مساوي نيست: ارتفاع عایقکاری روي دیوارها مساوي نيست:** همانطـور كـه در صفحـۀ قبـل توضيح داده شـد میتوانیـم عایقکاری يك سـرويس را با كاغذي مانند شـكل 1 بسـازيم. اكنـون شـكل 1 را بـاز میکنیـم تا به شـكل 2 تبديل شـود. همانطور كـه مالحظه میشـود میتوانیم بهسـادگی مسـاحت 5 مسـتطيل موجود را محاسـبه كنيم تا مسـاحت كل عایقکاری مشخص شود. مساحت 5 مستطيل موجود را محاسبه كنيم تا مساحت كل كاريعايق مشخص شود. ار تفاع عايق كاري روي ديوارها مساوي نيست:<br>الاسم الاسم الاسم عايق كانيم عايقاً با كاغذي مانند شكل المانند شكل 1 ب سازيم. اكنون شــكل 1 را باز يم كنيم تا به شــكل 2 تبديل شــود. طورهمان كه ملاحظه يم شــود يم توانيم بهســادگي

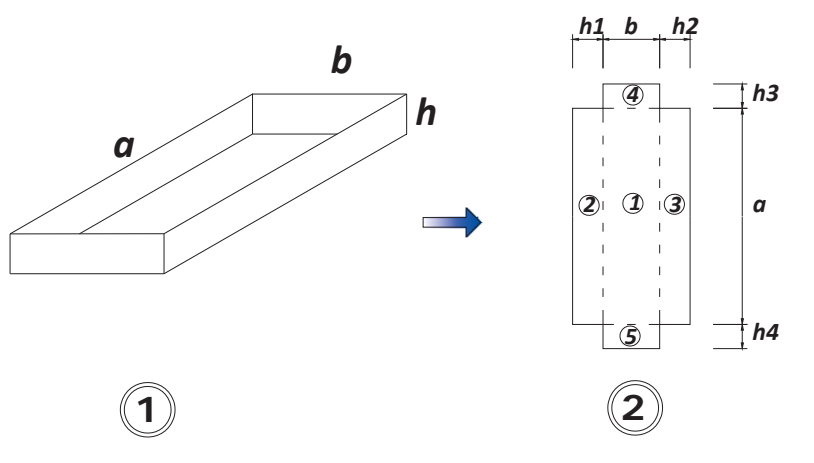

 $\alpha$  +  $\alpha$  +  $\alpha$ مساحت مستطيل ۵ + مساحت مستطيل ۴ + مساحت مستطيل ۳ + مساحت مستطيل ۲ + مساحت مستطيل ١ = مساحت عايق سرويس  $= a \times b + a \times h$ ,  $+ a \times h$ ,  $+ b \times h$ ,  $+ b \times h$ ,

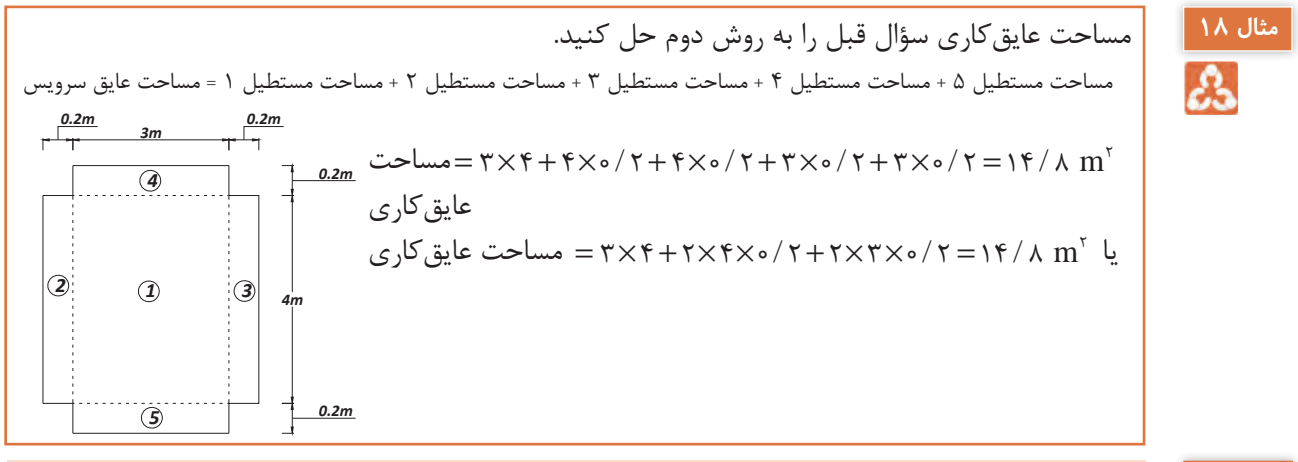

هر 2 حالت مانند سرويسها محاسبه يم شود.

هر 2 حالت مانند سرويسها محاسبه يم شود.

مساحت مستطيل + 5 مساحت مستطيل 4 + مساحت مستطيل 3 + مساحت مستطيل 2 + مساحت مستطيل 1 = مساحت كاريعايق اگر پشتبام داراي جانپناه باشد عایقکاری بر روي دیوارهاي عمودي كشيده میشود )شکل سمت چپ( و **نکته** نكته: اگر پ شتبام داراي جانپناه با شد ع كاريايق بر روي ديوارهاي عمودي ك شيده يم شود ( شكل سمت و استان اگر جان پناه نداشته باشد عایق کاری بر روی دیوارها به سمت پایین ادامه می بابد (شکل سمت راست) در هر است<br>استان استان 2 حالت مانند سرویسها محاسبه میشود.

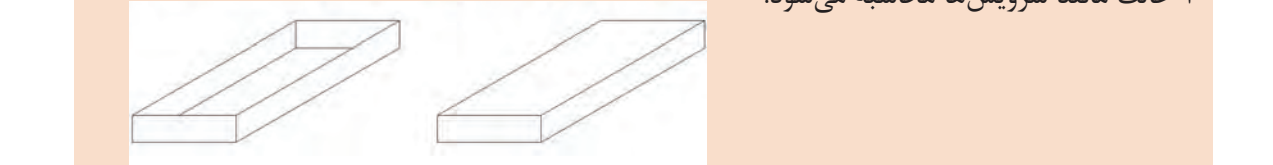

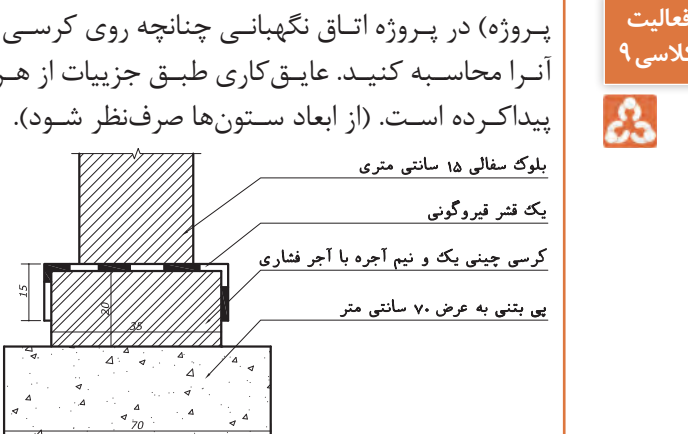

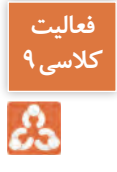

**فعالیت**  کلاسی **۱**۰

پـروژه) در پـروژه اتـاق نگهبانـی چنانچه روی کرسـیچینی را یک قشـر قیر وگونـی اجرا کرده باشـیم هزینه آنـرا محاسـبه کنیـد. عایـقکاری طبـق جزییات از هـر طرف 15 سـانتیمتر روی دیـواره کرسـیچینی ادامه  $\bigoplus$  $(2)$ <u>بتن مگر</u> پلان کوسی چینی Sec. A-A

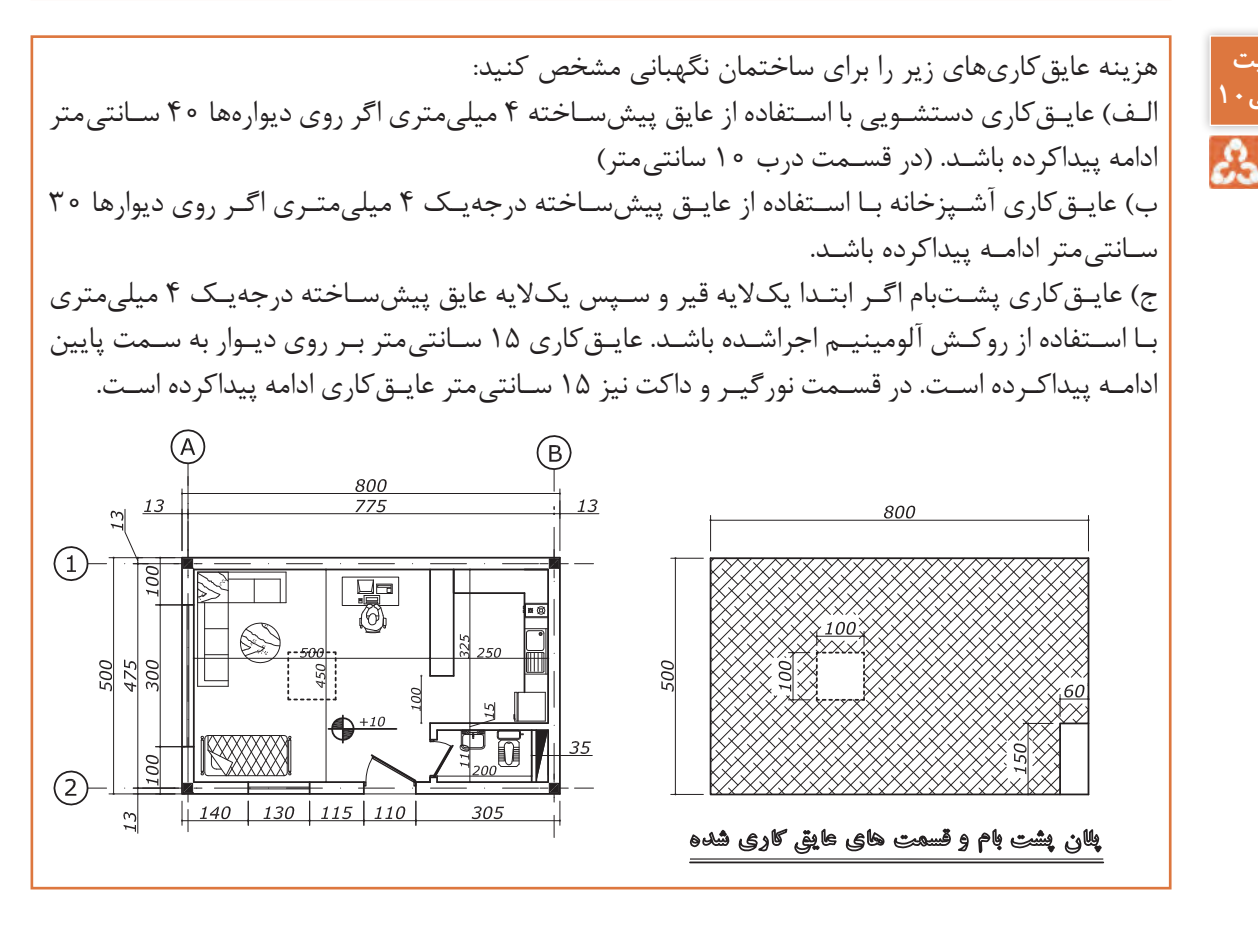

## **-10-2 اندودکاری و بندکشی**

**-1-10-2 مقدمه**

-1 در اندودکاریهـا، سـطح کاری کـه از اندود پوشـیده میشـود اندازهگیری شـده و برای سـختی اجرای پخی، نبشهـا و یـا چفتهـا، بهجز آنچـه در ردیفهـا پیشبینیشـده، اضافـه قیمتی پرداخت نمیشـود. -2 بـرای زخمـی کـردن سـطح )غیر از سـطوح بتنـی و بتن مسـلح( بهمنظور انـدودکاری روی آنهـا، هیچگونه پرداختـی انجام نمیشـود. -3 در انـدودکاری، سـطوح مـورب یـا قوسـی کـه بـا سـطح قائـم، زاویه 30 درجـه یا کمتـر را تشـکیل میدهد جـزو سـطوح قائـم و در غیـر ایـن صـورت، جزو سـطوح افقی محسـوب خواهد شـد. -4 در بندکشـیها، سـطح نهایـی کـه بندکشـی میشـود اندازهگیـری خواهـد شـد و سـطح سـوراخهایی کـه هرکـدام از 0/1 مترمربـع کمتـر باشـد، از سـطح بندکشـی کسـر نخواهـد شـد. -5 واحد اندازهگیری در این فصل متر و مترمربع است. شـرح بعضـی از ردیفهـای مربـوط به انـدودکاری و بندکشـی، همراه بـا ذکر واحـد مربوط و بهـای واحد آن در

جدول زیر آورده شـده اسـت.

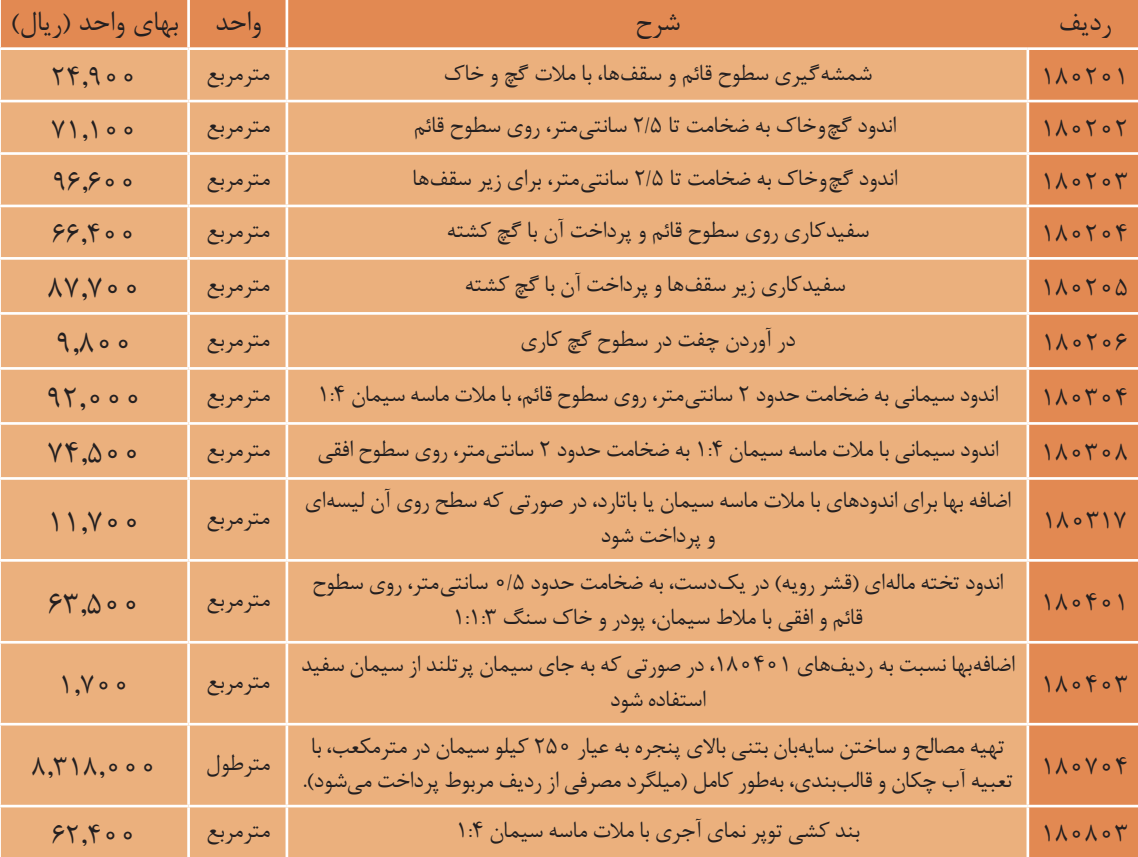

جهت اندودکاری پروژه نگهبانی موارد زیر را محاسبه کنید: الف( روی دیوارها، شمشه گیری، اندود گچ و خاک به ضخامت 2/5 سانتیمتر و سفیدکاری زیـر سـقفها، شمشـهگیری، انـدود گچو خـاک بـه ضخامـت 2/5 سـانتیمتر و سـفیدکاری. )پذیرایـی، آشـپزخانه و سـرویس( ب( پشـت کابینتهـا انـدود ماسـه و سـیمان بـه ضخامـت 2 سـانتیمتر، انـدود تختـه مالـهای با اسـتفاده از سـیمان سفید. ج( اجرای سایهبان بر روی پنجرهها و در ورودی اگر از هر سمت 15 سانتیمتر بیشتر باشد. ارتفاع اندودکاری با توجه به وجود قرنیز 290 سانتیمتر است. 10 سانتیمتر پایین پذیرایی و آشپزخانه قرنیز اجرا شده است. پشـت کابینتهـا از ارتفـاع 10 تـا 80 سـانتیمتر از کـف، انـدود ماسـه و سـیمان بـه ضخامت 2 سـانتیمتر و رویـه آن تختـه مالـهاي بـه ضخامت ./5 سـانتيمتر اجرا شـده اسـت. **ارتفاع اندود كاري با توجه به وجود قرنيز 290 مترسانتي . است 10 سانتيمتر پايين پذيرايي و آشپزخانه قرنيز اجرا شده است. پشت كابينت ها از ارتفاع 10 تا 80 سانتيمتر از كف، اندود ماسه و سيمان به ضخامت 2 سانتيمتر و رويه آن تخته ماله اي به ضخامت 5/ . سانتي متراجرا شده است. در ق سمت كابينت ها از تراز 80 تا 140 سانتيمتري كاشي اجرا شده و بالاي آن اندود گچ و خاك به ضخامت 5/2 متريسانت ديو سف كاري انجام شده است. ارتفاع در ها 210 مترسانتي و پنجره ها 200 مترسانتي . است 1 سقف ها به صورت كاذب (رابيتس) اجرا شده اند.**  *10 70 60 160 30 325 SEC B-B 130 290* A B *13 775 13 140 130 115 110 305 80* در قسمت کابینتها از تراز 80 تا 140 سانتیمتری کاشی اجرا شده و باالی آن اندود گچو خاک به ضخامت 2/5 سانتیمتر و سفیدکاری انجام شده است. ارتفاع در ها 210 سانتیمتر و پنجرهها 200 سانتیمتر است. .1 سقفها به صورت کاذب )رابیتس( اجرا شدهاند

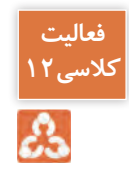

**فعالیت**  <u>.</u><br>کلاسے

 جهـت اجـرای عایـق رطوبتـی کـف آشـپزخانه و توالـت، باید ابتـدا تـا ارتفـاع 40 سـانتیمتري روی دیوارها، .<br>بـه ارتفــاع ۱۰ ســانتي متر اجرا شــده باشــد، هزينه كل انــدودكاري را محاســبه كنيد. اندود ماسـه و سـیمان لیسـهای با عیار 1:4 اجرا شـود. اگر در قسـمت ورودي توالت مالت ماسـه و سـیمان

**روي ديوارها، اندود ماسه و سيمان ليسه اي با عيار 1:4 اجرا شود. اگر در ق سمت ورودي توالت -1 چنانچه اندود گچوخاك با سيمان درروي سطوح ساده رابيتس انجام شود، اضافه بهايي معادل 10 درصد و چنانچه در سطوح دكوراتيو انجام ملات ماسه و سيمان به ارتفاع 10 مترسانتي اجرا شده ،باشد هزينه كل اندودكاري را محاسبه شود اضافه بهايي معادل 30 درصد به بهاي رديفهاي مربوط به اندود اعمال ميشود. به دليل سادگي حل مسئله از اين مورد صرفنظر شده است.**

**-1-11-2 مقدمه** -1 در تمـام ردیفهـای ایـن فصـل تهیـه مصالـح در قیمـت ردیفهـا منظور شـده و کاشـی و سـرامیک در نظر گرفتهشـده در ایـن فصـل از نـوع درجهیـک ایرانی اسـت. -2 اندازهگیری سطوح ردیفهای این فصل بر اساس سطح پوشیده نمایان خواهد بود. -3 بهـای کاشـی و سـرامیک در ایـن فصـل بـرای رنگهای روشـن اسـت. بـرای رنگهـای تیره مانند زرشـکی، مسـی، قرمـز، سـرمهای و فسـفری %12 بـه بهای هـر یـک از ردیفهـای مربوطه اضافه میشـود. -4 درصورتیکـه بهجـای ملات ماسـه و سـیمان در نصـب سـرامیک از چسـب مخصوص اسـتفاده شـود، بهای آن طبـق ردیفهـای مربـوط بـه اجـرای سـرامیک بـا مالت ماسـه و سـیمان پرداخت میشـود. -5 منظـور از موزاییـک سـیمانی سـاده، موزاییکی اسـت که قشـر رویه آن از جنـس خود موزاییک بـوده و رویه آن صیقلی شـده باشد. -6 منظـور از موزاییـک ایرانـی، آن اسـت کـه قشـر رویـه آن از سـیمان پرتلند معمولـی و خردهسـنگ معمولی (سـیاه یا سـفید)، تشکیل شـده باشـد. -7 منظـور از موزاییـک فرنگـی، آن اسـت کـه قشـر رویـه آن از سیمانسـفید یا رنگـی و خردهسـنگهای مرمر یـا مرمریت تشکیل شـده باشـد. **-11-2 کاشی و سرامیک و فرش موزاییک**

شـرح بعضـی از ردیفهـای مربـوط به کاشـی و سـرامیک و فـرش موزاییک، همراه بـا ذکر واحد مربـوط و بهای واحـد آن در جدول زیر آورده شـده اسـت.

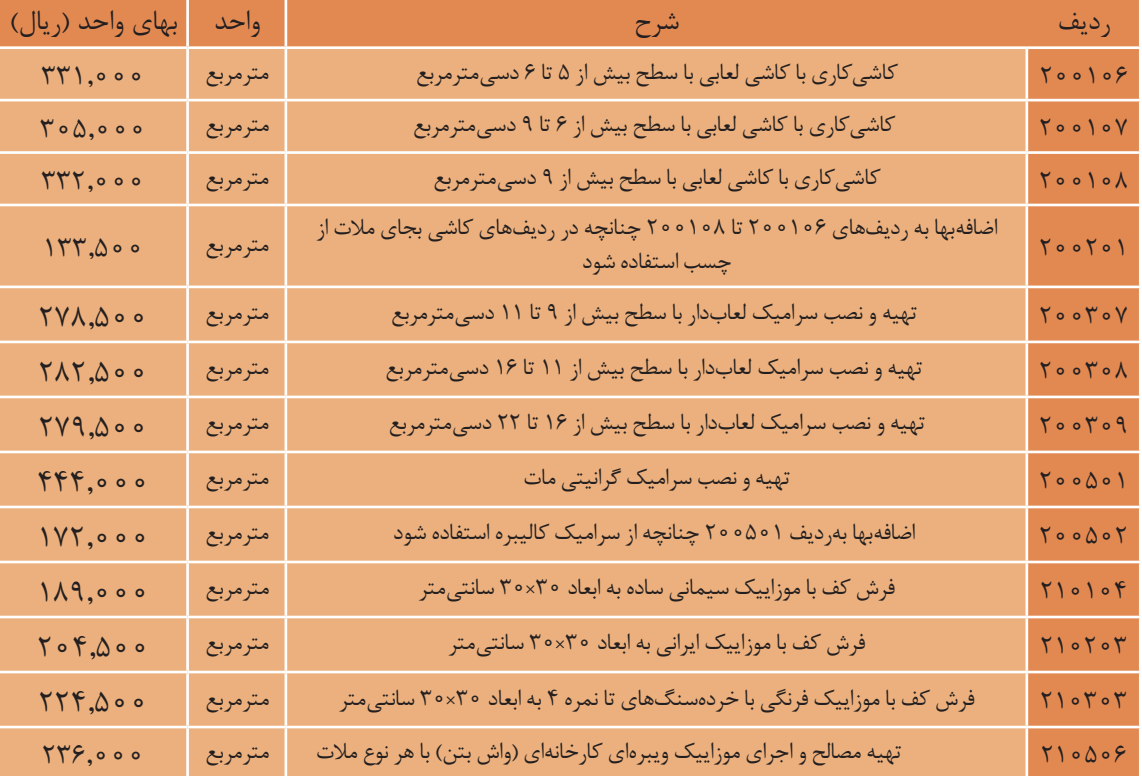

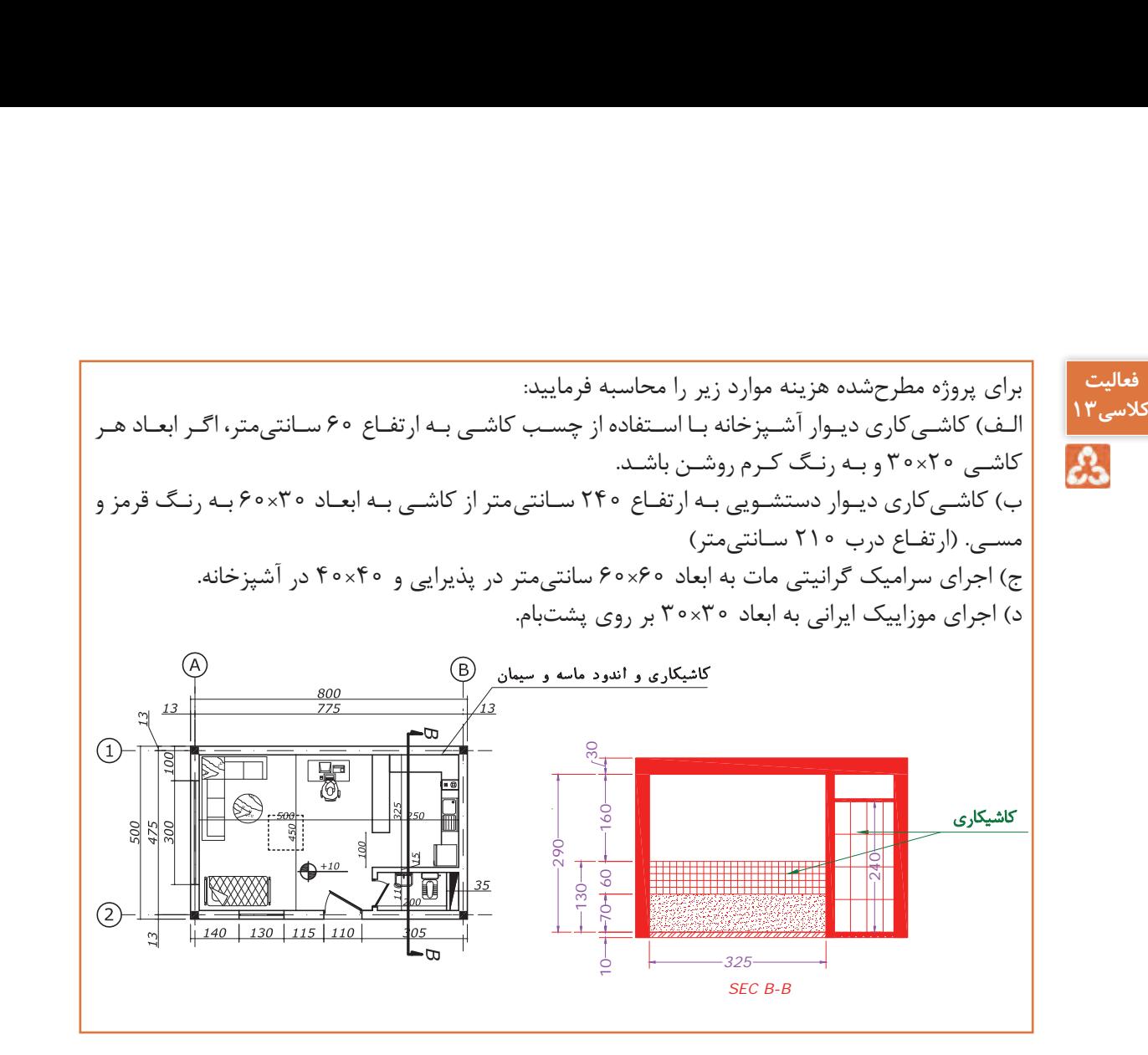

**14-2 - رنگآميزي -12-2 رنگآمیزی**

## **-1-12-2 مقدمه**

59 -3 رنـگ روغنـی و پالسـتیک روی سـطوح گچی، شـامل سـمباده زنی، روغـن الیـف، بتانهکاری، سـمبادهزنی، **1-14-2 - مقدمه** -1 شـبکهها، نردههـا، پنجرههـا، خرپاهـای فلزی و چوبی، یک رو محاسـبه میشـوند، مگر آنکه سـطح گسـترده عصوهـای رنت حـور بيـس از ســطح يــد رو باسـد کـه در اين صــورت، ســطح نســـرده رنت حـور، مــلا ک قـرار<br>مي گيــرد. بـراي جبــران صعوبـت اجــراي رنگ آميــزي شــبکهها، نردههـا و خرپاهـا به قيمـت رديـف مربوط ١۵ آنكه سطح گسترده عضوهاي رنگ خور بيش از سطح يك رو باشد كه در اين صورت، عضوهـای رنگخـور بیـش از سـطح یـک رو باشـد کـه در اینصـورت، سـطح گسـترده رنگخـور، ملاک قـرار درصـد اضافه میشـود. -2 رنـگ روغنـی یـا روغنـی اکلیلـی روی کارهای فلزی، شـامل سـمباده یـا برس زدن، ضـد زنـگ، بتانهکاری، سـمباده زدن؛ آسـتر بـا رنـگ روغنـی یـا اکلیلـی و لکهگیـری با بتانـه، سـمباده زنـی روی لکهگیریهـا و رنگ رویه اسـت. آسـتر، لکهگیـری بـا بتانـه، سـمبادهزنی روی لکهگیریهـا و رنـگ رویه اسـت. -4 واحد اندازهگیری در این فصل به دو صورت است: الف) کیلوگرم ب) مترمربع

شـرح بعضـی از ردیفهـای مربـوط بـه رنـگ آمیـزی، همـراه با ذکـر واحد مربـوط و بهـای واحـد آن در جدول صفحـۀ بعد آورده شـده اسـت.

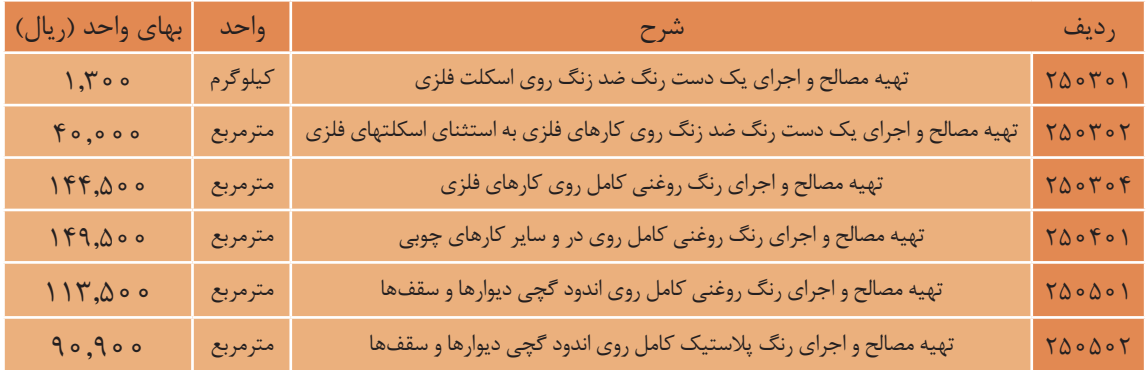

پروژه) مطلوباست محاسبه هزینه اجرای ضد زنگ اسكلت ساختمان (ستونها، تیرها و نعل درگاهها).

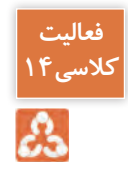

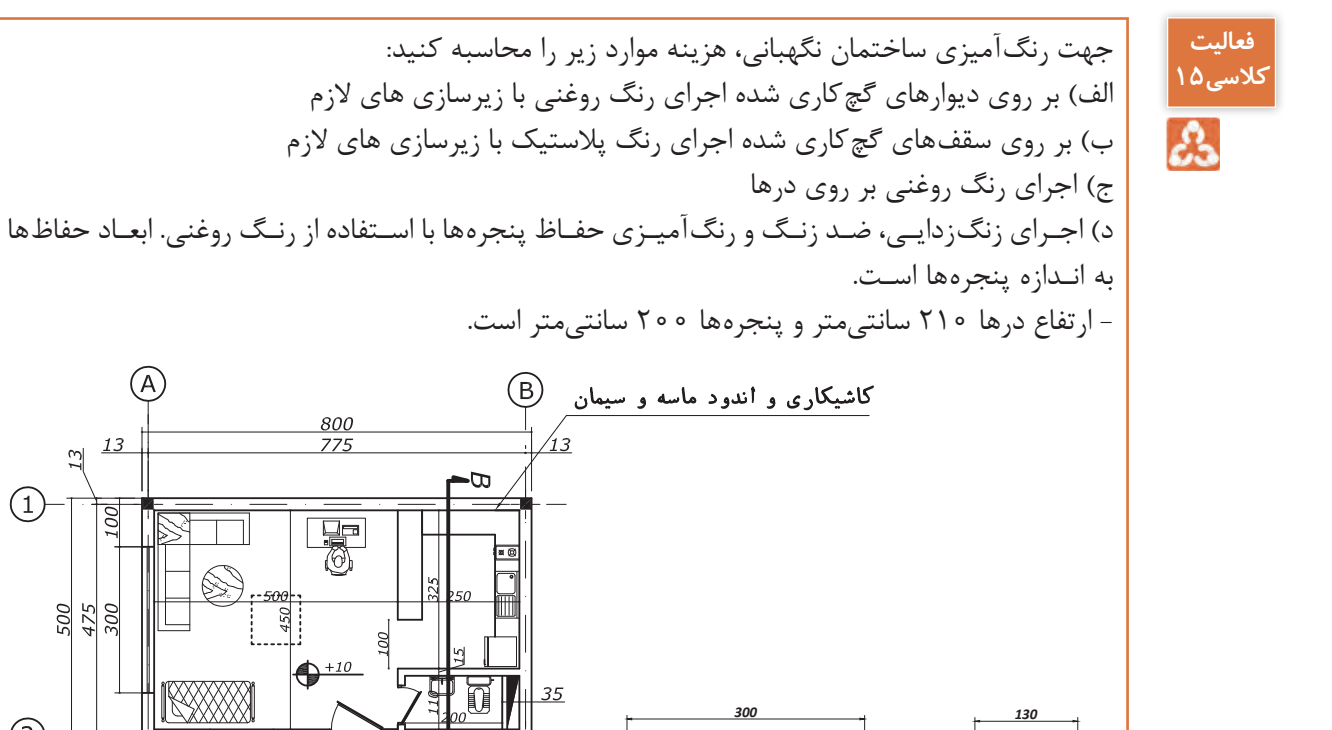

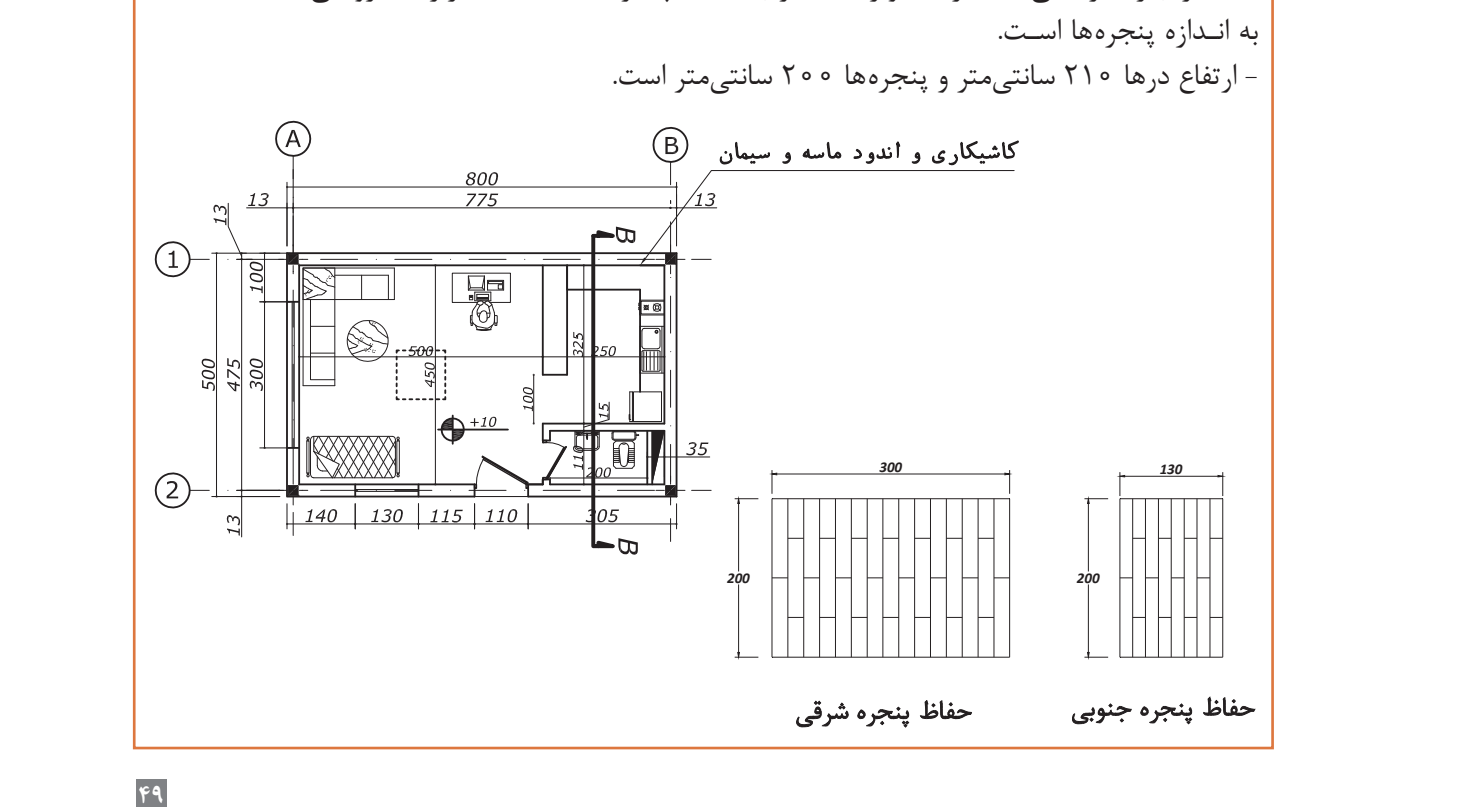

**-3 ضرایب مورداستفاده در برآورد**

قیمتهای واحدی که برای انجام کارهای مختلف در دفترچه فهرستبها درج گردیده است، برای انجام کار در شرایط عادی و در مقطع زمانی خاص و بدون احتساب هزینههای غیرمستقیم مرتبط با اجرای کار است. بـرای اعمـال اثـرات عوامـل متغیر و مؤثـر در تهیۀ بـرآورد، ضرایـب مختلفی تعریفشـدهاند. این ضرایب شـامل ضریـب طبقـات، ضریـب بالاسـری، ضریـب پیشـنهادی پیمانـکار (ضریـب پیمـان) ، ضریـب تجهیـز و برچیدن کارگاه، ضریـب منطقـه و ضریـب تعدیـل میباشـد. ایـن ضرایـب به شـرح زیـر توضیح داده شـدهاند. **-1-3 ضرایب مورداستفاده در برآورد**

## **-1-1-3 ضریب طبقات**

قیمتهای درجشده در فهرستبهاي ابنیه، برای انجام کار در طبقۀ همکف و زیر طبقه همکف در نظر گرفتهشده است. چنانچه کار در طبقات باالتر از همکف و پایینتر از طبقه زیر همکف انجام شود، بابت هزینۀ حمل مصالح به طبقات یادشده و افت مصالح ناشی از حمل آن به طبقات و همچنین سختی اجرای کار، ضریبی به نام »ضریب طبقات» به شرح زیر تعیین و در برآورد هزینه اجرای عملیات کار، منظور می شود: جهـت محاسـبه ضریـب طبقـات)P)، مسـاحت طبقـات همکـف و باالتر را بـا Fi 1 و مسـاحت طبقـات زیرزمین را بـا Bi 2 در نظـر میگیریـم. مجمـوع مسـاحت ایـن طبقـات را نیز بهعنـوان مسـاحت کل زیربنای سـاختمان )s )در نظـر میگیریـم.

$$
P = 1 + \frac{(1 \times F_1 + \tau \times F_2 + \tau \times F_1 + \dots + n \times F_n) + (1 \times B_1 + \tau \times B_1 + \tau \times B_1 + \dots + m \times B_m)}{1 \circ \circ \times S}
$$

 $\boldsymbol{\mathrm{F}}_{\text{\tiny S}}$  سطح زیربنای هم کف  $\mathrm{F}_{_{\textrm{1}}}$  سطح زیربنای طبقه اول بالاتر از طبقه همکف  $\mathrm{F}_{_{\mathrm{Y}}}$  = سطح زیربنای طبقه همکف  $\mathrm{F}_{_{\mathrm{y}}}$  - سطح زیربنای طبقه سوم بالاتر از طبقه همکف . . . . . . . . . . . . . . . . . . . . . . . . . . . . . .  $\mathrm{F}_\mathrm{n}^{\phantom i}$  سطح زیربنای طبقه  $\mathrm{n}$  ام بالاتر از طبقه همکف  $\mathrm{\pmb{B}}\xspace_\circ$  سطح زیربنای طبقه زیر همکف  $\mathrm{B}_{_{\textrm{1}}}$  - سطح زیربنای طبقه اول پایینتر از طبقه زیر همکف  $\mathrm{B}_{_{\mathrm{Y}}}$  - سطح زیربنای طبقه دوم پایینتر از طبقه زیر همکف  $\rm B_{_{\it \gamma}}$  - سطح زیربنای طبقه سوم پایینتر از طبقه زیر همکف . . . . . . . . . . . . . . . . . . . . . . . . . . . . . .  $B_m$ = سطح زیربنای طبقه m ام پایینتر از طبقه زیر همکف

 $S = F_1 + F_2 + F_3 + ... + F_n + B_1 + B_2 + B_3 + B_4 + ... + B_m$ 

**<sup>-1</sup> ابتدای کلمه** Floor **. -2 ابتدای کلمه** Basement**.**

**ّفناوریهای ساختمان / پودمان 1 / متره و برآورد تب صره 2)** ضريب طبقات تا چهار رقم اع شار در محا سبات در نظر گرفته يم شود و رقم چهارم گرد يم شود .

تبصره ۱) ضریب طبقات که بهطور جداگانه برای هر یک از ساختمانهای مشمول تعیین میشود، به تمام اقلام کار همان ساختمان بهاستثنای مصالح پایکار تعلق میگیرد و از اولین صورتوضعیت منظور می شود. تبصـره 2( ضریـب طبقـات تـا چهـار رقـم اعشـار در محاسـبات در نظـر گرفتـه میشـود و رقـم چهـارم گـرد میشـود. جهـت گـرد کـردن، چنانچـه رقـم پنجم اعشـار کمتر از 5 باشـد، حـذف و اگر 5 و بیشـتر از 5 باشـد، یـک واحـد بـه رقـم چهـارم اعشـار اضافه میشـود.

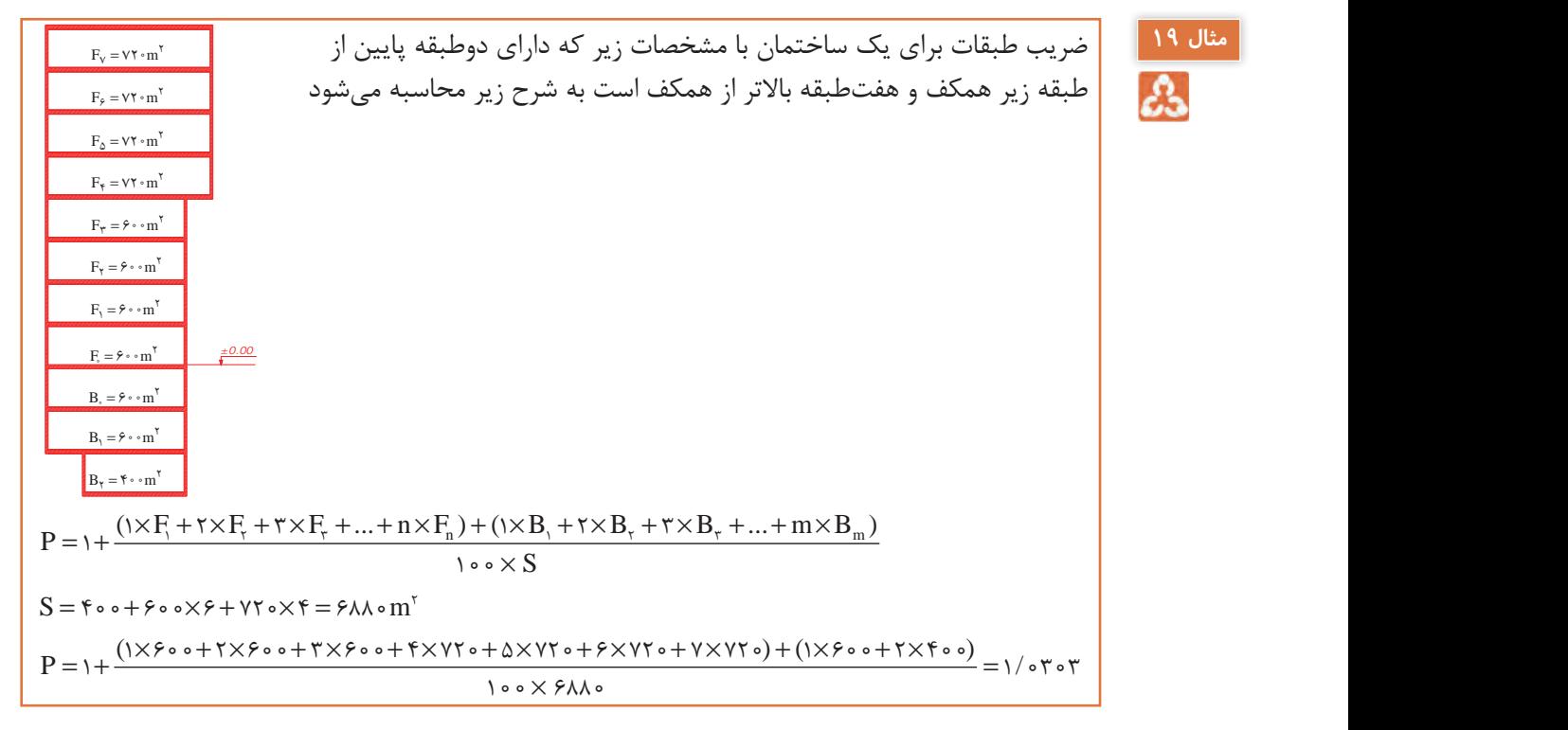

**-2-1-3**. **ضریب باالسری** . ۱-۰-۱ صوریب با دسری<br>بـرای جبـران هزینههـای ناشـی از مـواردی چـون پرداخت مالیـات، بیمههـای اجتماعـی کارمنـدان و کارگران، غـذای کارکنــان و کارمنــدان پیمانــکار، تهیـۀ ضمانتنامــه، عوارض معــادن و لحاظ نمودن ســود بــرای پیمانکار<br>و … ضریــب بالاســری د. نظــ گ فتهانـد کــه بــه مبلــغ کا ــب آورد احــای کار، اعمــالـ مــ شـود. عمومــاً مقــ و … ضریـب بالاسـری در نظـر گرفتهانـد کـه بـه مبلـغ کل بـرآورد اجـرای کار، اعمـال میشـود. عمومـاً مقـدار ر پست بالاستری بر از از از روستان استان برابر برای از این معنی از این کنور استان برای در استان کرده در این معن<br>ضریب بالاسـری بـرای پروژههایـی کـه پیمـان آنها بهصـورت مناقصـه برگزارشـده اسـت، ۱/۳ و در حالت ترک تشـریفات 1/2 میباشـد. ضریب بالاسـری بـرای پروژههایـی کـه پیمـان انها<br>تشـریفات ۱/۲ میباشـد.

**-3-1-3 ضریب پیشنهادی پیمانکار )ضریب پیمان(** در زمـان برگـزاری مناقصـه، بهمنظـور انتخـاب پیمانکار بـرای اجـرای عملیات، پیمانـکاران واجـد صالحیت که دعوتنامـه شـرکت در مناقصـه بـرای آنـان ارسالشـده اسـت بـر طبـق ضوابـط مربـوط بایـد مبلغ پیشـنهادی خـود بـراي انجــام كار را بهصــورت يـك مبلــغ مقطــوع اعــلام نمايند. حاصل تقســيم مبلــغ پيشــنهادي پيمانكار<br>استان و استانستان استان استان و از مهاجر استان و استان و استان و استان و استان استان و استان و استان و استان و بـه مبلـغ بـرآورد اولیـه هزینـه انجام کار، ضریب پیشـنهادی پیمانـکار و یا ضریـب پیمان نامیده میشـود که در كليـه صورتوضعيتهـاى موقـت و قطعـى اعمـال مىگردد.

اگـر عـدد بهدسـتآمده، کوچکتـر از یـک باشـد پیمانـکار نسـبت بـه بـرآورد اولیـه، پیشـنهاد تخفیـف داده )MINUS )اسـت و اگـر عـدد بهدسـتآمده بزرگتـر از یـک باشـد پیمانـکار نسـبت به بـرآورد اولیه، پیشـنهاد افزایـش )PLUS )داده اسـت. پیمان ضریب = (کار پیمان نهادی پیش مبلغ)/(کار انجام هزینه اولیه برآورد مبلغ)

**-4-1-3 ضریب تجهیز و برچیدن کارگاه** پـس از تحویـل زمیـن، پیمانـکار اقـدام بـه تجهیـز کارگاه مینمایـد. تجهیـز کارگاه عبـارت اسـت از کارهـا و اقداماتـی کـه بهصـورت موقـت و بـرای دوره اجـرای کار انجـام میشـود. مقـدار ضریـب تجهیـز کارگاه حـدودا 1/04 در نظـر گرفتـه میشـود. البتـه گاهـی بـا توجه به شـرایط پیمان مبلغ تجهیـز و برچیـدن کارگاه میتواند مقطـوع نیز باشـد.

### **-5-1-3 ضریب منطقهای**

قیمتهـای منـدرج در فهـارس بهـا، بـرای انجـام کار در تهـران محاسـبه گردیدهانـد. بـرای اینکـه قیمتهـای موجـود در فهـارس بهـا، عمومیـت داشـته و در همـه جـای کشـور قابلاسـتفاده باشـد، سـازمان مدیریـت و برنامهریـزی کشـور بـا توجـه بـه ویژگیهای محلـی و منطقـهای و میـزان برخوردار یـا محروم بـودن آن منطقه و چگونگـی امـکان دسترسـی بـه نیروهـای کار و تأمیـن مصالح، مناطـق جغرافیایی ایـران را بـه مناطق مختلف تقسـیم نمـوده اسـت و بـرای کارهای سـاختمانی ،تأسیسـات برق و مکانیـک، راه و بانـد و ... بهصـورت جداگانه و متناسـب بـا صعوبـت كار در منطقـه، ضریبـی بـه نـام »ضریـب منطقـه« در نظـر گرفتـه اسـت کـه در برآورد هزینـه کار ضـرب میگـردد.

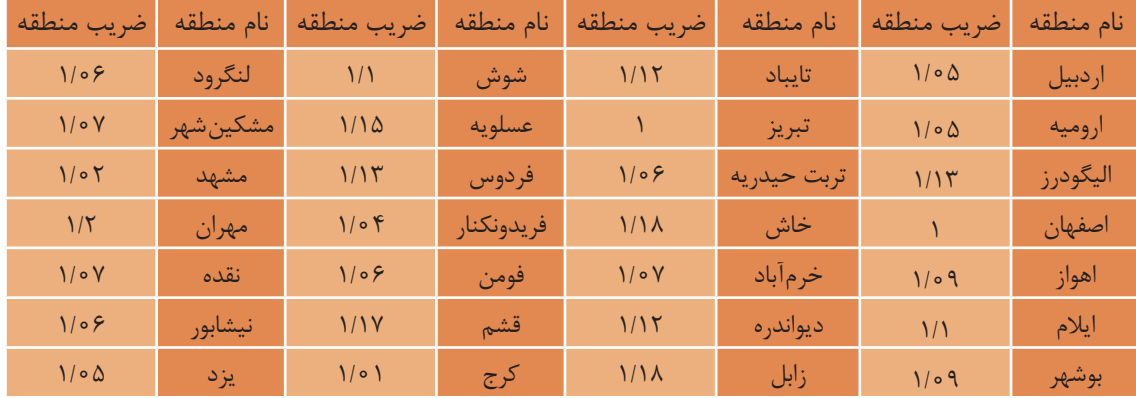

ضرایـب منطقـهای مربـوط بـه فهرسـتبها ابنیـه و تأسیسـات بـرق و مکانیـک طـی بخشـنامههایی از طـرف سـازمان مدیریـت و برنامهریـزی کشـور قبلاً اعلام گردیده که بایسـتی از آن بخشـنامهها اسـتخراج گـردد. برای مثـال، جـداول ضرایـب منطقـه اعالمشـده بـرای کارهای ابنیه در سـطح کشـور آورده شـده اسـت.

**-6-1-3 تعدیل** بـا توجـه بـه تغییـر قیمتهـا براثر گذشـت زمـان (از زمـان انعقـاد قـرارداد تا پایـان پـروژه) و معمـولاً افزایش قیمتهـا، بـرای جلوگیـری از ضـرر و زیـان پیمانـکار، ایـن قیمـت متعادل میشـود. بنابرایـن تعدیـل عبـارت اسـت از تبدیـل قیمـت طی دورۀ سـهماهه، در زمان گذشـته، بـه میانگیـن قیمتهای یـک دورۀ سـهماهه جدیـد. روش محاسـبه ضریب تعدیـل و مقادیر آن در شـرایط مختلـف، دارای بحث مفصلی اسـت کـه از حوصله ایـن پودمان خارج اسـت.

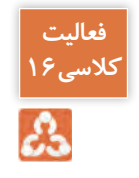

پـروژه) بـرای پـروژه سـاختمان نگهبانـی خلاصـه مالـی را بـا توجه بـه ضرایـب گفتهشـده تهیه نماییـد. این سـاختمان در شـهر نیشـابور بـا ضریـب پیمـان 8 درصـد اجرا میشـود.

## **ارزشیابی شایستگی متره و برآورد**

**شرح کار:** مطابق نقشه و دفترچۀ فهرستبها و به کمک ماشینحساب یا نرمافزار Excel فرمهای مالی یک ساختمان کوچک یکطبقه را تکمیل نماید.

**استاندارد عملکرد:** 

با استفاده از دفترچه فهرستبها و نقشه و دستورالعملهای سازمان مدیریت و برنامهریزی، فرمهای ریزمتره، خالصهمتره، برآورد مالی و خالصه مالی یک ساختمان یک طبقه را تکمیل نماید. **شاخصها:** استفاده از نقشه و دفترچۀ فهرستبهای سازمان برنامه و بودجه - مقدار عملیات اجرائی - اختصاص آیتمهای صحیح به هر یک از عملیات اجرایی - انجام محاسبات با ماشینحساب و یا نرمافزار Excel - ارائۀ حضوری کار به هنرآموز در مدت زمان 8 ساعت.

**شرایط انجام کار و ابزار و تجهیزات:**

**شرایط:** با استفاده از نقشه و فهرستبها و ماشینحساب، مقادیر عملیات اجرایی را محاسبه نموده و میزان هزینۀ هر آیتم را به تفکیک از فهرستبها استخراج و اقدام به تهیه و تکمیل و ارائۀ فرمهای ریزمتره، خالصهمتره، برآورد مالی و خالصه مالی نماید.

> **ابزار و تجهیزات:** - نقشه - فهرستبها - وسایل محاسباتی شامل ماشینحساب - وسایل تحریر اداری - رایانه به همراه چاپگر.

> > **معيار شايستگي:**

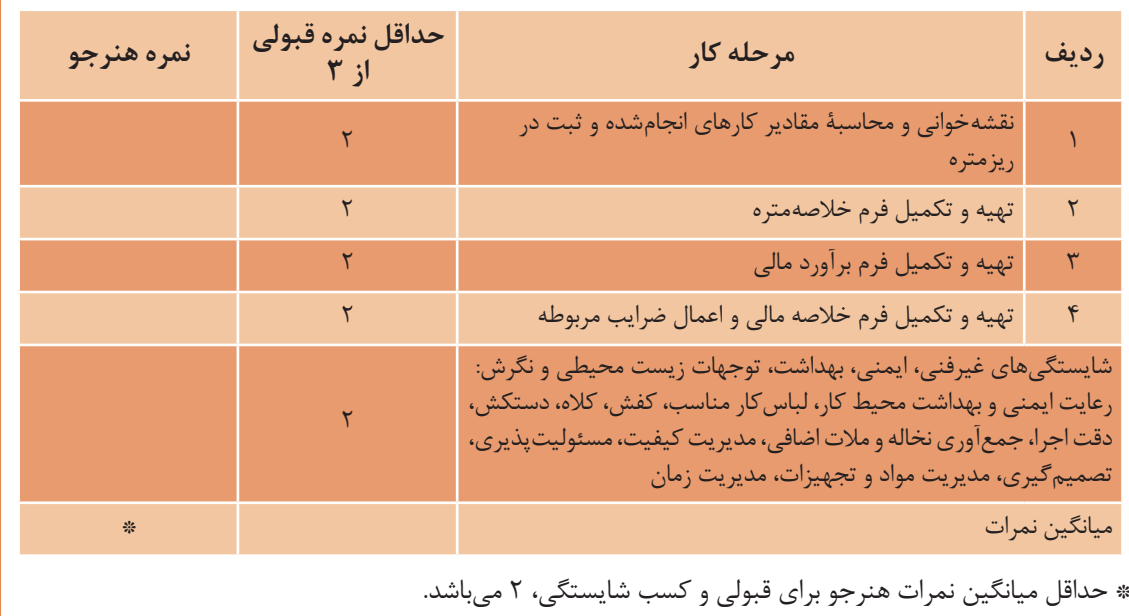

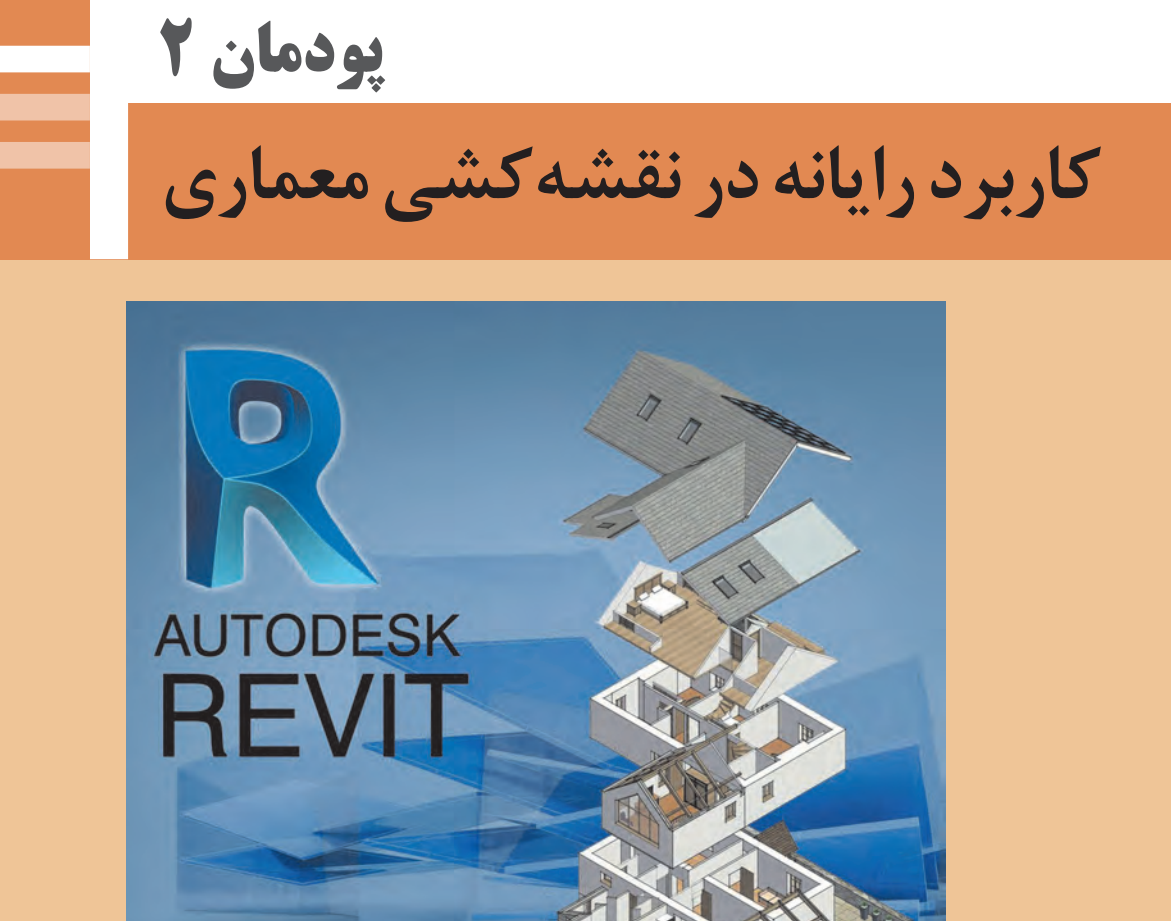

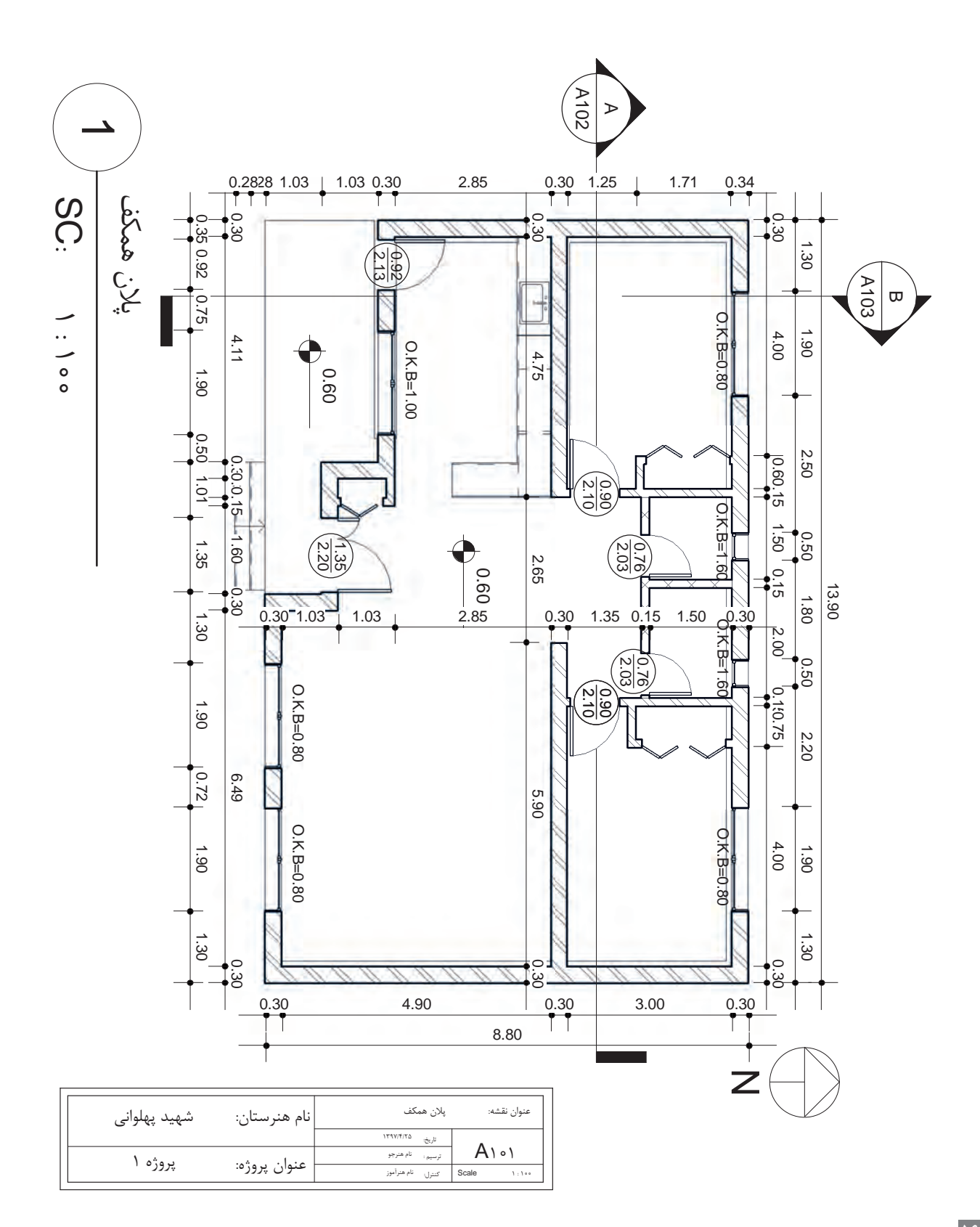

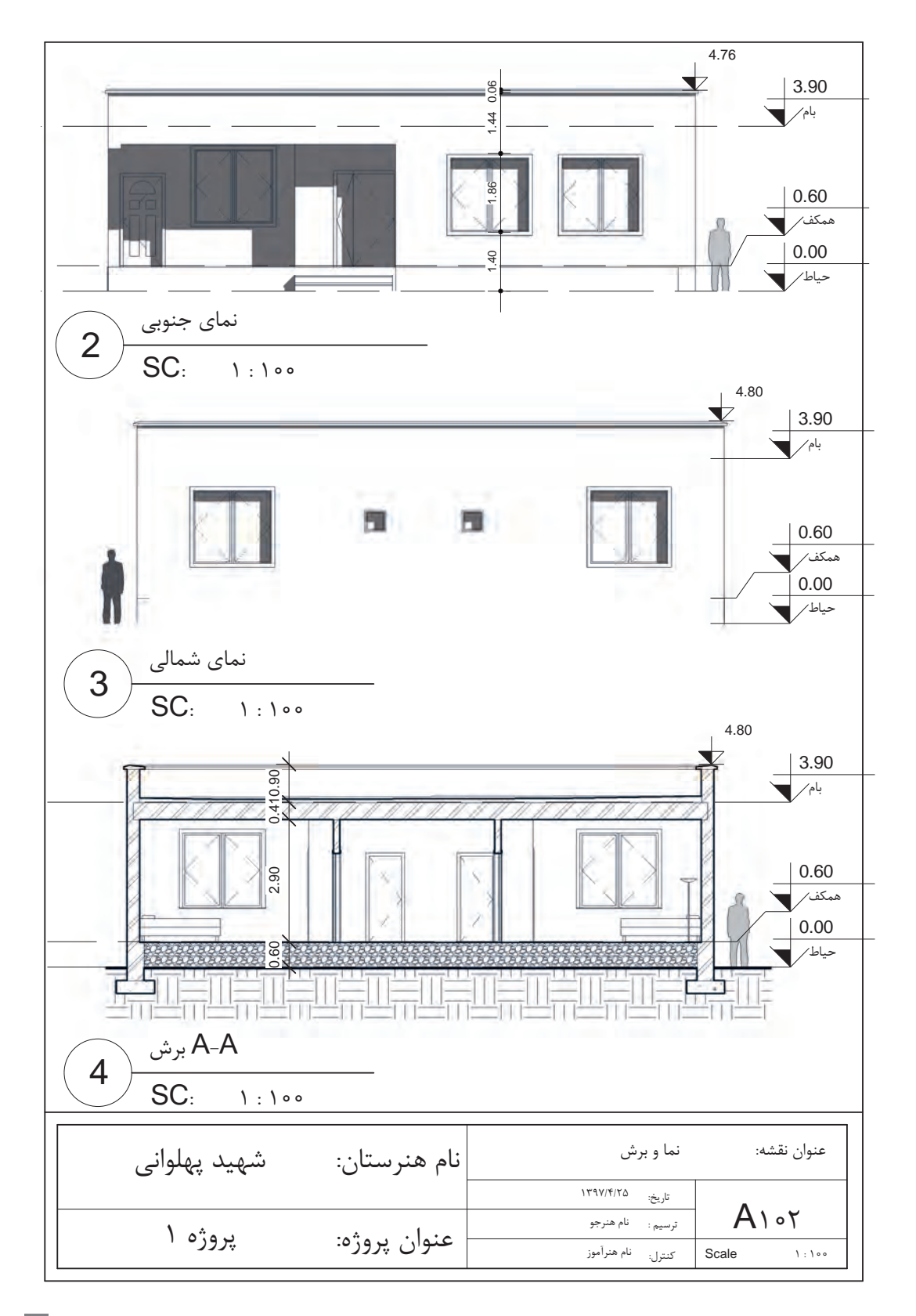

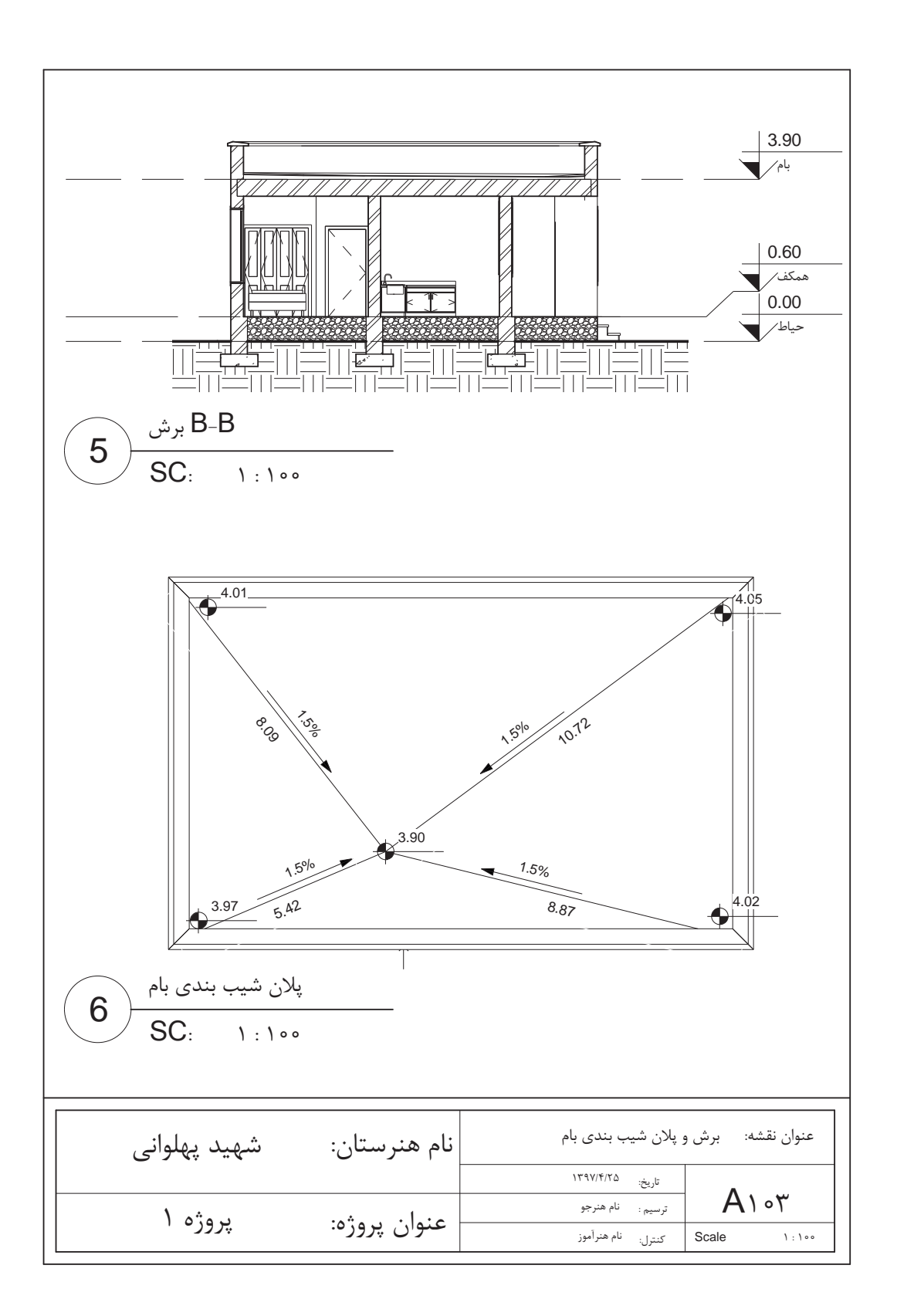

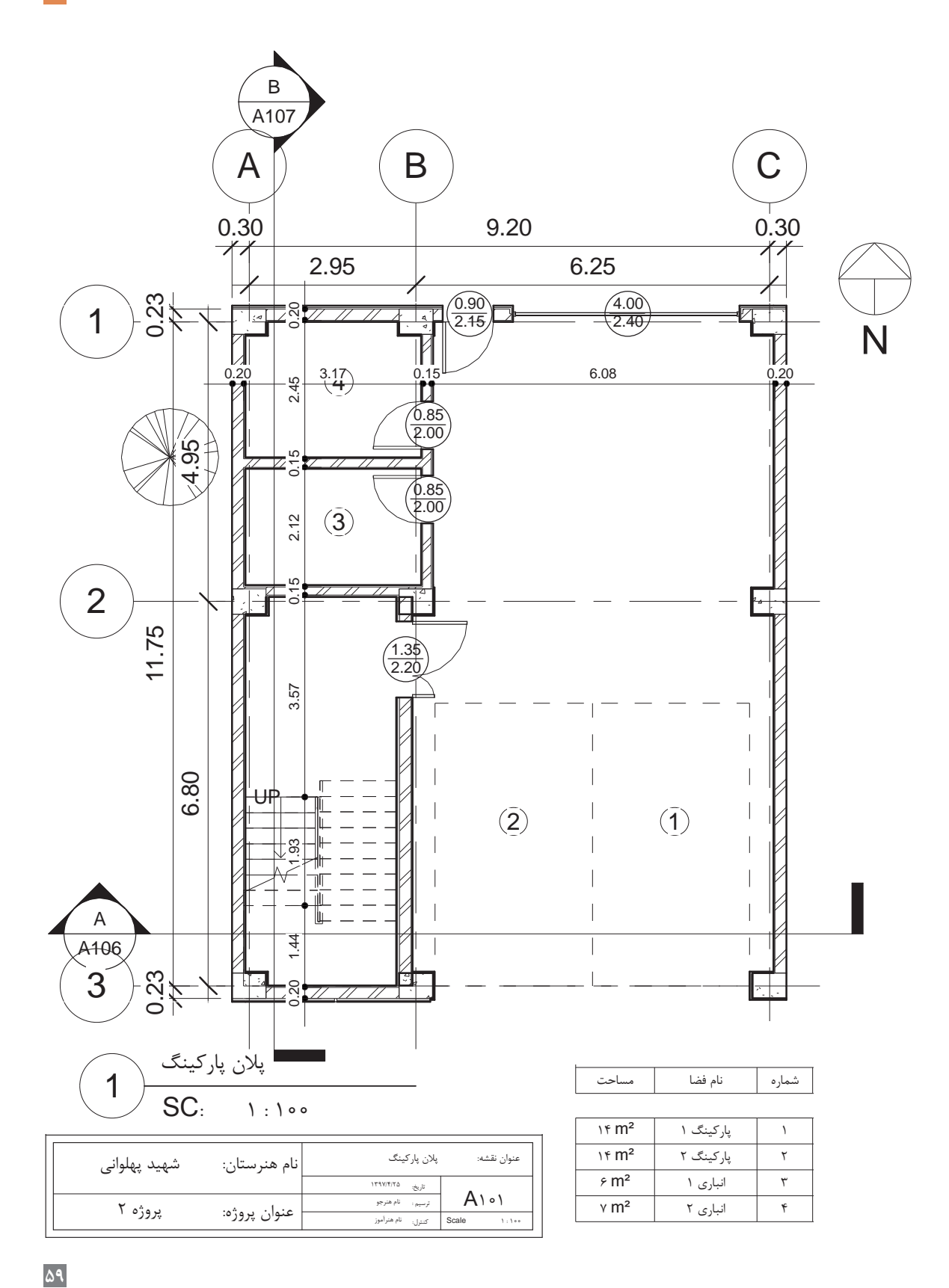

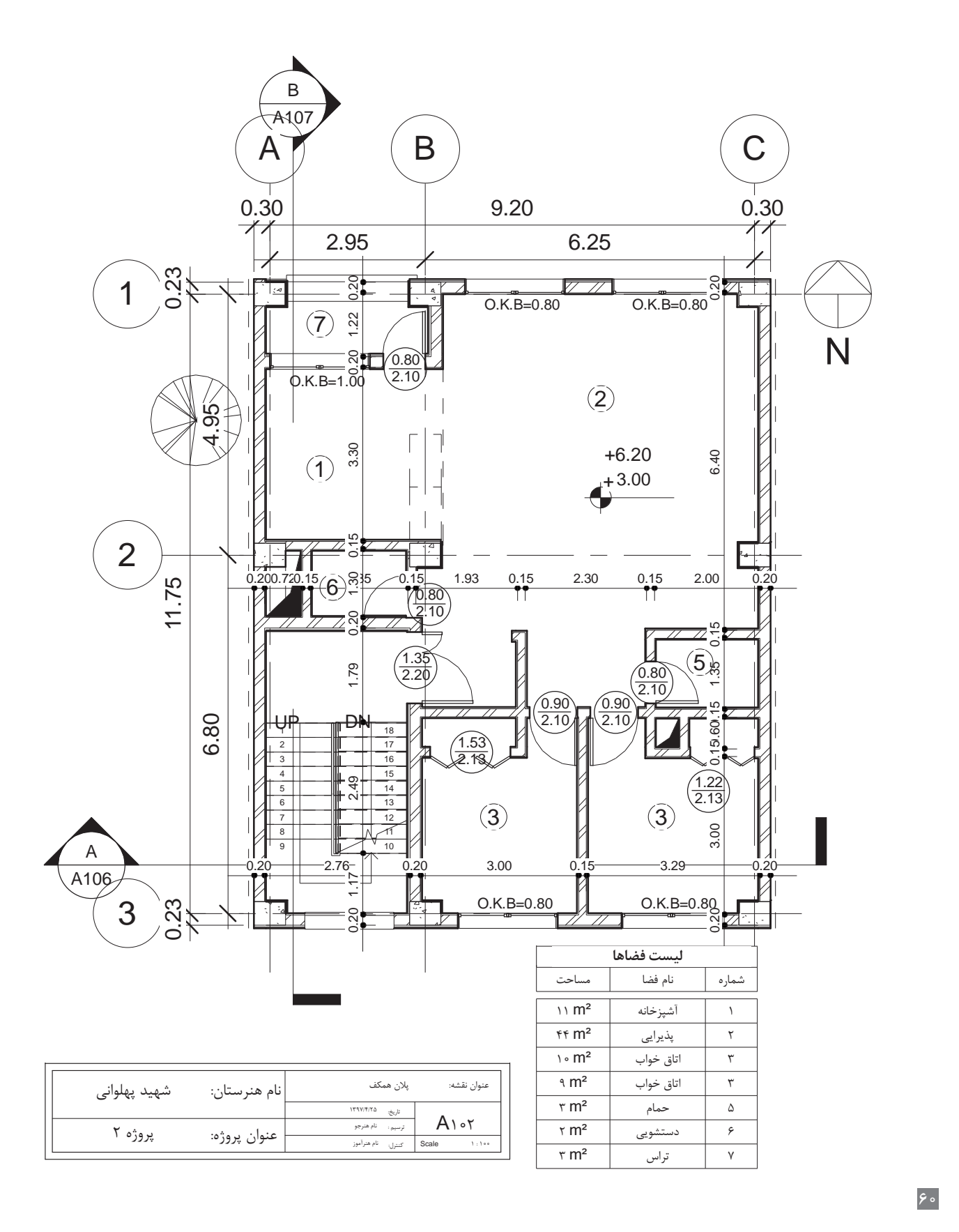

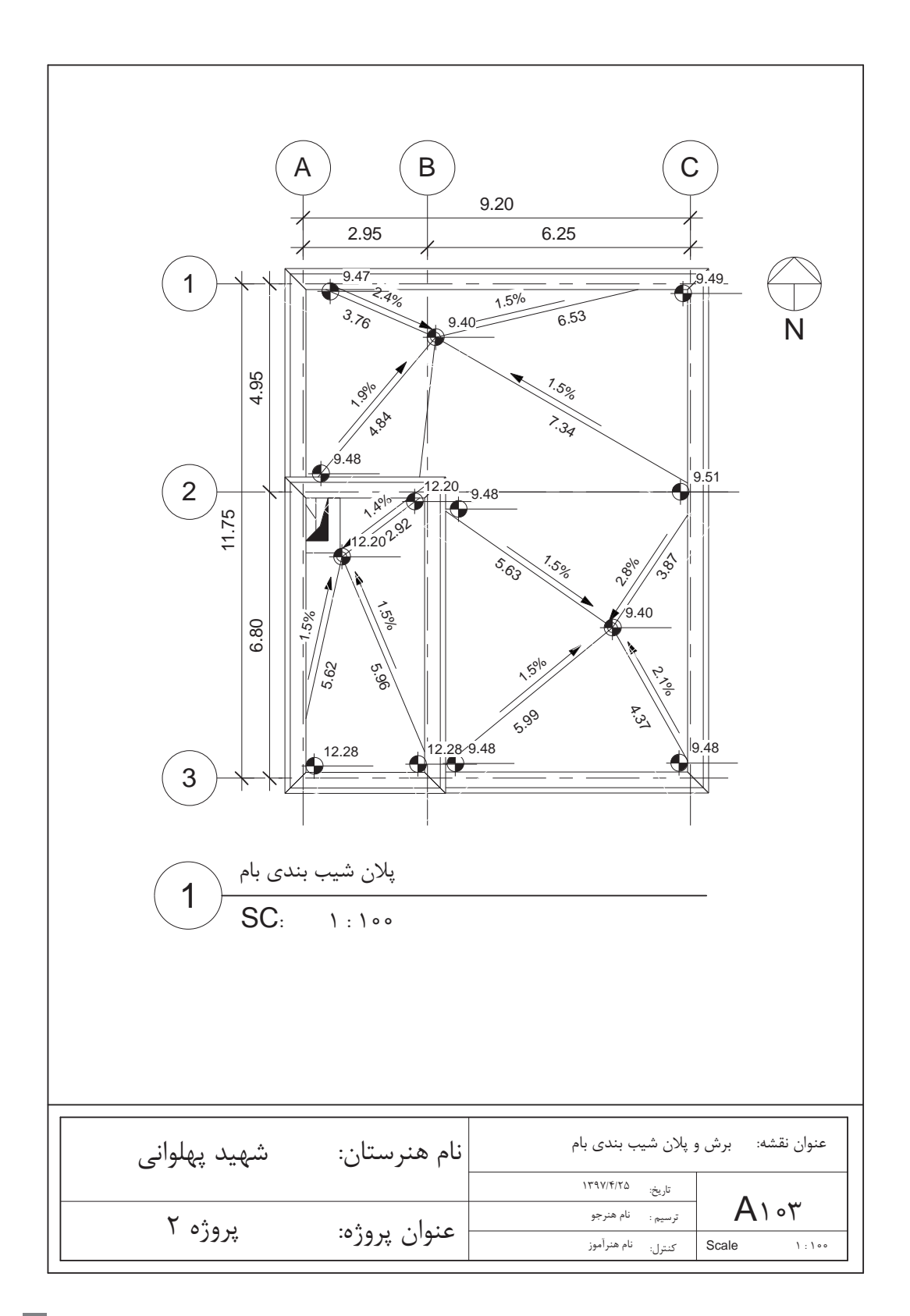

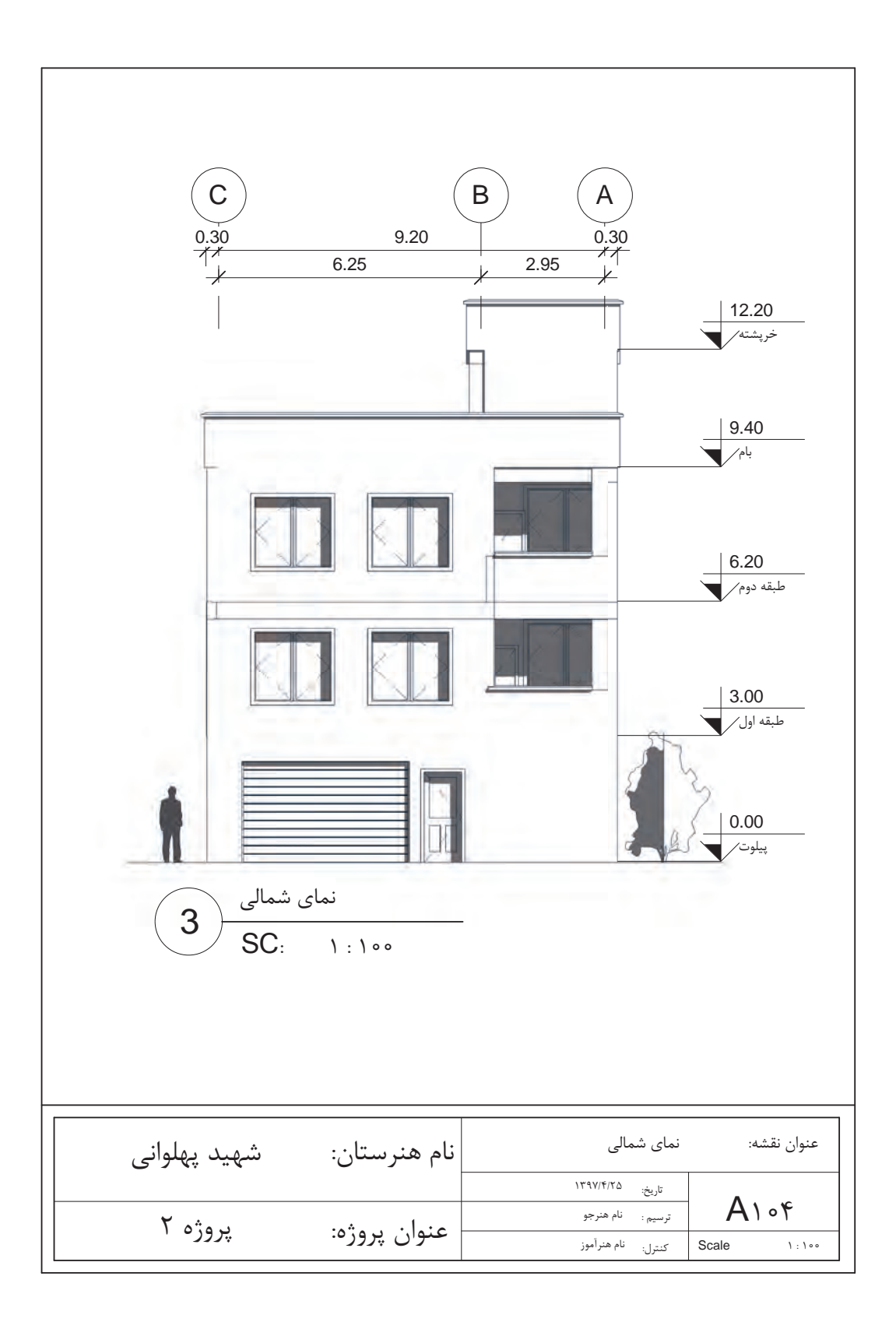

**ّفناوریهای ساختمان / پودمان 2 / کاربرد رایانه در نقشهکشی معماری**

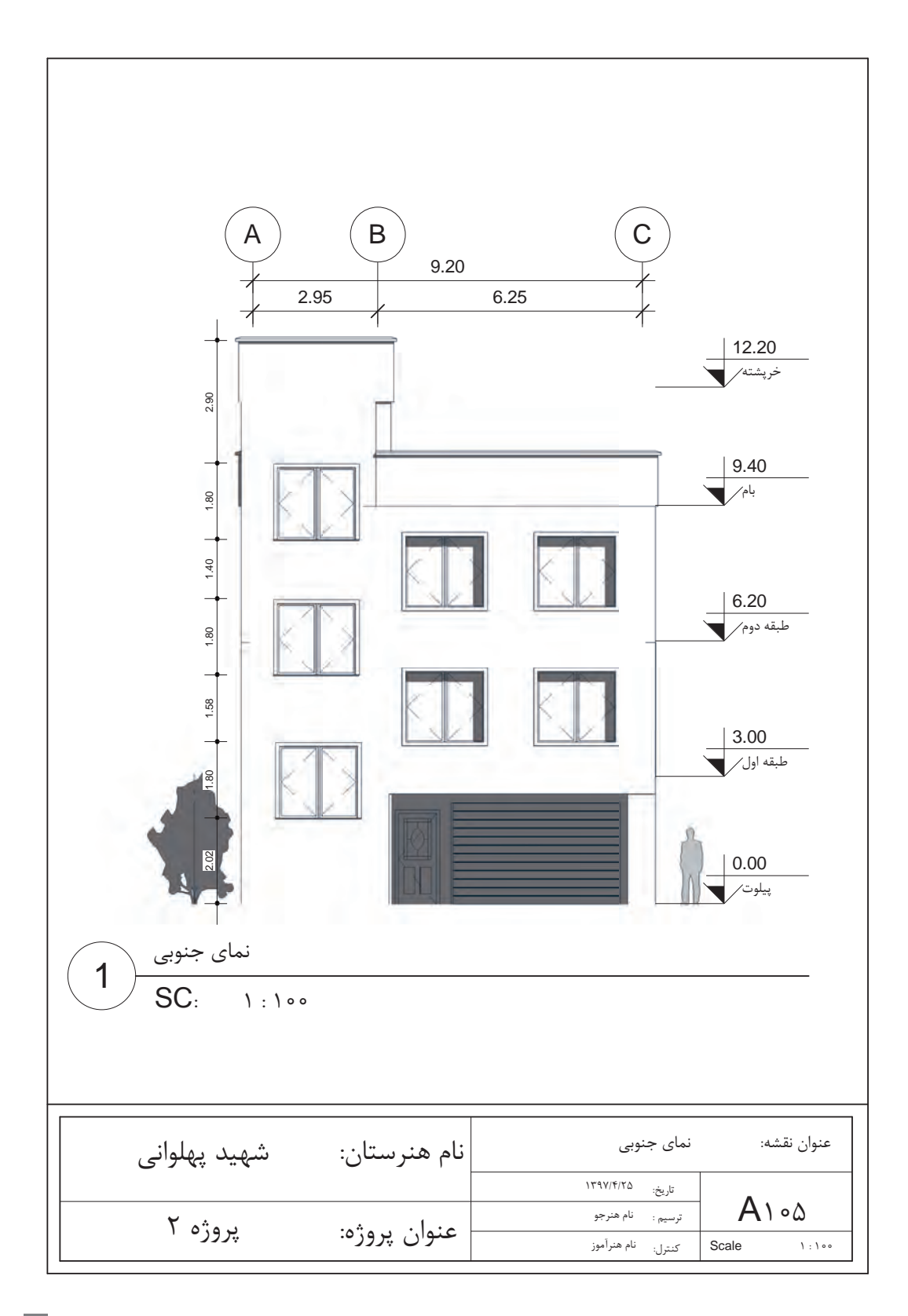

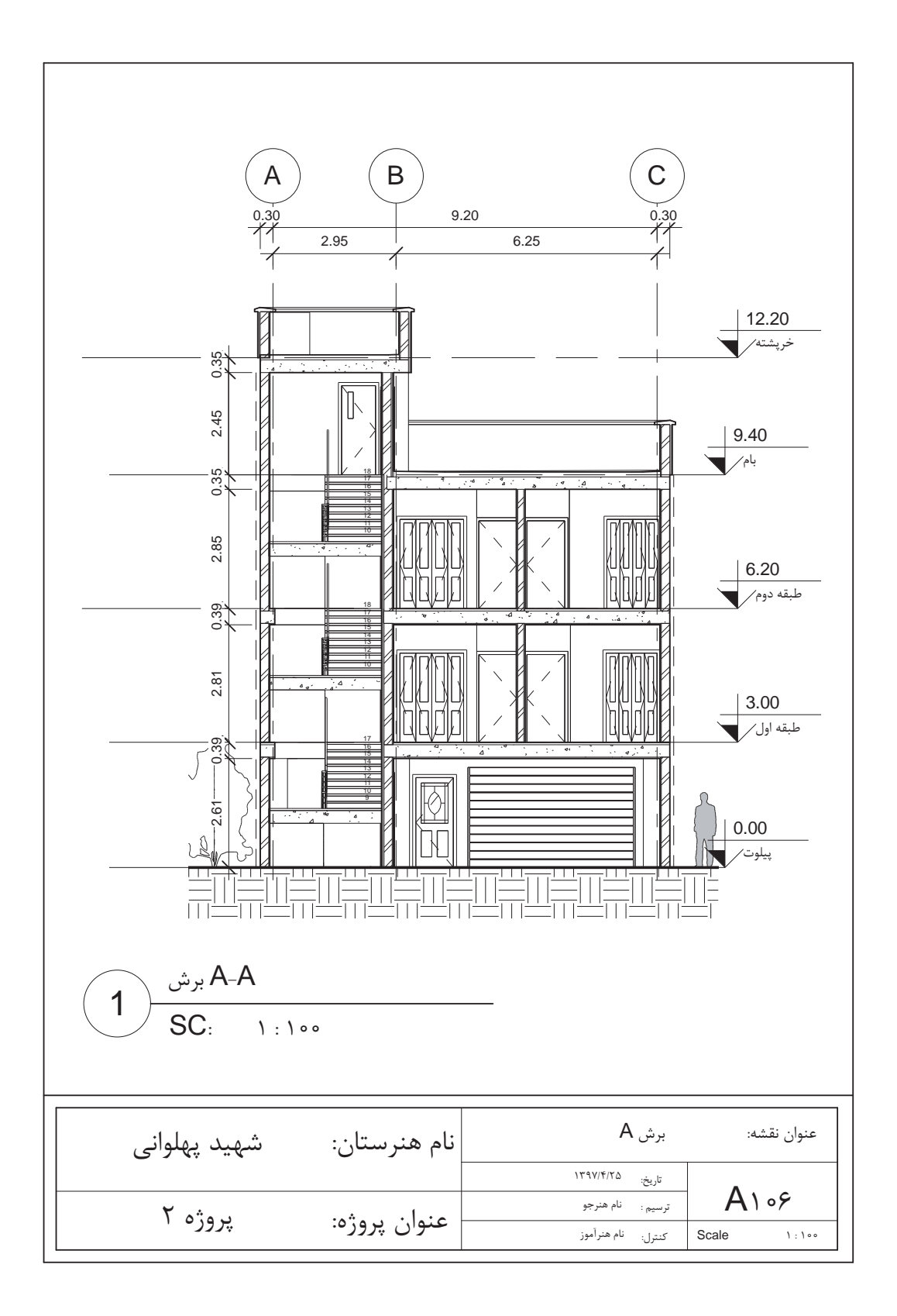
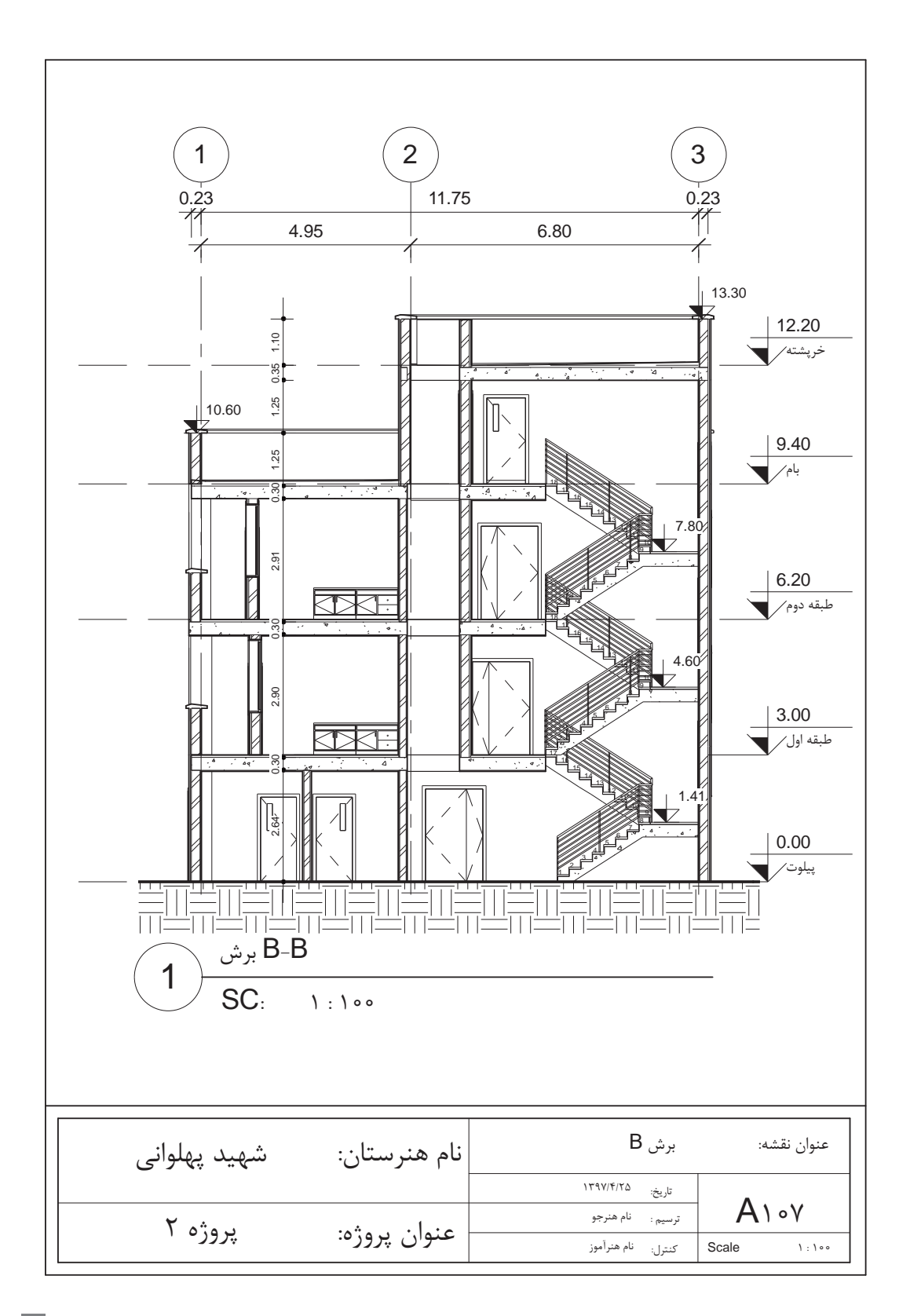

**استاندارد عملکرد**

بـه کمـک نرمافـزار و بر اسـاس نقشـههای ارائه شـده در کتاب یا توسـط هنرآموز، سـاختمان مـورد نظر را مدل کـرده و نقشـههای اجرایـی آن را ارائه دهد.

**مقدمه**

ساخت براساس اطالعات ساختمانی )Modeling Information Building (BIM چیست؟ در سـاخت بـر اسـاس اطالعـات سـاختمانی BIM، اطالعـات موجود در مـدل اهمیت بسـیار زیـادی دارند. این اطالعـات شـامل تمامـی اسـناد یـک پـروژه از پالنهـا، مقاطـع، نماهـا، جـداول متـره و بـرآورد، دیتیلهـا )که بسـیار اهمیـت دارنـد)، پرسـپکتیوهای مختلـف از دیدهـای داخلـی و خارجـی یـک پـروژه، آنالیـز سـازهای و تأسیسـات و از همـه مهمتـر آنالیـز از نظـر انرژی برای کمکـردن اتالف انـرژی در سـاختمان و همچنین جداول و نمودارهـای مدیریـت پـروژه میباشـد. موضـوع BIM از اواخر دهـه 70 میالدی مطـرح و در دهه 80 میالدی بهطـور جـدی پیگیـری و بـه آن پرداخته شـد.

هـدف از اسـتفاده از دانـش BIM پیشبینـی چگونگـی پیشـبرد یک پـروژه و جلوگیری از اتلاف هزینه و زمان اسـت کـه بـا اسـتفاده از آن مقادیـر قابـل توجهـی صرفه جویـی خواهد شـد. BIM یـک مجموعهای اسـت که نرمافزارهـای کامپیوتـری کـه در حـوزه سـاختمان فعالیـت دارنـد از ابزارهای ایـن مجموعه به حسـاب میآیند. )نرمافزارهایـی ماننـد اتوکـد، نرمافزارهـای محاسـباتی، نرمافزارهـای متـره و آفیـس در مجمـوع میتواننـد

بزارهـای BIM باشــند) یکـی از قدرتمندتریــن نرم|فزارهـا در ایــن مجموعــه نرم|فـزارRevit میباشــد. نرمافـزار Revit در بسـیاری از ویژگی&ـای سـاخت بر اسـاس اطلاعات سـاختمانی (BIM) شـر کت می کند. از ویژگی،عای بـارز BIM توانایـی مشـارکت تمامـی گروههـای مهندسـی، طراحی و سـاخت یک پـروژه بهصورت همزمـان اسـت. گروههایـی از قبیـل معمـاری، سـازه، تأسیسـات و سـایر گروههایـی که بـه صـورت همزمان بر روی اطالعـات سـاختمان کار میکننـد، بـه طـور همزمـان از تمامـی تغییـرات انجام شـده توسـط دیگـر تیمها بـر روی مـدل مطلـع شـده و میتواننـد اصالحـات الزم در بخـش مربوط بـه خود را به درسـتی انجـام دهند. نمودار زیر مربوط به مراحل چرخه کار BIM است. مطلع شده و میتوانند اصلاحات لازم در بخش مربوط به خود را به درستی انجام دهند.

**نکته**

همان طـور که مشـاهده شـد، BIM یـک مجموعه اسـت و نـه یـک نرمافـزار. در واقـع مجموعـهای از نرمافزارهـا (کـه بهصـورت ابـزار کار هسـتند) در ایـن مجموعـه فعالیـت میکننـد. نرمافـزار Revit بـه عنـوان اولیـن پکیـج مـدل سـازی بـر اسـاس اطالعـات سـاختمان، از بهتریـن ابزارهـای مجموعه BIM اسـت. ایـن نرمافـزار در سـال 1997 توسـط لئونیـد رایـز و ایرویـن جانگریـس (Leonid Raiz and Irwin Jungreis) بـرای طراحـی مکانیکـی تولید شـد.

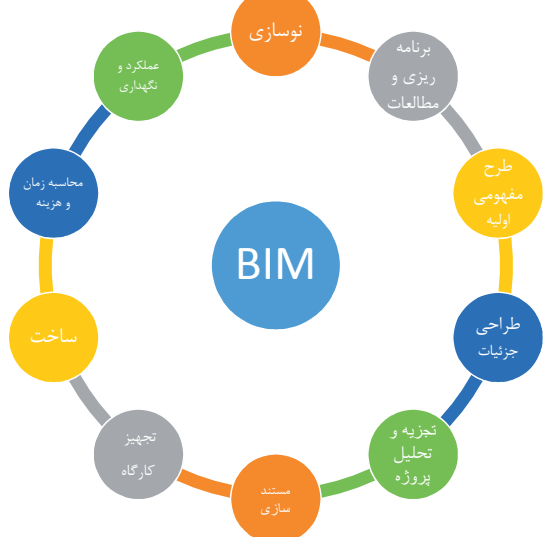

تفـاوت کلیـدی در نرمافـزار Revit نسـبت بـه سـایر نرمافزارهـای مشـابه ایـن اسـت که بـرای ایجـاد تغییرات بیـن عناصـر موجـود در آن نیـازی بـه برنامهنویسـی نیسـت و از یک ویرایشـگر گرافیکی اسـتفاده شـده اسـت، بهطـوری کـه تغییـر در هـر عنصـر به طـور خـودکار در کل مدل پخش میشـود تا سـازگاری مدل حفظ شـود. بـرای مثـال بـا حرکـت دادن یک دیـوار، تغییـرات و جابهجاییهـای الزم در دیوارها، کفها و سـقفهای مجاور یـا سـایر عناصـر مربـوط به آن دیـوار اعمـال میشـود. نرمافزار بـه صورت خـودکار مسـاحتها، مقادیـر ابعاد و یادداشـتها را اصلاح میکنـد و نمایـش اسـناد ماننـد پالنهـا و برشها به شـکل جدید بازنویسـی میشـوند، بـه شـکلی کـه مـدل باقی میمانـد و تمام اسـناد و مـدارک هماهنـگ میشـوند. در کل میتوان بـرای نرمافزار Revit یـک وظیفـه کلـی تعریـف کـرد: بـهروز رسـانی )Update )کلیه اسـناد و مـدارک به صـورت همزمان با هم .

**معرفی قسمتهای مختلف نرم افزار Revit**

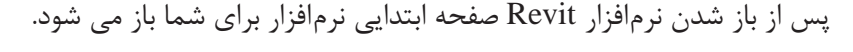

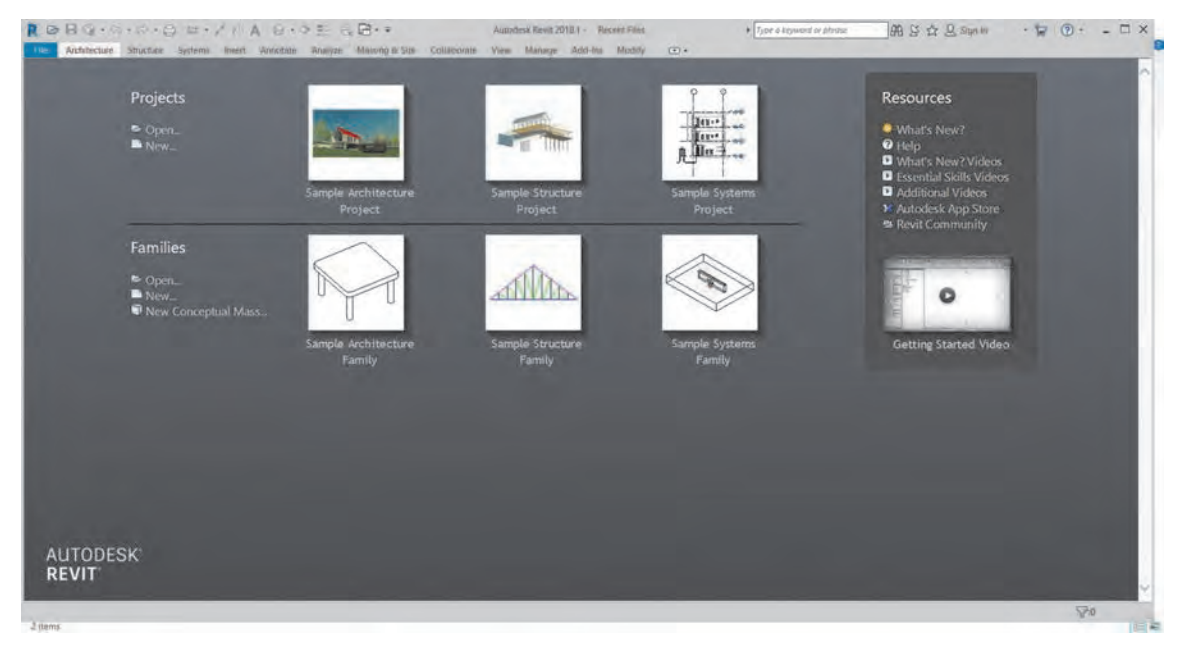

 **شکل 1** 

در این صفحه شما انتخاب میکنید در کدام محیط نرمافزار Revit میخواهید کار کنید. **-1 محیـط پروجکـت Project:** در ایـن محیـط از صفـر تـا صد یـک پروژه سـاختمانی را شـروع کـرده و به اتمـام میرسـانیم. بـه طـور مثـال در پروژههـای معمـاری ازتعریف سـایت پروژه شـروع کـرده و تا شـیت بندی نقشـههای نهایـی فـاز 2 را در ایـن بخـش انجـام میدهیـم. )فرمـت ذخیره سـازی فایلهـا در این محیـط rvt. است).

**-2 محیـط فمیلیهـا Families:** در ایـن محیـط عناصر قابل اسـتفاده در یک پروژه را تولید و برای اسـتفاده در محیـط پـروژه آنهـا را بارگـذاری (Load) می کنیـم. مثـلاً از میـزی که در پلان مبلمان اسـتفاده می شـود تا در و پنجرههـای خـاص یـا حتـی سـتونهای سـازهای را میتوانیـم در این بخش تولیـد کنیم. البته بسـیاری از ایـن عناصـر بـه صـورت پیـش فـرض در قالب&ای آمـاده نرم|فـزار وجود دارنـد . (فرمـت ذخیره سـازی فایلها

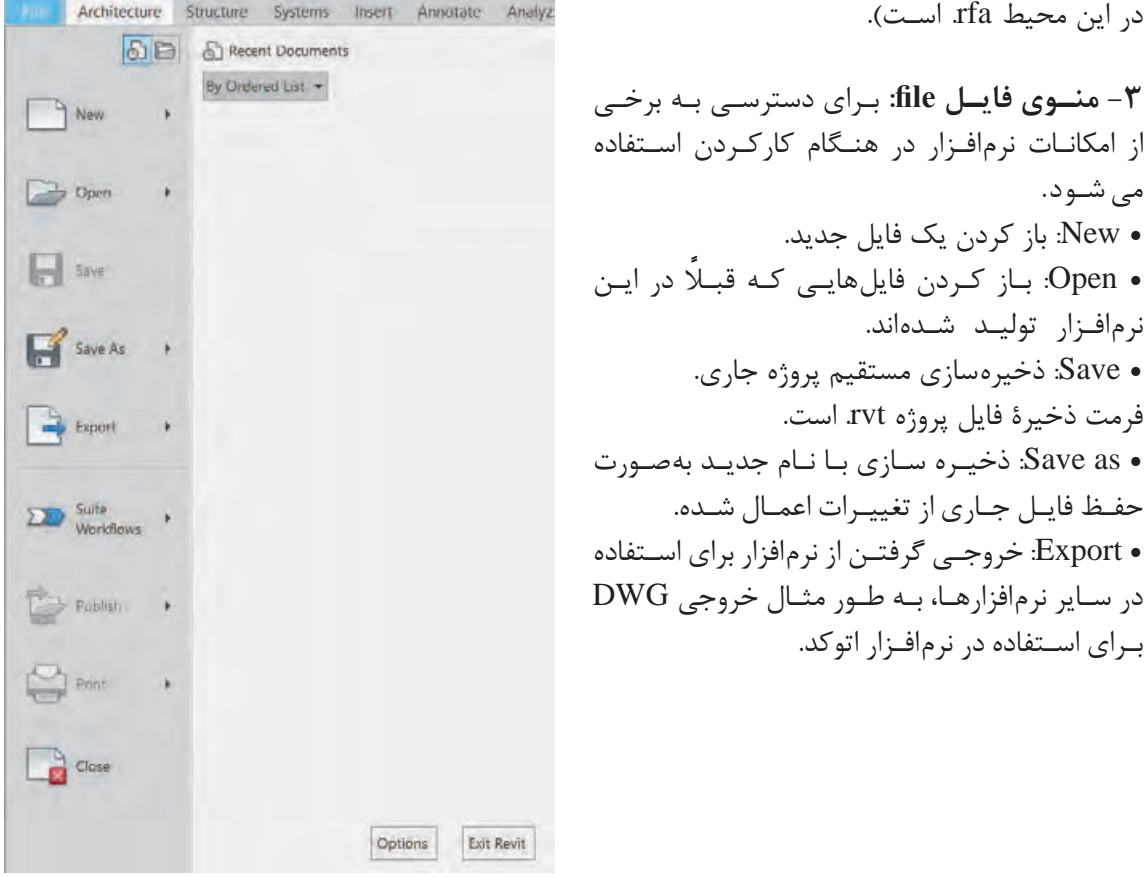

 **شکل 2** 

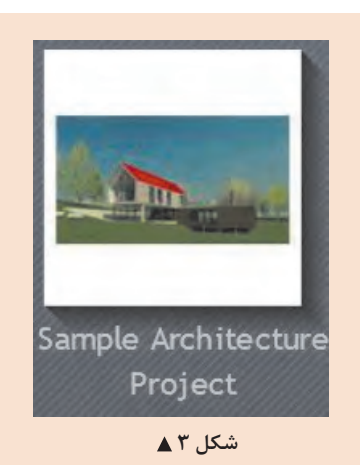

**معرفی محیط نرمافزار عملی 1** بهتـر اسـت بـرای آشـنایی راحتتـر بـا محیـط نرمافـزار، نمونـه کامـل شـده موجـود در محیـط نرمافـزار Project Architecture sample را کلیـک کنیـد تـا ضمن باز شـدن پـروژه بـه محیـط نرمافزار نیـز وارد شـویم.

**فعالیت** 

 $\delta$ 

محیط نرمافزار به شکل زیر است:

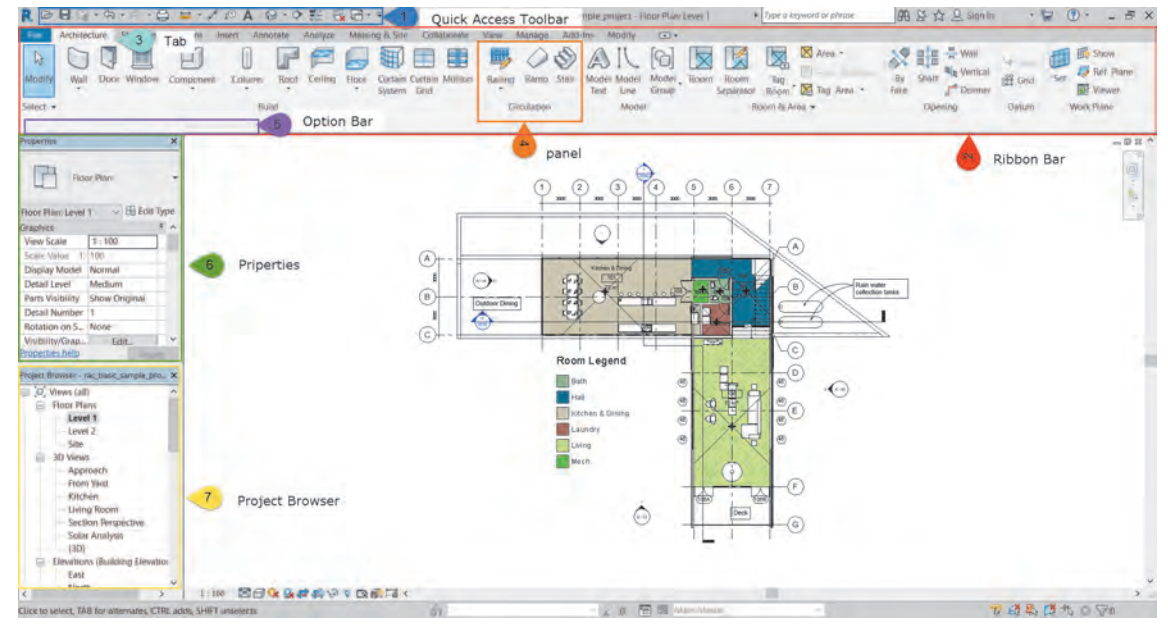

 **شکل 4** 

نـوار دسترسـی سـریع Toolbar Access Quick کـه بـه اختصـار QAT گفتـه میشـود )1(: برای دسترسـی سـریع و راحتتـر بـه دسـتورهایی اسـت که مـا در رونـد انجام پـروژه از آنهـا بارها اسـتفاده میکنیـم. اضافه یا حـذف کـردن دسـتورها به این نوار بسـیار آسـان اسـت. برای ایـن کار روی دسـتور مورد نظر در نـوار Ribbon نشـانگر مـاوس را روی آن قـرار داده و کلیـک راسـت کنیـد و گزینـه Toolbar Access Quick to Add را انتخـاب کنیـد. بـرای حـذف آیکـون در QAT میتوانید روی آن کلیکراسـت کنید و این بـار گزینه Remove .کنیـد انتخـاب را from Quick Access Toolbar

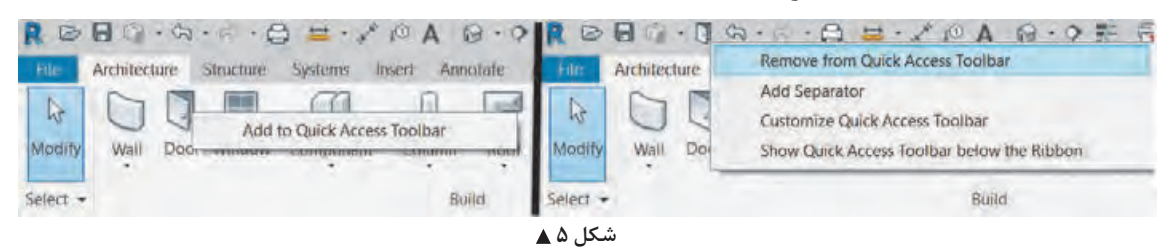

نـوار Ribbon( 2)پرکاربردتریـن نـوار نرمافـزار Revit اسـت کـه در آن تمامـی دسـتورهای مورد اسـتفاده قرار گرفتهانـد. ایـن نـوار دارای بخشهایـی اسـت که بـه آنها Tab یا سـربرگ )4( گفته میشـود. ابزارهـای نرمافزار Revit بـر اسـاس عملکـرد و تشـابه کارکـرد خـود در سـربرگهای مختلف دسـتهبندی شـدهاند. هر سـربرگ بـه قسـمتهای کوچکتـری بـه نـام Panel یـا قاب (۳) تقسـیمبندی می شـود. در ادامـه بـه معرفـی اجمالـی سـربرگهایی کـه بیشـترین کاربـرد را بـرای انجـام پروژههـای معمـاری دارنـد میپردازیـم.

**سربرگ معماری Architecture:**

 $\begin{array}{lllllllllll} \text{\textbf{M}} & \text{\textbf{M}} & \$ I FEBUE 500 ALG EER 白耳目印  **شکل 6** 

ابزارهـای مـورد نیـاز بـرای انجـام بخـش معمـاری یک پـروژه درایـن سـربرگ قـرار دارد. در این سـربرگ کاربر میتوانـد انـواع دیوارهـا، کفهـا، سـقفها، در و پنجـره، رمـپ و پلـه و.... را در پـروژه بهوجـود آورده و بـا کیفیـت باالتـری نسـبت بـه نقشهکشـی دوبعـدی پـروژه را کنتـرل کـرده و از هدر رفتـن زمان جلوگیـری کند. از زیباییهـای ایـن نرمافـزار سـادگی شـکل آیکونهـا و دسـتورات اسـت کـه افراد آشـنا بـا معماری بـه راحتی میتواننـد بـا دسـتورات آن کار کـرده و عملکـرد آنهـا را اسـتفاده کننـد.

#### **سربرگ سازهای Structure:**

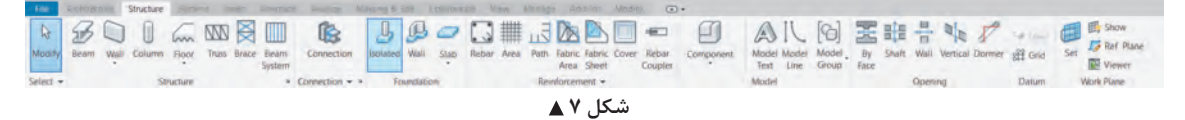

ایـن سـربرگ از نظـر نـوع عملکرد شـباهت زیادی به سـربرگ معمـاری دارد. این سـربرگ تمـام ابزارهای مورد نیـاز بـرای مـدل کردن اجزای سـازهای پـروژه را در خود جای داده اسـت.

### **سربرگ درج کردن Insert:**

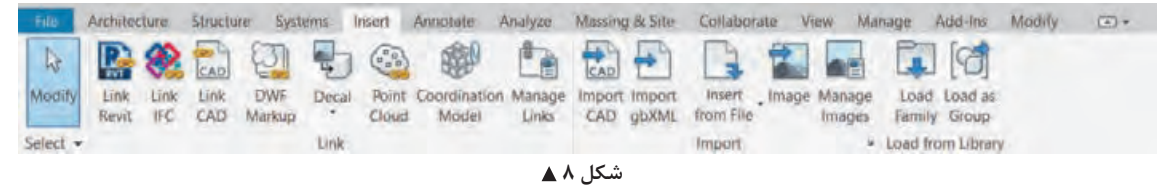

از ایـن سـربرگ بـرای اضافـه کـردن یـک فایـل بـه پـروژه اسـتفاده میشـود، کـه آن فایـل میتوانـد از فرمـت خـود نرمافـزار Revit یـا نرمافزارهـای دیگـر و بـا فرمـت متفاوت باشـد. ایـن کار بـه دو صورت انجام میشـود: -1 ایجـاد ارتبـاط Link بیـن فایـل و پـروژه نرمافـزار Revit -2 وارد کـردن بهصورت کامـل Import در داخل پـروژه اتفـاق بیفتد.

#### **سربرگ یادداشت توضیحات Annotate:**

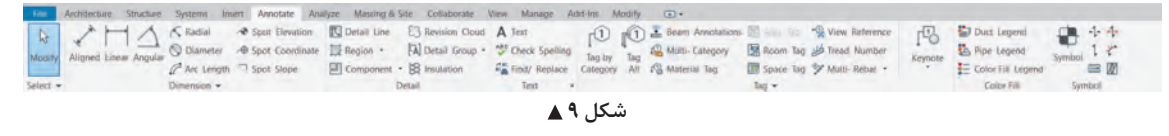

همانطـور کـه از اسـم آن پیداسـت شـما میتوانیـد بـا اسـتفاده از ابـزار ایـن سـربرگ توضیحات مهمـی را در مـدارک پـروژه یادداشـت کنیـد. توضیحاتـی از قبیـل اندازهگـذاری، کـد ارتفاعی، متنهـای توضیحـی و اضافه کـردن برچسـب )Tag )بـر روی عناصرکـه بـا اسـتفاده از آن کیفیـت پروژه و اسـناد آن بسـیار بـاال میرود.

#### **سربرگ دید View:**

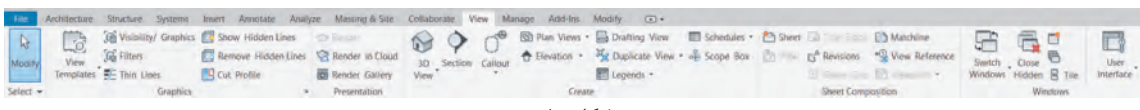

 **شکل 10**

در ایـن سـربرگ کاربـر می توانـد تمامـی حالتهای دیـد از پروژه (مثـل پلان و نمـا و ...) و گرافیـک نمایش آن را تنظیـم کنـد. در ایـن سـربرگ تولیـد مدارکـی ماننـد شـیتهای نقشـه و جـداول متـره و ... نیز وجـود دارد. همچنیـن در قـاب Window سـربرگ دیـد View میتـوان مـدارک بـاز شـده پـروژه را مدیریت کرد.

#### **سربرگ مدیریت Manage:**

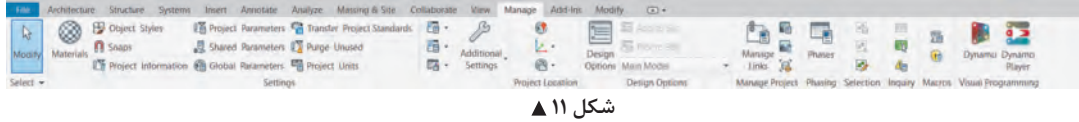

مدیریـت کلـی یـک پـروژه در این سـربرگ اتفاق میافتـد. بهطور مثـال مدیریت واحـد کاری در پـروژه که متر باشـد یـا سـانتیمتر، متریالهـا، مدیریـت حالـت نمایش خطـوط در حالت نمایی یـا برش خورده و یـا اطالعات پـروژه ماننـد محل قرارگیری سـایت و بسـیاری دیگر دراین سـربرگ اتفـاق میافتد.

#### **سربرگ ویرایش Modify:**

Modify | Properties Cigatoant - Geometry - Modify - Modify - View Measure<br>Modify | Place Wall - Heigh - Lewel 2 - 30000 - Location Line: Wall Centerlin - Chain Offset

**DXX 99 日本路線 343 : 二十五四 Zeoso.**<br>- D30 : 28 日本路線 35 : ブーランド

 **شکل 12**

تمامـی دسـتورهای ویرایشـی در هنـگام ترسـیمکردن در این سـربرگ قـرار دارد، توجه به این سـربرگ بسـیار مهـم اسـت. در ایـن سـربرگ و در قاب Modify شـما میتوانیـد عناصر پـروژه را کپی کنیـد، بچرخانید، تکثیر و یـا قرینـه کنیـد. همچنیـن بـا انتخـاب ابزارهـا یـا عناصـر در سـایر سـربرگها بـا تغییر رنـگ نـوار Ribbon بـه سـبز، سـربرگ ویرایـش Modify فعـال شـده و ابـزار ترسـیم یـا تولید عنصـر مربوطـه به سـربرگ ویرایش Modify اضافـه میشـود.

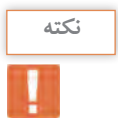

**تغییر رنگ نوار Ribbon و نوار تنظیمات Optionbar( 5):**

مهمتریـن عمـل در نرمافـزار Revit انتخـاب کـردن یـا همـان Select اسـت. دو گزینـه بـرای انتخـاب در نرمافـزار Revit وجـود دارد: -1 دسـتورات Command -2 عناصـر Element. بـا انتخـاب هریـک از دو گزینـه پیـشرو )دسـتور یـا عنصر( نـوار Ribbon و نـوار تنظیمـات Optionbar کـه در زیر نـوار Ribbon قـرار دارد تغییـر رنـگ می دهنـد (از خاکسـتری به سـبز) و با توجـه به گزینه انتخاب شـده، امکانـات مربوط بـه آن در اختیـار شـما قـرار میگیرد.  **شکل 13**

## چند فرمان را در تب معماری انتخاب کنید و تغییرات نوار Ribbon را مشاهده کنید.

# **فعالیت عملی 2** $\overline{\mathbf{o}}$

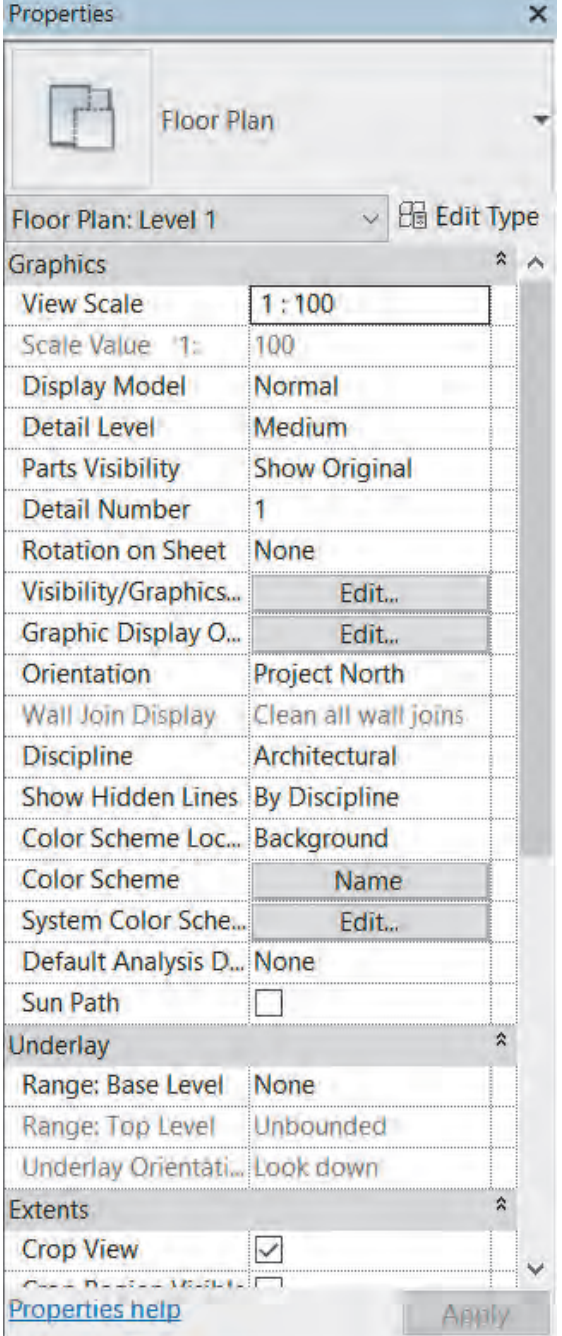

**پنجره مشخصات )Properties):**

پنجـره مشـخصات نمایـش دهنـده مشـخصات و ویژگیهـای دسـتور یـا عنصر انتخاب شـده اسـت. در لیسـت کشـویی بـاالی ایـن پنجـره میتـوان خانواده عنصـر انتخـاب شـده را دیـد و در صـورت نیـاز آن را تغییـر داد. در زیـر آن دکمـه Type Edit قرار گرفته کـه بـا زدن آن پنجـره جدیـدی بـاز شـده و امـکان ایجـاد برخـی اصالحـات در نوع آن عنصر وجـود دارد. در قسـمت پاییـن پنجره نیـز برخی ویژگیهـای قابل مشـاهده یـا قابـل ویرایـش از عنصر یا دسـتور انتخاب شـده دیـده میشـود.

پـس از بـاز شـدن فایـل پـروژه در Revit حداقـل یکـی از مـدارک پـروژه انتخـاب شـده اسـت و پنجـره آن بـاز اسـت. توجـه شـود کـه حتـی اگر هیـچ عنصـر یـا دسـتوری در حالت انتخاب نباشـد پنجـره مشـخصات Properties، درحـال نمایـش مشـخصات آن مـدرک اسـت.

**نکته**

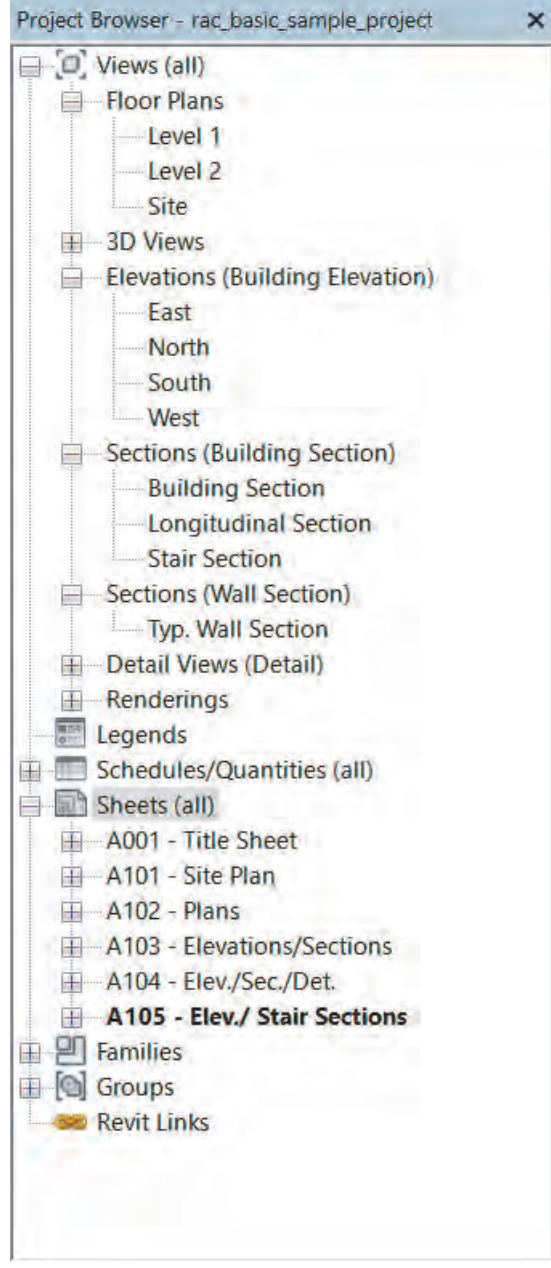

**پنجره مرورگر پروژه Browser Project:** پنجره ای بسـیار مهـم و کاربـردی در نرمافزار Revit اسـت کـه بـه کمـک آن میتوانیـم در مـدارک پروژه رفتوآمـد کنیـم. ایـن مـدارک در دسـتهبندیهای مختلـف ماننـد پالنهـا )Plans Floor )نماهـا )Elevations)، برشهـا )Sections )و غیـره در اختیـار شـما قـرار دارد. پـس از تنظیـم هر مـدرک از پروژه در سـربرگ دیـد View، مشـاهده خواهید کرد کـه نـام آن مـدرک بـه لیسـت مـدارک دسـتهبندی شـده در مرورگـر پـروژه اضافـه شـده اسـت. بـا دوبار کلیـک بـر روی نـام هـر مدرک مـی توانیـد پنجره آن مـدرک را بـاز و آن را مشـاهده کنیـد.

 **شکل 15**

بـه نماهـا، برشهـا و همچنیـن شـیتهای نقشـه (Sheet) در فایـل نمونـهای کـه بـاز کردهاید برویـد (روی نـام آنهـا در پنجـره Browser Project کلیـک کنید( و درسـتی و کافـی بودن مدارک را با همکالسـیهای خود بحـث کنید.

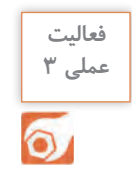

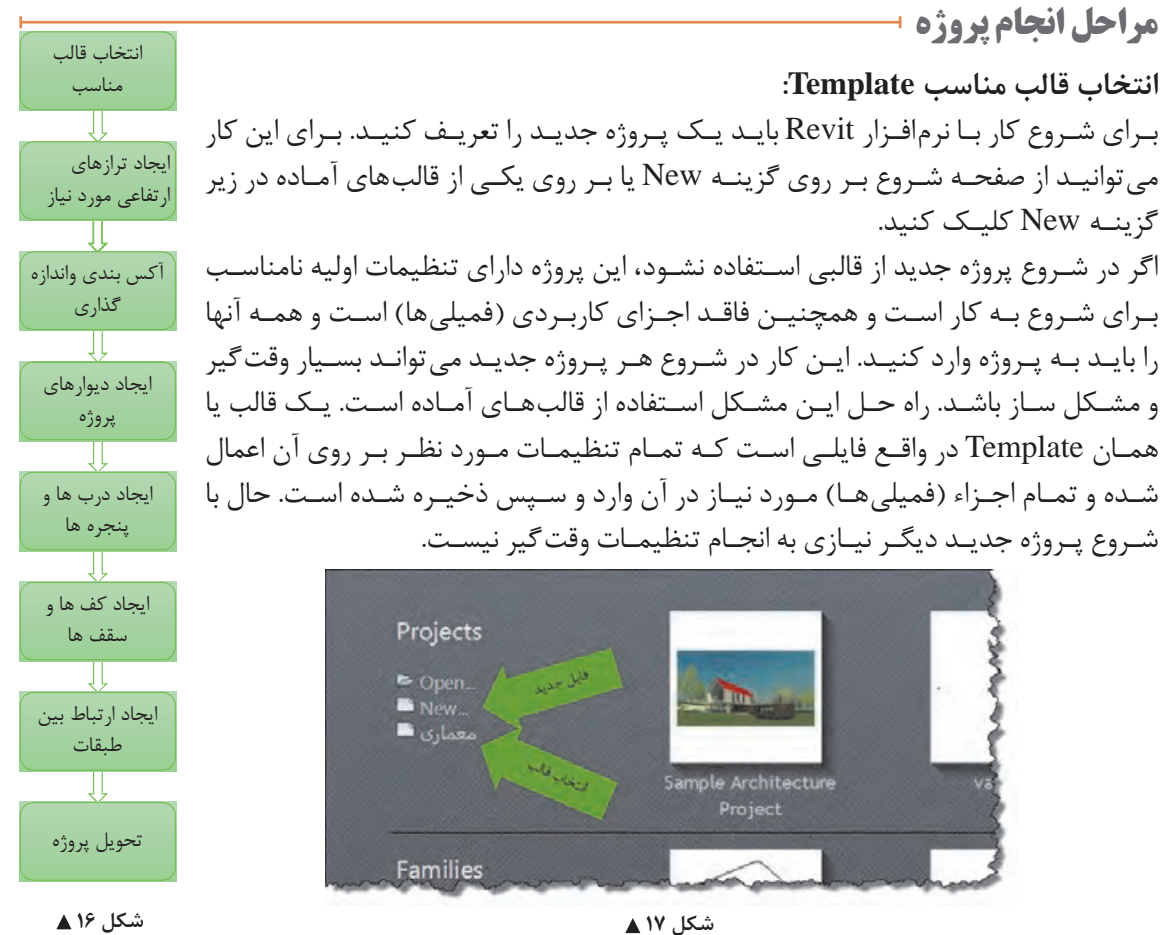

فرمت ذخیرهسازی فایلهای قالب Template محیط پروژه rte. است. **نکته**

#### $R \geq 0$  $\bullet$   $\bullet$   $\bullet$   $\bullet$   $\bullet$   $\bullet$   $\bullet$ Systems شروع بر روي گزینه New یا بر روي یکی از قالب هاي آماده در زیر گزینه New کلیک کنید.  $50$ Saves current project or fan project as a template. Save view to your library. Project Saves the current Re  $\rightarrow$  ppen Family Saves the current far  $\left\| \begin{matrix} 1 \\ 1 \end{matrix} \right\|$  Save **Template** Saves the current Rev template. Save As Library Saves a copy of all lo selected family, arc  **شکل 18**

**ذخیره SAVE** بهتـر اسـت پـس از شـروع بـه کار در پـروژه آن را بـا نامـی مشـخص ذخیـره کنیم تـا بعداً به آن دسترسـی داشـته باشـیم. بـا اسـتفاده از هریـک از روشهای زیر میتوانیـم پـروژه خـود را ذخیـره کنیم: -1 کلیـد کنتـرل CTRL را روی صفحـه کلیـد نگـه داریـد و دکمـه S را بزنیـد. -2 بـا اسـتفاده از منـوی File و اسـتفاده از Save یـا از ترکیب Ctrl+Shift+S به عنوان کلید Ctrl+Shift+S میانبـر Save as می تـوان اسـتفاده کرد). -3 استفاده از آیکون ذخیره در نوار دسترسی سریع.

بـرای شـروع کار قالـب معمـاری را انتخـاب کنیـد تـا وارد محیـط پروژه شـوید. در ایـن بخش قصـد داریم پالن آکسبنـدی مطابق شـکل زیـر را تولیـد کنیم: **شروع به کار و انجام تنظیمات اولیه پروژه**

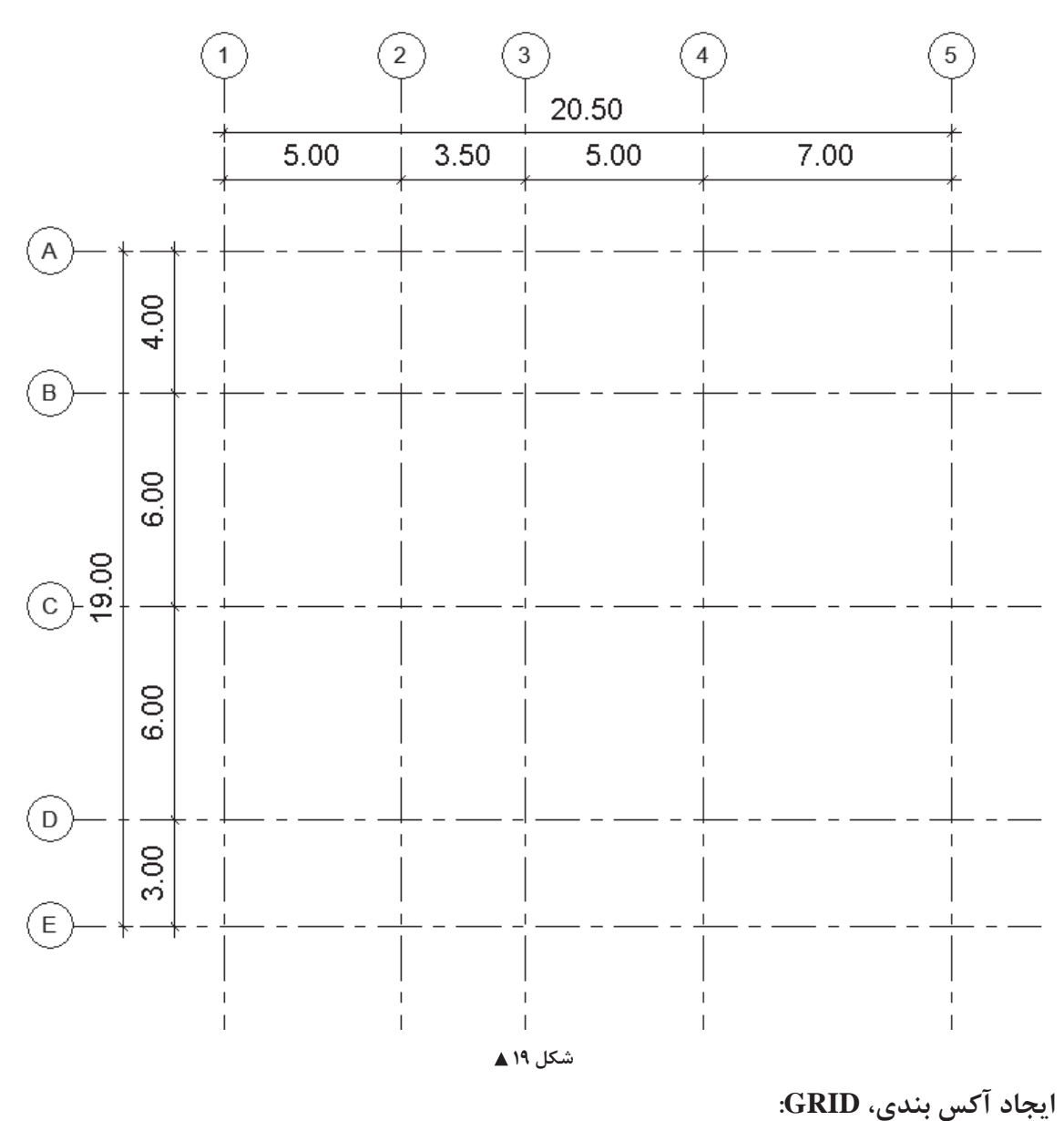

خـط آکـس، خطـی اسـت فرضـی کـه از محورهـای تقـارن مقطـع سـتون میگـذرد و بـه کمـک آنهـا محـل قرارگیـری، امتـداد و فاصلـه سـتونها نشـان داده میشـود. بر این اسـاس نرمافـزار Revit این امکان را به شـما میدهـد تـا در یـک مدرک مناسـب، آکـس بندی مورد نیـاز پروژه را بـرای تعییـن محل قرارگیری سـتونهای سـازهای انجـام دهید.

**75**

مـدرک مناسـب بـرای ایجـاد آکس دیـد پالن یا دیـد نما و حتی دیـد برش میباشـد که از پنجـره Project **نکته** Browser قابـل دسترسـیاند، امـا مدرک مناسـبتر بـرای انجام کار همـان مدرک پالن کـف Plan Floor است.

ابزار ترسیم ایجاد خط آکس Grid در سربرگ Architecture، در قاب Datum قرار گرفته است. Architecture > Datum > Grid

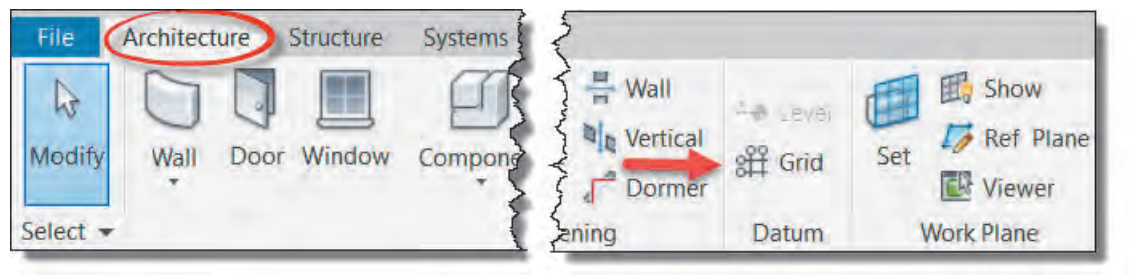

#### شکل ۲۰ **∆**

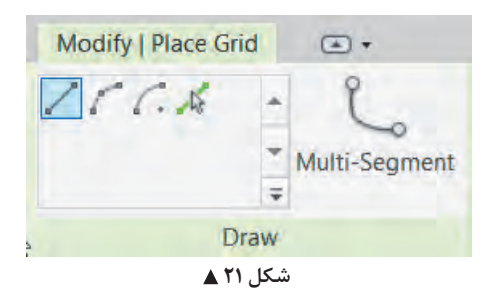

بـا انتخاب دسـتور، نـوار Ribbon و نوار تنظیمـات Optionbar بـه رنگ سـبز تغییر کـرده و به سـربرگ Modify عبارت Place Grid و قاب Draw اضافه میشـود. در قاب Draw دسـتورهای ترسـیمی بـرای ترسـیم خـط آکـس وجـود دارد کـه بـه صـورت پیـش فـرض دسـتور Line در حالت انتخاب اسـت. دسـتورات و آیکونهـای آن بسـیار شـبیه به دسـتورات و آیکونهـای نرمافزار اتوکـد اسـت. پر اسـتفادهترین آنهـا ابزار پاره خـط )Line )و ابزار انتخـاب پاره خـط (Pick Line) می باشـد .

**انتخـاب پـاره خـط Line Pick:** بـه کمـک ایـن گزینـه و بـا انتخاب هـر خط یـا لبه یک سـطح قابـل دیده شـدن، یـک عنصـر ترسـیمی جدید شـکل می ً گیـرد. مثال ً بـا انتخاب یک آکـس که قبال ترسـیم شـده میتوان یـک آکـس جدید به وجـود آورد.

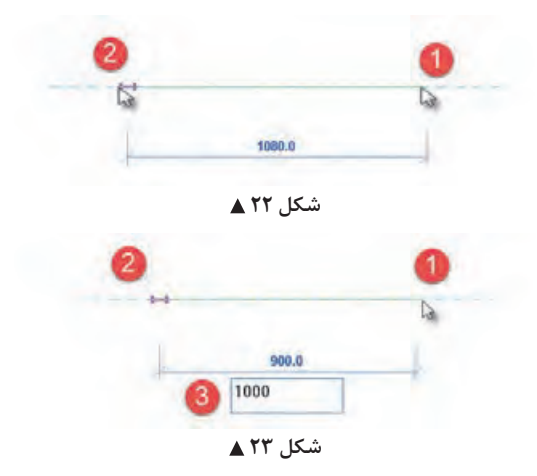

**پـاره خـط Line:** از دسـتور خـط بـه دو روش میتوانیـد اسـتفاده کنیـد. در روش اول نقطـه ابتدای آکـس را کلیـک کنیـد. نشـانگر مـاوس را جابهجـا کنیـد تـا بـه نقطـه انتهـای خط آکس برسـد، سـپس کلیـک کنیـد تـا ترسـیم تکمیـل شـود. )شـکل 22( در روش دوم نخسـت در نقطـه ابتدایـی کلیـک کرده سـپس مـاوس را درجهـت مـورد نظـر جابهجـا کنید و طـول خـط را از طریـق صفحه کلیـد وارد کنید و در نهایـت تایید کنید. )شـکل 23(

نرمافـزار Revit بـه صـورت خـودکار پـس از ترسـیم هـر آکـس نـام جدیـدی مطابـق آخرین آکس ترسـیم شـده ایجـاد میکنـد. بهتـر اسـت پـس از ترسـیم اولیـن آکـس افقـی نـام آن را بـه A تغییـر دهید تـا بقیه آکسهـا بـه ترتیـب حـروف، نامگذاری شـوند.

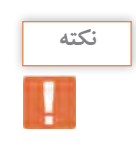

**نکته**

دسـتور آکـس در نرمافـزار Revit فقـط قابلیـت تشـخیص ایجـاد ترتیـب را دارد و نمیتوانـد محـل آکـس را تشـخیص دهـد. مث ًلا اگـر بیـن دو آکـس 1 و ،2 یـک خـط آکس جدیـد اضافه کنیـم، موقعیـت جدید را تشـخیص نـداده و آکـس تولیـد شـده نیاز بـه تغییر نـام دارد.

بهترین روش برای تولید آکسهای پروژه استفاده از دستور Copy بهجای ترسیم مستقیم است.

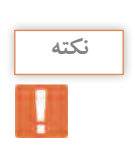

پـس از ترسـیم اولیـن خـط آکـس با دوبـار زدن دکمه ESC از فرمان ترسـیم آکـس Grid خارج شـوید. )دقت کنیـد کـه حتمـا باید از دسـتور خارج شـده باشـید). اولین خط آکسـی را که ترسـیم کردهاید انتخـاب کنید. با انتخـاب خـط آکـس، رنـگ نـوار Ribbon و نوار تنظیمـات Obtionbar به رنگ سـبز تغییر کرده و به سـربرگ Modify کلمـه Grids و قـاب Datum اضافـه میشـود. دسـتور Copy را )درحالـی کـه خـط آکـس انتخـاب اسـت( از سـربرگ ویرایـش Modify در قاب Modify انتخـاب میکنیم.

 $Modify > Modify > Copy$ 

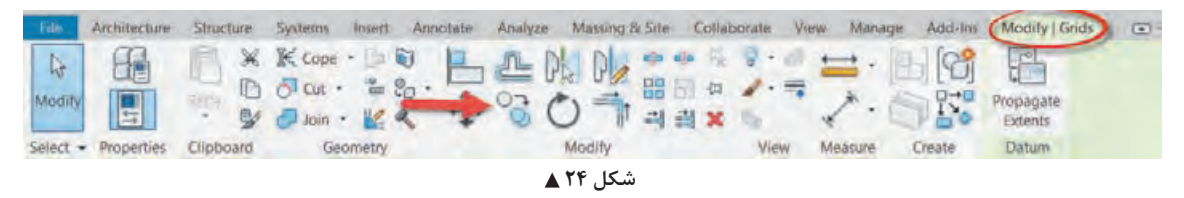

۱- بر روی یک نقطه از صفحه (ترجیحاً خود آکس انتخاب شده) کلیک کنید. -2 ماوس را در جهتی که میخواهیم آکس جدید )تکثیر شده از آکس انتخاب شده( قرار بگیرد جابهجا کنید. -3 فاصله تا آکس جدید را از طریق صفحه کلید وارد کنید و دستور را به کمک دکمه Enter تأیید کنید.

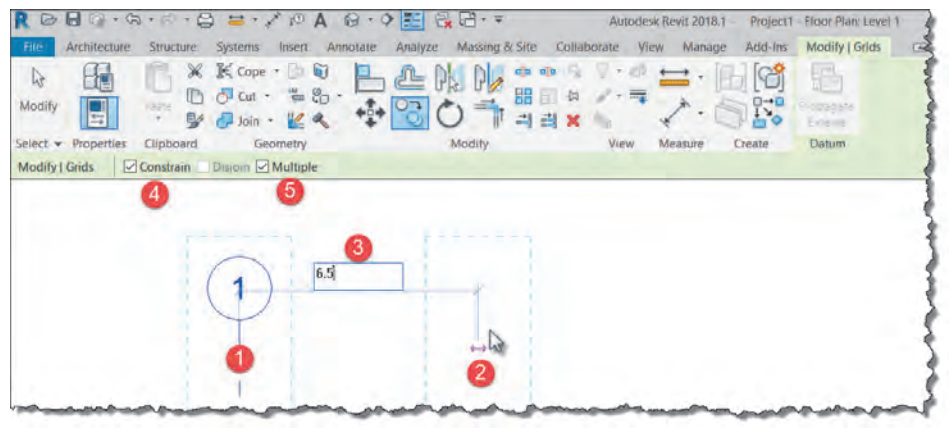

شکل ۲۵ **▲** 

دو مورد مهم نیز در نوار تنظیمات Optionbar وجود دارد که به شما در تکثیر کردن کمک میکند. -1 Constrain( محدودیـت(: مسـیر جابهجایـی را بـر روی جهتهـای عمـودی و افقـی قفل میکنـد تا تکثیر صـورت گرفتـه نسـبت به عنصر اصلـی زاویهدار تکثیر نشـود. -2 Multiple( چندتایـی(: در صـورت غیـر فعـال بـودن کادر تأییـد کنـار ایـن تنظیـم، پـس از اولیـن تکثیـر، نرمافـزار Revit از فرمـان Copy خـارج میشـود. بـا فعال کـردن کادر تأییـد آن، میتوانید بهصـورت چندتایی تکثیـر را انجـام دهیـد و بـرای خـروج از دسـتور Copy باید دکمـه ESC را بزنید.

> **فعالیت عملی 4** ்

### یک پروژه جدید تولید کرده و آکس بندی را مطابق هدف آغازین این بخش انجام دهید.

# **اندازهگذاری**

اندازه گذاری با هدف نمایش فاصله بین قسمتهای مختلف بر روی نقشهها انجام می شود. ابزار اندازهگذاری Aligned در سربرگ Annotate قاب Dimension قرار گرفته است. Annotate > Dimension > Aligned

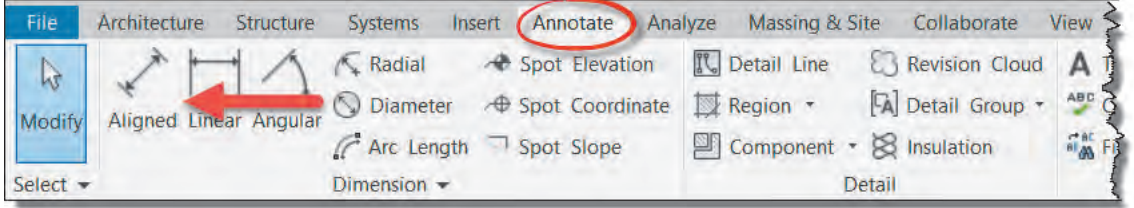

$$
\blacktriangle\mathbf{Y}^{\varphi}\mathbf{U}^{\bot}
$$

بـرای اندازهگـذاری فاصلـه بیـن آکسهـا، بـر روی آکـس اول کلیـک مـی کنیـم، سـپس با قـرار گرفتـن ماوس بـر روی آکـس بعـدی کلیـک میکنیـم و ایـن کار را تـا پایـان اندازهگـذاری ادامـه میدهیـم. بـرای تثبیـت اندازهگـذاری در محـل مـورد نظـر، در یـک قسـمت خالـی از صفحـه کاری کلیـک کنیـد. دقـت کنیـد که زدن دکمـه ESC در ایـن حالـت باعـث حـذف اندازهگـذاری شـما خواهـد شـد.

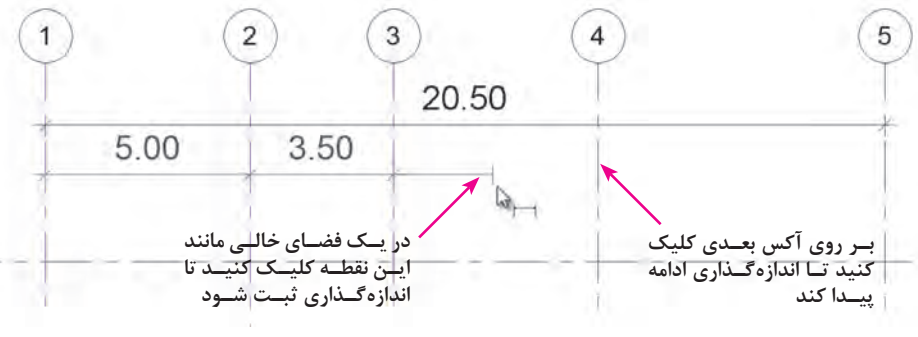

 **شکل 27**

مشـاهده می کنیـد بـدون نیـاز به تکـرار دسـتور، می توانید به صـورت متوالـی اندازه *گ*ـذاری کنید. بـرای خروج کامـل از دسـتور اندازهگـذاری، دوبار کلیـد ESC صفحه کلیـد را بزنید.

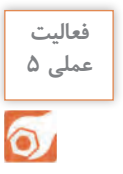

**تنظیمات خط آکس )شکل 28(**

حـذف میشـود.

کنید .

-1 کادر تأییـد: در ابتـدا و انتهـای خـط آکـس کادر تأییـد وجـود داردکـه در صـورت تیـکدار بـودن آن، نـام آکـس در انتهـای خط نمایـش داده میشـود و با غیرفعـال کـردن کادر تأییـد، نام آکـس از انتهای خط

-2 در دو انتهـای خـط آکـس، دو دایـره توخالـی و آبـی رنـگ وجـود دارد، کـه بـا کلیـک و کشـیدن )Drag+Click )آن میتـوان انـدازۀ خـط آکـس را بلندتـر یـا کوتاهتـر کـرد. نکتـه مهـم در اینجـا تغییر انـدازه و جابهجـا شـدن تمامـی خطوط آکـس بهطور همزمـان میباشـد. دلیـل ایـن اتفـاق وجـود عالمـت قفـل در ادامـه دایـرۀ توخالـی میباشـد. ایـن قفـل نشـان میدهـد تمامـی خطـوط در یـک راسـتا با هم قفـل (ثابـت) بـوده و بـا تغییر انـدازه یک آکـس دیگر خطـوط آکـس نیـز همزمان تغییـر میکنند. اگـر نیاز بـه تغییـر انـدازه فقـط بـرای یـک آکـس بـود کافـی اسـت روی عالمـت قفـل کلیـک و آن را بـه حالت باز تغییـر دهیـد و آکـس مورد نظـر را به تنهایـی جابهجا

-1 پروژۀ آکسبندی که در قسمت قبل ایجاد کردید را اندازهگذاری کنید.-2 یـک پـروژه جدیـد ایجـاد و آن را بـا نـام پـروژۀ 2 ذخیـره کنیـد. در دیـد پلان قـرار گرفتـه و مطابـق نقشـههای پـروژۀ 2 در آغـاز پودمـان آکسبنـدی را ایجـاد و اندازهگـذاری کنیـد.

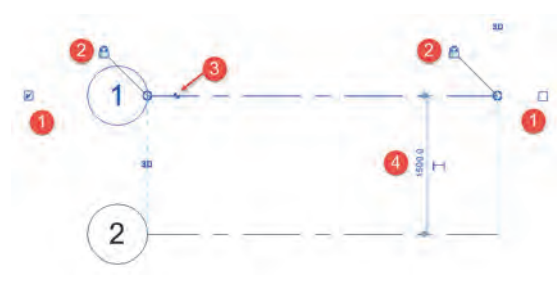

شکل ۲۸ **▲** 

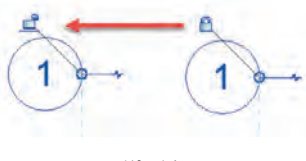

شکل **۲۹ ▲** 

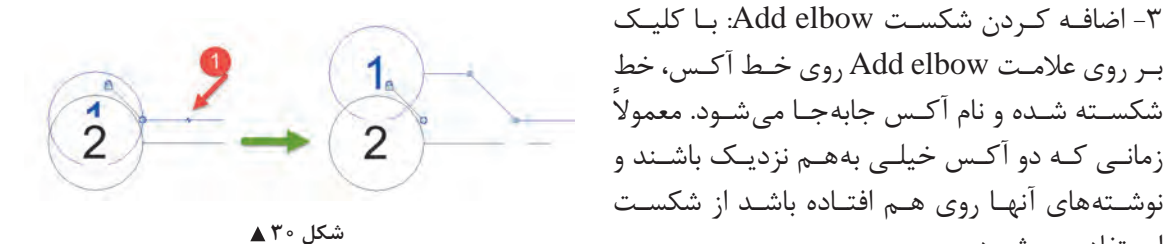

بـر روی عالمـت elbow Add روی خـط آکـس، خط شکسـته شـده و نام آکـس جابهجـا میشـود. معموال زمانـی کـه دو آکـس خیلـی بههـم نزدیـک باشـند و نوشـتههای آنهـا روی هـم افتـاده باشـد از شکسـت اسـتفاده میشـود.

-4 اندازهگـذاری موقـت: وقتـی کـه در نرمافـزار Revit عنصـری را انتخـاب میکنیـد، در اکثـر مـوارد خطـوط اندازهگـذاری موقـت ظاهـر میشـوند. بـه این دلیـل به آنها موقـت میگویند کـه درصورتی که عنصـری انتخاب نباشـد ایـن خطـوط انـدازه ظاهـر نمیشـوند. امـکان بسـیار مفیـد ایـن خطـوط اندازهگـذاری موقـت کمک به جابهجایـی آکـس می،باشـد (و البتـه کلیـه عناصری کـه در پـروژه انتخاب می شـوند). برای این کار کافی اسـت روی عـدد اندازهگـذاری موقـت کلیـک کرده و مقـدار جدیـد را تایپ و تأییـد نمایید.

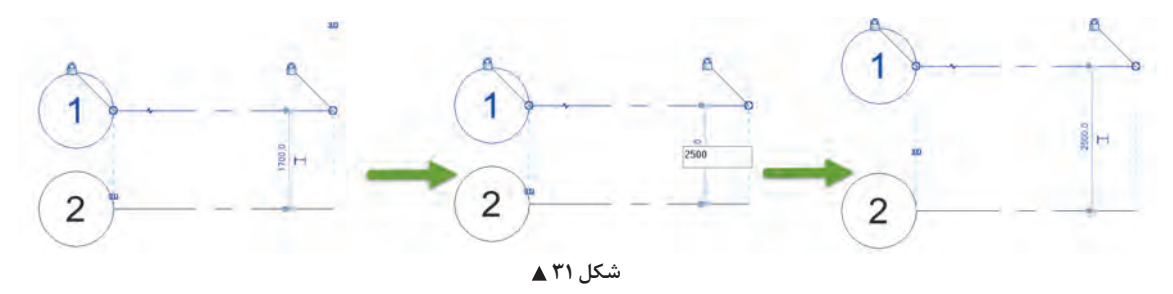

**ایجاد ترازهای ارتفاعی LEVEL:** تـراز سـطحی فرضـی اسـت کـه تعیین کننـده ارتفـاع طبقـات از سـطح ��.�± و همچنین کلیه اجـزای مهم یـک سـاختمان و هـر قسـمت یـا جزئیاتـی کـه نیاز بـه نمایـش ارتفاع آن نسـبت بـه تـراز مبنا یا سـطح زمین میباشـد. ترسـیم خـط تـراز یکـی از مهمترین اقدامـات اولیه در انجـام یک پـروژه در نرمافزار Revit میباشـد. ایـن کار باعـث میشـود کـه بتوانیـم در مراحـل تکمیل یک پروژه بـرای اجزای مهمـی چون دیوارها، سـتونها، پلههـا و ... تـراز شـروع و پایـان را وارد کنیم. نکتـه بسـیار مهـم در ایـن قسـمت که ممکن اسـت در ادامـه روند کار بـا نرمافـزار Revit با آن برخورد داشـته باشـیم، غیـر فعـال بـودن یـک ابـزار )یا همـان دسـتور( اسـت. دلیـل ایـن اتفـاق در نرمافـزار Revit مربوط به مـدرک (یـا همـان دید) اسـت کـه در آن قرار دارید. بـا توجه به مفهـوم واقعی ابزارهـا در نرمافـزار Revit برای اجـرا کـردن آنها مـا دو حالـت را در مـورد مدرک بيـان مى كنيم. -1 دید یا مدرک مناسب. -2 دید یا مدرک مناسبتر.

**-1 دیـد مناسـب:** دیـد مناسـب همـان مدرکـی اسـت کـه یـک دسـتور مشـخص فقـط و فقـط در آن قابـل اجراسـت ماننـد دسـتور تـراز Level، کـه فقـط و فقـط در مدارکـی کـه دیـد عمـودی بـه پـروژه دارنـد قابـل اجراسـت ماننـد دیـد بـرش Section، یـا دیـد نمـا Elevation و در دیدهـای افقـی ماننـد پالنهـا قابـل اجرا نمی باشـد.

**-2 دیـد مناسـبتر:** گاهـی میتـوان یـک دسـتور را در چنـد حالـت دیـد مختلـف اجرا کـرد، در ایـن حالت بـرای دقـت بیشـتر در رونـد انجـام دسـتور نیـاز اسـت کـه از بیـن چندیـن مـدرک ممکـن، مناسـبترین آنها را انتخـاب کنیـم. بـه طـور مثـال ابـزار ایجـاد آکـس Grid کـه پیـش از ایـن گفتـه شـد، در دیـد پلان کـف، پلان معکـوس، نماهـای مختلـف و حتـی در دیـد بـرش قابـل اجراسـت اما بـرای کیفیـت و دقت بیشـتر، دید مناسـبتر بـرای اجـرای دسـتور، پلان کـف میباشـد.

بـرای اجـرای دسـتور تراز Level، از پنجـره مرورگر پـروژه Browser Project وارد یکـی از نماها Elevation مث ًلا نمـای شـمالی میشـویم. دو تـراز بـه صـورت پیشفـرض در فایـل وجـود دارد که بـه ازای هر یـک از این ترازهـا در مرورگـر پـروژه، یـک پلان کـف و یک پلان سـقف کاذب همنام با تـراز وجـود دارد. شـما میتوانید بـا انتخـاب هریـک از ایـن دو تـراز هم کـد ارتفاعی و هم نـام آن را تغییـر دهید.

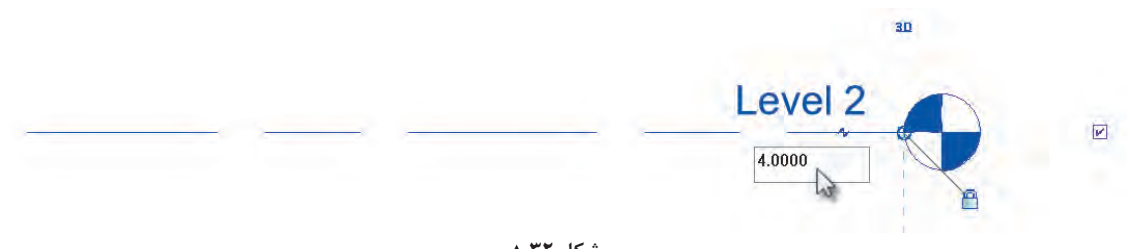

شکل ۳۲ **▲** 

ً همانطـور کـه در شـکل 32 مـی بینیـد، تنظیمـات مربـوط بـه ترازهـای ارتفاعـی کامال شـبیه بـه تنظیمات **نکته** آکسهـا میباشـد. علاوه بـر آنچـه کـه در آکسها گفتـه شـد، در ترازهـای ارتفاعـی میتوانید ارتفـاع و نام ً تـراز را انتخـاب کـرده و آنهـا را تغییـر دهیـد. مثال بـر روی نام تـراز کلیک کـرده و نـام آن را از 2 Level به »طبقـه اول« تغییـر دهید.

ابزار ایجاد تراز Level را در قاب Datum از سربرگ Architecture انتخاب میکنیم Architecture > Datum > Level

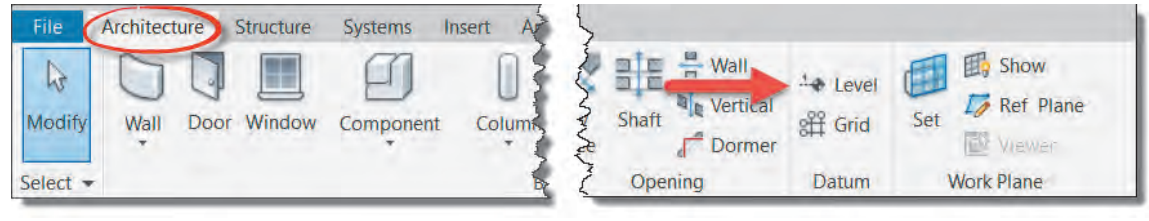

 **شکل 33**

بـا انتخـاب دسـتور-1 نـوار Ribbon و نـوار تنظیمـات Optionbar بـه رنگ سـبز تغییر کرده و -2 به سـربرگ Modify عبـارت Level Place و یـک قـاب Draw اضافـه میشـود. -3 همچنیـن در پنجـره Properties اطالعـات مربـوط به تـراز در حـال ترسـیم نمایش داده میشـود.

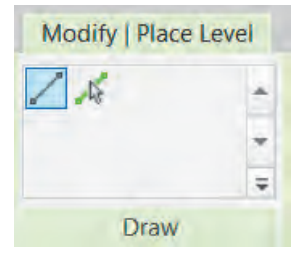

بهتریـن ابـزار بـرای ترسـیم خط تـراز جدید دسـتور Line Pick اسـت )1(. کافیاسـت پس از انتخاب دسـتور، در قسـمت Offset واقـع در نـوار تنظیمـات Optionbar میـزان ارتفـاع یـک طبقـه )یا تـراز مورد نیـاز( را وارد کنیـم)2(، سـپس بـا نزدیـک کـردن مـاوس بـه یکـی از ترازهـای موجـود )3( و تعییـن محل قـرار گیـری تراز جدیـد (روبـه بـالا یـا روبـه پاییـن) و کلیک بـر روی آن، تـراز جدیـد را ایجـاد می کنیم(۴).

| G                              | $H_0$ · a · a · a · a = · $\times$ 0 A $\theta$ · $\circ$ E & B · $\circ$ |                                                        |                           |                                                         | Autodesk-Revit 2018.1 | Project1 - Elevation: North     |                   | Type a keyword or phrase                                                                       |
|--------------------------------|---------------------------------------------------------------------------|--------------------------------------------------------|---------------------------|---------------------------------------------------------|-----------------------|---------------------------------|-------------------|------------------------------------------------------------------------------------------------|
| Architecture                   | Structure<br>Systems                                                      | Annotate<br>Insert                                     | Massing & Site<br>Analyze | Collaborate                                             | Manage<br>View        | Modify   Place Level<br>Add-Ins | $\Box$ -          |                                                                                                |
| <b>VA</b><br>15<br>Modify<br>占 | ×<br>r<br><sup>T</sup><br>$CH$ Cut<br>$\bullet$<br>Paste<br>孯<br>v.       | $K$ Cope $\cdot$ $\Box$<br>$\frac{16}{100}$<br>$e_1$ . | 쁜                         | uin.<br>61<br>ter.<br>器 5<br>$\cdot$ $\equiv$<br>伽<br>킈 | $\longleftrightarrow$ |                                 | ×                 |                                                                                                |
| Select + Properties            | $Join -$<br>Clipboard                                                     | Geometry                                               | Modify                    | View                                                    | Measure               | Draw<br>Create                  | $\overline{\Psi}$ |                                                                                                |
| Modify   Place Level           |                                                                           | Make Plan View   Plan View Types 2   Offset: 3.0000    |                           | Lock                                                    |                       |                                 |                   |                                                                                                |
|                                |                                                                           |                                                        |                           |                                                         |                       |                                 |                   |                                                                                                |
| <b>Properties</b>              | $\mathbf x$                                                               |                                                        |                           |                                                         |                       |                                 |                   | $\frac{1}{2} \left( \frac{1}{2} \right) \left( \frac{1}{2} \right) \left( \frac{1}{2} \right)$ |
| Level<br>8mm Head              | ٠                                                                         |                                                        |                           |                                                         |                       |                                 |                   |                                                                                                |
| New Levels                     | $~\vee~$ $~\text{CH}$ Edit Type                                           |                                                        |                           |                                                         |                       |                                 |                   | Level 2                                                                                        |
| <b>Constraints</b>             | $\alpha$                                                                  |                                                        |                           |                                                         |                       |                                 |                   | 4.00                                                                                           |
| <b>Story Above</b>             | Default                                                                   |                                                        |                           |                                                         |                       |                                 |                   |                                                                                                |
| <b>Dimensions</b>              |                                                                           |                                                        |                           |                                                         |                       |                                 |                   |                                                                                                |
| Computation Height 0,0000      |                                                                           |                                                        |                           |                                                         |                       |                                 |                   |                                                                                                |
| <b>Extents</b>                 |                                                                           |                                                        |                           |                                                         |                       |                                 |                   | Level 1                                                                                        |
| Scope Box                      | None                                                                      |                                                        |                           |                                                         |                       |                                 |                   | 0.00                                                                                           |
| <b>Identity Data</b>           |                                                                           |                                                        |                           |                                                         |                       |                                 |                   |                                                                                                |
| Structural                     | D                                                                         |                                                        |                           |                                                         |                       |                                 |                   |                                                                                                |
| <b>Building Story</b>          | $\overline{\boxtimes}$                                                    |                                                        |                           |                                                         |                       |                                 |                   |                                                                                                |

 **شکل 35**

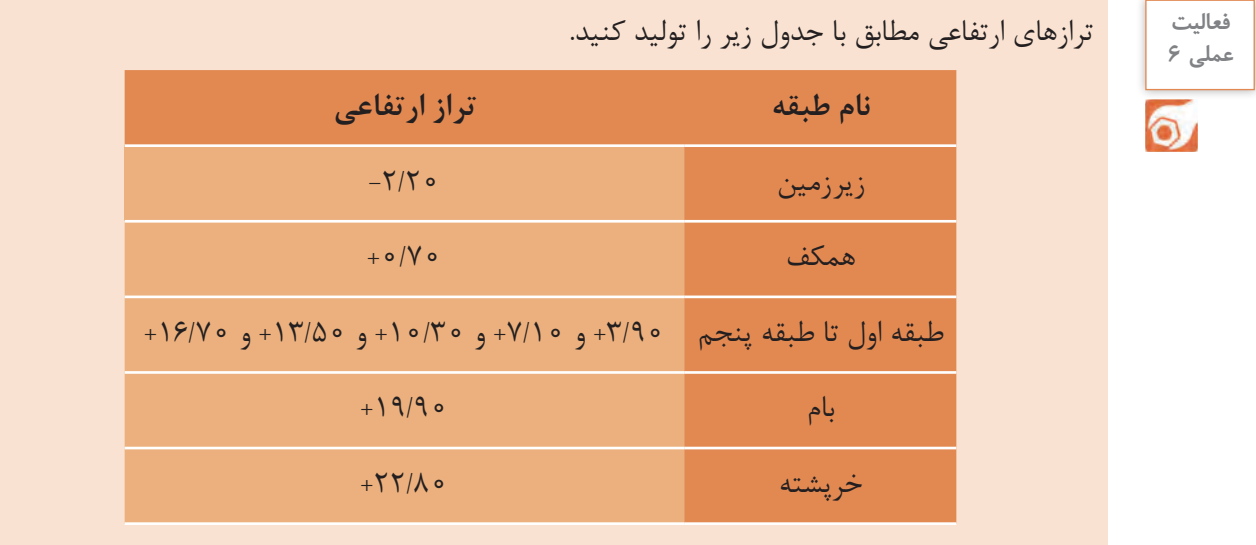

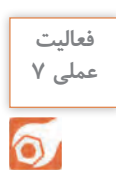

ترازهای ارتفاعی مورد نیاز پروژه 2 پودمان را ایجاد کنید.

**ستونگذاری نقشه** 

پـس از ایجـاد ترازهـای ارتفاعـی و آکـس بندی پروژه میتوانید سـتونهای سـازهای پـروژه را ایجـاد و در محل خـود قـرار دهیـد. در نقشـههای فـاز 2 سـتونهای سـازهای را بـا ابعـاد دقیـق نشـان میدهند تـا تأثیـر آنها بر معماری دیده شـود.

نخسـت در مـدرک مناسـبتر قـرار میگیریـم. بـرای ترسـیم سـتونها مـدرک مناسـبتر مدرک پلان کف در پایینتریـن تـراز ممکـن اسـت ماننـد تـراز همکـف یـا زیرزمیـن. سـتونهای سـازهای را میتوانید در سـربرگ Architecture قـاب Build و در زیرفرمـان Column بیابیـد.

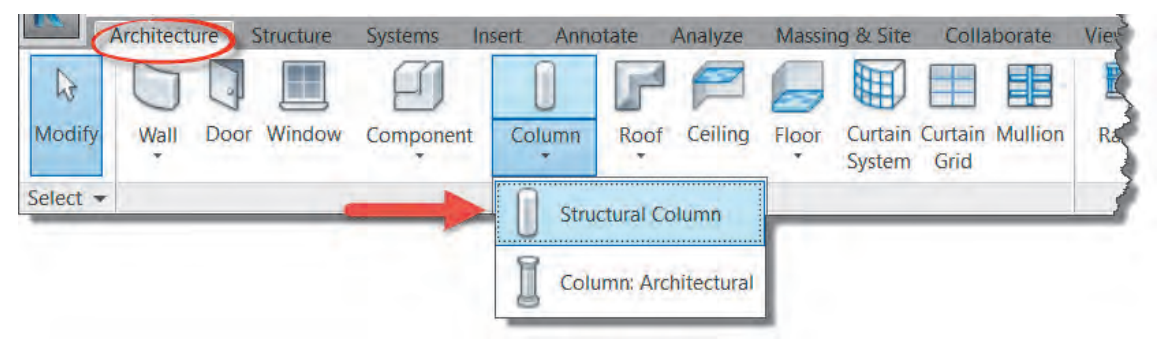

 **شکل 36**

Modify | Place Structural Column Rotate after placeme Properties M\_Concrete-Rectangular-Column  $300 \times 450$ mm ø Search M\_Concrete-Rectangular-Column 300 x 450mm 450 x 600mm 600 x 750mm M\_Concrete-Rectangular-Column with Drop Caps M 300 x 450 M 450 x 600 M 600 x 750 M\_Concrete-Round-Column 300mm 450mm 600mm 750mm M\_W Shapes-Column W250X49.1 Most Recently Used Types

بـا انتخـاب دسـتور نـوار Ribbon و نـوار تنظیمـات Optionbar بـه رنـگ سـبز تغییر کرده و به سـربرگ Place Structural Column عبـارت Modify اضافـه میشـود. همچنیـن قابهـای ,Mode Modify سـربرگ به Placement, Multiple, Tag اضافـه میشـود.

**انتخاب نوع ستون** در پنجره مشـخصات Properties در لیسـت کشویی Selector Type میتوانیـد نـوع سـتون خـود را انتخـاب کنید. همانطــور کــه میبینیــد تعــداد محــدودی ســتون در ایـن لیسـت وجـود دارد کـه ممکـن اسـت بـرای پـروژه مـا مناسـب نباشـند. بنابرایـن شـما میتوانیـد ســتون مــورد نیــاز خــود را انتخــاب و ابعــاد آن را ویرایـش نماییـد.

 **شکل 37**

#### **ویرایش ابعاد Type Edit:**

در پنجـره مشـخصات Properties -1 بـر روی دکمـه ویرایـش Type Edit مشـخصات کلیـک کنیـد تـا پنجـرهای بـه همیـن نـام بـاز شـود. -2 بهتر اسـت قبل از هـر تغییـری ابتدا بـا اسـتفاده از دکمـه Duplicate یـک نـوع جدیـد از سـتون موجود تکثیـر کنید و سـپس پارامترهای مـورد نظر را تغییـر دهید. -3 ابعاد سـتون را بـه اندازههـای مـورد نیـاز پـروژه تغییـر دهید.

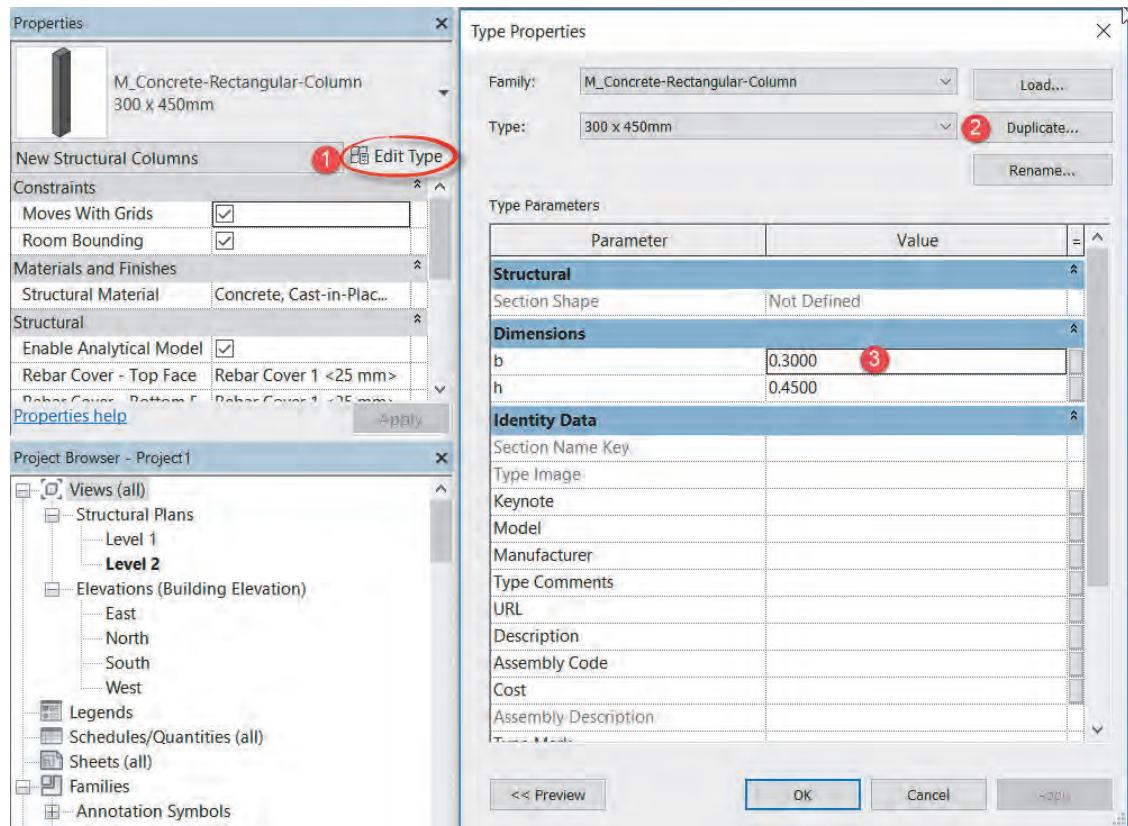

 **شکل 38**

پـس از تکمیـل ویرایـش سـتون مـورد نظـر نوبـت به قـرار دادن سـتونهای پـروژه در محـل خود میرسـد. در ایـن مرحلـه بایـد تـراز باال و پایین سـتونها را مشـخص کنیـم. در ابتدای این بخـش به این نکته اشـاره کردیم کـه مـدرک مناسـبتر بـرای سـتونگذاری پلان کـف پایینترین تـراز ارتفاعـی ممکن در سـاختمان میباشـد )بهطـور مثـال تـراز همکـف یـا زیرزمین (. بـا قرار گرفتـن در این مـدرک نرمافـزار Revit ترازی را کـه در پالن کـف آن قـرار داریـم را تـراز شـروع سـتون در نظر میگیـرد. حال در نـوار تنظیمـات Optionbar و در لیسـت کشـویی اول تعیین میکنیم که سـتون نسـبت به تراز شـروع ارتفاع Height بگیرد و در لیسـت کشـویی دوم تـراز بالای سـتون را انتخـاب می کنیم. (شـکل ٣٩)

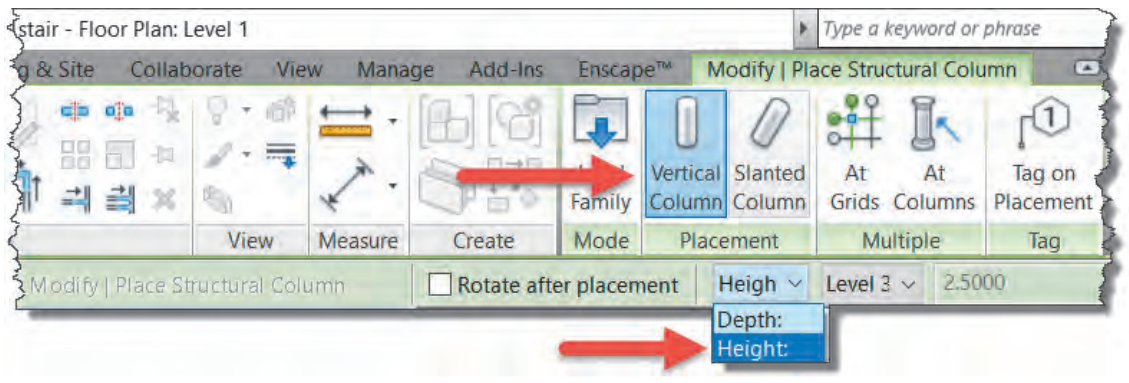

 **شکل 39**

Vertical Column: برای قرار گیری ستون بهصورت قائم و عمودی دقت شود که این گزینه فعال باشد. میتوانیـد در هـر جـای صفحـه کلیـک کرده و سـتونگذاری کنیـد. اما محل مناسـب برای قرارگیری سـتونها تقاطـع آکسهـا اسـت. کـه با قرارگیری نشـانگر مـاوس بر روی آنهـا میتوانید حساسـیت به آکس را در سـتون گذاری مشـاهده کرده و سـتون گـذاری را تکمیل نمایید.

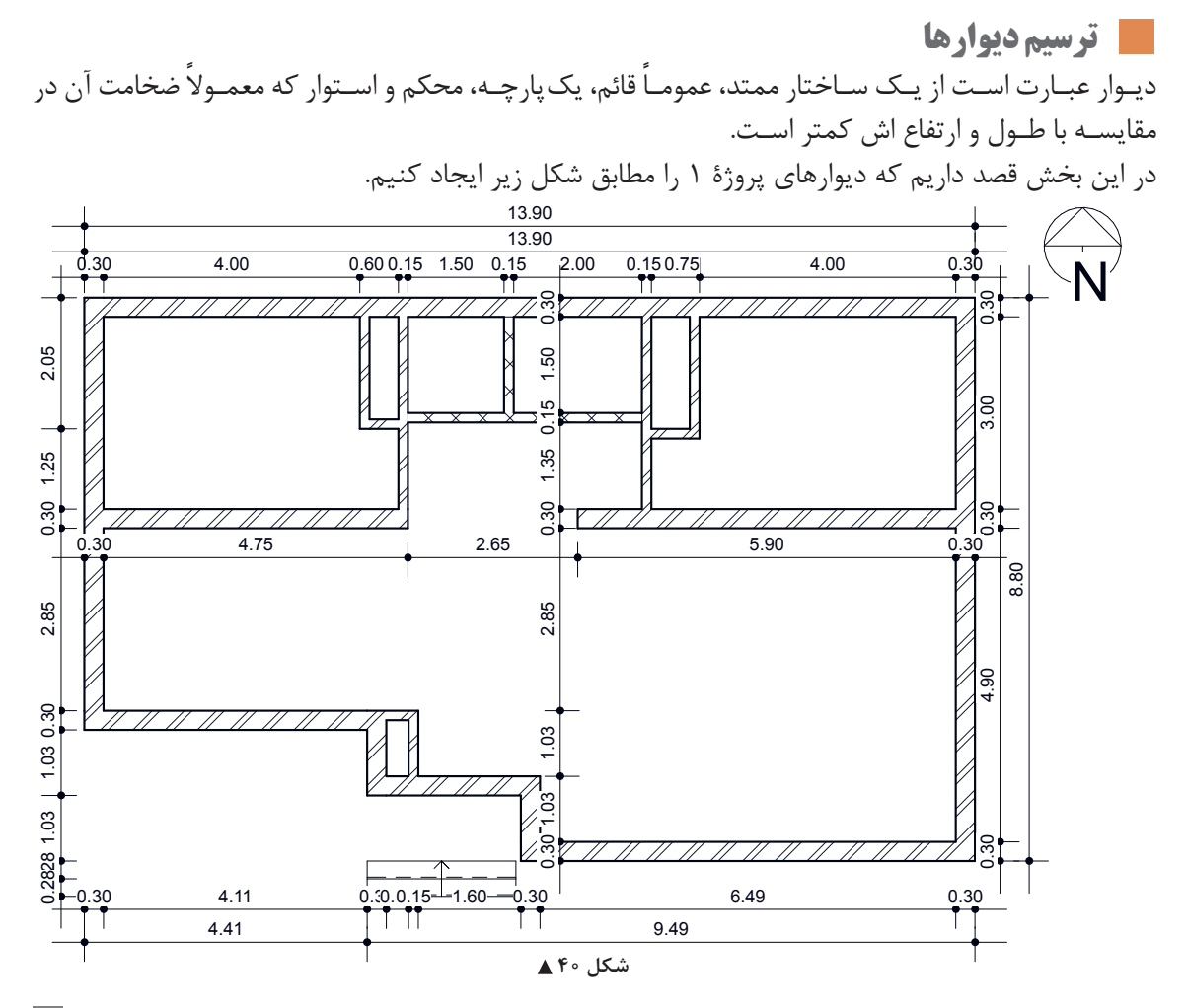

 $\lambda \Delta$ 

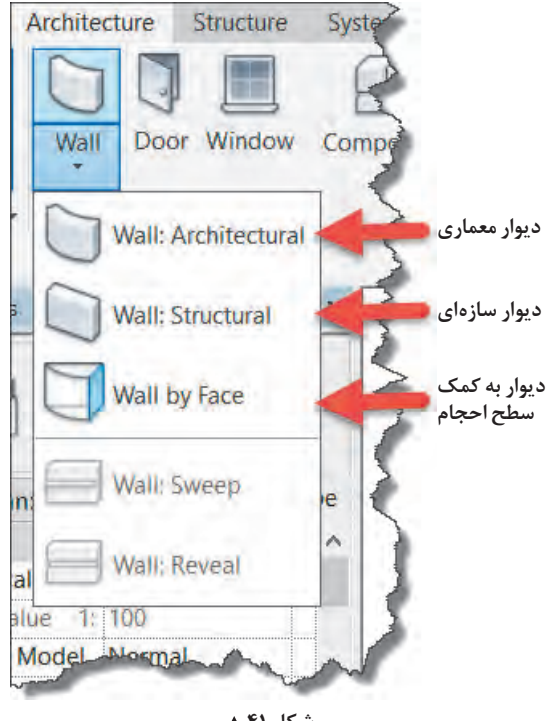

 **شکل 41**

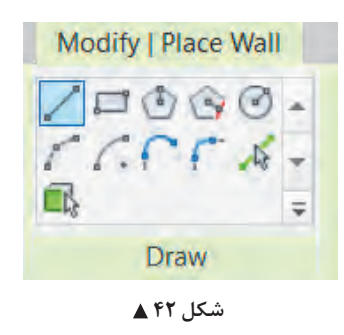

ابـزار ایجاد دیـوار Wall در سـربرگ Architecture قـاب Build قـرار گرفتـه اسـت. ابتـدا بـا اسـتفاده از مرورگـر پـروژه Browser Project در پلان کـف یکـی از ترازهـای موجـود، قـرار میگیریـم تـا بـرای ترسـیم، در مـدرک مناسـبتر قـرار گرفتـه باشـیم. دیـوار معمـاری را انتخـاب میکنیـم. Architecture  $>$  Build  $>$  Wall

بـا انتخاب دسـتور -1 نـوار Ribbon و نـوار تنظیمات Optionbar بـه رنـگ سـبز تغییـر کـرده و -2 بـه سـربرگ Modify عبـارت Wall Place ویـک قـاب Draw اضافـه میشـود. -3 همچنیـن در پنجـره Properties اطالعـات مربـوط بـه دیـوار در حـال ترسـیم نمایش داده میشـود. بـرای ترسـیم دیوار هر بخـش را بایـد بـه درسـتی تنظیـم نماییـد. در قـاب Draw ابزارهای ترسـیم یک دیـوار قرار دارد. دسـتورات و آیکونهای آن بسـیار شـبیه به دستورات و آیکونهـای نرمافـزار اتوکـد اسـت. پر اسـتفادهترین آنهـا ابـزار پـاره خـط Line و ابـزار انتخـاب پـاره خط Pick Line است.

**انتخـاب پـاره خـط Line Pick:** بـه کمـک ایـن گزینـه و بـا انتخـاب هـر خـط (یـا لبـه سـطح ) قابل دیـده شـدن در نرمافـزار Revit، عنصـر ترسـیمی شـکل میگیـرد. مث ًلا بـا انتخـاب لبـه یـک کـف یـا ً آکـس کـه قبال ترسـیم کردهایم، یـک دیوار بـه اندازه خـط انتخـاب شـده بـرای مـا ایجـاد میشـود.

**پارهخـط Line:** بـا ایـن گزینـه میتوانید دیوارهای مسـتقیم را ترسـیم کنیـد. در نقطه ابتدای دیـوار را کلیک کنیـد و نشـانگر مـاوس را جابهجـا کنیـد تـا بـه نقطه انتهای دیوار برسـد، سـپس کلیـک کنید تا ترسـیم کامل شود.

برای خارج شدن از دستور ترسیمی باید دوبار کلید ESC صفحه کلید را پشت سر هم فشار دهید. **نکته**

**86**

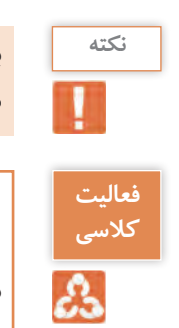

بـا نگـه داشـتن کلیـد Shift در صفحـه کلیـد میتوانید دیـوار را در راسـتای عمـودی و افقی ترسـیم کنید. **نکته** .AutoCAD در F8 کلیـد Ortho mode ماننـد

.1 عملکرد سایر آیکونهای ترسیمی در قاب Draw را بررسی و گزارش دهید. .2 برخــاف اتوکــد، دیــوار در نرمافــزار Revit دارای ضخامــت اســت و ممکــن اســت دیــوار 20 یــا 30 ســانتیمتر ضخامــت داشــته باشــد. بــه نظــر شــما خطــی را کــه ترســیم میکنیــد در کجــای ضخامــت دیــوار قــرار میگیــرد؟

از آنجـا کـه نرمافـزار Revit دیـوار را بـه صـورت یـک عنصـر واقعـی سـه بعـدی درنظـر میگیـرد، بایـد پیش ازترسـیم، طـول، ارتفـاع و ضخامـت دیـوار را تنظیم کنیم. ضخامت در لیسـت کشـویی باالی پنجره مشـخصات Properties، طـول را از طریـق ابـزار ترسـیمی از قـاب Draw و ارتفـاع را از طریق پنجـره Properties یا نوار تنظیمـات Optionbar مشـخص میکنیم.

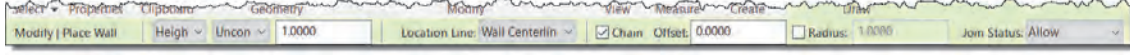

#### **شکل 43**

لیستهای کشویی نوار تنظیمات Optionbar از چپ به راست به شرح زیر است. در اولین لیسـت کشـویی Deep – High نرمافزار Revit پالن کف ترازی را که در آن قرار دارد را تراز شـروع دیـوار قـرار میدهـد و در ایـن گزینـه از شـما میخواهـد کـه ارتفـاع )بلنـدی دیـوار رو بـه بـاال High )یا عمق )بلنـدی دیـوار رو بـه پایینDeep )را مشـخص کنید. در دومین لیسـت کشـویی، مقـدار اولیه بـرای این بلندی Unconnected بـوده و یـک ارتفـاع پیـش فـرض در پنجـره مقابلش نوشـته شـده، از این بخش برای ترسـیم دیوارهـای محوطـه و جانپنـاه میتوانیـد اسـتفاده کنیـد. میتوانیـد از ایـن لیسـت یک تـراز دیگـر را بهعنوان محـل اتصال بـاالی دیوار انتخـاب کنید.

سـومین لیسـت کشـویی ایـن نـوار Line Location می باشـد کـه در ترسـیم و محـل قرارگیری دیوار بسـیار مهـم اسـت و در فـاز 2 پروژههـا بایـد بـه آن توجـه کـرد، ایـن بخـش را پس از سـاخت جزئیـات اجرایـی دیوار توضیـح خواهیم داد. Chain: اگـر ایـن گزینـه انتخـاب نباشـد هربار با دسـتور ترسـیمی پـاره خط، فقط یک دیوار ترسـیم میشـود و بـرای ترسـیم دیـوار بعـد بایـد نقطـه ابتـدای آن را از نو انتخـاب کنید، امـا اگر گزینـه Chain را فعـال کنید، نرمافـزار Revit انتهـای هـر دیـوار را ابتـدای دیـوار بعـدی فـرض کـرده و ترسـیم را بهصـورت زنجیـروار ادامه مے دھـد.

**پنجره مشخصات Properties:**  درلیسـت کشـویی اول پنجـره مشـخصات selector type (Properties )میتوانیـد نوع دیوار خـود را انتخاب کنیـد کـه بهطـور مثـال دیوار 20 سـانتیمتری باشـد یـا 10 سـانتیمتری و یا دیوار شـما چه جزئیاتی داشـته باشد.

در پاییـن پنجـره مشـخصات Properties نیـز میتوانیـد مانند نـوار تنظیمـات Optionbar تنظیمـات مربوط بـه تـراز پاییـن Base Contractarian و بالای دیـوار Top Contractarian را تغییر دهید. (مانند شـکل ۴۴)

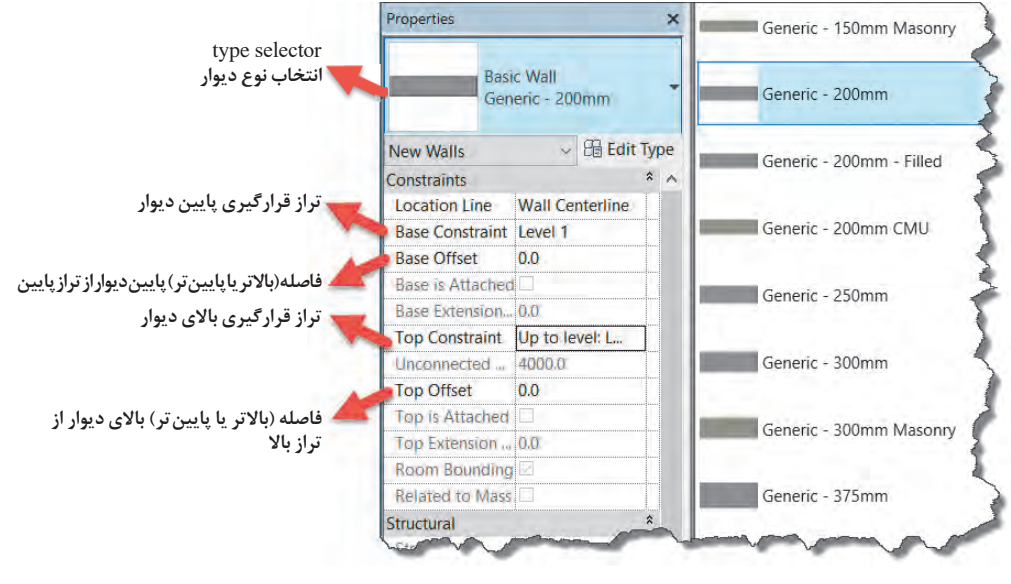

 **شکل 44**

**جابهجا کردن دیوارهای ترسیم شده**

 **شکل 45** درصورتـی کـه دیـوار ترسـیم شـده در محـل مناسـب خـود قـرار نگرفته باشـد کافی اسـت آن را انتخـاب کنید و بـا قـرار دادن نشـانگر مـاوس روی آن عالمـت نشـانگر مـاوس بـه شـکل زیـر تغییر میکنـد و شـما میتوانید دیـوار را بـا کلیـک و کشـیدن Drag+Click جابهجـا کنیـد. همچنیـن در زمـان انتخـاب یـک دیـوار در اطـراف آن اندازهگـذاری موقتـی نسـبت بـه عناصـر اطراف بـه رنـگ آبـی ظاهـر می شـود. با کلیـک بـر روی هریـک از اعـداد اندازههـا و وارد کـردن عـدد دلخـواه دیـواره ترسـیم شـده بـه موقعیـت جدیـد جابهجا میشـود.

اندازهگـذاری موقـت Dimension Temporary در مـورد تمـام عناصـر در حالـت انتخـاب در نرمافـزار **نکته** Revit اتفـاق میافتـد.

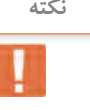

درصورتـی کـه شـکل مـدل را قب ًلا اندازهگـذاری کـرده باشـید، پـس از انتخـاب دیـوار یـا هر عنصـر دیگر **نکته** اندازهگذاریهـای دائمـی بـه صـورت فعـال درآمـده و میتوانیـد به کمـک آنها فاصلههـا را جابهجـا کنید. دقـت کنیـد کـه حتمـا عنصـر مـورد نظر بایـد انتخاب شـود و نـه خـط اندازهگذاری.

دیوارهای پروژۀ 1 را به کمک هنرآموز خود در نرمافزار Revit مدل کرده و اندازهگذاری نمایید. **عملی 8**

**ایجاد در در نرمافزار Revit**

**فعالیت** 

 $\circ$ 

در پایان این بخش قصد داریم پروژه 1 را مانند شکل زیر تکمیل کنیم.

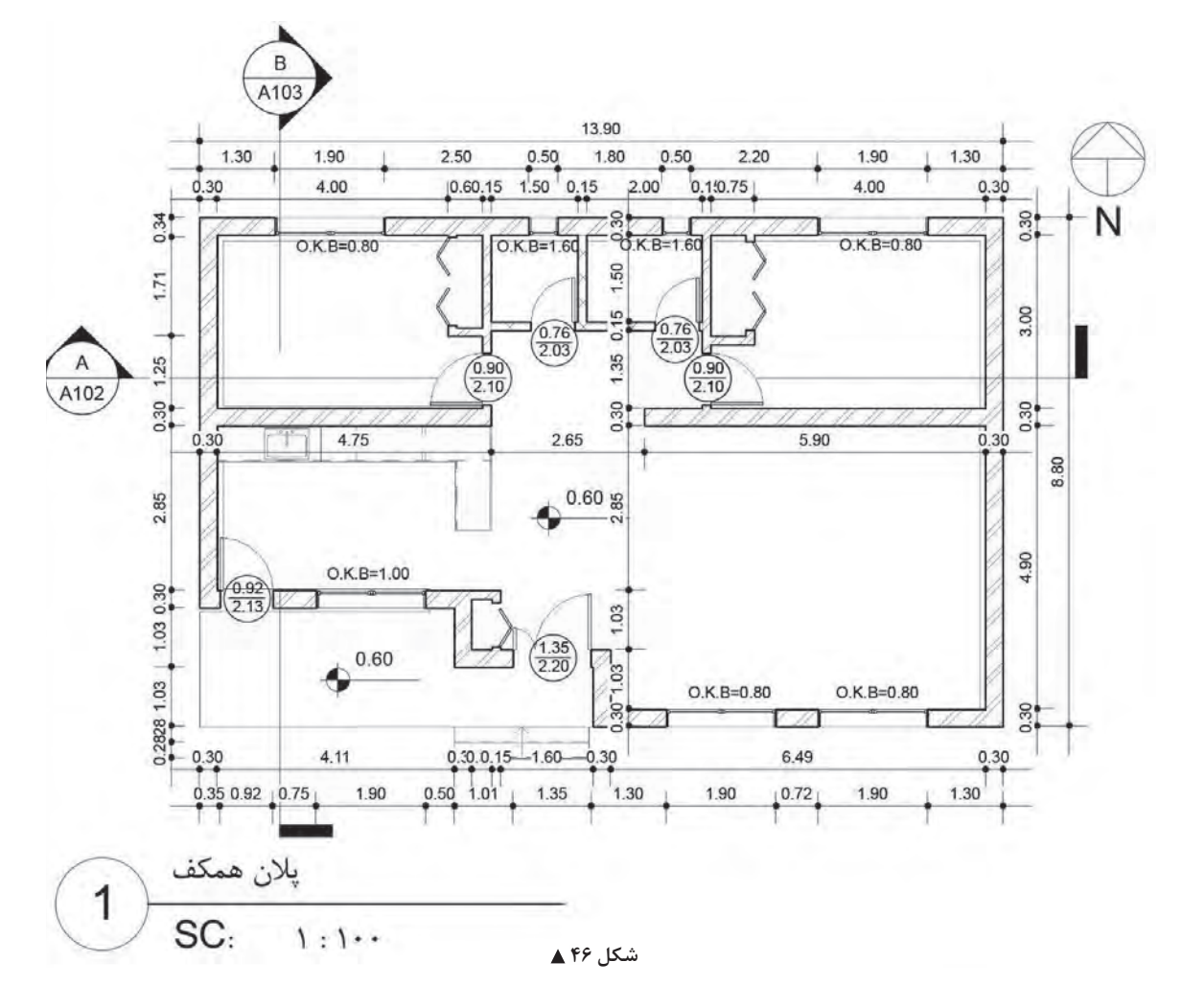

**89**

در و پنجـره، بازشـوهای روی دیـوار هسـتند کـه امـکان ارتبـاط بـا فضـای پشـت دیوار را بـه شـما میدهند. بر ایـن اسـاس نرمافـزار Revit بـه شـما ایـن امـکان را میدهـد تـا در یـا پنجرههـای مـورد نیـاز خود را بـر روی دیوارهایـی کـه قب ًلا ایجـاد کردهایـد بهوجـود آوریـد. در واقـع شـما نمیتوانیـد یـک در یـا پنجـره را بهصورت آزاد در وسـط اتـاق قـرار دهيـد و حتمـا بايـد بـر روى يک ديوار قـرار بگيرند. درهـا را مىتوانيـد در پلان، برش، نمـا یـا در فضـای سـه بعـدی به پـروژه اضافـه کنید. امـا مدرک مناسـبتر بـرای اضافه کـردن درهـا، دید پالن کف میباشـد. در دیـد پلان کـف تـراز مورد نظر قـرار بگیریـد و از سـربرگ Architecture و قـاب Build آیکـون Door را انتخـاب کنید.

Architecture > Build > Door

Architecture Structure **y** Wall Door Window  **شکل 47**

با انتخاب دسـتور -1 نوار Ribbon و نوار تنظیمات Optionbar بـه رنـگ سـبز تغییـر کـرده و -2 بـه سـربرگ Modify عبـارت Door Place اضافه شـده و دو قاب Tag و Mode در آن شـکل می گیرنـد. ۳-همچنین در پنجـره Properties اطلاعات مربوط بـه در، در حـال ایجـاد نمایـش داده میشـود کـه بـرای ایجاد در بایـد با آنها به درسـتی آشـنا شـویم.

#### **پنجره مشخصات Properties:**

در لیسـت کشـویی پنجـره مشـخصات (type selector) می توانیـد در یـک لنگـه بـا ابعـاد مختلفـی را انتخاب کنید .

Height Sill: فاصلـه کـف تـراز تـا آسـتانه در اسـت. برای ترسـیم درهای بـا آسـتانه در مقابل آن ارتفـاع در از کـف تراز نوشـته میشـود.

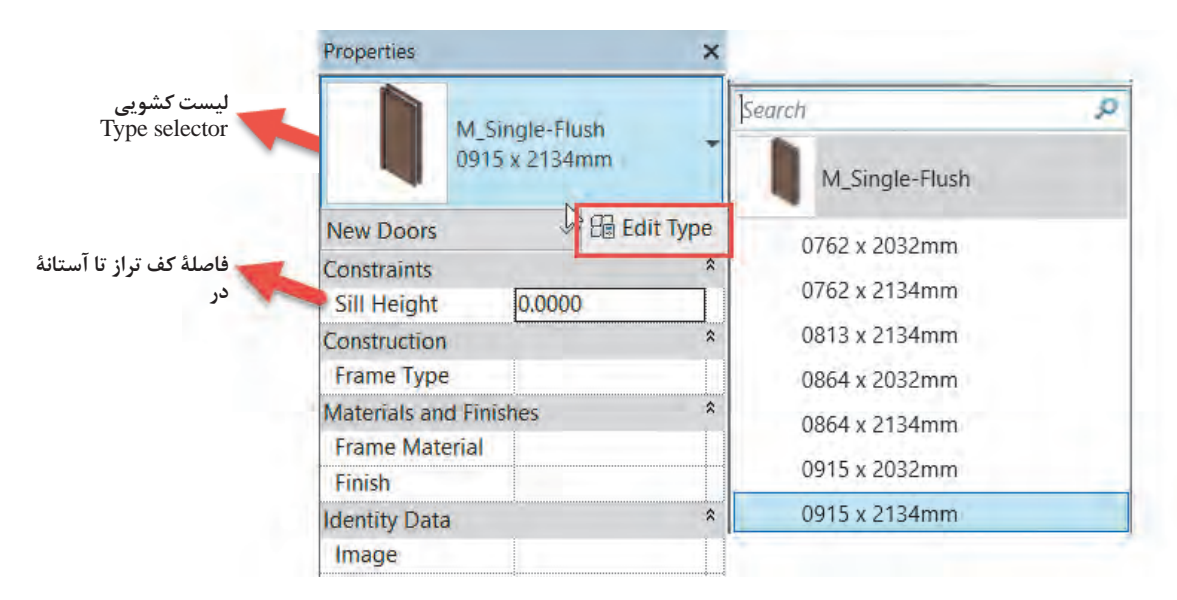

 **شکل 48**

Type Edit: بـرای ایجـاد تغییـرات در ابعـاد یـا سـایر مشـخصات در بـر روی ایـن دکمـه کلیـک میکنیـم تـا پنجـره Properties Type بـاز شـود. همچنیـن در پنجـره Properties Type میتـوان یـک در با مشـخصات دلخـواه در نـوع جدیـد و بـا اسـم جدید تولیـد کرد.

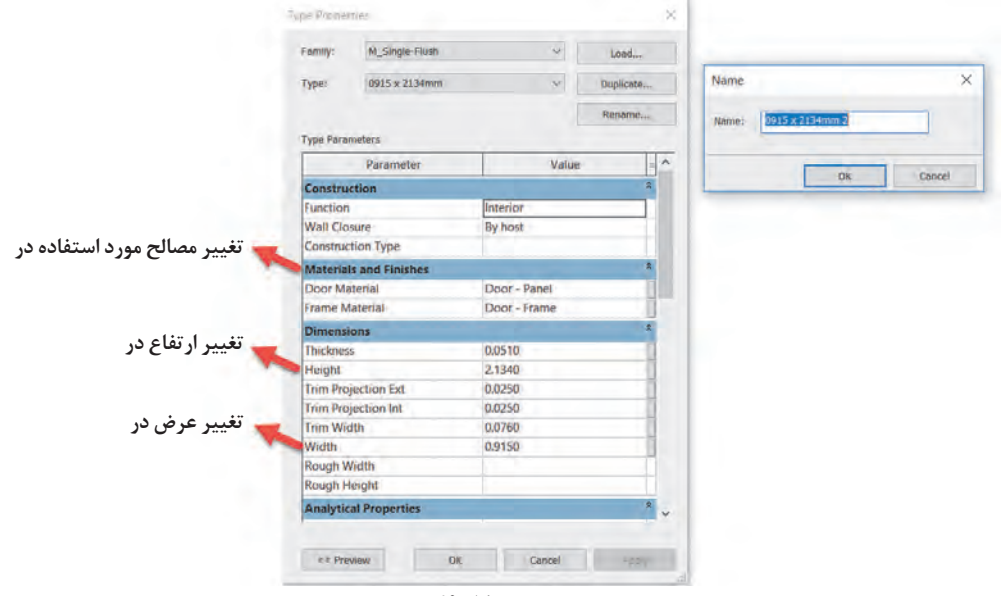

 **شکل 49**

#### **تکثیر کردن )Duplicate)یک نوع در:**

بــا اســتفاده از تکثیرکــردن )Duplicate )میتوانیــد یــک نــوع)Type )بــا اســم جدیــد از انــواع موجــود در پـروژه تولیـد کنیـد کـه تمـام خـواص قبلـی ماننـد طـول، عـرض، جنـس و ... را داراسـت. حـال بـا ایجـاد تغییـرات مـورد نیـاز پـروژه در ابعـاد یـا سـایر خـواص در جدیـد، بـا حفـظ نـوع قبلـی در، یـک نـوع جدیـد از آن را تولیــد کردهایــم.

**وارد کردن یک خانواده جدید در به پروژه:** بـا تکثیرکـردن )Duplicate )از یـک در، تنهـا میتوانیـد برخـی از مشـخصات آن مانند طـول و عرض یا جنس را تغییـر دهیـد. درصـورت نیـاز بـه خانوادههای شـکلی دیگـری از در مانند در دولنگـه یا در کشـویی، باید یک **نمونـه** جدیـد را بـه محیـط کاری خود اضافه کنیـد. برای ایـن کار پس از اجرای دسـتور در Door از سـربرگ .کنید اجـرا را Load Family دسـتور Mode قـاب Modify|Place Door

Modify|Place Door> Mode> Load Family

از پنجـره بـاز شـده مـی توانید انـواع در هایی کـه قبلاً بـرای نرمافزار Revit سـاخته شـده اسـت، را به پروژه وارد و از آنهـا در پـروژه خود اسـتفاده کنید.

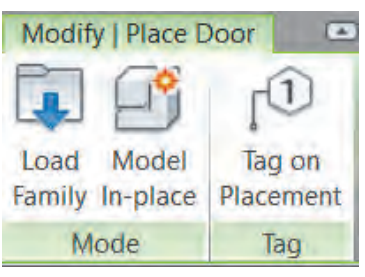

شکل ∘۵**۵** 

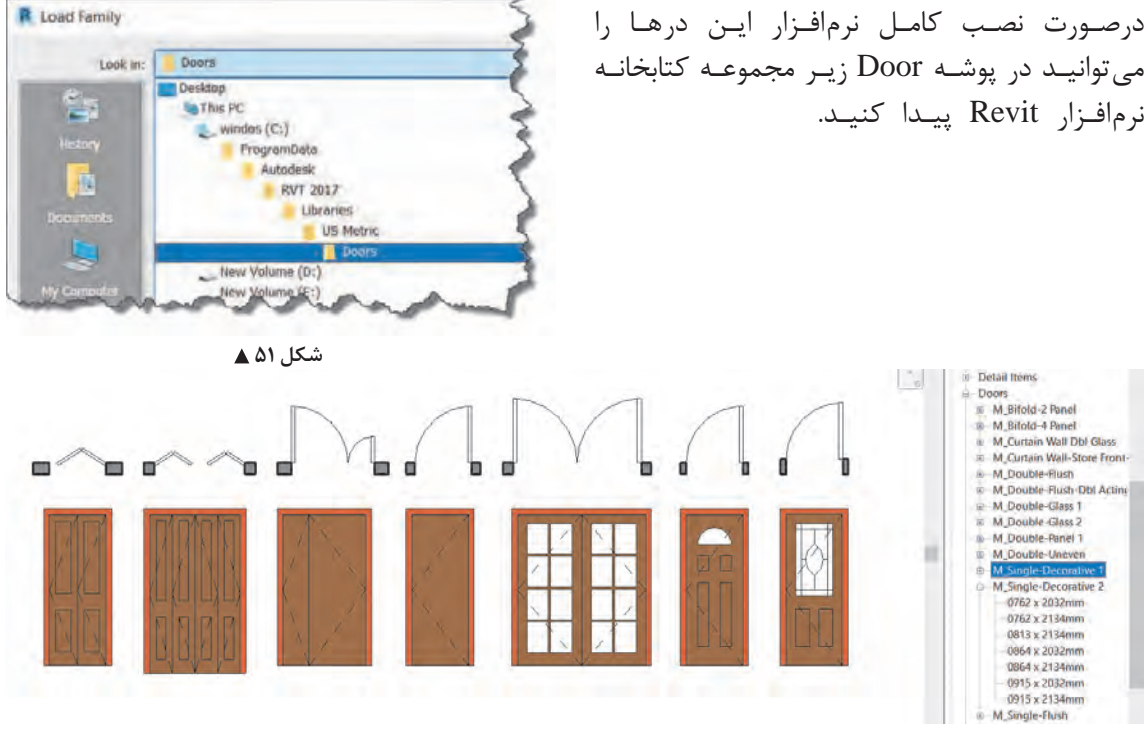

 **شکل 52**

بـرای درک بیشـتر مفهـوم دسـتهبندی )category )و خانـواده )Family )و نـوع )Type )بـه شـکل زیر توجه کنید .

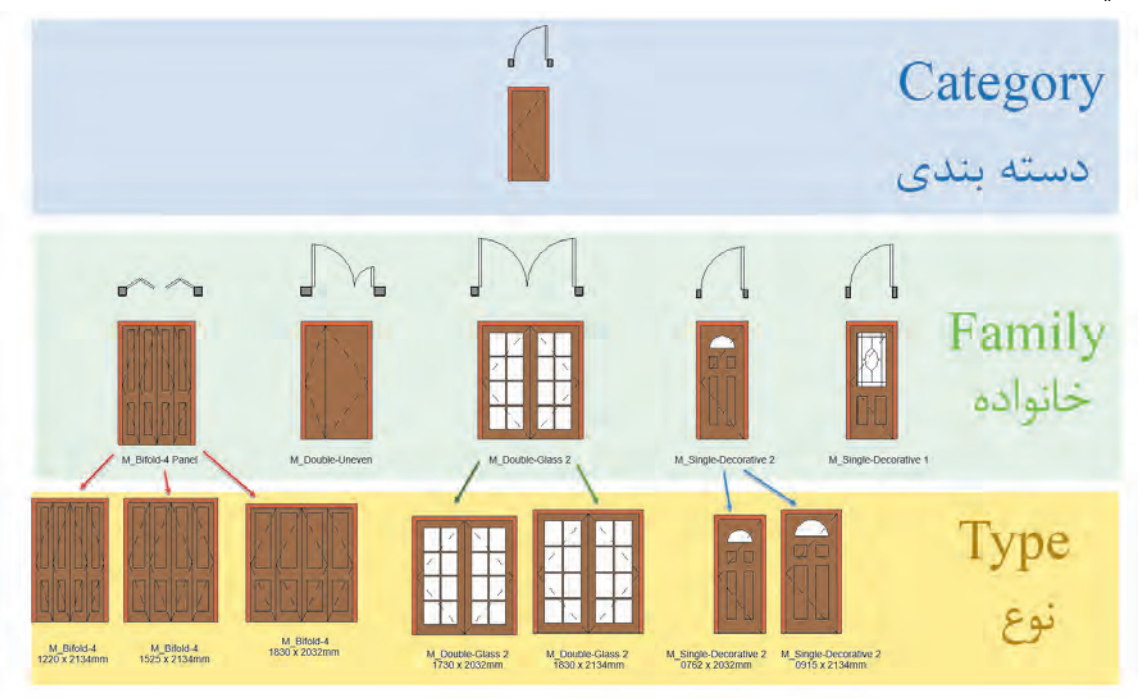

 **شکل 53**

• **دسـتهبندیها**، گروههایـی هسـتند کـه نرمافـزار Revit بـه صـورت پیشفـرض اجـزای اسـتفاده شـده در یـک پـروژه سـاختمانی را در خـود تقسـیمبندی کـرده اسـت، ماننـد در، پنجـره، تیـر و سـتون سـازهای، کـف، سـقف و ... .

• **خانـواده** شـامل انـواع مختلفـی از یک دسـتهبندی بهخصوص میشـود. ماننـد انواع خانـواده در، خانـواده را یـا بایـد در محیـط نرمافـزار Revit ً بسـازید یـا آن را کـه قبال سـاخته و بـه عنوان یـک خانواده ذخیره شـده از یـک دسـتهبندی، بـه داخـل محیط پـروژه وارد کنیـد )Family Load). خانوادهها ممکن اسـت تفـاوت زیادی باهـم داشـته باشـند مثل در یـک لنگه چوبی بـا در دو لنگه شیشـهای.

• **نـوع** شـامل زیـر گروههـای یـک خانـواده اسـت. مانند در یـک لنگه به عـرض 75 سـانتیمتر یا همـان در به عـرض92 سـانتیمتر کـه تفـاوت ظاهـری خاصـی را ندارند و فقـط در عرض بازشـو با هم تفـاوت دارند.

**برچسب گذاری Tag درها:** در نقشـههای فاز ۲ عموماً درها و پنجرههای ترسـیم شـده با علائمی مشـخص میشـوند و تیپ یا دســتهبندی و یا ابعاد در در کنار آن نوشـته میشـود که به آنها برچسـب یا Tag گفته میشـود. بـرای اضافـه کردن برچسـب بـر روی یک در از سـربرگ Annotate قـاب Tag دسـتور Category by Tag را انتخـاب و بـر روی در (یـا هـر شـیئی کـه می خواهیم برچسـب زده شـود) کلیـک می کنیم.

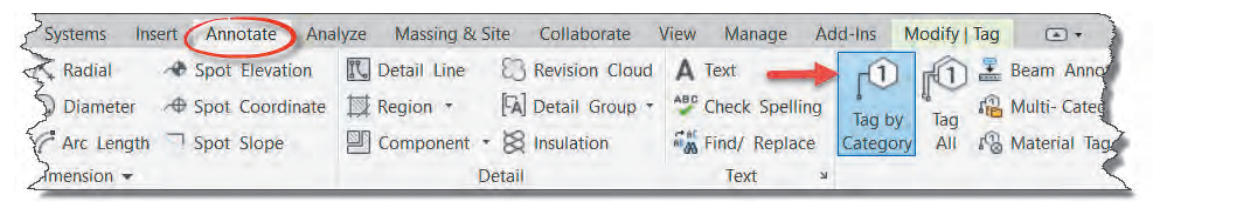

 **شکل 54** بارگذاري(Load (نشده باشد، ( مثلا برچسب مناسب دیوار) امکان برچسب گذاري روي آن عنصر نبوده و  $\Delta$  at  $\Delta$  in and  $\Delta$  in  $\Delta$  in  $\Delta$  in  $\Delta$ 

ن<sup>کته</sup> میساسی Tag یک فمیلـی میباشـد و اگـر Tag مناسـب هـر عنصر برای نشـان دادن مشـخصات مـورد نیاز بارگذاری (Load) نشـده باشـد، (مثلاً برچسـب مناسـب دیوار) امکان برچسـب گذاری روی آن عنصر نبوده و نرمافـزار Revit دربـاره Load کردن برچسـب مناسـب هشـدار میدهد. **تنظیمات برچسب در نوار تنظیمات Optionbar تنظیمات برچسب در نوار تنظیمات Optionbar**

#### **تنظیمات برچسب در نوار تنظیمات Optionbar**

بـا انتخاب دسـتور برچسـب، نوار Ribbon به رنگ سـبز درآمـده و تنظیمات آن در نوارتنظیمـات Optionbar ظاهر میشود. ظاهر میشـود.

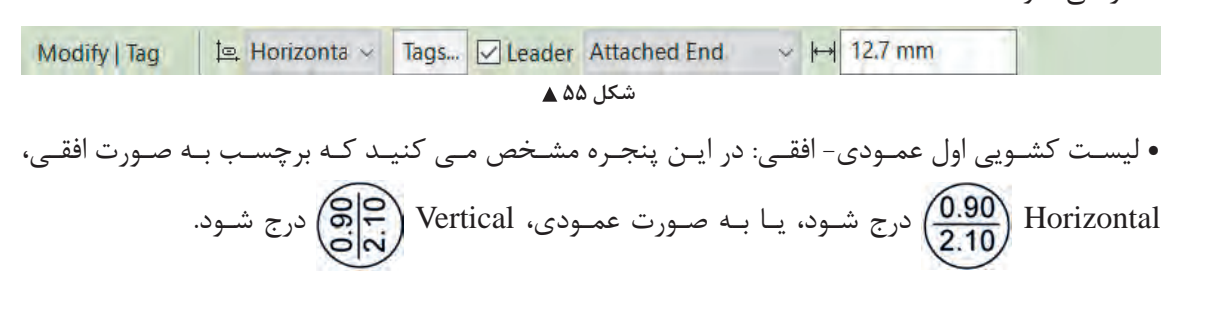

• دکمـه برچسـبها )Tags): بـا زدن ایـن دکمـه مـی توانیـد بـه کلیـه فمیلیهـای برچسـب کـه در پـروژه بارگـذاری شـده انـد دسترسـی و آنهـا را جایگزیـن کنیـد. • Leader یـک خـط اتصـال، بیـن برچسـب و عنصـر مـورد نظـر )در اینجـا در( اسـت. بـا تیک دار کـردن کادر تأییـد ایـن خـط ترسـیم شـده و طـول اولیـه آن در آخریـن پنجره سـمت راسـت قابل نوشـتن و تنظیم اسـت.

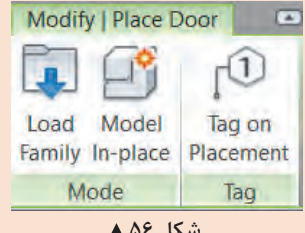

در زمـان اضافهکـردن در یـا پنجـره بـه پـروژه میتـوان بـر روی on Tag **نکته** Placement کلیـک و آن را فعـال نمـود تـا همزمـان بـا ایجاد در، برچسـب آن نیـز در کنـارش ایجـاد شـود. بـا فعـال شـدن ایـن بخـش، تنظیمـات برچسـب در نـوار تنظیمـات Optionbar فعـال میشـوند.

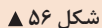

**ایجاد پنجره در نرمافزار Revit**

پنجرههـا از نظـر عملكـرد و تنظيمـات بسـيار شـبيه درهـا هسـتند. تقريبـاً أنچـه در بـالا دربـاره درهـا گفتيم دربـاره پنجرههـا نیـز قابـل تکـرار اسـت. تنها تفاوت اصلـی در ایـن زمینه تنظیم کـف پنجره یا همـان B.K.O ُسـت، کـه در پنجـره Properties بـرای درها در مقابـل Sill Height معمـولاً عدد صفر را قـرار میدادیم ولی بـرای پنجـره مقـدار B.K.O را وارد میکنیم.

»پالن پروژه 1« را در نرمافزار Revit کامل و اندازهگذاری نمایید.

**فعالیت عملی 9**  $\circ$ 

**جزئیات اجرایی دیوار در نرمافزار Revit**

یـک دیـوار سـاختمانی در واقعیـت از الیههـای اجرایـی تشـکیل شـده کـه مرحلـه بـه مرحلـه در زمـان سـاخت توسـط اسـتادکاران مختلـف ماننـد بنا و گـچ کار و سـنگکار، اجرا شـده و بر روی هـم قـرار میگیرنـد. در نرمافـزار Revit بـرای آنکـه سـاختمانها دقیقتـر مـدل شـده و نقشـههای فـاز دو بـا جزئیـات واقعـی دیـده شـوند، میتوانید اجـزای اجرایی دیـوار را بـرای نرمافـزار Revit تعریف کنید .

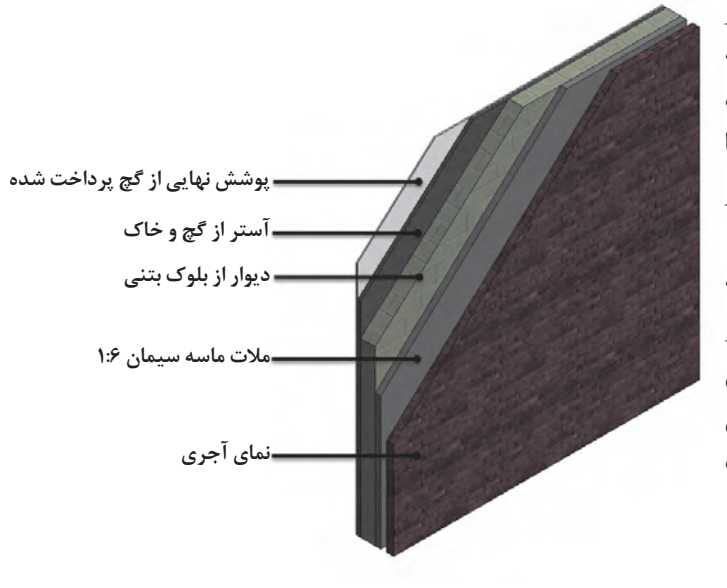

شکل ۵۷ **∆** 

بـرای ایجـاد ایـن جزئیـات، بایـد بـه سـراغ دکمـه type Edit در پنجـره مشـخصات دیـوار برویم. چـه در زمان ترسـیم دیـوار و چـه پـس از پایان ترسـیم، با انتخـاب مجدد دیـوار، در پنجـره مشـخصات Properties بر روی دکمـه type Edit( 2 )کلیـک کـرده تـا پنجـره Properties Type بـرای ما باز شـود.

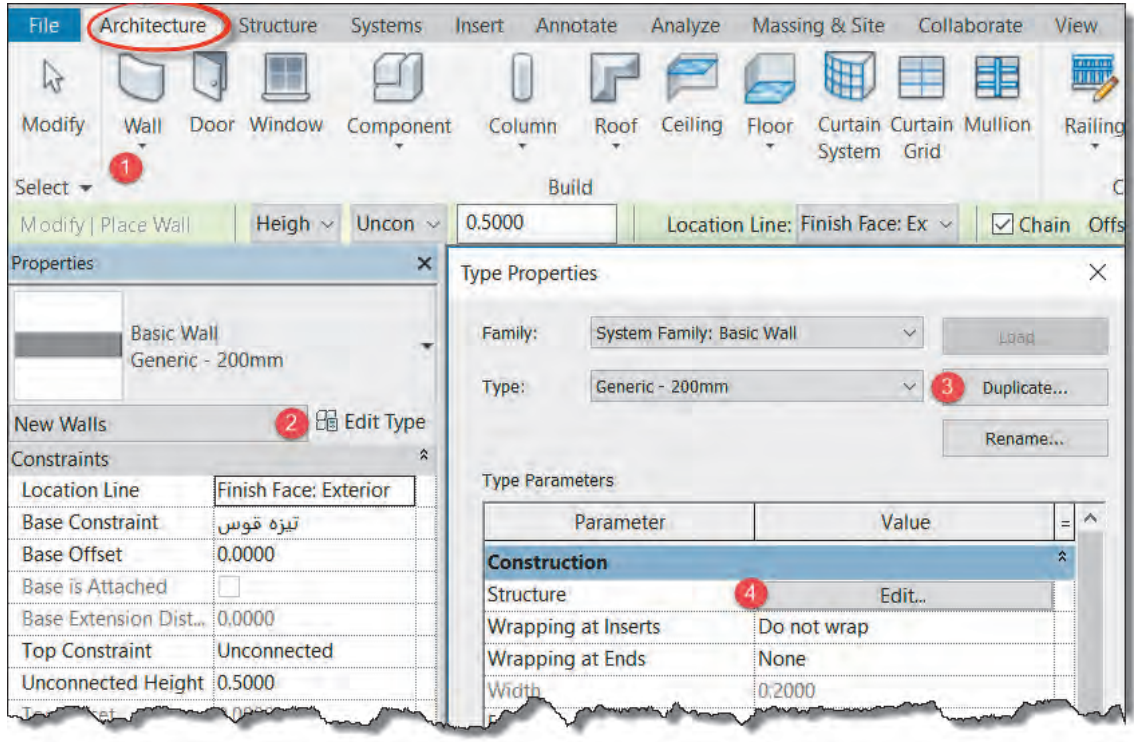

شکل ۵۸ **▲** 

بهتـر اسـت پیـش از تغییـر در جزئیـات دیوار یک نمونـه از آن تکثیر کنید )بـا زدن دکمـه Duplicate( 3)). از بخـش ConStruction بـر روی دکمـه Edit( 4 )مقابـل Structure کلیـک کنید تا پنجـره Assembly Edit بـاز شـود. )شـکل 59 صفحۀ بعد(

در این پنجره اطالعات زیر را مالحظه خواهید کرد: -1 جدول Layers: در این جدول شما میتوانید اطالعات هر الیه از جزئیات اجرایی دیوار را ببینید. -2 دکمه Insert: این دکمه یک الیه جدید به جزئیات اجرایی دیوار اضافه میکند. -3 دکمه Delete: با این دکمه میتوانید یکی از الیههای اجرایی دیوار را حذف کنید -4 دکمـه Up: بـا ایـن دکمـه میتوانیـد الیههـای موجـود در جدول الیههـا را به سـمت باال جابهجـا کنید. در جـدول باالتریـن الیـه به سـمت وجـه خارجـی Side Exterior قـرار میگیرد، ایـن همان الیهای اسـت که در سـمت خارجی دیوار قابل مشـاهده اسـت، ماننـد نمای بیرونی سـاختمان. -5 دکمـه Down: بـا ایـن دکمـه میتوانیـد الیههـای موجـود در جـدول الیههـا را بـه سـمت پاییـن جابهجـا کنیـد. در جـدول پایینتریـن الیـه بـه سـمت وجـه داخلـی Side Interior قـرار میگیـرد. این الیه در سـطح داخـل دیوار مشـاهده میشـود.

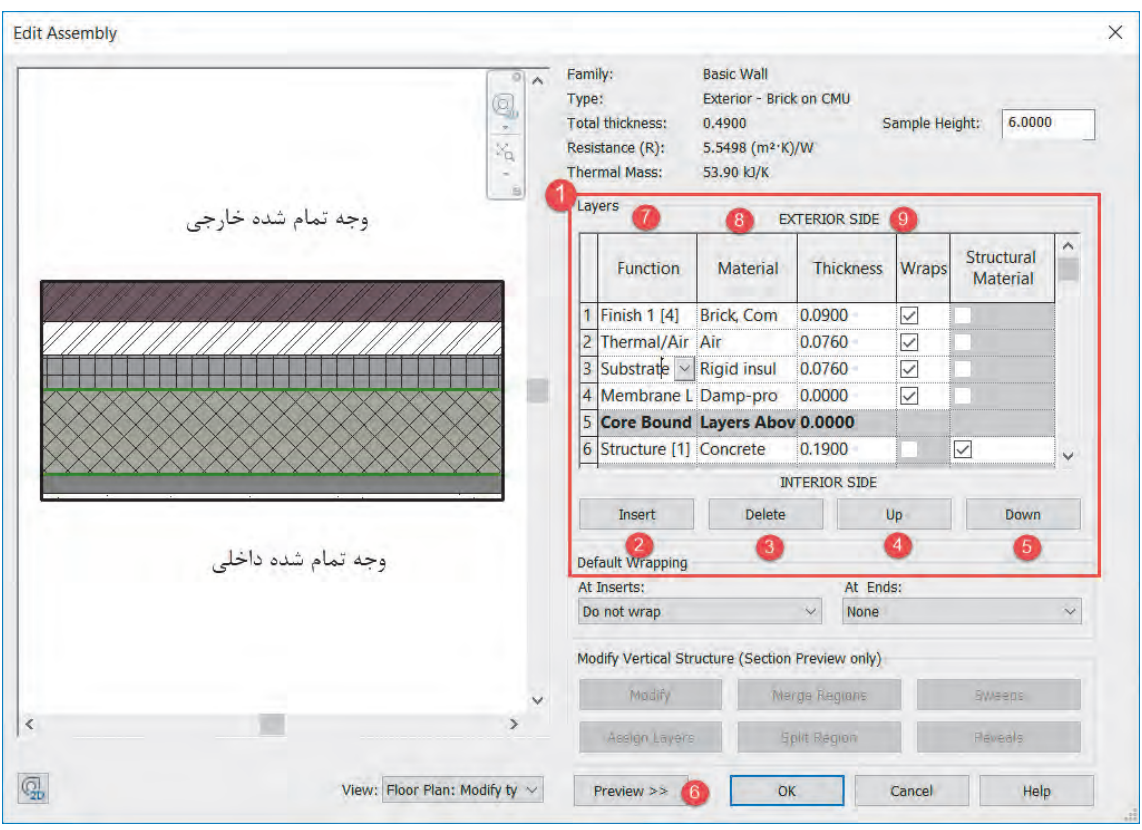

 **شکل 59**

-6 دکمـه Preview: در صورتـی کـه شـکل سـمت چـپ جـدول )کـه نمایـش گرافیکـی بـرش دیوار اسـت( را نمیبینیـد بـر روی ایـن دکمـه کلیک کنیـد. با اسـتفاده از View نوع نمایـش را در حالت پلان Plan Floor یـا بـرش Section میتـوان تعریـف کرد.

-7 سـتون Function: عملکـرد هریـک از الیههـای دیـوار را مشـخص میکنـد. مث ًلا یـک الیـه ممکـن اسـت سـفتکاری، زیرسـازی یـا نـازککاری الیـه نهایی باشـد.

> نرمافزار Revit این شش نوع عملکرد را برای الیههای دیوار تعریف میکند: • ]�[ Structure: قسـمت سـازهای دیـوار کـه در اصطلاح سـاخت بـه آن سـفتکاری گفتـه میشـود. • ]�[ SubStrate: زیرسازی مانند مالت زیر کاشی یا گچ و خاک زیر نازککاری • ]�[ Layer Air/Thermalعایق حرارتی دیوار • ]�[� Finish: نـازککاری نهایـی دیـوار در سـمت خارجـی دیـوار)Exterior )Side • Finish2 [5]: نازککاری نهایی دیوار در سمت داخلی دیوار (Interior Side) • ]�[ Layer Membrane: عایـق رطوبتـی کـه ضخامـت )Thickness )آن بایـد همیشـه صفر باشـد.  **شکل 60**

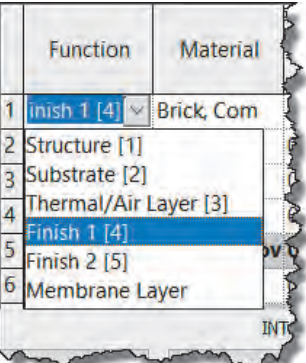

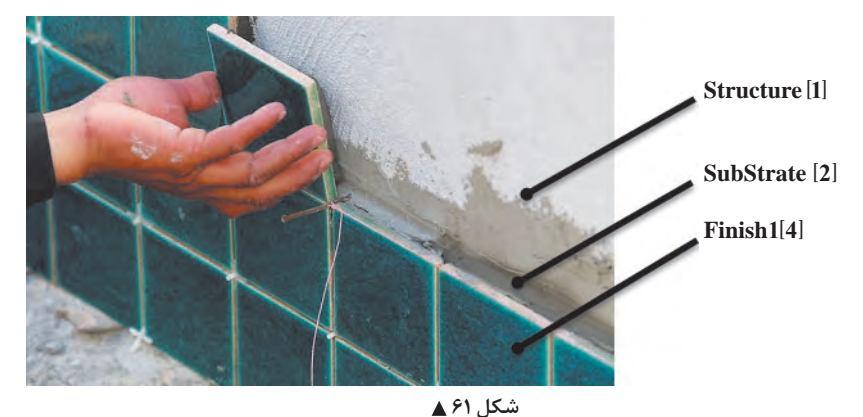

-8 ستون Material: جنس و ماده تشکیل دهنده را مشخص میکند. مثل آجر یا گچ یا ... -9 سـتون Thickness: میتوانیـم بـرای هرالیـه تعریـف شـده در دیوار ضخامـت وارد کنیم. مجمـوع ضخامت تمامـی الیههـای تعریـف شـده بـه عنـوان ضخامـت کلـی دیـوار در نظر گرفته میشـود کـه در قسـمت Total Thickness حاصـل آن نشـان داده میشـود.

**تعریف خط مبنا دیوار Line Location** برخلاف اتوکـد )کـه فقـط خطوط نقشـه دیـوار را ترسـیم میکنـد(، دیـوار در نرمافـزار Revit دارای ضخامت اسـت و ممکن اسـت دیوار 20 یا 30 سـانتیمتر ضخامت داشـته باشـد. پیشـتر پرسـیدیم به نظر شـما خطی را کـه ترسـیم میکنیـد در کجـای ضخامت دیـوار قـرار میگیرد؟

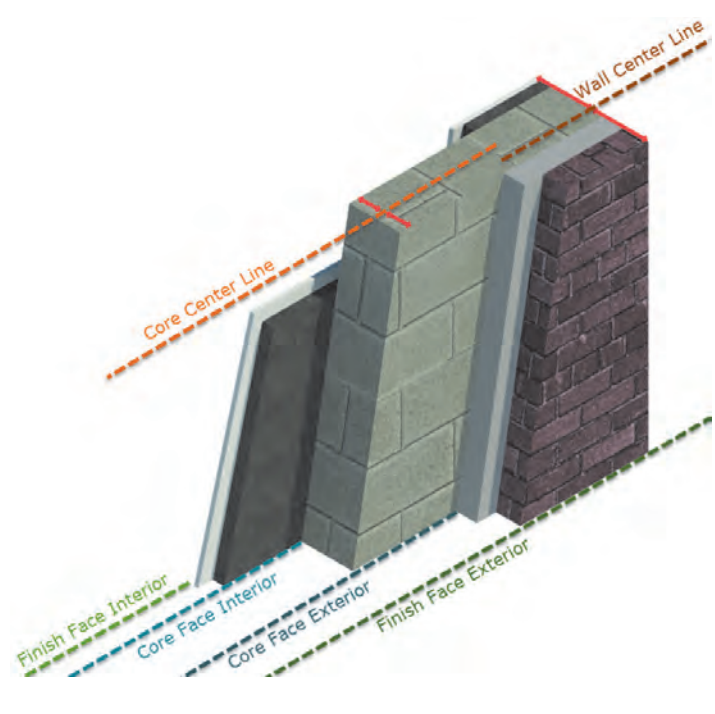

مهم تریـن مـوردی که در هنگام ترسـیم مـه<sub>ان</sub> دیـوار بایـد بـه آن توجـه داشـت خـط مبنـا اسـت. پـس از اجرای دسـتور دیوار و تغییـر رنـگ نـوار Ribbon بـه سـبز، در دو قسـمت تعییـن محـل خـط مبنـا Location Line قابـل تنظیـم اسـت. )فرقـی نمـی کنـد از کدام قسـمت محل خـط را تنظیــم کنید.) -1 نوار تنظیمات Optionbar

-2 پنجره مشخصات Properties محـل ایـن خـط نسـبت بـه ضخامـت دیـوار دارای سـه مـدل اصلـی اسـت که هـر مـدل خـود دو حالـت دارد کـه در مجمـوع 6 حالـت تعییـن کننـده بـرای محـل قـرار گیـری دیـوار در هنـگام ترسـیم اسـت.

شکل ۶۲ **▲** 

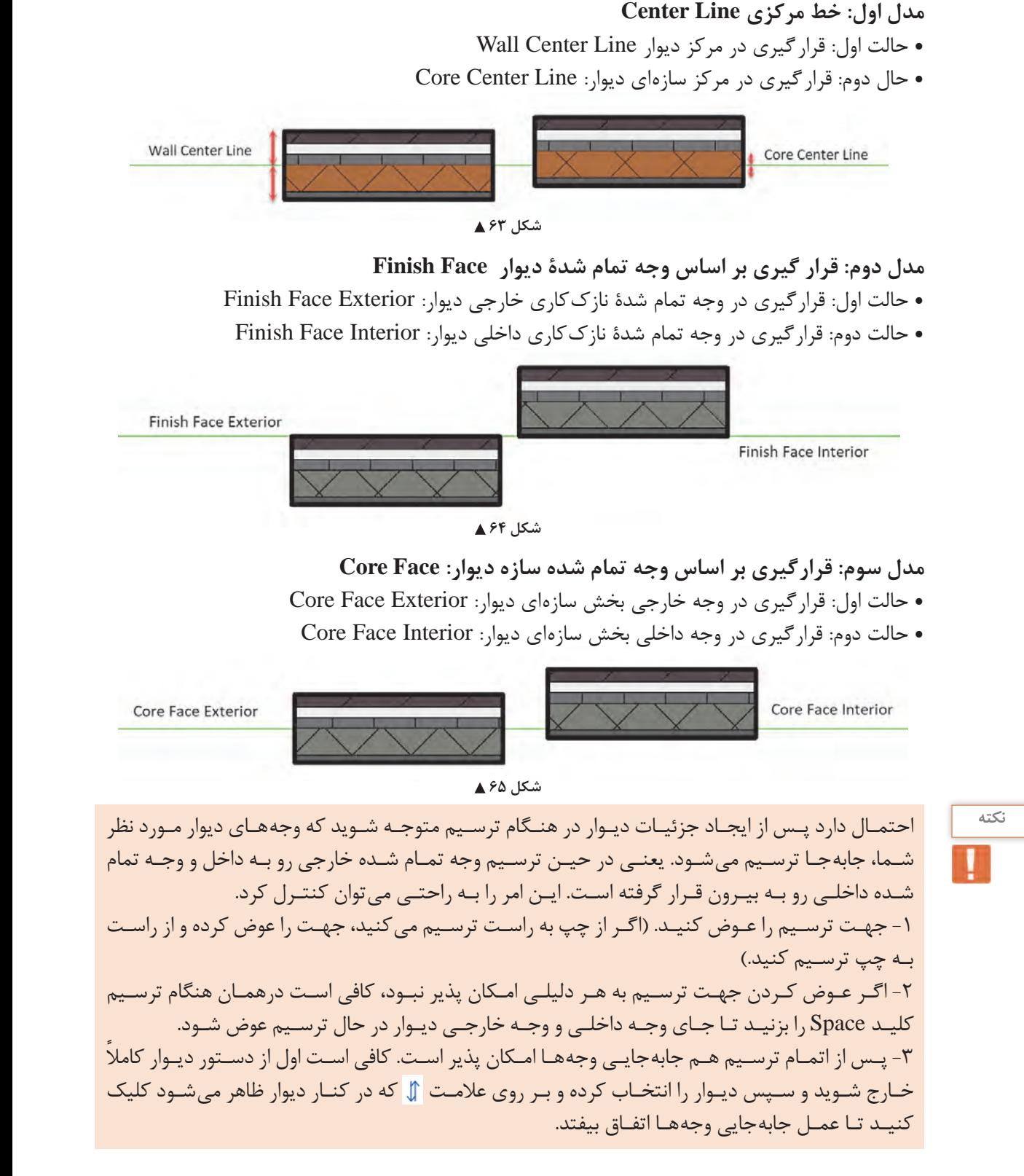

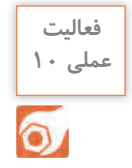

 $\circ$ 

بـه کمـک هنرآمـوز خـود، دیوارهایـی بـا جزئیـات خواسـته شـده را تولیـد و دیوارهای پـروژه 2 را بر اسـاس **عملی 10** موقعیـت ترسـیم و در و پنجرههـا در محـل خـود قـرار دهیـد. در نهایـت آن را اندازهگـذاری کنیـد.

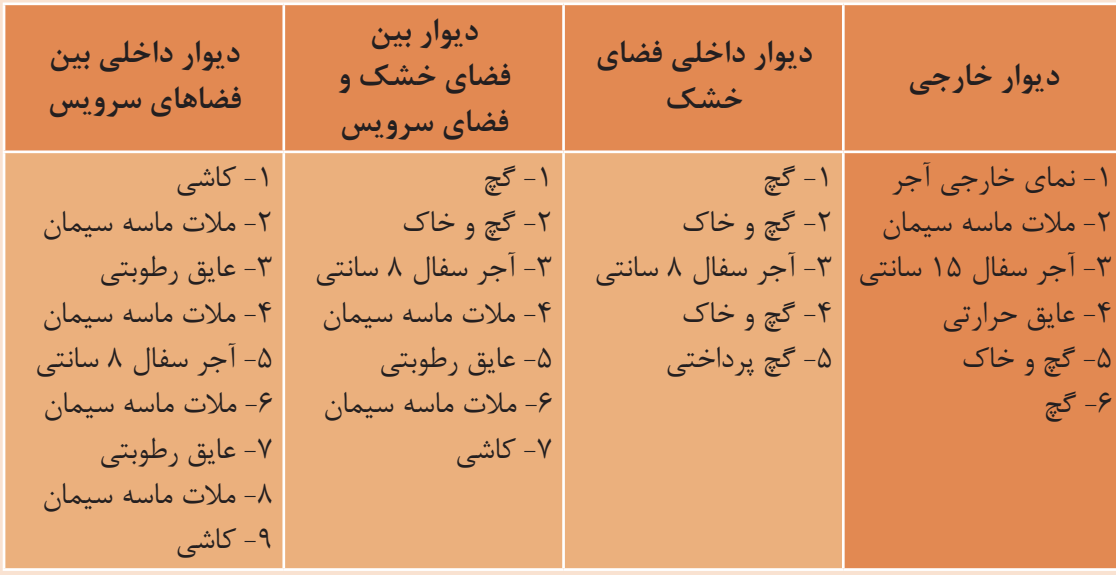

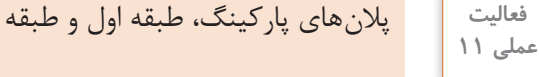

پالنهای پارکینگ، طبقه اول و طبقه دوم پروژه 2 را در نرمافزار Revit مدل و اندازهگذاری نمایید.

کـف طبقـات را میتوانیـد بـه کمـک ابـزار کـف )Floor )از قـاب Build و از سـربرگ Architecture ایجـاد کنید . **ایجاد کف برای ساختمان Floor در نرمافزار Revit**

Architecture > Build > Floor

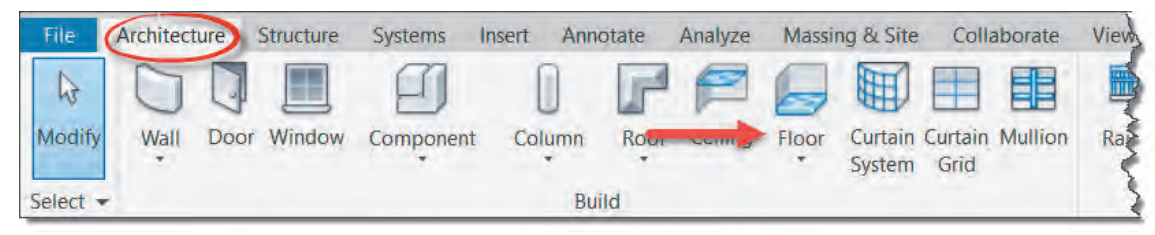

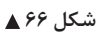

بـا انتخـاب دسـتور ١- نـوار Ribbon و نـوار تنظیمات Optionbar به رنگ سـبز تغییر کرده و ٢- به سـربرگ Modify عبـارت Boundary Floor Create اضافه شـده و سـه قـاب Plan Work و Draw و Mode در آن شـکل میگیرنـد. ۳-همچنیـن در پنجـره Properties اطلاعـات مربـوط بـه کـف در حـال ایجاد نمایـش داده میشـود کـه بـرای ایجاد کـف مناسـب باید با آنها بهدرسـتی آشـنا شـویم.

میشود که براي ایجاد کف مناسب باید با آنها به درستی آشنا شویم. **نکته**

در برخـی دسـتورات نرمافـزار Revit ماننـد کف که نیاز به ترسـیم شـکل بهصـورت محدوده بسـته دارند در قـاب Mode دو عالمـت تیـک سـبز و ضربـدر قرمـز ظاهر میشـود. بـرای کامل شـدن و پایان دسـتور حتما بایـد تیـک سـبز (ا بزنیـد و بـرای خـروج یـا حـذف دسـتور باید ضربـدر قرمـز ( را بزنیـد (دکمه همـه دسـتورات به رنـگ خاکسـتری درآمـده و غیرفعال شـدهاند. در اینجـا کار نمی کنـد). در چنیـن دسـتوراتی اگـر بـه سـایر سـربرگ&ا سـر بزنیـد، خواهیـد دید که GESC

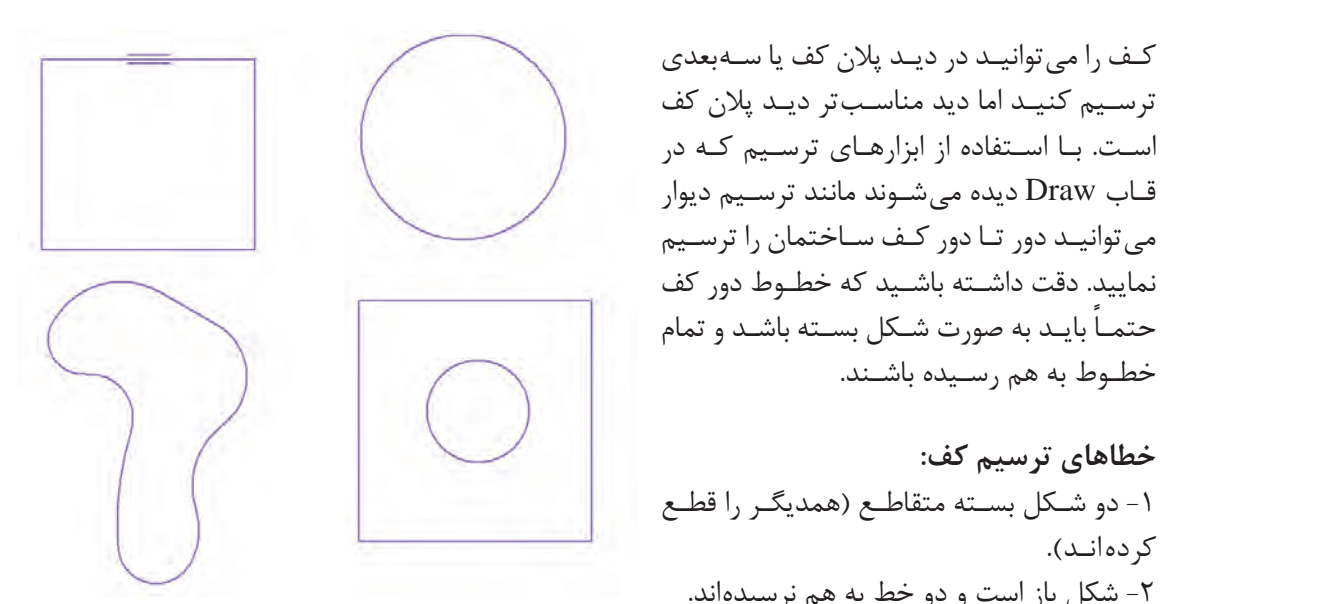

 **شکل 67 و 68 ترسیمات درست کف**

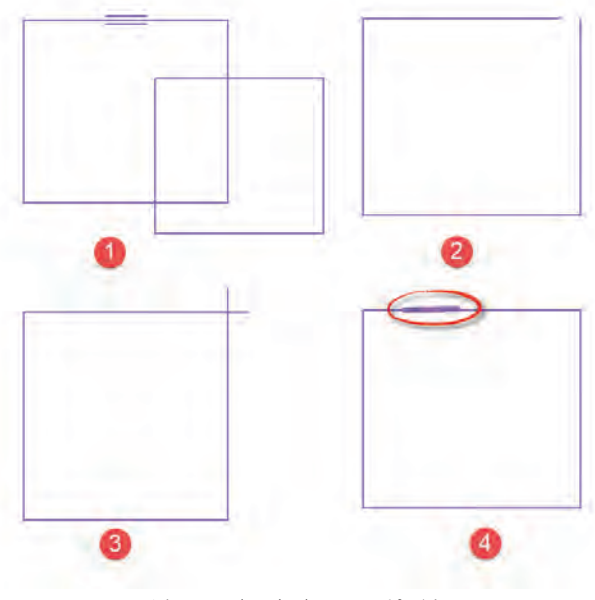

 **شکل 69 ترسیمات اشتباه ترسیم کف**

ترسـیم کنیـد اما دید مناسـبتر دیـد پلان کف قاب Mode دو علامت تیک سبز و ضربدر قرمز ظاهر میشود. براي کامل شدن و پایان دستور حتما باید تیک سبز را بزنید و براي خروج یا حذف دستور باید ضربدر قرمز را بزنید(دکمه ESC در این حتمــاً بایــد به صورت شــکل بســته باشــد و تمام کـف را میتوانیـد در دیـد پالن کف یا سـهبعدی اسـت. بـا اسـتفاده از ابزارهـای ترسـیم کـه در قـاب Draw دیده میشـوند مانند ترسـیم دیوار نمایید. دقت داشـته باشـید که خطـوط دور کف خطـوط به هم رسـیده باشـند.

خطاهای ترسیم کف: -1 دو شـکل بسـته متقاطـع )همدیگـر را قطـع کر دهانـد). -2 شکل باز است و دو خط به هم نرسیدهاند. ۳- شـکل بسـته اسـت امـا دو خـط آن از هـم عبـور کردهانـد. -4 یـک خـط اضافـه که بـه جایی وصل نیسـت .<br>در شـکل ترسـیم شـده است. عبـور ترده اسد.<br>مشامه استخدام استخدام ا

نرمافــزار Revit کلیــه ترســیمهای فــوق را خطــا میگیــرد و اجــازه نهایــی کــردن کــف را پیــش از اصــلاح ایــن اشــکالات نمی،دهــد. پـس از اطمینـان از صحـت ترسـیم تیـک سـبز را در قــاب Mode میزنیــم.
**ایجاد بازشو Opening در کف ها:** بـه دالیـل مختلفـی درون کـف سـاختمان ممکـن اسـت نیاز بـه بازشـو داشـته باشـیم. داکتها و مسـیر عبور تأسیسـات. مسـیر عمـودی آسانسـور و راه پلـه و یـا حتـی نورگیرهـا ممکـن اسـت بـه صورت بازشـو در سـقف اسـتفاده شوند. در روش اول سطح بازشو را مانند یک سطح بسته درون سطح کف ترسیم می کنیم.

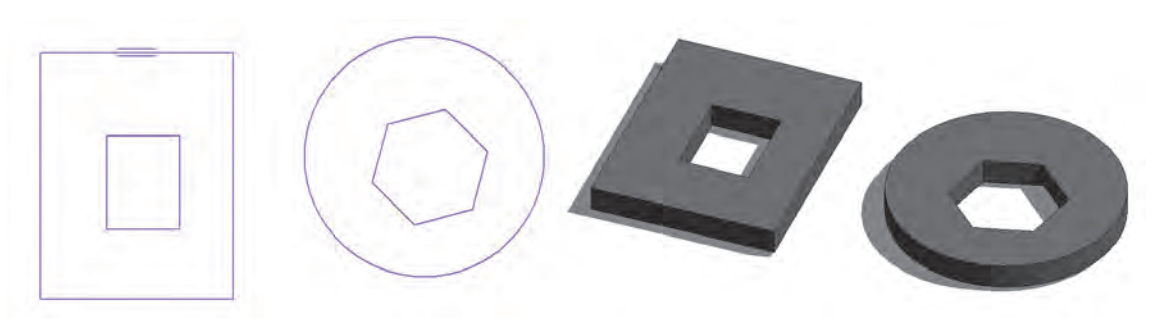

**شکل 70**

روش اول در تعـداد طبقـات کـم یـا بازشـوهای خـاص کاربرد دارد اما بهتر اسـت بـرای بازشـوهایی مانند داکت یا آسانسـور از روش دوم اسـتفاده شود.

روش دوم: در ایـن روش پـس از اتمـام ترسـیم کفهـا بـه سـربرگ Architecture رفتـه از قـاب Opening دسـتور Shaft را انتخـاب میکنیـم. Shaft را در دیـد پلان کـف و یـا دیـد سـهبعدی میتوانیم ترسـیم کنیم امـا دیـد مناسـبتر پلان کف میباشـد.

بـا انتخـاب دسـتور ١- نـوار Ribbon و نوار تنظیمـات Optionbar به رنگ سـبز تغییر کرده و ٢- به سـربرگ Modify عبـارت Sketch Opening Shaft Create اضافـه شـده و دو قـاب Draw و Mode در آن شـکل می گیرنـد. ۳- همچنیـن در پنجـره Properties اطلاعـات مربـوط بـه شـفت در حـال ایجـاد نمایـش داده میشـود کـه بـرای ایجـاد شـفت مناسـب بایـد با آنها بهدرسـتی آشـنا شـویم.

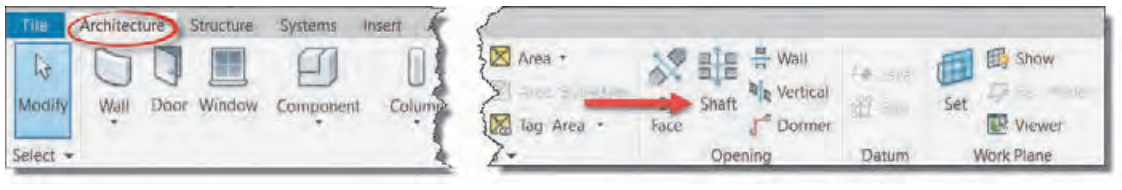

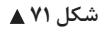

بـا کمـک دسـتورات ترسـیمی شـکل، بازشـو را در محـل مورد نظـر ترسـیم میکنیم. خاصیـت اسـتفاده از این روش ایـن اسـت کـه تمام بازشـوهای تولید شـده در  $\Box$ Modify | Create Shaft Opening Sketch

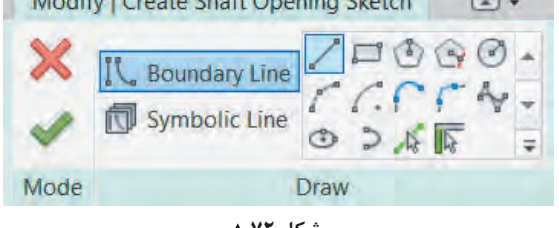

**شکل 72**

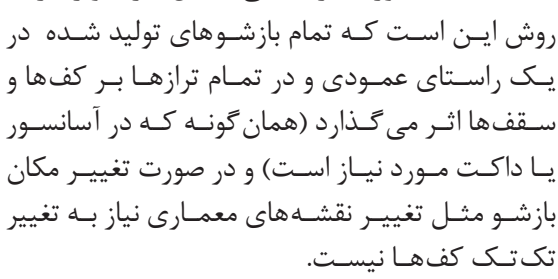

ماننـد آنچـه کـه در ترسـیم کفها گفته شـد، ترسـیم Shaft نیز باید یک سـطح بسـته باشـد. پـس از اطمینان را در قـاب Mode میزنیم. از صحـت ترسـیم تیک سـبز

## **نوشتن تراز ارتفاعی بر روی کفها**

 $\overline{1}$ کار در پلان،ایی کـه در یـک طبقـه سـکو یـا احتـلاف ارتفـاع داریم ضرورت بیشـتری هـم دارد. برای نوشـتن تـراز ارتفاعـی بـر روی کـف در سـربرگ Annotate قـاب Dimension دسـتور Spot Elevation را انتخـاب<br>حـ قاب Mode دو علامت تیک سبز و ضربدر قرمز ظاهر میشود. براي کامل شدن و پایان دستور حتما باید بـرای تکمیـل اندازهگـذاری نقشـه، بایـد تـراز ارتفاعـی کفهـا و پاگردهـا را بـر روی پلان مشـخص کـرد. این مے کنیے.

Annotate > Dimension > Spot Elevation

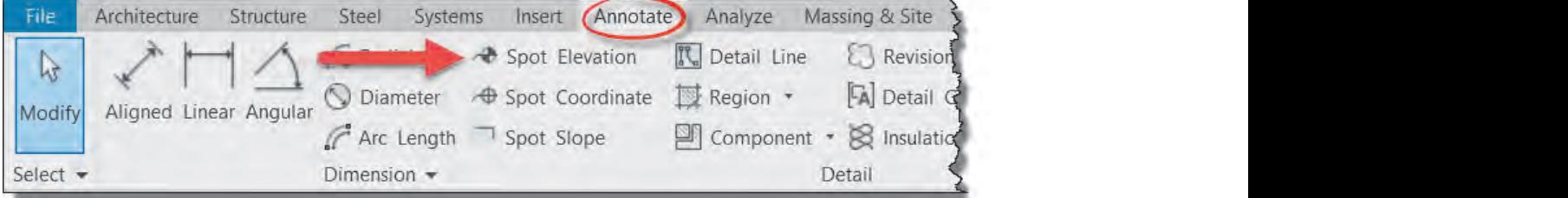

 **شکل 73**

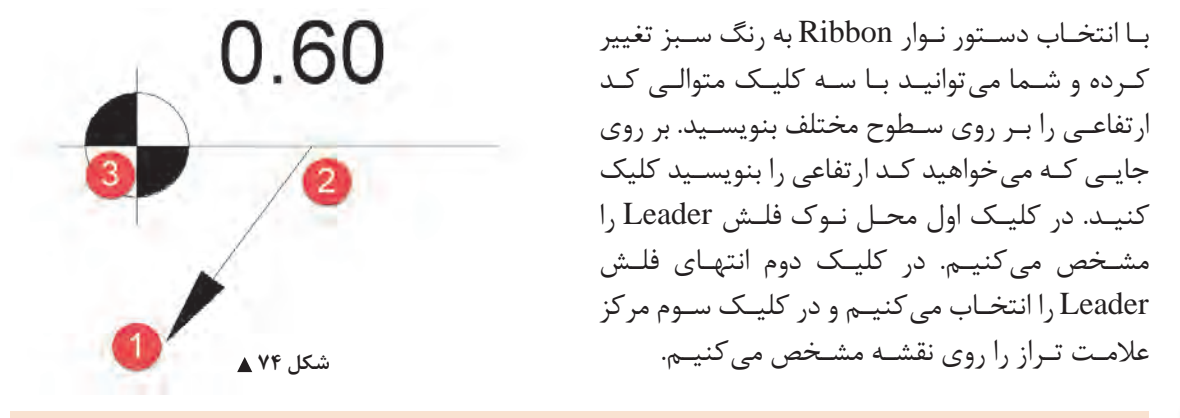

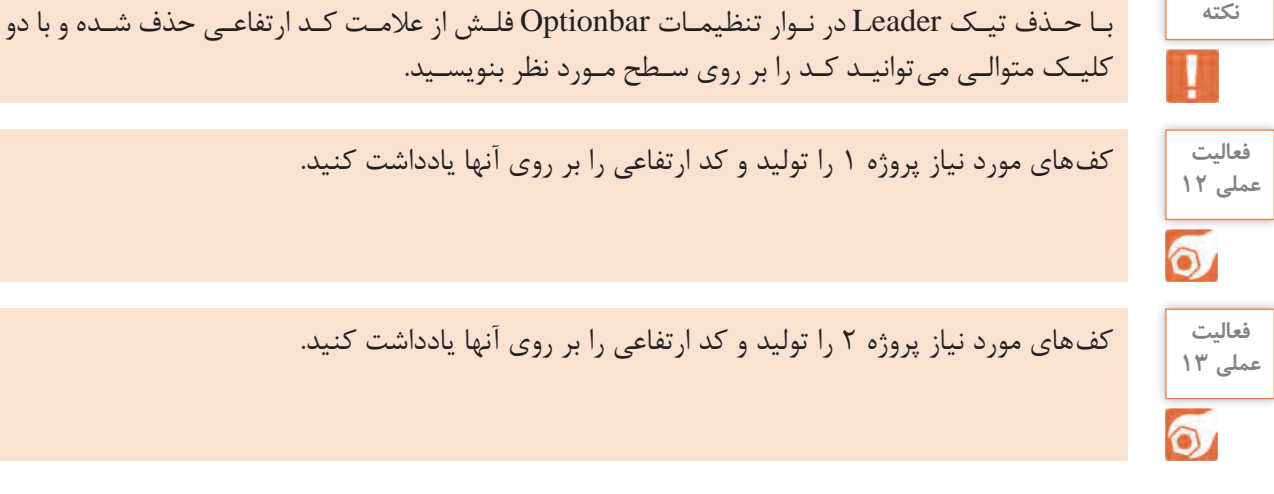

ترسـیم بـرش یـک سـاختمان از روی پالنهـا یکـی از مشـکلترین و وقتگیرتریـن کارهـا بـرای هنرجویـان و حتـی نقشـهکشهای حرفـهای اسـت. در نرمافـزار Revit ایـن امـکان وجـود داد کـه بـا چنـد کلیـک سـاده مـدرک بـرش بـرای پروژه ایجاد کرده و سـاختمان را بـه صورت برش خورده مشـاهده کنید. از سـربرگ View میتوانیـد هـر نـوع مـدرک یـا دید را بـه مرورگر پـروژه اضافـه کنید. ازهمیـن سـربرگ، در قـاب Create ابزار Section را کلیـک میکنیـم. ایـن ابـزار در نـوار دسترسـی سـریع نیز وجـود دارد. **ایجاد دید برش در نرمافزار Revit**

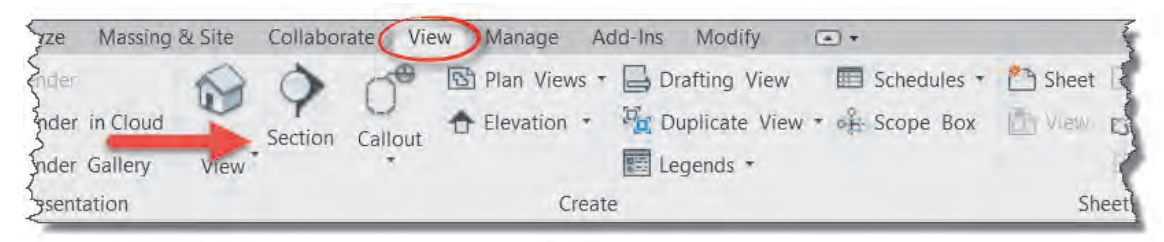

شکل ۷۵ **▲** 

بـا انتخـاب دسـتور شـما میتوانیـد خـط بـرش را ترسـیم کنید به این شـکل کـه ابتدا بـر روی نقطـه ابتدایی و سـپس بـر روی نقطـه انتهایـی پـاره خط بـرش کلیـک میکنیم. بـا ایـن کار در پنجـره Browser Project در زیـر گـروه 1Section ،Section اضافـه میشـود کـه بـا دوبـار کلیـک بـر روی آن میتوانید به دید بـرش رفته و پـروژه را در حالـت برش خـورده ببینید.

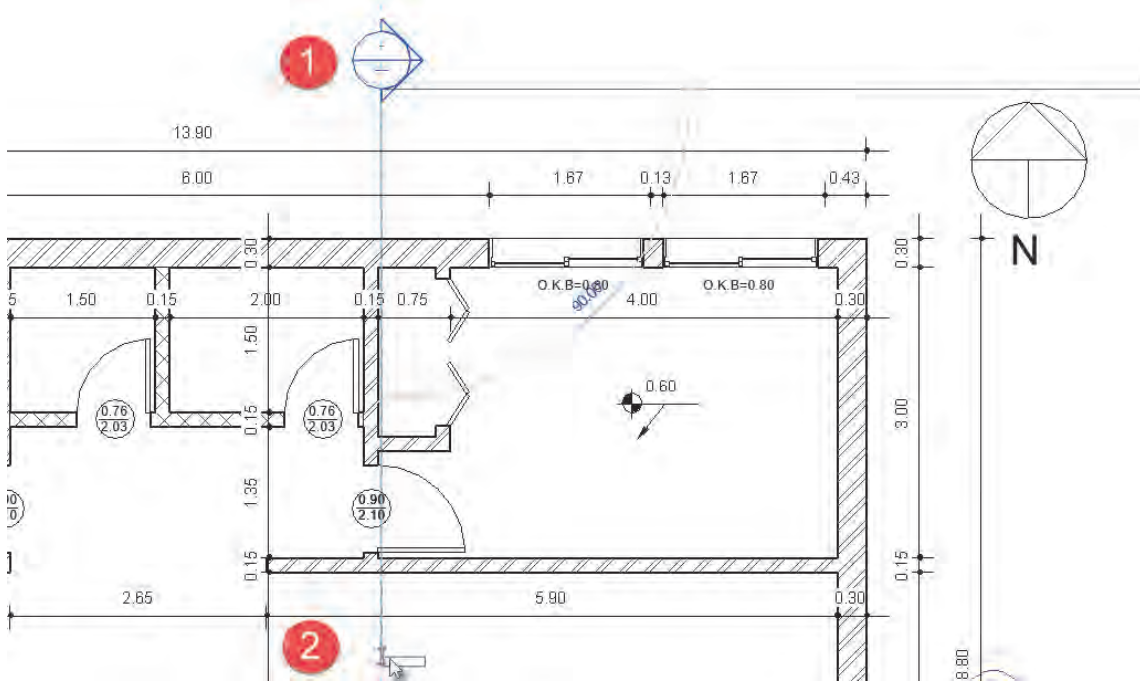

 **شکل 76**

**103**

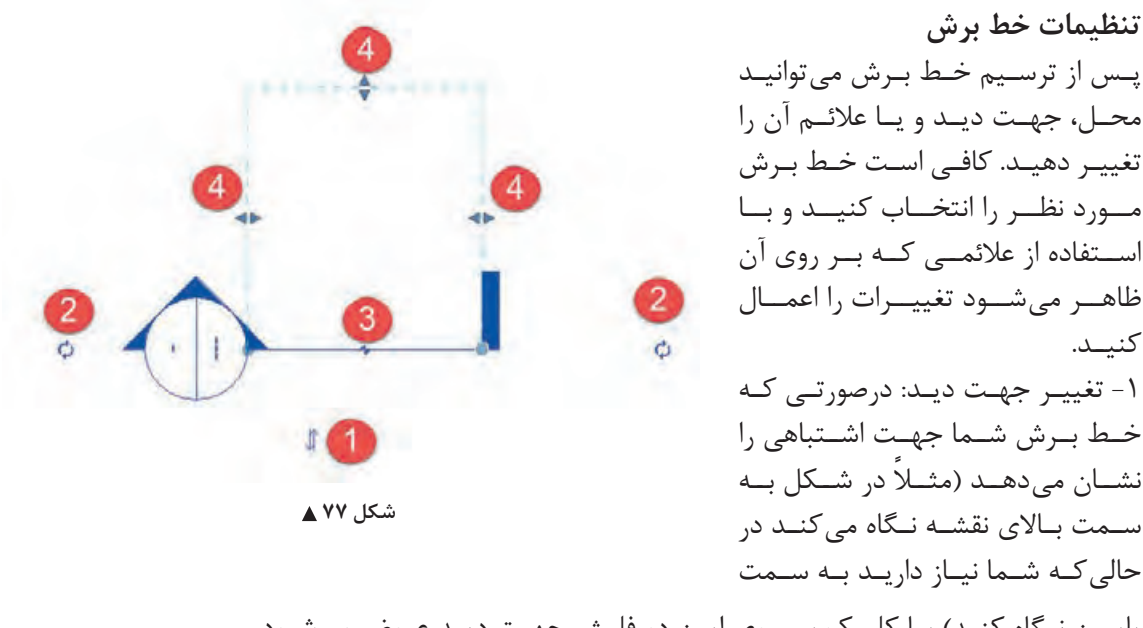

یاییـن نـگاه کنـد) بـا کلیـک بـر روی ایـن دو فلـش جهـت دیـد عـوض میشـود. -2 تغییـر عالمـت انتهـای خـط: با کلیک بـر روی این دو فلـش چرخان نشـانه انتهای خط بـرش تغییر میکند یـا بهطـور کلی حذف میشـود. -3 فاصلـه در خـط بـرش: بـرای جلوگیری از شـلوغ شـدن نقشـهها بـا کلیک بـر روی این عالمت خـط برش از هـم جدا شـده و شـما میتوانیـد آن را از داخل نقشـه خـارج کنید. -4 بـه کمـک جابهجـا کـردن ایـن سـه گیـره میتوانیـد عمـق دیـد در بـرش و همچنیـن عـرض دید بـرش را تغییـر دهید.

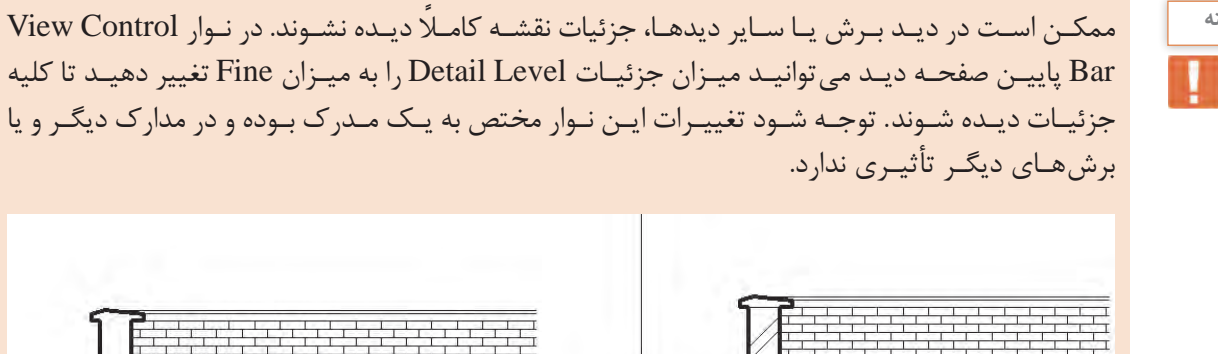

Coarse Medium **B** Fine **BOLED X SKIE** 

 **شکل 78**

ممکـن اسـت در دیـد بـرش مشـاهده کنید که خطوط لبـه برخی از اجزای سـاختمان مانند دیوار و سـقف بر **نکته** روی هـم افتـاده اسـت. بـرای رفع این مشـکل درحالیکـه هیچ فرمانی انتخاب نیسـت به سـربرگ Modify رفتـه و فرمان Join را از قـاب Geometry انتخاب کنید.

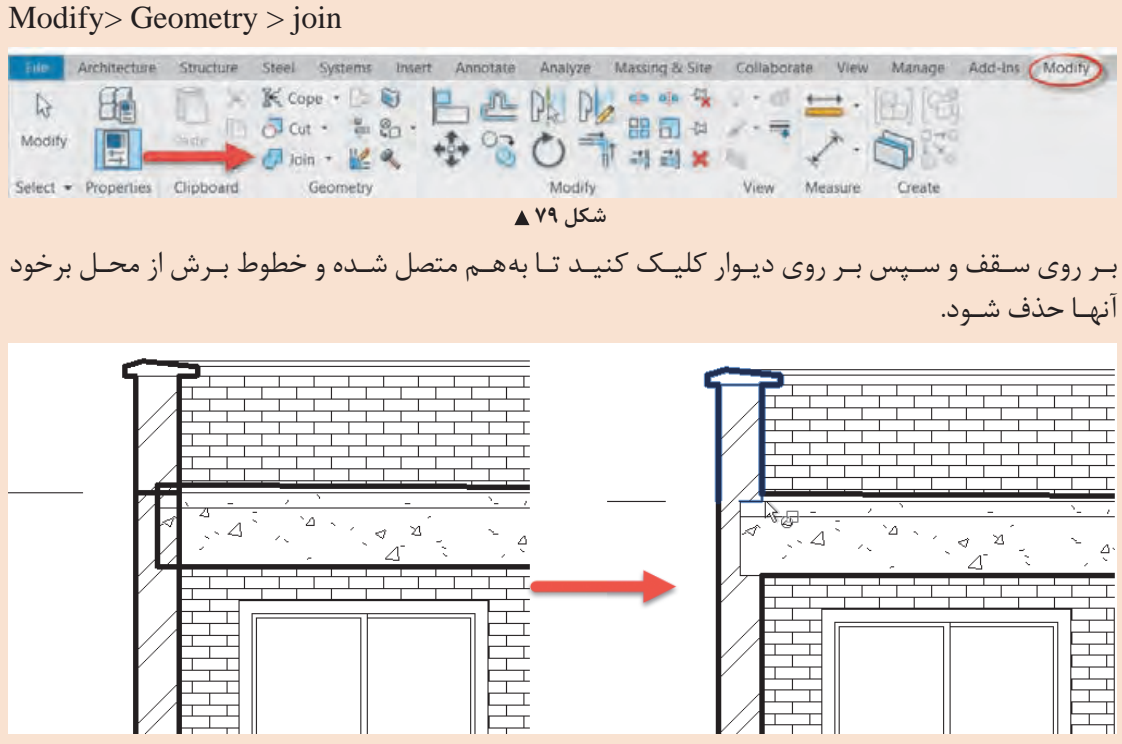

شکل ه**۸** ▲

بـه کمـک هنرآمـوز خـود بـرای پروژههـای 1 و 2 بـه تعـداد کافـی دیـد بـرش ایجـاد و آنهـا را اندازهگذاری **عملی 14** کنید .

**فعالیت**   $\Omega$ 

**هدف: شیب بندی بام ایجاد تغییرات و شیببندی بر روی کف:** پـس از پایـان ترسـیم کـف و نهایـی کـردن آن بـه وسـیله تیک سـبز، دوباره کـف ایجاد شـده را انتخـاب کنید. بـا ایـن انتخـاب ١- نـوار Ribbon و نـوار تنظیمـات Optionbar بـه رنـگ سـبز تغییر کـرده و ٢- به سـربرگ Modify کلمـه Floor اضافه شـده و دو Modify | Floors  $\Box$ قـاب Editing Shape و Mode در آن Add Point شـکل می گیرند. ۳- همچنیــن در پنجره Add Split Line Modify Reset Edit Reset Properties اطالعـات مربـوط بـه کـف Shape Boundary Sub Elements Pick Supports Shape در حـال ویرایـش نمایـش داده میشـود.Mode **Shape Editing شکل 81**

Boundary Edit ویرایـش خطـوط محـدوده کـف: بـا انتخـاب این گزینه حالت ترسـیمی مانند شـکل 67 اجرا شـده و میتـوان تغییـرات الزم را در شـکل و ابعـاد کف موجـود، اعمال کرد.

#### **:Shape Editing قاب**

point Add: اضافهکـردن نقطـه ارتفاعـی: بـه طـور پیشفـرض در هـر گوشـه چندضلعی کف یـک نقطه وجود دارد. بـا کلیـک بـر روی هرقسـمت از سـطح کف موجـود میتوانید یـک نقطه با کـد ارتفاعی برابر بـا کف ایجاد کنیـد. بـا تغییـر کـد ارتفاعـی ایـن نقطـه، در سـطح کف شـیب ایجـاد میشـود و خطوط شـیب به سـمت این نقطـه بهوجـود میآیند.

Line Split Add اضافهکـردن خـط تقسـیمکننده: بـا کلیـک در ابتـدا و انتهای خط برای شـما خطی ترسـیم میشـود کـه همـواره کـد ارتفاعی کـف در طـول این خط ثابت اسـت.

Elements Sub Modify ویرایـش زیـر مجموعـه: بـه کمـک ایـن دسـتور میتوانیـد تـراز ارتفاعـی نقـاط یـا خطوطـی کـه درکـف داریـد یـا ایجـاد کردهایـد را تغییـر دهیـد. بعـد از انتخـاب خـط یـا نقطـه به طـور پیش فـرض ارتفـاع نقطـه از سـطح کـف صفـر اسـت و بـا دادن اعـداد مثبت یـا منفـی آن نقطه یـا خط را به سـمت بـاال یـا پاییـن جابهجـا کنید.

Reset Shape بر گشـت به حالت اولیه: نخسـت غیر فعال اسـت و با ایجاد تغییر در شـیب کف فعال می شـود. ایـن دسـتور باعـث میشـود تمـام نقـاط و جابهجاییهـای ارتفاعـی ایجـاد شـده در کـف حـذف شـده و کـف ً دوباره کامال مسـطح شـود.

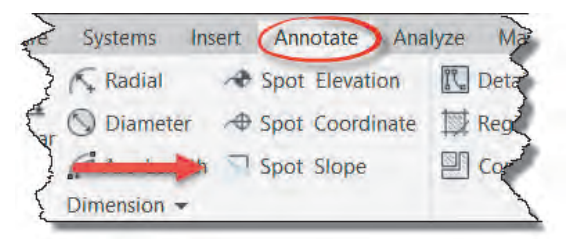

**ایجاد عالمت شیب:**

از پنجـره یادداشـت Annotate قـاب Dimension دسـتور Slop Spot را انتخـاب و در مسـیرهای مورد نیاز در ابتدای شـیب و سـپس در انتهای شـیب کلیـک میکنیم. Annotate > Dimension > Spot Slop

 **شکل 82**

بــا توجــه بــه اینکــه شــیب در نقشــههای اســتاندارد شــیب بــه صــورت درصــد نمایــش داده میشــود، درصورتــی کــه عــدد شــیب بــه صــورت یــک بــه هــزار نوشــته شــده باشــد، از مســیر زیــر آنــرا بهصــورت درصــد دربیاوریــد.

-1 از پنجره Properties دکمه Type Edit را کلیک کنید. )شکل 83(

-2 در پنجــره Properties Type بــاز شــده، Format Unit را بیابیــد و بــر روی دکمــه مقابــل آن کلیــک کنیـد.

> -3 در پنجره Format که باز میشود، مقدار Unit را به Percentage( درصد( تغییر دهید. -4 تعداد رقم اعشار )Rounding )را به دو رقم اعشار )2 places decimal )تغییر دهید. 5-علامت واحد (Unit symbol) را روی علامت درصد (٪) قرار دهید.

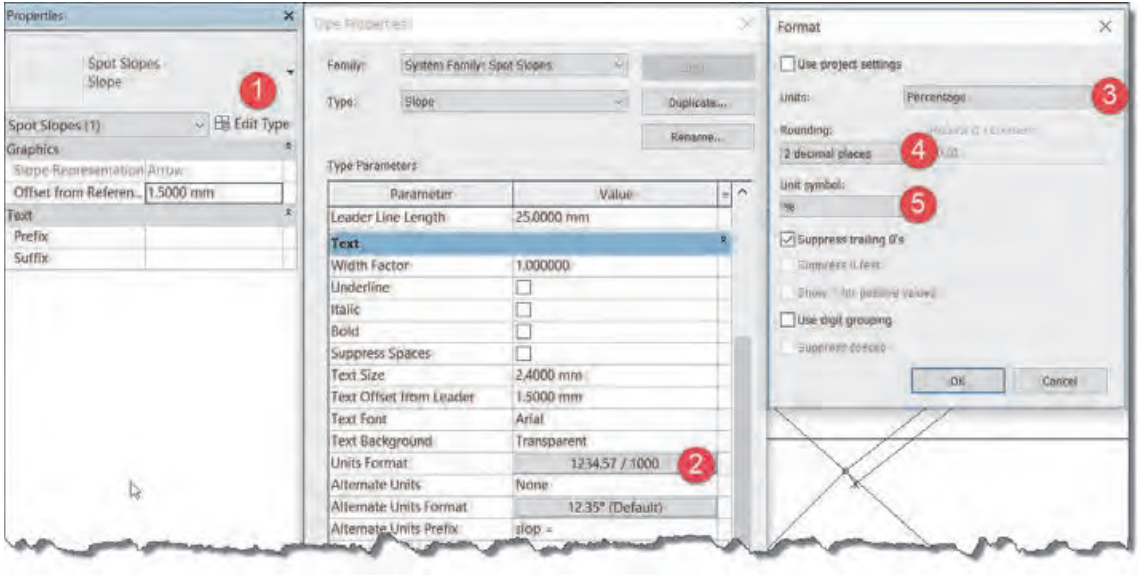

شکل ۸۳ **▲** 

**ایجاد اجزای کف** ایجـاد جزئیـات در کـف ماننـد دیـوار اسـت. پـس از انتخـاب دسـتور ترسـیم کف یـا انتخـاب یک کف ترسـیم شـده در پنجـره مشـخصات Properties دکمـه type Edit را میزنیم تـا پنجره Properties Type باز شـود.

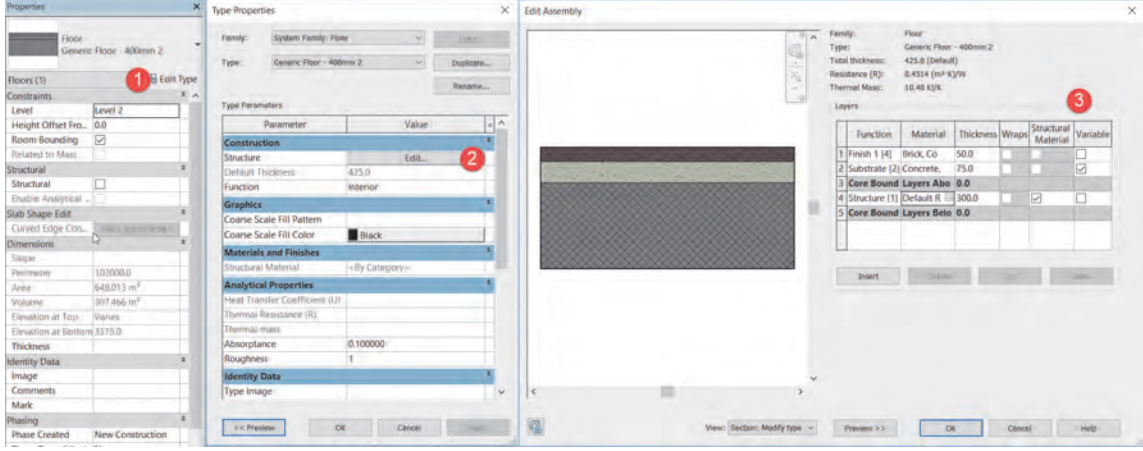

 **شکل 84**

بهتـر اسـت پیـش از تغییـر در جزئیات کف یـک نمونه از آن تکثیر کنیـد )با زدن دکمـه Duplicate). از بخش Construction بـر روی دکمـه Edit مقابـل Structure کلیک کنید تا پنجره Assembly Edit باز شـود. مهمتریـن تفـاوت بیـن اجـزای کـف و اجـزای دیوار وجـود سـتون Variable بـه معنـای متغیر می باشـد )3(. در ایـن بخـش میتـوان الیههـا یـا همـان اجزایـی را بـرای کـف تمـام شـده در نظـر گرفـت کـه دارای ارتفـاع متغیرانـد، ماننـد ضخامـت لایـه پوکهریـزی کـه در نزدیکـی آبرو تقریبـاً صفـر و بنـا به شـیب بـام در لبههای دورتـر ضخامت بیشـتری را داراسـت.

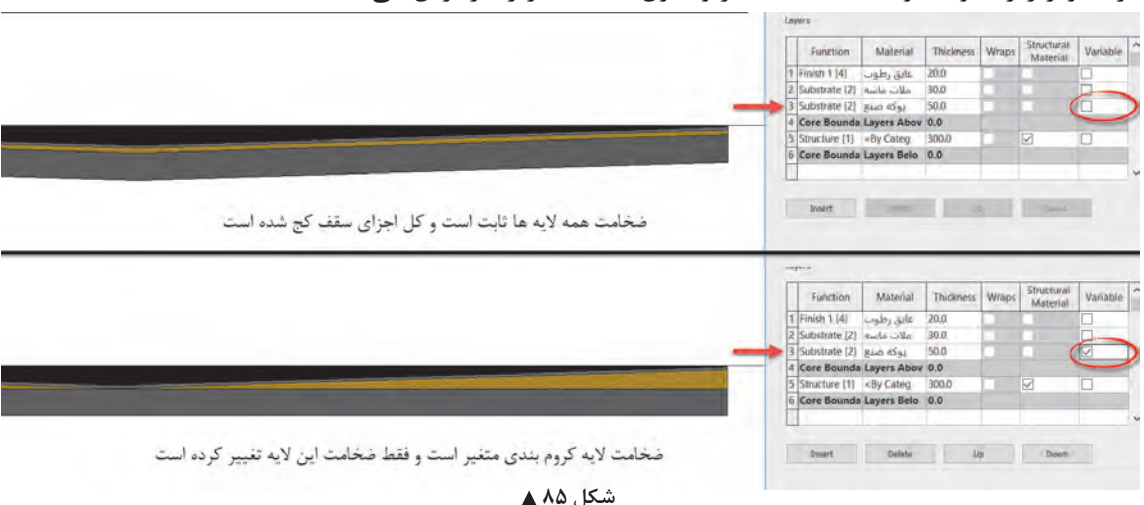

در تصویر زیر تفاوت دو کف با الیه متغیر و بدون الیه متغیر را در برش میبینید.

**دید به طبقه پایین برای تعیین نقطه کف** 

محل آبرو در سقف باید به گونهای باشد که رایزر آب باران از داخل داکت یا کمد یا دیوارها پایین برود. بنابراین قبل از مشخص کردن محل آبرو باید نقشههای طبقات را با هم کنترل کرد که لوله آب باران از داخل فضاهایی مانند اتاق یا نشیمن عبور نکند. در نرمافزار Revit شما میتوانید زمانی که در دید یک پالن هستید، طبقات زیرین را به صورت کمرنگ در پالن کف بام مشاهده کنید. مدرک پالن کف بام را باز میکنیم، در حالتی که عنصر یا دستوری در حالت انتخاب نباشد پنجره مشخصات Properties در حال نمایش مشخصات پالن کف بام میباشد. در بخش Underlay در لیست کشویی اول Level Base :Range میتوانید تراز شروع را تعیین کنید که با توجه به نیاز ما در این مرحله از پروژه تراز پایینتر از تراز بام میباشد )در این قسمت میتوانید هر ترازی را انتخاب کنید). در لیست کشویی دوم Range: Top Level تراز بالا را تعیین می کنیم که محدوده مورد نیاز ما تا بام میباشد. در لیست کشویی سوم Orientation Underlay تعیین میکنید که جهت دید رو به کدام سمت باشد، رو به باال Up Look یا رو به پایین Down Look . در این مرحله چون نیاز به دیدن پالن کف تراز پایینتر هستیم Down Look را انتخاب میکنیم.

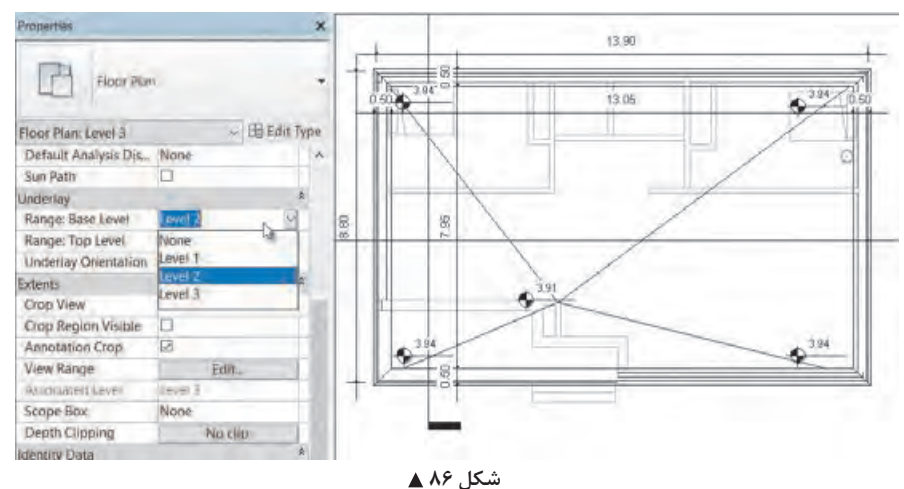

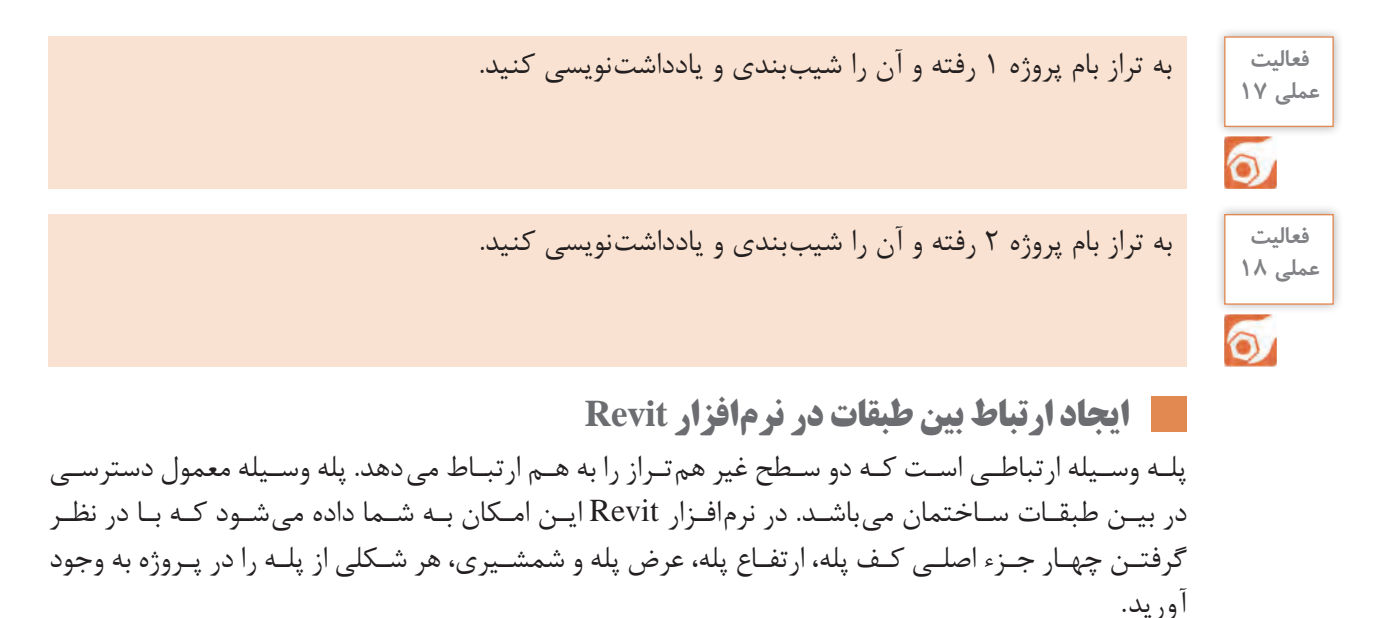

ابزار ترسیم پله Stair در سربرگ Architecture در قاب Circulation قرار گرفته است. Architecture > Circulation > Stair

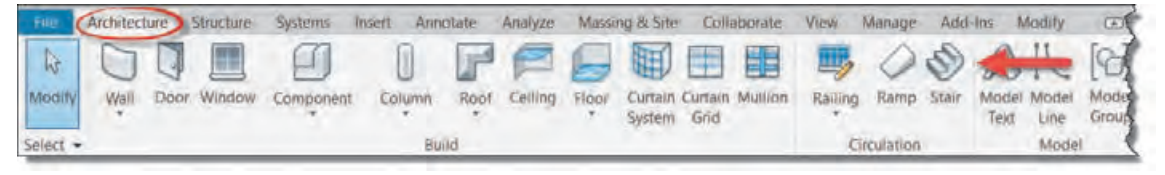

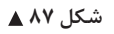

بـا انتخـاب دسـتور -1 نـوار Ribbon و نوار تنظیمـات Optionbar به رنگ سـبز تغییر میکند -2 به سـربرگ Tools و Mode، Multistory Stair، Work Plan قـاب 5 و شـده اضافـه Create Stairs عبـارت Modify در آن شـکل میگیرنـد. همچنیـن در پنجـره مشـخصات Properties اطالعـات پله در حال ایجـاد نمایش داده میشـود کـه بـرای ترسـیم پله مناسـب باید با آنها آشـنا شـویم.

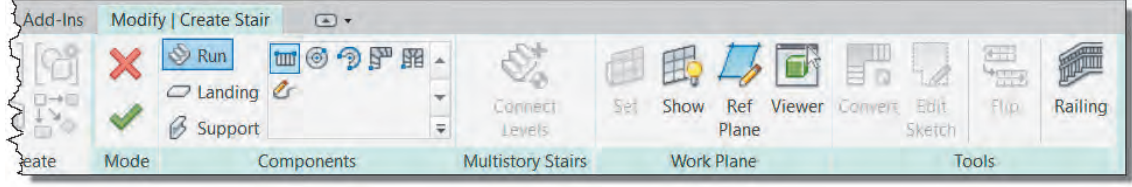

 **شکل 88**

قـاب Mode: ماننـد حالـت کـف بـرای اتمـام دسـتور ایجـاد پله بایـد بـر روی دکمه تیک سـبز یا ضربـدر قرمز کلیـک کنیـد. زدن دکمـه ESC در اینجا کاربـردی ندارد. قـاب Components: در سـمت چـپ ایـن قاب از باال به پایین سـه دسـتور بـازوی پله Run، پاگـرد Landing و شمشـیری Support، وجـود دارد؛ بـا انتخـاب هریـک از ایـن دسـتورها در سـمت راسـت قـاب ابـزار ترسـیم مناسـب بـرای ایجـاد شـکل مورد نظـر ظاهر میشـود.

Run بـازوی پلـه: بـا انتخـاب ایـن فرمان پنـج ابزار برای ترسـیم کـردن انواع پله ظاهـر میگردد. بـه کمک این ابزارهـا میتوانیـد انواع پله را مـدل کنید. Landing: همـان پاگـرد پلـه اسـت که دو دسـتور ترسـیمی دارد و به کمـک آنها میتوان در صـورت نیاز برای بازوهـای مختلف پله پاگرد ترسـیم کرد. Support شمشـیری پلـه: بـه کمـک این دسـتور با انتخاب مسـیر حرکت Run یـا پاگـرد Landing میتوانید در دیـد سـه بعدی یـا پالن شمشـیری پله را ایجـاد کنید.

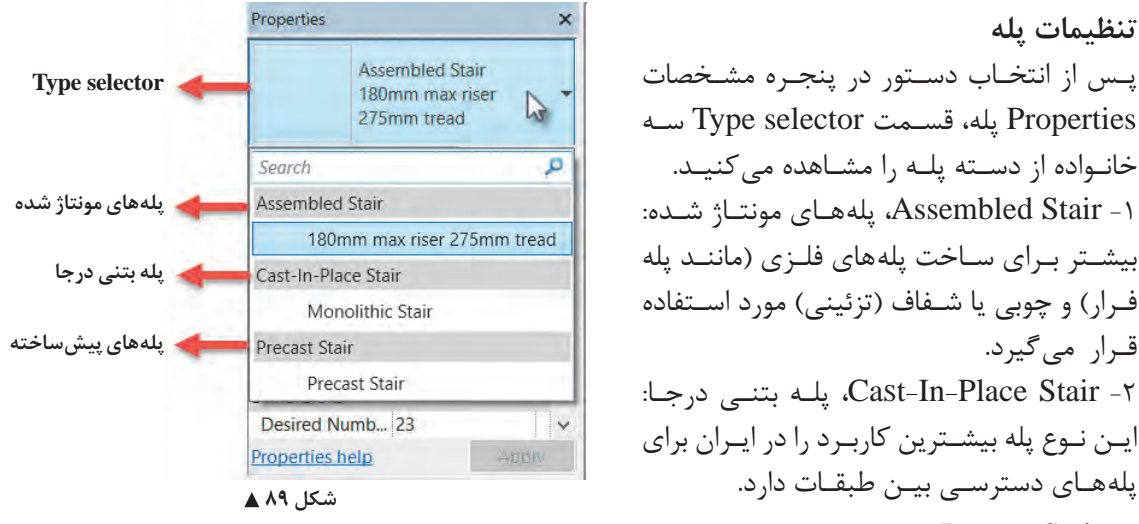

-3 Stair PrecaSt، پلـه پیشسـاخته: پلههایـی هسـتند کـه خـارج از کارگاه سـاخته و در محـل خـود نصـب می شوند.

هرکـدام از ایـن سـه خانـواده داری نـوع یـا انواعـی هسـتند کـه میتـوان آنهـا را ویرایـش و یـا تکثیر کـرد. پله مناسـب بـرای پـروژه 2 از خانـواده Stair Place-In-Cast نـوع Stair Monolithic را انتخـاب میکنیـم. نخسـت دکمـه type Edit( 1 )را میزنیـم تـا پنجره Properties Type باز شـود. بهتر اسـت قبـل از هر کاری یـک نمونـه از آن تکثیـر، Duplicate کنیـد. مهمتریـن تنظیمات یک پلـه Tread به معنای کـف پله و Riser بـه معنـای ارتفاع پله اسـت.

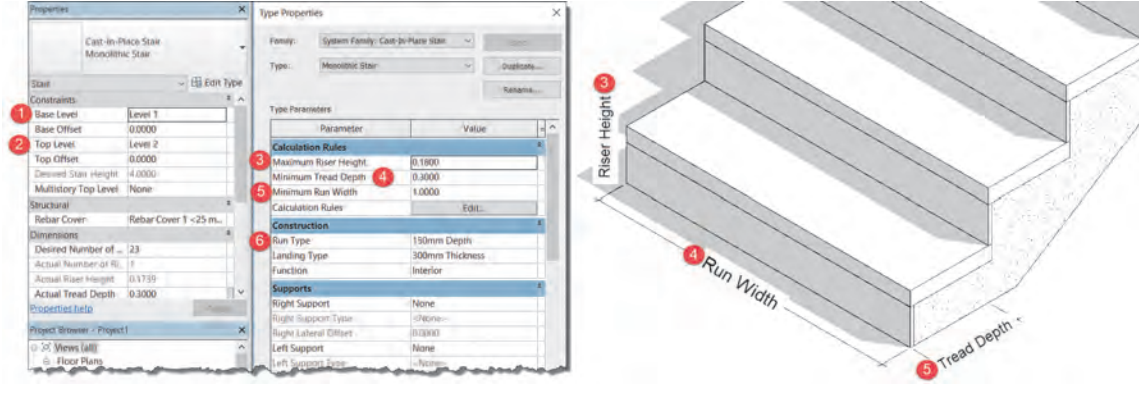

 **شکل 90**

-1 تراز یا طبقهای که شروع پلهها بر روی آن قرار دارد -2 تراز یا طبقهای که باالی پلهها به آنجا خواهد رسید -3 حداکثر ارتفاع تک پله. دقت داشته باشید که نرمافزار Revit با توجه به تراز باال و پایین پله، تعداد پله و ارتفاع آن را محاسبه میکند. نرمافزار Revit فاصله دو تراز را به تعداد پله که یا بهصورت پیشفرض تعیین میشود یا میتوان آن را وارد کرد، تقسیم میکند و ارتفاع تک پله مورد نظر را نشان میدهد. اگر مقدار وارد شده در اینجا از عدد نشان داده شده کمتر باشد نرمافزار هشدار داده و اجازه ادامه کار را نمیدهد. ۴- حداقل عمق کف پله که معمولا کمتر از عدد ۲۸ سانتیمتر در نظر گرفته نمیشود. ۵– حداقل عرض پله، که بعداً نیز میتوانید آن را تغییر دهید. -6 با کمک این گزینه میتوانید مشخصات بازوی پله را تغییر دهید.

**ترسیم یک پله**  $\frac{1}{\lambda}$ گردش به کمک دستور ترسیم مستقیم(Straight) میپردازیم.  $\mathsf{r}$ در اینجا به توضیح پله مستقیم و پله بـرای ترسـیم پلـه یـک طرفه کافی اسـت پس از انتخاب دسـتور و انجـام تنظیمـات مربوطه در صفحـه کاری و در نقطـه اول کلیـک کنیـم. سـپس مـوس را در جهتی که مـی خواهیم جابهجـا میکنیم. در زیـر پله بهصورت خاکسـتری کمرنـگ، تعـداد پله ترسـیم شـده و تعـداد پله باقی مانده نوشـته میشـود.

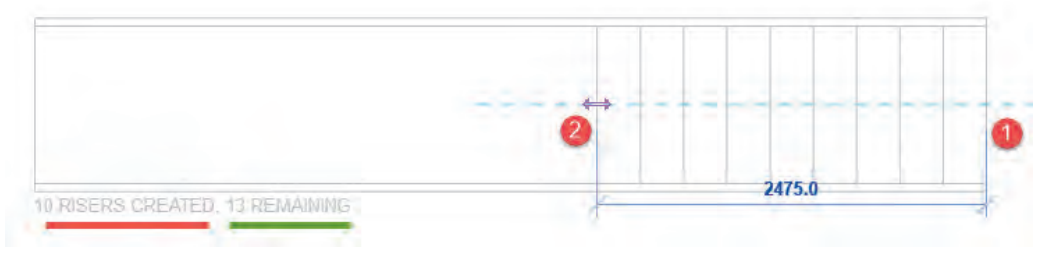

 **شکل 91**

زمانی که به تعداد صحیح پله ترسیم شد در نقطۀ ۲ (انتهای بازوی اول) کلیک می کنیم. برای ایجاد پاگرد ماوس را در امتداد پله حرکت میدهیم و در نقطۀ 3 )ابتدای بازوی دوم( کلیک میکنیم. درنهایت ماوس را حرکت میدهیم تا به نقطۀ ۴ انتهای بازی دوم برسیم و کلیک می کنیم. برای تکمیل ایجاد پله حتماً باید تیک سبز را بزنیم.

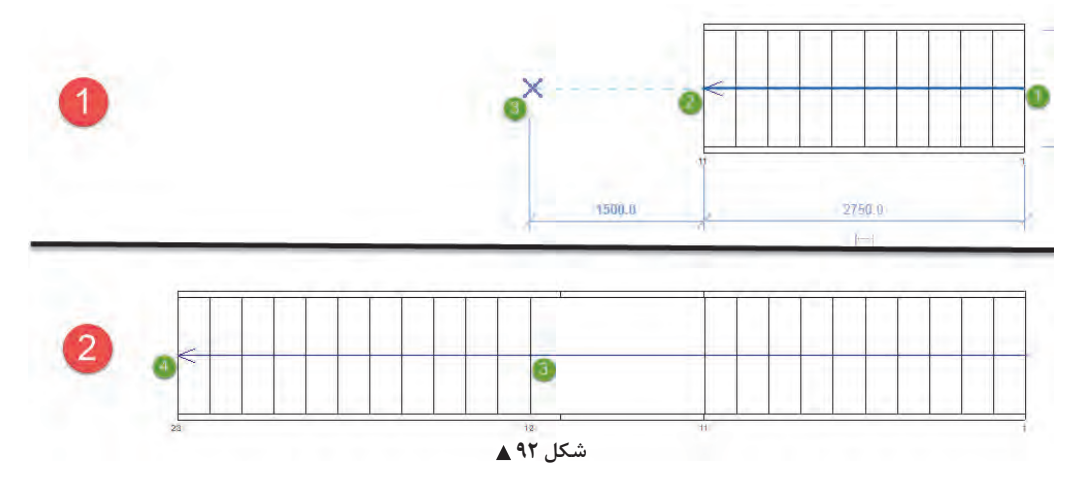

بـرای ایجـاد پلـه دو طرفـه یـا یـک دوم گـردش مراحـل فـوق را تکـرار میکنیـم بـا ایـن تفـاوت کـه نقطـۀ 3 (ابتـدای بـازوی دوم) عمـود بـر جهت حرکـت بازوی اول قـرار دارد. همان طور که در شـکل میبینیـد با کلیک بـر نقطـۀ 3 پاگـرد به صـورت خـودکار ایجاد میشـود.

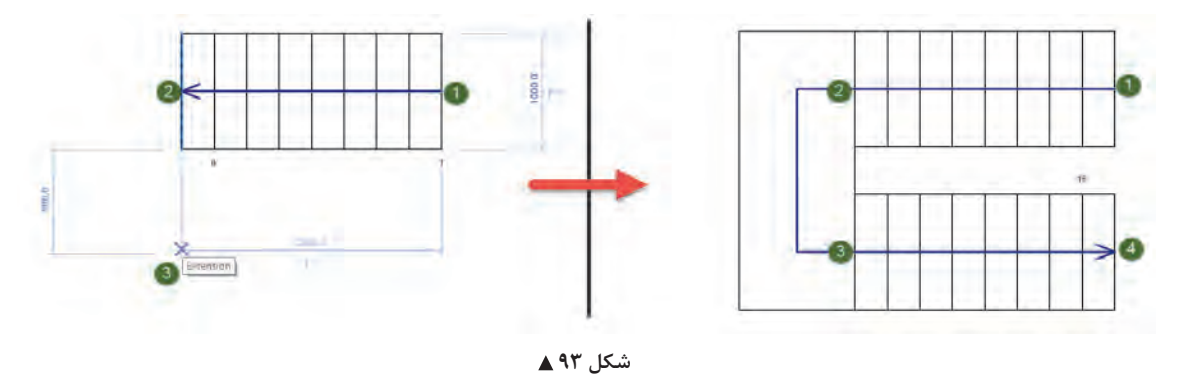

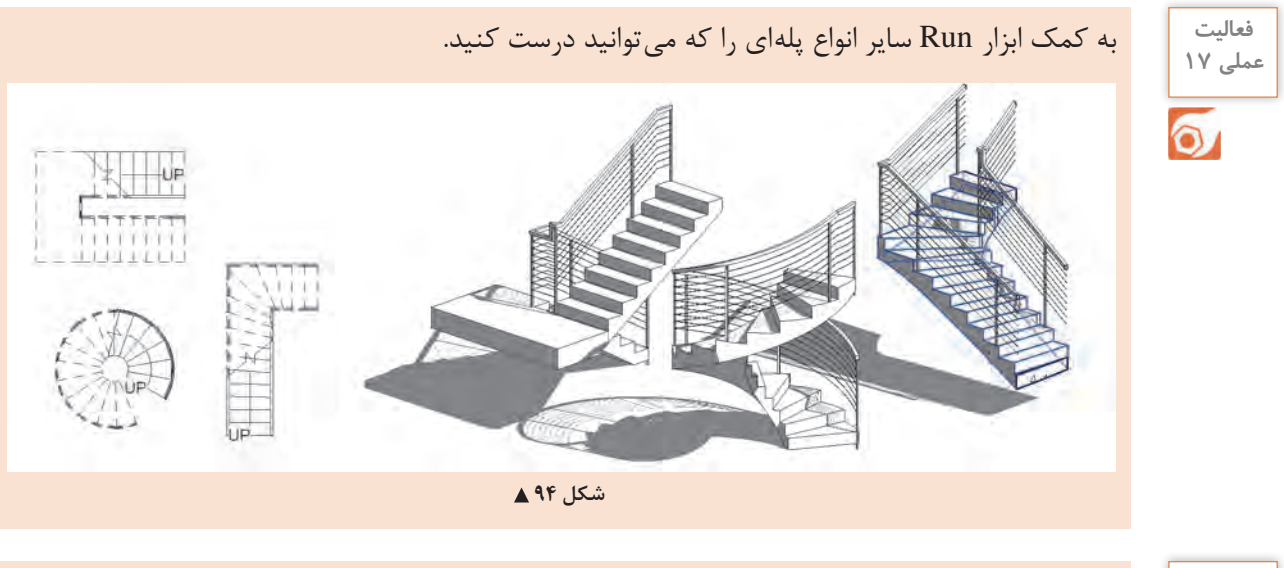

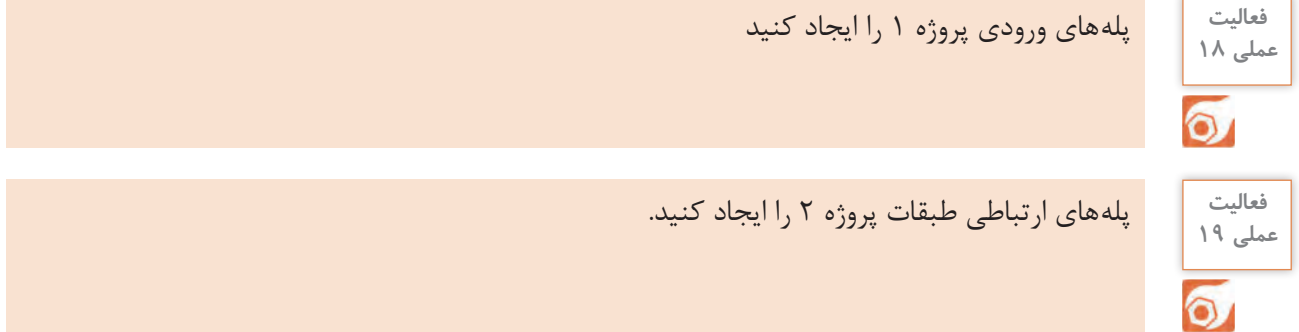

**تحویل پروژه در نرمافزار Revit**

برای تحویل پروژه به کارفرما نیاز به قراردادن مدارک مانند پالنها و نماها و ... در شیت به همراه کادر و جدول مشخصات مناسب است تا نقشهها به عنوان مدرک دستهبندی و شماره بندی شده و قابل ارائه به کارفرما باشند.

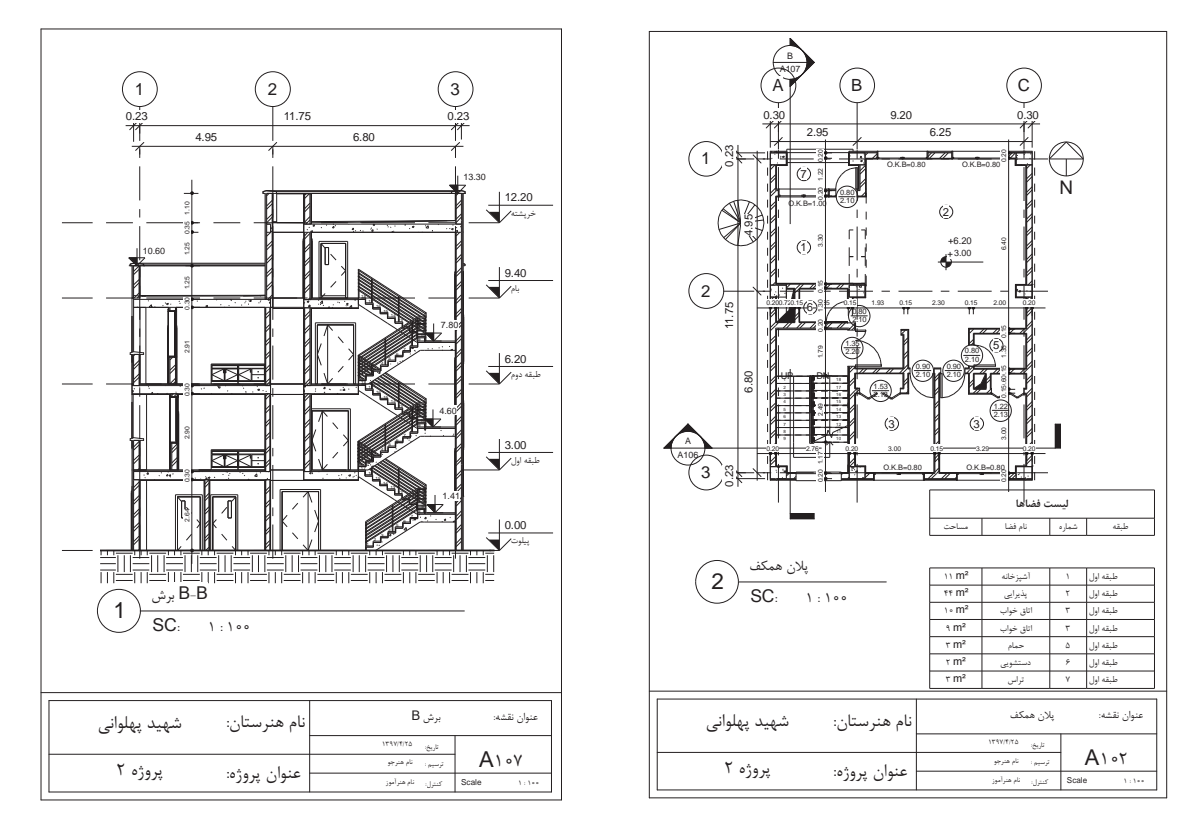

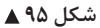

برای ایجاد شیت جدید باید از سربرگ View قاب Sheet Composition دستور Sheet را انتخاب کنید. View > Sheet Composition > Sheet

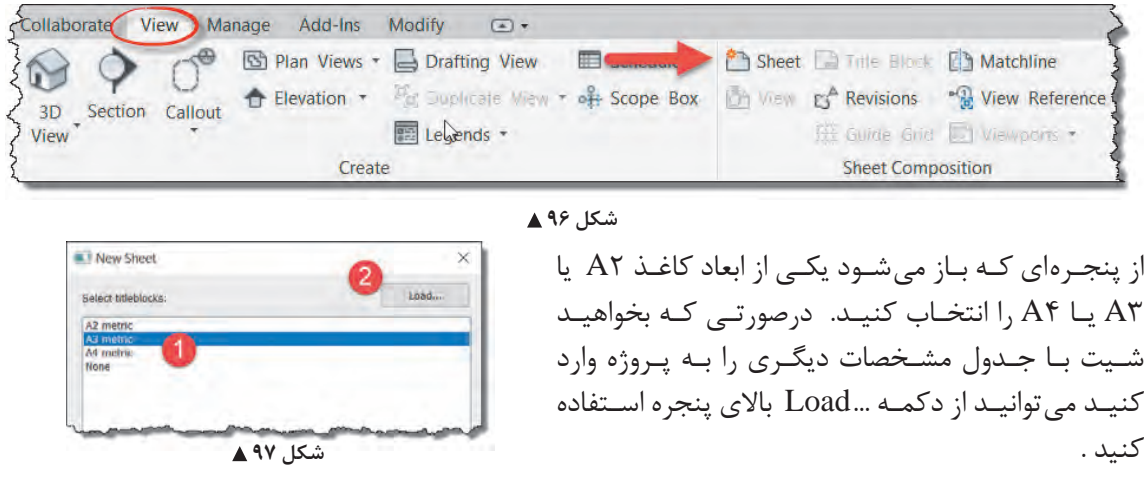

بـا ایـن کار، یک شـیت جدیـد نقشـه در پنجـره Browser Project اضافه میشـود. برای اضافه کـردن هریک از مـدارک بـه شـیت کافـی اسـت آن را با مـوس از پنجـره Browser Project بگیرید و به داخل شـیت نقشـه )Click + Drag( .بکشید

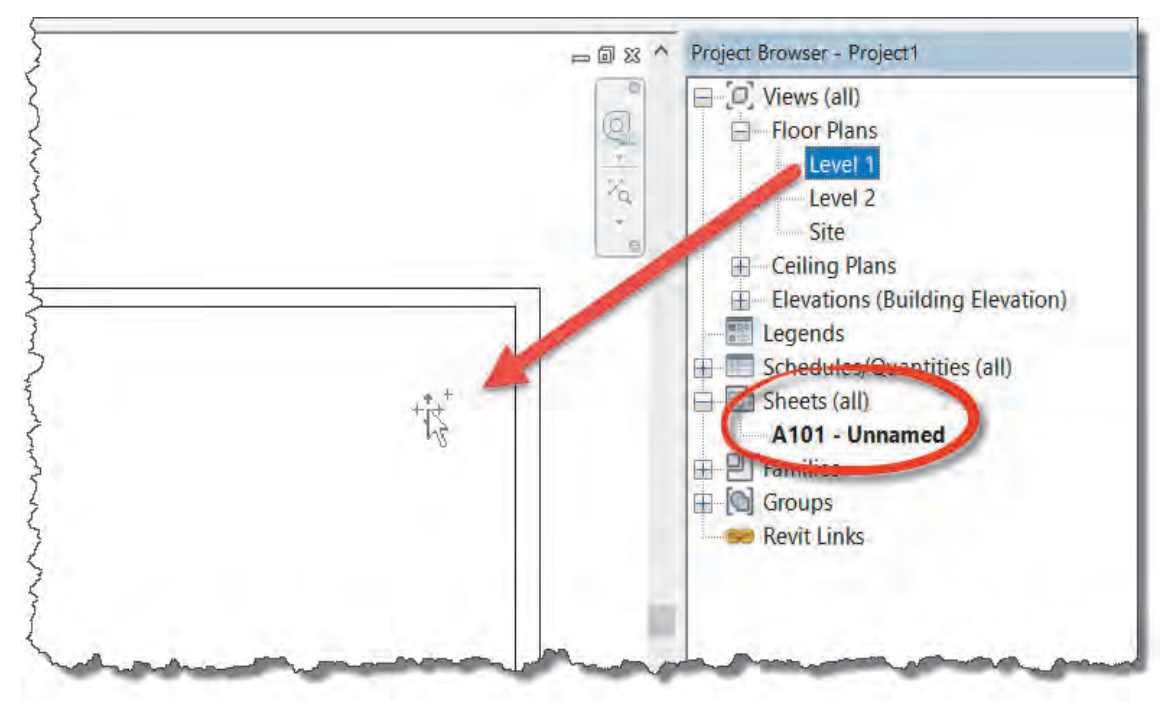

 **شکل 98**

بـرای تعییـن مقیـاس و تنظیـم نمایـش مدارک بـه منـوی Bar Control View که در پایین هـر مدرک قرار دارد توجـه میکنیم.

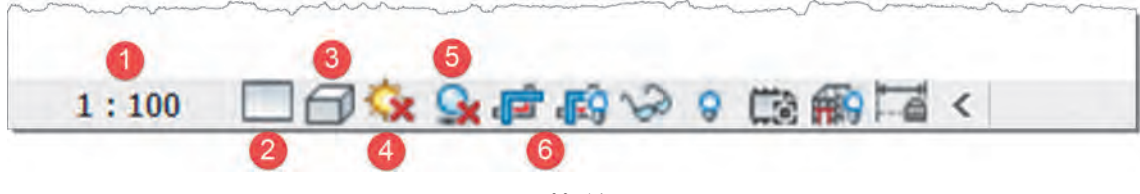

 **شکل 99**

-1 Scale تغییـر مقیـاس نقشـه: از ایـن بخـش میتوانید مقیاس نقشـه را تغییـر دهید. وقتی مقیـاس را عوض میکنیـد بـرای مشـاهده تغییـر انـدازهای که اتفـاق میافتد، باید به شـیت نقشـه مراجعـه کنید. -2 Level Detail میـزان جزئیـات: سـه سـطح جزئیـات مختلـف بـرای نمایش عناصـر در نرمافـزار Revit در هـر مـدرک وجـود دارد. بهتـر اسـت بـرای آنکـه در زمـان کار، سیسـتم رایانه شـما کند نشـود آن را در سـطح Coarse( صـرف نظـر از نمایـش جزئیـات( قرار داده و در زمـان خروجی گرفتن آن را به سـطح Fine( باالترین سـطح نمایـش جزئیات) تغییـر دهید.

-3 Style Visual سـبک نمایـش: سـبکهای مختلفـی را بـرای نمایش اشـیاء در محیط کاری را به شـما ارائه میدهـد، کـه هریـک بـا توجـه به نوع مـدرک مناسـب اسـت. حالـت Line Hidden بـرای ارائه نقشـههای دو بعدی مناسـب است. -4 Path Sun مسـیر خورشـید: در پروژههـای مهـم بـا مشـخص کـردن محـل دقیـق سـاختمان بـر روی کره زمیـن، جزئیـات سـایهها و تابـش خورشـید در تمامـی اوقـات سـال را بازتولیـد و مشـاهده و محاسـبه کرد. -5 Shadows سـایه: بـا روشـن کـردن ایـن گزینـه سـایه عناصر در پـروژه با توجه به روشـن و خامـوش بودن مسـیر خورشـید Path Sun نمایش داده میشـود. -6 View Crop قـاب دیـد: بـا اسـتفاده از ایـن گزینـه تعیین میکنیم که فقـط عناصر قرار گرفتـه در محدوده قـاب دیـد، دیـده شـود یـا در صورت خامـوش بودن تمامـی عناصر موجـود در مدرک دیده شـوند. بـرای تعیین محـدوده قـاب دیـد کافی اسـت بـروی گزینـه سـمت راسـت Crop View، Show/Hidden Crop Region کلیـک کنیـد. در صـورت روشـن بـودن محـدوده قـاب میتوانیـد آن را در مـدرک انتخاب کـرده و انـدازه آن را تغییـر دهید.

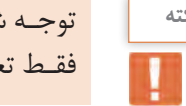

**فعالیت** 

 $\bullet$ 

توجـه شـود در صـورت خامـوش بـودن View Crop تمامـی عناصـر مشـاهده میشـوند و **نکته** Region Crop فقـط تعییـن کننـده محدوده هسـتند.

بـرای تحویـل پـروژه به تعداد کافی شـیتهای نقشـه ایجاد کرده و پـس از تکمیل اطالعات نقشـه در جدول **عملی 22** مشـخصات آن مـدارک زیـر را برای تحویـل نهایی کار به آنهـا اضافه کنید.

-1 سایت پالن -2 کلیه پالنهای همکف و طبقات -3 پالن شیببندی بام -4 نماهای اصلی -5 برشها -6 دیتیلهای الزم -7 جزئیات در و پنجره

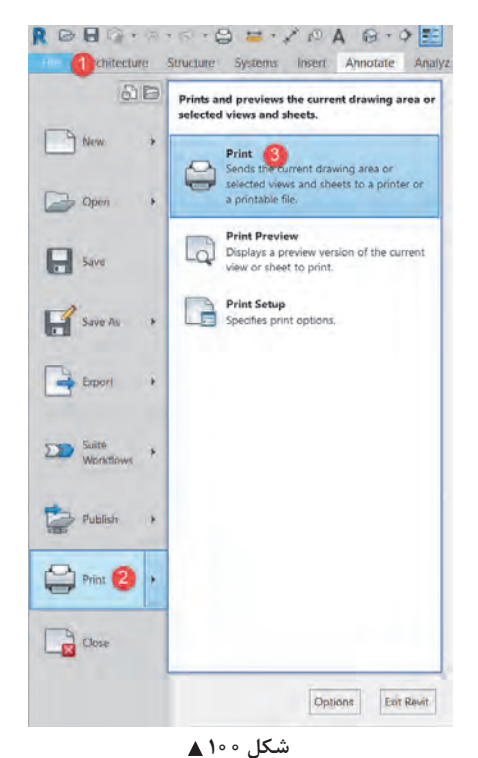

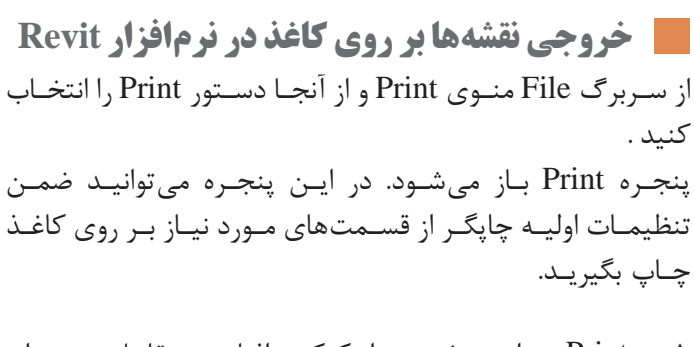

-1 Printer: در ایـن بخـش و از کرکـره افتادنـی مقابـل میتـوان چاپگـر خـود را از میان چاپگرهای تعریف شـده بـرای رایانه انتخاب کرد. -2 File: درصورتـی کـه چاپگـر شـما مجـازی باشـد، میتوانیـد از ایـن بخـش محـل ذخیـره فایل چـاپ شـده را مشـخص کنید. -3 Options: بـا زدن دکمـه ...Setup میتوانیـد تنظیمـات چـاپ ماننـد ابعـاد کاغـذ و رنگـی یا سـیاه و سـفید بـودن چـاپ را تعیین کنید .

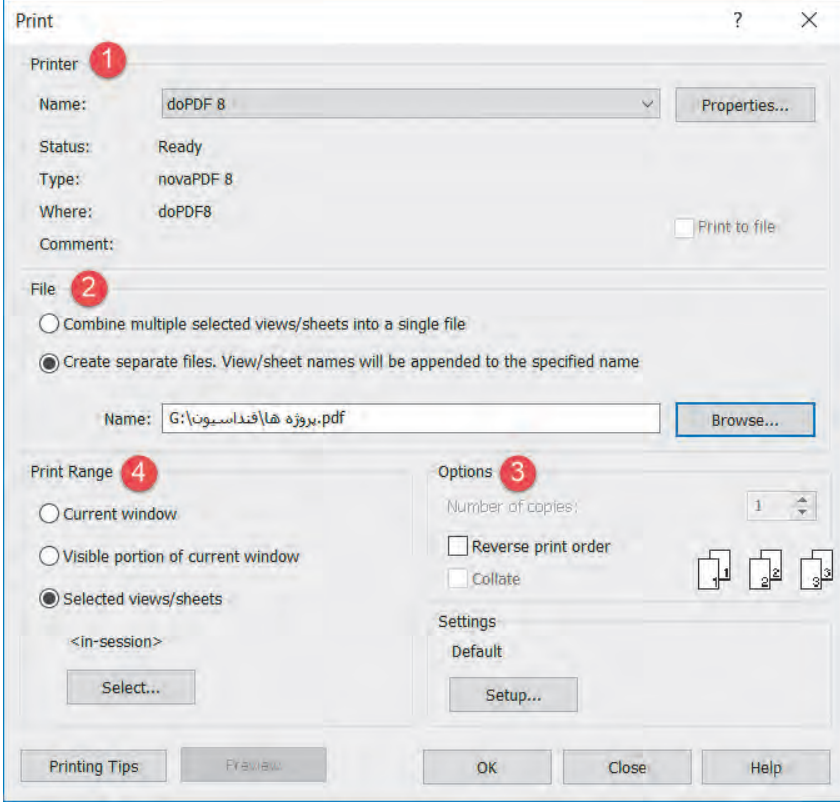

 **شکل 101**

-4 Range Print: در این قاب میتوانید تعیین کنید که چه چیزی را چاپ خواهید کرد. • مـدرک جـاری کـه در آن قـرار داریـد را چـاپ می ً گیـرد. مثال اگر در دید نمای شـمالی باشـید، نمای شـمالی را بـه طـور کامل برای شـما چـاپ میگیرد. • بخشـی از مـدرک جـاری که دیده میشـود را چـاپ می ً گیرد. مثال اگر بخشـی از نمای شـمالی را بزرگنمایی کـرده باشـید، فقـط آن بخش از نمـا را که در صفحه نمایشـگر دیده میشـود را چاپ میگیرد. • بـا زدن دکمـه Select در زیـر ایـن بخـش لیسـتی از مـدارک و شـیتهای موجـود در پـروژه بـه نمایـش در میآیـد و شـما میتوانیـد انتخـاب کنیـد کـه کدامیـک از مـدارک یـا نقشـهها چـاپ شـوند.

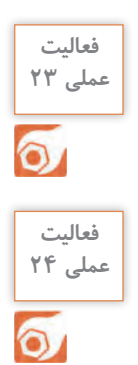

از شیتهای نقشه پروژه 1 چاپ بگیرید.

از شیتهای نقشه پروژه 2 چاپ بگیرید.

**117**

### **ارزشیابی شایستگی کاربرد رایانه در نقشهکشی معماری**

## **شرح کار:**

مطابق نقشههای معماری و با استفاده از نرمافزار Revit، کلیۀ اجزای سازهای مدل شده و مدارک مناسب مانند پالنها، نماها، برشها را طبق ضوابط فنی و زیر نظر هنرآموز ایجاد و اندازهگذاری کرده و در قالب نقشه خروجی گرفته شود.

**استاندارد عملکرد:**

به کمک نرمافزار و بر اساس نقشههای ارائه شده در کتاب یا توسط هنرآموز، ساختمان مورد نظر را مدل کرده و نقشههای معماری و اجرائی را مطابق دستورالعمل نشریۀ 255 سازمان مدیریت و برنامهریزی ارائه دهد. **شاخصها:** دقت رعایت اصول فنی در اجزای ساختمان - اندازهگذاری صحیح و کامل مدارک - ترتیب صحیح ارائۀ نقشهها - زمان 6 ساعت.

**شرایط انجام کار و ابزار و تجهیزات:**

**شرایط:** انجام مدل سازی نقشههای معماری و اجرائی ساختمان با نرمافزار در سایت رایانه.

**ابزار و تجهیزات:** - رایانه به همراه چاپگر و برنامۀ Revit ورژن 2018

**معيار شايستگي:**

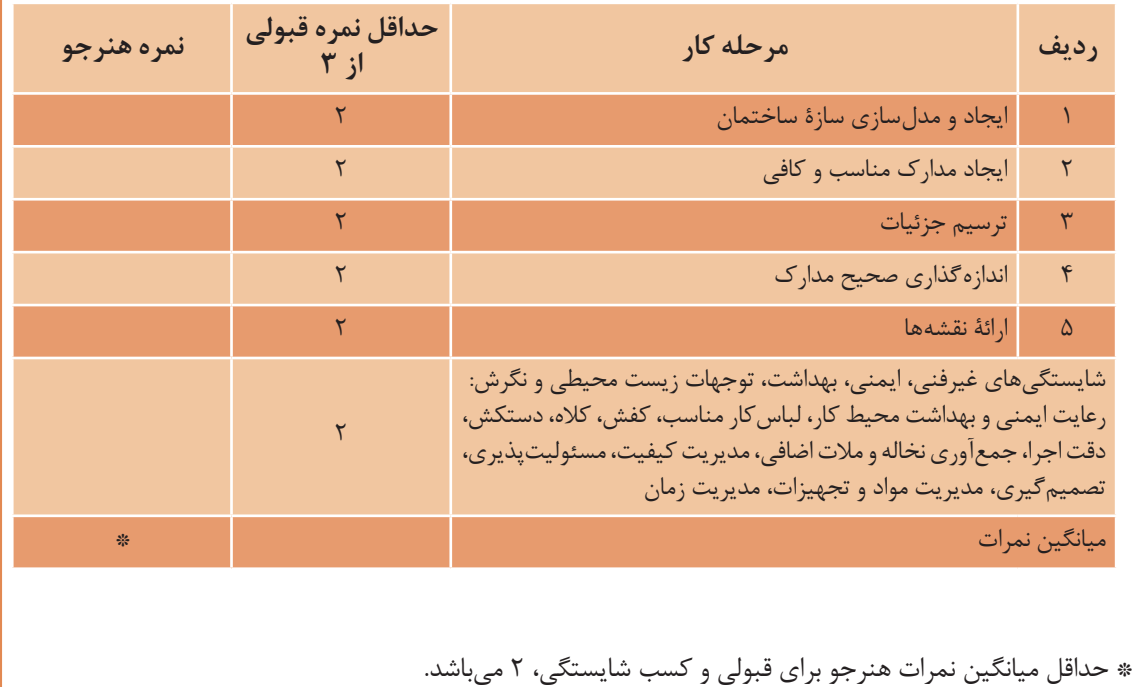

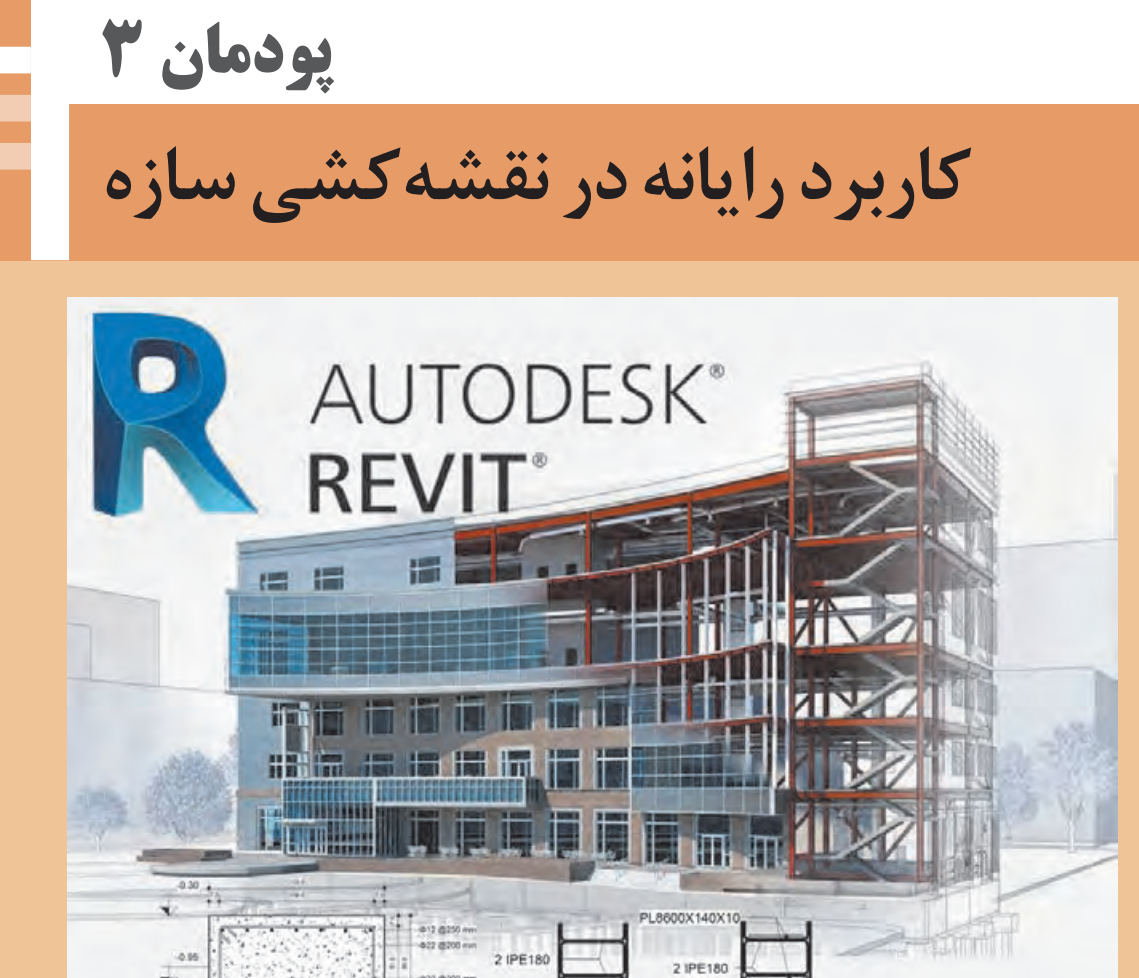

Sec. B

 $1:10$ 

 $(6)$ 

啊

Sec. C

 $1:10$ 

 $\circled7$ 

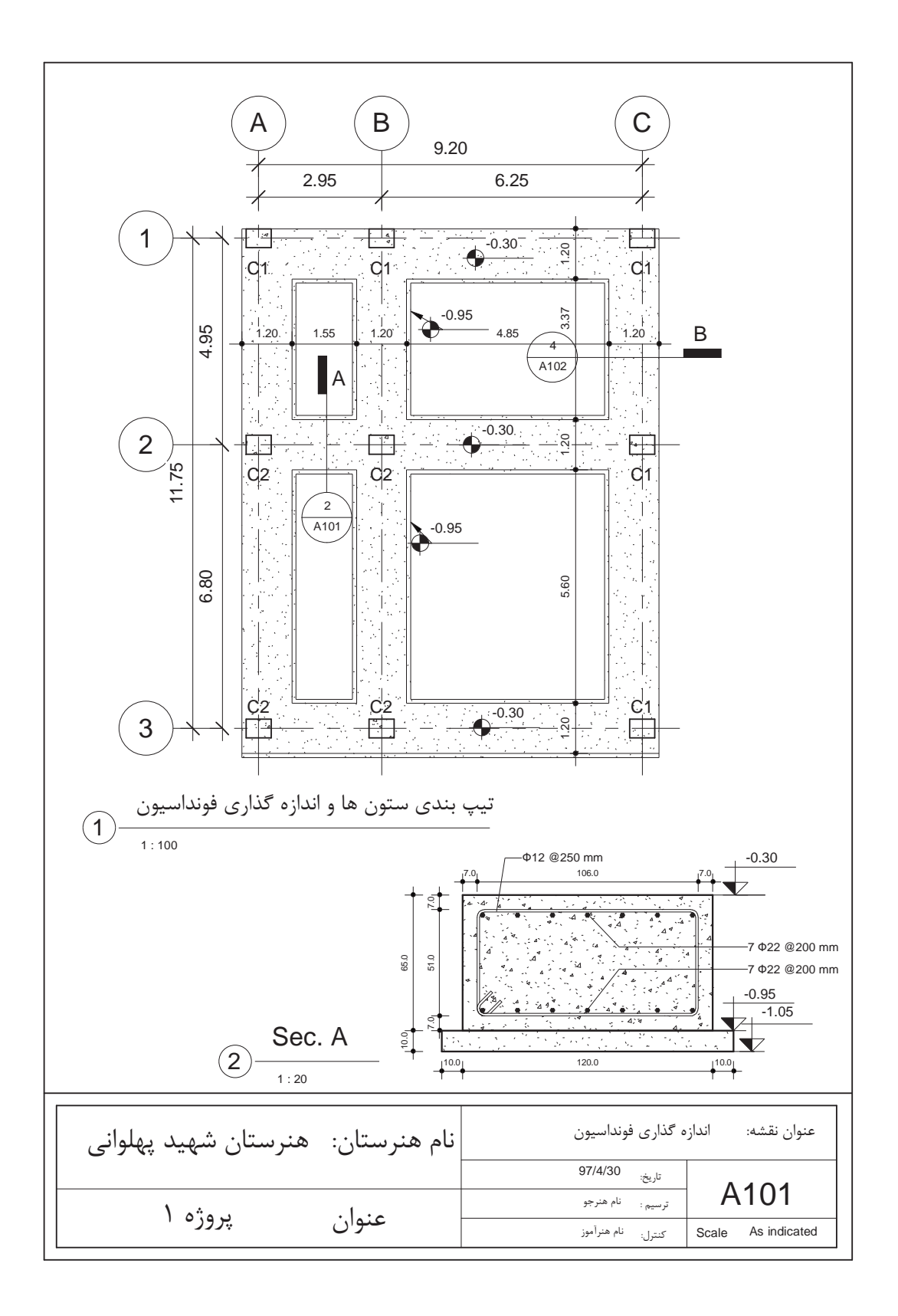

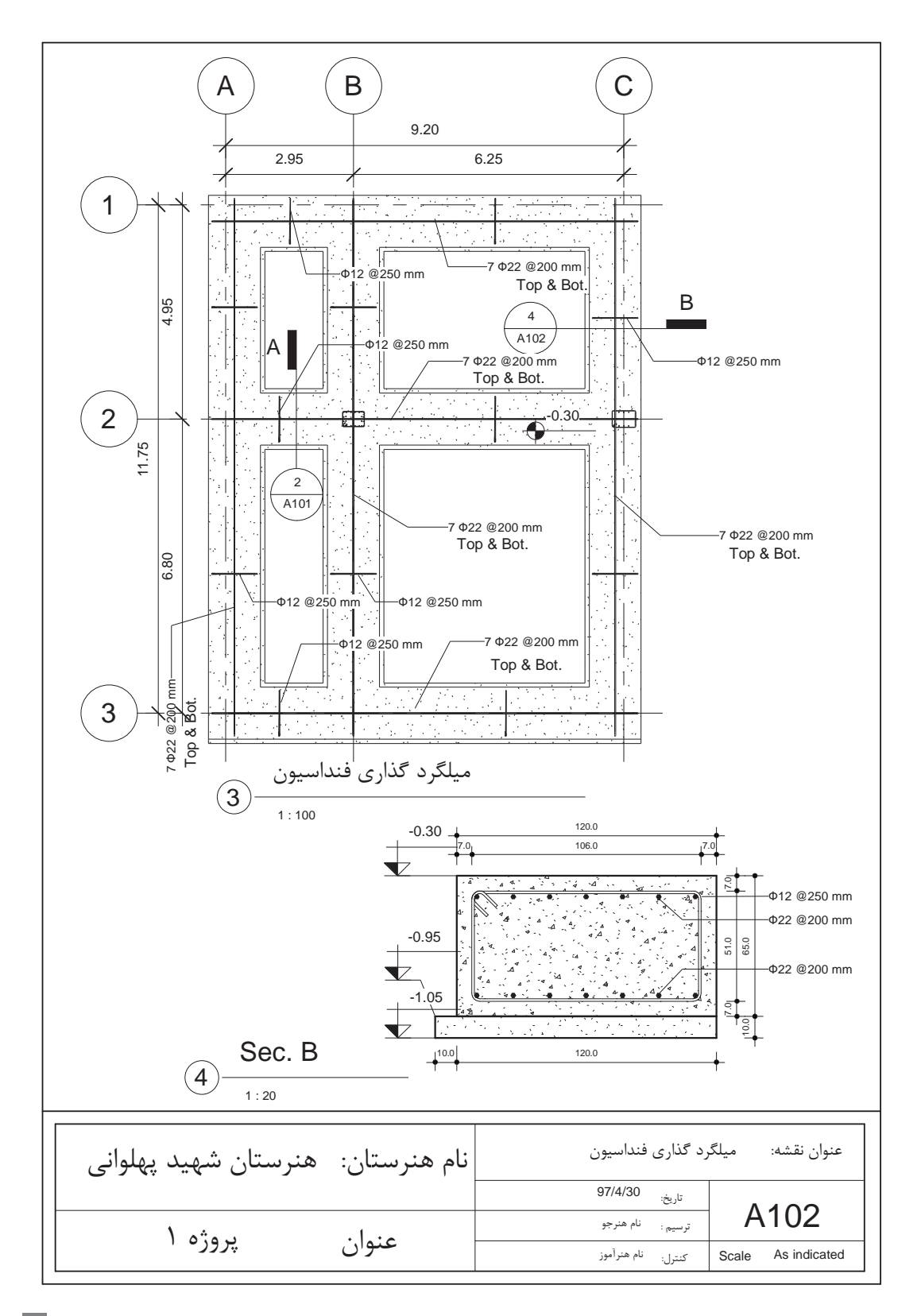

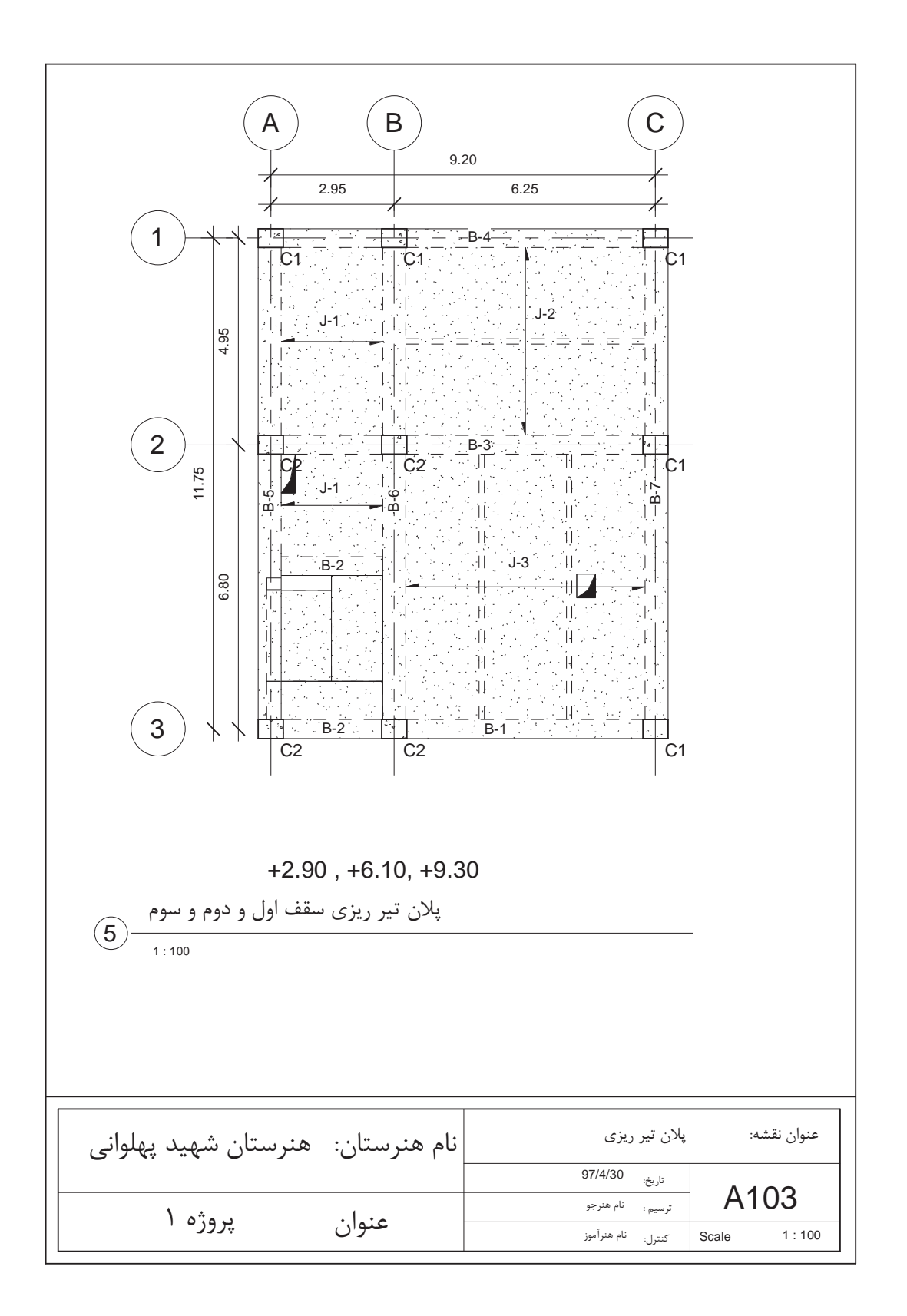

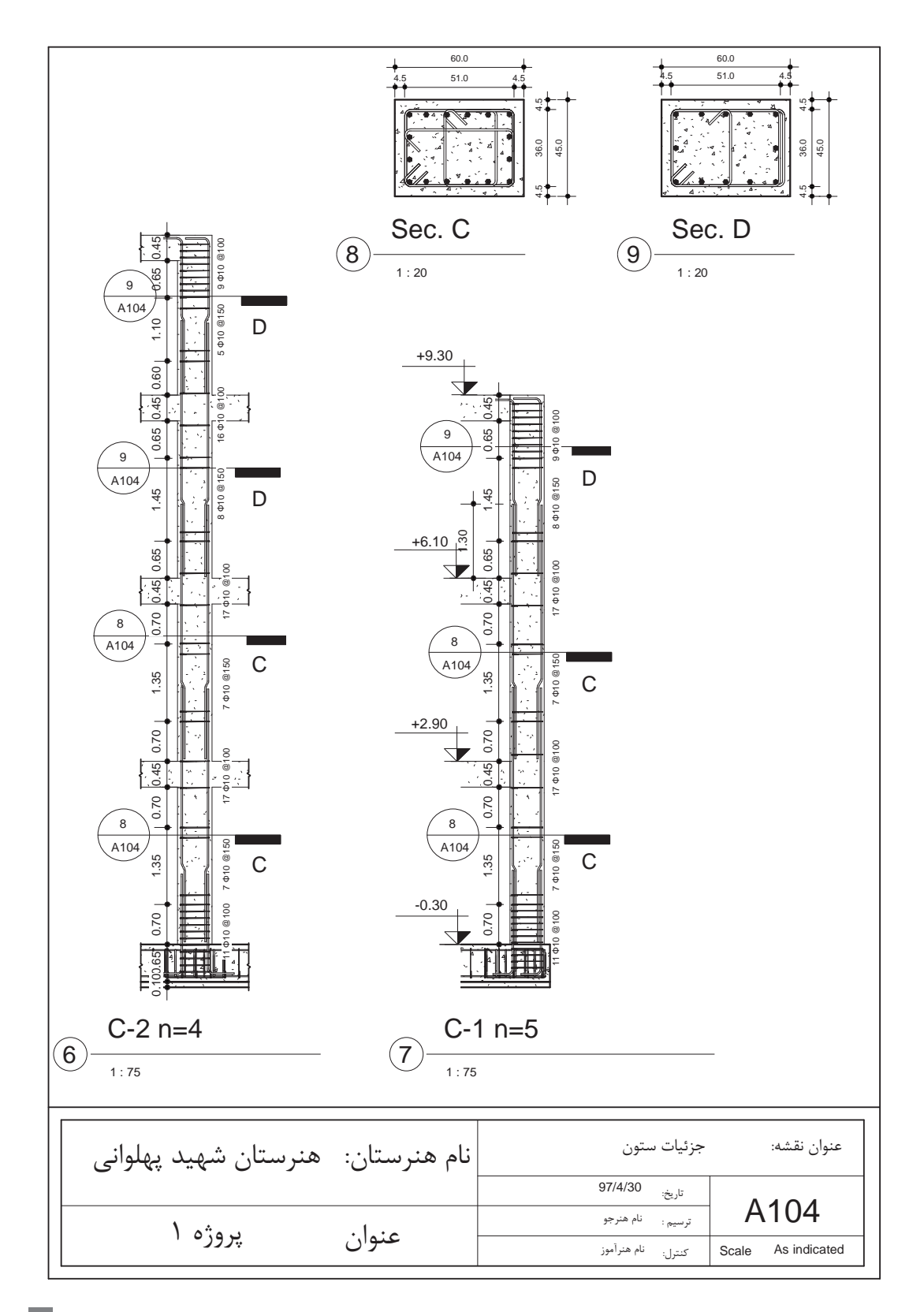

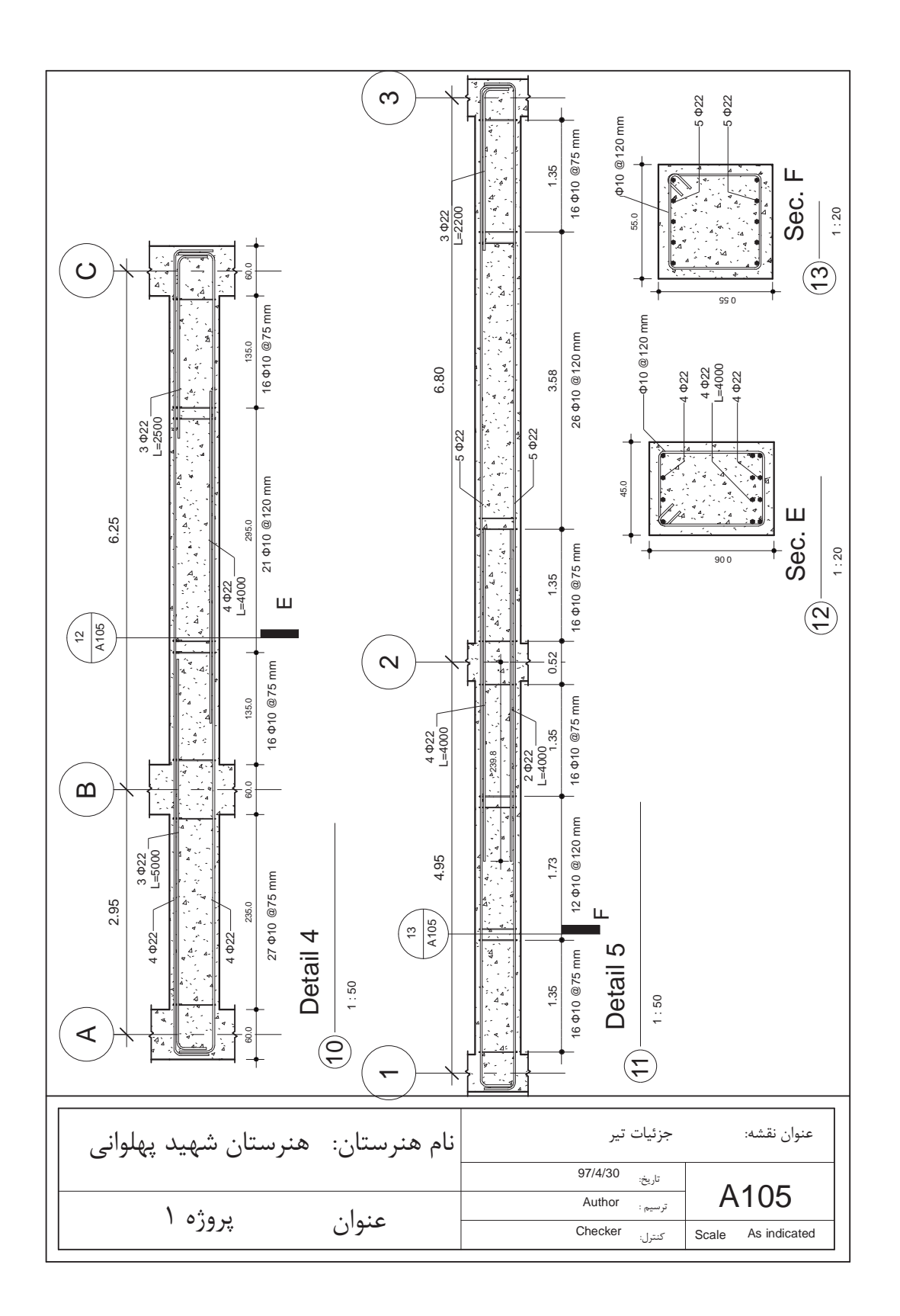

**124**

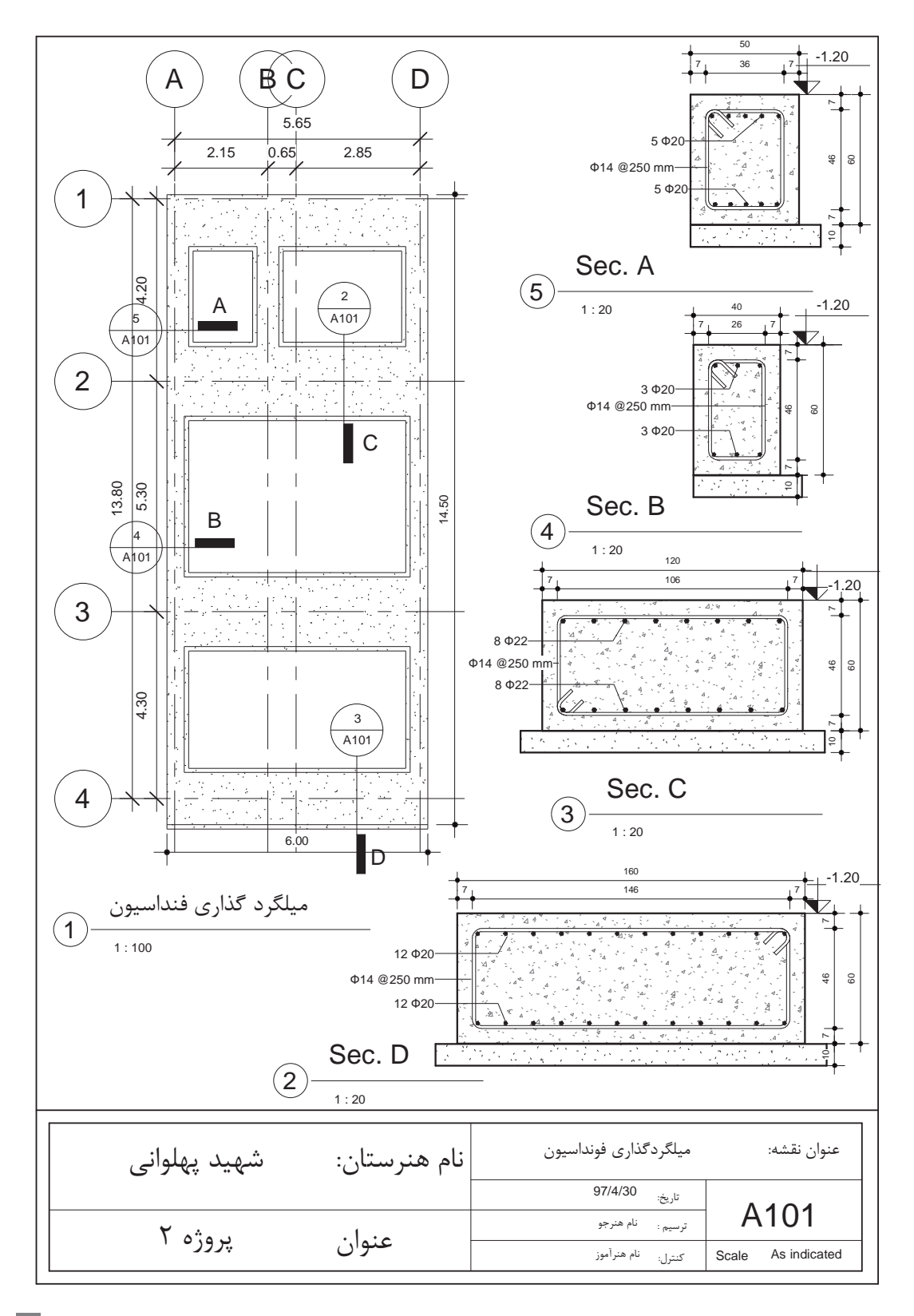

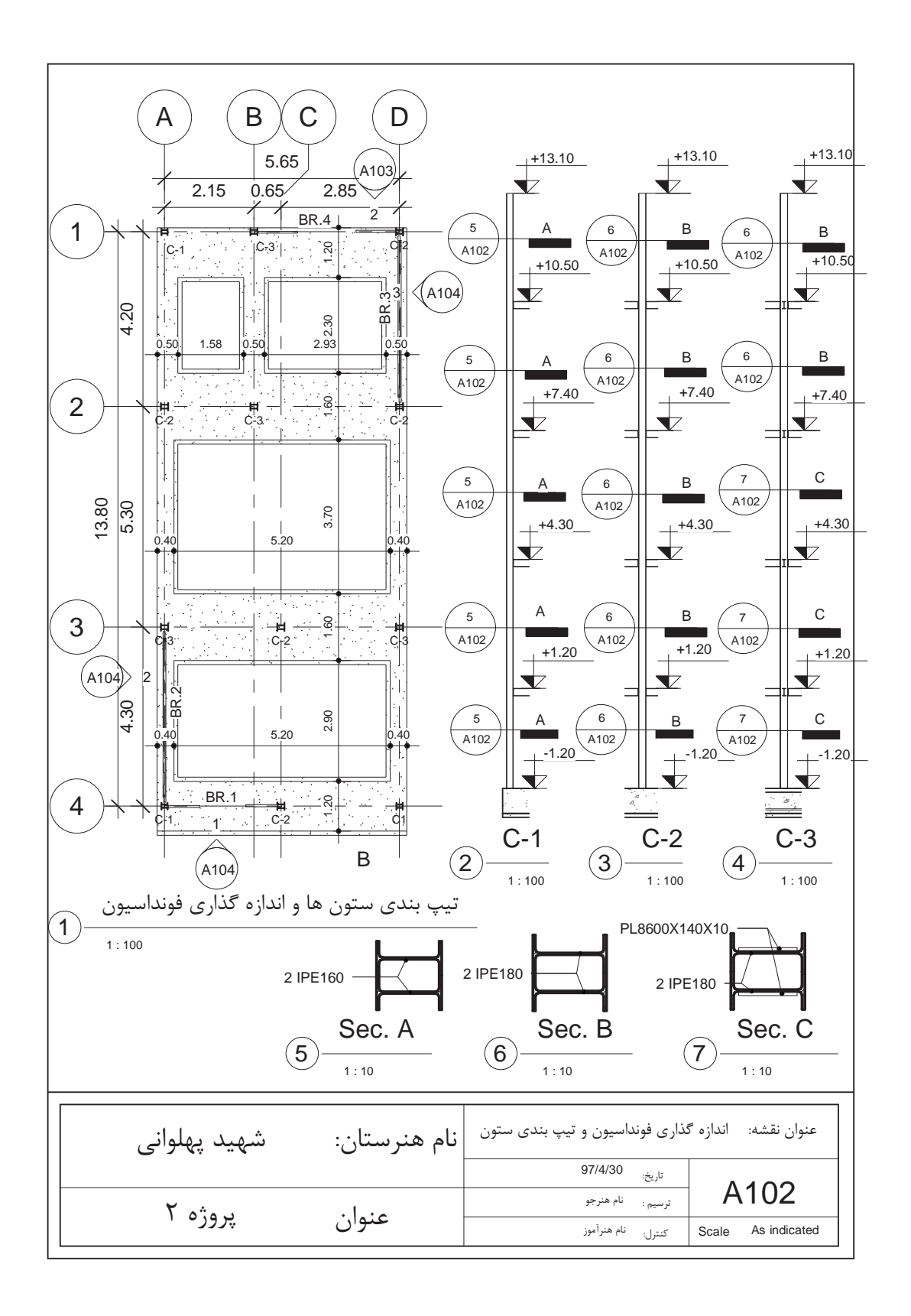

**126**

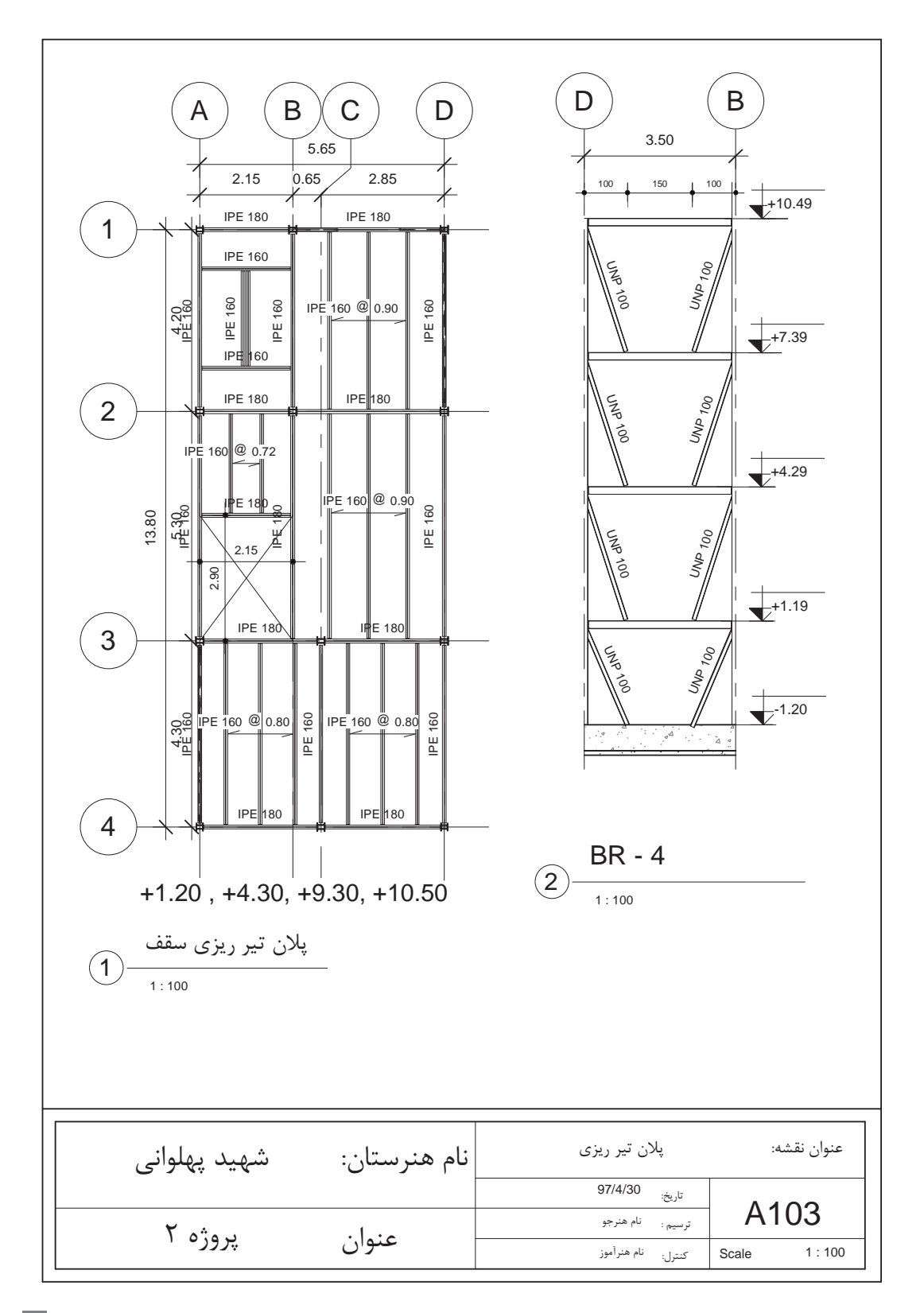

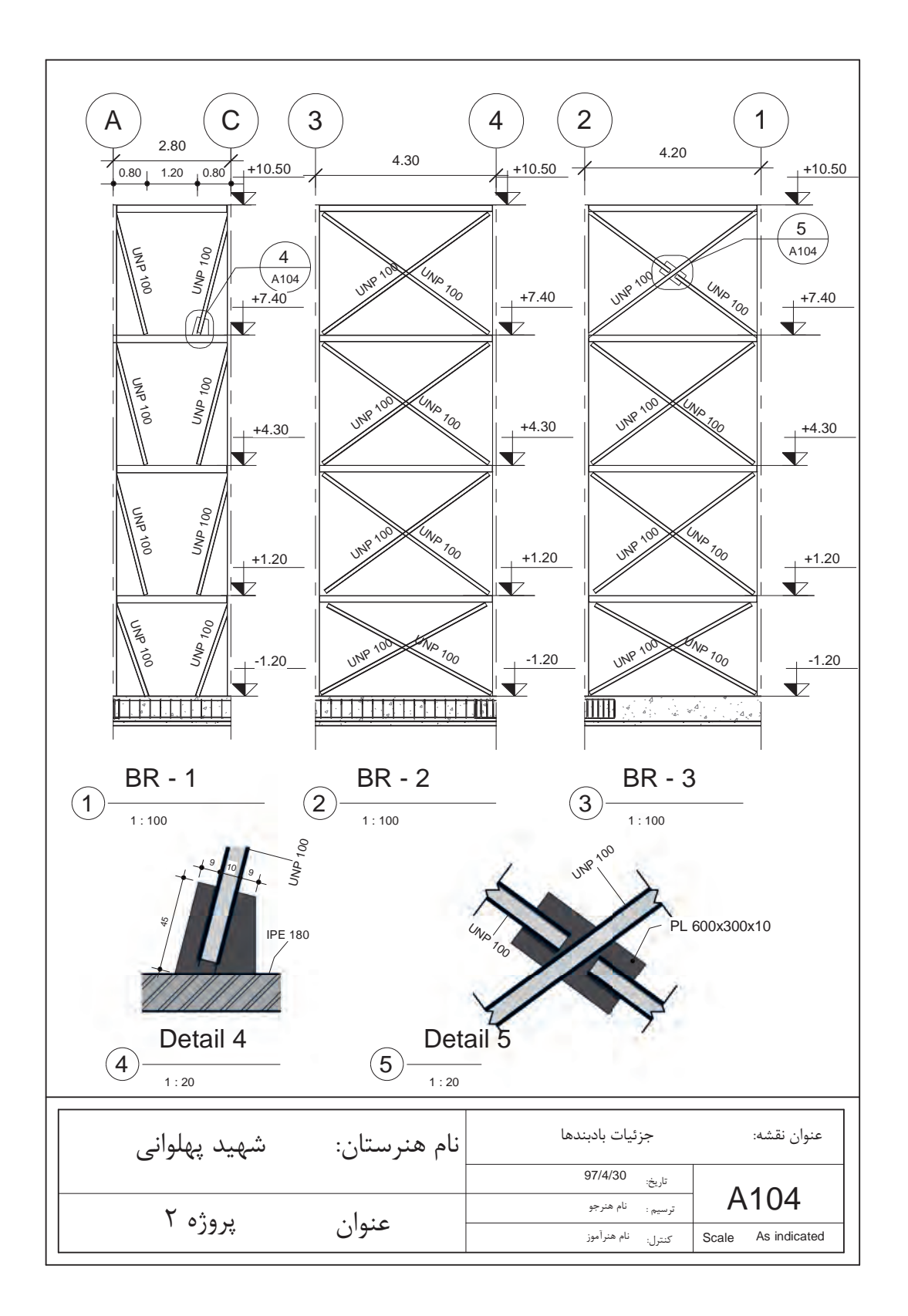

**استاندارد عملکرد** بــه کمـک نرمافـزار و بـر اســاس نقشــههای ارائــه شـده در کتــاب یــا توسـط هنرآمـوز، ســاختمان مــورد نظــر را مــدل کــرده و نقشــههای ســازهای و اجرائــی را مطابــق دســتورالعمل نشــریۀ 255 ســازمان مدیریــت و برنامهریــزی ارائــه دهــد.

## **مقدمه**

پـس از یادگیـری ایجـاد یـک پـروژه معمـاری و تولیـد اسـناد نقشـههای فـاز 2 معمـاری توسـط نرمافـزار Revit در ایـن پودمـان سـعی میشـود تـا بـا بخـش دیگـری از ایـن نرمافـزار کـه ایجـاد پـروژه سـازهای و تولیـد نقشـههای اجرایـی سـازه اسـت، آشـنا شـویم. تأکیــد اصلــی در ایــن بخــش بــر یادگیــری شــروع بــه کار و درک مفاهیــم اولیــه و اصلــی بــرای تولیــد نقشههاســت و بــا توجــه بــه حجــم گســترده نرمافــزار و محدودیــت زمــان پودمــان امــکان آمــوزش کلیــه امکانــات ایــن نرمافــزار وجــود نــدارد. درواقــع آنچــه کــه نرمافــزار Revit را بــه برتریــن نرمافــزار بــرای BIM تبدیــل میکنــد قابلیــت انجــام همزمــان پروژههــا در ســه بخــش اصلــی معمــاری، ســازه و تاسیســات میباشــد. ایــن پروژههــا را میتــوان در یـک پـروژه واحـد یـا بـه صـورت ارتبـاط داده شـده )Link )انجـام داد. بــه طــور طبیعــی هرگونــه تغییــرات در هــر بخــش (مثــلاً معمــاری) بــه طــور خــودکار در ســایر پروژههــا بارگــذاری شــده و بــه مهندســان مربوطــه (مثــلاً مهندســان تاسیســات یــا ســازه) هشــدار می۵هــد. ایــن هماهنگــی احتمــال خطــای انســانی یــا حتــی سیســتمی بیــن نرمافزارهــای تخصصــی جداگانــه را از بیــن میبــرد. قابـل ذکـر اسـت کـه امـروزه بـرای تولیـد اسـناد و نقشـههای سـازهای نرمافزارهـای بسـیار قدرتمندتـری از Revit وجــود دارنــد، امــا ســه ویژگــی مــا را بــر آن داشــت تــا در ایــن پودمــان بــه تولیــد نقشــههای ســازهای توســط نرمافــزار Revit بپردازیــم. نخسـت آنکـه Revit سـازهای ماننـد Revit معمـاری بسـیار سـاده و روان و بـر اسـاس تفکـر اجرایـی شـکل گرفتـه و یادگیـری آن میتوانـد مکمـل یادگیـری Revit معمـاری باشـد.

دوم آنکـه ارتبــاط بیــن مــدل معمــاری و مــدل ســازهای (و همچنیــن مــدل تأسیســات) در نرمافــزار Revit اصلیتریــن چیــزی اســت کــه Revit را بــه قدرتمندتریــن نرمافــزار BIM تبدیــل کــرده اســت. یادگیــری و آشـنایی بـا بخشهـای مختلـف نرمافـزار بـرای کاربرانـی کـه در گروههـای مختلـف یـک پـروژه مشـغول تولیـد نقشـهها هسـتند مفیـد و حتـی ضـروری اسـت.

سـومین دلیـل بـرای آمـوزش بخـش سـازهای Revit درایـن پودمـان آینـدۀ بخـش سـازهای نرمافـزار اسـت. بـا وجـود اعتـراف بـه ایـن موضـوع کـه Revit سـازهای برتریـن نرمافـزار سـازهای حـال حاضـر نیسـت، امـا شـرکت تولیـد کننـده ایـن نرمافـزار در نسـخههای اخیـر بـر روی گسـترش ایـن بخـش بـه شـدت تـاش کــرده و در آخریــن نســخههای نرمافــزار امکانــات دقیق تــری بــرای تولیــد نقشــههای ســازهای بهوجــود آورده اسـت.

آشـنایی بـا اصـول تولیـد نقشـههای سـازهای Revit میتوانـد هنرجـو را بـرای حضـور در بـازار کار آینـده آمـاده کنـد.

# **شروع به کار با نرمافزار Revit برای ایجاد پروژه سازهای**

پس از باز شدن نرمافزار Revit صفحه ابتدایی نرمافزار برای شما باز میشود.

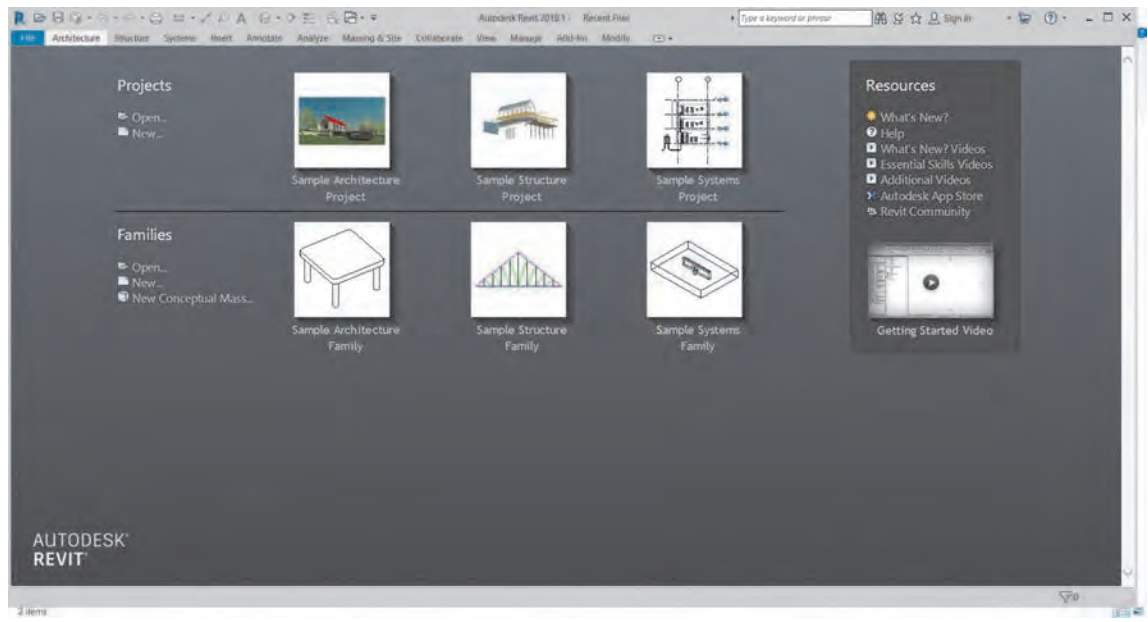

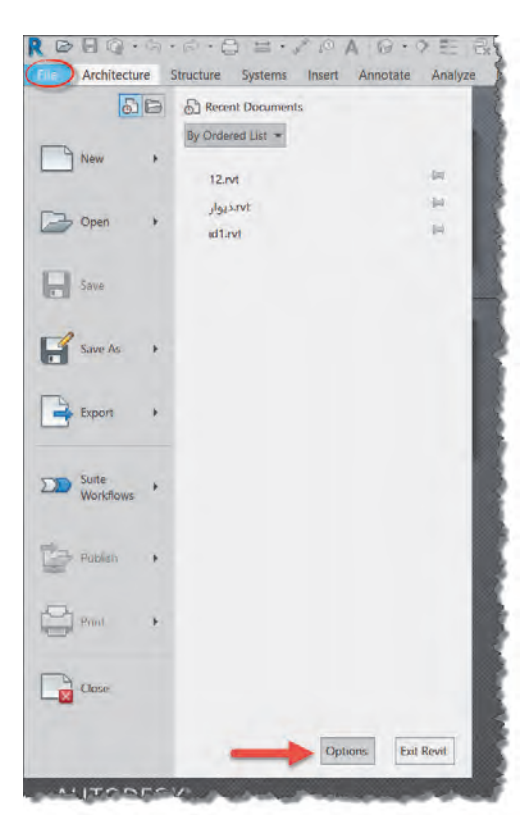

 **شکل 1** 

از آنجا که پیش از این با محیط صفحه ابتدایی نرمافزار آشنا شدهایم به سراغ ایجاد پروژه سازهای میرویم. برای این کار میتوانید از صفحه شروع بر روی گزینه New کلیک کنید و یا بهتر است قالب سازهای آماده در زیر گزینه New را انتخاب کنید. قالب آماده Template سازه، فایلی است که تمام تنظیمات مورد صفحه است.<br>Template نیاز یک پروژه سازهای، همچنین خانوادههای مورد نیاز در آن وارد و سپس ذخیره شدهاست. استفاده از را در گزينه کرد. کار کردن کنيد. از سازه میشود با ورود به پروژه نيازی به انجام است كه تمام تنظيمات است كه تم<br>ز قالب باعث می شود با ورود به پروژه نيازی به انجام تنظیمات وقتگیر اولیه نباشد. پروژه سازهاي، همچنين خانوادههاي مورد نياز در آن وارد و سپس ذخيره شدهاست. استفاده از قالب باعث براي اين كار ميتوانيد از صفحه شروع بر روي گزينه New كليك كنيد و يا بهتر است قالب سازهاي آماده در

در صورتی که قالب آماده سازهای به Revit معرفی ميشود با ورود به پروژه نيازي به انجام تنظيمات وقتگير اوليه نباشد. نشده باشد در زیر گزینه New چیزی وجود نخواهد داشت. برای تعریف محل قرارگیری قالب آماده بر روی مستقبل به باشد در سازهاي باشد در استفاده باشد در استفاده باشد <br>داشت. برای تعریف محل قرارگیری قالب آماده بر روی منوی File( در نسخههای قدیمیتر بر روی آیکون داشت. براي تعريف محل قرارگيري قالب آماده بر روي منوي File ) در نسخه هاي قديميتر بر روي آيكون Revit در بالا سمت چپ ¶- ¶|) کلیک میکنیم. در Revit در بالا سمت چپ ) كليك ميكنيم. در پايين ليست كشويي باز شده بر روي دكمه Option كليك ميكنيم تا پنجره Option . باز شود کلیک میکنیم تا پنجره Option باز شود.پایین لیست کشویی باز شده بر روی دکمه Option

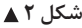

در سـمت چـپ پنجـره باز شـده بر روی دکمـه Location File کلیـک کرده و به این بخش وارد میشـویم. در بـاالی ایـن بخـش جدولـی وجـود دارد که لیسـت قالبهای معرفی شـده به نرمافـزار و همچنیـن محل ذخیره أنهـا بـر روی سيسـتم را نشـان مىدهـد. در ايـن شـكل چـون مـا قبـلاً قالـب معمـاري را بـه نرمافـزار معرفـي کردهایـم نـام آن را در جـدول پنجـره Option و همچنیـن در صفحـه اولیـه در زیر گزینـه New میبینیم.

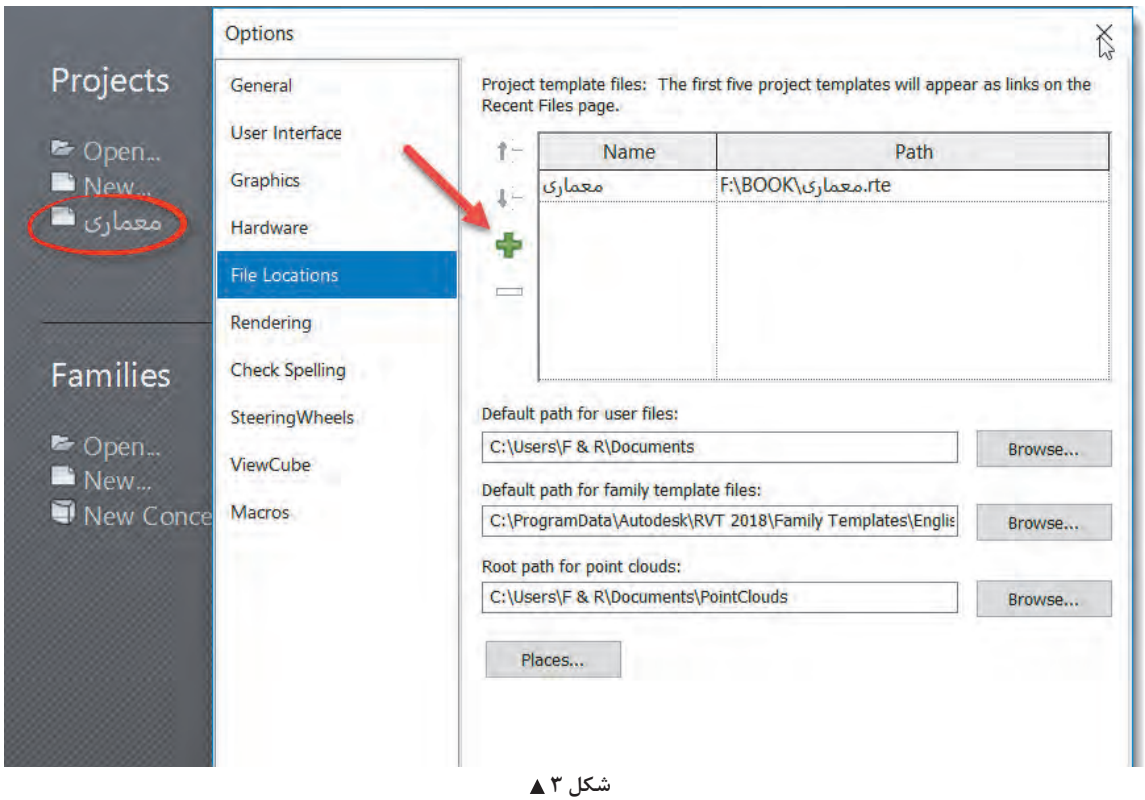

بـرای معرفـی یـک قالـب جدیـد (اینجـا قالـب سـازهای) کافی اسـت بـر روی دکمـه + سـبز رنگ کنـار جدول کلیـک کنیـد. در پنجـرهای که باز می شـود، شـما می توانید از روی دیسـک سـخت (هارد) رایانه خود جسـتجو کـرده و قالـب را انتخـاب و بـه جـدول اضافه کنید. )شـکل 4( پـس از معرفـی قالـب سـازهای بـه نرمافزار مشـاهده میکنید کـه در زیر گزینـه New نام قالب ظاهر میشـود. حـال میتوانیـد بـا انتخاب قالب سـازهای یک پـروژه جدید را شـروع کنید. پـس از ورود بـه محیـط پـروژه مشـاهده میکنید که تقریبـاً مانند محیـط قالب معماری اسـت و از نظر ظاهری فقـط در پنجـرۀ Properties بـه جـای پلان معمـاری Plans Floor دارای پالنهـای سـازهای میباشـد )Plans Structure ). تفـاوت ایـن دو نـوع پلان نیـز فقـط در نوع نمایش عناصر سـازهای و معماری میباشـد. البتـه محیـط قالـب سـازهای بـر اسـاس نیازهـای مـدل سـازی سـازهای تنظیـم شـده و دارای عناصـر از پیش بارگـذاری شـده سـازهای میباشـد. در اینجـا شـما میتوانیـد ماننـد محیـط معمـاری از صفـر شـروع بـه ایجاد یـک پـروژه کامـل سـازهای نمایید. امـا همانطور که پیـش از این نیز گفته شـد مهمترین هدف آمـوزش Revit سـازهای یادگیـری ارتبـاط میـان پـروژه معماری و پروژه سـازه میباشـد.

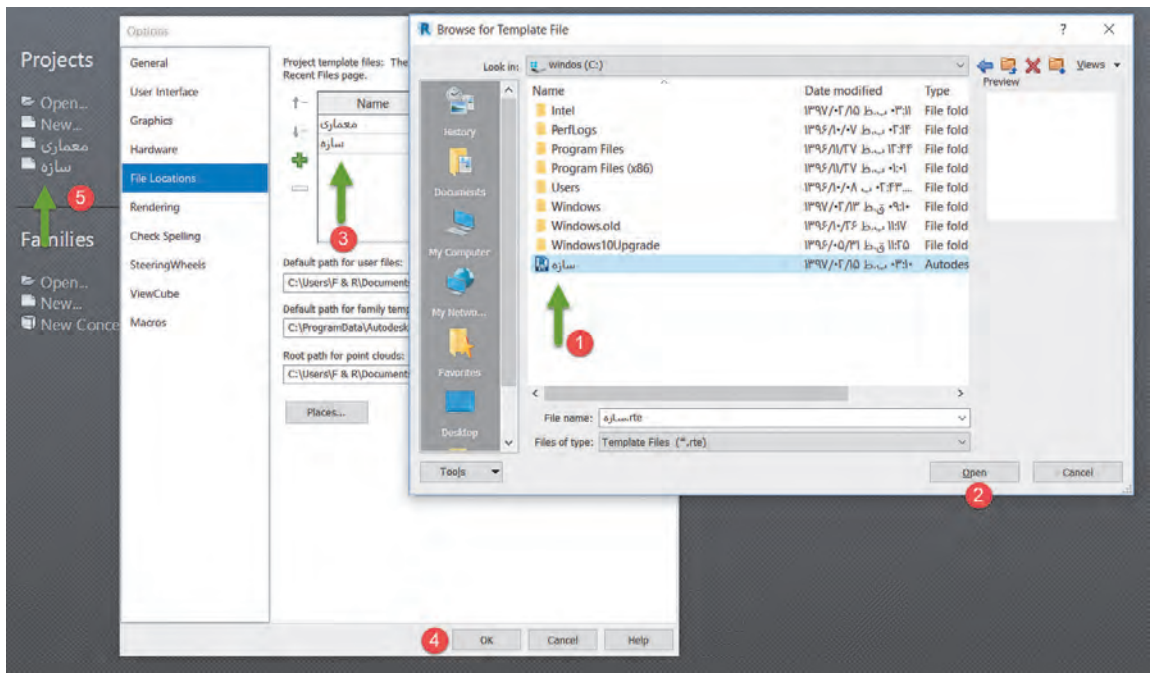

 **شکل 4** 

اگر به سربرگ **ایجاد ارتباط بین پروژه موجود و یک پروژه خارجی**

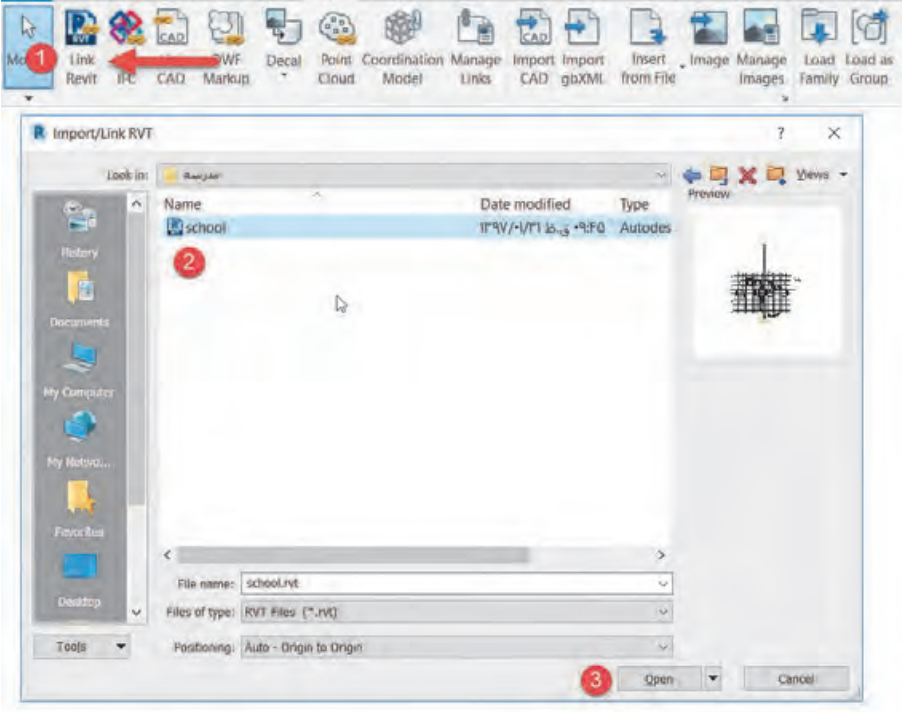

Insert سری بزنید، میتوانید امکانات Revit در وارد کردن و استفاده از فایلهای خارجی را ببینید. امکاناتی مانند درج کردن یک عکس یا فایل اتوکد و یا ایجاد ارتباط با یک فایل کد یا پروژه Revit. برای ایجاد ارتباط با یک پروژه Revit بر RVT Link روی کلیک مے کنیم.

پـس از ایجـاد ارتبـاط بـا یـک فایل معمـاری مشـاهده می کنیـم کـه در پلانهای مختلـف بخش هایـی از پلان معمـاری دیـده میشـود. علـت ایـن امـر تفـاوت دیـد میـان پالنهـای سـازهای و پالنهـای معمـاری اسـت. بـرای آنکـه بتوانیـم پلان معمـاری را بـه طـور کامل ببینیـم در یکـی از دیدهای پالن سـازهای قـرار میگیریم. در حالتـی کـه هیـچ چیـز انتخـاب نباشـد پنجـره Properties توضیحـات مربـوط به پلان سـازهای را نمایش می دهـد.

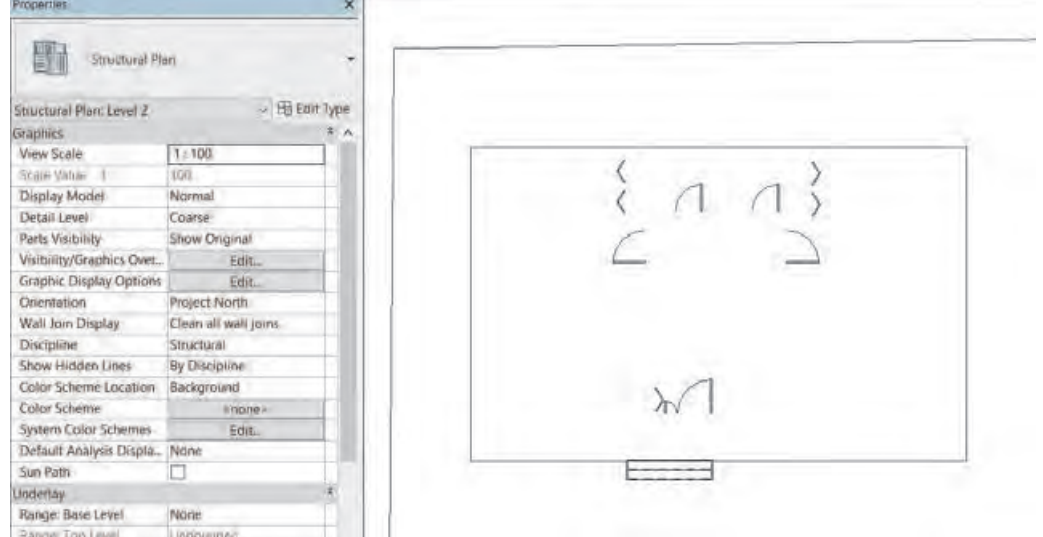

 **شکل 6** 

در بخـش Graphics از پنجـره توضیحـات در مقابـل Discipline نظـام ایـن دیـد از پلان را کـه بـر روی Structural( سـازهای( قـرار گرفتـه بـه Coordination( حالـت هماهنـگ( تغییـر دهیـد تـا بتوانیـد عالوه بر اجـزای سـازهای، اجـزای معمـاری فایـل ارتبـاط داده شـده را نیـز ببینیـد. توصیـه میشـود که پـس از تکمیل پـروژه و زمـان خروجـی گرفتـن از نقشـهها Discipline را دوبـاره بـه حالـت Structural برگردانیـد.

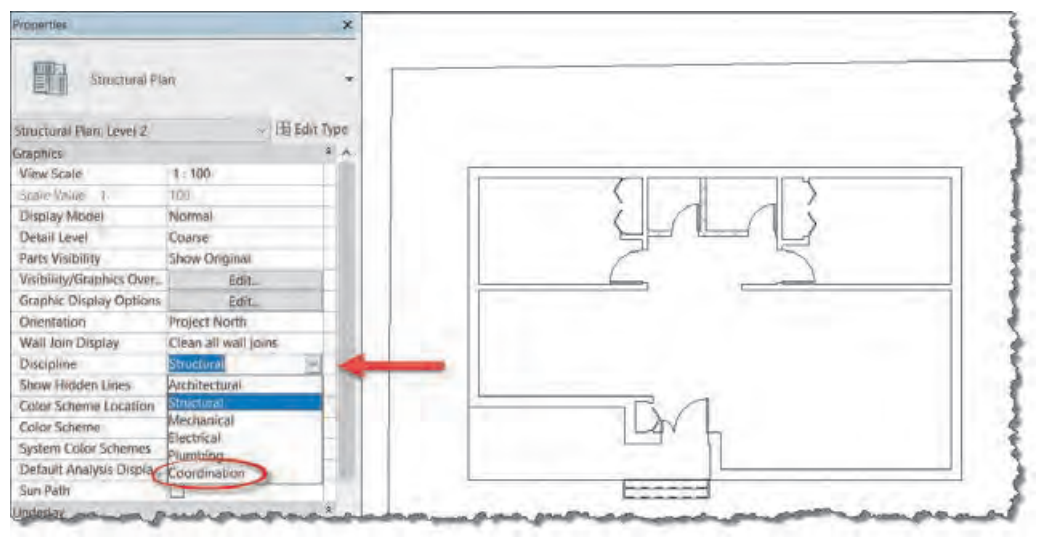

 **شکل 7** 

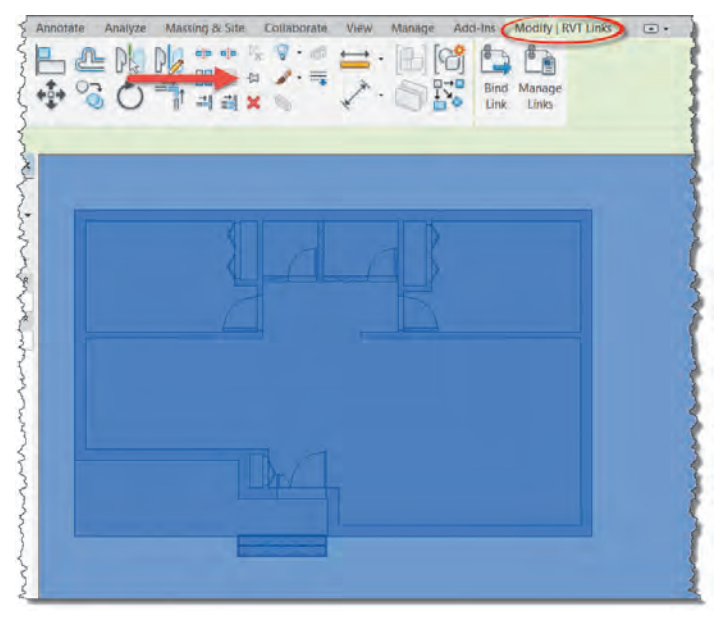

 **شکل 8** 

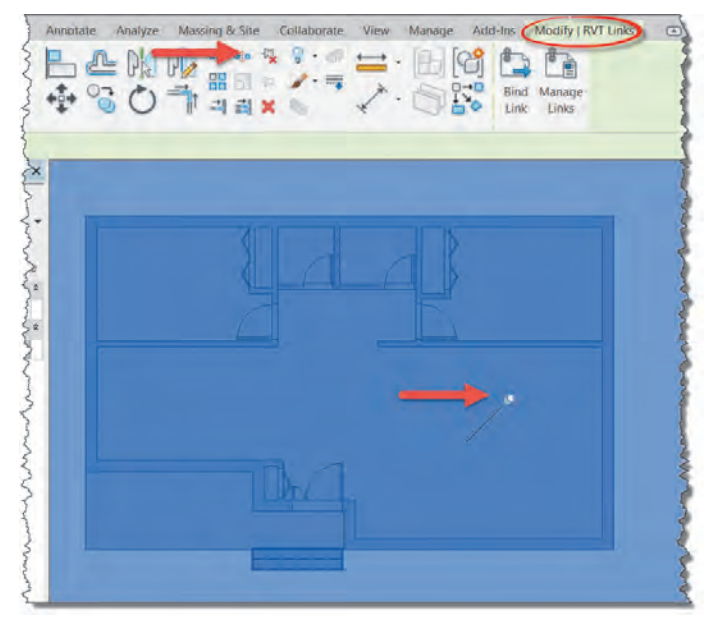

 **شکل 9** 

**قفل کردن پروژه لینک شده Pin:** بـر روی یـک نقطـه از پـروژهای کـه وارد کـرده ایـد کلیـک کنید تـا انتخاب شـود. در ایـن حالـت نـوار ریبـون به رنگ سـبز درآمـده و در سـربرگ RVT|Modify Link قـرار میگیـرد. در حالـی کـه فایل انتخـاب اسـت از قـاب Modify دسـتور Pin را انتخـاب میکنیـم تـا پـروژه معمـاری ارتبـاط داده شـده در محـل خـود سـنجاق شـود و نتـوان آن را جابجا یـا حـذف کـرد. فایـده سـنجاق )Pin ) کـردن ایـن اسـت که اگـر در هنـگام کار بـه صـورت اتفاقـی فایـل لینـک شـده را جابجـا یـا حـذف کنیـد، کل تنظیمـات پـروژه سـازهای بـه هـم میخـورد.

پـس از pin کـردن فایـل لینـک شـده به پروژه عالمت یک سـوزن تـه گرد بر روی آن ظاهـر میشـود کـه نشـان میدهد در جـای خـود سـنجاق شـده اسـت. بـرای خـارج کـردن فایـل لینـک شـده از ایـن وضعیـت بایـد آن را انتخـاب و بـر روی دسـتور Unpin در قـاب Modify کلیک کنید .

**تغییر نمایش فایل لینک شده به صورت نیم سایه Halftone:** همـان طـور کـه در محـل پروژه دیده میشـود، فایل لینک شـده با خطوط مشـکی پـر و مانند یـک مدل کامل در صفحـه دیـده میشـود. ایـن امر ممکن اسـت در هنـگام کار بر روی پروژه سـازهای و مدل کـردن بخشهای مختلـف آن مانـع از دیـد درسـت شـده و ایجـاد خطـا نمایـد. راهحل Revit بـرای این مسـاله ایجـاد حالت نیم سـایه برای فایل لینک شـده اسـت.

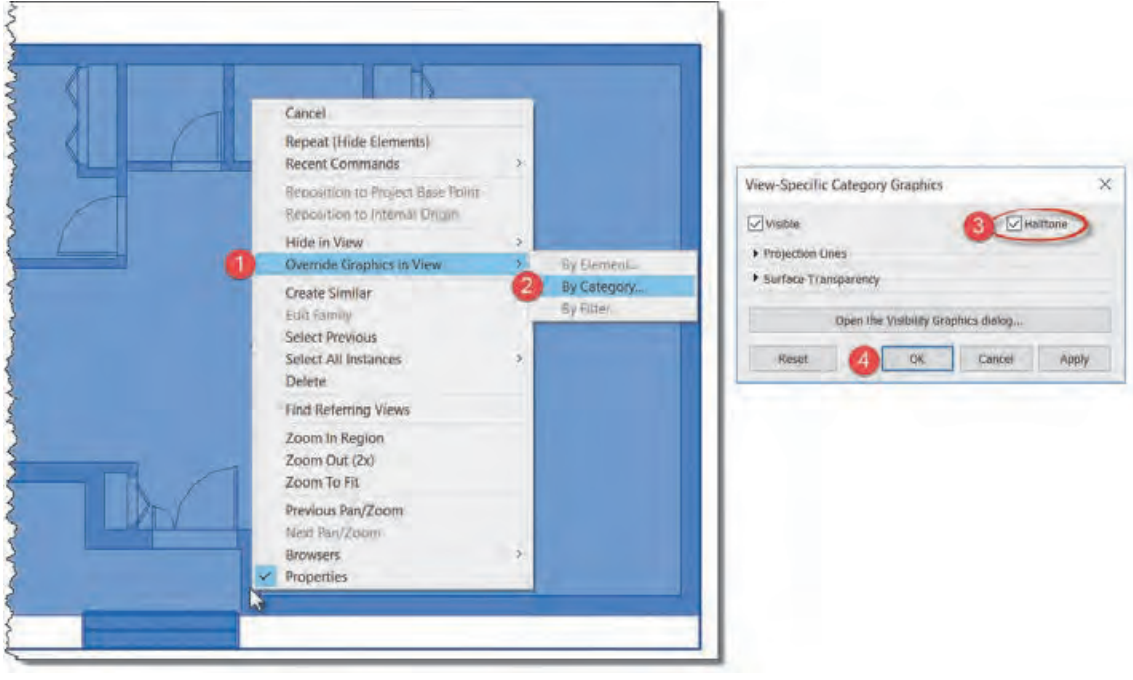

بـر روی فایـل لینـک شـده راسـت کلیـک کنیـد و گزینـه View in Graphics Override( 1 )رفتـه و گزینه .(۲). انتخـاب کنیـد (۲).  $By$  Category ...

 **شکل 10**

پنجـره Graphics Category Specific-View بـاز میشـود. جعبـه تأییـد در کنـار کلمـه Halftone( 3 ) )نیمسـایه( را فعـال کـرده و دکمـه OK( 4 )را بزنیـد. همانطـور کـه مشـاهده میکنیـد فایـل لینـک شـده بـه صـورت نیـم سـایه دیـده میشـود. التبـه اگـر بـه سـایر دیدهـا از طبقات یـا نماهـا برویـد خواهیـد دید که همچنـان فایـل لینـک شـده بـه صورت پررنـگ دیده میشـود. درصورت نیـاز مراحل فـوق را در دید مـورد نظر خـود تکـرار کنید.

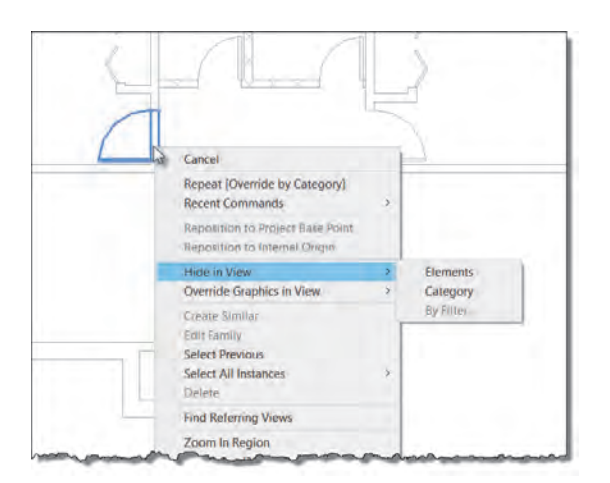

**مخفی کردن بخشهای اضافی فایل لینک شده:** درصورتـی کـه در فایـل لینـک شـده مـواردی وجـود دارد کـه مانـع از کار شماسـت، ماننـد دیوارههـا یـا خطوطـی کـه کار را شـلوغ کرده و ممکن اسـت باعث خطـای شـما بشـوند، میتوانیـد آنهـا را مخفـی کرده تـا دیـده نشـوند. بـرای ایـن کار نشـانگر مـاوس را بـر روی عنصـر مـورد نظـر بـرده و کلیـد Tab را بزنیـد تا بـه رنـگ آبـی درآیـد. در این حالـت بر روی آن شـی راسـت کلیـک کنیـد و از منـوی بـاز شـده in Hide

 **شکل 11**

View را کلیـک و یکـی از گزینههایـی کـه بـاز میشـود را انتخـاب کنیـد. • Category: تمـام خانـواده مـورد نظـر مخفـی میشـوند. مثل ًا اگـر عنصـر شـما یـک پنجـره باشـد، تمـام پنجرههـا در دیـد شـما مخفـی میشـوند. • Elements: فقـط عنصـر انتخـاب شـده مخفـی میشـود و کاری به سـایر عناصر و هـم خانوادههایـش ندارد. مثـلاً یـک دیـوار مزاحـم را مخفی میکنیـد ولی سـایر دیوارهـا همچنان دیده میشـوند.

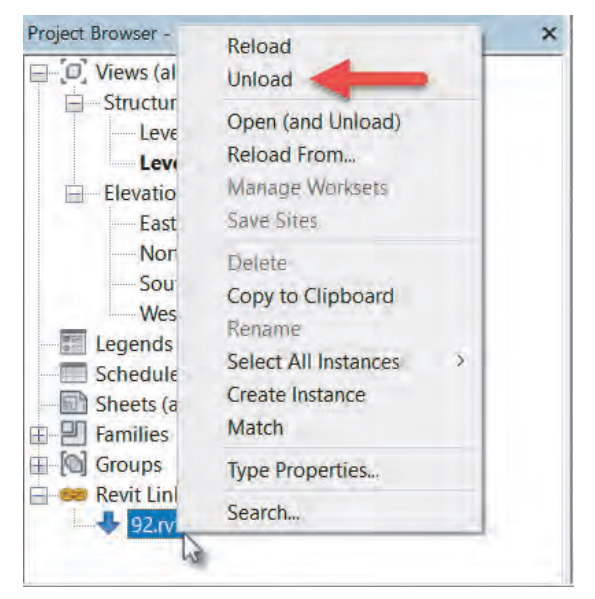

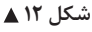

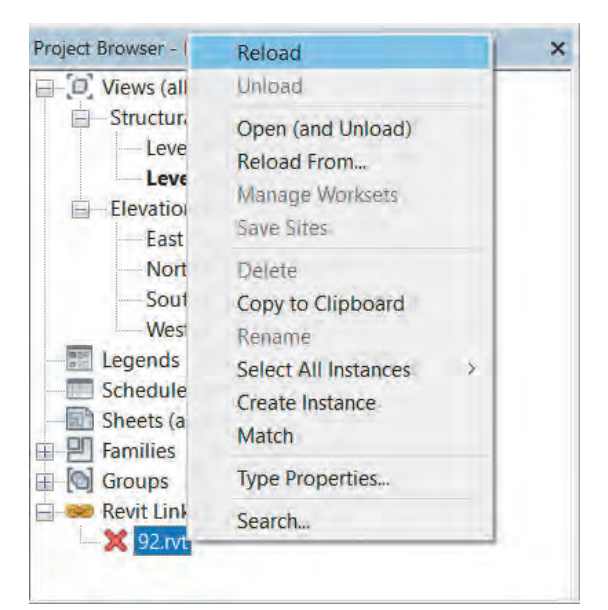

بـا خـارج کـردن یـک فایـل لینـک شـده در کنـار آن عالمـت ضربـدر قرمـز ظاهـر میشـود و آن فایل دیگر در صفحـه دیـده نمیشـود. درصـورت نیـاز مجـدد بـه فایـل لینـک شـده میتوانیـد در پنجـره Project Browser روی نـام آن راسـت کلیک کرده و از منوی بـاز شـده دسـتور Load را انتخـاب کنیـد تـا مجـددا بارگذاری شـود.

**خارج کردن یک فایل لینک شده Unload:**

Unload را انتخـاب کنیـد.

پـس از اتمـام کار با فایل لینک شـده، میتوانید آن را از داخـل پـروژه خارج کنیـد. این کار دالیـل مختلفی می توانـد داشــته باشــد، مثــلاً مدل ســازی تمام شــده و نمیخواهیـم فایـل لینـک شـده در نقشـههای خروجـی سـازه دیـده شـوند. بـرای ایـن کار کافـی اسـت در پنجـره Browser Project بـر روی بعلاوه کنـار Revit لینـک کلیـک کنیـد تا لیسـت فایل های لینـک شـده را ببینیـد. بـر روی فایلی کـه میخواهید خـارج کنیـد، راسـت-کلیک کرده و از منوی باز شـده

 **شکل 13**
**ترسیم آکسهای مورد نیاز**

در پروژههـا، هنـگام ترسـیم نقشـههای معمـاری و پیـش از انجام محاسـبات سـازهای و مشـخص شـدن مقاطع تیـر و سـتونها نمیتـوان آنهـا را بـه درسـتی ترسـیم کـرد. بـا ایـن حـال مهندسـان معمـار محـل قرارگیـری سـتون ها و البتـه آکـس سـتون ها را در نقشـههای معماری ترسـیم می کنند تا بـرای مهندس عمران (محاسـب سـازه) بـه عنوان پیشـنهاد و راهنمای سـتون گذاری دیده شـود. ایـن فرایند گاهـی مطابق پیشـنهاد معمار اجرا شـده و گاهـی بـا توجـه بـه تجربیات مهنـدس سـازه و نیازهای سـازهای پـروژه، در تعامل بین مهندس سـازه و معمـار و بـا نظـر مهنـدس سـازه و تأییـد مهندس معمـار محل سـتونها تغییـر میکند. بـرای ترسـیم آکسبنـدی نخسـت در دیـد پالن قـرار بگیرید. ابزار ترسـیم ایجاد خـط آکس Grid در سـربرگ Structure ، در قـاب Datum قرار گرفته اسـت.

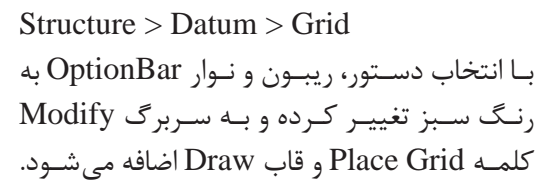

در قـاب Draw دسـتورهای ترسـیمی بـرای ترسـیم خـط آکـس وجـود دارد که به صـورت پیش فرض دسـتور Line در حالـت انتخـاب اسـت. دسـتورات و آیکونهـای آن بسـیار شـبیه بـه دسـتورات و آیکونهـای نرمافزار اتوکـد اسـت. پـر اسـتفاده ترین آنهـا ابـزار پارهخـط (Line) و ابـزار انتخاب پارهخـط (Pick Line) اسـت. در صورتـی کـه در فایـل لینک شـده خطوط آکسبندی از پیش ترسـیم شـده باشـند شـما میتوانیـد به کمک دسـتور Line Pick آنهـا را انتخـاب کـرده و آکسهـای مورد نظـر را بهوجود آورید.

بـه کمـک هنرآمـوز خـود یـک پـروژه معمـاری را بارگـذاری کـرده و محـل سـتونهای موجـود در فایـل **عملی 1** بارگـذاری شـده را کنتـرل کنیـد. در صـورت درسـتبودن آنهـا آکسهـای مـورد نیـاز را ترسـیم کنیـد.

**فعالیت**  ்

**ایجاد ترازهای ارتفاعی سازهای**

دقـت داشـته باشـید کـه ترازهـای ارتفاعـی سـازهای را معمـولاً پایینتـر از ترازهـای ارتفاعـی معمـاری در نظـر میگیرنـد علـت این امر آن اسـت که نقشـههای معمـاری تـراز ارتفاعـی را روی سـطح تمـام شـدۀ کفسـازی در نظـر میگیرنـد امـا تـراز ارتفاعـی که در نقشـههای سـازهای نوشـته میشـود، روی بتـن تمام شـدۀ سـقف اسـت. بنابراین تراز ارتفاعی سـازهای به انـدازۀ ضخامت کف سـازی و شـیب بنـدی پایینتر از تـراز ارتفاعـی معمـاری قـرار میگیرد.

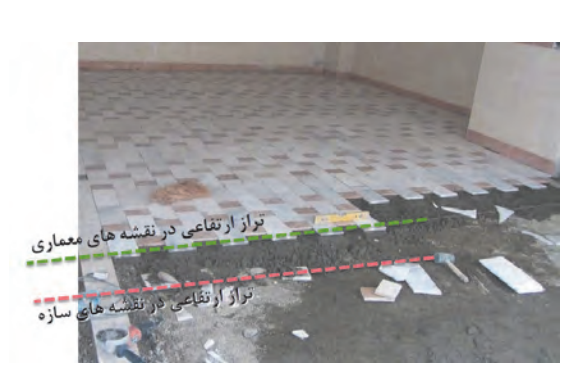

 **شکل 15**

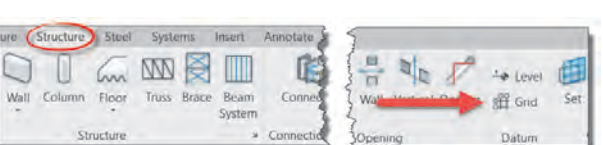

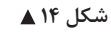

**تنظیم نوع تراز ایجاد شده Types View Plan:** در Revit هر تراز میتواند شامل سه نوع پالن مختلف باشد: -1 پالن سازهای یا Plan Structural. -2 پالن معماری یا Plan Floor. -3 پالن سقف کاذب )پالن معکوس( یا Plan Ceiling. اگـر پـس از انتخـاب فرمـان Level اقـدام بـه ترسـیم یـک تـراز ارتفاعـی جدیـد کنیـم مشـاهده میشـود کـه علاوه بـر تـراز سـازهای، دو نـوع تـراز Modify | Place Level | Make Plan View | Plan View Types... | Offset: 0.0000 دیگـر نیـز در پنجـره Browser Project Plan View Types تولیـد و دیـده میشـوند کـه در پـروژه Select view types to create: سـازهای بـرای مـا کاربـرد ندارنـد. بـرای Cetting Plan<br>Floor Plan کنتـرل ترازهـای تولیـد شـده و جلوگیـری از ایجـاد پالن معماری و پالن سـقف کاذب میتوانیـد پـس از انتخـاب دسـتور Level Cancel از نـوار OptionBar بـر روی دکمـه Plan Types View کلیـک کنیـد تـا پنجـرهای **شکل 16** بـه همیـن نـام باز شـود. در ایـن پنجـره میتوانیـد انتخـاب کنیـد کـه زمـان ترسـیم تـراز کدام یـک از انـواع پالن ایجـاد شـود. بر روی Plan Floor و Plan Ceiling کلیـک کنیـد تـا از حالـت انتخـاب )رنـگ آبـی روی نوشـته( خارج شـود. بـرای ترسـیم ترازهـای ارتفاعـی مـورد نیـاز سـازهای در یکی از دیدهـای عمودی ماننـد یکی از نماهـا و یا برش قـرار میگیریـم . فرمـان Level را از قـاب Datum واقـع در سـربرگ Structure انتخـاب میکنیم. Structure > Datum > Level Architecture Structure Systems Insert Annotate Analyze Massing 88 雏兽吸尸 40出国  $\Box$  6m  $\mathbb{W}$ Show **KIN** 阾 退 Modify Beam Wall Column Floor Truss Brace Beam Connection Level Grid Set شکل **۱۷ ▲** 

 دسـتور Line Pick را انتخـاب کـرده و در نـوار OptionBar پنجـره Offset عـددی بـه انـدازه ضخامـت کفسـازی وارد می کنیـم (مثـلاً ۰٫۱۰) و ترازهـای معمـاری فایـل لینک شـده را بـه گونهای انتخـاب می کنیم کـه پایینتـر از معمـاری قـرار گیرند.

ستون در ساختمان به صورت قائم نصب میشود و وزن طبقه یا طبقات فوقانی را به پی و از آنجا به زمین انتقال میدهد. ستون با توجه به سازه بر دو نوع فلزی و بتنی میباشد. البته در نرمافزار Revit ستون معماری هم به غیر از ستون سازهای وجود دارد که برای تزیینات و همچنین پوشش ستون سازهای استفاده میشود.

**ستون گذاری**

**هدف: ستون گذاری پروژه بارگذاری شده** ابتـدا بـه دیـد مناسـبتر بـرای سـتونگذاری کـه مـدرک پلان کـف میباشـد میرویـم زیـرا تقاطـع خطـوط آکـس در پلان کـف دیـده میشـود. ابزار ایجاد ستون Column در سربرگ Structure قاب Build قرار گرفته است.

Structure > Build > Column

Modify | Place Structural Column

M\_Concrete-Rectangular-Column 300 x 450mm 450 x 600mm 600 x 750mm

M 300 x 450 M\_450 x 600 M\_600 x 750 M\_Concrete-Round-Column

 $300mm$ 450mm 600mm 750mm M\_W Shapes-Column W250X49.1

M Concrete-Rectangular-C 300 x 450mm

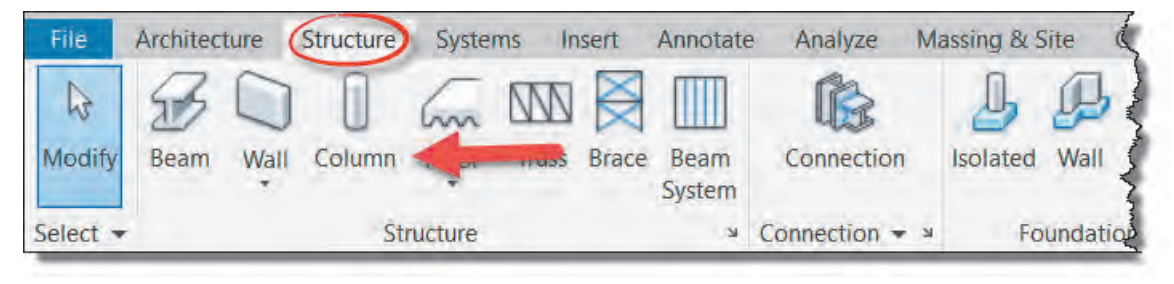

 **شکل 18**

 با انتخاب دسـتور نوار OptionBar به رنگ سـبز تغییر کرده و به سـربرگ Modify کلمه Structural Place Column اضافـه میشـود. همچنیـن قابهـای Tag ,Multiple ,Placement ,Mode بـه سـربرگ Modify اضافه میشـود.

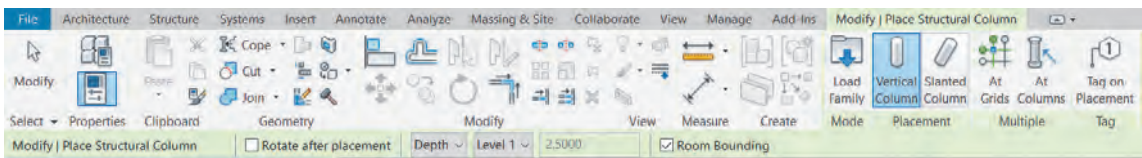

 **شکل 19**

Rotate after placen M. Concrete-Rectangular-Column with Drop Caps

شکل ۲۰ **▲** 

Most Recently Used Types

**انتخاب نوع ستون** در پنجره مشـخصات Properties در لیسـت کشویی Selector Type میتوانیـد نـوع سـتون خـود را انتخـاب کنید. همانطـور کـه میبینیـد تعـداد محـدودی سـتون در ایـن لیسـت وجـود دارد کـه ممکن اسـت بـرای پروژه مـا مناسـب نباشـند. بنابرایـن شـما می توانید سـتون مـورد نیاز خود را از طریـق Family Load بارگذاری کـرده و یـک سـتون را انتخـاب و ابعـاد آن را ویرایش نمایید.

#### **ویرایش ابعاد Type Edit:**

در پنجـره مشـخصات Properties -1 بـر روی دکمـه ویرایـش Type Edit مشـخصات کلیـک کنیـد تـا پنجـرهای بـه همیـن نـام باز شـود-2. بهتر اسـت قبل از هر تغییـری ابتدا با اسـتفاده از دکمـه Duplicate یک نـوع جدیـد از سـتون موجـود تکثیر کنیـد و سـپس پارامترهای مورد نظـر را تغییر دهیـد-3. ابعاد سـتون را به اندازههـای مـورد نیاز پـروژه تغییـر دهید.

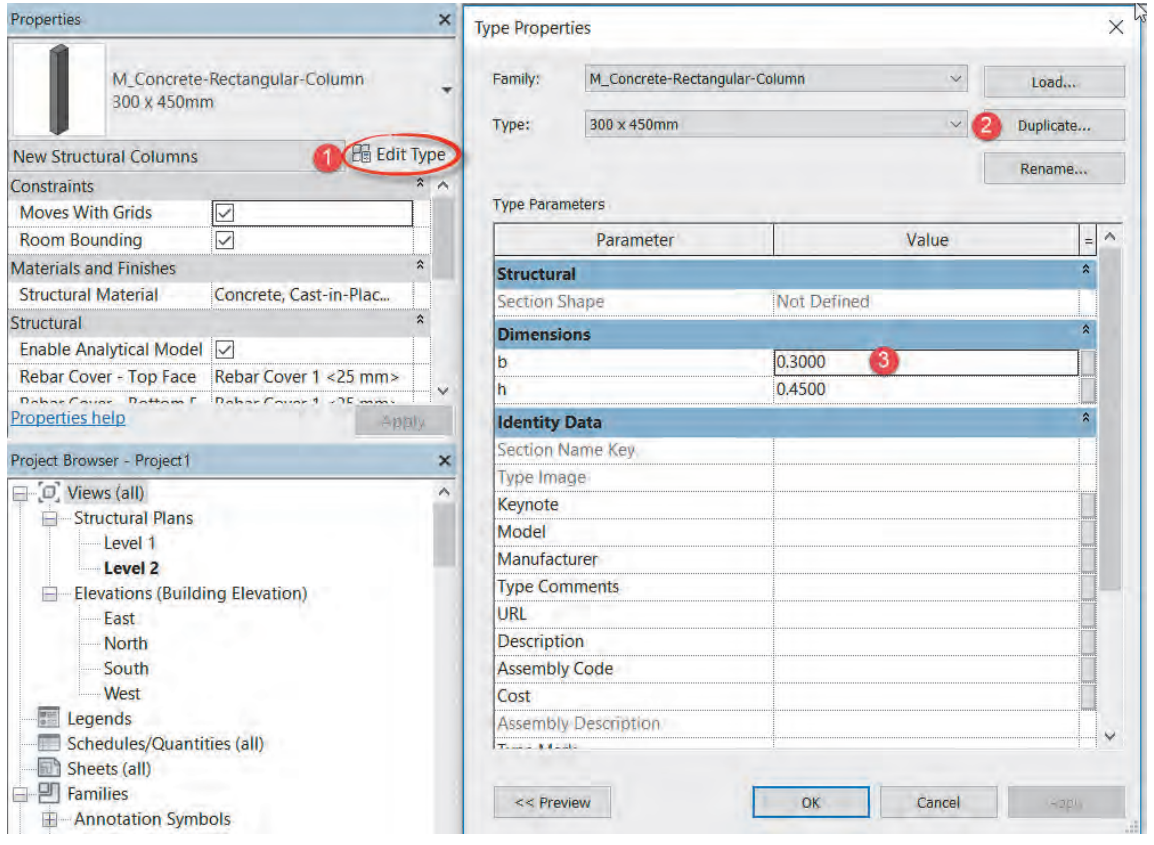

 **شکل 21**

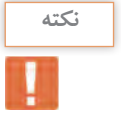

در سـتونهای فلـزی بـه دلیـل آنکـه در سـتونهای اسـتاندارد مشـخصات فنی سـتون نیز وجـود دارد، بهتر اسـت درصـورت حسـاس بـودن پروژه، سـایر مشـخصات فنـی را نیز تغییـر دهیم یا آنکـه بجای تغییـر ابعاد، سـتون مورد نظـر را بارگـذاری کنیم.

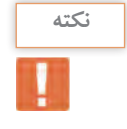

در سـتونهای بتنـی، تیـپ بنـدی سـتونها علاوه بـر ابعاد سـتون بـه تعـداد و شـماره میلگرد بـه کار رفته در سـتون نیز بسـتگی دارد. مثلاً دو نوع سـتون C1 و C۲ ممکن اسـت هردو ابعاد مسـاوی ۵۰×۵۰ داشـته باشـند ولـی در سـتون 1C تعـداد 16 عـدد میلگـرد طولـی بـه قطـر 22 و در سـتون 2C تعـداد 20 عـدد میلگـرد طولـی بـه قطـر 22 بـه کار رفته باشـد. بنابراین در این شـرایط بهتر اسـت به تعداد تیپ سـتونهای مورد نیـاز پـروژه، بـا نامهـای مختلف تکثیـر کنیم.

**بارگذاری نوع Family Load:**

درصورتـی کـه نوع مورد نظر ما در لیسـت کشـویی Selector Type موجود نباشـد و نتوانیـم از طریق ویرایش نـوع Type Edit آن را بهوجـود آوریـم )ماننـد سـتون بتنـی گـرد یـا سـتون فلزی قوطـی( در این صـورت نیاز به بارگـذاری نوع جدیـد داریم.

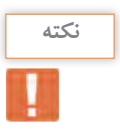

در میان خانوادههای قابل بارگذاری Revit دو نوع ستون معماری و ستون سازهای وجود دارد. توجه داشته باشید که ستونهای سازهای در فولدر Column Structural قرار دارند و فولدر Columns برای ستونهای معماری است. در صورت انتخاب اشتباه، نرمافزار پیام خطا داده و ستون معماری را در پروژه بارگذاری نخواهد کرد.

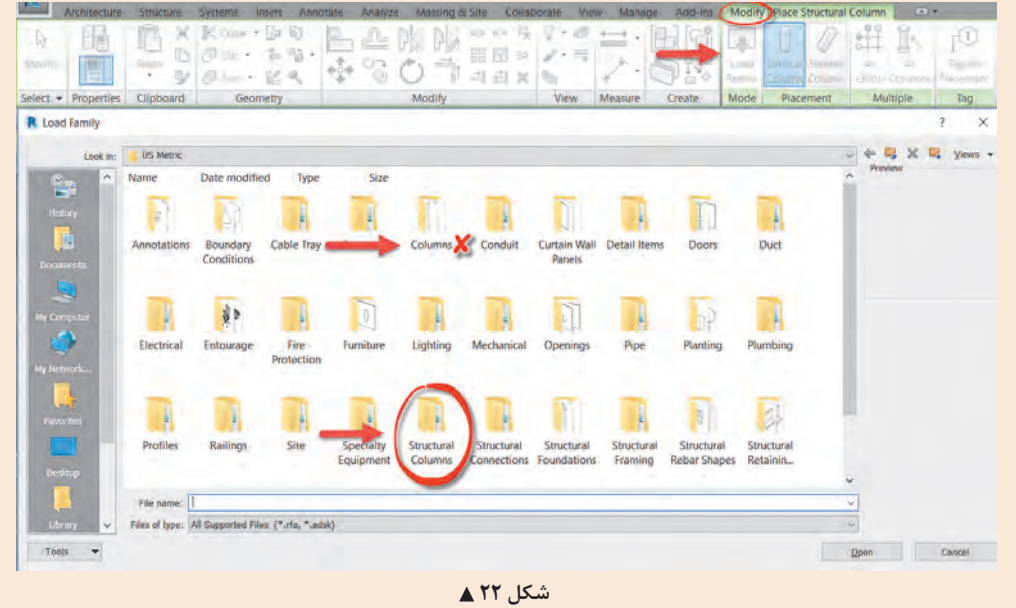

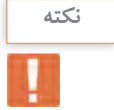

ن از انتخـاب یـک سـتون فلزی (مثلاً سـتون قوطی شـکل) پنجرهای باز می،شـود که در آن شـما لیسـتی از سـتونهای قوطـی بـا ابعـاد متنـوع را میبینیـد. از میـان لیسـت یکـی را انتخـاب یا بـا نگه داشـتن دکمه ابعـاد مـورد نیـاز را انتخـاب و Ok کنید تـا در پروژه بارگذاری شـوند. I

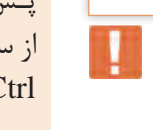

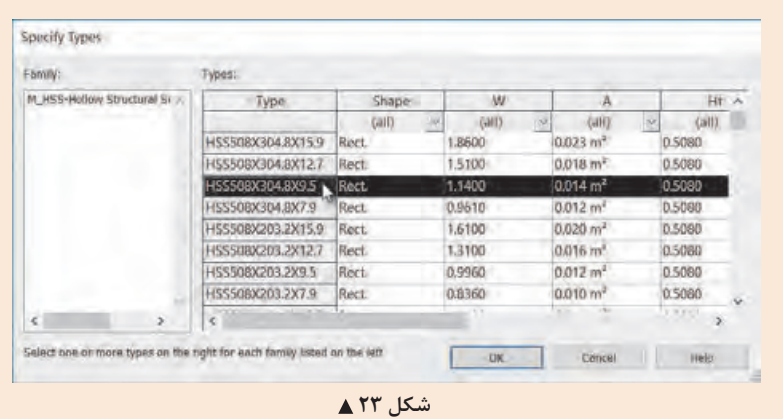

**تنظیمات ایجاد ستونهای سازهای پروژه:** پـس از تکمیـل آکسبنـدی و انتخـاب و ویرایـش سـتون مـورد نظـر نوبـت به قـرار دادن سـتونهای پـروژه در محـل خـود میرسـد. ابـزار ایجـاد سـتون Column در سـربرگ Structure قـاب Build را انتخـاب میکنیم )شـکل 18(. در ایـن مرحلـه بایـد تـراز بـاال و پاییـن سـتونها را مشـخص کنیـم. بـرای ایـن کار در پایینتـر از ارتفاعـی ممکـن سـاختمان (مثـلًا همکـف یـا زیـر زمیـن) قـرار می گیریـم. نرمافـزار Revit تـرازی را که در آن قـرار داریـم را تـراز پایـه سـتون در نظـر میگیـرد. حـال در ObtionBar و در لیسـت کشـویی اول انتخاب میکنیـم کـه تـراز بعـدی مـا رو بـه بـاال و ارتفـاع )Height )باشـد و در لیسـت کشـویی دوم نام طبقـه باالیی مثل ًا بـام را انتخـاب میکنیم.

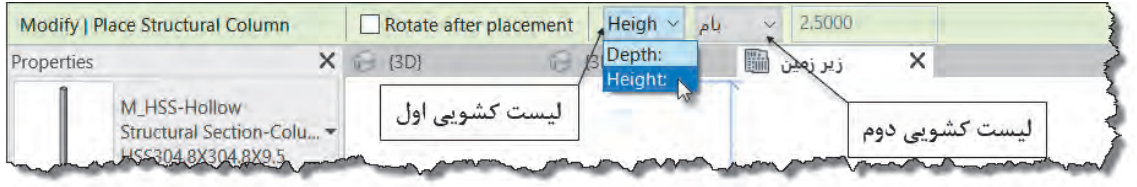

شکل ۲۴ **▲** 

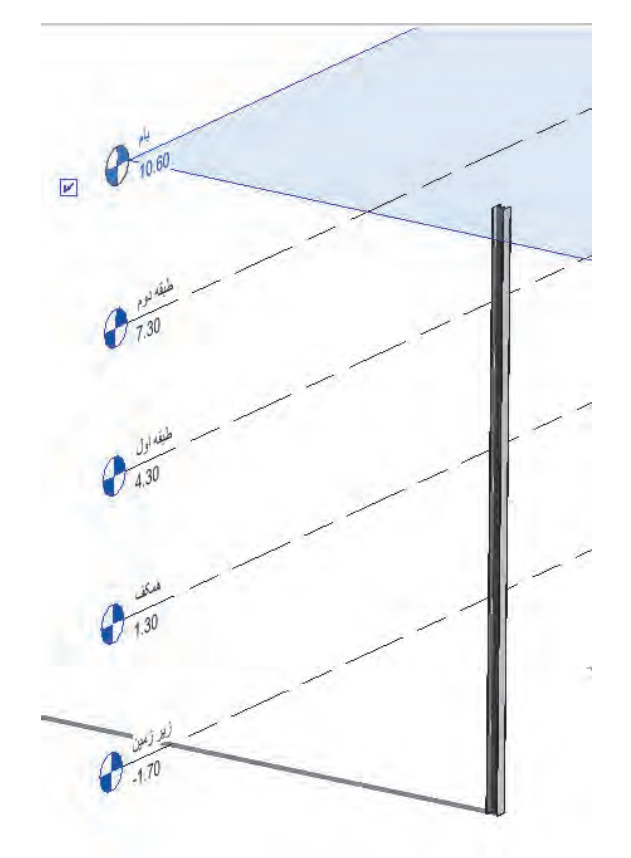

**placement after Rotate:** اگـر ایـن گزینـه فعال باشـد پـس از ایجاد سـتون فرمان چرخـش به صورت خـود بـه خـود فعال شـده و شـما میتوانید سـتون را در محـل خـود بچرخانید. )بـرای سـتونهای فلزی یا سـتونهای کتابی(

 **شکل 25 ترازپایین این ستون زیرزمین و تراز باالی آن بام است.**

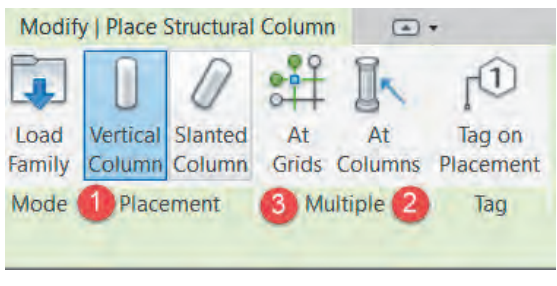

 **شکل 26**

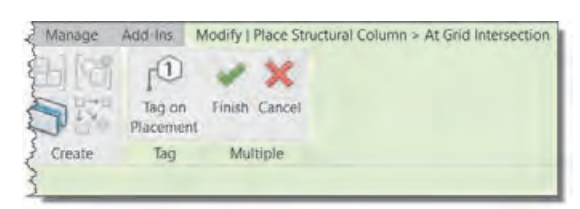

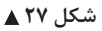

**ایجاد ستونهای سازهای پروژه** سـه روش بـرای قـرار دادن سـتون سـازهای در محـل خود وجـود دارد. -1 Column Vertical: میتوانیـد هرجـای صفحـه کـه دوسـت داریـد کلیـک کنیـد. در آن نقطـه یـک سـتون بـرای شـما ایجـاد خواهد شـد. البته سـتونها بـه خطـوط آکس و بخصوص تقاطع دو آکس حسـاس بـوده و اگر نشـانگر ماوس نزدیک آنها باشـد سـتون را بـر روی آکـس قـرار میدهد. -2 Columns At: اگـر پیـش از ایـن سـتونهای معمـاری توسـط معمـار در پـروژه مدل شـده باشـند، بـا انتخـاب سـتون معمـاری یـک سـتون سـازهای در هسـته آن قـرار میگیـرد. -3 Grids At: بـا اجـرای ایـن دسـتور نـوار Ribbon تغییـر میکنـد. در ادامـه سـربرگ Place|Modify At Grid کلمـه و > عالمـت Structural Column Intersection اضافـه میشـود. همچنیـن در قـاب علامتهـای  $\underset{\text{Gence}}{\bigstar}$  و اضافـه خواهـد Multiple شـد. ایـن بـدان معناسـت کـه شـما وارد یـک مرحله دیگـر از یـک دسـتور شـدهاید و حـال بـرای اتمـام عملیـات نیـاز بـه تأییـد کـردن میمی و یا خـروج لـــ دارید.

در ایـن مرحلـه از دسـتور شـما بایـد آکسهـا را انتخـاب کنیـد و سـتون در تقاطـع آکسهـا ایجـاد میشـود. میتوانیـد بـا نگـه داشـتن دکمـه Ctrl یکـی یکـی آکسهـا را انتخـاب کنیـد یـا در سـمت راسـت خـارج از محـدوده پلان کلیـک کـرده و بـا نگـه داشـتن دکمه مـاوس و با جابجا کـردن ماوس به سـمت چپ یـک کادر بهصـورت خـط چیـن بهوجـود آوریـد. آکسهایـی کـه بخشـی از آنهـا در کادر قـرار بگیـرد انتخـاب میشـوند. حـال در تقاطـع آکسهـای انتخـاب شـده سـتونها ایجـاد میشـوند.

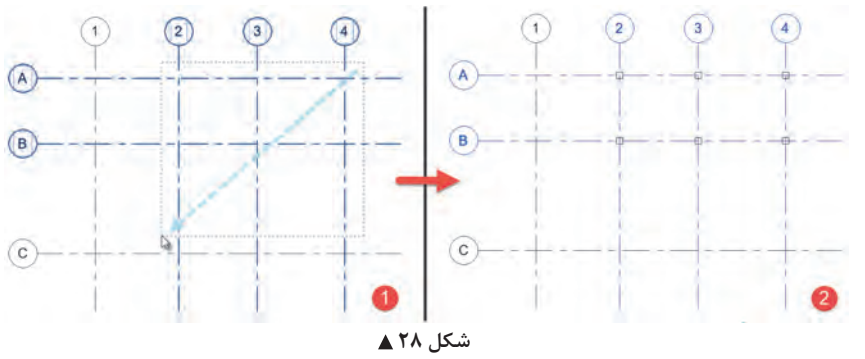

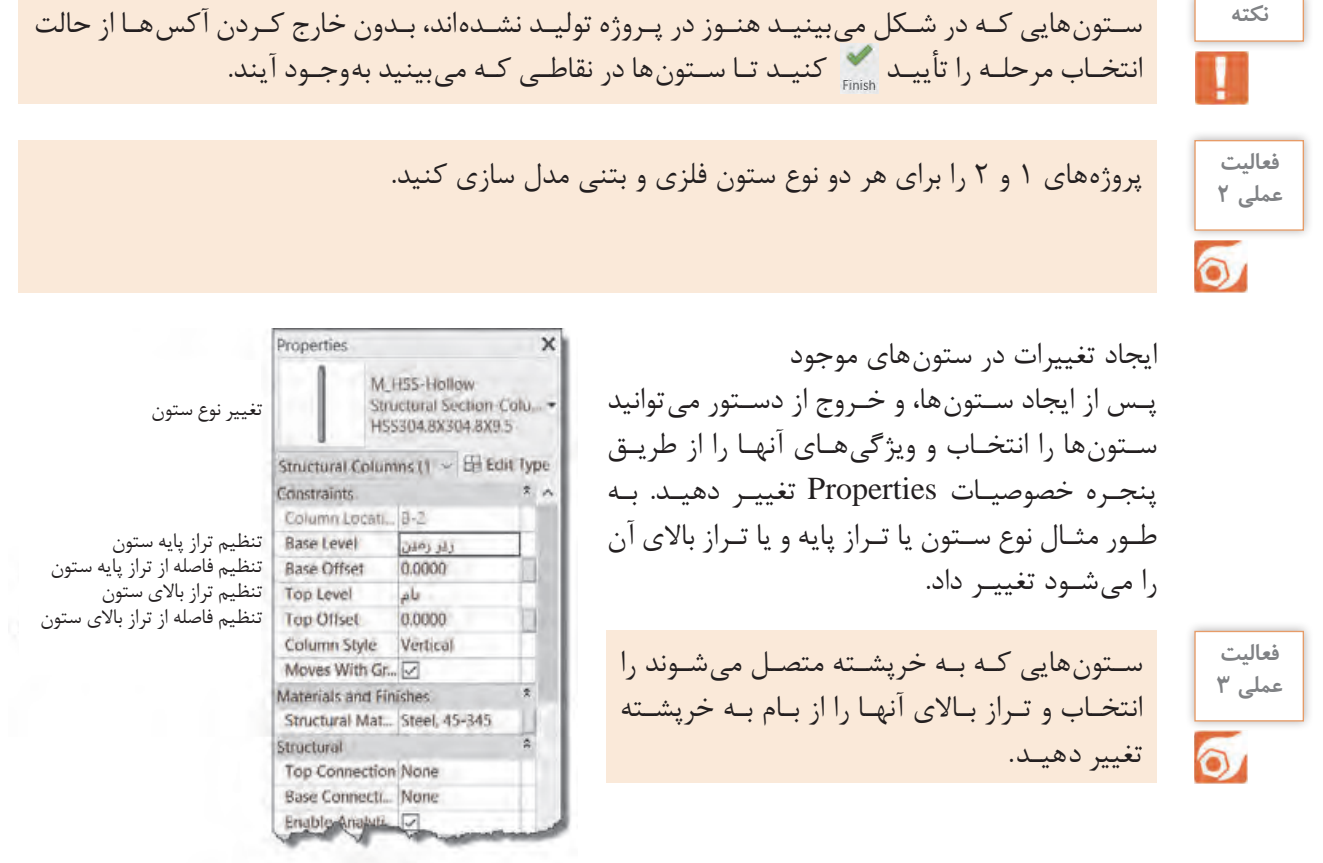

 **شکل 29**

**مشاهده پروژه در مدرک سه بعدی View D3** به صورت پیش فرض در مرورگر پروژه مدرکی با عنوان D �وجود ندارد. بـا کلیـک بـر روی ابـزار پـروژه را در مدرک یا همان دید سـه بعـدی خواهیم دیـد و همچنیـن در مرورگر پروژه مشـاهده می کنیم که 3D Views اضافه شـده اسـت.

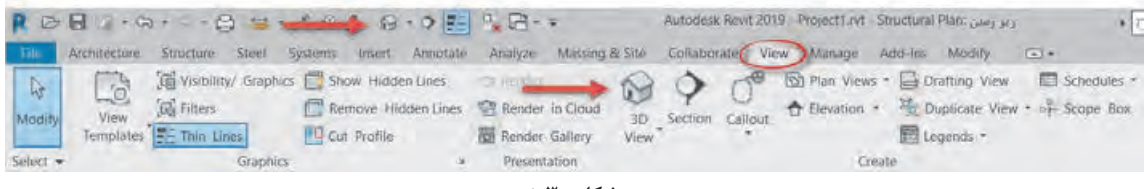

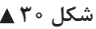

- برای بزرگ نمایی و کوچک نمایی صفحه، غلتک موس را میچرخانیم.
- برای جابجایی صفحه غلتک موس را کلیک کرده، نگه داشته و ماوس را جابجا میکنیم.
- درنهایت برای چرخش صفحه دکمه Shift را به همراه غلتک ماوس نگه داشته و ماوس را جابجا میکنیم.

**ایجاد فونداسیون بتنی**

بـرای ایجـاد فونداسـیون بتنی سـه ابزار اصلـی در Revit وجود دارد. هر سـه ایـن ابزار در سـربرگ Structure و در قـاب Foundation قـرار دارند.

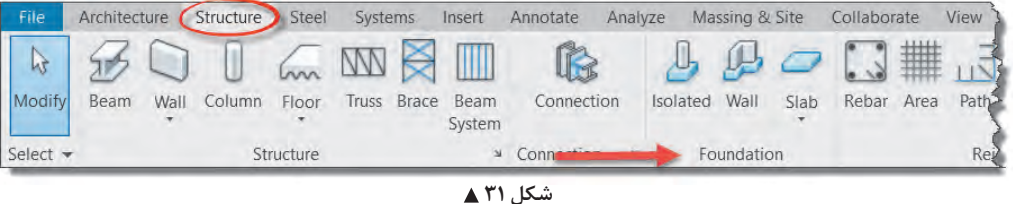

Isolated: بـرای ایجـاد فونداسـیون تکـی اسـتفاده میشـود. پـس از انتخـاب ایـن دسـتور میتوانیـد در زیـر سـتونها یـا در محـل تقاطـع آکسهـا و یـا هر نقطـه دیگر، یک فونداسـیون تکـی ایجاد کنیـد. ابعاد پـی را نیز میتوانیـد از پنجـره مشـخصات Properties تنظیـم کنید. Wall: پـس از انتخـاب ایـن دسـتور میتوانیـد دیوارهـای پـروژه را انتخـاب تـا در زیر آنهـا پی ایجاد شـود. این فرمـان بـرای دیوارهـای باربـر یـا دیوارهایـی که بـر روی خاک قـرار میگیرند کاربـرد دارد. Slab: بـرای ایجـاد پیهـای گسـترده و نـواری از ایـن فرمـان اسـتفاده میکنیـم. بـا انتخـاب این دسـتور رنگ ریبـون بـه سـبز تغییـر کـرده و بـه سـربرگ Modify کلمـه Boundary Floor Create اضافـه میشـود. همچنیـن بـه سـربرگ ویرایـش قابهـای Plane Work ,Draw ,Mode اضافـه میشـود.

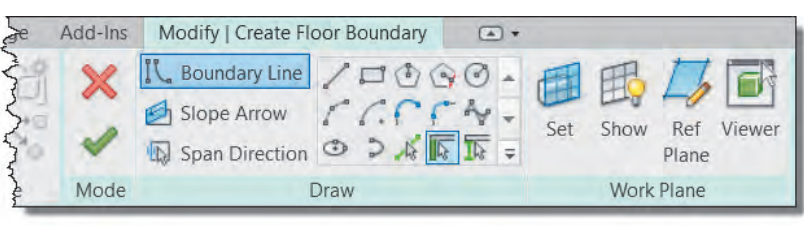

شکل ۳۲ **▲** 

**ایجاد پی گسترده:** بـه کمـک ابـزار ترسـیمی موجـود در قـاب Draw میتوانیـد در زیـر سـتونهای خـود یک سـطح بسـته ایجاد کنیـد. پـس از زدن پـی گسـترده شـما در زیـر تراز انتخابی شـما ایجاد میشـود. همان طور که از شـکل و آیکونهـا مشـخص اسـت آنچـه که در مـورد کفهای معمـاری باید رعایـت شـود در اینجا نیز الزم االجراسـت.

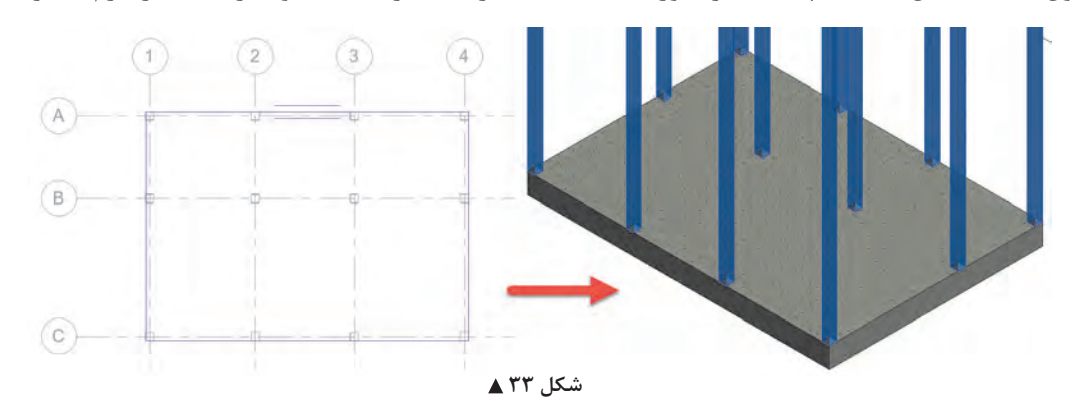

 دقـت کنیـد کـه ترسـیم شـما بایـد از یک سـطح بسـته تشـکیل شـده باشـد و خطاهـای زیـر در آن وجود **نکته** نداشـته باشد.

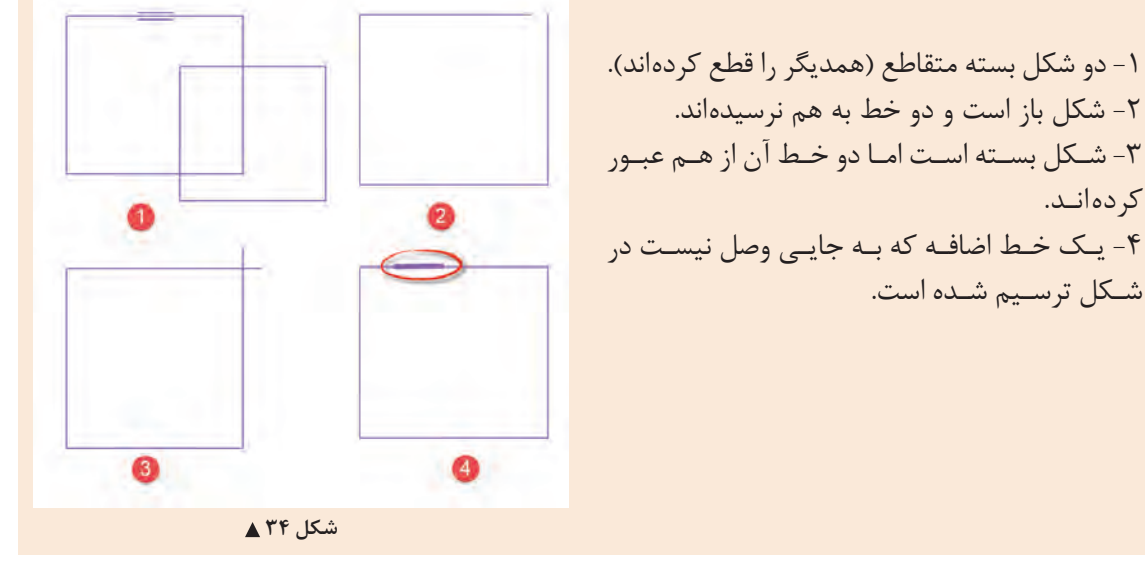

**تنظیم ضخامت یا عمق پی:** برای تنظیم ضخامت پی از روش زیر پیش میرویم. در پنجره مشخصات Properties ۱- بـر روی دکمـه ویرایـش Edit Type مشـخصات کلیـک کنیـد تـا پنجـرهای بـه نـام Type Properties بـاز شـود. ٢- بهتـر اسـت قبـل از هر تغییـری ابتدا بـا اسـتفاده از دکمه Duplicate یـک نـوع جدیـد از فونداسـیون موجـود تکثیـر کنیـد و سـپس مقادیـر مورد نظـر را تغییـر دهید. -3 در بخـش Construction در مقابـل کلمـه Structure بـر روی دکمـه Edit کلیـک کنیـد. -4 پنجـره ای بـه نـام Assembly Edit بـاز میشـود. در جـدول موجـود در این پنجـره، میتوانیـد ضخامت مورد نیـاز را در سـتون Thickness وارد کنید.

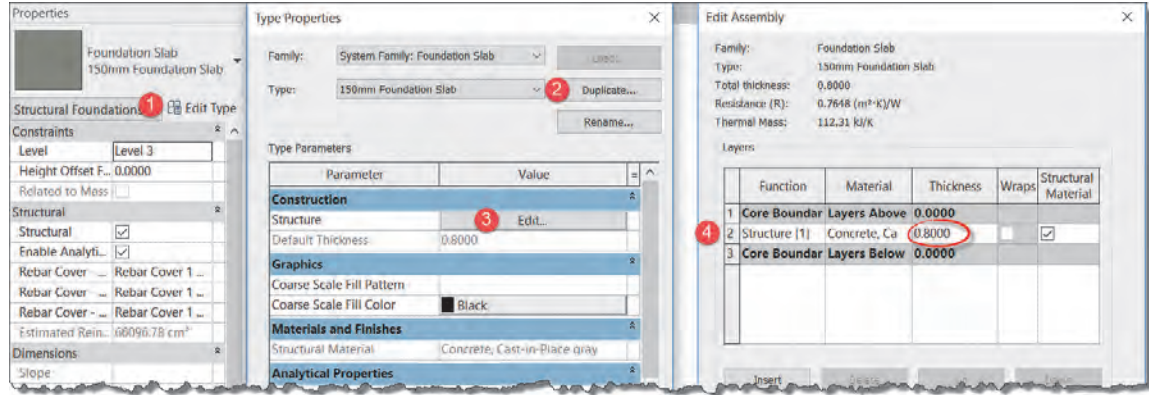

 **شکل 35**

اگـر درون سـطح بسـته اولیـه خـود قسـمتهای خالـی فونداسـیون نواری را با شـکلهای بسـته ترسـیم کنید، ماننـد آنچـه کـه در سـقفهای معمـاری اتفاق میافتـد، این بخشهـا از فونداسـیون اصلی خالی شـده و حجم حاصلـه به شـکل پی نـواری خواهـد بود. **ایجاد فونداسیون نواری** 

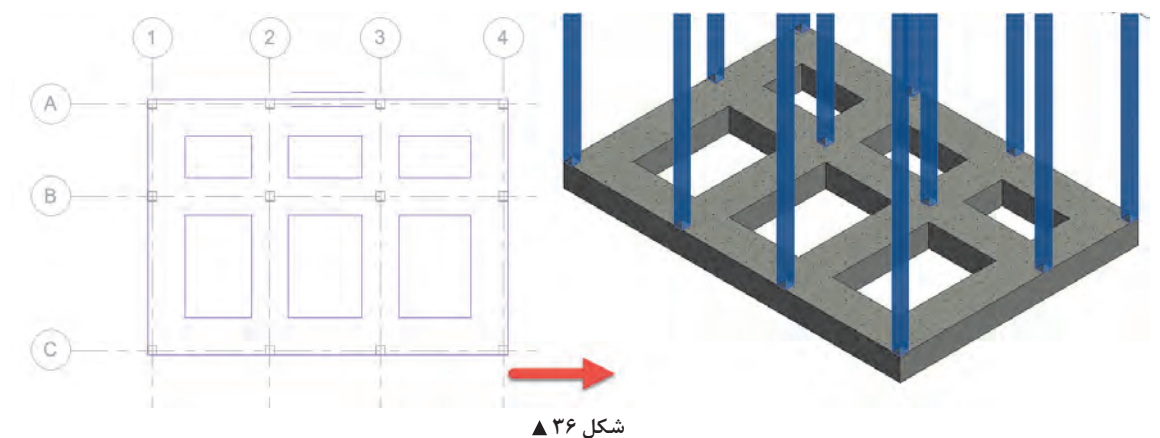

**فعالیت عملی 4**  $\delta$ 

فونداسیون نواری مطابق با نیاز پروژه 1 و پروژۀ 2 را مدل کرده و ذخیره کنید.

# **ایجاد تیرهای ساختمانی**

تیرها بر اساس وظیفهای که دارند و نوع باری که به آنها وارد می شود دستهبندی می شوند. تیرچه: تیر سبکی است که بار سقف را به شاه تیر (پل) انتقال میدهد. شاهتیر یا پل عضو باربر اصلی در سقف میباشد که بارهای ناشی از تیرچه را به ستونها انتقال میدهد.

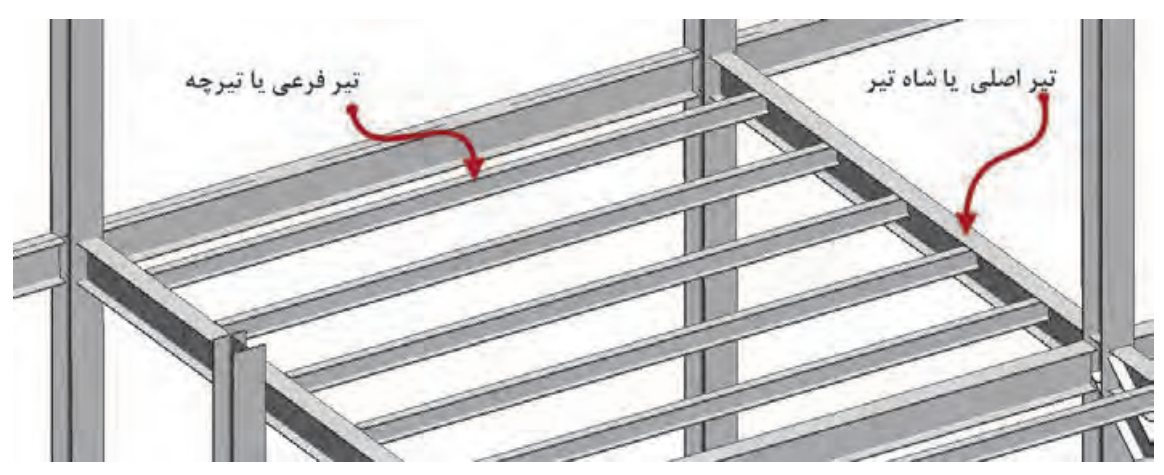

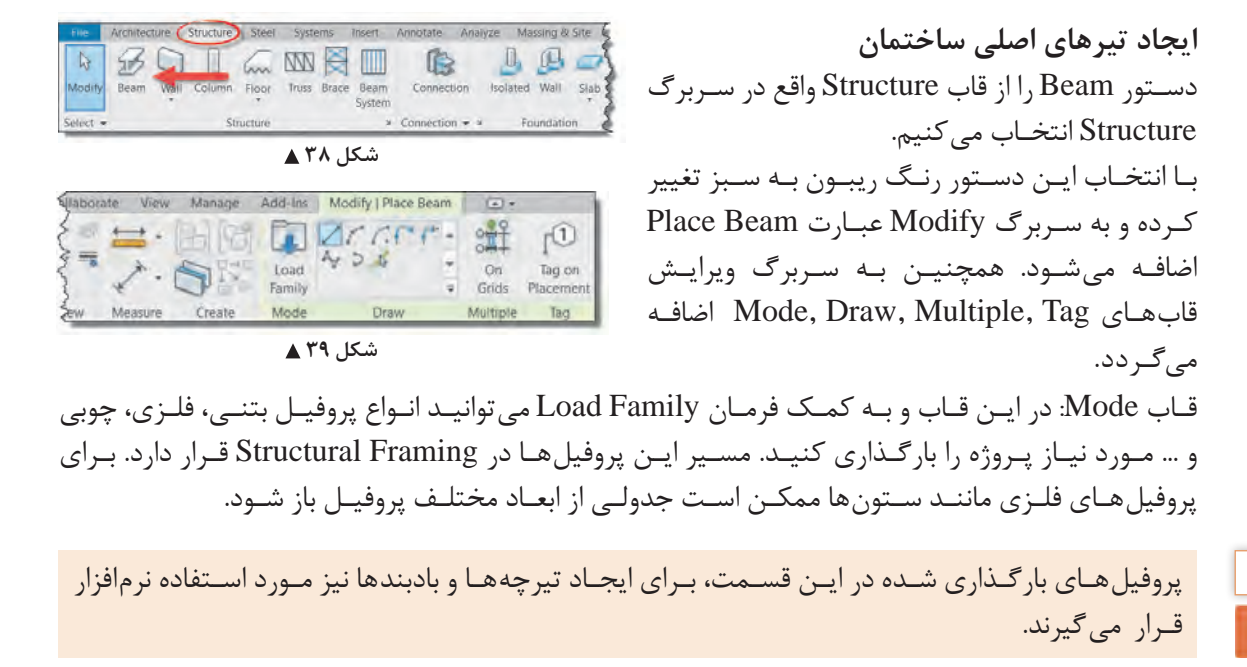

قاب Draw: با دستورات موجود در این بخش میتوان انواع تیرها را ترسیم کرد. قـاب Multiple: بـه کمـک دسـتور Grids On موجـود در ایـن قـاب میتوانیـد ماننـد سـتونها بـا انتخـاب خطـوط آکـس، تیرهـا را بـه صـورت یکجا بـر روی آنهـا ایجـاد کنید. ایـن فرمان بین هـر دو تقاطـع آکس یک تیـر جداگانـه ایجـاد میکنـد. در اسـکلت فلزی این کار مرسـوم اسـت و اسـتفاده از فرمان بجای ترسـیم یک به بـک تيرهـا، سـرعت انجـام پـروژه را زياد مى كنـد. اما در اسـكلت بتنـى معمولاً كل پوتـر به صورت يـک پارچه در نظـر گرفتـه شـده و آن را در محـل سـتونها قطـع نمیکنند. بنابراین برای ترسـیم تیرهای بتنی بهتر اسـت از دسـتورات قاب Draw اسـتفاده شود.

نرمافـزار Revit در تیرهـای فلـزی فاصلـه گـپ بین Properties  $\overline{\mathsf{x}}$ تیـر و سـتون را بـه صورت خـودکار رعایـت میکند. M\_W Shapes W310X38.7 در پنجـره Properties میتوانیـد فاصلـه گـپ بین New Structural Framing ~ B Edit Type تیـر و سـتون را تنظیـم کنید. Constraints **Reference Level Geometric Position Start Extension**  $0.0000$ 0.0000 **End Extension مقدار گپ اتصال ابتداي تير Start Join Cutback** 0.0127 **مقدار گپ اتصال انتهاي تير End Join Cutback** 0.0127 yz Justification Uniform v Justification Origin v Offcet Value in nnnn **Properties help** An  **شکل 40**

قـاب Tag: بـا روشـن کـردن فرمـان Placement on Tag در ایـن قـاب همزمـان بـا ایجـاد تیـر نـام آن نیز بر روی نوشـته خواهد شـد.

**نکته**

**نکته**

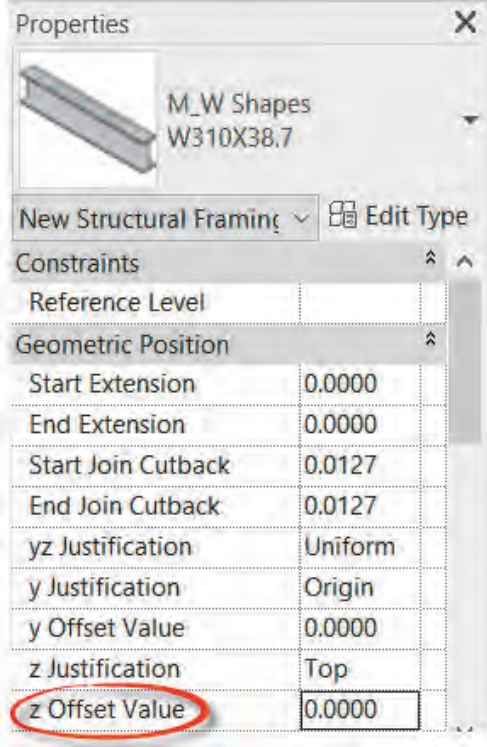

**ایجاد تیرهای راه پله** تیرهـای راه پلـه در زیـر پاگـرد و جایـی بیـن تـراز دو طبقـه (معمـولاً وسـط دو طبقـه) قـرار مى گيرنـد. بنابرایـن پیـش از ترسـیم تیر بهتر اسـت تـراز آن را از طریـق پنجـره Properties و تغییـر مقدار Offset z Value بـه انـدازه مـورد نیـاز، تغییـر دهیم تـا تیر در ارتفـاع پاگـرد ترسـیم شـود. البتـه پس از ترسـیم تیر نیـز میتـوان آن را انتخـاب و بـا تغییر این مقـدار تیر را بـه تـراز پاگـرد جابجـا کرد.

 **شکل 41**

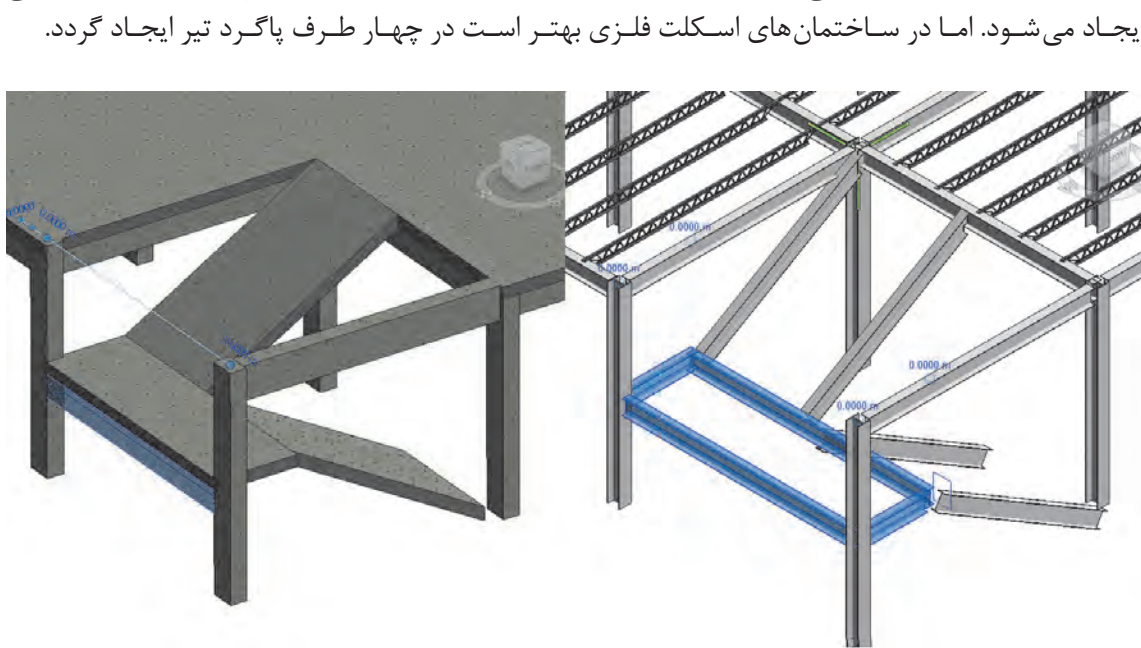

در سـاختمان های اسـکلت بتنـی معمـولاً یـک تیـر در تـراز پاگـرد قـرار گرفتـه و بقیه پاگـرد توسـط دال بتنی ایجـاد میشـود. امـا در سـاختمانهای اسـکلت فلـزی بهتـر اسـت در چهـار طـرف پاگـرد تیر ایجـاد گردد.

شکل ۴۲ **▲** 

**ایجاد تیرهای شمشیری** بـرای ایـن کار نخسـت در دیـد پلان قـرار بگیریـد و پس از ترسـیم تیرهـای اصلی طبقـه و تیرهای پاگـرد، تیر شمشـیری را در تـراز طبقـه و بـه صـورت کامالً افقی ترسـیم کنید. حال با انتخاب تیر در دو سـر ابتـدا و انتهای آن می توانیـد دو فلـش کوچـک جهـت تغییر انـدازه تیر و عـدد 0.00 را ببینید.

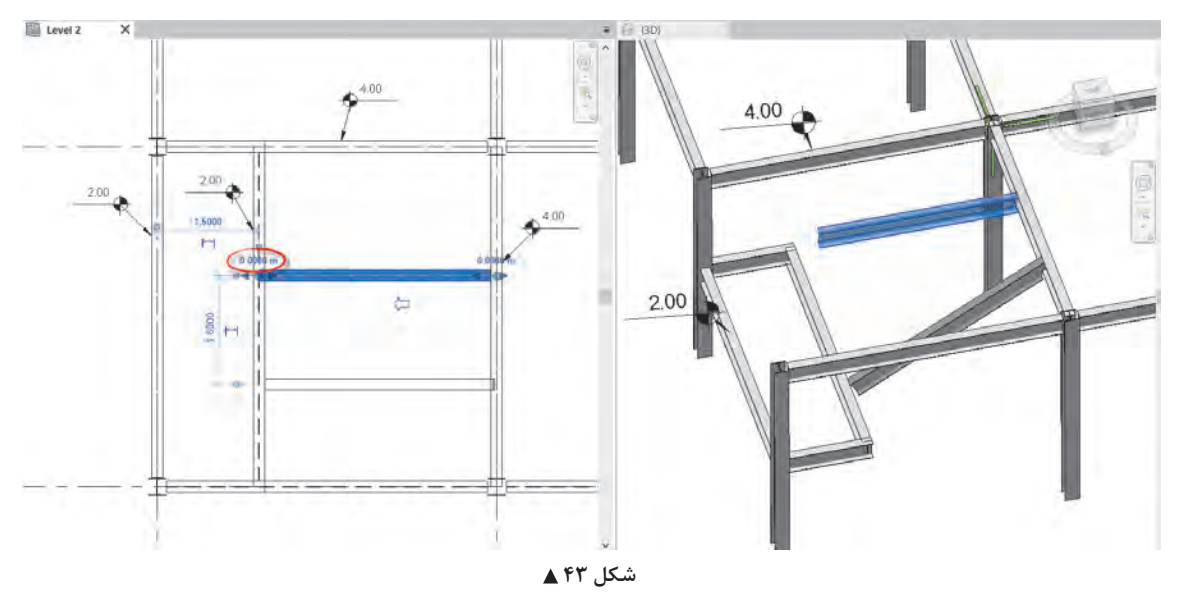

بـر روی عـدد صفـر کلیـک کـرده و مقـداری معـادل اختالف تـراز طبقـه و ارتفـاع پاگـرد را وارد کنیـد. در این شـکل طبقـه 2 متـر باالتـر از پاگـرد قرار گرفتـه، بنابراین عدد منفـی 2 را برای انتهـای تیـر وارد میکنیم تا در انتهـای تیـر در تـراز پاگرد قـرار گیرد.

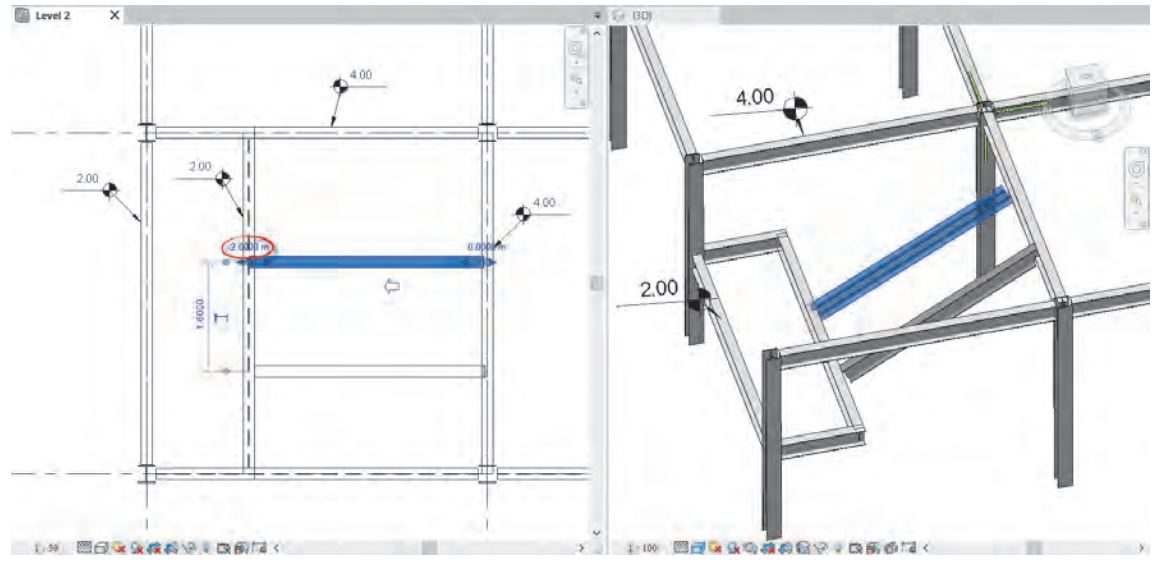

 **شکل 44**

**ایجاد تیرچهها:** در نرمافـزار Revit پروفیلهایـی کـه بـرای تیرچـه اسـتفاده میشـود از همـان خانـواده پروفیلهای تیر اسـت. شـما میتوانیـد بـا همـان دسـتور Beam در قسـمت قبـل بیـن هـردو تیـر موجـود یـک تیـر معمولی ترسـیم کنید .

بـا ایـن وجـود بـرای راحتـی کار میتوانیـد سیسـتم تیرریـزی را بهوجـود آوریـد کـه بسـیار سـریع تـر و قابـل کنترلتـر اسـت. دسـتور SyStem Beam را از قـاب Structure از سـربرگ Structure انتخـاب کنیـد. Structure > Structure > Beam SyStem

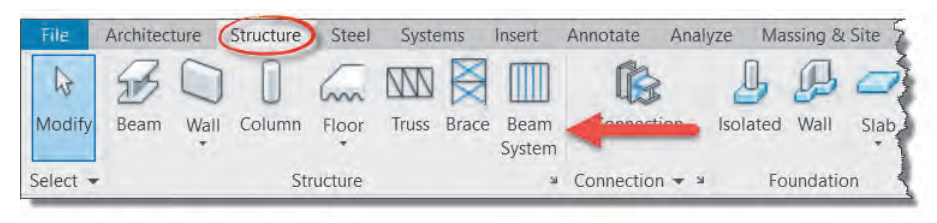

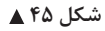

بـا انتخـاب دسـتور، ریبون و نوار OptionBar به رنگ سـبز تغییـر کرده و به سـربرگ Modify عبارت Place Beam Sys tem قاب در .میشـود اضافه Beam Sys tem و Tag قابهای و Structural Beam Sys tem ترسـیم خودکار سیسـتم تیرریزی فعال است.

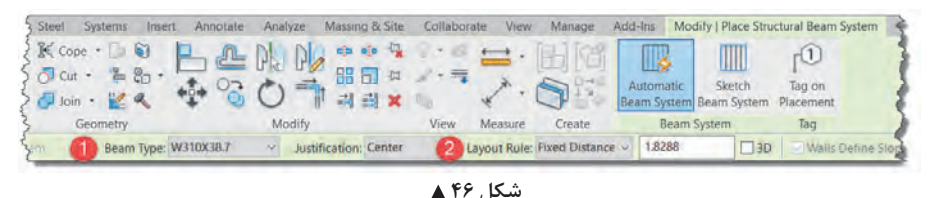

کافـی اسـت نشـانگر مـاوس را بـه یکـی از تیرهـا نزدیـک کنید تـا پیش نمایشـی از تیرچههـا یا تیرهـای فرعی بیـن تیـر انتخـاب شـده و تیرهـای مجـاورش بـه صـورت خـط چیـن دیـده شـود. بـا کلیـک بـر روی آن نقطه میتوانیـد تیرچههـا را ایجـاد کنیـد. درصورتـی کـه فرمـان Placement on Tag در قاب Tag فعال باشـد، نام هـر تیرچه بـر روی آن نوشـته خواهد شـد.

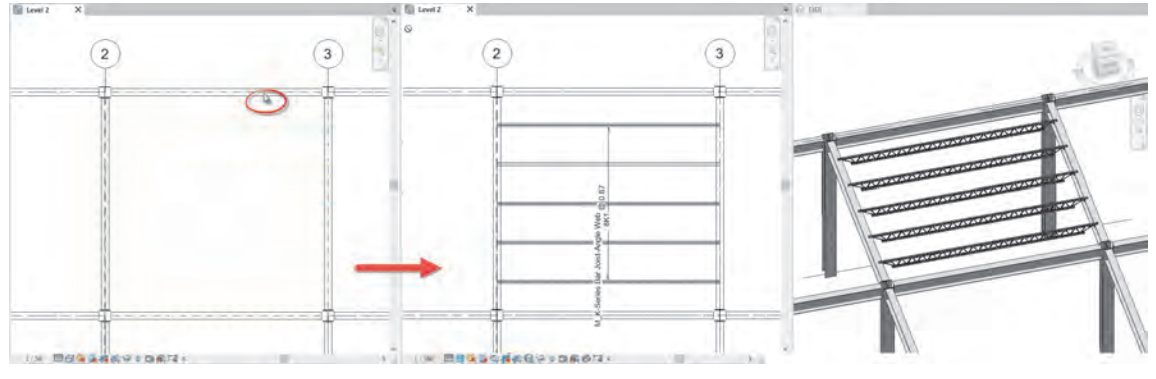

در نـوار OptionBar( شـکل 45( میتوانیـد نـوع و قاعـده قرارگیـری تیرهـای فرعـی یـا تیرچههـا را در کنـار هـم مشـخص کنید. -1 type Beam: در لیسـت کشـویی کنـار ایـن فرمان لیسـتی از پروفیلهـا )Framing Structural )که قبال در قسـمت Beam در پـروژه بارگـذاری کردهایـد را میتوانیـد ببینیـد و بـه عنوان تیرچـه انتخاب کنید. -2 قاعده چیدمان Rule Layout: به چهار روش فاصله بین تیرچهها را مشخص میکند. • حداقـل فاصلـه Spacing Clear: حداقـل فاصلـه بیـن دو تیرچـه را در کادر مقابـل بـرای نرمافـزار Revit مشـخص میکنیـد. نرمافـزار فاصله را تقسـیم کـرده و تعـداد و فاصلـه تیرچهها را بـه گونهای تنظیم میکنـد کـه نزدیـک ترین مقـدار )کمـی بزرگتـر( به عدد شـما باشـد. • فاصلـه ثابـت tance Dis Fixed: مقـدار وارد شـده را بـه عنـوان فاصلـه ثابـت تیرچههـا در نظـر گرفته و بین ً همـان مقـدار فاصلـه در نظـر میگیـرد. در سـقف تیرچـه بلوک که عـرض تمـام فومها با هـر دو تیرچـه دقیقـا هـم برابر اسـت، این روش مناسـب اسـت. • تعـداد ثابـت Number Fixed: بـه تعـداد عـددی کـه وارد میکنیـد، تیـر فرعـی تولیـد میکند و آنهـا را در فاصلههـای مسـاوی بـا هـم میچیند. • حداکثـر فاصلـه Spacing Maximum: تعـداد تیرچههـا را به گونـهای در نظر میگیرد کـه فاصله دو تیرچه از عدد وارد شـده بیشـتر نشود.  **شکل 48** فاصله ثابتDistance Fixed : مقدار وارد شده را به عنوان فاصله ثابت تيرچه ها در نظر گرفته و بين هر دو تيرچه دقيقا همان مقدار فاصله در نظر ميگيرد. در سقف تيرچه بلوك كه تعداد ثابت Number Fixed : به تعداد عددي كه وارد مي كنيد، تير فرعي توليد ميكند و حداكثر فاصله Spacing Maximum : تعداد تيرچه ها را به گونه اي در نظر ميگيرد كه

سیستم تیرریزی و تیرهای فرعی (تیرچهها) را برای پروژههای ۱ و ۲ ایجاد کنید.

**ایجاد بخش سازهای کف:** از سربرگ Structure و در قاب Structure فرمان Floor( به معنای کف( را انتخاب میکنیم.

Structure > Structure > Floor

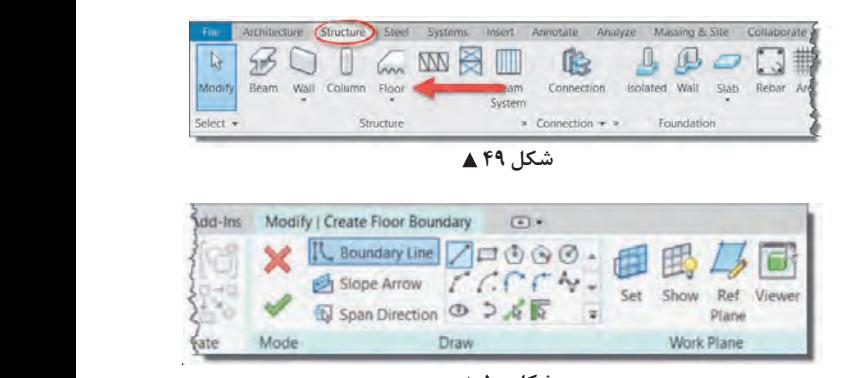

بـا انتخـاب دسـتور -1 ریبـون و نـوار Optionbar بـه رنـگ سـبز تغییـر کـرده و -2 بـه سـربرگ Modify عبـارت Create Boundary Floor اضافـه شـده و سـه قـاب Plan Work و Draw و Mode در آن شـکل میگیرند. ۳- همچنیـن در پنجره Properties اطالعـات مربـوط بـه کـف در حـال ایجـاد نمایـش داده میشـود. **فعالیت** 

**عملی 5**

 $\overline{\mathbf{o}}$ 

قواعـد ایجـاد کفهـای سـازهای ماننـد کفهـای معمـاری اسـت، بنابرایـن در صـورت نیـاز بـه مطالـب مربوط در بخـش معمـاری مراجعـه کنیـد. میتـوان ایـن کفهـا را بـه صـورت دالهـای بتنی در نظـر گرفت مثل ًا اگر سیسـتم سـقف تیرچـه بلـوک اسـت ضخامـت آن را بیـن 5 تا 7 سـانتی متـر در نظـر میگیریم.

**کپی کردن سیستم سازهای سقف در طبقات**

در بسـیاری از پروژهها سیسـتم سـقف مانند تیرها و تیرچهها و یا دال سـقف در چند طبقه به شـکل یکسـانی تکـرار میشـود. در ایـن صورت بهتر اسـت به جای ترسـیم مجـدد، آنهـا را در طبقات کپی کنیـم. بهترین روش در نرمافـزار Revit بـرای کپـی چیـزی از یک تـراز به یک تراز دیگر اسـتفاده از روش زیر اسـت.

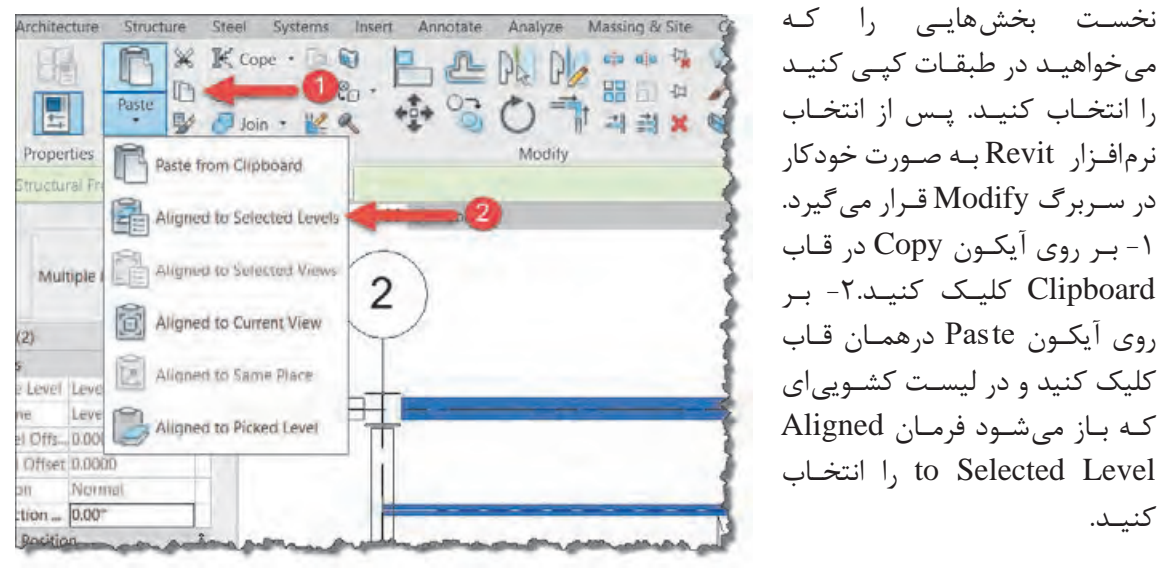

میخواهیـد در طبقـات کپـی کنیـد را انتخـاب کنیـد. پـس از انتخـاب نرمافـزار Revit بـه صـورت خودکار در سـربرگ Modify قـرار میگیرد. -1 بـر روی آیکـون Copy در قـاب Clipboard کلیـک کنیـد-2. بـر روی آیکـون te Pas درهمـان قـاب کلیک کنید و در لیسـت کشـوییای کـه بـاز میشـود فرمـان Aligned انتخاب انتخاب را انتخاب کنیـد.

شکل ۵۱ **∆** 

پنجره Levels Select باز میشـود که در آن لیستی از ترازهـا وجـود دارد. ترازهایی کـه میخواهید در آن کپـی اتفـاق بیافتـد را انتخاب و دکمـه Ok را بزنید تا کپی اشـیاء در آن ترازها ایجاد شـود.

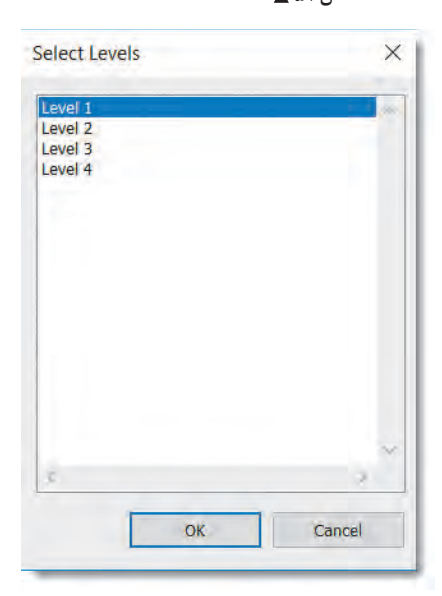

شکل ۵۲ **▲** 

نمایـش قابهایـی کـه بادبنـد در آن قـرار دارنـد، جزئیـات اتصال تیر به سـتون فلـزی و برش پوترها، سـتونها و فونداسـیون بتنـی از مهمتریـن بخشهـای یـک پـروژۀ سـازهای اسـت. در این قسـمت به توضیح سـه شـیوه **ايجاد ديد نماي قاب و برش جزئيات براي ارائه در نقشهها:** نمايـش جزئيـات كـه در بخش&ـاي مختلف نقشــههاي ســازهاي كاربـرد دارنـد، مي $بردازيم.$ **ایجاد دید نمای قاب و برش جزئیات برای ارائه در نقشهها**

**ایجاد نمای قاب Elevation Framing :** جزئيات كه در بخشهاي مختلف نقشههاي سازهاي كاربرد دارند، ميپردازيم.

نخسـت در دیـد پلان قـرار بگیرید و سـپس از سـربرگ View قاب Create بـر روی فلش کوچـک کنار فرمان **ايجاد نماي قاب Elevation Framing :**  Elevation کلیـک کـرده و از لیسـت کشـویی|ی کـه بـاز میشـود گزینـه Framing Elevation را انتخـاب کنید .

View > Create > Elevation > Framing Elevation View > Create > Elevation > Framing Elevation

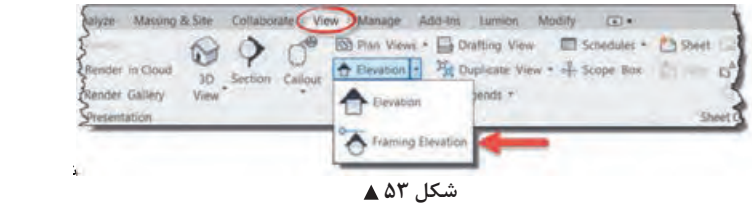

اين دستور به خطوط آكس حساس بوده و براي ايجاد ديد بايد ماوس را بر روي يكي از خطوط آكس یـن دسـتور بـه خطـوط اکـس حسـاس بوده و بـرای ایجـاد دید بایـد مـاوس را بـر روی یکی از خطـوط آکس (Grid) بـرده و کلیـک می کنیـم. یک نمای قـاب جدید ایجاد میشـود. این نما در پنجـره Project Browser در زیـر گـروه (Elevations(Interior Elevation ، نمـا (نماهـای داخلـی) قـرار می گیرد کـه از نماهای اصلی سـاختمان جدا است.

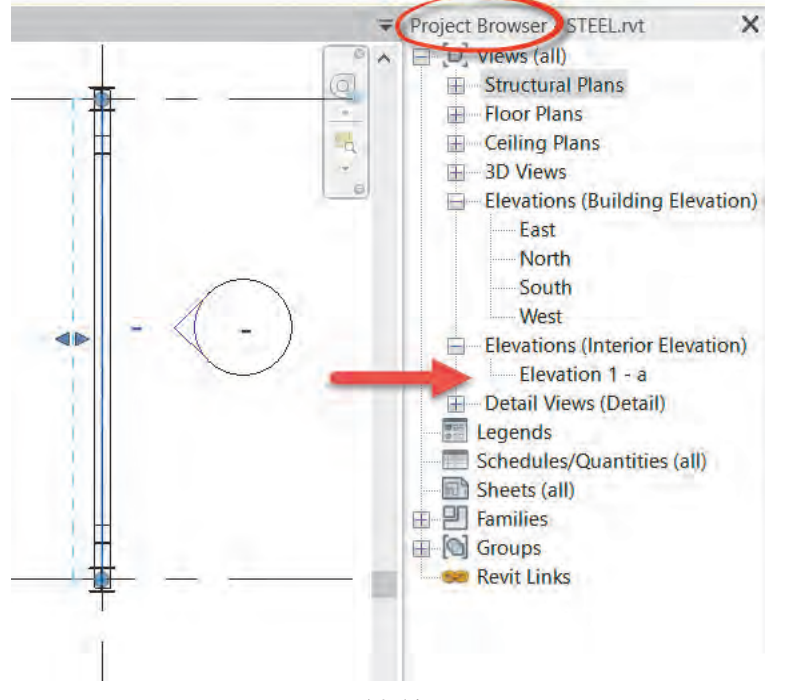

 **شکل 54**

**نکته**

درصورتـی کـه بـه دیـد نمـای قـاب برویـد خواهیـد دید کـه تیر، سـتون و سـایر اجزای سـازهای بـه صورت خطـوط نـازک دیـده میشـوند. بـرای آنکـه شـکل بـه صـورت کامـل دیـده شـود، Level Detail میـزان جزئیـات ,ا بـه سـطح Fine (بالاتریـن سـطح نمایش جزئیـات) تغییر دهیـد. همچنین می توانیـد برای دیدن بهتـر جزئیـات مقیـاس Scale دیـد نمـا را در همیـن بخش تغییـر دهید.

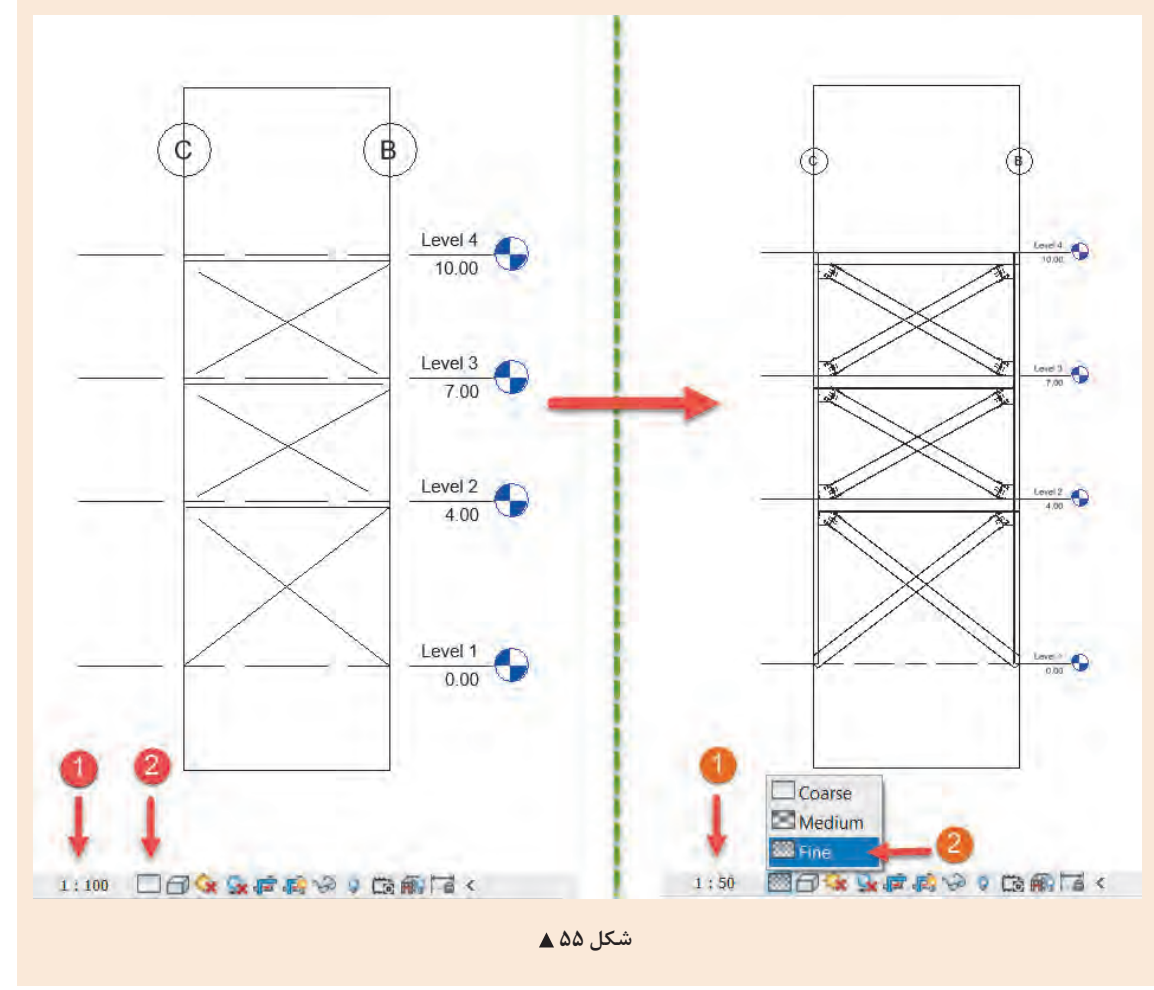

**برش جزئیات Detail:** نخســت از ســربرگ View و قــاب Create دســتور Section را انتخــاب کنیــد )1(. ســپس بــه پنجــره مشـخصات (Properties) رفتـه و بـر روی قسـمت بالایـی پنجـره، انتخـاب نـوع (Type Selector) کلیـک ِ کنیـد تـا لیسـت انـواع بـرش بـاز شـود )2(. از ایـن لیسـت نـوع Detail را بـرای بـرش خـود انتخـاب کنیـد. )شـکل 56 صفحـۀ بعـد(

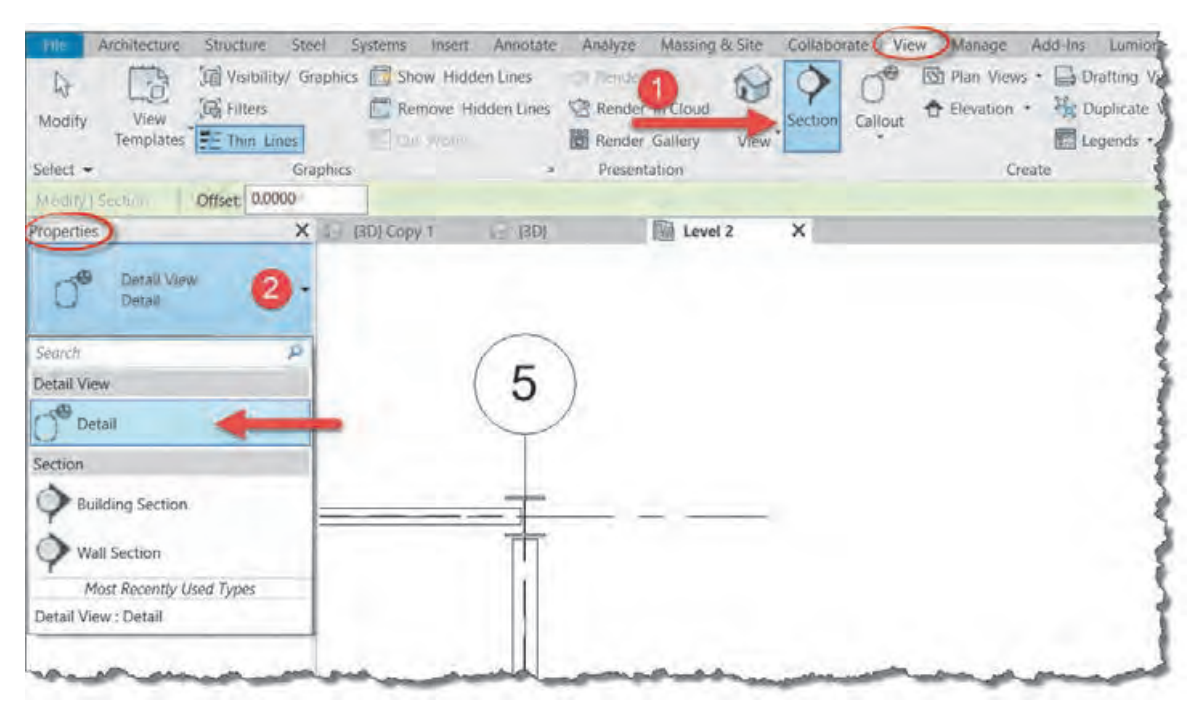

 **شکل 56**

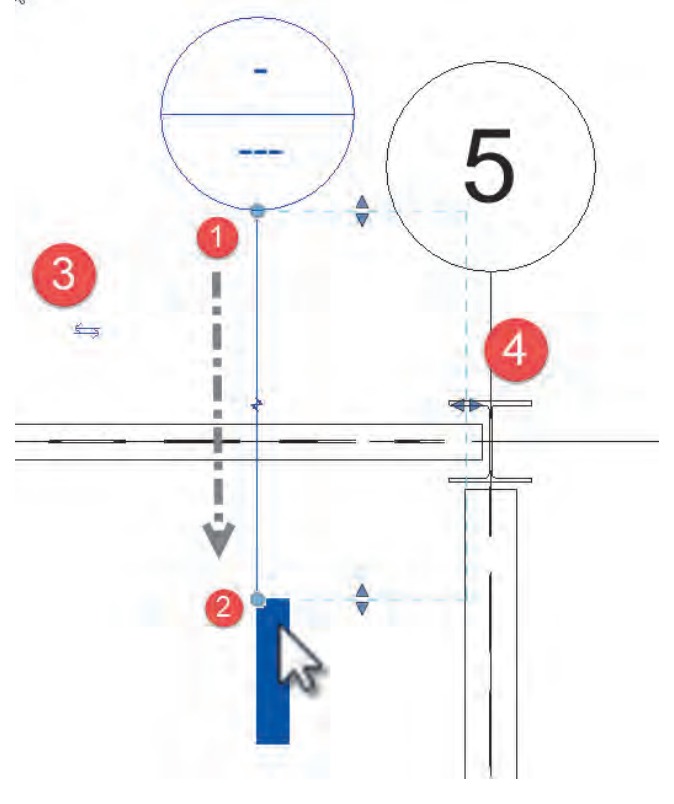

بـر روی یـک نقطـه نزدیـک اتصـال کلیک کـرده (۱) و سـپس مـاوس را در جهـت عمـود بـر تیـر یـا مـوازات اتصـال جابجـا کـرده و در نقطـه انتهایـی مجـدداً کلیـک کنیـد (۲). درصورتـی کـه جهـت دیـد بـرش اشـتباه باشـد و بـا کلیک بر روی دو فلـش کنار آن می توانیـد جهـت دیـد را تغییر دهیـد (۳). همچنیـن قاب دیـد برش جزئیـات در کنار آن دیـده میشـود کـه بـا کشـیدن جفـت مثلثهـای آبـی کنـار قـاب میتوانید عمق دیـد و میـدان دیـد را بـرای بـرش جزئیات اضافـه یـا کم کنیـد )4(.

شکل ۵۷ **∆** 

#### **ایجاد بادبند Brace:**

chitecture (Structure Steel Systems Insert Annotat Modify Beam wall Column Floor Truss Brace System tion isolated Wall Slab &  $\overline{\phantom{a}}$  Connection  $\overline{\phantom{a}}$   $\overline{\phantom{a}}$  Foundation  $select$  + Structure  **شکل 58**

Elevation اسـت. دسـتور بادبنـد Brace را از قـاب Structure واقـع در سـربرگ Structure انتخـاب میکنیـم.

Structure > Structure > Brace

بـا انتخـاب دسـتور -1 رنـگ نوار ریبون به سـبز تغییر کـرده و-2 به سـربرگ Modify عبـارت Brace Place اضافـه شـده و سـه قـاب Tag و Draw و Mode در آن شـکل میگیرنـد. -3 همچنین در پنجـره Properties اطالعـات مربـوط بـه پروفیـل مـورد اسـتفاده بـرای بادبنـد در حـال ایجـاد نمایـش داده میشـود. همانطور که میبینیـد تنهـا ابـزار ترسـیم بادبنـد پارهخط Line اسـت.

بادبنـد را در دیـد پلان، سـه بعـدی و نمـا میتـوان ایجـاد کرد. امـا دید مناسـبتر دیـد نمایقـاب Framing

| <b>File</b> | Architecture.        | Structure      | Steel<br>Systems:                                     | Annotate<br><b>Insert</b> | Analyze       | Massing & Site  | Collaborate | View.          | Manage  |                | Add-Ins Lumion | Modify   Place Brace |                       |
|-------------|----------------------|----------------|-------------------------------------------------------|---------------------------|---------------|-----------------|-------------|----------------|---------|----------------|----------------|----------------------|-----------------------|
| Modify      |                      |                | $K$ Cope $\cdot$ $\Box$<br>$6 - 6 - 6$<br>型 Join · 区文 | 持ったり                      | $=$           | LAND BOY<br>当当案 |             | $\leftarrow$ . |         | Load<br>Family |                |                      | Tag on<br>= Placement |
|             | Select - Properties  | Clipboard      | Geometry                                              |                           | Modify        |                 | View        | Measure        | Create. | Mode           |                | Draw                 | 786                   |
|             | Modify   Place Brace | Start: Level 1 | 0.0000<br>$\sim$                                      | End: Level 2              | $\mathcal{R}$ | 0.0000          | 3D Snapping |                |         |                |                |                      |                       |

 **شکل 59**

بـه کمـک دسـتور Line بادبنـد را بـه شـکل دلخواه )مث ًال ضربـدری یا K یا V یـا ....( در قاب مورد نظر ترسـیم

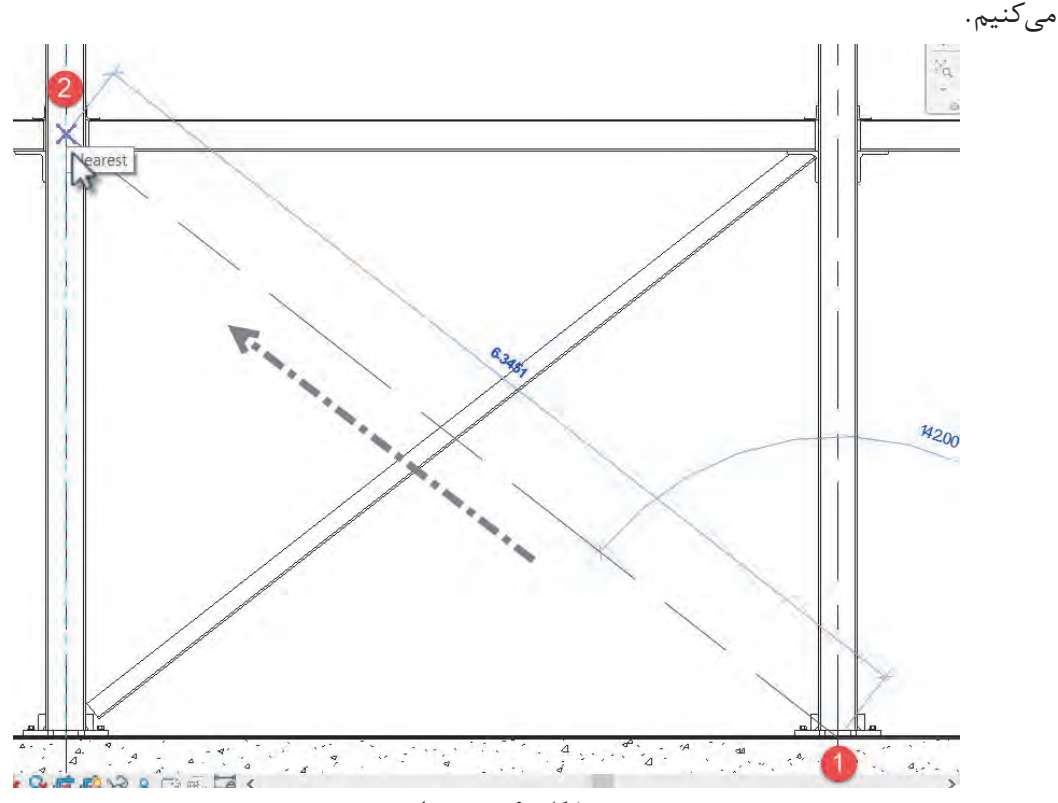

 **شکل 60 ترسیم بادبند**

اگـر در دیـد پلان قـرار داشـته باشـید، در نـوار OptionBar مطابـق شـکل 59 میتوانیـد تـراز شـروع و تـراز انتهـای بادبنـد را مشـخص کنیـد. البتـه ترسـیم بادبنـد در دیـد پلان کمی مشـکل اسـت، بنابراین بهتر اسـت کـه قبـل از اجـرای دسـتور در قاب مـورد نظر یک نمـای قـاب Elevation Framing تولید کـرده و درآن دید قـرار بگیریـد، سـپس دسـتور بادبند را فعـال کنید.

**فعالیت** بر اساس نقشههای آغاز پودمان، بادبندهای پروژه 2 را در محل خود ترسیم کنید.

**عملی 6**  $\circ$ 

## **امکان ایجاد اتصاالت فلزی**

در نسـخههای پیشـین نرمافـزار Revit اتصـاالت فلـزی بـه درسـتی تعریـف نمیشـدند و ایـن بـه نوعـی نقطه ضعـف نرمافـزار بـه حسـاب میآمـد. در نسـخههای جدیـد کمکم بـه توسـعه این بخـش پرداختـه و در آخرین نسـخه خـود در زمـان تالیـف این کتـاب، یعنی نسـخه 2019 یک سـربرگ جدیدی بـه نـام Steel اضافه کرده کـه امکانـات فراوانـی را بـرای مـدل کـردن برشها، سـوراخها، جـوش، پیـچ و انواع اتصـاالت را فراهـم میکند.

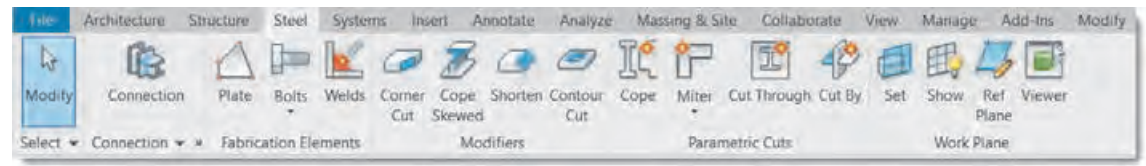

شکل ۶۱ **▲** 

همچنیـن بـه کمـک فرمـان Connection که در نسـخههای قبلتر نیز موجود اسـت و در سـربرگهای Steel و Structure بـه آن دسترسـی داریـد، میتوانـد انواع اتصاالت بین اجزای سـازهای را مدل سـازی کنید.

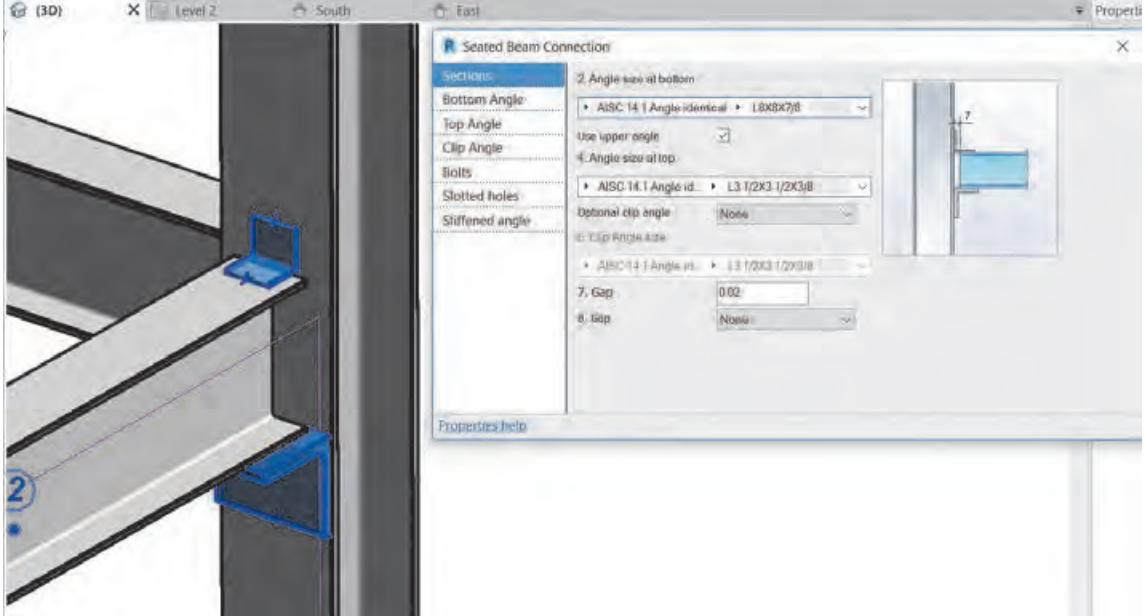

فنّاوریهای ساختمان / پودمان ۳ / کاربرد رایانه در نقشه *ک*شی سازه <mark>مدارک</mark> کرده کرده کرده کرده کرده کرد

از آنجـا کـه هرکـدام از ایـن اتصاالت بـه تنهایی جزئیات زیـاد و دقیق اجرایـی دارند و از تـوان هنرجو و حوصله ایـن کتـاب خارج اسـت، یادگیـری آنها را به دورههای پیشـرفتهتر Revit سـازهای موکـول میکنیم. 

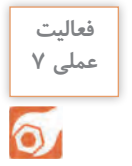

.<br>بـراي پـروژه خـود آنگونــه كــه پيــش از اين آموخته ايد شــيت نقشــه تعريف كرده و مــدارك مورد نيــاز پروژه 2 را در آن قـرار دهید. مهمترين نقطه ضعف بتن در سازههاي بتن در سازههاي بتن در سازههاي بتني مقاومت كششي بتن است كه نسبت به مقاومت كششي <br>مقاومت كششي بتن است كه نسبت به مقاومت كششي بتن است كه نسبت به مقاومت كششي بتن است كه نسبت به مقاومت كششي بتن ا

**است اسول میلگرد گذاری در نرمافزار Revit** مهم تریــن نقطــه ضعـف بتــن در ســازههای بتنــی مقاومـت کششــی بتن اســت که نســبت بـه مقاومت فشــاری بتـن عـدد کوچکـی اسـت. امـروزه راهحلهای زیـادی برای رفـع این مشـکل وجـود دارد، اما مؤثرتریـن راهحل<br>استقاد اسفان اسـتفاده از فـوالد بـه صـورت میلگـرد در بتـن میباشـد. تـا اینجا هـر قطعه بتنـی از سـقف و تیر و سـتونی که در نرمافـزار مـدل کردهایـم بـدون میلگـرد بـوده اسـت. ابزارهـای نرمافـزار Revit برای ایجـاد میلگـرد در بتن **پوشش بتني روي ميلگردها**  بسـیار سـاده اسـت و میتـوان اکثـر آنهـا را در قـاب Reinforcement از سـربرگ Structure یافت.

**پوشش بتنی روی میلگردها** طبـق تعریـف آییـن نامـه بتـن ایـران پوشـش بتنـی روی میلگردهـا برابـر اسـت بـا حداقـل فاصلـه بیـن رویـه میلگردهـا، اعـم از طولـی یـا عرضـی، تـا نزدیـک تریــن سـطح آزاد بتــن. کار پوشـش بتنـی حفاظـت از میلگردهـا در برابـر شـرایط محیطی مانند شـرایط جـوی یا سـولفاتهای موجود در خـاک میباشـد. حداقـل میـزان پوشـش بتـن بـا توجه بـه عضو بتنی و شـرایط محیطـی به طـور خالصه در جدولی مطابق شـکل زیر مشـخص شـده اسـت. مطابق شكل زير مشخص شده است. پوسس بنتي روي ميندردها<br>. خار پوشش بتني جداعيت از ميباردها در برابتر شترايط محيطي مانند شترايط جنوري به شتوهات مي شونو.<br>جدولي الموجه در جدولي جدولي به شرايط در جدولي به طور خلاصه در جدولي به طور جدولي به استفاده در جدولي به استفاد

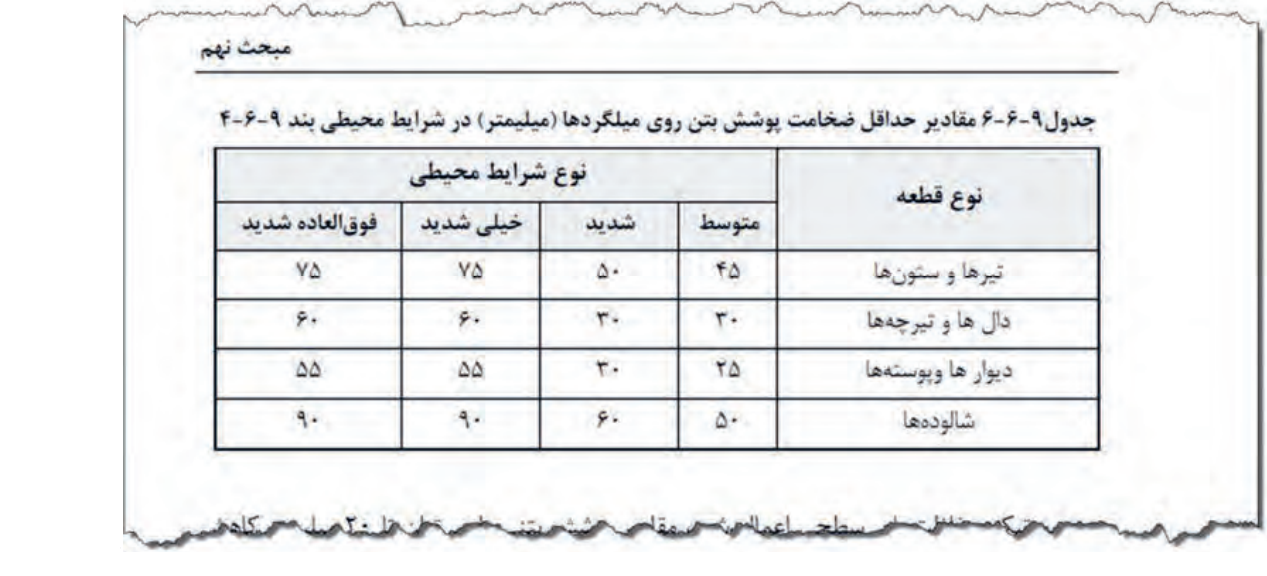

بـرای دیـدن و تعریـف انـواع مختلف پوشـش بتنی از سـربرگ Structure بـر روی نام قـاب Reinforcement کلیـک کنیـد تا لیسـت کشـویی باز شـود. از آنجـا دسـتور Setting Cover Rebar را انتخـاب کنید. Structure > Reinforcement > Rebar Cover Setting

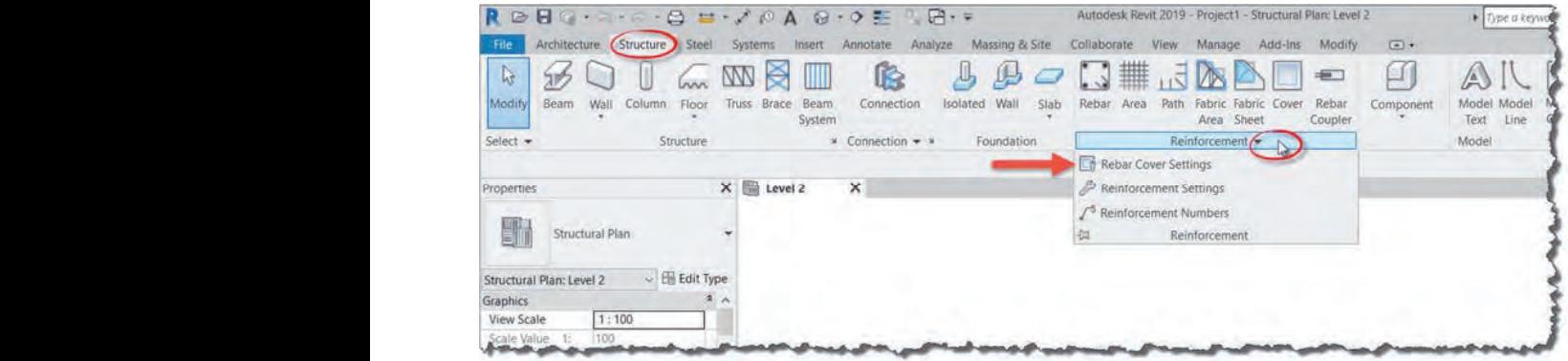

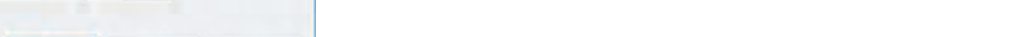

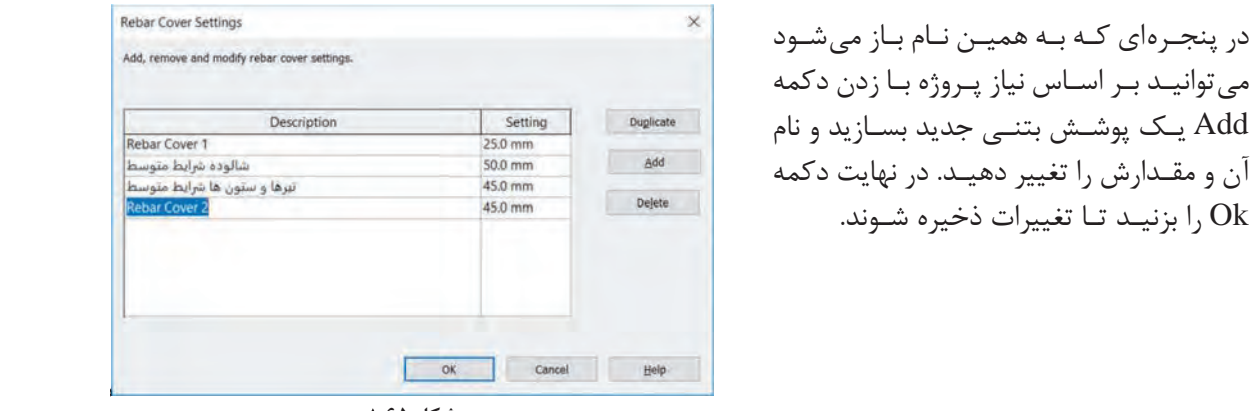

آن و مقـدارش را تغییر دهیـد. در نهایت دکمه ا بزنیـد تـا تغییرات ذخیره شـوند.  $\rm{Ok}$ 

میتوانیـد بـر اسـاس نیاز پـروژه بـا زدن دکمه

 **شکل 65**

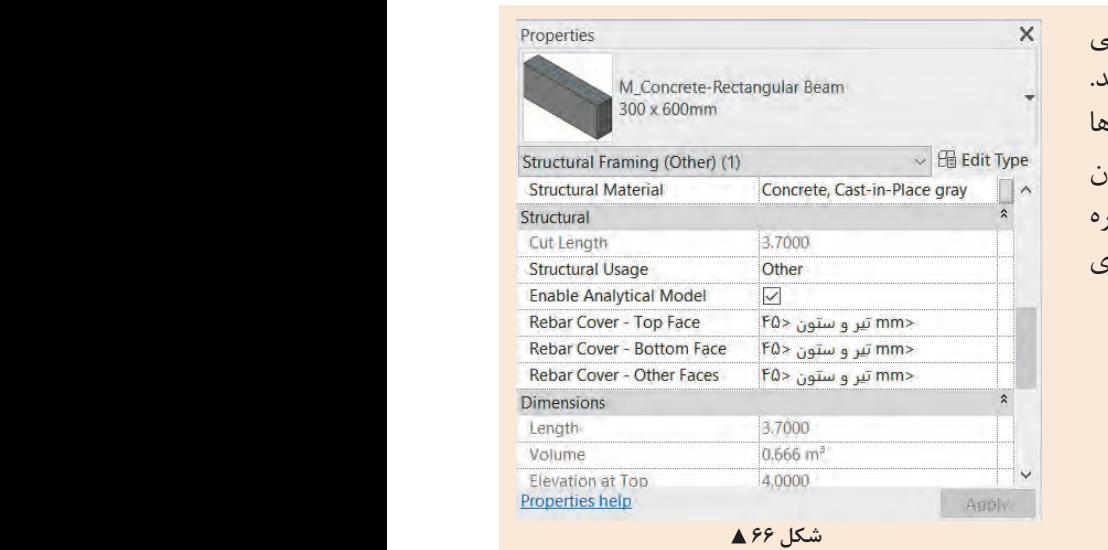

و... پوشـش بتنـی را تعریـف کـرده باشـید، در زمـان همچنین اشـید در زمـان ميل اشـید. در زمان ميل اشـید. در زمان ترسـیم قطعـات بتنـی نیـز میتوانیـد از پنجـره باشید ترسیم قطعـات بتنـی نیـز میتوانیـد از ميتوانيد از پنجره مشخصات Properties نوع پوشش بتن را براي قطعه مشخص كنيد. مشـخصات Properties نـوع پوشـش بتـن را بـرای در زمـان قـرار دادن میلگـرد در یـک قطعـه بتنـی میتوانیـد نـوع پوشـش بتنـی را تغییـر دهیـد. همچنیـن اگـر پیـش از ایجـاد تیرهـا و سـتونها قطعـه مشـخص کنیـد.

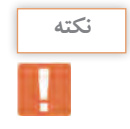

**انتخاب میلگرد برای عضو بتنی** در سـازههای بتنـی، پـس از بارگـذاری سـازه و انجـام محاسـبات توسـط مهندس محاسـب، مشـخص میگردد کـه هـر قطعـه بتنـی مثل ًا یک سـتون بتنـی، به چـه میزان فـوالد بـرای تحمـل نیروهـای وارده نیـاز دارد. این میـزان را بـا انجـام محاسـبات و همچنیـن بـر اسـاس تجربیـات مهندس محاسـب، بر حسـب نوع، تعـداد و قطر میلگردهـا بیـان می کننـد. مثـلاً بـر اسـاس نتایـج بهدسـت آمـده مشـخص می کنـد کـه ایـن سـتون بـه تعداد 16عـدد میلگـرد AIII بـه قطـر 22 نیـاز دارد. همچنیـن بر اسـاس محاسـبات و ضوابـط طراحی تعـداد و محل خاموتهـای سـتون را مشـخص میکنـد. مـا در این بخـش از یادگیـری نرمافـزار Revit تنها قصـد داریم آنچه را کـه پیـش از ایـن محاسـبه شـده، جهت ارائـه نقشـههای اجرایی مـدل کنیم.

بـرای ایجـاد میلگردگـذاری دسـتور Rebar را از قـاب Reinforcement واقـع در سـربرگ Structure انتخاب مے کنیـم.

Structure > Reinforcement > Rebar

| $-1$ here |      | Architecture Structure Steel Systems Insert |           |  |                            | Annotate                              |  | Analyze Massing & Site |              | Coliaborate               | View Manage |                 |            | Add-Ins | Modify            | $\left(\frac{1}{2}\right)$ |
|-----------|------|---------------------------------------------|-----------|--|----------------------------|---------------------------------------|--|------------------------|--------------|---------------------------|-------------|-----------------|------------|---------|-------------------|----------------------------|
|           |      |                                             |           |  | $km \times m$              | $\mathbb{G}$                          |  |                        | $B$ $\sigma$ | $\mathbb{C}$ $\mathbb{H}$ |             |                 |            |         |                   |                            |
| Modify    | Beam | Wall Column                                 | Floor     |  | Truss Brace Beam<br>System | Connection                            |  |                        |              | Rebar Area                |             | Path Fabric F   | Area Short | Cover   | Rebar<br>Coupler. | Component                  |
| Select -  |      |                                             | Structure |  |                            | $\approx$ Connection $\sim$ $\approx$ |  | Foundation             |              |                           |             | Reinforcement = |            |         |                   |                            |

شکل ۶۷ **▲** 

بـا انتخـاب دسـتور نوار ریبـون به رنگ سـبز تغییر کرده و بـه سـربرگ Modify عبـارت Rebar Place اضافه میشـود و قابهـای متعـددی ایجـاد میشـوند. این قابها بـا انتخاب روشهای ترسـیم در قـاب Placement Methods در ارتباطانـد و بـا انتخـاب هر دسـتور تغییـر می کنند.

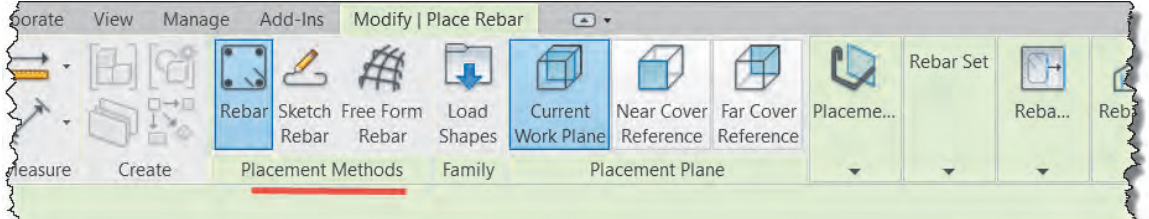

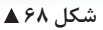

فرمان Rebar Form Free: برای ایجاد میلگرد در احجام پیچیده و یا اشکال غیرهندسی مانند یک دال قوسی یا پایه

یک پل به کار میرود.

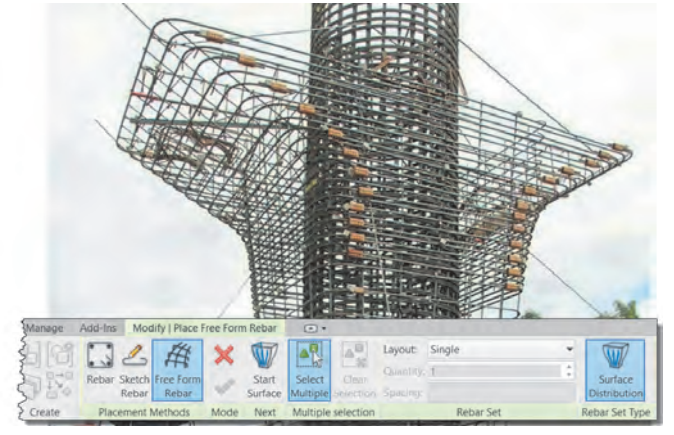

 **شکل 69**

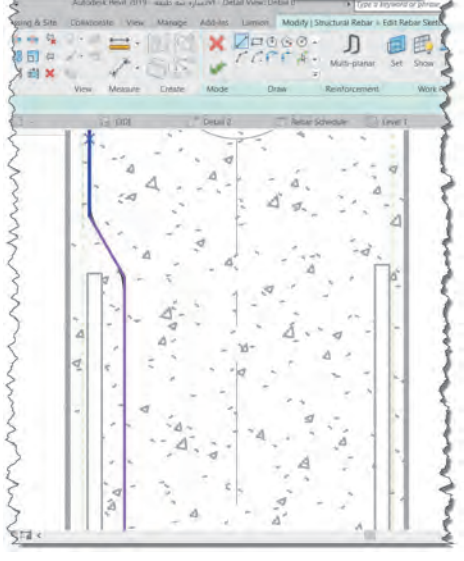

فرمـان Rebar Sketch: بـرای ترسـیم میلگردهـا بـه صـورت دسـتی اسـتفاده میشـود. ایـن امکان بیشـتر بـرای اشـکال نامتعارف میلگرد کاربـرد دارد. با انتخاب این دسـتور شـکل پنجـره Modify تغییر کـرده و به صـورت دسـتورات ترسـیمی درمیآید.

شکل ۷۰ **▲** 

فرمـان Rebar: بـه کمـک ایـن فرمـان و گزینههـای مربوط به آن بـه راحتی میتوان اشـکال سـاده مانند تیرها و سـتونهای متعـارف را میلگردگـذاری کـرد. در اینجا بـه توضیح بخشهـای مختلف این فرمـان میپردازیم.

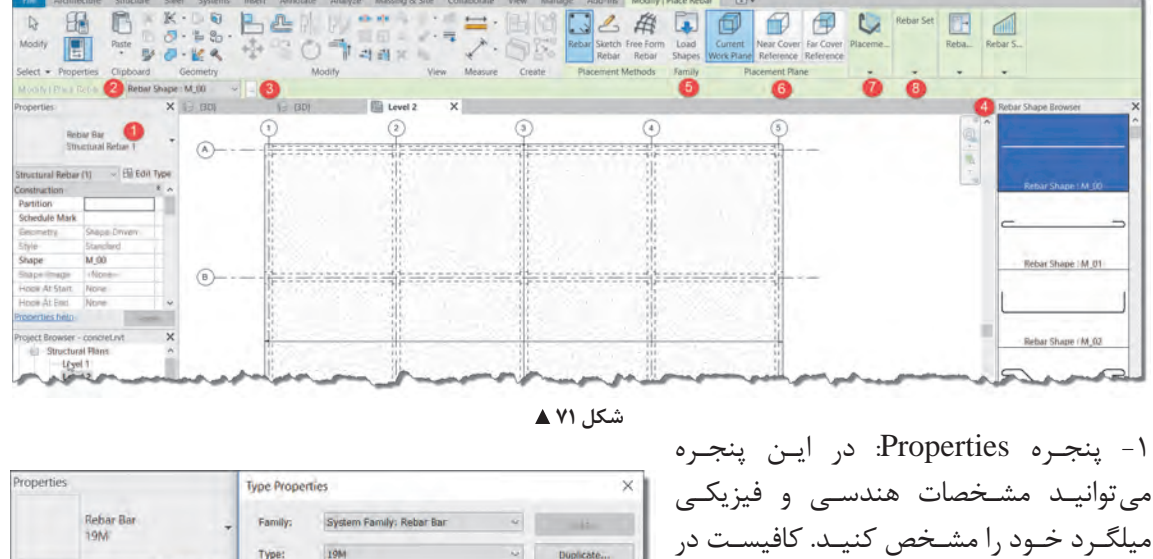

Value

 $19.1 \text{ mm}$ 

115.0 mm

115.0 mm

18.0000

 $\sqrt{2}$ 

میلگـرد خـود را مشـخص کنیـد. کافیسـت در بخـش Selector Type کلیـک کنیـد و یکـی از انـواع میلگـرد کـه بـا قطـر اسـمی مشـخص شـدهاند را انتخـاب کنیـد. همچنیـن با کلیک بـر روی دکمه type Edit، پنجـره Properties Type بـاز میشـود کـه میتوانیـد در آنجـا مشـخصات فنـی میلگرد از جملـه نـام، قطـر و ... را تغییـر دهید.

 **شکل 72**

**Type Parameters** 

lar Diameter

look Lengths

entity Data

Parameter

**Standard Bend Diameter** 

Stimup/Tie Bend Diameter

**Maximum Bend Radius** 

Standard Hook Bend Diamete 115.0 mm

Structural Rebar (1) - B Edit Type

Shape Div Standard

M.00

*eNones* 

Construction

Partition Schedule Mark

Geometry

Shape Image

Hook At Start

Hook At End

**Properties help** 

oject Browser - concret.rvt

Structural Plans

Style

Shape

-2 نـوار OptionBar: ایـن نـوار بـا انتخـاب دسـتورات مختلـف در ایـن بخـش تغییـر میکنـد. امـا در زمـان انتخـاب دسـتور و قـرار گرفتـن در حالت Rebar شـما میتوانید فرم میلگرد را از لیسـت کشـویی انتخاب کنید. -3 با زدن دکمه ... در کنار لیست کشویی میتوانید پنجره Browser Shape Rebar را باز یا بسته کنید. -4 پنجـره Browser Shape Rebar: ایـن پنجـره فـرم میلگردهـا را بـه صـورت شـماتیک نمایـش میدهد تا انتخـاب آنهـا راحتتر باشـد.

-5 قـاب Family: در صورتـی کـه فـرم میلگردهـای مـورد نیـاز پروژه در لیسـت موجـود نباشـد میتوانید آنها را از ایـن قسـمت بارگـذاری کنید.

Current Near Cover Far Cover Work Plane Reference Reference **Placement Plane** 

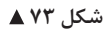

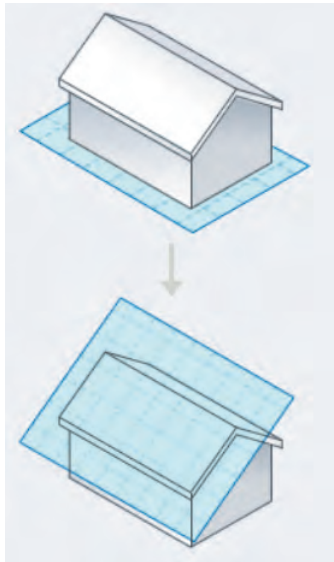

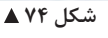

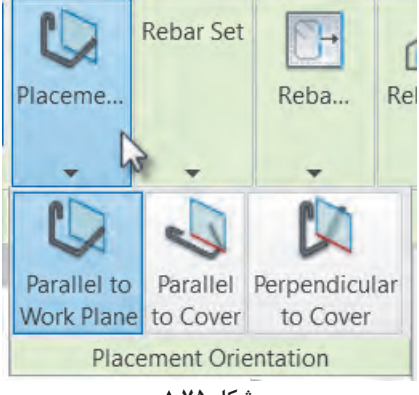

شکل ۷۵ **▲** 

-6 قـاب Plane Placement: زمانـی کـه بـرای قـراردادن میلگـرد بـر سـطح یـک قطعه بتنـی کلیک میکنیـد، سـه حالـت مختلـف را در نظـر میگیـرد.

صفحـه کاری فعلـی Plane Work Current: در هـر دیـدی کـه قرار داشـته باشـید موقعیت میلگـرد را در سـطح همـان صفحـه کاری درنظـر میگیـرد. صفحـه کاری، صفحـهای فرضی اسـت که ترسـیمات و اشـیاء )اینجـا میلگـرد( بـر سـطح آن شـکل میگیرند.

برمبنای پوشـش نزدیک Reference Cover Near: در دیـدی کـه قـرار داریـد، پوشـش بتـن نزدیـک بـه شـما را صفحـه کاری قـرار مے دهـد.

برمبنـای پوشـش دور Reference Cover Far: در دیـدی کـه قـرار داریـد، پوشـش بتـن دور نسـبت بـه شـما را مبنـای محـل ایجـاد میلگـرد قـرار می دهـد.

-7 قـاب Orientation Placement: بـا کلیـک بـر روی این قاب، گسـترده شـده و سـه حالـت مختلف را در اختیـار شـما قـرار میدهد.

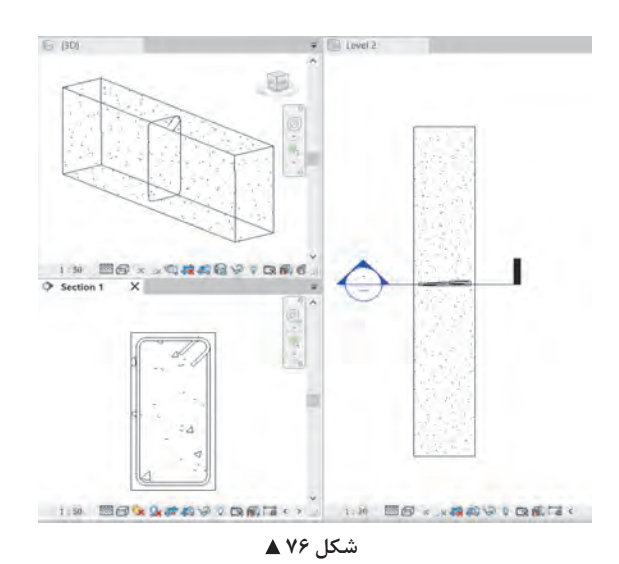

• به موازات صفحه کاری Plane Work to Parallel: میلگـرد را بـر سـطح صفحـه کاری ایجـاد میکند. در شـکل روبهرو صفحه بـرش به عنوان صفحـه کاری در نظر گرفته شـده اسـت. )شـکل 76( • بـه مـوازات پوشـش بتـن Cover to Parallel: اگر مـاوس را بـه هریـک از لبههـای قطعـه بتنـی نزدیک کنیـد، میلگـرد را بـر سـطح آن پوشـش بتنـی ایجـاد می کنـد. (شـکل ۷۷) • عمـود بـر پوشـش بتنـی to Perpendicular cover: بـا نزدیـک کـردن مـاوس به هر یـک از لبهها و پوشـش بتنـی آن، میلگـرد را عمـود بـر سـطح آن ایجـاد می کنـد. (شـکل ۷۸)

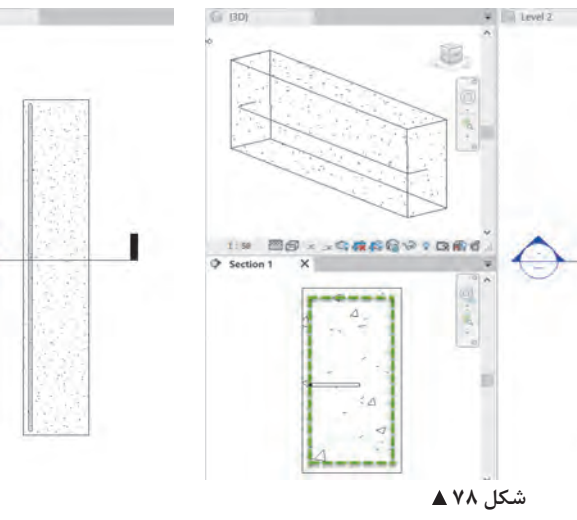

-8 قـاب set Rebar: ماننـد آنچه کـه در تنظیم تعداد و فاصلـه تیرچههـا داشـتیم، در اینجـا نیـز میتوانیـم تعـداد میلگردهـا و فاصلـه آنهـا را مشـخص کنیـم. با کلیـک بـر روی قاب، گسـترش پیدا کـرده و میتوانید تنظیمات آنـرا ببینید. با کلیک بر روی لیست کشویی مقابل Layout )چیدمان( میتوانید نوع چیدمان میلگردها را مشخص کنید. برای چیدمان میلگردها 5 روش وجود دارد. حالـت تکـی Single ماننـد شـکل 76 فقـط یـک میلگـرد در سـطح شـکل بهوجود مـیآورد. بقیه موارد را در شـکل 81 توضیـح میدهیـم.

ı

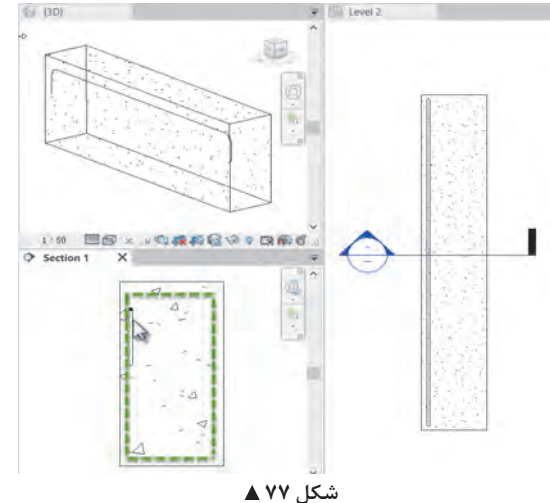

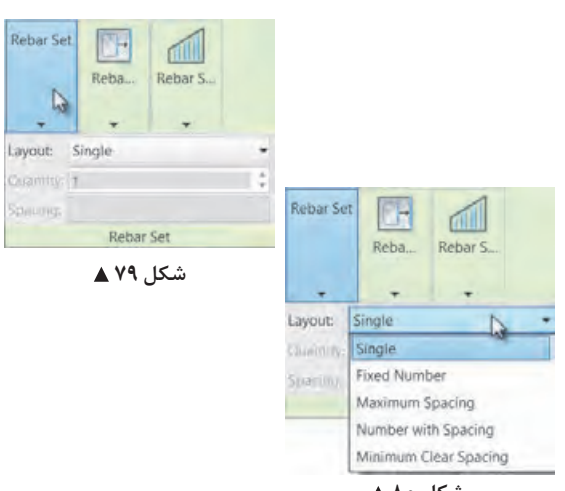

شکل ه**۸** ▲

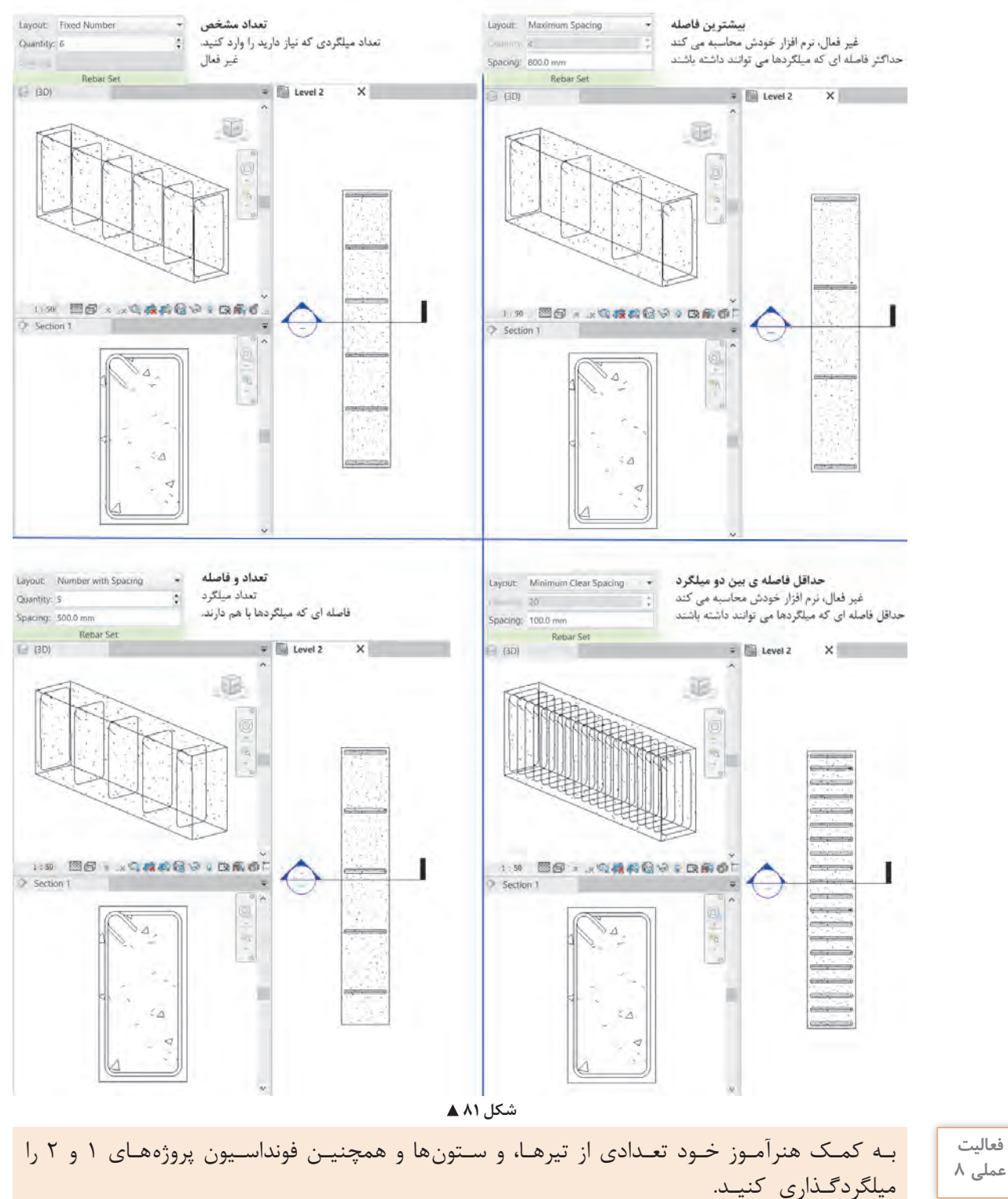

**فعالیت**   $\delta$ 

**میلگرد گذاری دالها:** دسـتور Area را از قـاب Reinforcement واقـع در سـربرگ Structure انتخـاب میکنیـم. نرمافـزار از مـا میخواهـد یـک سـطح سـازهای را انتخـاب کنیـم. ایـن سـطح میتوانـد یـک دال یا یک کـف سـازهای یا حتی دیواربرشـی باشـد.

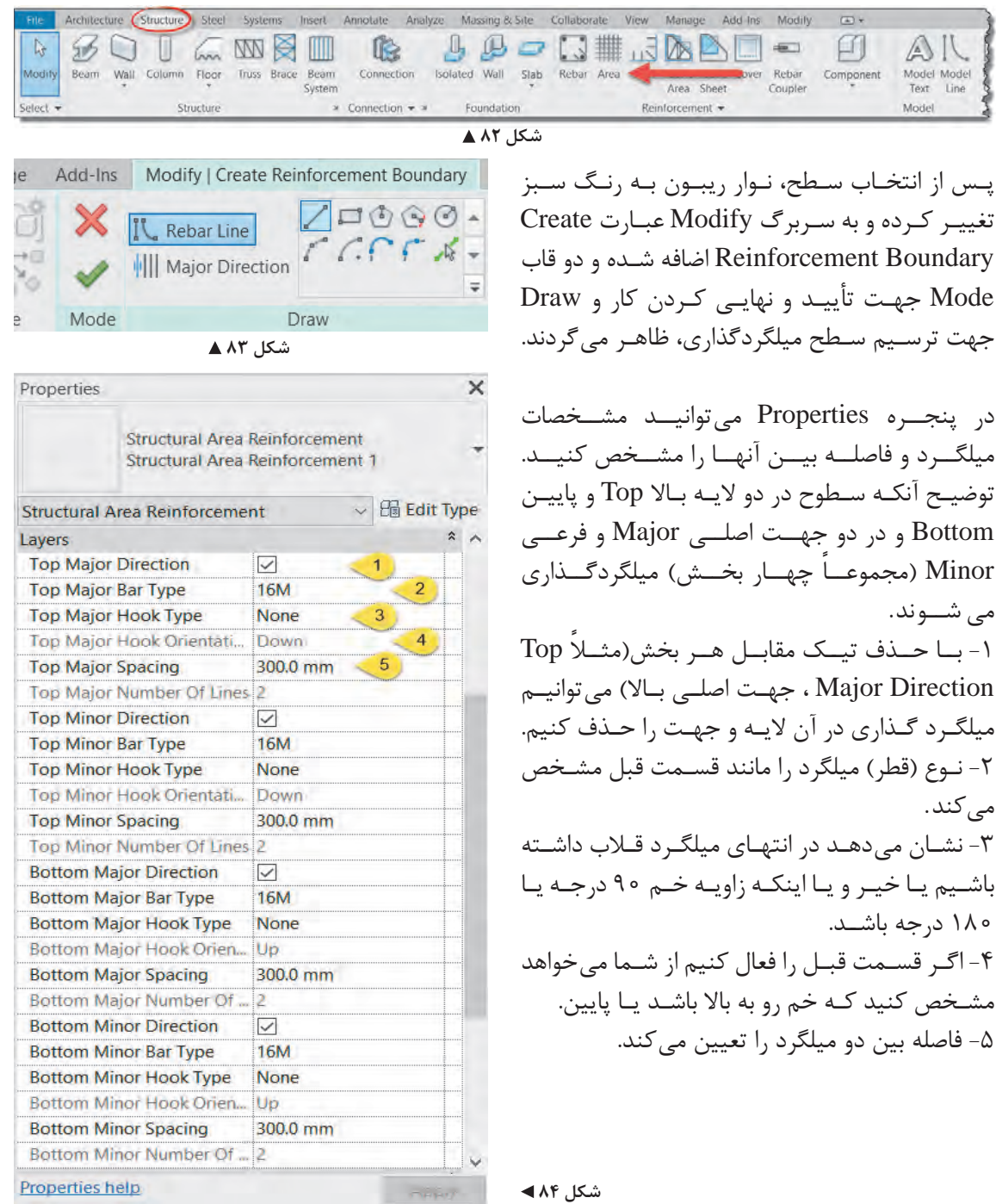

### **ارائه نقشهها**

**تنظیم دید تعداد میلگردها در نقشه**

زمانـی کـه تعـداد میلگردهـا (ماننـد خاموتهای یـک تیر) زیاد باشـند، در زمان ارائه نقشـهها جهـت جلوگیری از شـلوغی و ناخوانـا شـدن نقشـهها میتوانیـم فقـط بخشـی از آنهـا را نمایـش دهیـم و بقیـه )بـا اینکـه وجود دارند) دیده نشـوند.

بـرای ایـن کار کافـی اسـت دسـته میلگردهـا را انتخـاب کنیم. نـوار ریبون بـه رنگ سـبز درآمده و در سـربرگ Modify قـرار گرفتـه و فرامینـی کـه بـرای انجـام تنظیمـات میلگردهـا اسـت از جملـه قـاب Presentation (ا<sub>ر</sub>ائـه) ظاهر می شـود.

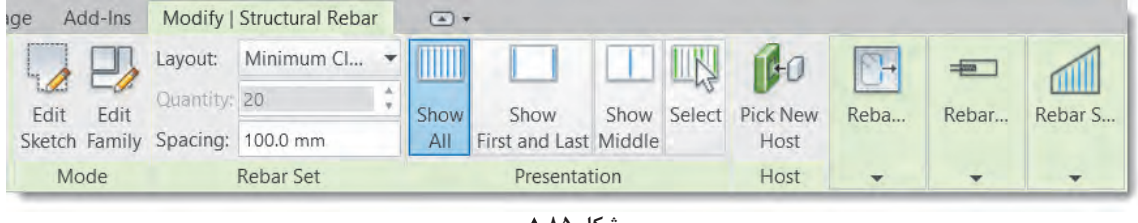

 **شکل 85**

در ایـن قـاب شـما میتوانیـد انتخـاب کنیـد که چـه تعـداد از دسـته میلگردها نمایـش داده شـود. پیش فرض تمـام دسـته میلگردهـا Show All (نمایش همه) میباشـد. نمایـش میلگـرد ابتـدا و انتهـا t Las and t Firs Show: ایـن روش مرسـوم بـرای نمایـش خاموتهـای موجود

در تیرهـا و سـتونها میباشـد و فقـط اولیـن و آخریـن میلگـرد دسـته را نمایـش میدهد.

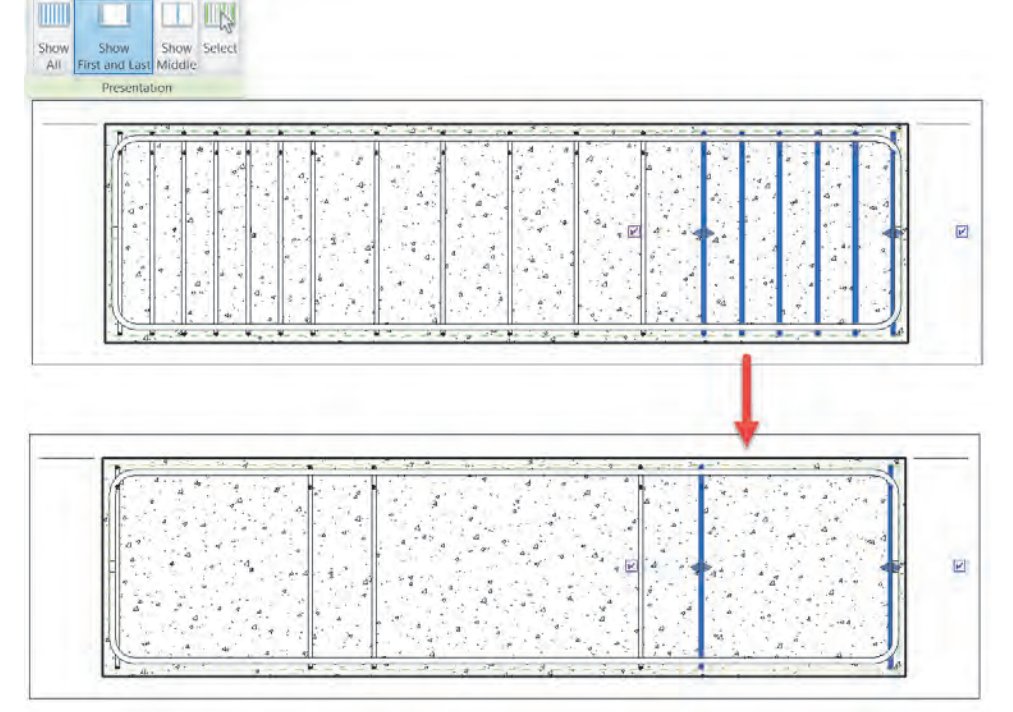

 **شکل 86**

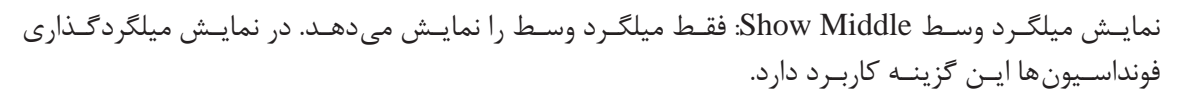

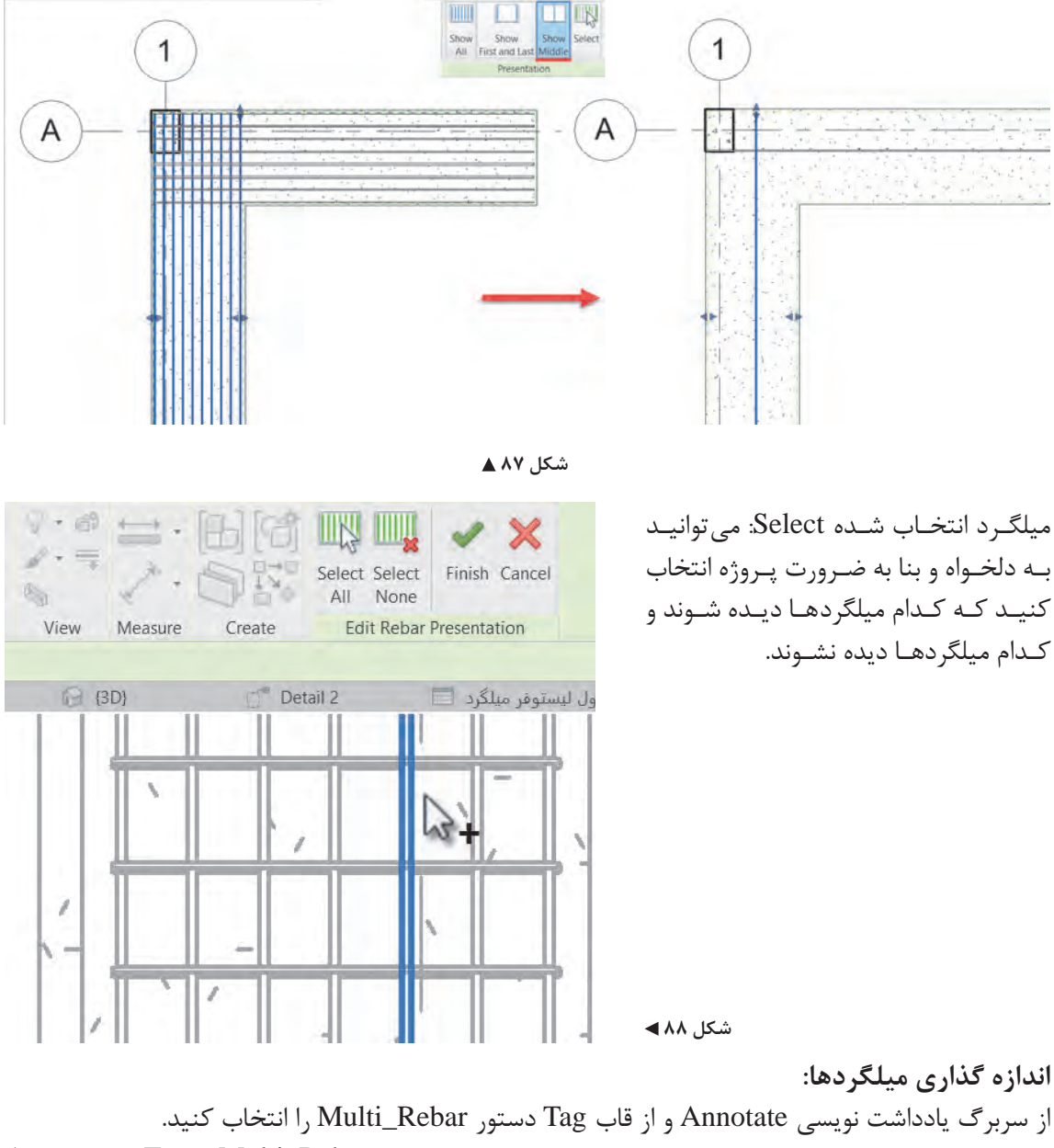

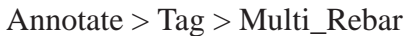

|  |  | Systems Insert (Annatate Analyze Massing & Site Collaborate View Manage Add-Ins Modify                                                                                             |                                    | $\sqrt{2}$ |       |                                                                                                    |                 |                                                  |
|--|--|----------------------------------------------------------------------------------------------------|------------------------------------|------------|-------|----------------------------------------------------------------------------------------------------|-----------------|--------------------------------------------------|
|  |  | Spot Elevation [U] Detail Line [C] Revision Cloud A Text<br>A Spot Coordinate II Region . [A] Detail Group . (19) Check Spelling<br>Sgth → Spot Slope and Component . S Insulation | Tag by Tag Ing Multi-Category Lite |            |       | <b>10 notation Example 2019</b> Area Any <b>10</b> View Reference<br>Room Tag & Tread Number<br>Fig. Find/ Replace Category All (C) Material Tag El Space Tag V Multi-Rebar | rtu.<br>Keynote | Duct Legend<br>Pipe Legend<br>Color Fill Legendy |
|  |  | Detail                                                                                                    |                                    |            | F Döl |                                                                                                    |                 | Color Fill                                       |

 **شکل 89**

حـال بـا کلیـک بـر روی هـر میلگرد )بجـز میلگردهـای Single )انـدازه گذاری آنهـا به صورت خـودکار صورت میگیـرد. البتـه ماننـد تمـام مـوارد دیگر در نرمافـزار Revit برای نوشـتن نام هـر میلگرد بر روی آن از دسـتور Tag by Category استفاده می کنیم. همچنیـن بـرای ارائـه برخـی توضیحـات و نوشـتهها میتوانیـد از همین سـربرگ و از قـاب Text فرمـان Text را انتخـاب کنید.

Annotate  $>$  Text  $>$  Text

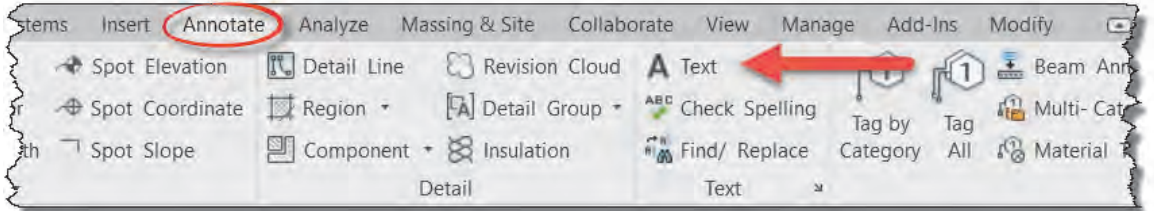

 **شکل 90**

بـه کمـک هنرآموزخـود بـرای پـروژه شـیتهای نقشـه تعریـف کنید و سـپس تعـداد کافی بـرش جزئیات از **فعالیت عملی 9** پـروژه 1 تهیـه و اندازهگـذاری کنید. درنهایت با قراردادن مدارک مختلف در شیتها، نقشههای پروژه را تهیه و از آنها چاپ بگیرید.  $\circ$ 

**تهیه جدول برنامه-مقادیر Quantities/Schedule** یکـی از تواناییهـای نرمافـزار Revit بـه عنـوان مهمتریـن نرمافـزار تحـت BIM، تهیـه جـداول مربـوط بـه مقادیـر تمـام عناصـر مـورد اسـتفاده در پروژه اسـت. از سـربرگ View و از قـاب Create بـر روی فرمـان Schedules کلیک کنید تا یک لیسـت کشـویی باز شـود. از این لیسـت گزینـه Quantities/Schedule را انتخاب کنید.

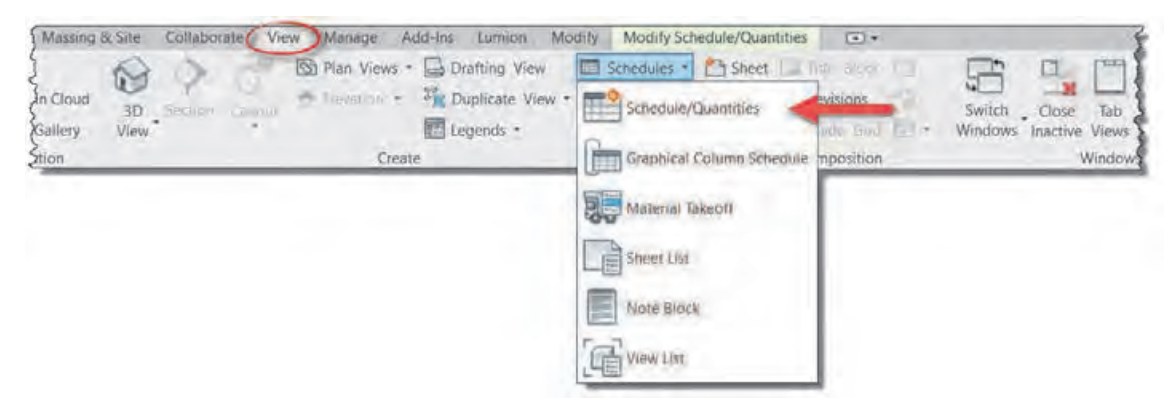

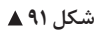

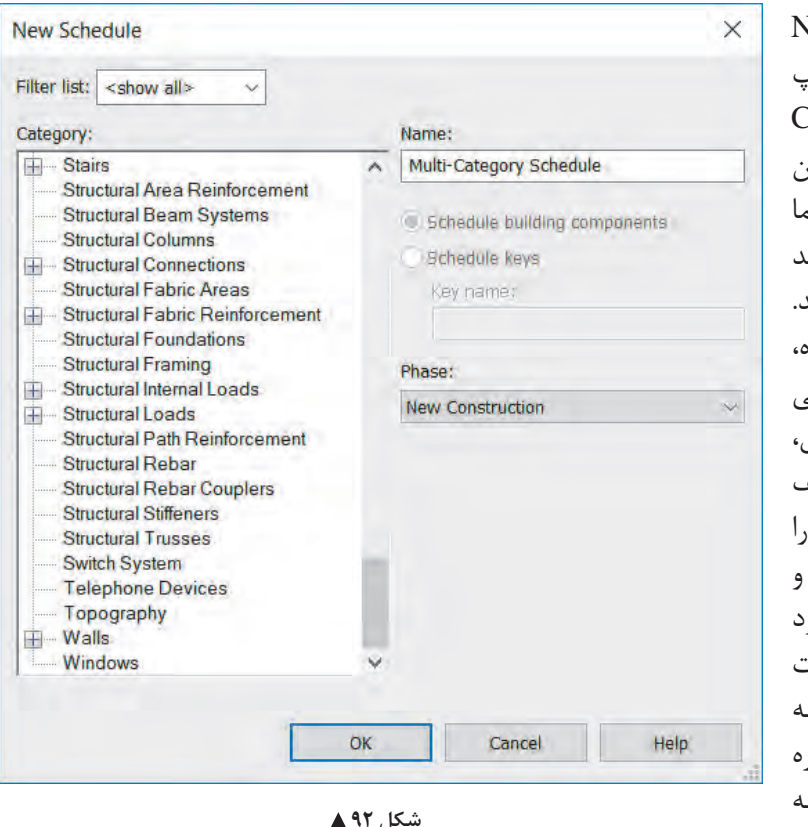

 **شکل 92**

پنجرهای به نام Schedule New بـاز خواهـد شـد. در سـمت چـپ پنجـره و در قـاب Category لیسـتی از تمـام عناصـر ممکـن در رویـت وجـود دارد کـه شـما بـا انتخـاب هرکـدام میتوانیـد جـدول مربوطه را بهوجـود آورید. بسـته بـه عنصـر انتخـاب شـده، نرمافـزار Revit مقادیـر مختلفـی ماننـد نـام، خانواده، طـول، عرض، وزن، شـکل و.... و درصورت تعریف درسـت حتـی قیمـت آن عنصر را در اختیـار شـما قـرار میدهـد و شـما با انتخـاب گزینههـای مورد نیـاز خود جدولـی از این اطالعات را در اختیـار خواهیـد داشـت کـه در مدیریـت پـروژه (از جمله متره کـردن و مدیریـت هزینههـا) ب شـما کمـک خواهـد کرد.

حجم بتن مصرفی در فونداسیون پروژه 1 را محاسبه کنید. **حل:** از لیست Category( شکل 92( فونداسیون )Foundations Structural )را انتخاب کنید و OK را بزنید. پنجرهای به نام Schedule Properties باز میشود. از لیست Available fields (زمینههای موجود) **Schedule Properties** میتوانید مقادیر مورد نظر خود را اضافه کنید. Fields Filter Sarting/Grouping Formatting Appearance کافیست بر روی زمینه مورد نظر کلیک کنید Select available fields from: تا رنگ آن آبی شود (۱)، سپس بر روی فلش Structural Foundations 0 Available fields Scheduled fields (in order): سبز ∓ کلیک کنید (۲) تا به لیست زمینههای OmniClass Number ā OmniClass Title Perimeter 妄 انتخاب شده در سمت چپ اضافه شود. در شکل Elevation at Top<br>Elevation at Botto Phase Created iase Demole<br>ruttural Mat 93 زمینه Volume به معنای حجم )که هدف **Structural Usage** Toe Length Type Comme<br>Type #cGUID mants این مثال است) انتخاب شده است و با زدن ħ Type Image<br>Type Mark  $f_{\rm r}$ بر روی فلش سبز به لیست انتخاب شدهها 齌 اضافه میشود. پیش از این به همین روش،  $\rightarrow$   $\pi_{1}$ クも 細細 به ترتیب مقادیر خانواده، نوع، مساحت، تراز Include elements in links ارتفاعی رو و زیر فونداسیون انتخاب شده است.Cancel Bally  **شکل 93**

## **مثال 1** ಮಿ

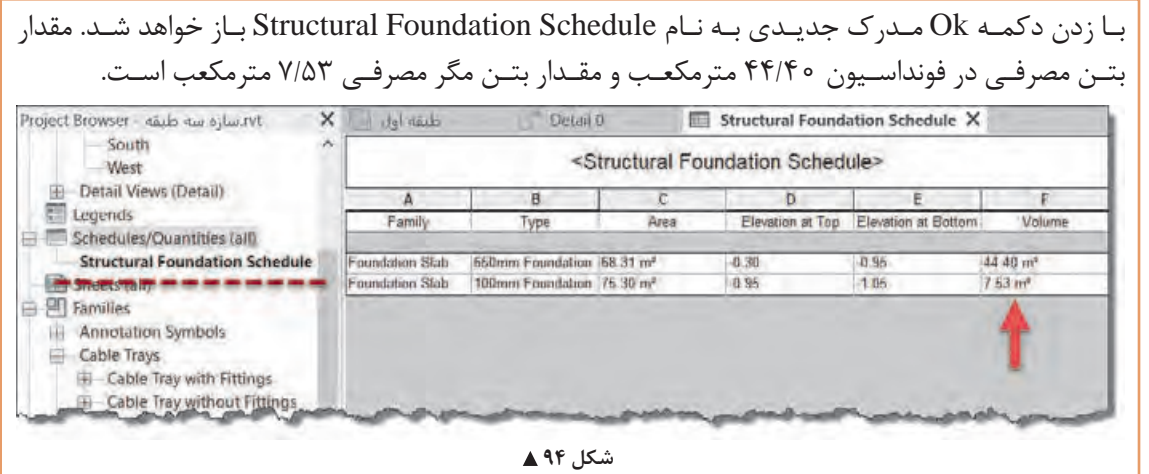

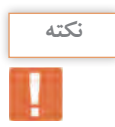

همانطـور کـه میدانیـم اطالعـات در نرمافـزار Revit در تمـام مـدارک بـه صـورت همزمـان بـه روزرسـانی میشـوند. یعنـی بـا تغییـر یـک عنصـر تمام مدارکـی که بـه آن عنصر مربـوط میشـوند نیز تغییـر میکنند و نیـازی بـه کنتـرل یـا اعمـال تغییرات به صورت دسـتی نیسـت.

(شـکل ۹۲) مقـدار Structural Rebar را انتخـاب کنیـد. پنجـره Schedule Properties بـاز می شـود.

بنـا بـه نظـر هنرآمـوز خـود ابعـاد فونداسـیون پـروژه 1 را تغییـر داده )کم یـا زیاد کنیـد( و تغییـرات جدول **فعالیت عملی 10** مقادیـر را مشـاهده کنید.  $\ddot{\circ}$ **فعالیت**  حجم بتن ریزی تیرها و ستونهای بتنی پروژه 1 را به دست آورید. **عملی 11**  $\delta$ **فعالیت**  به کمک هنرآموز خود و با توجه به فهرست بها هزینه بتن ریزی پروژه 1 را محاسبه کنید. **عملی 12**  $\delta$ **مثال 2** لیست میلگردهای فونداسیون پروژه ۱ را ایجاد کنید (لیستوفر) و وزن آنها را محاسبه کنید. డి **راهحل: مرحلـه اول:** پـس از اجـرای دسـتور Quantities/Schedule از سـربرگ View، از لیسـت Category

**171**

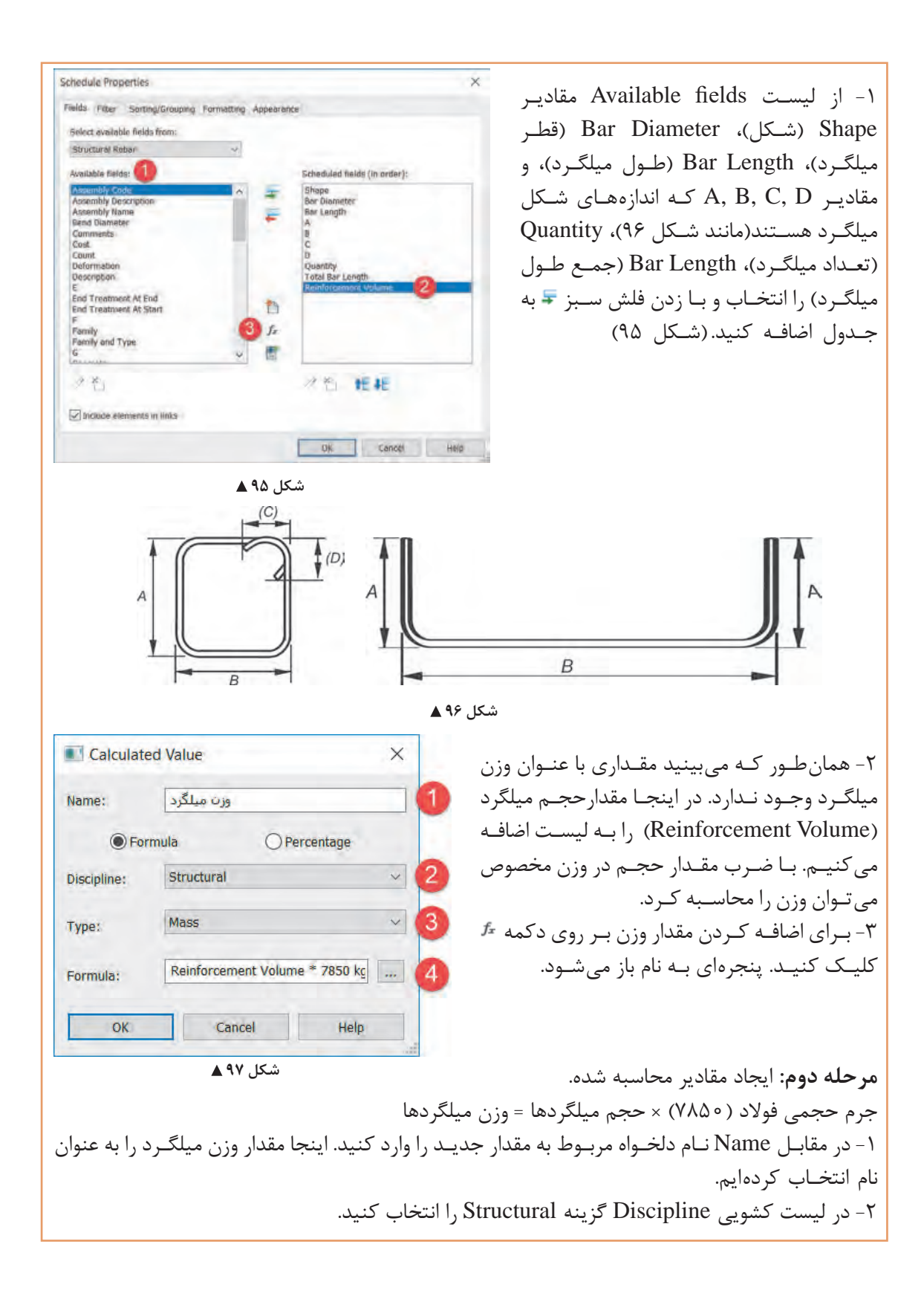
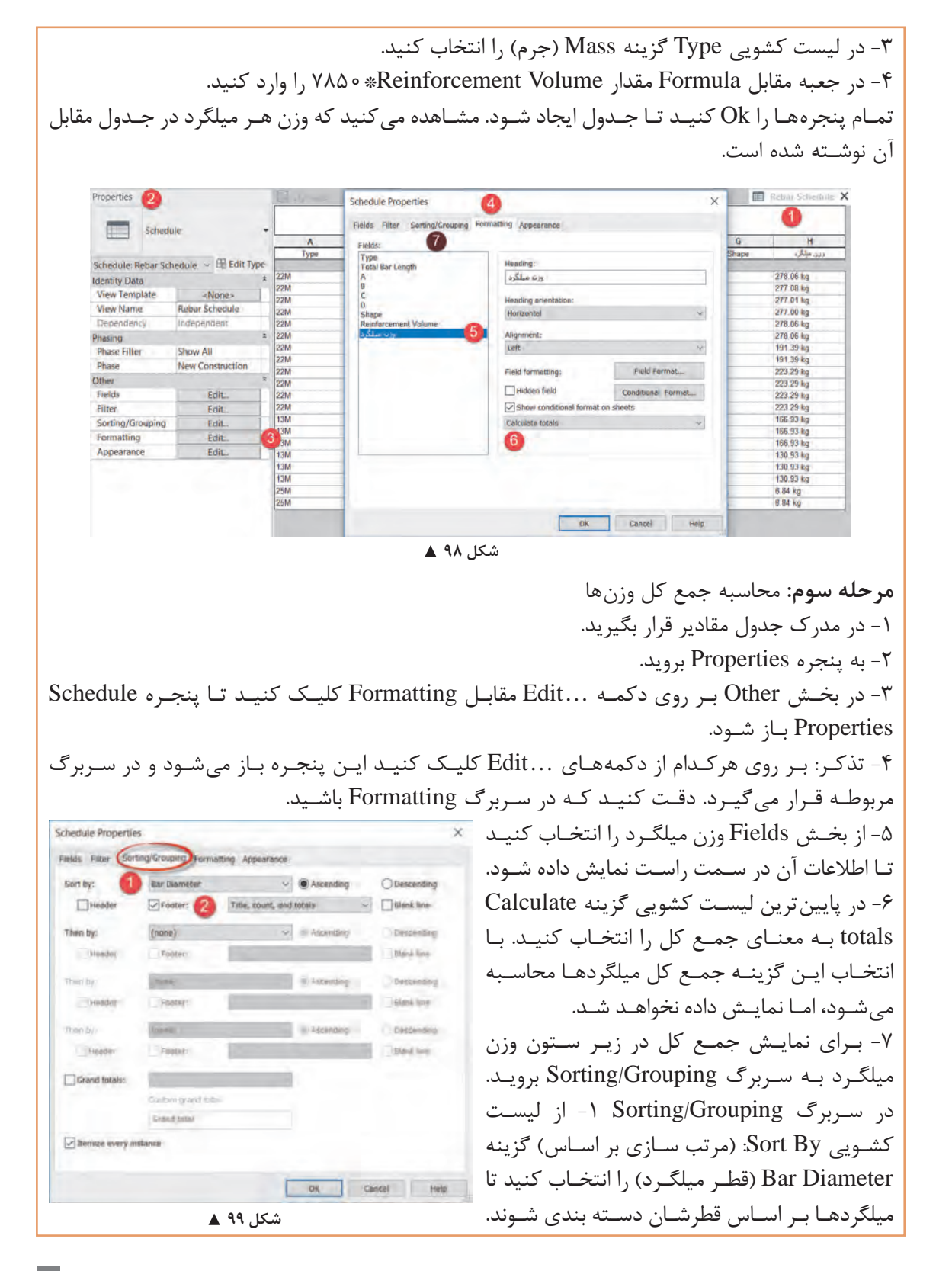

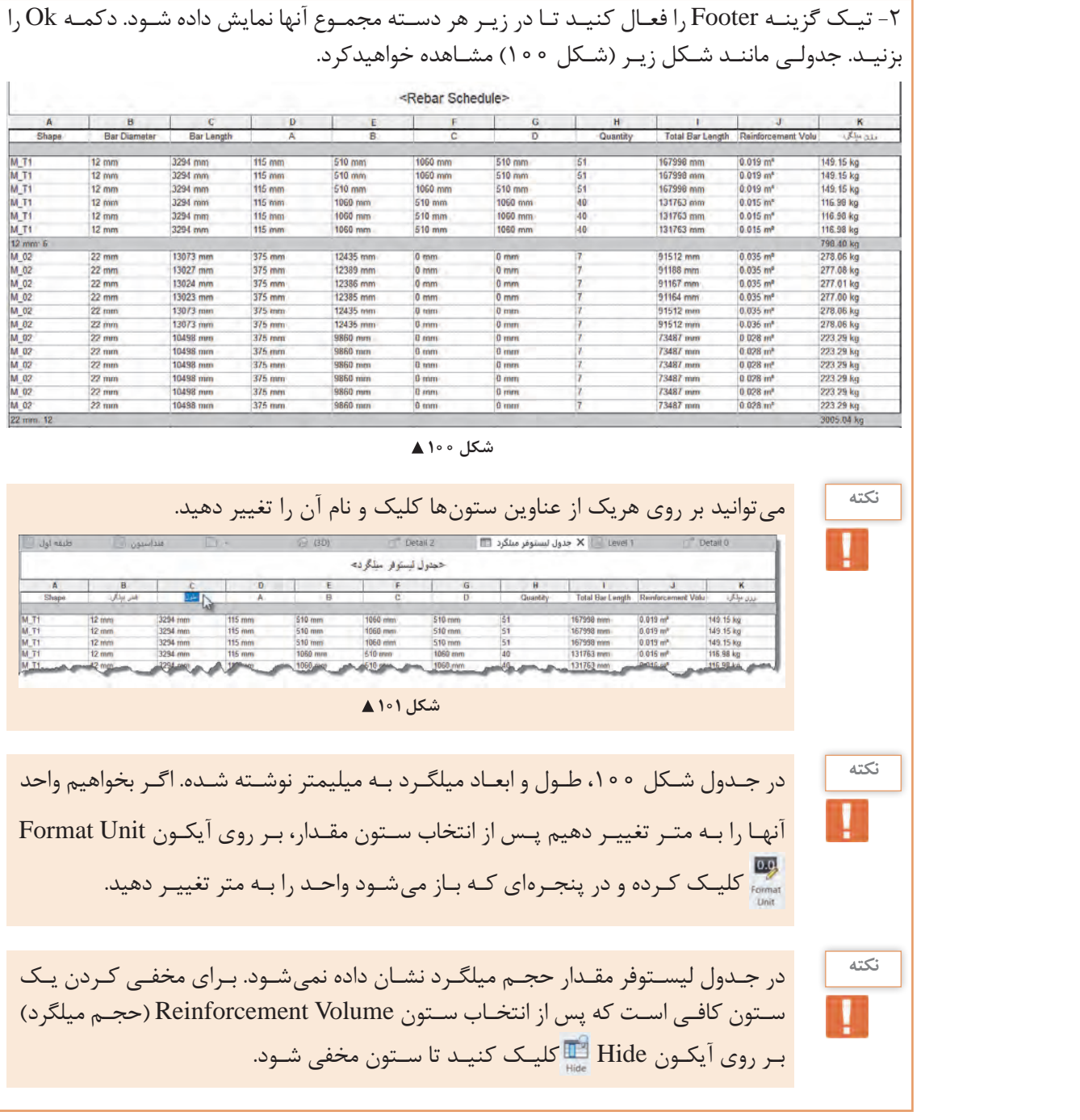

لیستوفر میلگردهای پروژه ۱ را به شیتهای نقشه اضافه کنید.

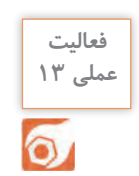

**ّفناوریهای ساختمان / پودمان 3 / کاربرد رایانه در نقشهکشی سازه**

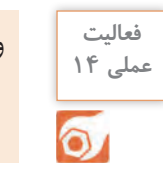

وزن و هزینه اجرای اسکلت فلزی پروژه 2 را محاسبه کنید.

#### **ارزشیابی شایستگی کاربرد رایانه در نقشهکشی سازه**

**شرح کار:**

مطابق نقشههای سازهای و با استفاده از نرمافزار Revit، کلیۀ اجزای سازهای مدل شده و مدارک مناسب مانند پالنها، نماها، برشها را طبق ضوابط فنی و زیر نظر هنرآموز ایجاد و اندازهگذاری کرده و در قالب نقشه خروجی گرفته شود.

**استاندارد عملکرد:**

به کمک نرمافزار و بر اساس نقشههای ارائه شده در کتاب یا توسط هنرآموز، ساختمان مورد نظر را مدل کرده و نقشههای سازهای و اجرایی را مطابق دستورالعمل نشریۀ 255 سازمان مدیریت و برنامهریزی ارائه دهد. **شاخصها:** دقت رعایت اصول فنی در اجزای ساختمان - اندازهگذاری صحیح و کامل مدارک - ترتیب صحیح ارائۀ نقشهها - زمان 6 ساعت.

**شرایط انجام کار و ابزار و تجهیزات:**

**شرایط:** انجام مدل سازی نقشههای سازهای و اجرائی ساختمان با نرمافزار در سایت رایانه.

**ابزار و تجهیزات:** - رایانه به همراه چاپگر و برنامۀ Revit ورژن 2018

**معيار شايستگي:**

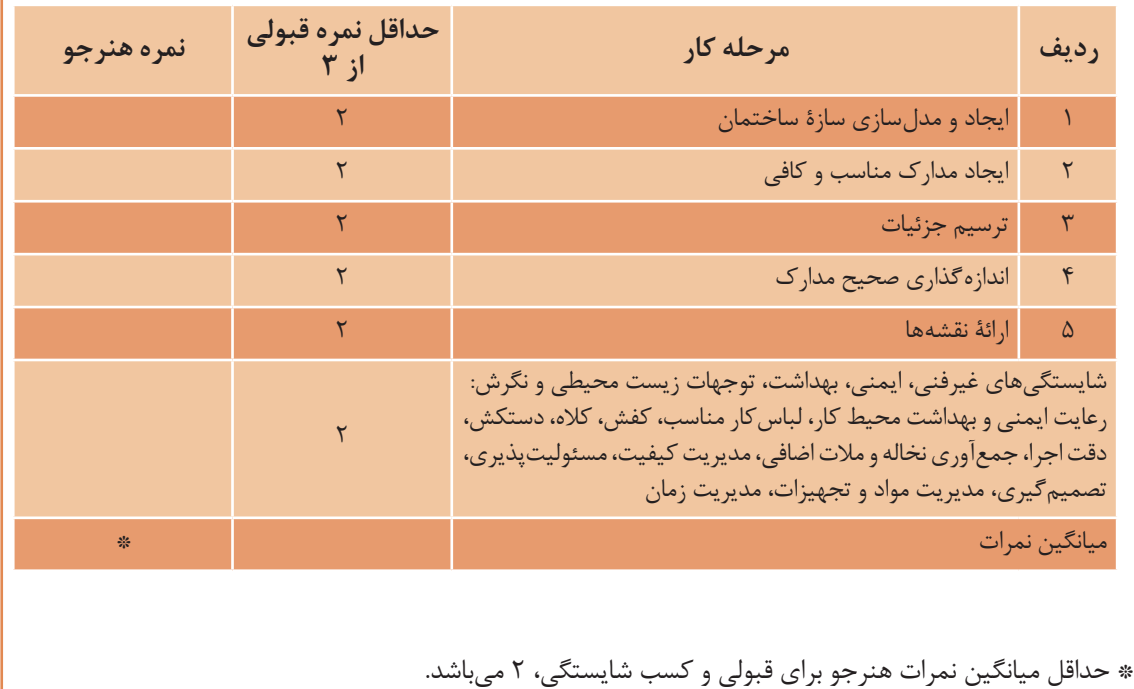

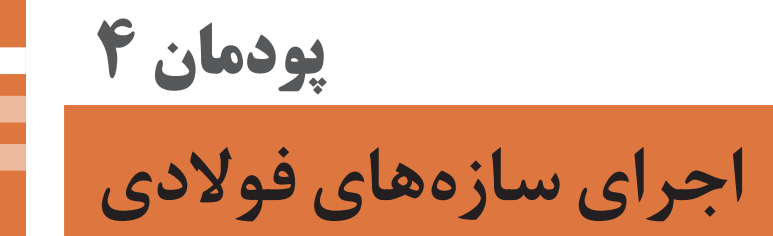

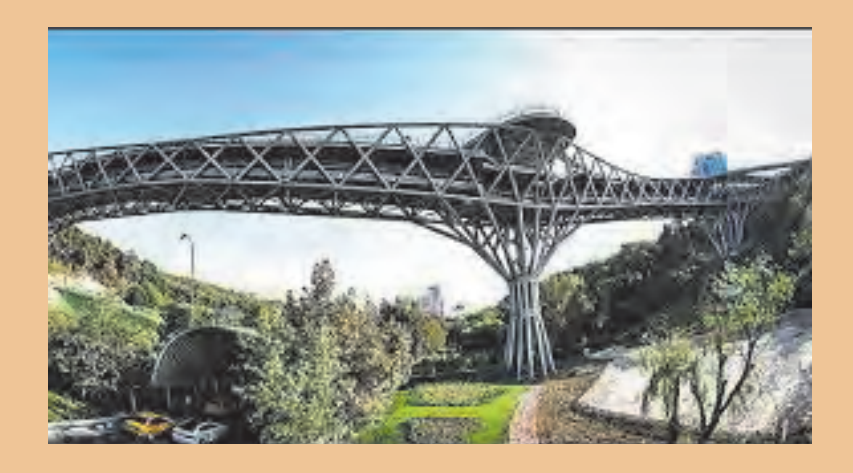

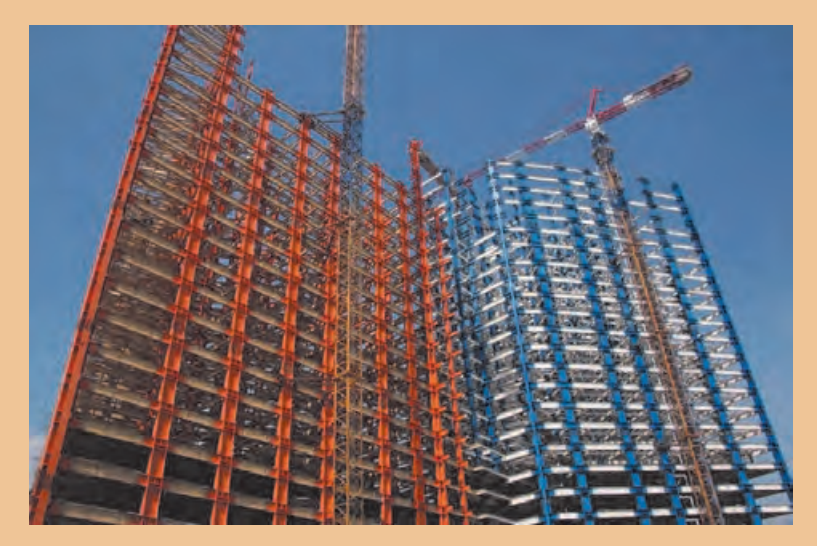

#### **استاندارد عملکرد**

قیاس با سازههای بتنی است.

با استفاده از وسایل جوشکاری مانند دستگاه جوش - الکترود و ... و معیارهای AWS و مبحث دهم مقررات ملی ساختمان، جوشهای مختلف را اجرا نماید.

استفاده از سازههای فلزی یکی از متداولترین روشهای ساختمانسازی میباشد. ساختمانهای بلندمرتبه، سازههای شهری نظیر تابلوهای تبلیغاتی، سازههای ترافیکی نظیر پلهای عابر پیاده، پلهای ماشینرو و سازههای صنعتی نظیر انواع خرپاها و سولهها را میتوان نام برد. سرعت و سهولت اجرا بهخصوص پس از پیشرفت صنعت جوشکاری، باعث رونقگرفتن هرچه بیشتر سازههای فلزی شده است. در مقایسه با سازههای بتنی، ابعاد کمتر مقاطع تیر و ستون، سرعت ساخت و نصب سریعتر، سبکتر بودن و کیفیت بهتر مقاطع فلزی ساخته شده در کارخانه نسبت به مقاطع بتنی اجرا شده در محل از امتیازات سازههای فلزی میباشد. در عین حال ضعف در مقابل آتشسوزی، ضعف در مقابل رطوبت به دلیل زنگزدگی و خوردگی و ... از نقاط ضعف سازههای فلزی در

**کلیات**

**مقدمه**

در این پودمان ابتدا به معرفی آهن و فراوردههای آن از قبیل فوالد و چدن و روشهای تولید فوالد میپردازیم. در ادامه، اعضای مختلف سازههای فوالدی و روش ساخت آنها از قبیل فونداسیون، تیر و ستون، مهاربندها و سقفها معرفی میشوند و سپس انواع اتصاالت در سازههای فوالدی از نظر روش طراحی و اجرا و مباحثی درباره جوشکاری و پیچ و پرچ بیان شده است.

> آهن یکی از عناصرطبیعی است که به صورت سنگآهن و معمولاً همراه با ناخالصی از معادن استخراج میشود )شکل 1(. با افزودن کربن به آهن خالص، دو آلیاژ اصلی فوالد و چدن بهدست میآید که کاربردهای فراوانی در صنایع مختلف از جمله در صنعت **آهن**

> > ساختمان دارند.

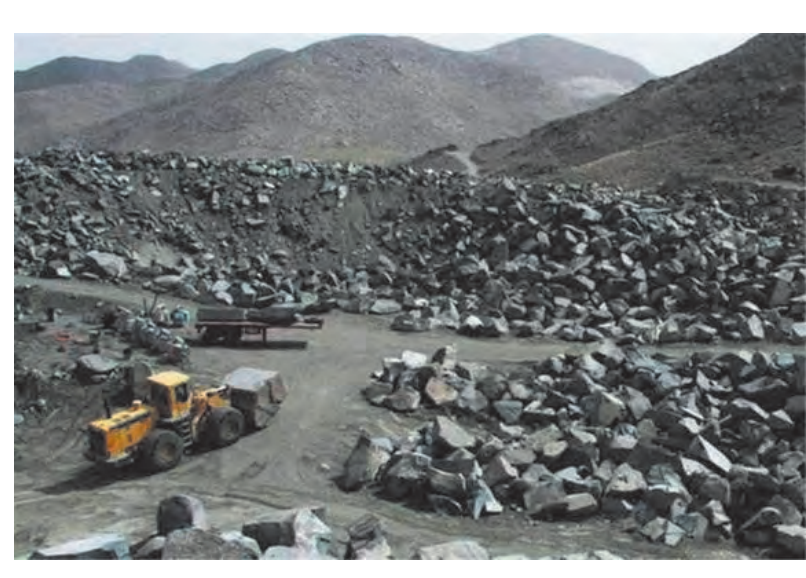

 **شکل 1** 

**فوالد و چدن**

**فوالد:** 

**چدن:** 

أهن خالص به دلیل نرمی و عدم استحکام کافی، مستقیماً در صنعت ساختمان مورد استفاده قرار نمی گیرد. با افزودن حداکثر 2 درصد کربن به آهن خالص، آلیاژی به نام فوالد تولید میشود. از فوالد جهت تولید پروفیلهای ساختمانی نظیر تیرآهن ، نبشی، میلگرد و... استفاده میشود.

اگر میزان کربنی که به آهن خالص افزوده میشود بیش از 2 درصد باشد، میزان تردی و سختی آن افزایش مییابد، يعني با افزایش کربن، بر میزان مقاومت و ظرفیت باربری فوالد افزوده شده اما خاصیت شکلپذیری (چکش خواری) و جوش پذیری آن کاهش می یابد و به چدن نزدیک می شود. کربن موجود در چدن بین ۲ تا ۴/۵ درصد میباشد. از چدن به دلیل ظرفیت باربری باال و مقاومت در برابر رطوبت، برای تولید دریچه منهولهای فاضالب، دریچه کنتورهای آب شهری، لوله ناودان و لوله فاضالب استفاده میشود.

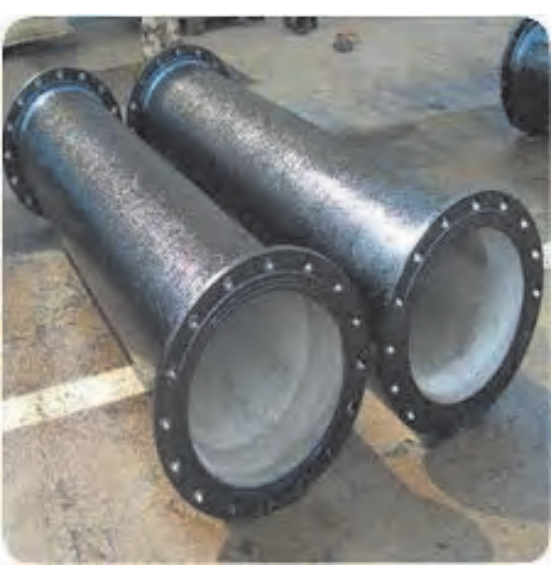

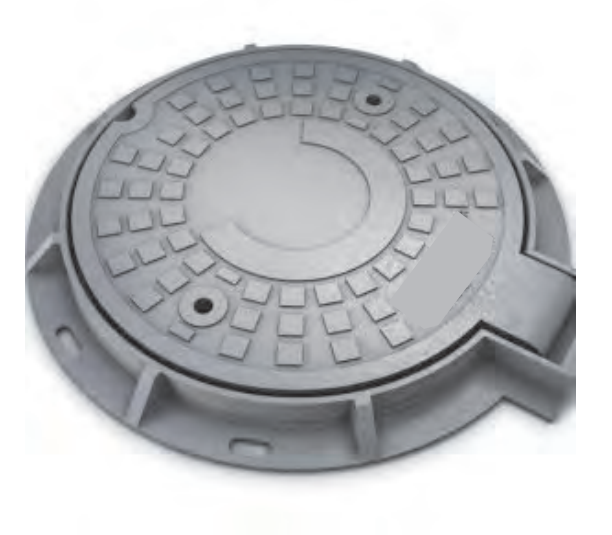

 **شکل 2** 

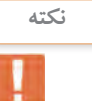

با افزایش تردی مصالح، امکان شکستن ناگهانی مصالح افزایش مییابد. **نکته**

از نظر مقدار کربن، فوالد به سه دسته تقسیمبندی میشود: **الف( فوالد نرم:** این نوع فوالد کمتر از 0/2 درصد کربن دارد و برای ساخت پیچ و مهره معمولی، سیم خاردار و... به کار میرود. **ب( فوالد متوسط:** درصد کربن این نوع فوالد بین 0/2 تا 0/6 بوده و برای تهیه ریل، دیگ بخار و فوالد ساختمانی مانند تیرآهن، نبشي و ساير پروفيلهاي ساختماني به کار میرود. **ج( فوالد سخت:** اين نوع فوالد بین 0/6 تا 1/6 درصد کربن دارد و برای تهیه فنرهای فوالدی، ابزارآالت، وسایل جراحی، مته و ... به کار میرود.

برای نامگذاری فوالدها از عالمت ...St استفاده میشود. St مخفف کلمه Steel به معنای فوالد است و در سمت راست آن مقاومت کششی فوالد بر حسب نيوتن بر ميليمتر مربع نمایش داده میشود. برای ساخت پروفیلهای ساختمانی مانند تیرآهن از 37St استفاده میشود. برای ساخت پیچهای پرمقاومت که در اتصاالت پیچ و مهرهای مورد استفاده قرار میگیرد از 52St استفاده میشود.

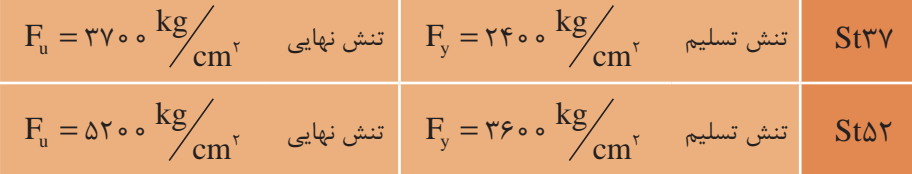

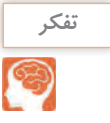

با راهنمایی هنرآموز خود بررسی کنید که تفاوت بین تنش تسلیم با تنش نهایی چیست.

# **روشهای تولید فوالد الف( نورد گرم:** در اين روش شمش را در کوره بین 800 تا 1250 درجه سانتیگراد حرارت داده و با عبور از بین غلتکهايي که خالف جهت هم ميچرخند، تغییر ضخامت مي يابد تا درنهایت به شکل و فرم مورد نظر برسد. نیمرخهای تیرآهن، نبشی، میلگرد و ... با این روش تولید میشوند.

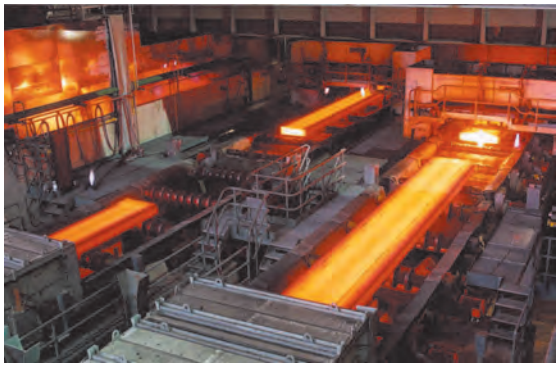

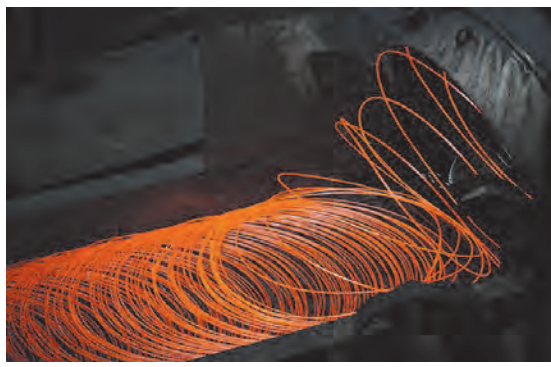

 **شکل 3 نورد گرم ورق فوالدی شکل 4 نورد گرم میلگرد**

**انواع نیمرخهای گرم نوردشده:**  تیرآهن يا مقطع I شکل، ناودانی يا مقطع U شکل، نبشی يا L شکل، سپری يا مقطع T شکل لوله و ميلگرد يا مقطع دایرهای شکل، قوطی يا مقطع مربع و مستطیل و ... به روش نورد گرم توليد میشوند.

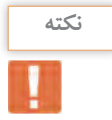

در تیرآهن INP ضخامت بال از لبه به سمت جان افزایش مییابد اما در IPE ضخامت بال ثابت است. باربری **نکته** یک سایز تیرآهن از نوع INP کمتر از نوع IPE بوده و همچنین قیمت INP نیز ارزانتر از IPE میباشد.

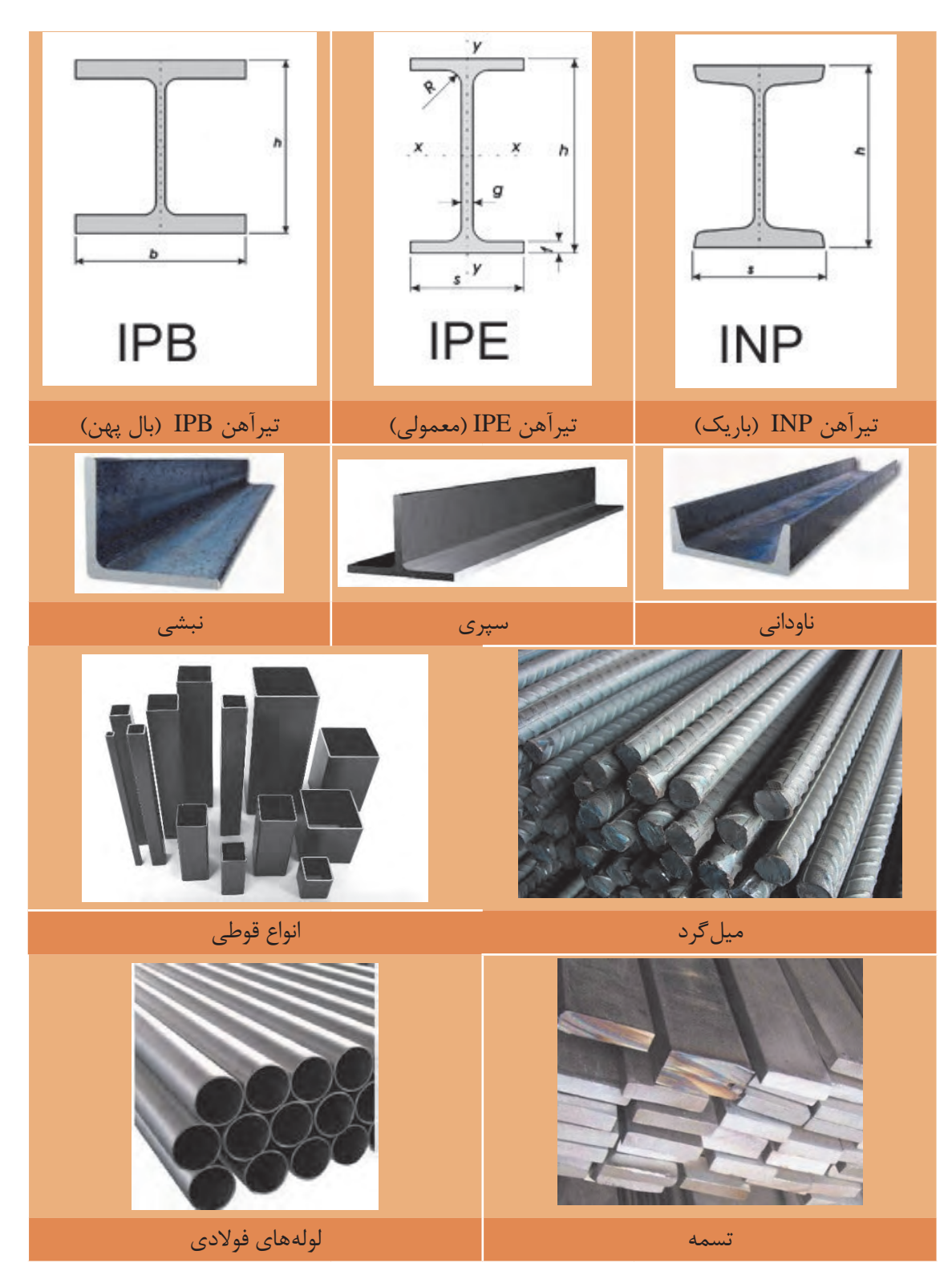

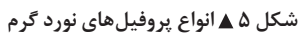

**ب( نورد سرد:** در این روش حداکثر دما 200 درجه سانتیگراد است. با انجام عملیات اضافی در اثر عبور از بین چند غلتک، خم کاری یا کشیدن، نورد سرد انجام میشود. به همین دلیل مقاطع سرد نورد شده معمولاً گران تر از مقاطع حاصل از نورد گرم است. نیمرخهای Z شکل، و نیمرخهای در و پنجره و لولههای درزدار از این روش تولید می شوند.

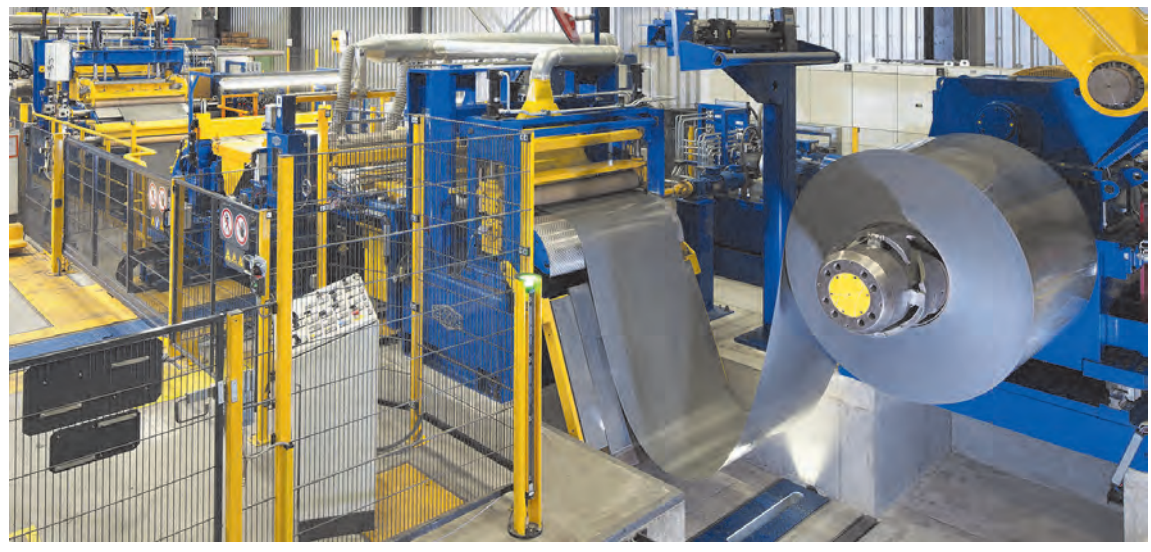

 **شکل 6 عملیات نورد سرد**

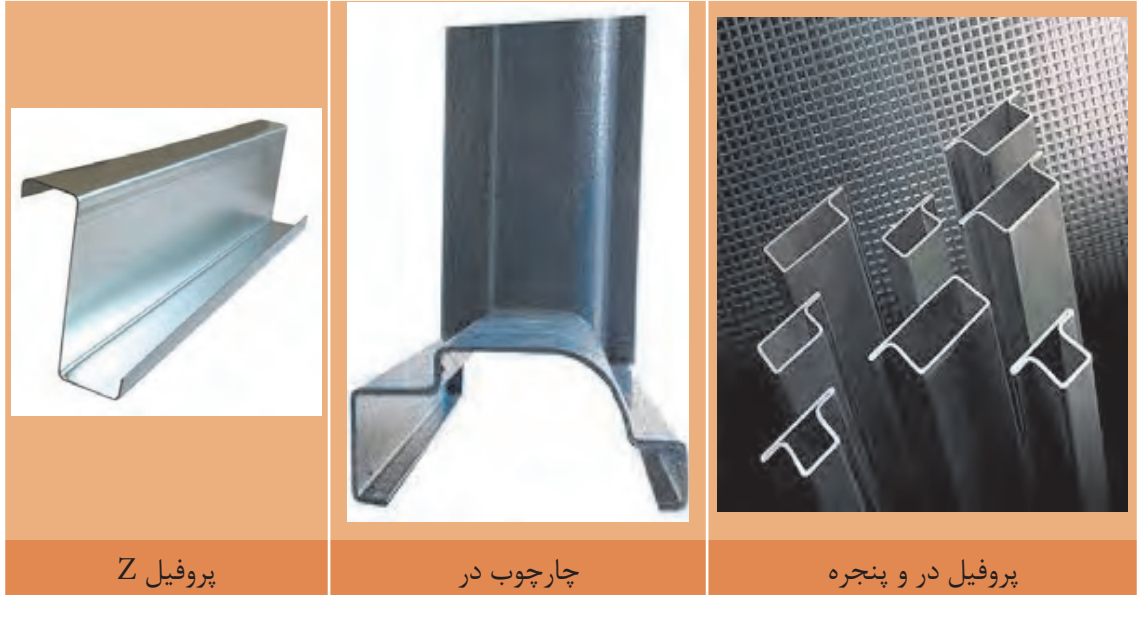

 **شکل 7 انواع پروفیل نورد سرد**

تنش تسلیم فوالد حاصل از نورد گرم با نورد سرد چه تفاوتی دارد؟ **تفکر**

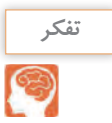

**اعضای سازههای فوالدی**

اعضای سازههای فوالدی شامل تیرچه، شاهتیر يا تير اصلي، ستون، مهاربند، ديوار برشي و فونداسیون میباشد. در سازههای فوالدی بار مرده و زنده روی سقف به تیرهای فرعی و سپس به شاهتیرها و ستونها و از آنجا به پي منتقل میگردد. نیروهای جانبی مثل باد و زلزله توسط مهاربندها به ستونها و سپس به پي منتقل میگردد و يا از طريق ديوار برشي مستقيماً به پي وارد مي شوند و در نهايت مجموع اين نيروها از پي(شالوده)ها به زمين انتقال مییابند.

**شالوده در سازههای فوالدی** شالوده وظیفه انتقال بارهای وارد از سازه به زمین بستر ساختمان را بر عهده دارد. ابعاد شالودهها به میزان بار وارده از ساختمان، جنس پی و ظرفیت باربری خاک زیر پی بستگی دارد. شالودهها از مصالح مختلف نظیر شفته آهک، سنگ و بتن ساخته میشوند. امروزه با توجه به ظرفیت باربری زیاد، یکپارچه بودن و سهولت اجرا، استفاده از شالودههای بتنی رایجتر از انواع شالودههای دیگر میباشد. انواع شالوده در ساختمانهای فلزی عبارتاند از: الف) شالوده منفرد (تکی) ب) شالوده نواری ج) شالوده گسترده (رادیه ژنرال)

**ستون در سازههای فوالدی** ستون عضوی است غالباً عمودی که نیروهای محوری فشاری را تحمل و به شالوده انتقال میدهد. اگر نسبت طول به ابعاد مقطع ستون زیاد باشد، ستون الغر شده و در اثر نیروی محوری فشاری دچار تغییر شکل خارج از محور میشود و ظرفیت باربری آن به شدت کاهش می یابد. این پدیده را اصطلاحاً کمانش مینامند. در طراحی ستونها عالوه بر مقاومت در مقابل بارهای وارده، باید پدیده کمانش به خصوص در ستونهای بلند نیز در نظر گرفته شود. شكل و سطح مقطع ستونها با توجه به بار وارده، ارتفاع ستون و نوع اتصاالت ابتدا و انتهاي آنها متغير است. به طور كلي ستونها از نظر مقطع به دو دسته ساده و مركب تقسیمبندی میشوند. **الف( ستونها با مقاطع ساده:**

در صورتي كه بار وارده زياد نباشد، از مقاطع قوطي مربع و تیرآهن بالپهن، به دليل عملكرد مقاومتي بهتر نسبت به ساير مقاطع نورد شده، به صورت ساده يا منفرد استفاده ميشود.

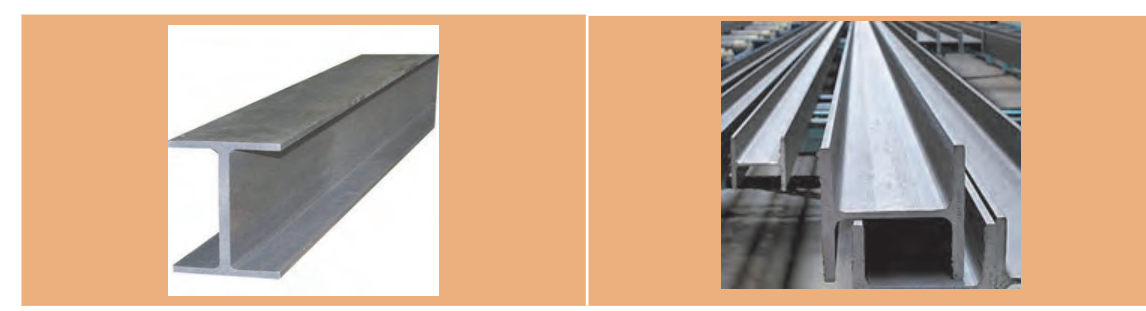

 **شکل 8 مقاطع** IPB

در بعضی سازههای خاص نظیر پلهای عابر پیاده، سازههای صنعتی، منابع آب، سایبانهای محوطه، پایه تابلوهای تبلیغاتی یا ترافیکی و... از مقاطع دایرهای يا لولهایشکل به عنوان ستون استفاده میشود.

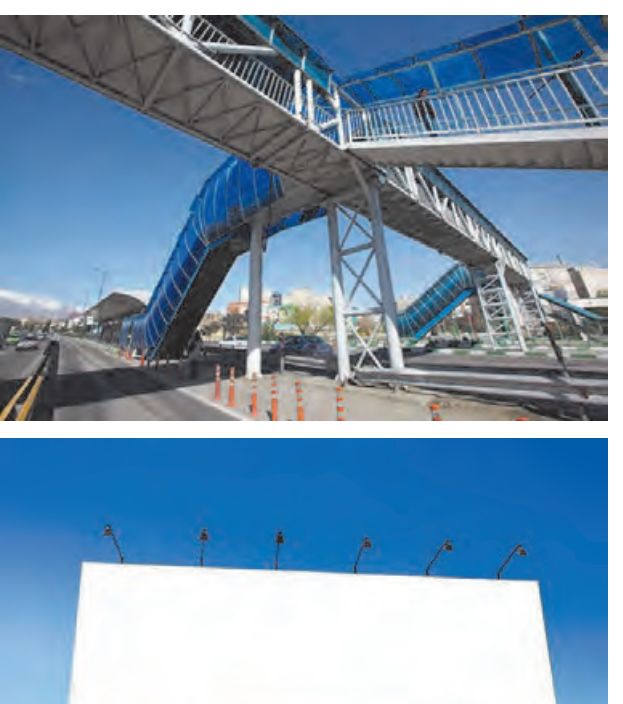

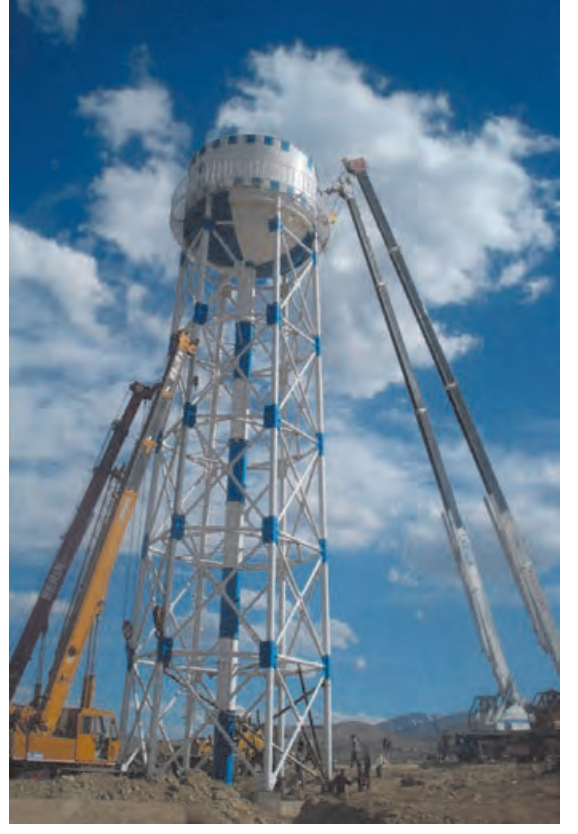

 **شکل 9** 

**ب( ستونها با مقاطع مرکب:** از تركيب دو يا چند مقطع نورد شده و انواع ورقها و تسمهها، مقاطع مركب حاصل ميشود. داليل استفاده از مقاطع مركب عبارتاند از: -1 درصورتيكه مقاطع ساده قادر به تحمل بارهاي وارده نباشند، از مقاطع مركب استفاده ميشود. -2 درصورتيكه نياز به يك هندسۀ خاص وجود داشته باشد و در بازار موجود نباشد، با استفاده از مقاطع مركب آن شكل هندسي را توليد مينمايند.

**انواع ستونها با مقاطع مرکب:** الف) ستونهای ساخته شده با مقاطع نوردشده مقاطع IPE و INP به دلیل الغری و مشکل کمانش نمیتوانند بهصورت ساده يا منفرد مورد استفاده قرار گیرند. برای حل این مشکل معمولاً از این مقاطع به صورت دوبل، دوبل با ورق تقویتی سرتاسری، دوبل با قیدهای موازی و غیرموازی (پا باز) استفاده می شود. در موارد خاص می توان از اتصال سه تیرآهن بههم، ورق یا بدون ورق تقویتی نیز استفاده نمود. (شكل ١٥)

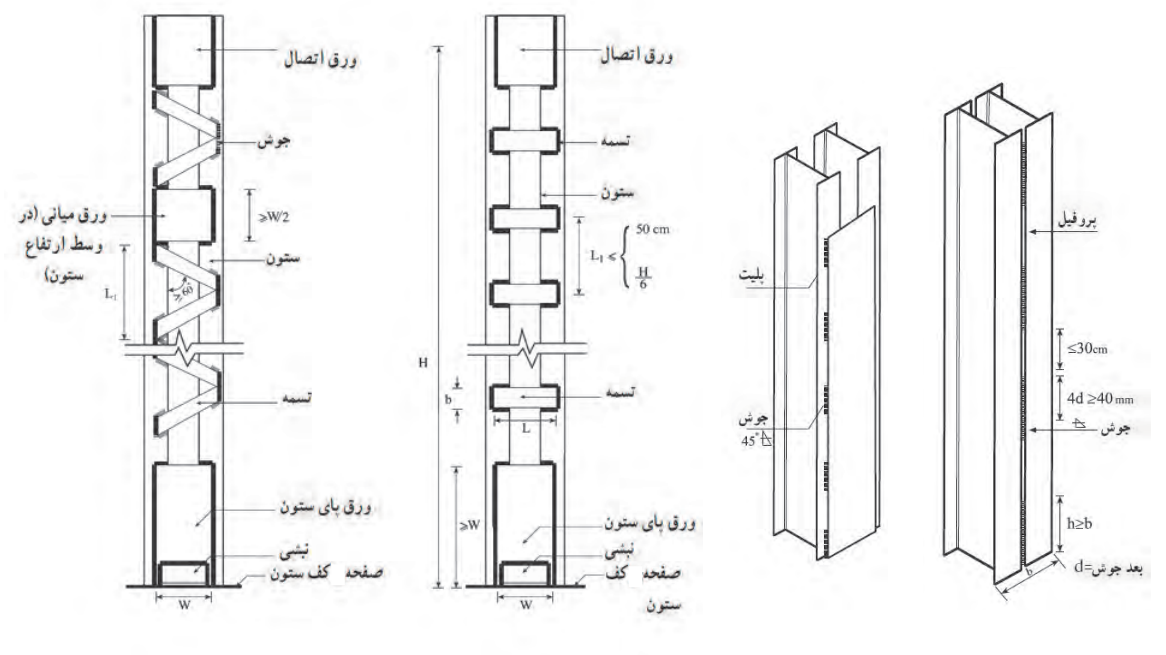

 **شکل 10**

**ج( ستونهای ساخته شده با ورق:** 

**1ـ مقاطع قوطیشکل:** در صورتي كه مقاطع مركب ساخته شده با نيمرخهاي نوردشده جوابگوي بارهاي وارده نباشند، میتوان با استفاده از ورقهای فوالدی انواع مقاطع ستونها را با هندسههاي گوناگون ساخت. مقاطع جعبهای یا قوطیشکل (BOX) مرسومترین این نوع مقاطع میباشند. مقاطع جعبهای اغلب به صورت مربع شکل و به ندرت به شکل مستطیل ساخته میشوند. این نوع مقاطع از ظرفیت باربری باالیی برخوردارند.

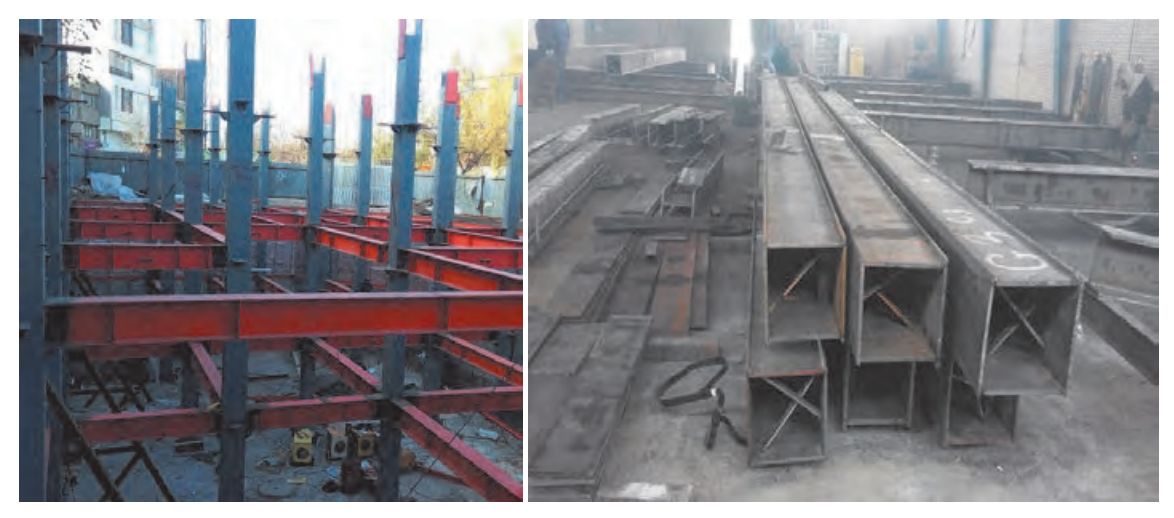

 **شکل 11 ستون با مقاطع جعبهای BOX**

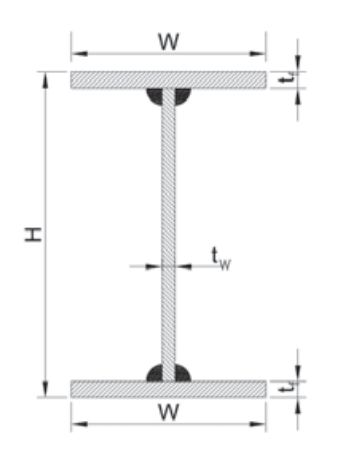

**2ـ مقاطع H شکل:** که با استفاده از ورق در کارگاه یا کارخانه ساخته میشوند؛ عملکردی مشابه تیرآهنهای بال پهن )IPB ) دارند و معمولا به دلیل ضخامت بیشتر ورق،های بال و جان آنها، نسبت به مقاطع بال پهن کارخانهای از ظرفیت باربری بيشتري برخوردار هستند. ستونهای ساختمانهاي صنعتي مانند سولهها از این نوع مقاطع ساخته میشوند )شکل 12(. **۳ــ مقاطع صلیبی:** در ساختمانهای بلند مرتبه عموماً از مقاطع صلیبیشکل به عنوان ستون استفاده میگردد. همانند مقاطع جعبهای، تقارن شکل اين نوع مقاطع باعث میشود که ظرفیت

باربری و کمانشی آنها حول دو محور X و Y باهم مساوی باشد

)شکل 13(.

 **شکل 12**

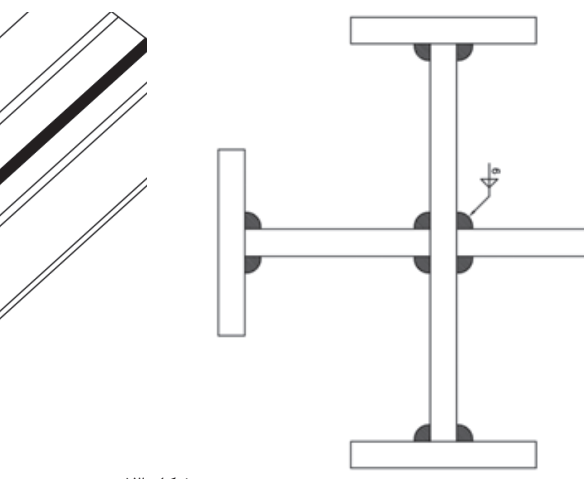

 **شکل 13**

تیر عضوی است خمشی که بارهای عمود بر محور خود را تحمل و منتقل مینماید و در پوشش سقفها به كار ميرود. تیرها به دودسته اصلی يعني پلها یا شاهتیرها و فرعی يا تیرچهها تقسیمبندی میگردند. نیروهای ناشی از بارهای مرده و زنده طبقات ابتدا به تیرهای فرعی و سپس به تیرهای اصلی و در نهایت به ستونهای دو سرتیر انتقال مییابد. **تیر در سازههای فوالدی** 

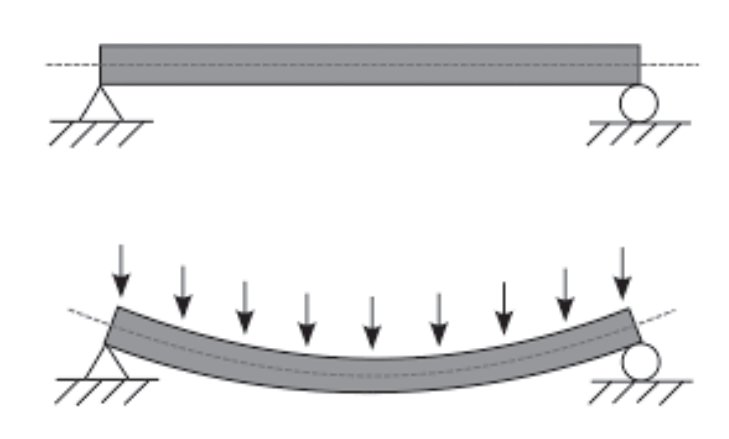

 **شکل 14 بارگذاری تیر**

**1ـ تیرهای فرعی:**  تیرهای فرعی به تیرهایی اطالق میشود که در كنار هم سقف را ساخته و بار خود را به شاهتیرها انتقال میدهند.

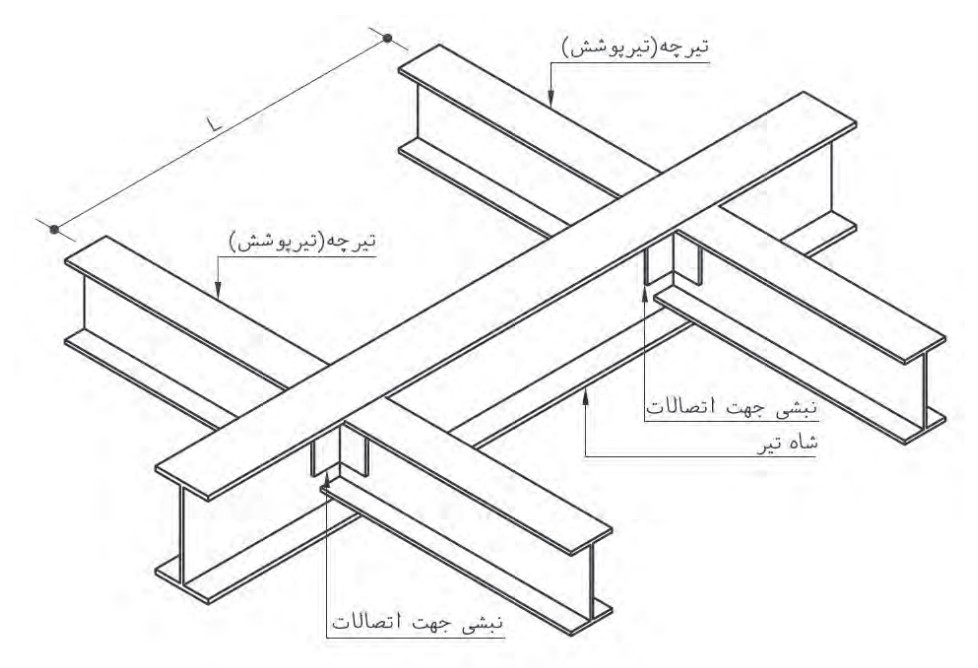

 **شکل 15 اتصال تودلی تیر به تیر**

**2ـ تیرهای اصلی:**

این تیرها بار سقف را از تیرهای فرعی گرفته و به ستونهای دو انتهای خود منتقل مینمايند.

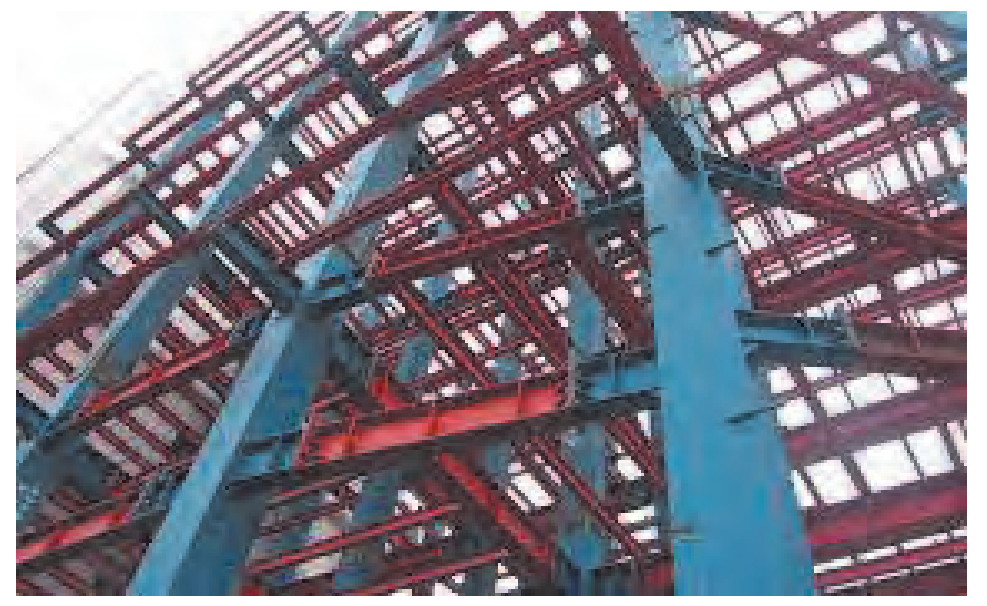

 **شکل 16 شاهتیرها**

# **مقاطع مورد استفاده در تيرها**

بهترين مقطع براي اعضاي خمشي يا تيرها، مقاطع I    شكل است اما به دليل مقدار بار وارد بر آنها، انواع مقاطع I  شكل نوردشده بهصورت ساده يا منفرد، تقويت شده با ورق، دوبل، دوبل تقويت شده، النه زنبوري، تيرورقها و خرپاها در پوشش سقفها مورد استفاده قرار ميگيرند.

در صورتي كه مقطع نورد شده ساده جوابگوي بار وارده نباشد، معمولاً آنها را با ورق@اي تقويتي روي بال@اي پايين و بالا تقويت مي نمايند (شكل ١٧) و اگر تيرهاي تقويت شده نيز جوابگوي بارهاي وارده نباشد آنها را بهصورت دوبل يا دوبل تقويت شده به كار ميبرند و به همين ترتيب جهت افزايش ظرفيت باربري تيرها از مقاطع النه زنبوري شده، تير ورق ها (شكل ١٨) و در نهايت از خرياها استفاده مي شود.

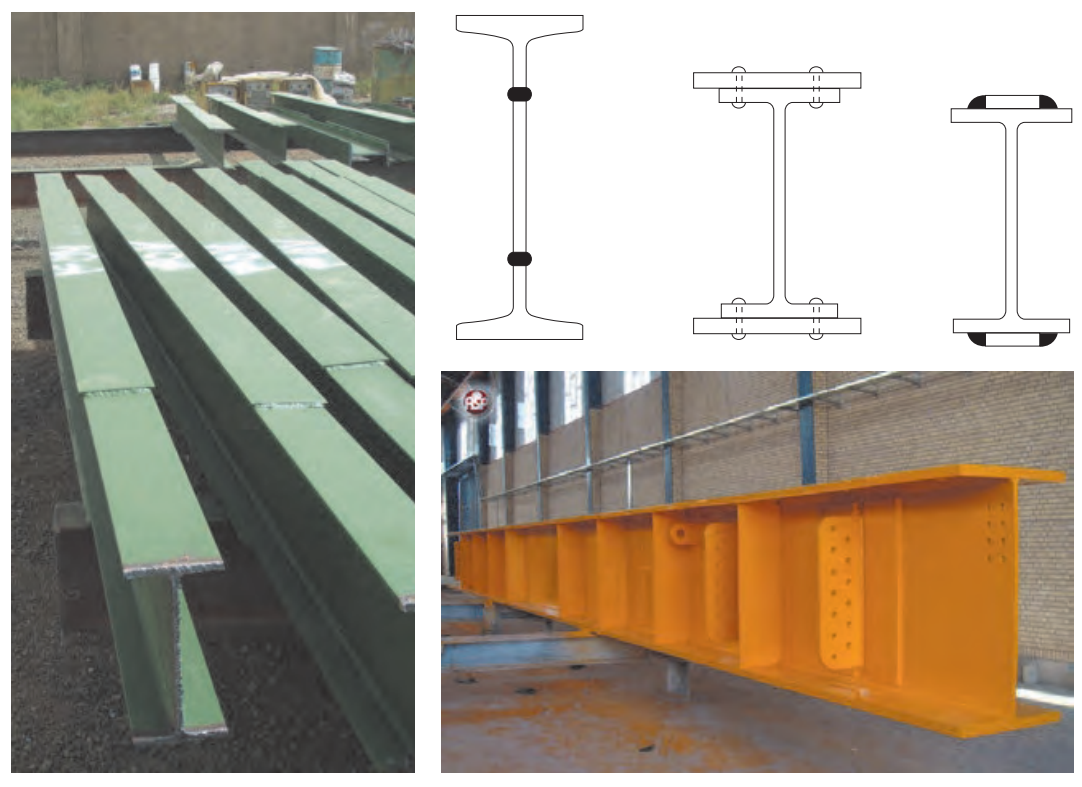

 **شکل 18 شکل 17**

**تیرهای النه زنبوری:**

یکی از راههای افزایش ظرفیت خمشی تیرآهن، افزایش ارتفاع مقطع آن است. النه زنبوری نمودن تیرآهن باعث افزایش حدود 1/5 برابری ارتفاع آن میشود. به عنوان مثال تیرآهن نمره 20 تبدیل به تیرآهنی با ارتفاع حدود 30 سانتیمتر میشود اما وزنی برابر با تیرآهن نمره 20 دارد. لذا این کار باعث سبکی و مقرون بهصرفه شدن تیر میگردد. همچنین از حفرات ايجاد شده در جان اين تیرها میتوان برای عبور تجهيزات تأسیسات برقي و مكانيكي ستفاده نمود. بهمنظور تقويت برشي جان اين نوع تيرها معمولاً دو حفره ابتدا و انتهاى آنها ايجاد و نيز محل اتصال تیرهاي تودلي را با ورق پر مینمايند.

**ّفناوریهای ساختمان / پودمان 4 / اجرای سازههای فوالدی**

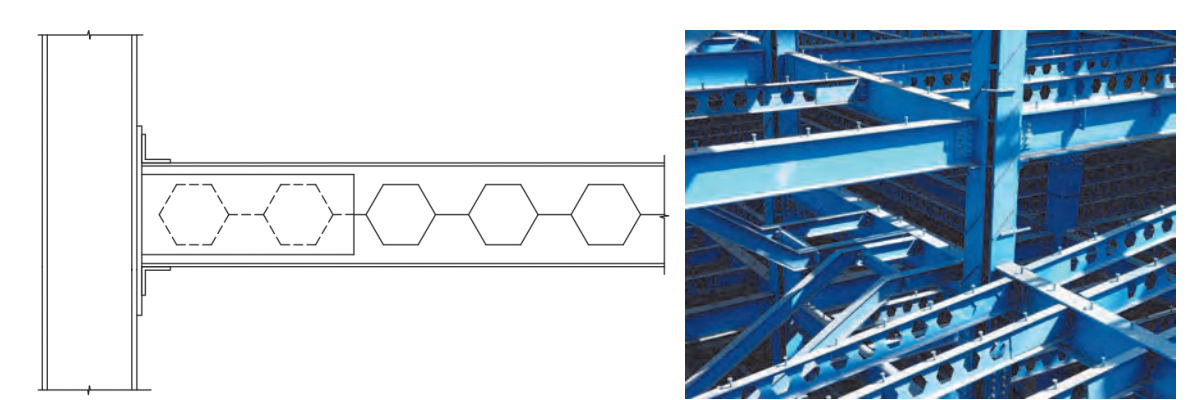

 **شکل 19 تیر النهزنبوری**

**روشهای برش تیر النه زنبوری: الف) روش سرد:** در این روش تیرآهن به کمک قیچی صنعتی(گیوتین) بریده میشود. **ب( روش گرم، هوا برش )برنول(:** به کمک شعله حاصل از گاز استیلن و اکسیژن، تیرآهن برش داده میشود.

**الف( روش باینر:**

خواهد بود.

4

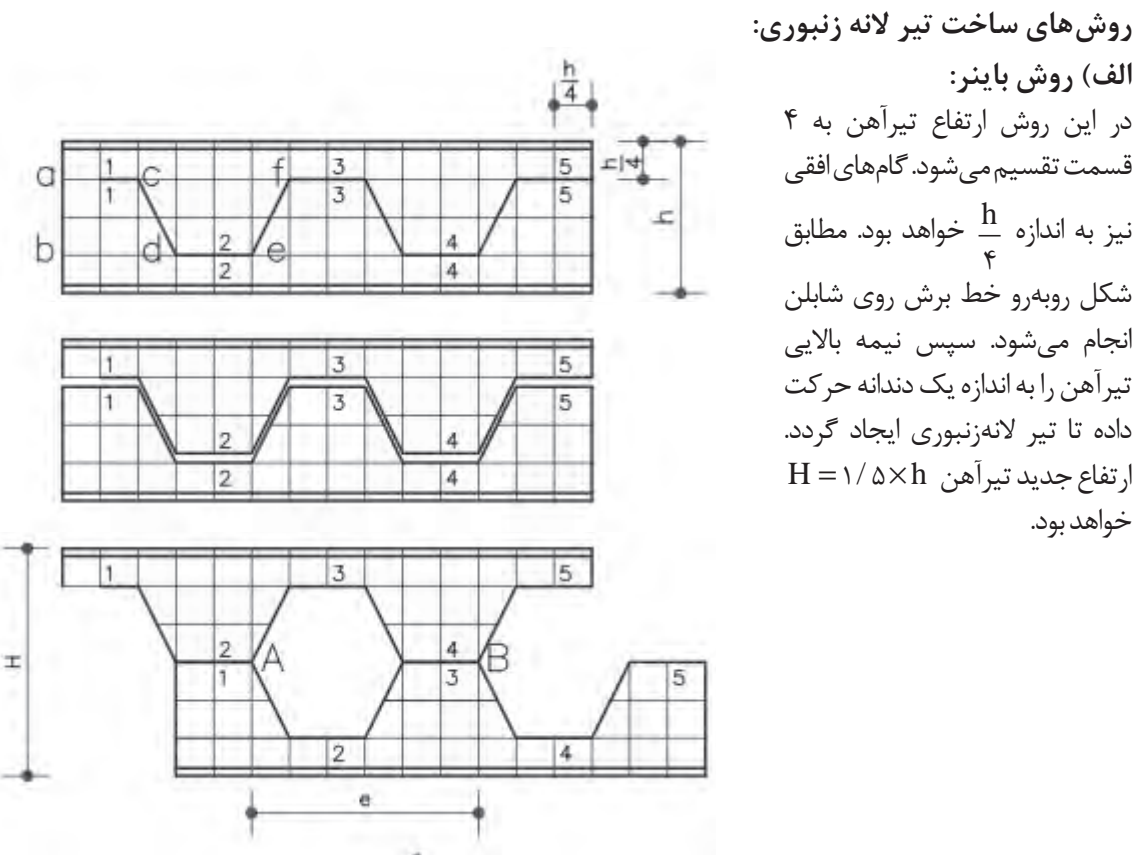

 **شکل 20 روش باینر برای النهزنبوری**

**189**

**ب( روش لیتسـکا:** در ایـن روش بـا توجـه بـه ظرفیـت خمشـی مورد انتظـار بـرای تیرآهن و به کمـک مقادیر v و e مربـوط بـه هـر پروفيـل كـه از جـداول اسـتاندارد پروفيلها اسـتخراج ميشـود، مطابـق الگوی زیـر بريده میشـود. ارتفـاع تیـر زنبوری شـده از این روش مقـداری کمتر از روش باینر و برابر 1 − 2 × (k − v میباشـد.

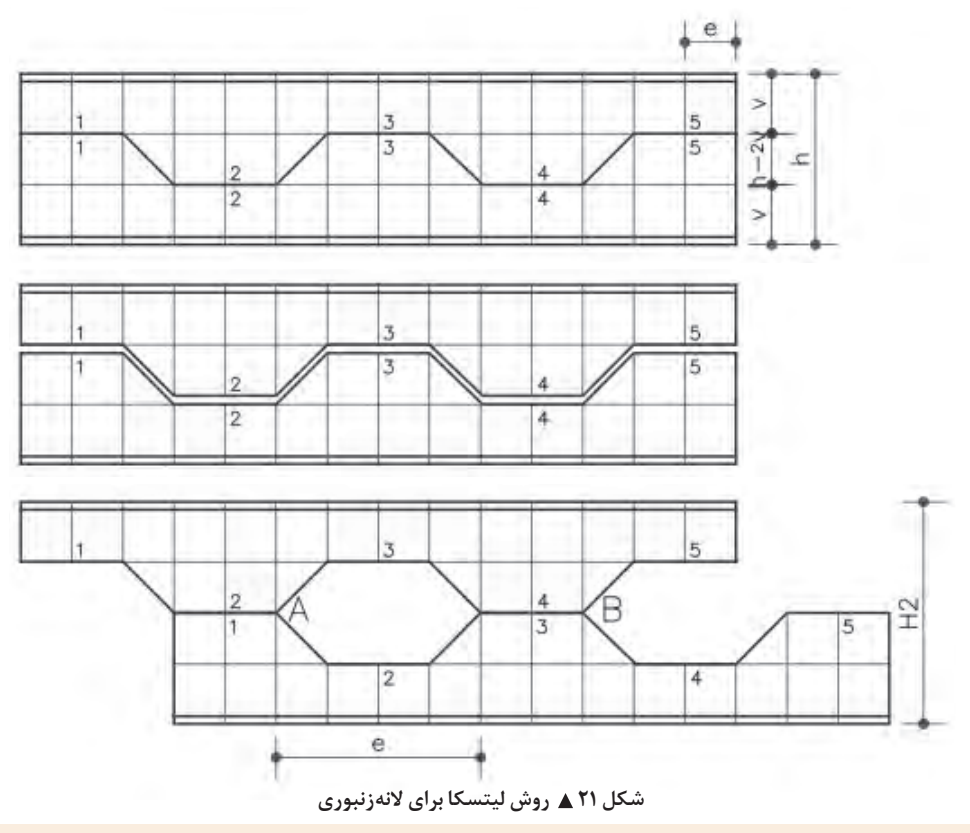

شـابلون انـواع مقاطـع IPE را بـا راهنمایـی هنرآمـوز خود و بـا اسـتفاده از ورق گالوانیـزه یا فیبر و یـا مقوا به **عملی1** روشهـای باینـر و لیتسـکا بـه طول یـک متر تهیه نمـوده و تحویـل دهید.

**فعالیت**   $\delta$ 

## **نعل درگاهها:**

شکل ۲۲ **▲** تيـر پوشـش دهانه باالي بازشـوها نظیـر در و پنجره را جهت تحمل وزن سـقف یـا دیـوار روی آنها نعـل درگاه مينامند. بـا توجـه بـه سـه عامـل دهانه بازشـو، ضخامـت و ارتفاع دیـوار روی نعل درگاه میتـوان از تیرآهـن یـا ناودانـی و یـا نبشـی بهصـورت دوبـل بـه عنـوان نعل درگاه اسـتفاده نمود. نشیمن نعل درگاه حداقـل 25 سـانتیمتر روی دیوارهـای طرفیـن بازشـو در نظر گرفته میشـود.

**الپهها:** بـه تیرهایـی کـه در پوشـش سـقفهاي شـیبدار بـهکار گرفتـه میشـود، الپـه میگوینـد. الپههـا را در ايـن سـقفها از مقاطـع Z، قوطـی و ناودانـی بـه كار مي گيرنـد.

**انواع مهاربند در سازههای فوالدی**

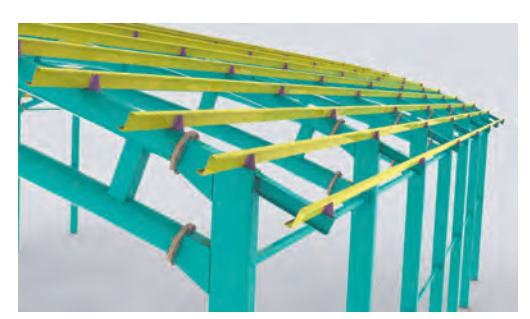

 **شکل 23 الپهریزی سقف**

اعضـای مقـاوم در برابـر نیروهـای جانبـی را مهاربنـد مینامنـد. مهاربندهـا بـه دو دسـته همگـرا و واگرا تقسـیم میشـوند. انتخـاب نـوع مهاربنـد در سـازههای فوالدی بـا توجه به سیسـتم باربر جانبـی سـازه و محدودیتهای معمـاری انجام میشـود.

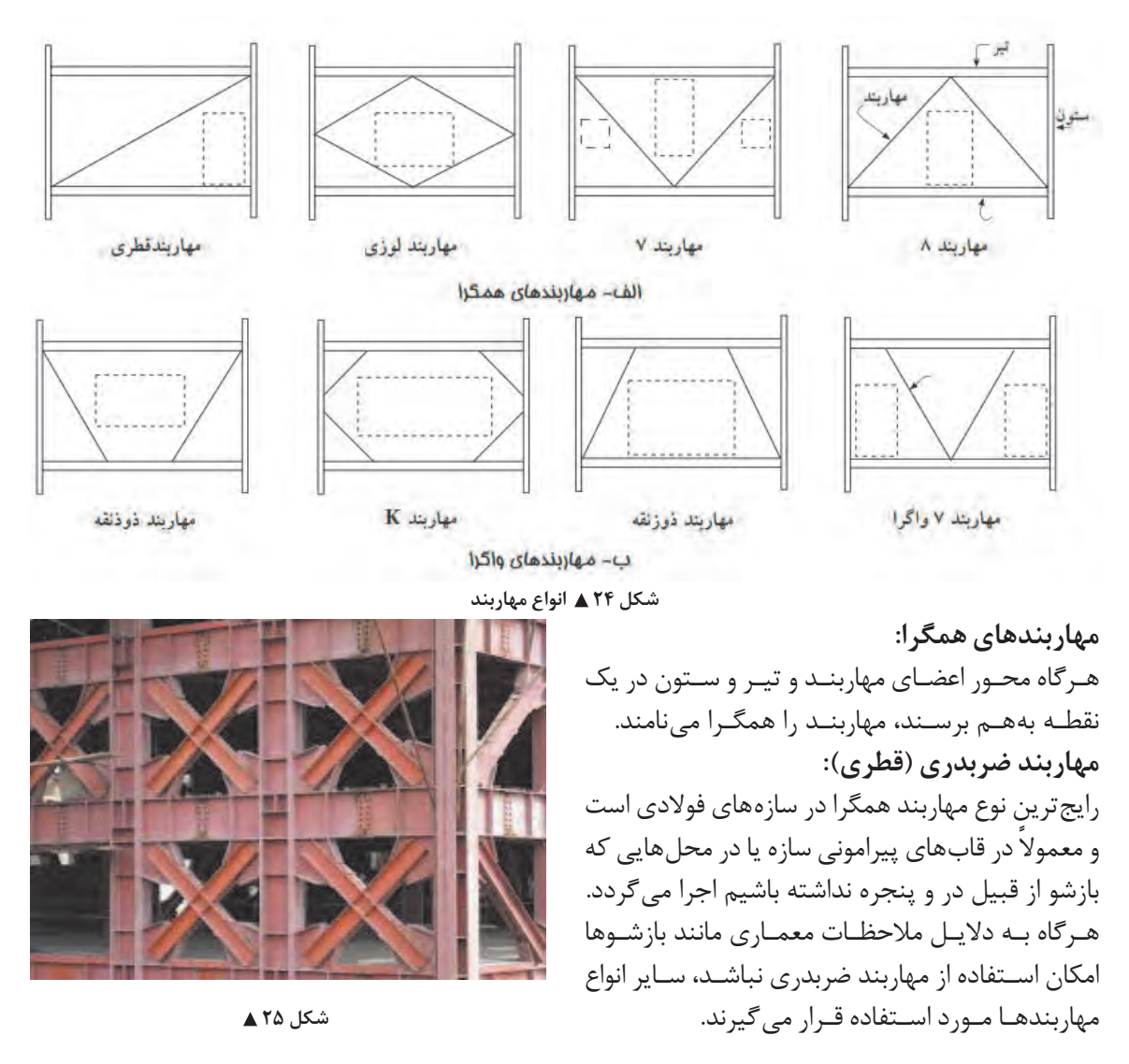

# **مهاربندی 7 و 8 )شورن و شورن معكوس(:**

اگـر بـه دلیـل وجود بازشـو نتوانیـم از مهاربنـد ضربدری اسـتفاده کنیم، ایـن نـوع مهاربندها جایگزین مناسـبی خواهنـد بـود. تیـر دهانـه مهاربندی شـده در اين روش، به دلیل وارد شـدن نیـرو از مهاربند، قویتـر از تیر دهانه مهاربنـدی شـده بـا بادبندی ضربدری خواهد شـد.

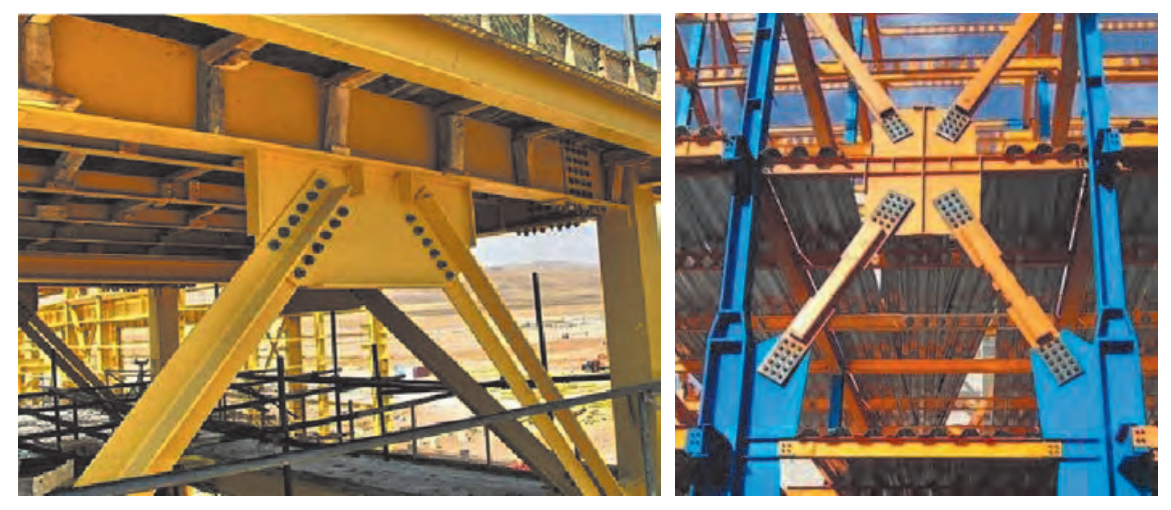

 **شکل 26 مهاربند 7 و 8 همگرا**

**مهاربند واگرا:** در مهاربندهای واگرا محور اعضاي مهاربند و تير و ستون در یک نقطه بههم نمیرسند. **مهاربند ذوزنقهای:**

این نوع مهاربند زمانی اجرا میشود که عرض بازشو زیاد بوده و اجرای مهاربندی 7 و 8 امکانپذیر نباشد.

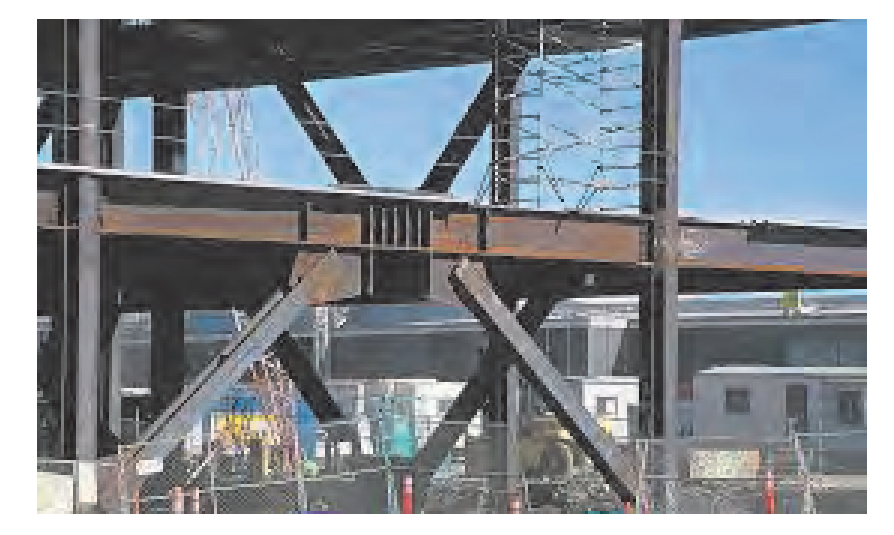

 **شکل 27 مهاربند ذوزنقهای**

**سقفها در سازههای فوالدی:**

**1ـ سقف تیرچه بلوک:** تیرچههـاي ايـن نـوع سـقف را بـا اسـتفاده از یـک خرپـای پیشسـاخته از میلگـرد و پاشـنه بتنـی در كارخانه توليـد مينماينـد و سـپس در كارگاه بـا فواصـل 50 سـانتی بـر روی تیرهای سـقف قـرار میدهند و زيـر آنها را شـمعبندی مینماینـد. فاصلـه بیـن تیرچههـا را با بلوک سـفالی یا بتنـی و یا پلی اسـتایرن (یونولیـت) پر نموده سـپس یـک شـبكه میلگـرد نمـره 6 بـه عنـوان حرارتی بـه فاصلـه 25 سـانتيمتر روی سـقف اجـرا میگردد و در نهايـت داخـل جـان تیرچههـا و روی بلوکهـا را بـه ضخامـت حداقـل 5 سـانتي بتنريـزي مينماينـد. پـس از بتنریـزی و سـپری شـدن مـدت زمـان الزم مطابـق ضوابـط مبحـث نهـم مقـررات ملـی سـاختمان، بـه مرور شـمعهای زیـر سـقف را برداشـته و طبقـه بعـدی را اجـرا مينمايند.

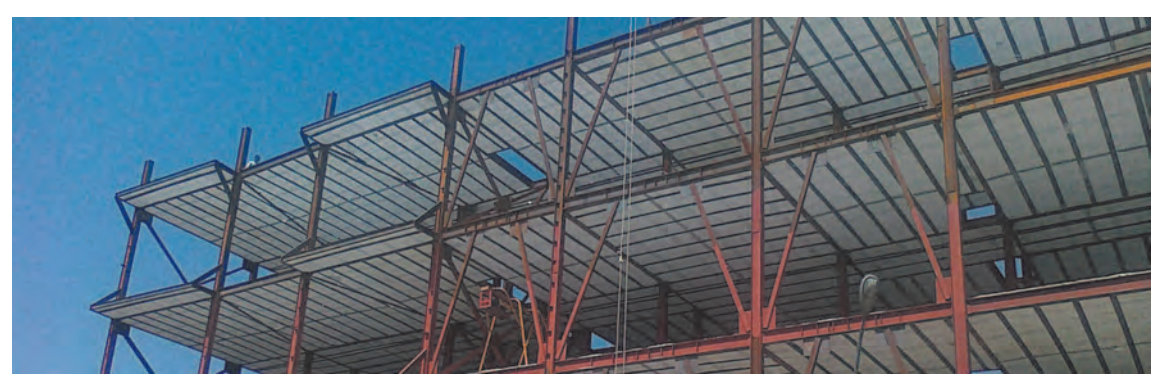

 **شکل 28 سقف تیرچه بلوک**

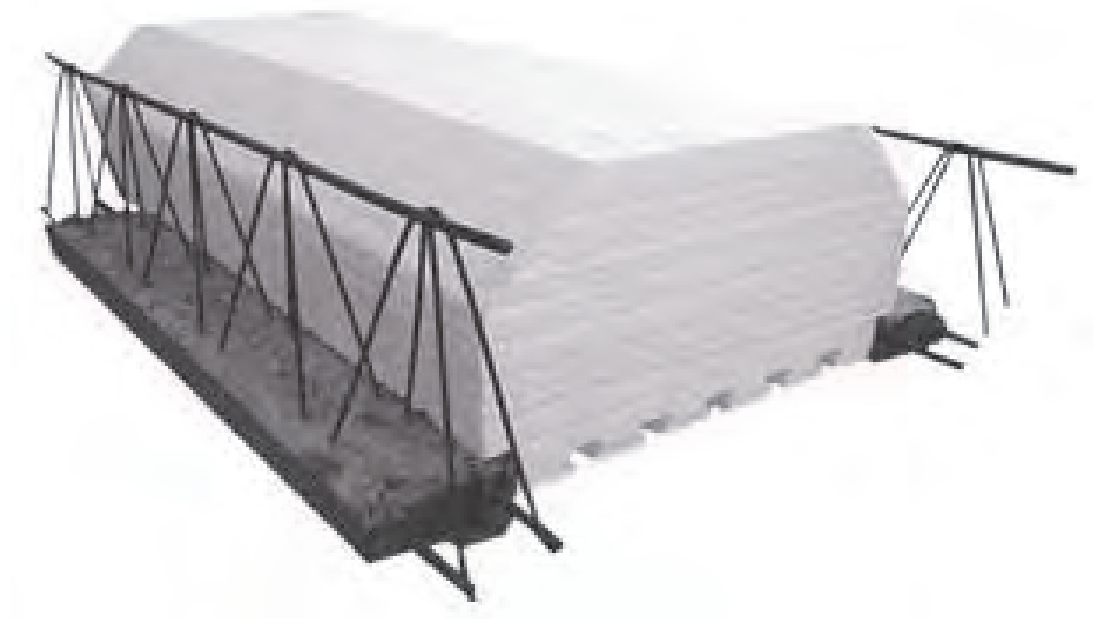

 **شکل 29 سقف تیرچه و یونولیت**

**2ـ سقف تیرچه با جان باز:** ایـن نـوع سـقف بـا نـام تجـاری کرمیـت شـناخته میشـود و عملکـردی مشـابه سـقف تیرچـه بلـوک دارد. در تیرچههـاي بـا جـان بـاز بـه جـای میلگردهـای پایینی از تسـمه فـوالدی و علاوه بر میلگـرد باالیی از نبشـی اسـتفاده میشـود و پاشـنه بتنـی حـذف میگـردد. بـه دليـل خودايسـتايي تيرچههـا، ایـن نـوع سـقف نیـاز به شـمعبندی زیـر تیرچـه نـدارد و میتـوان چندیـن سـقف را همزمـان اجـرا نمـود.

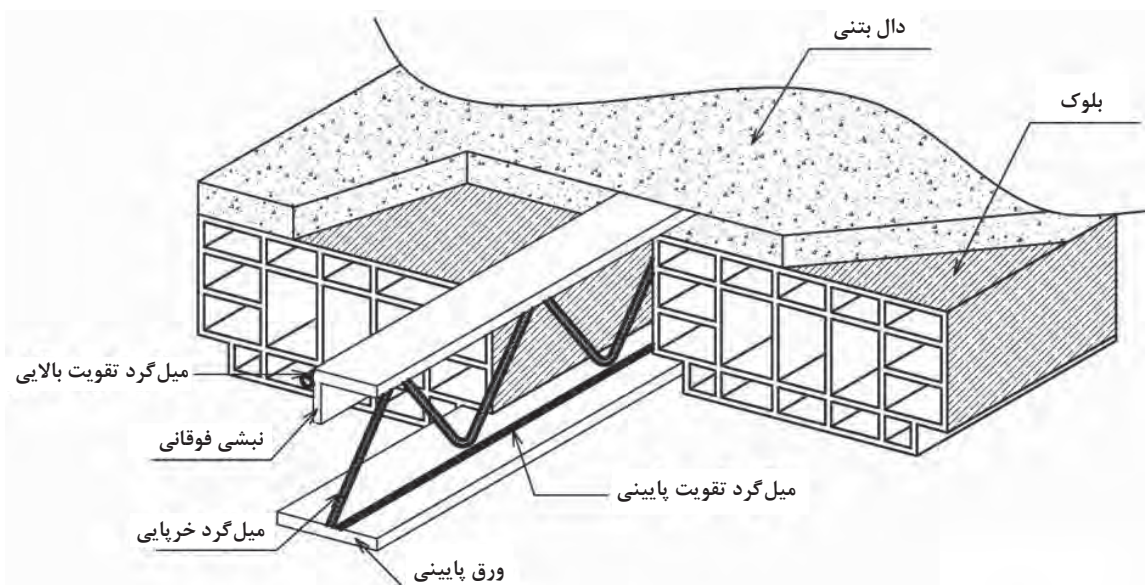

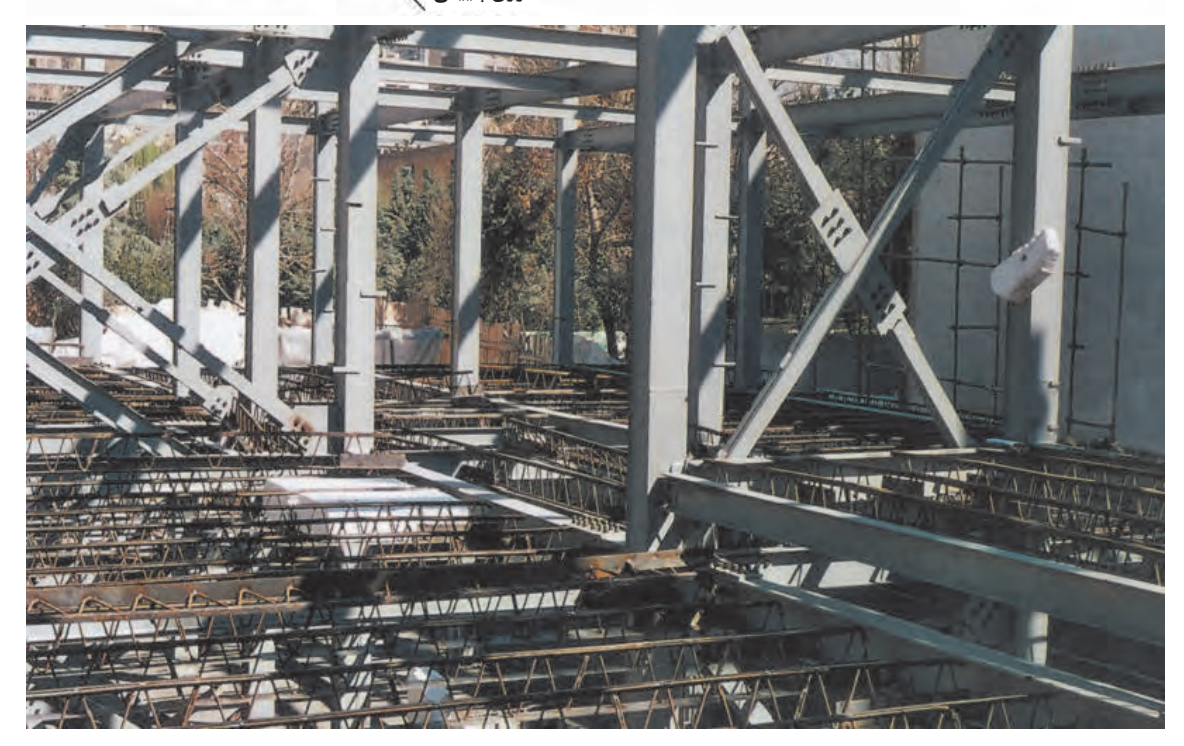

شکل ۲۰ **▲** 

**3ـ سقف مرکب يا کامپوزیت:** ایـن نـوع سـقف تشـکیل شـده از تیرچههـای فـوالدی و یـک دال بتنـی که بهوسـیله برشـگیرهای جوش شـده بـه تیرچههـا بـا یکدیگـر درگيـر و یکپارچـه میشـوند. به دلیـل عملکـرد ترکیبی بتن و فـوالد اين نوع سـقف را مرکـب یـا کامپوزیـت مينامند.

تیرچههـای فلـزی را بـا توجـه بـه طـول دهانـه، فاصلـه بیـن آنهـا و بـار سـقف طراحـی و اجـرا مینماينـد و

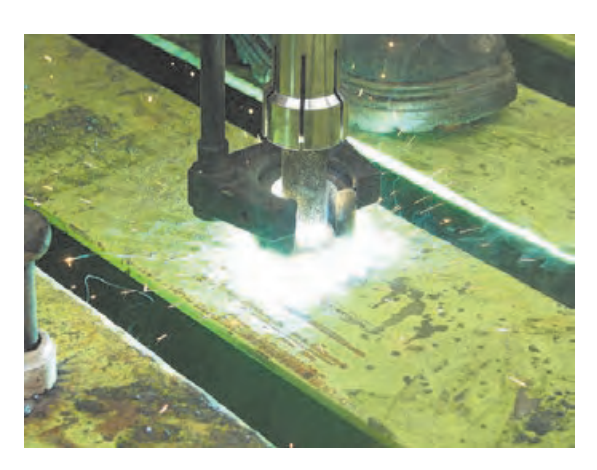

مابيـن آنهـا را قالببنـدي مي كننـد سـپس يـك شـبكه فـوالدي از ميلگـرد مطابـق نقشـه روي آن اجـرا نمـوده و در نهايـت یـک دال بتنـي بـه ضخامت حداقـل 8 سـانتیمتر روی تیرچههـا اجـرا میگـردد بـه دلیـل خودایسـتایی تیرچههـا در ایـن نـوع سـقف نیـاز بـه شـمعبندی نبـوده و اجـرای چنـد سـقف بـه ً بـرای طـور همزمـان امکانپذیـر میباشـد. معمـوال سـاخت تیرچههـای فـوالدی از مقاطـع I شـکل یـا النـه زنبـوری و بـرای برشـگیرها از نبشـی، ناودانـی یا گل میـخ اسـتفاده می شـود (شـكل ٣٢).

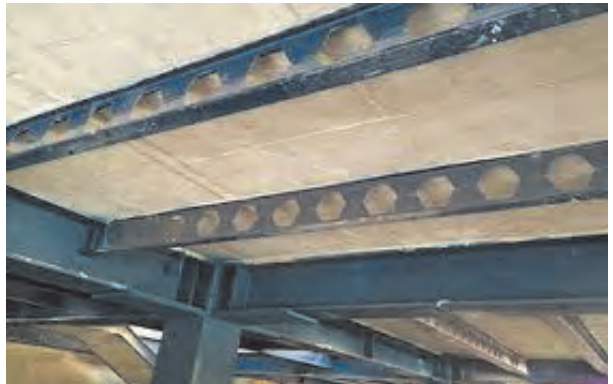

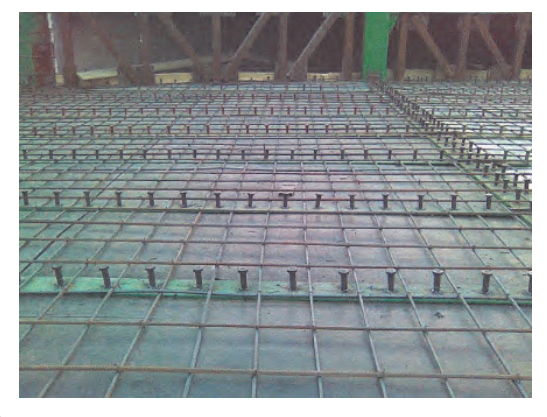

شکل ۳۱ **∆** 

 **شکل 32 سقف مرکب به همراه برشگیرها**

**4ـ سقف عرشه فوالدی:** طراحـی و عملکـرد ایـن نـوع سـقف تشـابه زیـادی بـا سـقف مرکـب دارد. در ایـن روش از ورقهـای گالوانیـزه ذوزنقـهای شـکل بـه عنـوان قالـب دائمـی زیـر دال اسـتفاده میشـود. مزیـت مهـم ایـن روش نیـز عدم نیـاز به شـمعبندی اسـت. لـذا میتـوان همزمـان چنديـن سـقف را بـا هـم بتنريـزی نمـود. در ايـن روش معمـولاً از گلمیخهـا بـه عنـوان برشـگیر اسـتفاده میشـود.

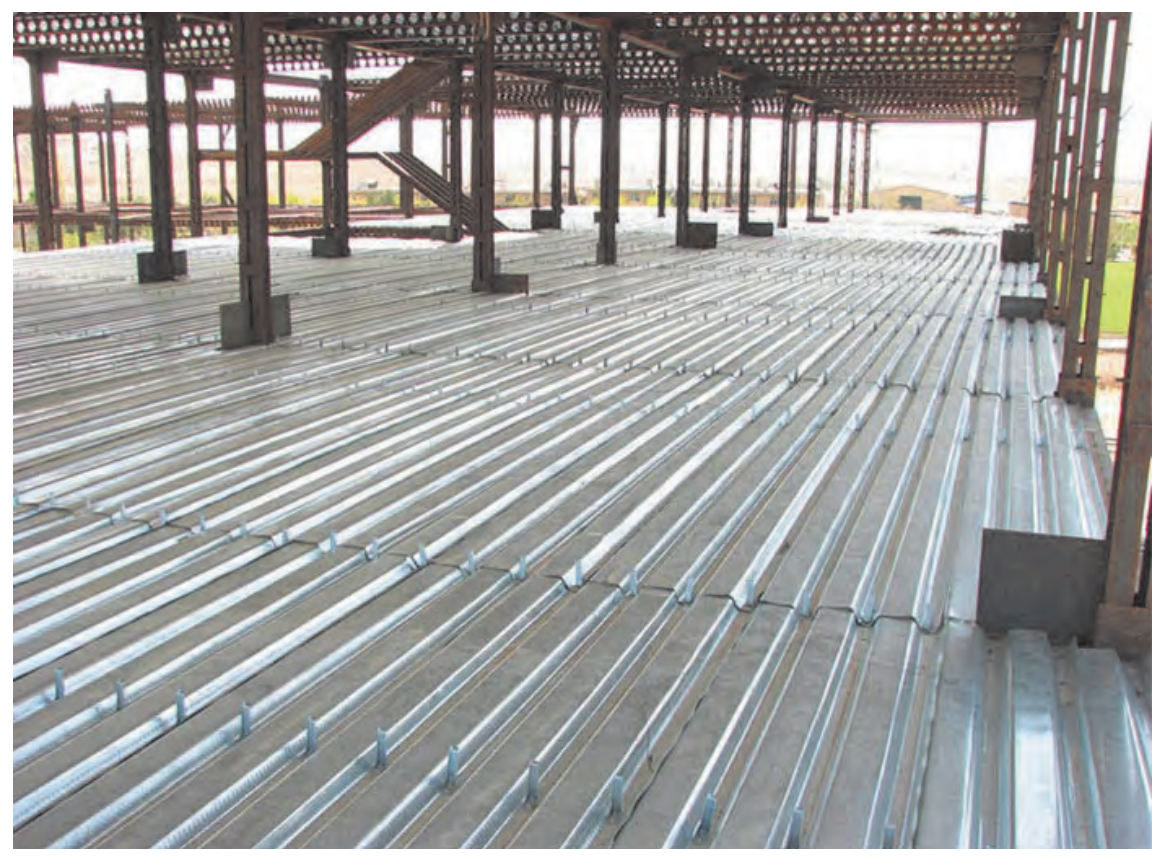

 **شکل 33 سقف عرشه فوالدی**

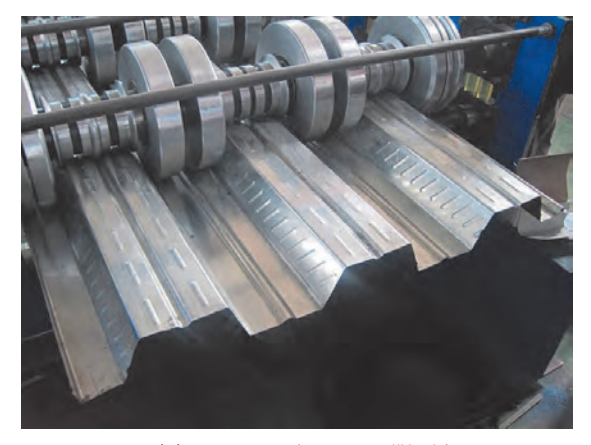

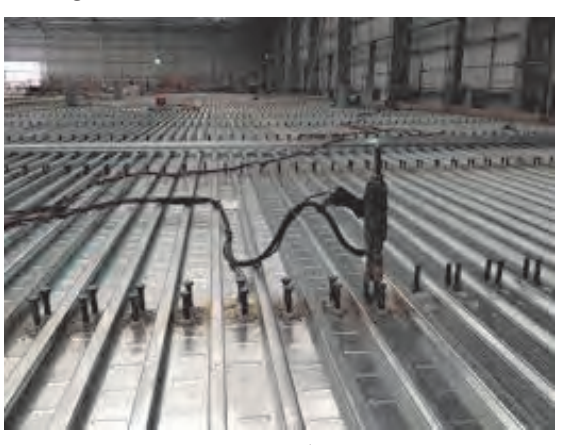

 **شکل 35 شکل 34 روش نصب گلمیخ روی سقف عرشه فوالدی روش تولید ورق عرشه فوالدی**

**اتصاالت در سازههای فوالدی**

به عاملي كه دو يا چند عضو را جهت انتقال نيرو، به يكديگر مرتبط ميسازد، اتصال گفته ميشود.

## **انواع اتصاالت در سازههای فوالدی:**

الف) اتصال ساده یا مفصلی (گیرداری تا ٢٥٪) ب( اتصال نیمهگیردار )گیرداری بین %20 تا %90( ج) اتصال صلب یا گیردار (گیرداری بیشتر از ۹۰٪) الزم به توضيح است كه تعیین درجه گیرداری اتصاالت نیاز به انجام آزمایش و بررسی دقیق دارد.

**الـف( اتصـال سـاده، مفصلی يا لوالیـی تير به سـتون:** در این نـوع اتصـال امـکان چرخش تیر نسـبت به سـتون وجـود دارد و بـه همیـن دلیـل لنگـر از تیـر به سـتون منتقل نمیشـود. امـا به دلیـل مقاومـت در مقابل نیـروی برشـی و طراحـی اتصـال بـر ایـن اسـاس، ایـن نوع اتصـال را اتصال برشـی يـا قیچی نیـز مینامنـد. انواع اتصـال سـاده تيـر به سـتون به شـرح ذيل اسـت.

**1ـ اتصال با نبشی نشیمن:** نبشـی نشـیمن در کارخانـه و روی شاسـی در تـراز مـورد نظـر به سـتون جـوش میشـود و در زمـان نصب تير، بـال پایینـی تیـر روی آن قـرار میگیـرد. نبشـی باالیی تیـر، كه فقط جنبـه اجرایی داشـته و جلـوی حرکت تیر و واژگونـی آن را میگیـرد، پـس از نصـب تیـر، بـر روی بـال فوقانی آن جوش میشـود.

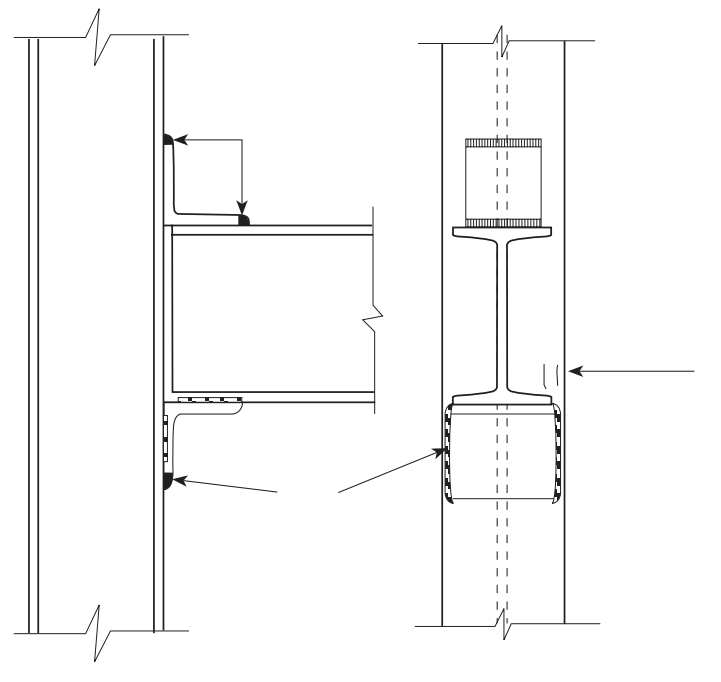

 **شکل 36 اتصال با نبشی نشیمن**

**2ـ اتصال با نشیمن تقویت شده يا براكت:** در دهانههـاي بـزرگ نیـروی برشـی منتقـل شـده از تیر به سـتون زیاد میباشـد و نبشـی بـه تنهایی تـوان تحمل نیروهـای وارده را نـدارد، لـذا نبشـی زیریـن را بهوسـیلۀ ورقهـای مسـتطیلی یـا لچکـی تقویت مینماينـد که آن را اتصـال بـا نبشـی نشـیمن تقویـت شـده مینامنـد. به جای نبشـی نشـیمن میتـوان از ترکیب ورق زیرسـری و لچکـی (براکـت) نیـز به عنوان نشـیمن اسـتفاده نمود.

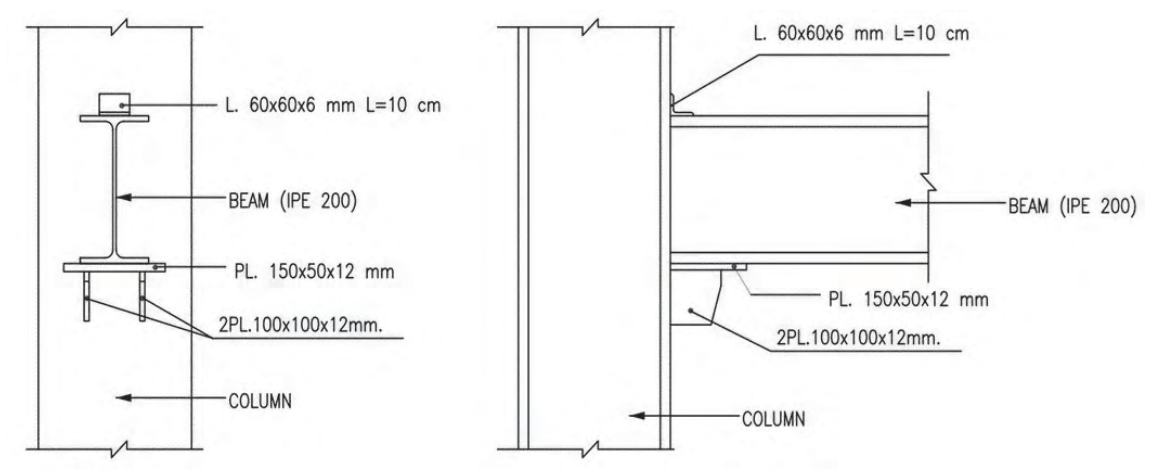

 **شکل 37 اتصال با نشیمن تقویتشده** فناوري هاي ساختماني/پودمان 4 / اجراي ساختمان هاي فلزي

**3ـ اتصال با جفت نبشی جان:** معمـولاً از ایــن نــوع اتصــال در اتصــال تودلــی تیر به تیر اســتفاده میشــود. بــرای تأمیــن عملكــرد مفصلی، فقط سـاقهای عمـودی نبشـیها بـه جـان تیر جـوش داده میشـود.

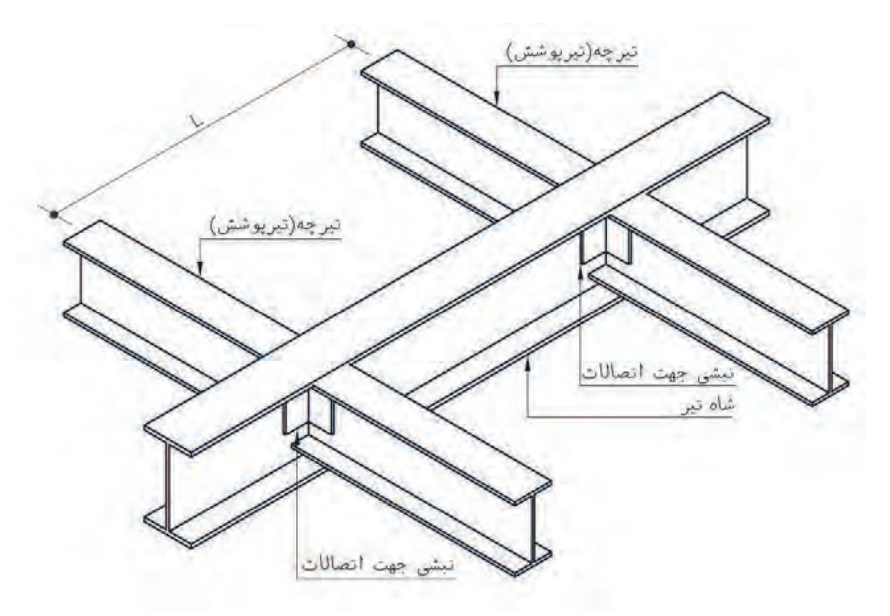

 **شکل 38 اتصال با جفت نبشی جان**

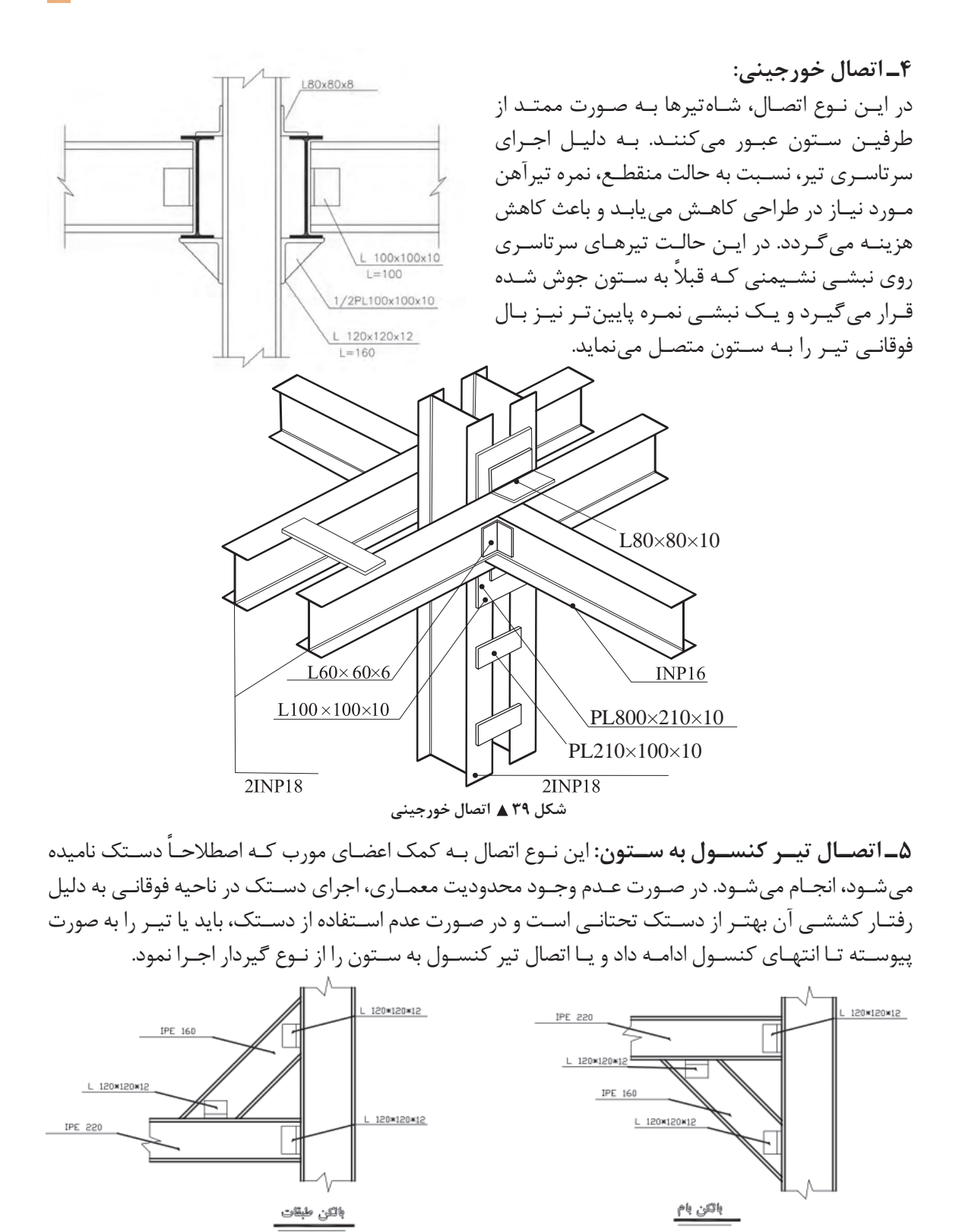

 **شکل 40 اتصال تیر کنسول به ستون**

**199**

**ب( اتصال نیمهصلب يا نیمهگیردار تير به ستون:** اگـر در یـک اتصـال مفصلـی امـکان دوران تیـر نسـبت به سـتون را تا حـدودی محـدود نماییم، مقـداری لنگر از تیـر بـه سـتون انتقـال مییابد کـه اتصـال نیمهگیـردار را بهوجود مـیآورد. بـرای اجرای ایـن اتصال میتـوان از ترکیب ورق و نبشـی اسـتفاده نمود.

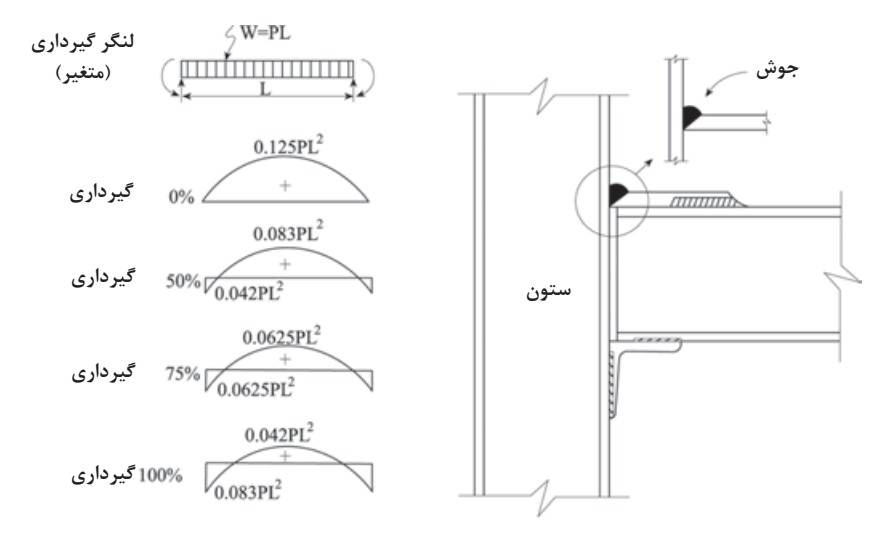

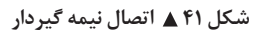

**ج( اتصال صلب يا گیردار یا برشی ـ خمشی تير به ستون:** در ايـن نـوع اتصـال، از امـكان چرخـش تيـر نسـبت بـه سـتون بـه شـدت كاسـته ميشـود و تقريبـاً بـه صفـر ميرسـد. بـه همیـن دلیل هـم لنگر DTL.E و هـم نیروی برشـی از تیر به سـتون  $\frac{45^{\circ}}{100\%}$ منتقـل میشـود. بـرای طراحـی و (100%)<br>ith Back Plate <u>P, A</u> اجـرای ایـن نـوع اتصـاالت میتـوان  $D$  $W1$  $\frac{1}{4}$ از نقشـههای از پیـش تأیید شـده در  $+^{W1}$ P<sub>G</sub> مبحـث دهم مقررات ملی سـاختمان Κ  $W3$  $N3$ نیـز اسـتفاده نمـود. انـواع حـاالت 45° (100%)<br>With Back Gouge  $PL$ Κ مختلـف ايـن اتصـال بـه شـرح ذيـل  $W1$ است. $+^{W1}$ D<sup>1</sup>  $\sqrt{W2}$ ŁВ  $E G$ **Back Gouge** 3 P.C تيپاتمال تيربەستون برای تيرهای تيپ  **شکل 42 اتصال گیردار** for bame B8-B9

**200**

**1ـ اتصال با ورق زیرسری و رو سری:**

ورق زیرسـری در تـراز بـال زیریـن تیـر و در هنـگام سـاخت سـتون در کارخانه یـا کارگاه به سـتون جوش میشـود. ایـن ورق باید پهنتر از عرض شـاهتیر باشـد تـا جـوش بـال پایینـی تیـر بـه آن امکانپذیـر باشـد. ورق رو سـری را پـس از نصـب تیـر روی بـال فوقانـی آن نصـب مینماينـد. ورق باالسـری باريك تـر از بـال فوقانـی تیـر طراحـی میشـود تـا جوشـکاری ورق بـه بـال فوقانـی تیر بـه سـهولت امکانپذیر شـود و نیازی بـه جـوش در وضعیـت باالسـری یا زیرسـقفی نباشـد. بـه هميــن دليــل معمولاً ايــن ورق بــه صــورت ذوزنقه اجـرا میشـود کـه بـه ورق کلـهگاوی معـروف اسـت. )شـكلهای 43 و 44(

بـرای تحمـل نیـروی برشـی در محـل اتصـال تیـر بـه سـتون، از جفـت نبشـی جـان، نبشـي نشـیمن و یـا نشـیمن تقویتشـده (براکت) اسـتفاده می شـود. در شـکلهای 45 تـا 47 چنـد نمونه از اتصـاالت از پیش تأییدشـده در مبحـث دهـم مقـررات ملـی سـاختمان ایـران دیـده میشـود.

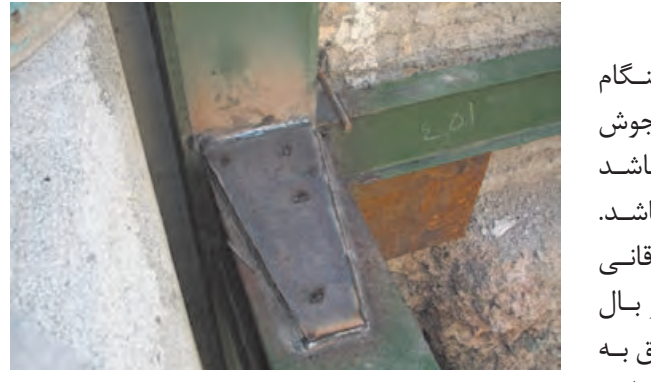

 **شکل 43 ورق کلهگاوی**

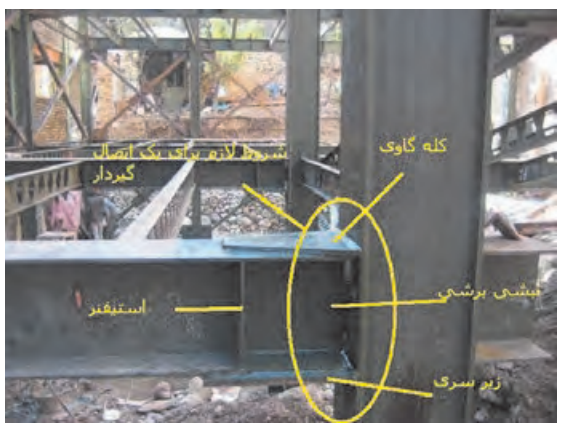

 **شکل 44**

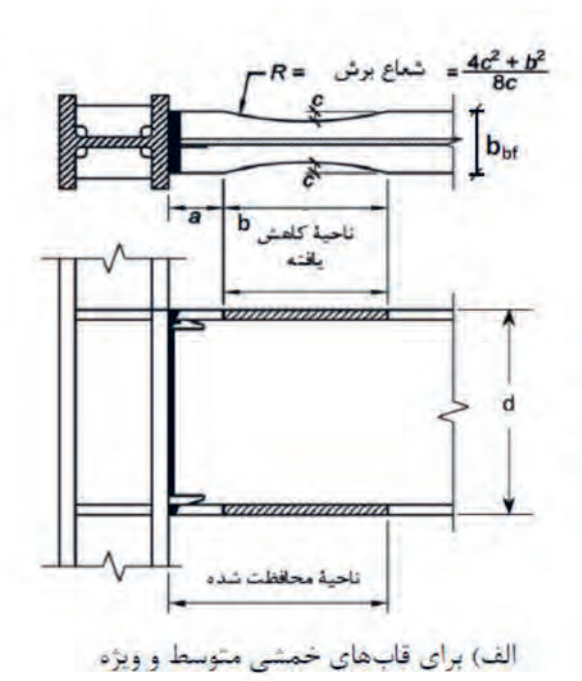

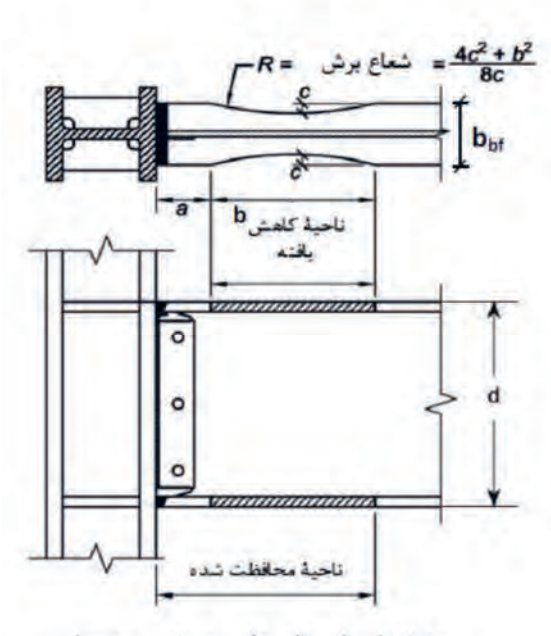

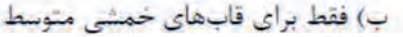

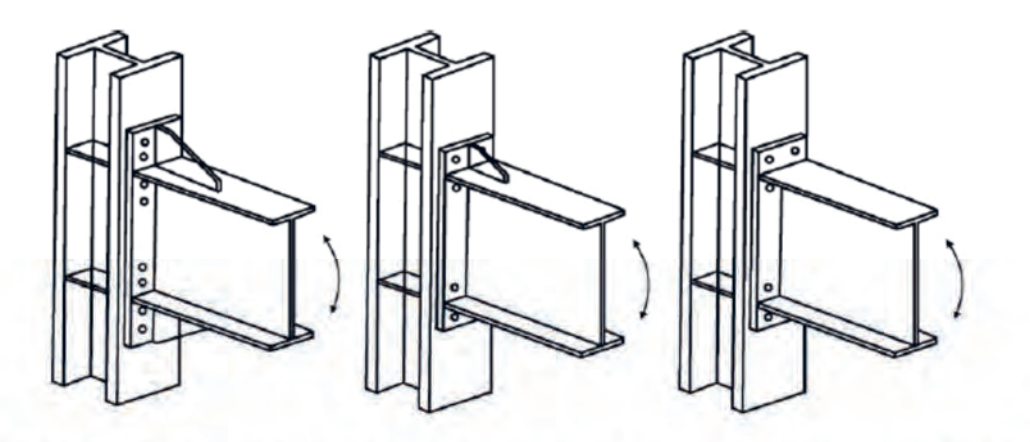

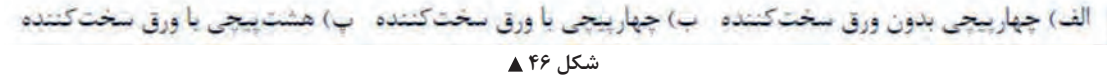

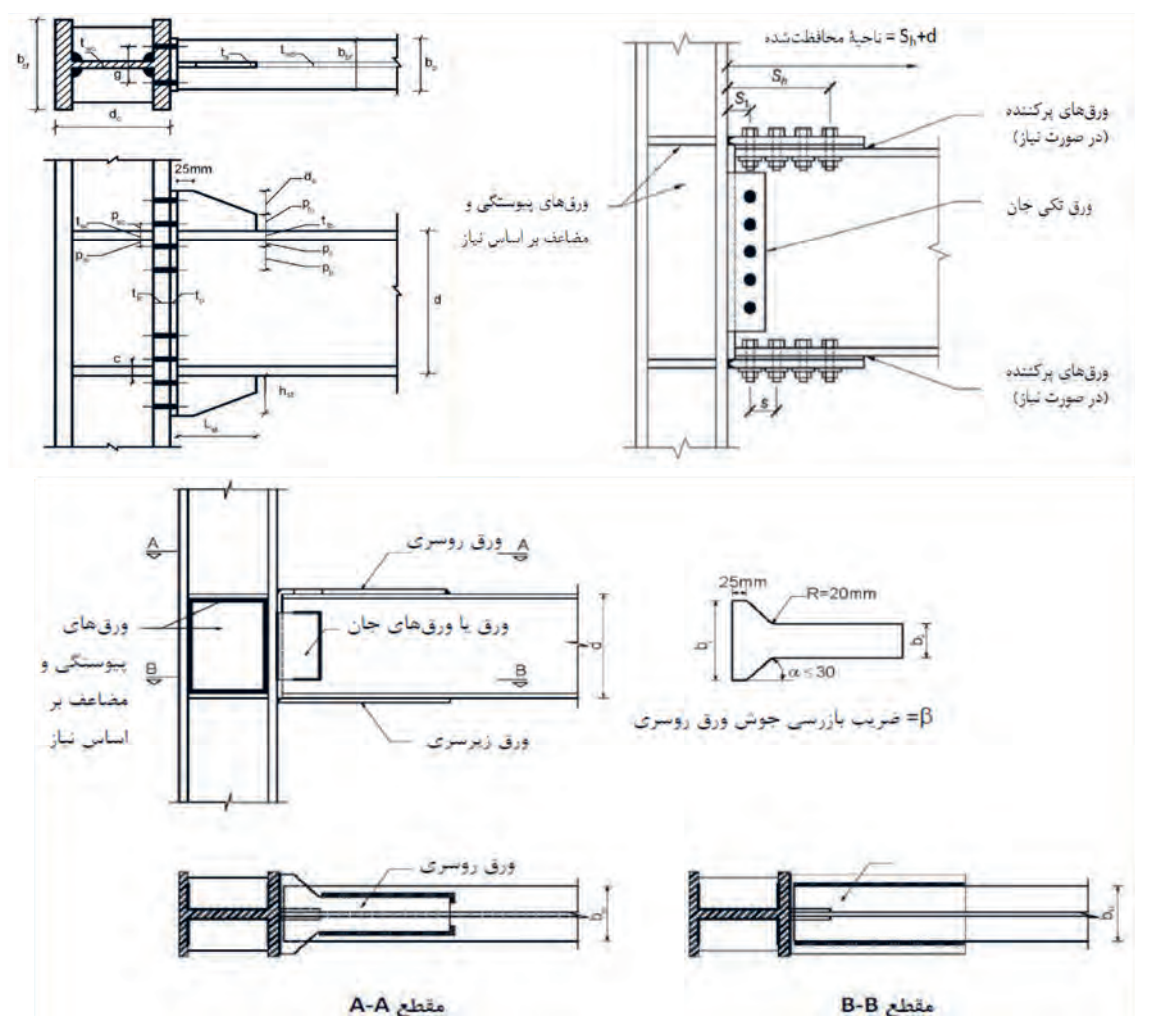

 **شکل 47 اتصاالت گیردار از پیش تأییدشده**

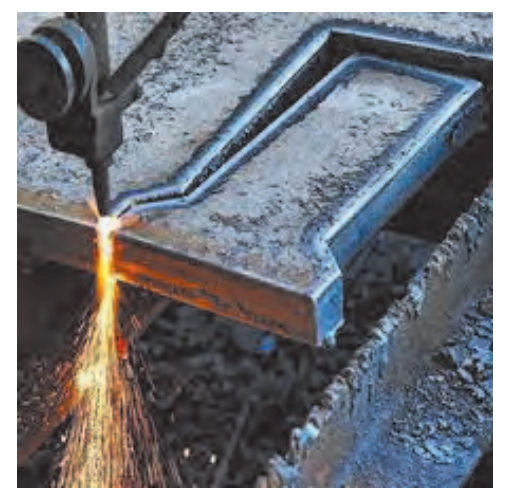

 **شکل 48 برشکاری ورق کلهگاوی**

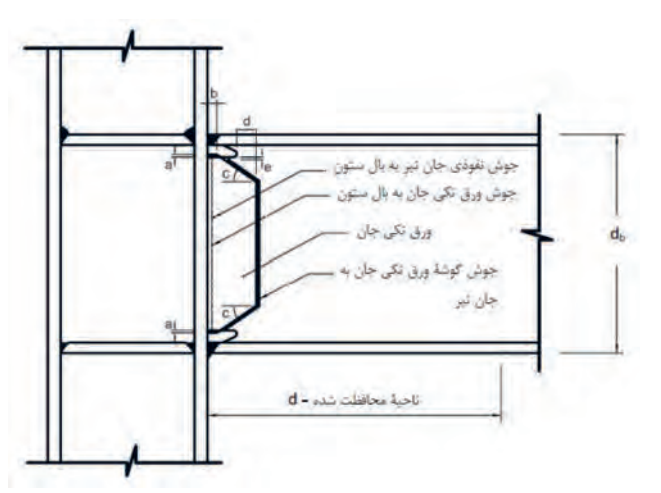

**ادامه شکل 47 اتصاالت گیردار از پیش تأییدشده**

# **شكل– 44** اتصالات گيردار از پيش تاييد شده **2ـ اتصال مستقیم:**

**شكل– 45** برش كاري ورق كله گاوي چند نمونه از اتصال فلنجي را مشاهده در این حالت قسمتی از دو انتهاي تیر مستقیماً در کارخانه به ستون جوش میشود و پس از حمل و نصب ستونها، قسمت مياني تير را در محل خود با روشهاي مختلف نظير اتصال با ورقهاي جان و بال و يا اتصال فلنجي متصل مينمايند. برش دقیق تیر و گونیا بودن اتصال و اجراي جوش شیاری با نفوذ کامل، اجراي این اتصال را در كارخانه الزامي مينمايد. از این نوع اتصال میتوان در اتصال ستون به کف ستون نیز استفاده نمود.در شكلهای 49 و 50 مي كنيد.

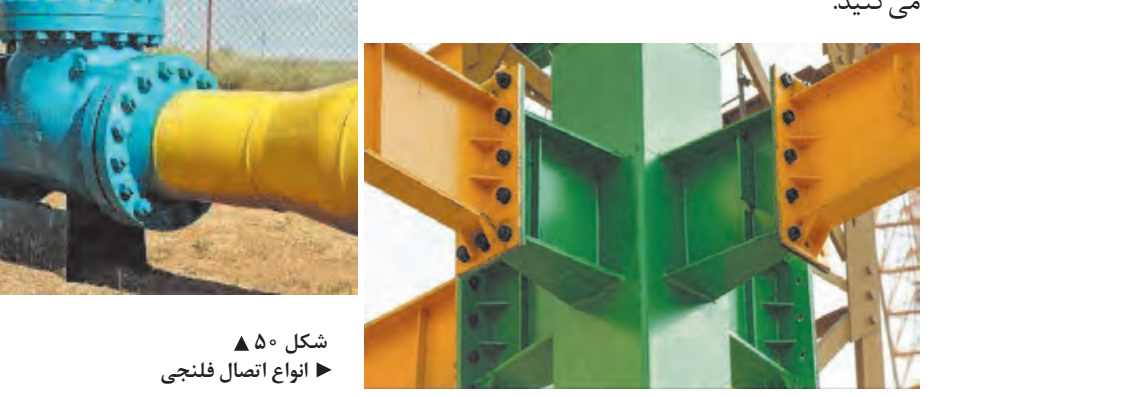

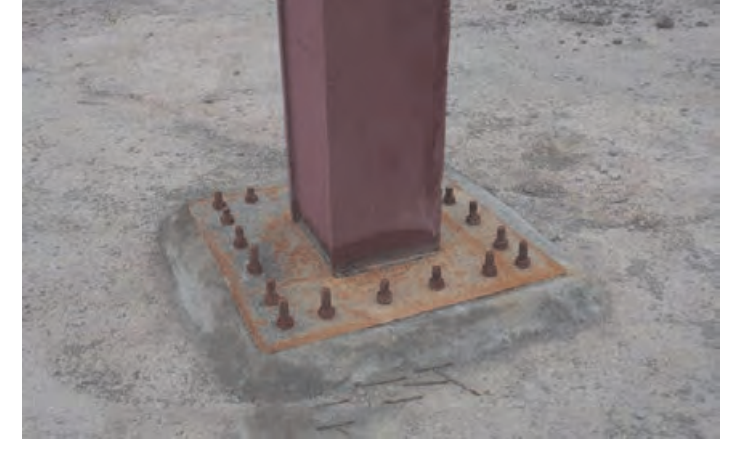

 **شکل 49 اتصال مستقیم ستون به کف ستون**

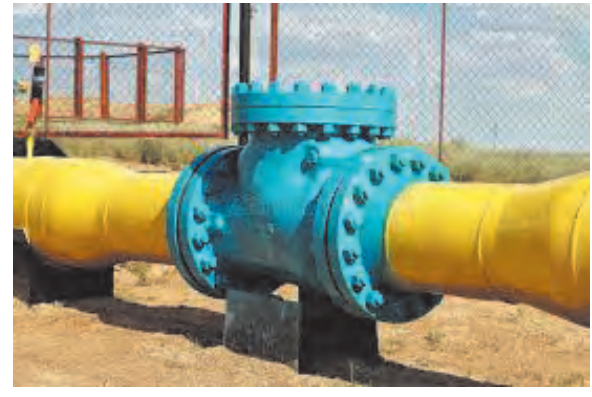

شکل ∘۵**∆ انواع اتصال فلنجی**

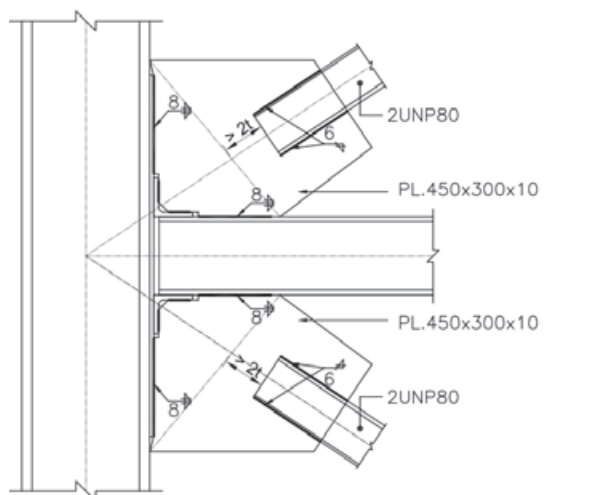

**اتصال مهاربندها:**  اتصـال مهاربندهـا بـه ورق اتصال طوری انجام میشـود کـه امـکان حرکـت ورق در راسـتای عمـود بـر صفحـه ورق امکانپذیـر باشـد. ایـن امر با رعایـت فاصله انتهای بادبنـد از خـط تکیهگاهـی ورق اتصال به انـدازه حداقل دو برابر ضخامت ورق )t2 )مطابق شـکل 51 امکانپذیر میشـود. در ايـن حالت محورهـاي طولی )آکـس( تیر، سـتون و بادبنـد باید از یک نقطه عبـور نمايند. در محل تقاطـع بادبندهـای ضربـدری از ورقهـای مسـتطيلی اسـتفاده میشود.

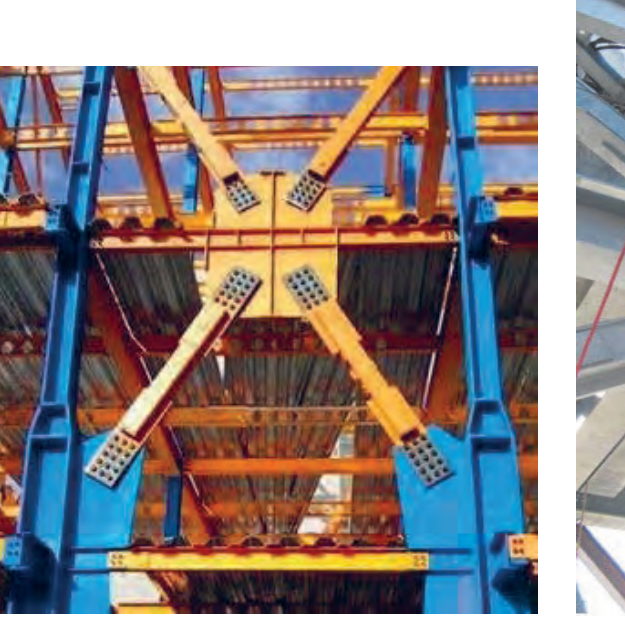

 **شکل 51 اتصال مهاربندی**

#### **اتصاالت ستون به فونداسیون:**

 وسـیله میلمهارهایـی کـه در اصطلاح کارگاهـی بولـت نامیـده میشـوند به بتـن فونداسـیون متصل ميشـود. در صورتي كـه اتصــال مفصلــي مــورد نظــر باشــد، معمولاً با اســتفاده از نبشــي و حداقــل دو عدد بولت، ســتون به واسـطه اتصـال سـتون فـوالدی بـه پـی بتنـی، صفحـه کـف سـتون یـا بیسپلیت اسـت. صفحـه کف سـتون به فونداسـيون متصـل مي شـود (شـكل ۵۲ - الـف) و اگـر اجـرای اتصـال بـه صورت گیـردار مـد نظر باشـد از ورق اتصـال و تعـداد بولتهـاي الزم بـر اسـاس محاسـبات فنـي اسـتفاده ميشـود؛ در اين حالـت، عالوه بـر نیروهای محوری و برشـی، لنگرخمشـی نیز از سـتون به فونداسـيون انتقال می یابد (شـكل ۵۲ - ب). صفحه كف سـتون علاوه بـر اينكه واسـطه اتصال سـتون به فونداسـيون ميشـود، وظیفـه پخش بارهـای وارده از سـتون فوالدی به پـی بتنـی را بهطوریکـه بتـن فونداسـیون قـادر به تحمـل آنها باشـد، بر عهـده دارد.

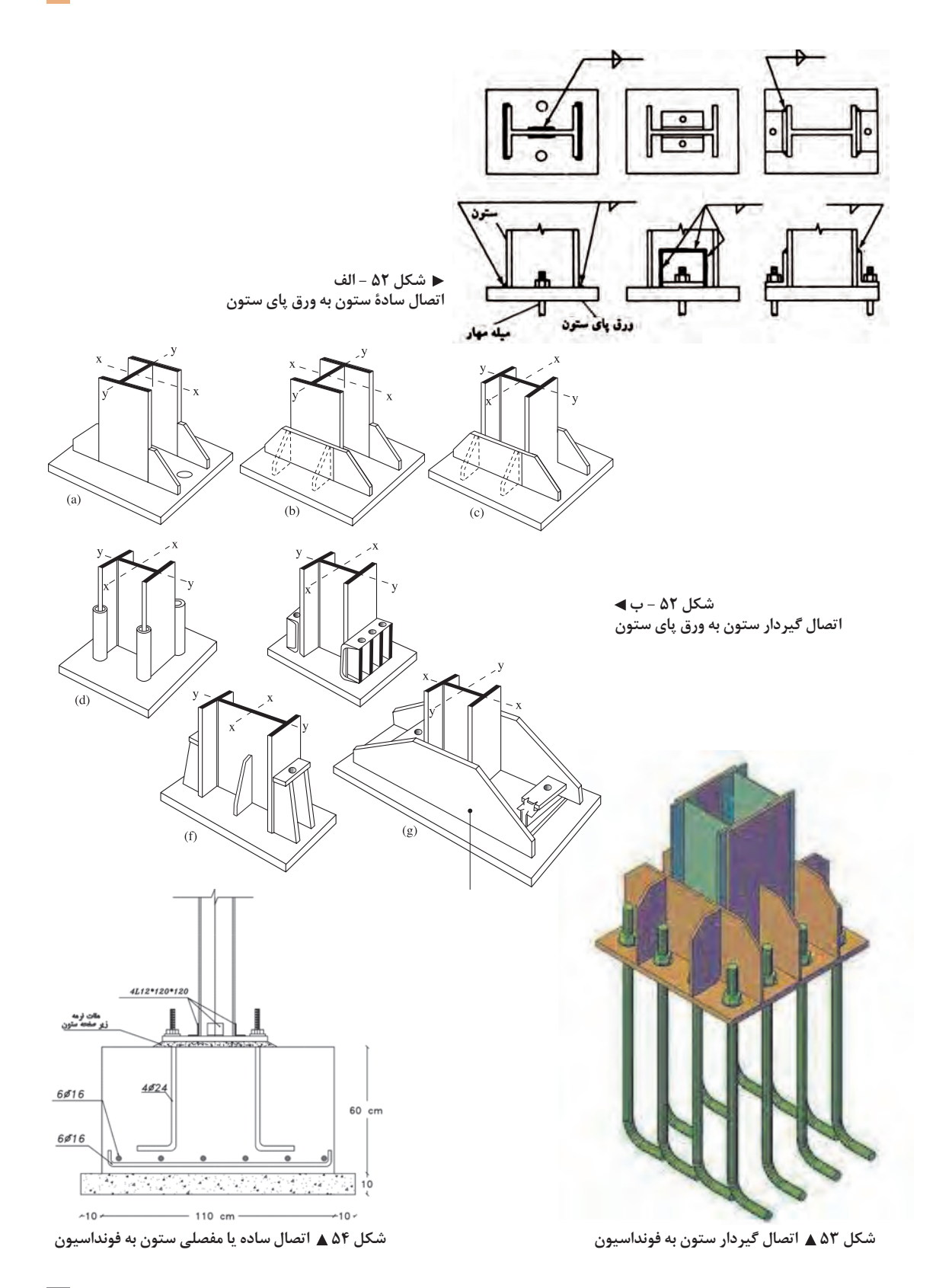

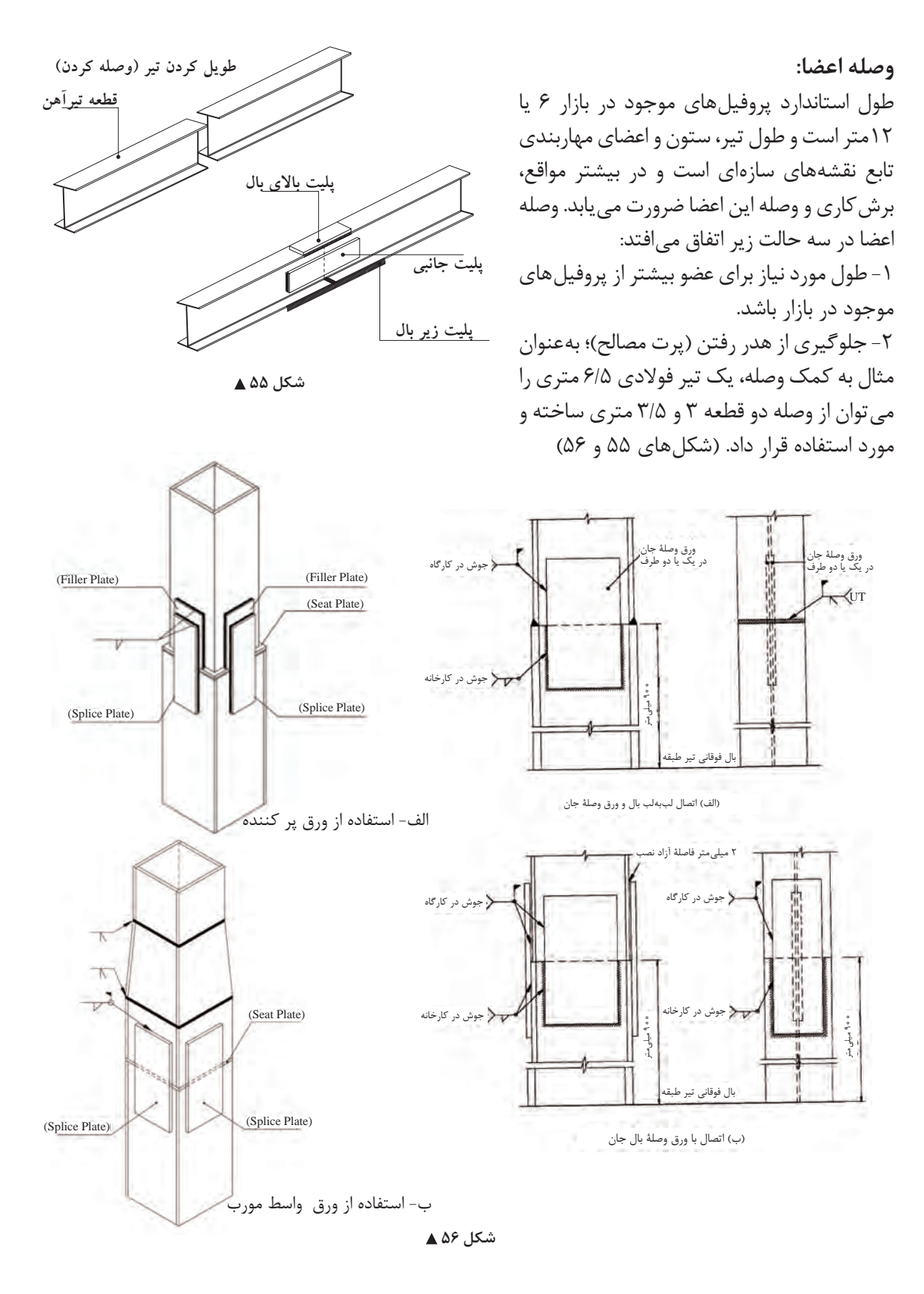

**206**

-3 تغییـر مقطـع عضو؛ کـه اغلب در سـتونها اتفـاق میافتـد بـه وسـیله وصلـه و ورقهای پرکننده انجـام می شـود. (شـكل ۵۸)

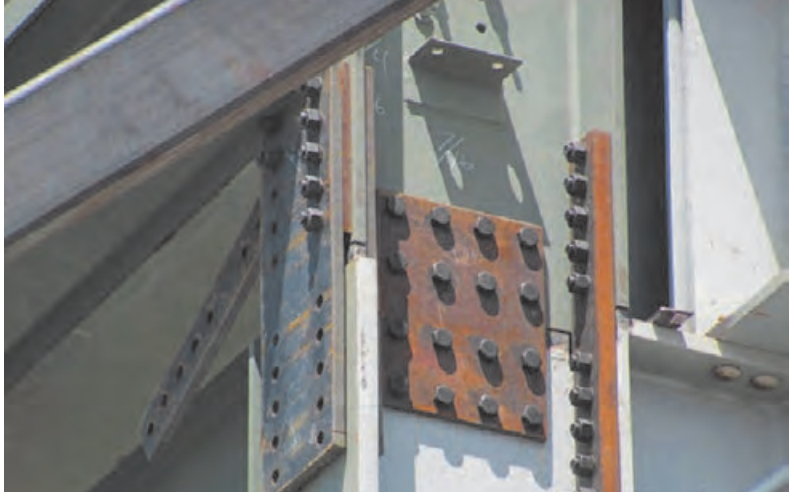

شکل ۵۷**4 وصلهپیچی ستون**

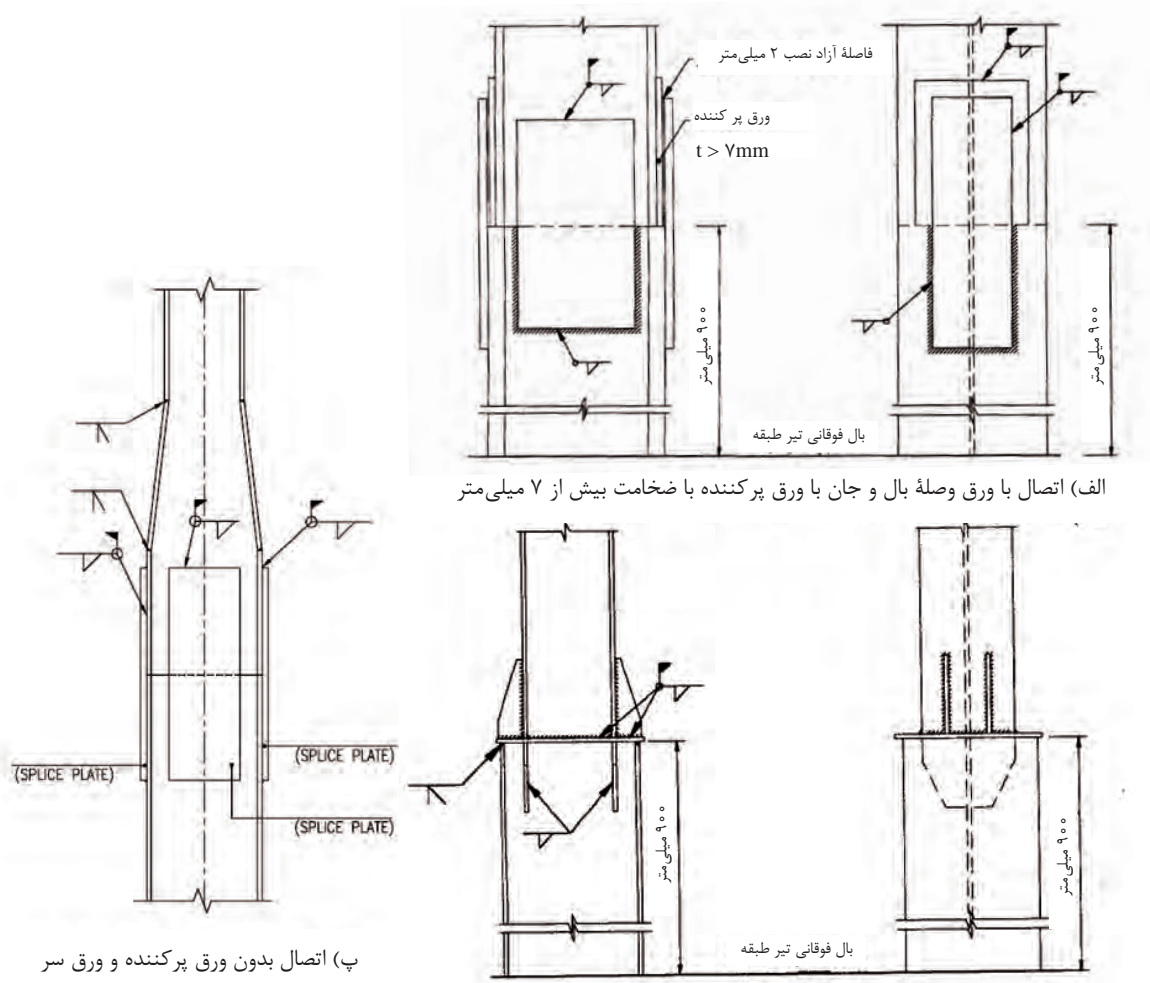

ب( اتصال با ورق سر )صفحۀ تقسیم فشار( )تغییر مقطع کلهقندی(

**انواع سامانه )سیستم(های ساختمانی**

ترکیـب اعضـای باربـر نیروهـای قائـم نظیـر تیرهـا و سـتونها و اعضـای باربر نیروهـای جانبـی نظیـر بادبندها یا دیوارهـای برشـی بتنـی و فـوالدی و نحـوه اتصـال آنهـا را كـه تشـكيل يـك قـاب مـي دهند، سـامانه یا سیسـتم سـاختمانی می نامنـد. بارهـای قائـم يـا ثقلي شـامل بارهـای مرده و زنده سـاختمان به ترتیـب از تیرهای فرعی به شـاهتیرها، سـتونها و در نهایـت به فونداسـیون و زمین منتقل میشـوند. نیروهـای جانبـی نظیـر بـاد و زلزله نيز توسـط مهاربندیها و دیوارهای برشـی و یا اتصاالت گیردار تير به سـتون جـذب شـده و به سـتونها و در نهایت به فونداسـیون و زمیـن منتقل میگردد.

 **شکل 59 اتصال مفصلی**

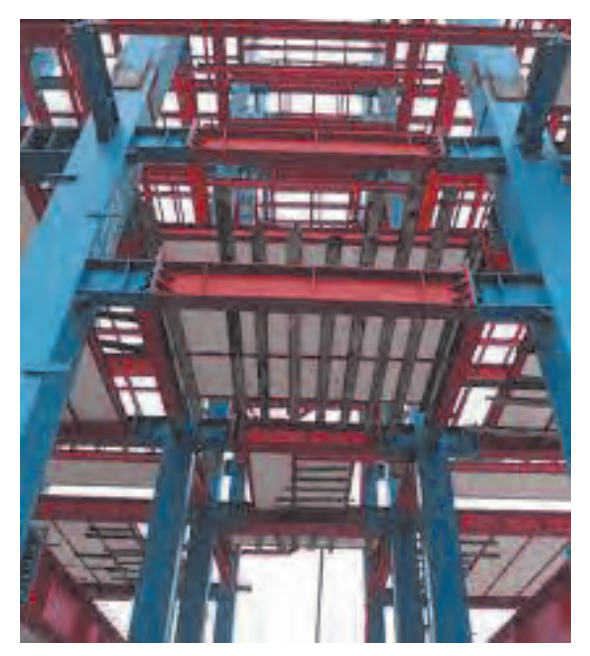

 **شکل 60 قاب خمشی**

**انواع سامانههاي ساختماني عبارتاند از:** -1 سامانه قاب با اتصاالت مفصلی )ساده(: در این سـامانه، اتصال تیر به سـتون به صورت مفصلی میباشـد و لنگـری بـه سـتون منتقـل نمیشـود. در ایـن نـوع قابهـا، نیروهـای قائـم توسـط تیرهـا و سـتونها تحمـل میشـود و بـه دلیـل مفصلـی بـودن اتصـال تيـر بـه سـتون، در اثـر اعمـال نیـروی جانبـی نظیـر بـاد و زلزلـه، سـازه تغییـر شـکل زیـادی داده و ناپایـدار میشـود. به همیـن دلیل برای مهـار نیروهای جانبـی بایـد از مهاربنـد در تعـدادی از دهانههای بین سـتونها اسـتفاده كـرد. محـل قرارگیـری بادبندهـا معمـولاً تابـع ملاحظات معمـاري نظير محل بازشـوها و تأمیـن پارکینـگ مـورد نیـاز میباشـد. )شـکل 59(

## -2 سامانه قاب خمشی:

در قابهـای خمشـی اتصـال تیر به سـتون بـه صورت گیـردار میباشـد. قاب خمشـی میتواند هـم نیروهای قائـم و هم نیروهای جانبی را توسـط تیرها و سـتونها تحمـل نمایـد. در ايـن سـامانه ابعـاد تیرها و سـتونها از طبقـه بـاال به پاییـن افزایش مییابد. )شـکل 60(
**ّفناوریهای ساختمان / پودمان 4 / اجرای سازههای فوالدی**

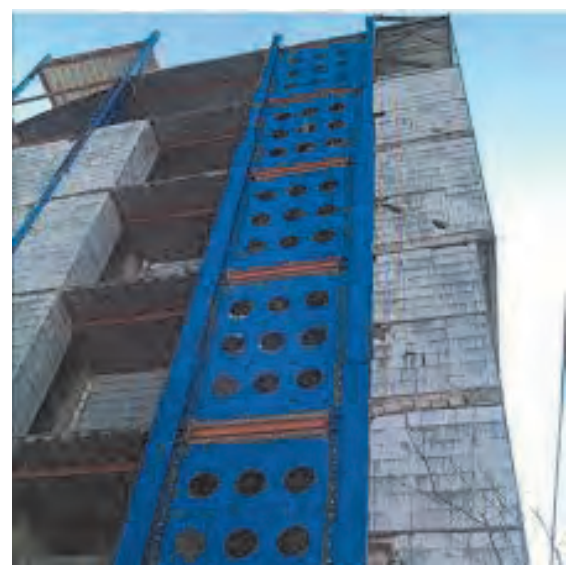

 **شکل 61 دیوار برشی فوالدی**

-3 سامانه قاب دوگانه یا ترکیبی: در سـاختمانهای بلنـد مرتبـه و یـا سـاختمانهای نامتعـارف که قاب خمشـی به تنهایی تحمـل نیروهای جانبـی را نـدارد و یا میزان تغییرشـکل جانبی سـازه از حـد مجـاز آییننامـه بیشـتر میباشـد، از ترکیـب قاب خمشـی و مهاربنـد، یـا قـاب خمشـی و دیـوار برشـی فـوالدی یـا بتنـی اسـتفاده میشـود كـه بـه سـامانه دوگانـه يـا تركيبـي معروف اسـت.

> **وسایل اتصال در سازههای فلزی** وسایل اتصال در سازههای فوالدی عبارتاند از: الف) جوشكاري ب( پیچ و مهره ج) پرچ

> > **الف( جوشكاري**

اتصـال دائمـي دو قطعـه بـه یکدیگـر بهوسـیلۀ گرما و فشـار يا بـدون فشـار و يا بدون فلـز پر کننـده )فلز جوش( را جوشـكاري میگوينـد. در ايـن فراينـد، چـون جنـس فلـز جـوش با فلز مبنـا يكي اسـت، با هم ترکیب شـده و پـس از سرد شـدن خـواص جوش بـا فلز مبنـا يكي خواهـد بود.

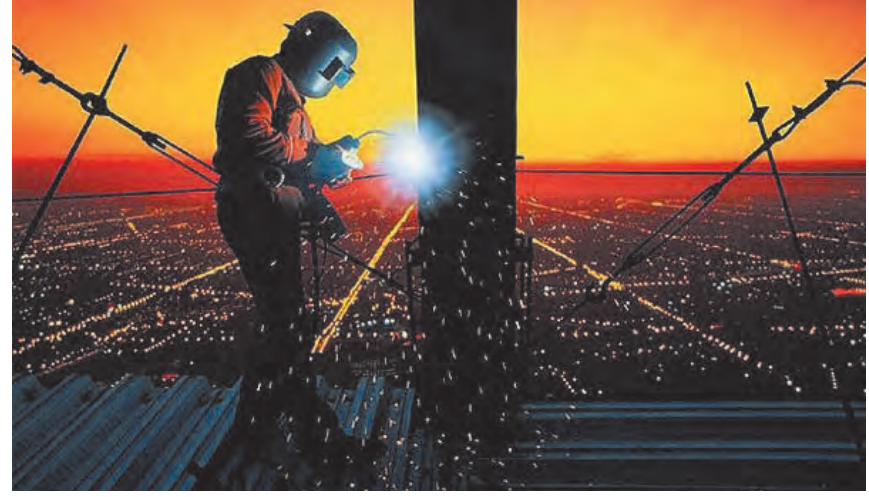

شکل ۶۲ **▲** 

در خصـوص اجـراي عمليات جوشـكاري، مطالب مربوط بـه اين فرايند، مطابق با نمودار روبهرو تشـريح ميشـود.

# **لوازم و تجهيزات جوشکاری:** بـرای انجـام عملیـات جوشـکاری صحیح و رسـیدن به اتصـال جوشـی مطلـوب، اسـتفاده از تجهیـزات و ابزار

اسـتاندارد ضـروری اسـت. ابـزار و تجهيزات اسـتاندارد مـورد نيـاز در فراينـد جوشـكاري عبارتاند از: **الف( دسـتگاه جـوش:** وظیفـه تأمیـن انـرژی الزم جهـت ایجـاد قـوس الکتریکـی را دارد. تنظیـم شـدت جریـان و آمپرهـای مختلـف بـرای اجـرای جـوش بـه کمـک ایـن وسـیله انجـام میشـود.

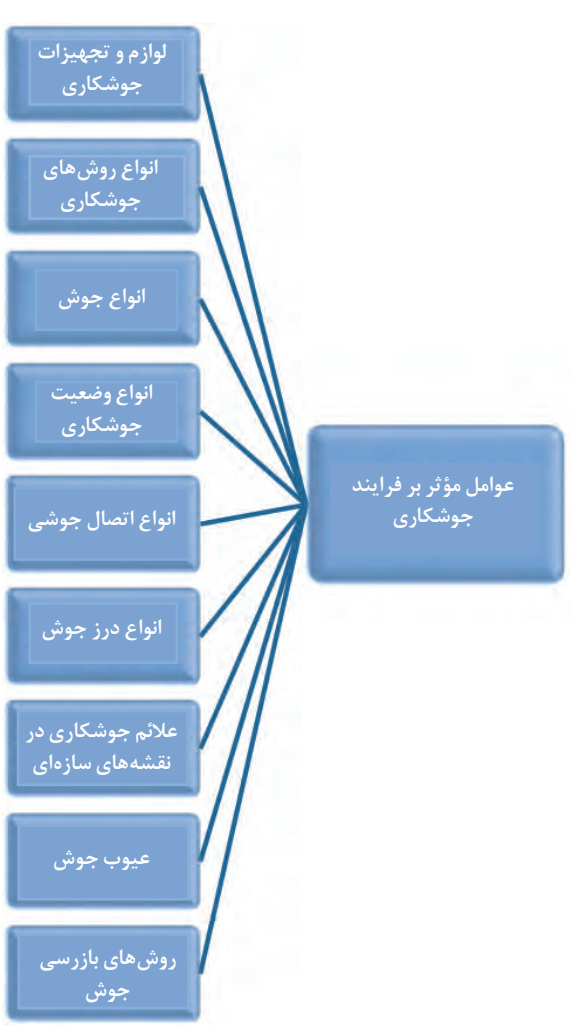

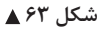

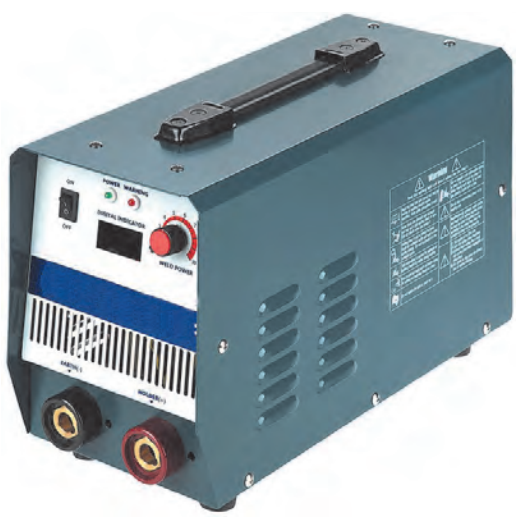

 **شکل 64 دستگاه جوش**

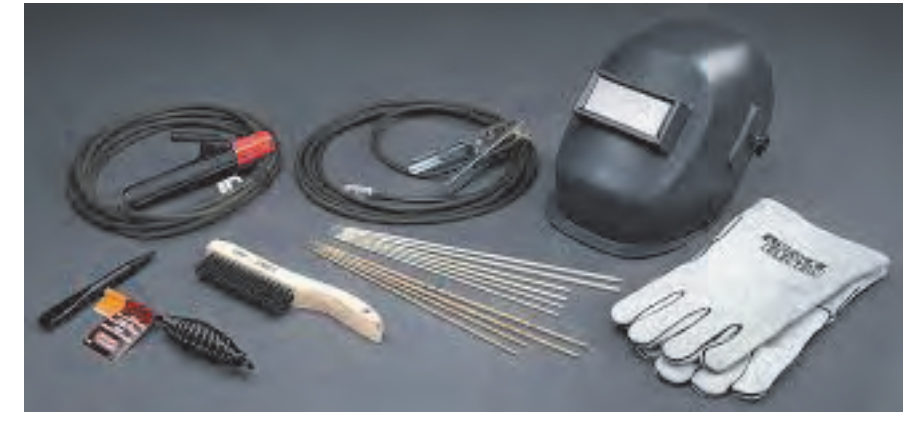

 **شکل 65 لوازم جوشکاری**

**ب( الکتـرود:** شـامل مغـزي يا فلز پرکننده و روکش اسـت و در انواع مختلف براسـاس مقاومـت نهایی مورد نیاز جـوش و وضعیـت جوشـکاری تولید میشـود. مطابق اسـتاندارد جـوش آمريـكا )AWS )نامگـذاری الکترودها را بـا يـك كـد چهـار يـا پنج رقمي بعـد از حـرف E انجام میدهنـد. در صـورت چهار رقمي بـودن اين كـد، دو رقم اول و در صـورت پنـج رقمـي بـودن آن سـه رقـم اول از سـمت چپ، حداقـل مقاومت کششـی فلز الکتـرود را بر حسـب کیلو پونـد بـر اینـچ مربـع نشـان می دهـد کـه اگـر در ۷۰ ضـرب شـود، به کیلوگـرم بـر سـانتی متر مربع تبدیـل میشـود. بـه هميـن ترتيـب، رقـم سـوم در كدهـاي چهـار رقمـي و رقـم چهـارم در كدهـاي پنج رقمي نشـاندهنده وضعیـت جوشـکاری و آخريـن رقـم، با توجه بـه جنس روکش و نـوع جريان متغير اسـت. به عنوان

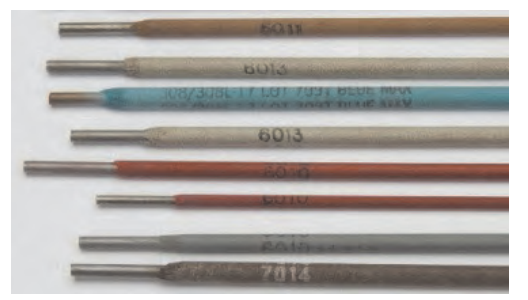

مثـال در الکتـرود 6013E چون كد الكتـرود، چهار رقمي اسـت، عـدد 60 نشـاندهنده الکتـرود با مقاومت کششـی و معـادل  $\text{kg/cm}^5$ ه و 20 معـرف P معـرف جوشـکاری در تمـام وضعیتهـا بـوده و عـدد 3 بيانگر اين اسـت كـه الکترود بـا روکش روتایلـی يا اكسـيد تيتانيوم و با امکان جوشـکاری با جریان مسـتقيم )يكسـو( یا جریان متناوب میباشـد.

 **شکل 66 معرفی انواع الکترود**

| رقم                                                      |  | مفهوم                                                                                         | مثال                                                                                               |                                                                                                    |  |  |
|----------------------------------------------------------|--|-----------------------------------------------------------------------------------------------|----------------------------------------------------------------------------------------------------|----------------------------------------------------------------------------------------------------|--|--|
| ۲ یا ۳ رقم<br>اول                                        |  | حداقل مقاومت كششى                                                                             | $E - 8 \cdot XX = 55 \cdot kg/cm^5$<br>$E - 11 \cdot XX = YV \cdot 6 \cdot kg/cm^r$                |                                                                                                    |  |  |
| رقم بعدي                                                 |  | وضعيت جوشكارى                                                                                 | $E = XX \setminus X = \mathbb{R}$ تمام وضعيت ها<br>$E = XXXYX =$ تخت و افقی<br>$E = XXXYX = 3$ تخت |                                                                                                    |  |  |
| رقم آخر                                                  |  | نوع جريان، نوع سرباره، نوع قوس، عمق نفوذ، وجود پودر آهن و هيدروژن<br>در روکش                  | به جدول زیر مراجعه شود.                                                                            |                                                                                                    |  |  |
| E XX X X                                                 |  | $\mathbf{X} \mathbf{X}$<br>مقاومت نهايي مصالح<br>الكترود                                      | $\mathbf{X}$<br>وضعيت                                                                              | $\mathbf{X}$<br>نوع پوشش                                                                                                    |  |  |
| مثل<br>$E$ $9$ $\circ$ $\uparrow$<br>ا يا ا<br>$E$ ۶۰ ۱۸ |  | $\gamma \cdot ksi = \xi \cdot \gamma \cdot k g/cm^{\gamma}$<br>$6 \cdot ksi = 60 \cdot kg/cm$ | $\Lambda = 4$ همه<br>$Y = 5$ افقی و تخت<br>$\mathbf{r} = \mathbf{r}$ تخت                           | ه = فقط DCRP (قوس نفوذي)<br>يا DCRP (قوس نفوذي) $AC = 1$<br>AC = ٢ يا DCRP (قوس متوسط)<br>یا $\overline{DC}$ قطب آزاد (قوس نرم) $\overline{AC} = \overline{r}$<br>یا $\mathrm{DC}$ پودر آهن (قوس نرم) $\mathrm{AC} = \mathfrak{k}$<br>کم هیدروژن DCRP = ۵<br>و یا DCRP (کم هیدروژن - قوس متوسط) (C = ۶<br>يا $\overline{DC}$ پودر آهندار AC = Y<br>یا DCRP (کم هیدروژن - پودر آهن) $\text{DCRP}$ |  |  |

**ج( انبر جوشـکاری:** انبر جوشـكاري وسـيلۀ گرفتن الكترود و اجراي جوشـكاري اسـت. انبرها را بر حسـب ظرفيـت جريانـي كـه ميتواننـد از خـود عبـور دهند، دسـتهبندي مي كننـد.

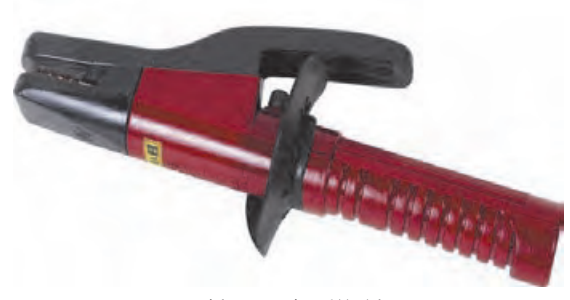

 **شکل 67 انبر جوشکاری**

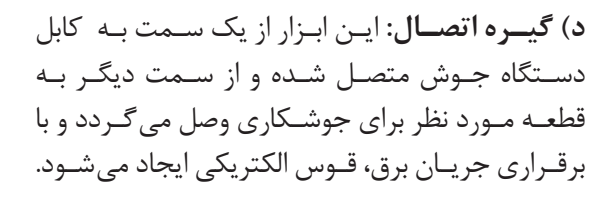

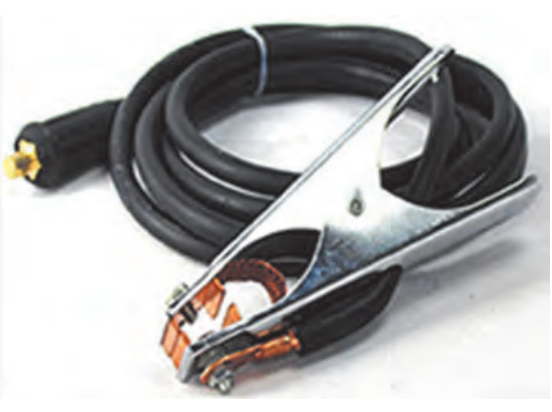

 **شکل 68 گیره اتصال**

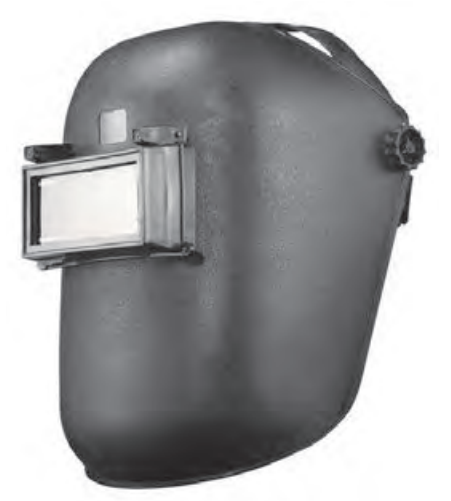

 **شکل 69 ماسک جوشکاری**

**و( ماسـک محافظ:** در حیـن ايجاد قـوس الکتریکی، نـور شـدیدی از محـل قـوس سـاطع میگـردد کـه میتواند آسـیب شـدیدی به چشـم جوشـکار یا افرادی کـه از فاصلـه کـم نظارهگـر عمل جوشـکاری هسـتند برسـاند. همچنیـن گاز ساطعشـده از محـل حوضچـۀ مـذاب جـوش میتوانـد باعـث مسـمومیت جوشـکار گردد. پاشـش ذرات جوش به سـمت صورت جوشـکار نیـز می توانـد آسـیب;ا باشـد. ماسـک محافـظ وظیفه محافظـت از صـورت جوشـکار را در برابـر خطرات فوق بر عهـده دارد.

**انواع روشهای جوشکاری:**  الف) جوشکاری دستی ب) نیمه اتوماتیک ج) اتوماتیک تفاوت روشهای فوق عبارتاند از: -1 هدایت الکترود که در روش دستی بهوسیلۀ دست جوشکار و در دو روش دیگر توسط دستگاه انجام میشود.

-2 نـوع الکتـرود مصرفـی کـه در روش دسـتی به صورت الکترود روکـشدار با طول محـدود و در روشهای دیگر الکتـرود بـدون روکـش و با طول نامحـدود به صورت قرقره میباشـد. -3 نحـوه حفاظـت از حوضچـه مـذاب در روش دسـتی بـا روکـش الکتـرود و در روشهـای دیگـر با گاز یـا پودر محافظ مے باشـد

**جوشکاری قوس الکتریکی با الکترود روکش دار )SMAW):** ایـن روش کـه مرسـومترین روش جوشـکاری در کارهای سـاختمانی اسـت، به نام جوشـکاری با الکترود دسـتی نیـز معـروف اسـت. در ایـن روش کـه مناسـب کارگاههـای کوچـک سـاختمانی اسـت، یـک جریـان بـرق قـوی کـه توسـط یـک مبـدل بـه نـام دسـتگاه جـوش تأمیـن میشـود باعـث ذوب الکتـرود، روکـش آن و فلـز پایـه

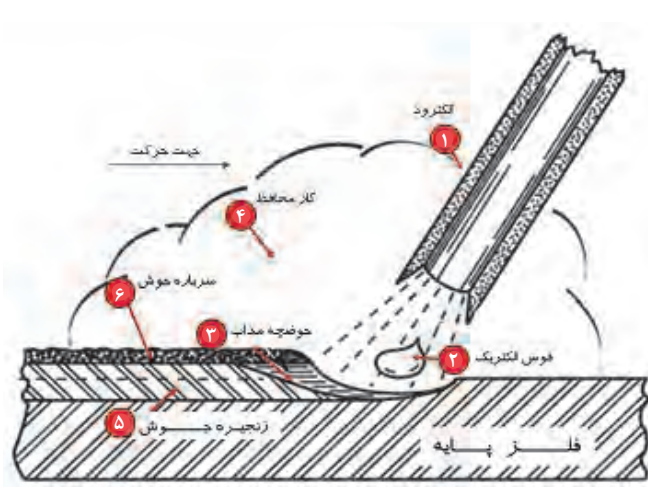

 **شکل 70 جوش با قوس الکتریکی و الکترود روکشدار**

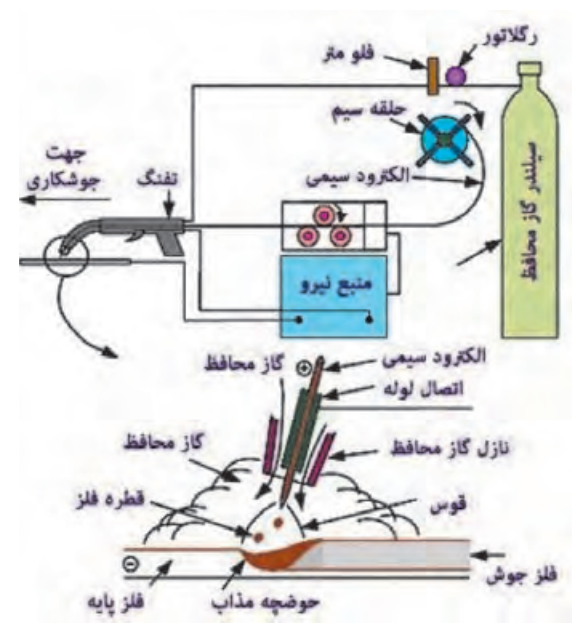

 **شکل 72 جوشکاری قوس الکتریکی تحت گاز محافظ**

در محـل جـوش شـده و باعـث اتصـال دو عضو بـه یکدیگر میشـود. روکـش الکتـرود در زمان انجـام عملیـات جوشـکاری باعـث ایجـاد یـک سـپر گازی حـول حوضچـه مذاب جوش شـده و از ترکیـب جـوش بـا اکسـیژن و نیتـروژن موجـود در هـوا جلوگیـری مینمایـد. همچنین بـا تشـکیل الیـهای بـه نـام گل جوشـکاری از سـرد شـدن سـريع جـوش و بـه تبـع آن ترك در جـوش جلوگیـری مینماید. گل جوشـکاری باید پس از سـرد شـدن از روی جوش برداشـته شـود تـا بـا جـذب رطوبـت باعـث خوردگـی اتصـال نگردد.

**جوشکاری قوس الکتریکی تحت حفاظت گاز محافظ )GMAW):**

در این روش از الکترود سیمی بدون روکش و یکسره که به شکل کالف بوده و توسط یک قرقره )شكل 71( حرکت مينمايد، استفاده میشود. محافظت از حوضچه مذاب در اين روش بر عهده گاز يك محافظ مانند دیاکسیدکربن میباشد. از اين روش در کارخانههای ساخت سازههای فلزی استفاده میشود.

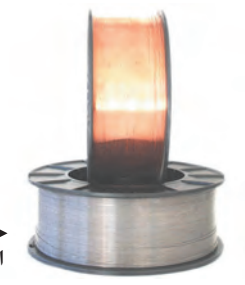

 **شکل 71 الکترود بدون روکش**

### **جوشکاری قوس الکتریکی تحت حفاظت پودر محافظ )SAW):**

یکـی از فرایندهـای جوشـکاری قوسـی اسـت کـه در آن، نـوک الکتـرود داخـل پـودری از مـواد معدنی ویژه قـرار میگیـرد و قـوس ايجـاد شـده در زیـر ایـن پودر در امتـداد مسـیر جوشـکاری دیـده نمیشـود. جـوش حاصـل از ایـن روش یکنواخـت و باکیفیـت میباشـد. این روش، در جوشـکاری ورقهای ضخیم و سـازههای بـزرگ سـاختمانی و صنعتـی و در كارخانـه سـاخت سـازههاي فـوالدي مـورد اسـتفاده قـرار ميگيـرد.

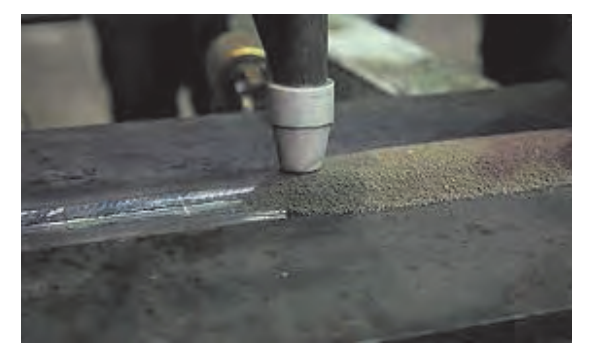

 **شکل 73 جوشکاری قوس الکتریکی زیرپودری**

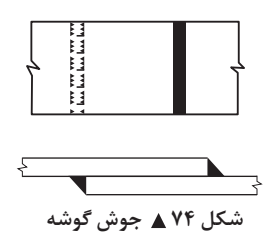

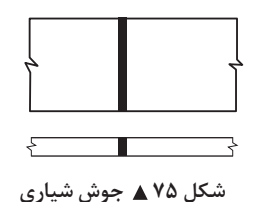

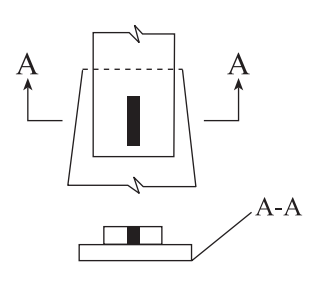

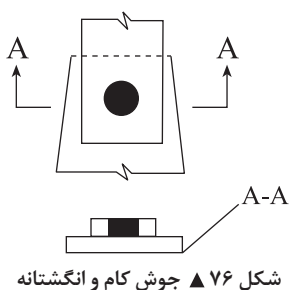

### **انواع جوش:**

**الـف( گوشـه )Fillet):** بـه دلیل سـهولت و سـرعت بـاالی اجـرا و عـدم نیـاز بـه آمادهسـازی لبههـا، بیـن 80 تـا 85 درصـد جوشهـا بـه صـورت جوش گوشـه اجـرا میشـوند. در وضعیتهـای مختلـف میتـوان از ایـن نـوع جـوش اسـتفاده نمود. ایـن نوع جـوش را با علامـت اختصـاری  $F$  نشـان می دهنـد.

**ب( شـیاری )Groove):** در اتصـاالت گیـردار بـرای اطمینـان از انتقـال کامـل لنگـر بیـن دو قطعـه از ایـن نـوع جـوش اسـتفاده میشـود. لبههـای قطعـات جوششـونده پـخ زده میشـود و سـپس جوشـكاري درون درز طـي چنـد مرحلـه انجـام میشـود تـا درز جـوش پـر شـود. ایـن نـوع جـوش بـه دلیـل نیـاز بـه آمادهسـازی لبههـا و سـختی اجـرا، حـدود 10 تـا 15 درصـد جوشهای سـاختماني را شـامل میشـود. این نـوع جـوش را با عالمـت اختصاری G نشـان میدهند. **ج) جــوش كام و انگشــتانه:** معمـولاً در اتصـالات روي هـم وقتـي کـه تأميـن طـول جـوش بـه ميـزان كافـي امكانپذيـر نباشـد از این نوع جوشها اسـتفاده میشـود و بـا ایجـاد سـوراخهايي بـه صـورت كام و انگشـتانه بـر روی یکـی از ورقهـا، درون آنهـا را بـا جـوش كام و انگشـتانه پـر مي نماينـد. جوشهای کام و انگشـتانه كمتـر از 5 درصـد كاربـرد دارنـد.

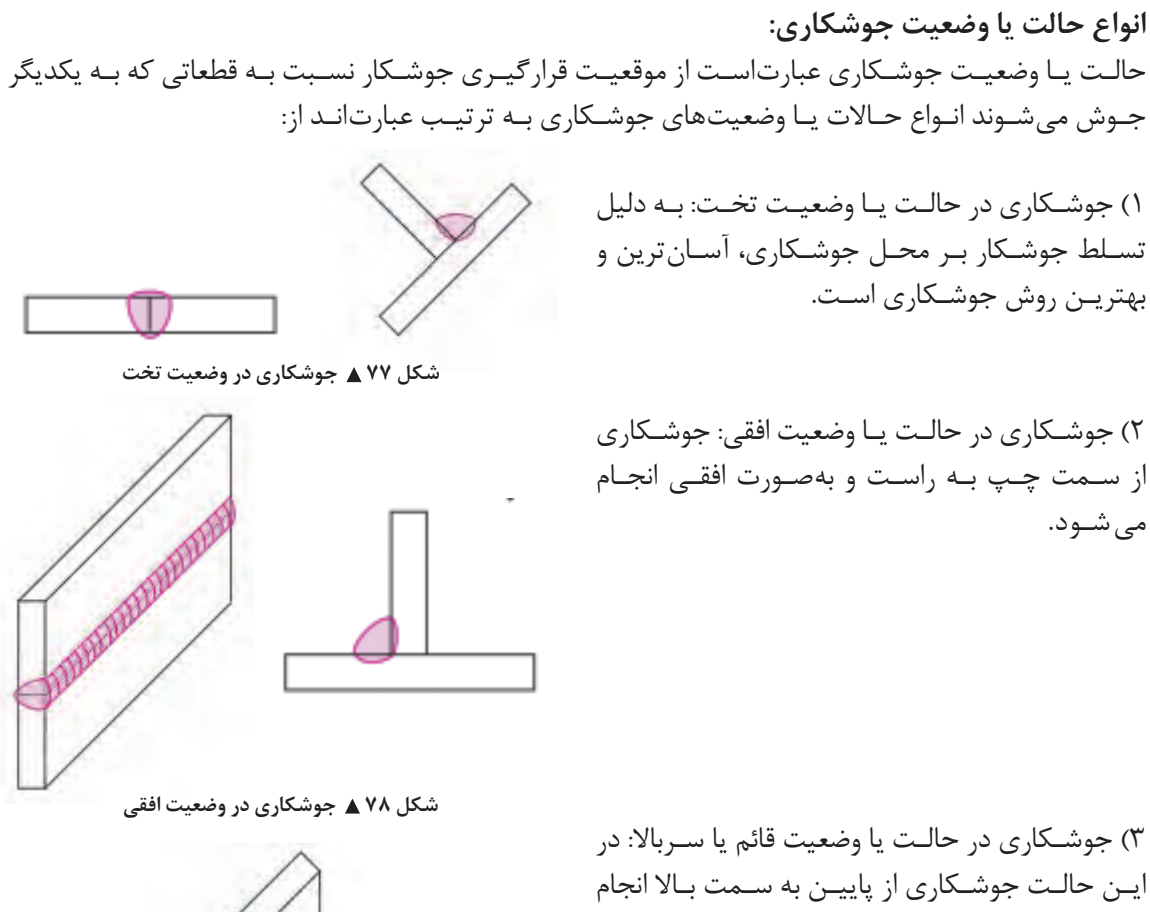

4( جوشـکاری در حالـت يـا وضعیـت زیرسـقفی يـا باال سـري )head Over): در ايـن حالـت چون دسـت جوشـكار باالتـر از سـر او قـرار ميگيـرد، بـه وضعيـت باال سـري معـروف شـده و بـه دلیل شـرهکردن جوش، معمـولاً از کیفیـت مناسـبی برخـوردار نیسـت و در طراحـی و اجـرای اتصـاالت سـعی میشـود از ایـن حالـت اجتنـاب گردد.

می شـود.

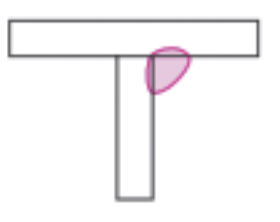

 **شکل 80 جوشکاری در وضعیت زیرسقفی شکل 79 جوشکاری در وضعیت قائم**

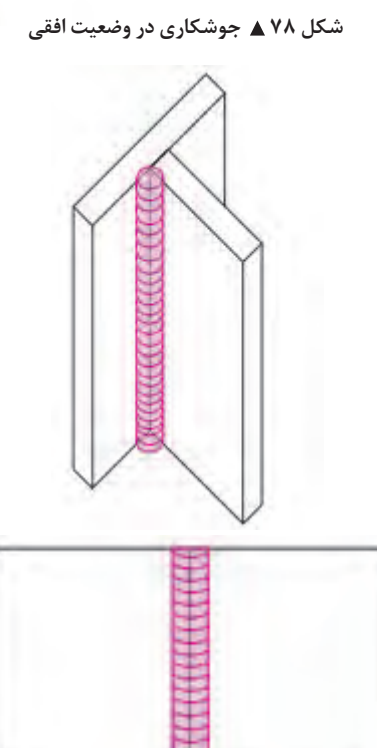

т

**فعالیت کالسی1**Δ

نـوع جـوش و وضعیـت جوشـکاری را بـرای مـوارد F,1F,2F,3F,4G,1G2 ,G3 و G4 بـا راهنمایی هنرآموز خـود در یـک جدول شـرح دهید.

بـا توجـه بـه بحث انواع جوش و انواع وضعیتهای جوشـکاری، در نقشـههای سـاختمانی و صنعتـی از ترکیب **نکته** نـوع جـوش و وضعیـت جوشـکاری اسـتفاده میکننـد. بهطـور مثـال F1 جـوش گوشـه در وضعیـت تخت را

معرفـی مینمایـد و یـا G3 معـرف جـوش شـیاری در وضعیت قائم میباشـد.

**انواع اتصاالت جوشی:** منظـور از اتصـالات جوشـی، روشهـای مختلـف قرارگیـری قطعـات جوششـونده نسـبت بـه یکدیگر میباشـد. انـواع اتصـاالت جوشـي عبارتاند از:

> $\begin{array}{ccc} \updownarrow & & \updownarrow \\ \hline \end{array}$  **شکل 81 اتصال لببهلب**

 **شکل 82 اتصال رویهم**

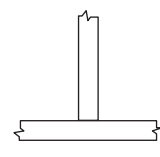

 **شکل 83 اتصال سپری**

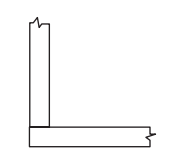

 **شکل 84 اتصال کنج**

 **شکل 85 اتصال پیشانی**

ا**لف) اتصــال لببهلب:** معمـولاً برای اتصــال ورقهای مسـطح بـا ضخامتهای تقریبـاً یکسـان و در امتداد هم از این اتصال اسـتفاده میشـود. **ب( اتصـال روی هـم:** سـادهترین نـوع اتصال اسـت و نیـازی بـه لبهسـازی خاصـی نداشـته و اغلـب با یک بـرش عـادی توسـط شـعله میتـوان لبههـا را آمـاده جوشـکاری کـرد. همچنیـن امـکان اتصـال ورقهـا بـا ضخامتهـای متفـاوت را فراهـم میکنـد.در اتصـال مهاربندهـاي نبشـی و ناودانـی بـه ورقهـای اتصـال پرکاربـرد اسـت. **ج( اتصال سـپری:** برای سـاخت مقاطع I و T شـكل در تیرورقهـا، اتصـال سـختکنندهها، نشـیمن تیرها و اتصـال اعضـا به یکدیگـر با زاویـه 90 درجـه، از اتصال سـپری اسـتفاده میشود.

**د( اتصـال گونیـا )کنـج(:** بـرای سـاخت مقاطـع قوطیشـکل کـه دارای صلبیـت و مقاومـت مناسـب در برابـر لنگـر پیچشـی موجود در سـتونها هسـتند از اتصـال گونیـا اسـتفاده ميشـود.

**و( اتصـال پیشـانی:** از ایـن اتصـال در مـوارد خاص بـرای نگهداری دو یا چند ورق در یک سـطح اسـتفاده میشـود، معمـولاً این نـوع اتصال نقش سـازهای ندارد.

**216**

**ّفناوریهای ساختمان / پودمان 4 / اجرای سازههای فوالدی**

**انواع درزجوش:** ايجـاد پـخ در لبههـاي قطعـات جوششـونده بـراي تأمين شـكل هندسـي مورد نظـر و قرارگيـري آنهـا در كنار هـم را درز جـوش مینامنـد. در ورقهـاي بـا ضخامـت تـا 9 ميليمتـر درز سـاده يـا بدون پـخ ايجاد ميشـود و در ورقهـاي بـا ضخامـت 9 تـا 18 ميليمتـر پـخ يك طرفـه و در ورقهـاي با ضخامـت بيـش از 18 ميليمتر پخ دوطرفـه ايجـاد مينماينـد. انـواع درز جـوش عبارتاند از:

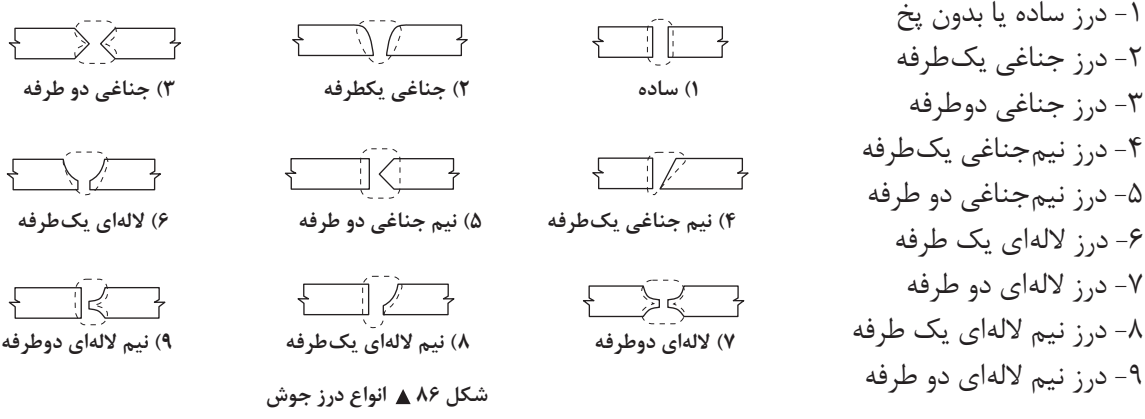

**عالئم جوشکاری:**

در نقشـههای اجرایـی بـرای بیـان جزئیـات جـوش نظیـر عمـق، زاویـه شـیار و پـخ الزم بـرای ورق، گام و فاصله جـوش و ... از عالئـم اسـتاندارد اسـتفاده میشـود. در شـکل 87 بـا یـک نمونـه از عالئـم اسـتاندارد جوش آشـنا می شـوید.

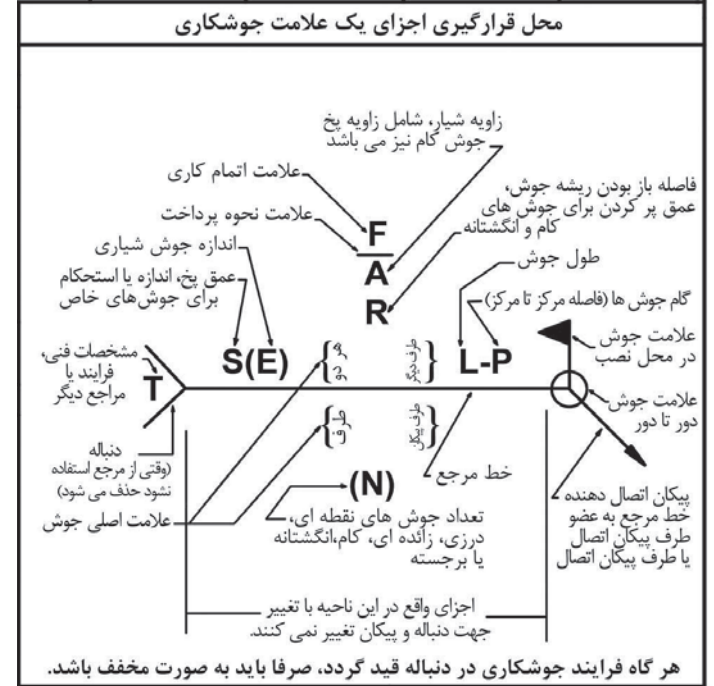

 **شکل 87 عالئم جوشکاری**

**انواع عیوب جوش:** عواملی نظیر عدم رعایت استانداردهای الزم در حین عملیات جوشکاری، میزان تجربه و مهارت جوشکار، کیفیت تولید، نگهداری و انتخاب صحیح الکترود مصرفی متناسب با وضعیت و شرایط جوشکاری، وجود گل جوشکاری و.... میتواند

> منجر به عیوبی در جوش شود. شناخت عیوب جوش و برطرف نمودن آنها قبل از بهرهبرداری از سازه اهمیت فوقالعادهای دارد. در شکل 88 تعدادی از عیوب بارز جوش و دالیل ایجاد آنها به اختصار معرفي شده است.

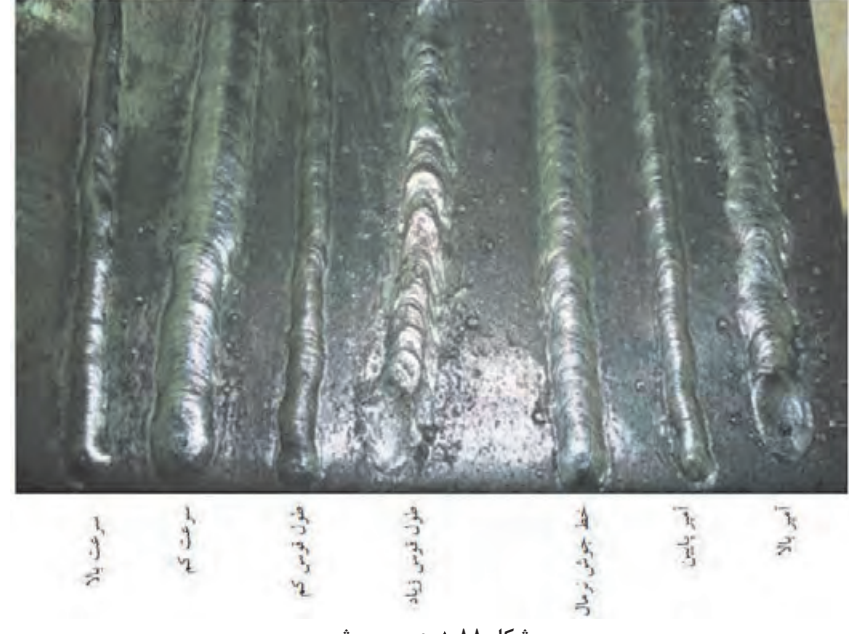

 **شکل 88 عیوب جوش**

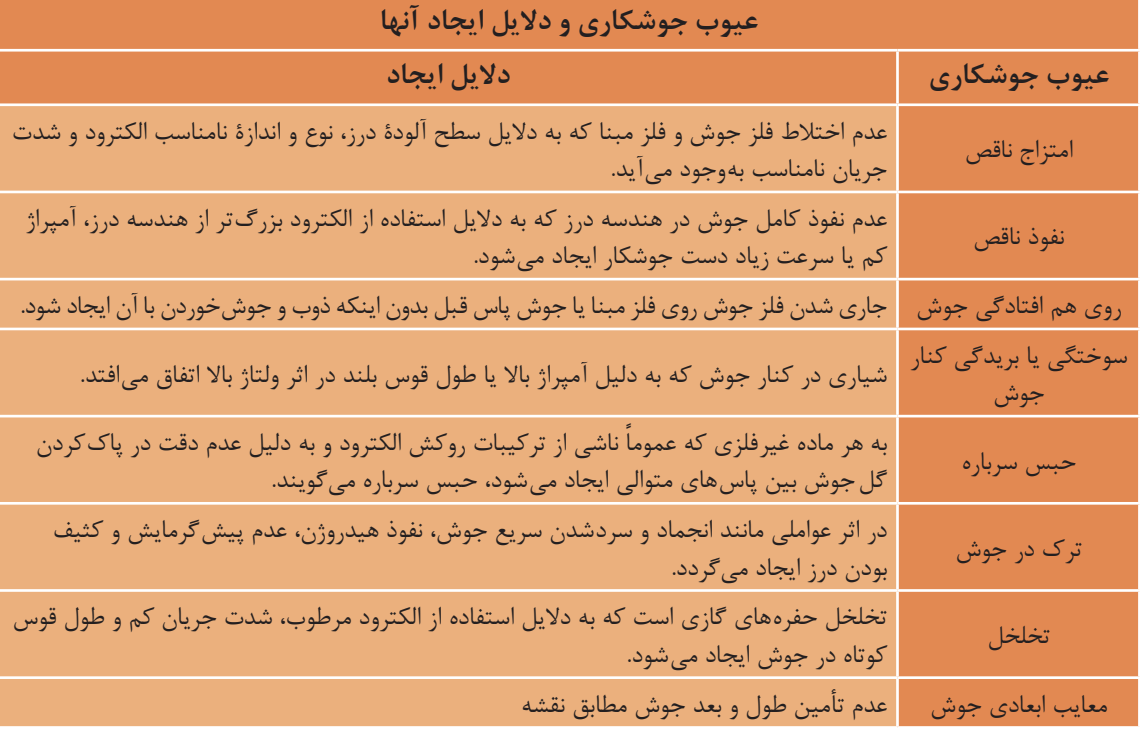

**روشهای بازرسی جوش:**  برای شناسایی صحیح عیوب جوش، روشها و ابزارهای دقیقی وجود دارد که در ادامه معرفی میشوند:

**الف( بازرسی جوش به روش غیرمخرب )NDT):**

در ايـن روش بازرسـي، بـدون تخريـب جـوش، بـه عيـوب سـطحي و عمقـي آن پي مي برنـد. اين روش بازرسـي خـود بـه روش هـاي گوناگونـي به شـرح ذيل تقسـيمبندي ميشـود.

> **1ـ بازرسی چشمی )VT):** بـا مشـاهده چشـمی، عیـوب ظاهـری و سـطحی جـوش تشـخیص داده شـده و نسـبت بـه اصلاح آنهـا اقـدام میشـود. بازرسـی چشـمی از سـادهترين و کمهزینهتريـن روشهـا اسـت که وابسـتگی زیـادی به تجربـه و مهـارت بازرس جوش دارد. این روش بازرسـی در تمامـی مراحل قبل، حین و بعد از جوشـکاری انجام میشـود. در ایـن روش بازرسـی، طـول جـوش بـا متر و بعـد جـوش بـا گردهسـنج )شـكل 89( اندازهگیـری مے شـود.

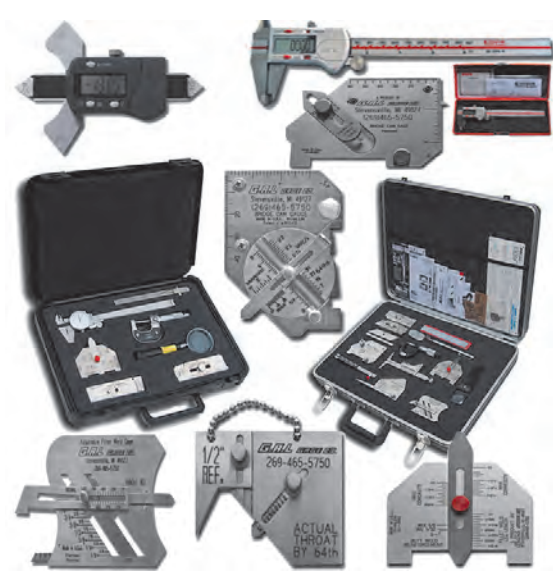

 **شکل 89 انواع گردهسنج**

**2ـ بازرسی بهوسیلۀ مایع نافذ )PT):** در ایـن روش با اسـتفاده از جاذبـه موئینگی، یک مایع رنگـی را بـا قلـم مـو یـا اسـپری روی جـوش پخـش نمـوده و بـا نفـوذ اين مايع بـه درون ناپیوسـتگیهاي سـطحی جـوش، آن را نمايـان می کننـد. بـا اين روش فقـط مي تـوان به عيـوب سـطحي جوش ماننـد ترك و تخلخـل در سـطح جـوش پي بـرد و نميتـوان عمق ايـن معايـب و يا معايب زيرسـطحي جـوش را تخمين زد.

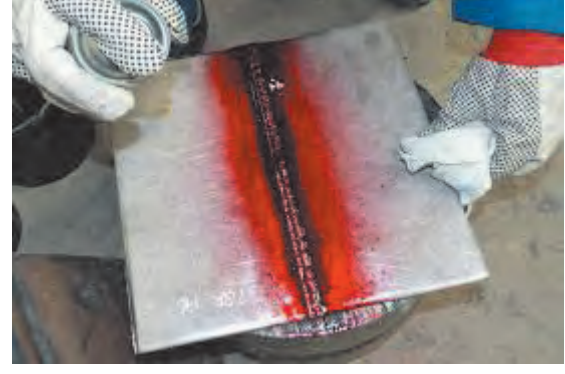

 **شکل 90 بازرسی بهوسیلۀ مایع نافذ**

**3ـ بازرسی جوش به روش اولتراسونیک )UT):** در ایـن روش، بـا اسـتفاده از امـواج صوتـي عیـوب داخلـی و زیرسـطحی جوش نمایـان میشـود بهطوري كه اگر امـواج از محيطهـاي غيرهمگـن عبـور نمايند، روي مانيتور دسـتگاه محل آنها را مشـاهده مينماينـد. اين روش، بـه نسـبت روشهـای چشـمي و مايع نافـذ دقیقتـر و در عین حال گرانتر میباشـد. )شـکل 91(

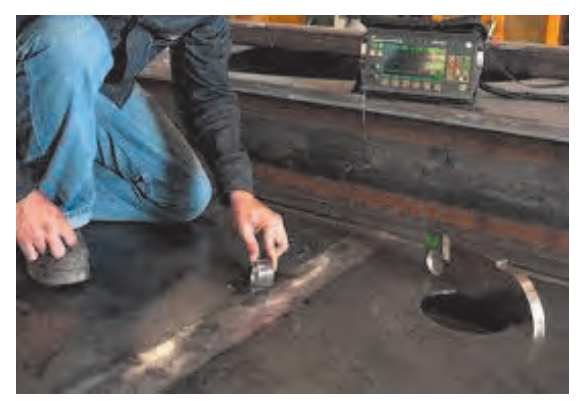

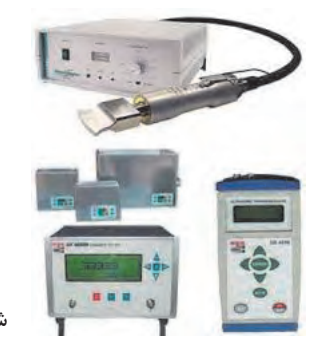

 **شکل 91 بازرسی به روش اولتراسونیک**

**4ـ آزمون ذرات مغناطیسی )MT):** از روش بازرسی با استفاده از ذرات مغناطیسی برای بررسی عيوب سطحی و برخی معايب زیرسطحی نظیر ترکها استفاده میشود.

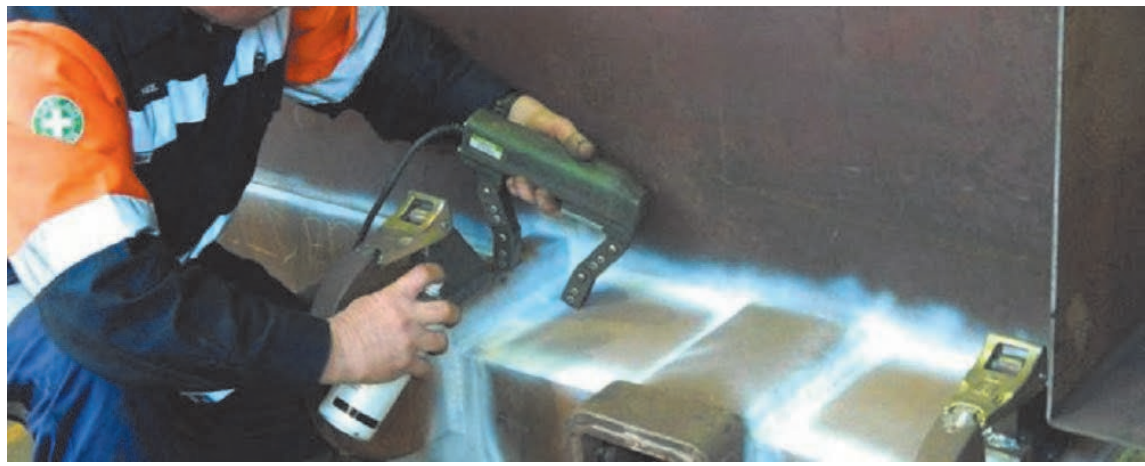

 **شکل 92**

**5ـ آزمون راديوگرافي )RT):**

يكـي از روشهـاي آزمايـش غيرمخـرب ميباشـد كـه بـا اسـتفاده از پرتو نـگاري، نـوع و محـل عيـوب داخلـي و بسـيار ريـز جـوش از قبيل حبس سـرباره، حفره گازي، ترك در جـوش، بريدگي كنارجوش، نفـوذ ناقص و امتزاج ناقـص را نشـان ميدهـد. اين شـيوه پرتونـگاري، وجود معايـب مختلف در فلز جـوش و فلز مبنا را مسـجل كرده و انـدازه و محـل آنها را مشـخص مينمايد.

**ب( تستهای مخرب )DT):** از ایـن نـوع تسـتها بـرای سـنجش مقاومـت مکانیکـی قطعـات جـوش شـده نظیـر مقاومت خمشـی، برشـی و کششـی اسـتفاده میشـود. قطعـات جـوش شـده تحـت اثـر بـار قـرار میگیرند تا گسـيخته شـوند. انواع تسـت مخـرب در شـکلهای 93 الـی 95 نشـان داده شـده اسـت.

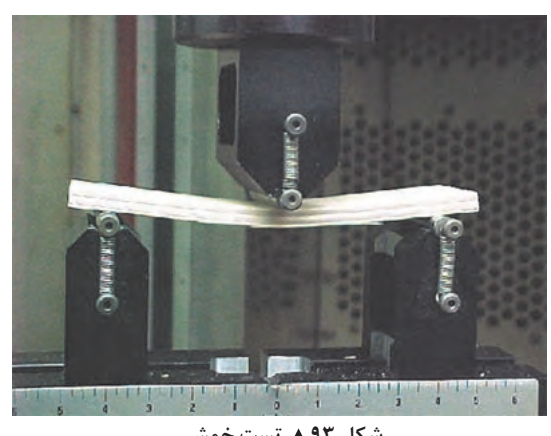

 **شکل 93 تست خمش**

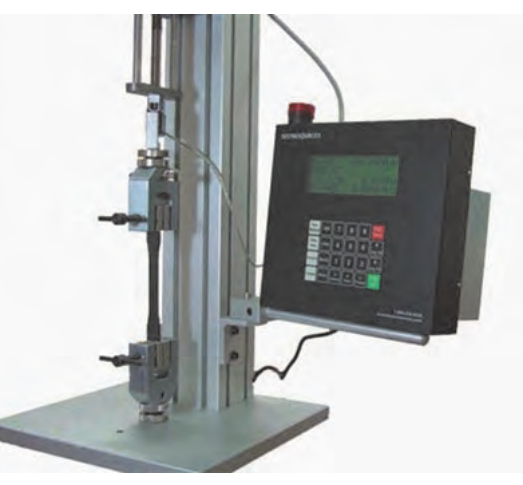

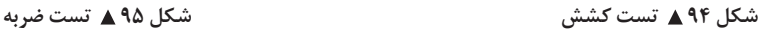

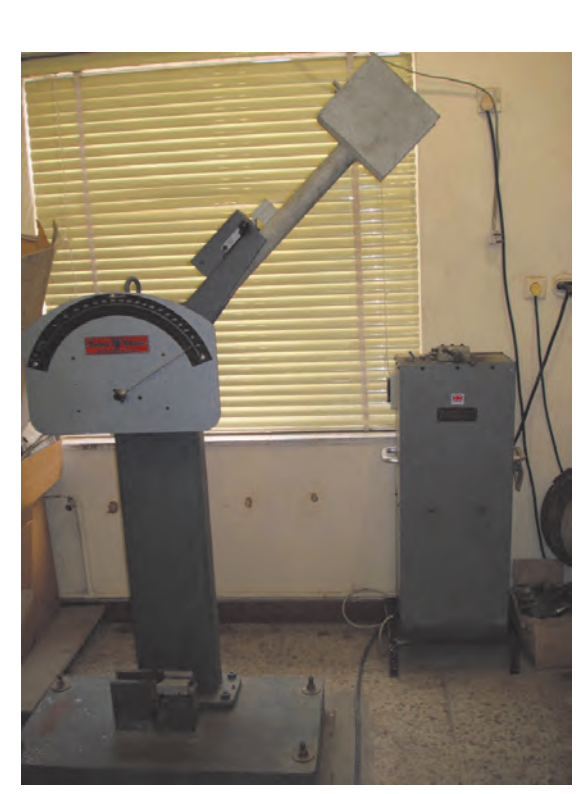

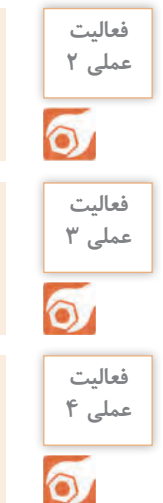

بـه كمـك هنرآمـوز و اسـتاد كار كارگاه خـود چنـد خطجـوش از قبـل آماده شـده را به صورت چشـمي با هم مقايسـه نمـوده، مشـخصات و معايب ظاهـري آنهـا را در قالب يك گـزارش ارائه دهيد.

بـا نظـر هنرآمـوز و به كمك اسـتاد كار، قطعـات فلزي و تجهيـزات جوشـكاري را از انبار تحويل گرفتـه و انواع اتصـاالت جوشـي، انـواع جـوش و انواع وضعيتهاي جوشـكاري را روي آنهـا تمرين كنيد و گزارش مبسـوطي از آن تهيـه و بـه هنرآموز خـود تحويل دهيد.

با استفاده از مايع نافذ عيوب ظاهري جوشهاي خود را كنترل نموده گزارش دهيد.

**ب( اتصاالت پیچی**

اتصـاالت پیـچ و مهـرهاي بـه دالیـل سـرعت و سـهولت اجـرا، عـدم آلودگـي صوتـي و عـدم نیـاز بـه تجهیـزات جوشـکاری و تأمیـن بـرق کارگاهـی، نسـبت بـه جـوش و پـرچ، یـک اتصـال مناسـب بـرای سـازههای فـوالدی محسـوب ميشـود. در سـازههای موقـت مثـل داربسـتها، پلهـا و اتاقهـای اسـکان موقـت در مناطـق زلزلـهزده میتوان سـازه را بهراحتـی جمـع آوری نمـود و مجـدداً در محـل دیگـری نصـب نمـود. بـرای مونتـاژ نهایـی قطعـات، بعـد از آنکه قطعـات علامت گـذاري شـده بـر روي خـر ک چيـده شـدند و ورق&ـاي اتصـال بـر روي سـوراخها قـرار گرفتند، قطعـات بهوسـیلۀ سـمبههایی کـه از سـوراخهاي اتصـال میگذرنـد درجـاي خـود ثابـت میشـوند.

### **انواع پیچ**

انـواع متـداول پیچهـاي مـورد اسـتفاده در اسـکلتهاي فـوالدي عبارتانـد از پیچهـاي معمولـی و پیچهـاي پرمقاومـت. مشـخصات پیچهاي موجود یـا تولید در ایران طبق اسـتانداردهاي ISO و ASTM در جـدول بـاالی صفحـۀ بعد ارائه شـده اسـت. بـراي هر پیچ بایـد واشـر و مهرة سـازگار مورد اسـتفاده قـرار گیرد.

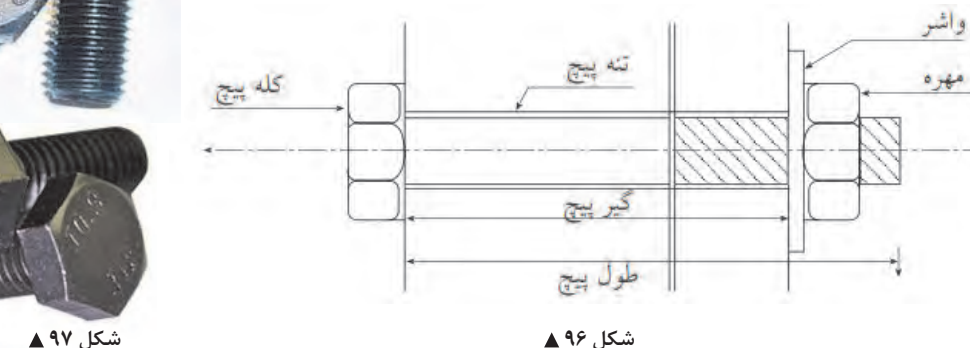

پیچهـا بـا دو نـوع عملکـرد » اتکایـی« و » اصطکاکـی« مـورد اسـتفاده قـرار میگیرنـد. اسـتفاده از پیچهـاي برمقاومـت منطبـق بـا اســتانداردهای ملّی یـا بین|لمللی، برای هـر دو نوع اتصـال و اســتفاده از پیچهای معمولی فقـط در اتصـالات اتکایـی مجـاز اسـت. در اتصـالات اتکایـی ایجـاد نیـروی پیشتنیدگـی/لازم نیسـت ولـی در اتصـالات اصطکاکـی پیچهـا بایـد پیش تنیده گردنـد. حداقل نیـروی پیش تنیدگی در اتصـالات اصطکاکی مطابق مقادیـر جـدول پاییـن صفحۀ بعد میباشـد. بـراي حصـول پیشتنیدگی اسـتفاده از یکی از سـه روش» ترك متر يـا آچـار مـدرج«، »واشـرهاي کششسـنج« و »سـفتکردن مجـدد مهـره« امکانپذیر اسـت.

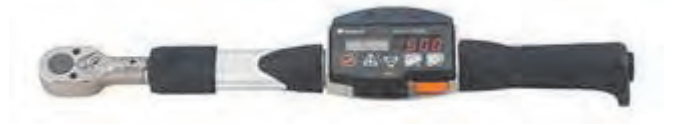

| تنش کششی نهایی                  | تنش تسليم مصالح                 | نام استاندارد        |                              |                 |  |
|---------------------------------|---------------------------------|----------------------|------------------------------|-----------------|--|
| $(F_u)$ مصالح پیچ               | $(F_y)$ پیچ                     | <b>ISO</b>           | <b>ASTM</b>                  | نوع پيچ         |  |
| $f \cdots MPa$                  | <b>٢۴</b> MPa                   | ×                    | $A^{\pi} \cdot Y$            |                 |  |
| *·· MPa                         | <b>rf</b> . MPa                 | 卡产                   |                              |                 |  |
| Fr. MPa                         | <b>rr</b> - MPa                 | FA                   | $\sim$                       | بيجهاى معمولى   |  |
| A. MPa                          | $\mathbf{r} \cdot \mathbf{MPa}$ | ۵۶                   | $\sim$                       |                 |  |
| Ar - MPa                        | $\ast$ $\cdot$ MPa              | $\Delta \lambda$     |                              |                 |  |
| $9.$ MPa                        | *A · MPa                        | $\mathcal{F} \wedge$ | a shekara                    |                 |  |
| $\wedge \cdot \cdot \text{MPa}$ |                                 | ٠.                   | $ATT\Delta$<br>d ≤۲ *mm      |                 |  |
| <b>VTA</b> MPa                  |                                 | ÷<br>٠               | ATY<br>$d > r$ *mm<br>$A*4.$ | پیچهای پرمقاومت |  |
| 1MPa                            |                                 |                      |                              |                 |  |
| $\wedge \cdot \cdot \text{MPa}$ |                                 | A.A.                 |                              |                 |  |
| 1MPa                            | ÷                               | $1 - .9$             |                              |                 |  |
| IT  MPa                         | . .                             | 17.9                 |                              |                 |  |

مشخصات پیچهای تولید یا موجود در ایران

 $\langle T_b \rangle$ حداقل نیروی پیش تنیدگی در اتصالات اصطکاکی

| پیچهای نوع •A۴۹      | پیچهای نوع A۳۲۵                  | قطر اسمی پیچ (بر حسب میلی متر) |
|----------------------|----------------------------------|--------------------------------|
| 115kN                | 91kN                             | M                              |
| IV9 kN               | IFT KN                           | M٢.                            |
| <b>TTI KN</b>        | IVE KN                           | MYY                            |
| TAY KN               | $\mathbf{r} \cdot \mathbf{a}$ kN | MYF                            |
| <b>TTF KN</b>        | <b>TEV KN</b>                    | MYV                            |
| $f \cdot \Lambda$ kN | <b>TTS KN</b>                    | Mr.                            |
| 090kN                | <b>FYAKN</b>                     | Mrf                            |

**مشخصات و فواصل سوراخها در اتصاالت پیچی**  در اتصـاالت پیچـی الزم اسـت قطعـات فـوالدي بـه نحـو صحیح و متناسـب بـا قطر پیچ سـوراخ شـوند. دقت در سـوراخکاري و سـالمبودن بدنـۀ سـوراخ و نیـز رعایت فواصل سـوراخها از لبـۀ قطعه و نیز ازیکدیگـر، نقش مهمی در میـزان مقاومـت و باربـري اتصاالت پیچی ایفـا میکند.

#### **انواع سوراخ در اتصاالت پیچی** انواع سوراخها در اتصاالت پیچی به شرح زیر میباشد: 1( سوراخ استاندارد طول سوراخ قطر سوراخ طول سوراخ قطر سوراخ 2( سوراخ بزرگشده 3( سوراخ لوبیایی کوتاه 4( سوراخ لوبیایی بلند سوراخ لوبيايى بلند سوراخ بزرگ شده سوراخ لوبيايي كوتاه سوراخ استانداری  **شکل 99 انواع سوراخ پیچها در اتصاالت پیچی**

**محدودیت ابعاد اسمی سوراخها و دامنۀ کاربرد آنها** • سوراخهاي بزرگشده فقط در اتصاالت اصطکاکی مجاز است. • سـوراخ لوبیایـی کوتـاه در تمـام امتدادها در اتصـاالت اصطکاکی مجاز هسـتند ولی در اتصـاالت اتکایی، امتداد طولـی ســوراخ باید عمود بــر امتداد نیرو باشــد.<br>• سوراخ لوبیایی بلند فقط در  $d$  -  $r$ rmm  $d+rmmm$  $d + \lambda$  mm • سوراخ لوبیایی بلند فقط در  $d+ \tau$ mm  $1$ <sub>d</sub>  $d + \Delta$ mm امتداد عمود بر مسیر نیرو در اتصاالت اتکایی مجاز هستند. در اتصاالت اصطکاکی در تمام امتدادها مجاز بوده لیکن باید فقط در یکی از ورقهاي اتصال وجود سوراخ بزرگ شده (فقط اتصالات اصطكاكی) سوراخ استاندارد (اتصالات اتکایی و اصطکاکی) داشته باشد.  $d$ +5.mm d>rrmm  $\begin{array}{c} \eta_{dS} \, \text{trmm} \\ \downarrow \downarrow \text{trmm} \end{array}$  $\frac{1}{d}$  d crymm d+vmm  $\tau/\Delta d$ • در ورق کف ستونها، ضمن رعایت رواداريهاي مبحث یازدهم  $\frac{d + \mathsf{rmm}}{d + \mathsf{rmm}}$ t mm ّی ساختمان، حداکثر مقررات مل قطر سوراخ مساوی  $\mathrm{d}$ +۶ میلی متر در نظر گرفته میشود. لوبيايي بلند لوبيايي كوتاه (اتکایی عمود بر مسیر نیرو<br>اصطکاکی در تمام حالات) (اتکایی و اصطکاکی عمود بر مسیر نیرو و اصطکاکی

فقط در یکی از ورق ها در امتداد اختیاری)

شکل ۱۰۰ **▲** 

**حداقل فواصل سوراخ پیچها در اتصاالت پیچی** فاصلـه مرکـز تـا مرکـز سـوراخهاي اسـتاندارد، سـوراخهاي بزرگشـده و سـوراخهاي لوبیایـی نبایـد از 3 برابـر قطـر وسـیلۀ اتصال کمتر باشـد. **ّفناوریهای ساختمان / پودمان 4 / اجرای سازههای فوالدی**

**ج ( پرچ**

پـرچ بـه صـورت یک اسـتوانه فوالدی اسـت. یک سـر پـرچ دارای کالهک و سـمت انتهـای آن که دمپـرچ نامیده میشـود حـرارت دادهشـده و پـس از قرارگیـری در سـوراخ، بـا ضربـه چکش تغییر شـکل پیـدا کـرده و افزایش عـرض مییابـد تـا قطـر آن بیـش از قطـر سـوراخ شـود. پـس از سـرد شـدن پـرچ و کاهـش طـول آن، ورقهـا بههـم فشـرده شـده و اتصـال کامـل میگـردد. بـه دلیـل برخـی مشـکالت اجرایـی نظیر نیـاز به گرمایـش پرچ، سـر و صدای زیـاد در زمـان اجـرا و نیـاز بـه نیـروی انسـاني ماهـر جهـت نصـب پـرچ و فراگیر شـدن اسـتفاده از روشهـای جوشـکاری و پیـچ و مهره، اسـتفاده از اتصاالت پرچی کاهش یافته اسـت. قطر سـوراخ پـرچکاری باید 2 میلیمتـر بزرگتـر از قطـر پـرچ باشـد.

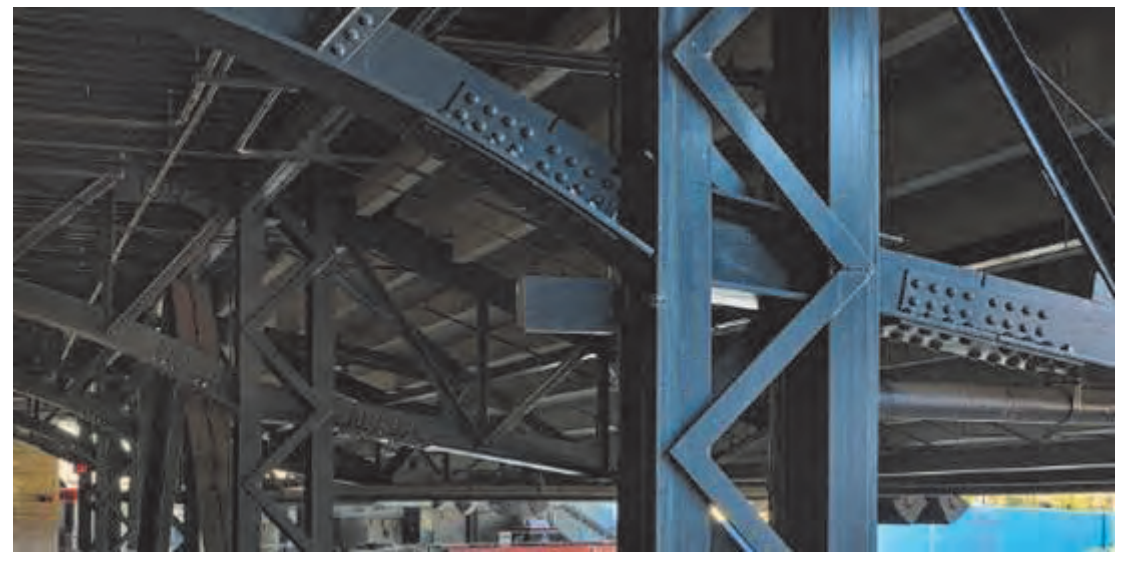

 **شکل 101**

عـدم رعایـت اصـول و ضوابـط فنـی و اخلاق حرفهای منجـر به خسـارات جانی و مالـی جبرانناپذیری میشـود کـه برخـی از آنهـا را در تصاویر صفحـات بعد مالحظـه مینمایید. در برخـی از ایـن تصاویـر مشـاهده میشـود که رعایت نکات بسـیار سـاده میتوانسـت از خسـارات بسـیار بزرگ جلوگیـری نمایـد بنابرایـن الزم اسـت تـا تمامـی اصـول و ضوابـط فنـی و اخلاق حرفـهای در اجرای سـازههای فـوالدی رعایت شـود.  **اخالق حرفهای در اجرای سازههای فوالدی**

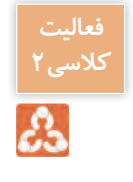

بـا راهنمایـی هنرآمـوز خـود هر یک از اشـکال صفحات آینده را مورد بررسـی قـرار داده و دربـارۀ علت خرابی در هـر کدام از شـکلها بحـث کنید.

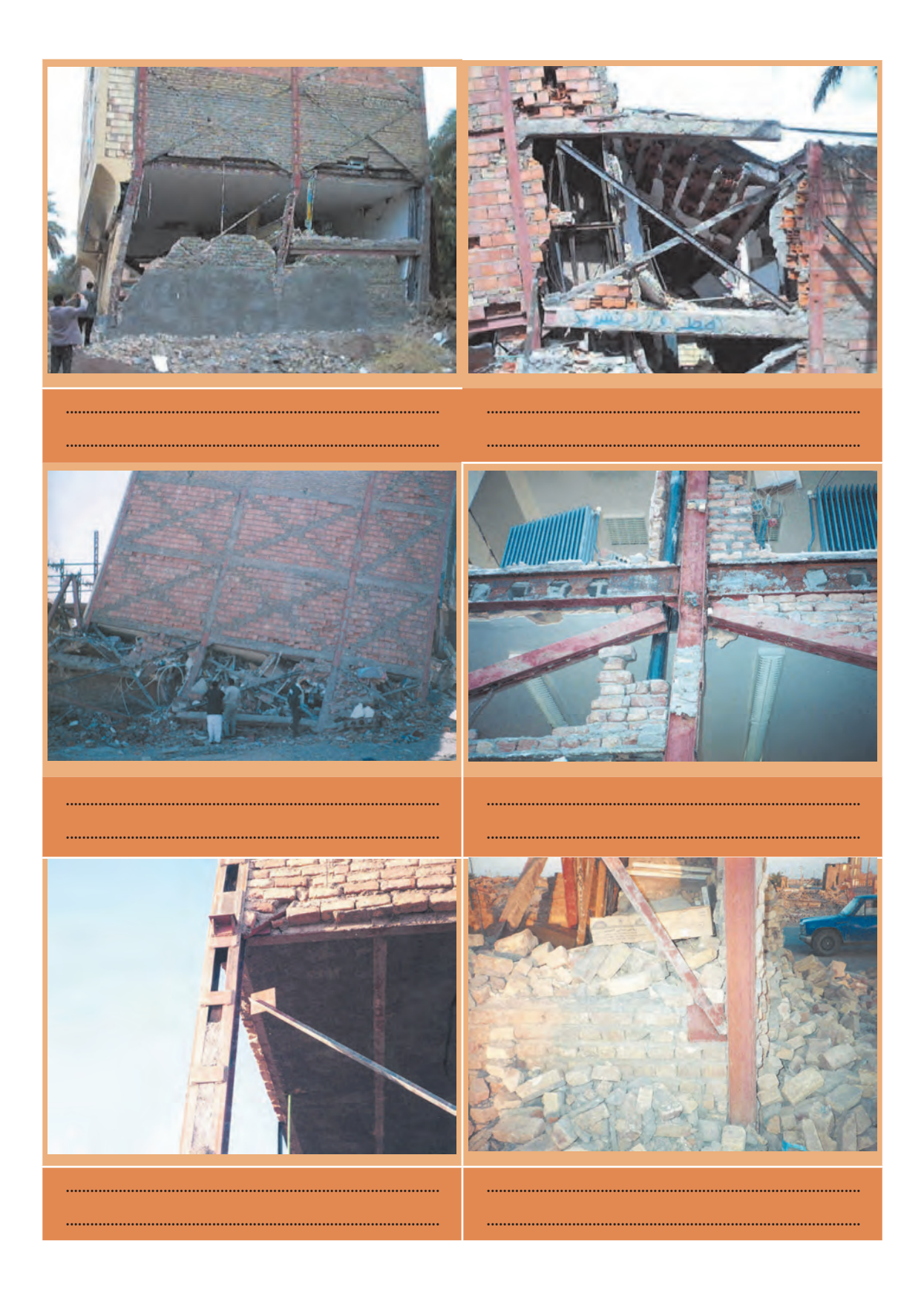

## فنّاوریهای ساختمان / پودمان ۴ / اجرای سازههای فولادی

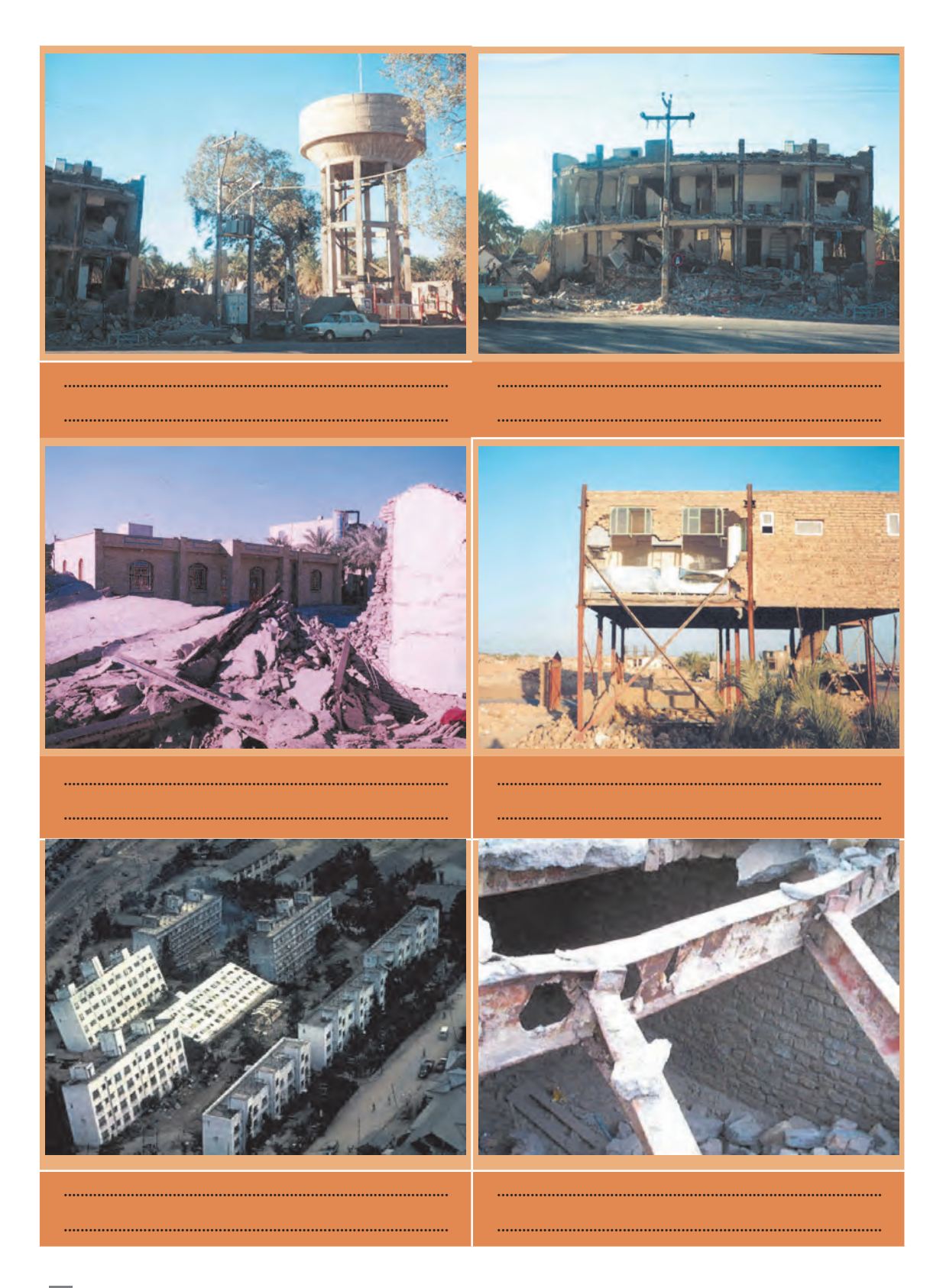

 $\overline{m}$ 

### **ارزشیابی شایستگی اجرای سازههای فوالدی**

**شرح کار:**

مطابق جدول تیر النهزنبوری و با استفاده از وسایلی نظیر فیبر، ورق گالوانیزه و یا مقوا اقدام به تهیۀ شابلون النهزنبوری نموده و همچنین با استفاده از وسایل جوشکاری (دستگاه جوش - ماسک - انبر - کابل - الکترود - قطعات فلزی و ...) اقدام به جوشکاری در حالتهای مختلف نظیر تخت - افقی - قائم - زیرسطحی برای انواع اتصال جوشی نماید.

**استاندارد عملکرد:** 

با استفاده از وسایل جوشکاری مانند دستگاه جوش - الکترود و ... و معیارهای AWS و مبحث دهم مقررات ملی ساختمان، جوشهای مختلف را اجرا نماید. **شاخصها:** رعایت ابعاد شابلون لانهزنبوری بر اساس جداولِ مربوطه – رعایت بُعد و طول جوش مطابق نقشه – یکنواختی جوش و بدون عیوب ظاهری - ارائۀ حضوری کار به هنرآموز در مدت زمان 4 ساعت.

**شرایط انجام کار و ابزار و تجهیزات:**

**شرایط:** ایجاد یک اتصال جوشی با نظر هنرآموز در فضای کارگاه با رعایت ایمنی و بدون عیوب ظاهری.

**ابزار و تجهیزات:** دستگاه جوش - ماسک - دستکش - کابل - انبر - الکترود - قطعات فلزی.

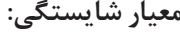

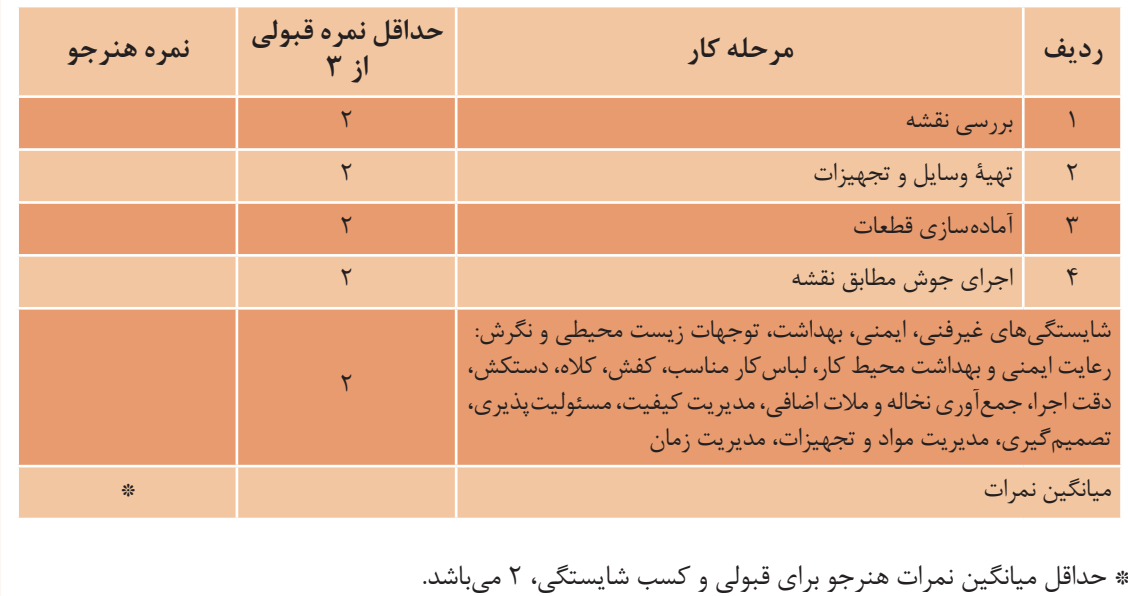

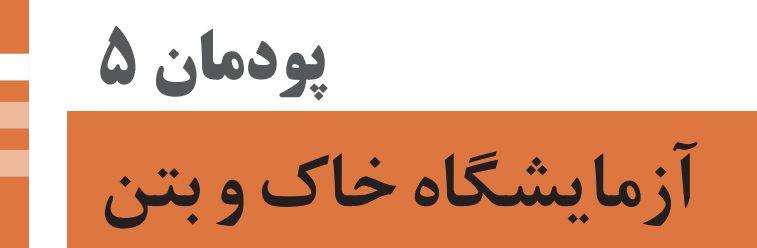

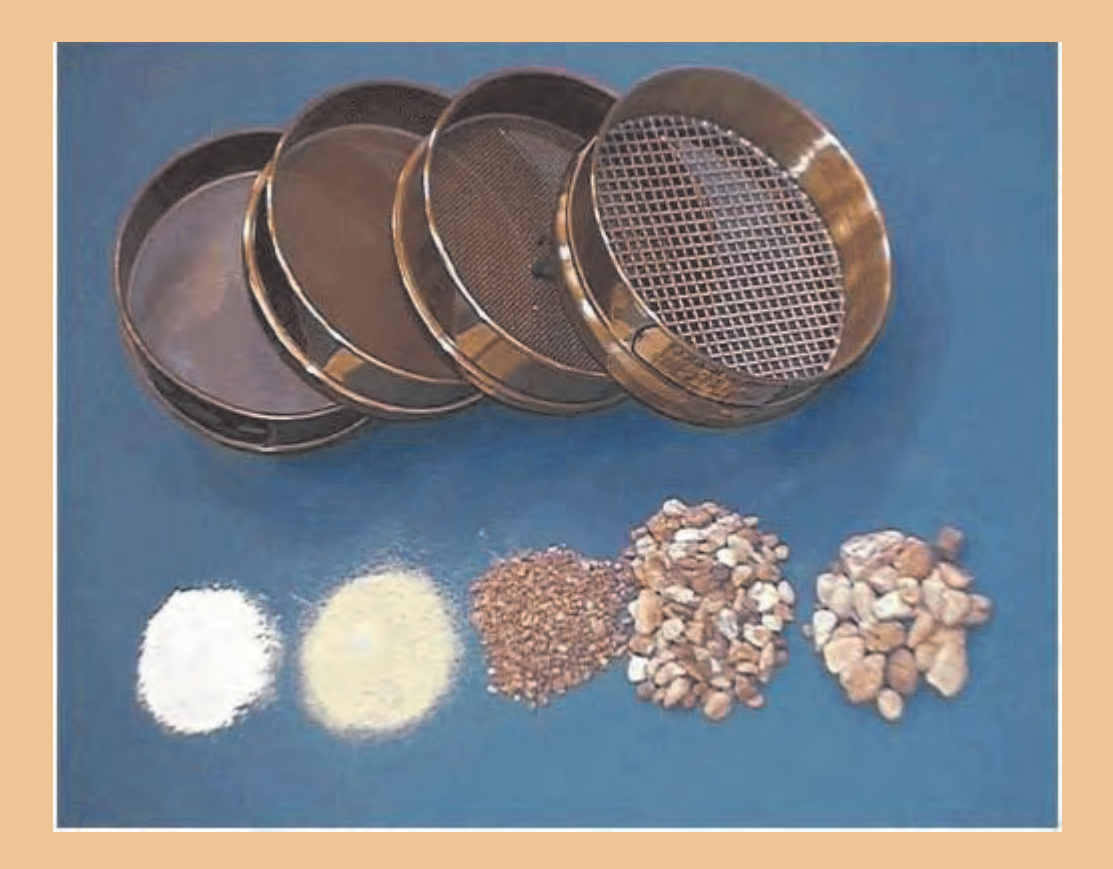

**استاندارد عملکرد**

انجام عملیات آزمایشهای مصالح ساختمانی مطابق دستورالعملهای استاندارد ملی ایران

#### **مقدمه**

مصالـح مـورد اسـتفاده در سـاختمان بهصـورت طبیعـی یا مصنوعی بـوده که از یک یـا چند نوع مـاده و بهصورت درجـا یا پیشسـاخته تشـکیل شـده اسـت. رعایت اسـتانداردهای فنی و زیسـت محیطـی دو اصـل تفکیکناپذیر در تولید و مصرف مصالح سـاختمان اسـت. در این راسـتا اسـتانداردها و ضوابطی تعیین و تبیین شـده و در جهت کنتـرل و تأییـد مصالـح و انطبـاق آنها با این اسـتانداردها آزمایشهایی در نظر گرفته شـده و شـرایط و نحوه انجام آنها نیز توسـط مراجـع ذیصالح تدوین گردیده اسـت.

برای بهدسـت آوردن اطالعات کاملی از مصالح مورد اسـتفاده در پروژههای سـاختمانی و عمرانی، باید آزمایشـات مختلفـی بـر روی آنهـا انجـام داد. در ایـن پودمـان بـه برخـی از آزمایشـات رایج در خصـوص مصالح سـاختمانی، مصالـح تشـکیل دهنـده بتن، بتن تـازه و بتن سـخت شـده میپردازیم.

مطابـق مفـاد نشـریۀ 55 سـازمان مدیریـت و برنامهریـزی کشـور، مشـخصات فیزیکـی و مکانیکـی مصالـح بایـد منطبـق بـا اسـتانداردهای ایرانـی مورد تدوین یا تجدید نظر شـده باشـد و تا زمانـی که اسـتاندارد ایرانی در برخی از موارد تعیین نشـده باشـد، در درجه اول اسـتانداردهای سـازمان بینالمللی اسـتاندارد )ISO )و در صورت نبودن اسـتاندارد بینالمللـی، بـه ترتیـب اسـتانداردهای آمریـکا )ASTM)، بریتانیـا )BS)، آلمـان )DIN)، مالک عمل قرار خواهـد گرفت.

## **نمونهبرداری از مصالح**

منظـور از نمونهبـرداري از مصالـح، برداشـت بخشـی از کل مصالـح، ميباشـد بهطـوري که نسـبت و توزیـع ذرات مـورد آزمـون در کل و بخـش برداشـته شـده یکسـان باشـد و بتـوان گفـت كه مشـت نمونه خروار اسـت. در کارهـای سـاختمانی بـرای اطمینـان از اسـتفاده از مصالـح اسـتاندارد و تأمیـن مشـخصات فنـی قابلقبـول، آزمونهایـی بـر روی آنهـا صـورت میگیـرد، کـه بـرای ایـن کار نیـاز بـه نمونهگیـری از آنهـا وجـود دارد. معمـولاً نمونههایـی از شـن، ماسـه، آجـر، بلـوک سـیمانی یا سـفالی، گـچ، سـیمان، آهک،مصالح چوبی، شیشـه، پالسـتیکهای سـاختمانی، میلگرد، سـنگ، خاک، قیر، آسـفالت، بتن و سـایر مصالح طبیعی و مصنوعی برداشت میشـود. در اسـتانداردهاي مختلـف، بـرای هرکـدام از مصالـح، ترتیـب و توالـی نمونهبـرداری تعیین و ابالغ شـده اسـت کـه کلیـه عوامـل شـاغل در پروژههـای سـاختمانی و عمرانی ملزم بـه رعایت آن میباشـند.

**روش نمونهبرداری** انتخـاب روش نمونهبـرداری بـه طـور معمـول بـر حسـب شـکل و حالـت فیزیکـی مصالح تعییـن میشـود که بر اسـاس یکـی از روشهـای زیـر صـورت میپذيرد. **نمونهبـرداری تصادفـی:** در این روش کلیه مصالح برای ظاهر شـدن در نمونه، شـانس مسـاوی خواهند داشـت. مقـدار مناسـب مصالـح بـه طـور تصادفـی از محلهای مختلـف در سرتاسـر محموله انتخاب میشـود بـدون آنکه هیچگونـه مالحظـهای در مـورد شـرایط يا کیفیت مصالـح انتخابی، صـورت پذیرد.

**نمونهبـرداری نماینـده:**هنگامـی کـه نمونهبـرداری تصادفـی غیر عملـی و نامناسـب باشـد، روش نمونهبرداری نماینـده بایـد مـورد اسـتفاده قـرار گیـرد. بـرای مثـال وقتی کـه مصالـح محمولـه بزرگی تشـکیل میدهنـد و یا دسترسـی بـه مقـدار محـدودی از محموله میسـر اسـت، از اين روش اسـتفاده ميشـود. **تقسـیم نمونـه:** وقتـی نمونههـا بیـش از مقدار مـورد نیاز بـرای آزمون باشـد کل نمونههـا در کنـار یکدیگر قرار داده شـده و مقـدار نمونـه الزم به صورت تصادفی برداشـته شـود. در این قسمت نحوه نمونهبرداری از برخی از مصالح مطابق استاندارد ملی ایران ارائه میگردد.

> **آجر:** حداقـل تعـداد نمونـه لازم از هـر محمولـه ١٥٥٥٥ عـددی یـا کمتـر از آن بـرای آزمونهـای مختلـف بـه تعـداد تعییـن شـده در جـدول روبـهرو خواهـد بـود. **نمونهبرداري از میلگردهاي ساختمانی:** تعـداد و تواتـر نمونههـا بايد بـه گونهاي باشـد كه نتايج آزمايشهـاي انجـام شـده بـرروي آنهـا معـرف كيفيت كل آرماتـور مصرفـي و حداقـل بـه ميزان ذكر شـده در (الـف) تا (پ) زير باشـند: الف) به ازاي هر ۵۰۰۰۰ كيلوگرم وزن ميلگرد و كسر آن يک سري نمونه ب) از هر قطر يک سري نمونه پ( از هر نوع فوالد يك سري نمونه هر نمونه شامل حداقل ۵ آزمونه (به طول ۱ متر) ميباشد.

**حداقل نمونههای مورد نیاز نوع آزمون تعداد نمونه** ویژگیهای هندسی 10 مقاومت فشاری 10 جذب آب 10 یخ زدگی 5 نمکهای محلول در آب 5

**نمونهبرداري از بتن:** مقصـود از هـر نمونهبـرداري از بتـن، تهيـه حداقـل دو آزمونـه يكسـان، كـه در زمـان و شـرايط يكسـاني توليـد و نگهـداري شـده انـد، ميباشـد. بـه عبـارت ديگـر، نمونهبرداري عبـارت اسـت از ميانگين نتايـج دو يا چنـد آزمونه مشـروط بـر آنكـه ايـن آزمونههـا همزمان تهيه و در شـرايط يكسـان نمونـه گيـري و متراكم و عملآوري شـده و تحـت آزمايـش قـرار گرفته باشـند. همچنين نتايـج آزمونهها بايد بـه اندازه كافي بـه يكديگر نزديك بـوده و بيش از حـد مشـخصي (۵ درصـد ميانگيـن دو آزمونه) از يكديگر دور نباشـد. اگـر در مراحـل بيـن نمونـه گيـري تـا انجـام آزمايـش يك آزمونـه، وضعيتـي مغاير بـا شـرايط الزم بهوجـود آيد، نتيجـه آن آزمونـه قابـل اسـتناد نبوده و نبايـد در ميانگين گيري وارد شـود. بنابرايـن اكيداً توصيه ميشـود كه در هـر بـار نمونهبـرداري، حداقـل 3 آزمونـه به جـاي 2 آزمونه تهيه شـود. برای دالها و دیوارها، یک نمونهبرداری از هر 30 مترمکعب بتن یا 150 متر مربع سطح برای تیرها و کالفها، یک نمونهبرداری از هر 100 متر طول برای ستونها، یک نمونهبرداری از هر 50 متر طول حداقل یک نمونهبرداری از هر رده بتن در هر روز حداقل 6 نمونهبرداری از کل هر سازه

**231**

**نمونه آگاهي** در صورتـي كـه آگاهـي از كيفيـت بتـن در موعدهاي خاصـي مانند زمان باز كـردن قالبها وغيره ضرورت داشـته باشـد، علاوه بـر آزمونههاي متعـارف ارزيابـي مقاومت، آزمونههايـي از بتن گرفتـه ميشـوند و در موعدهاي مورد نظـر تحـت آزمايـش قـرار ميگيرنـد. ايـن آزمونهها بـه آزمونههاي آگاهـي موسـوماند. از جمله نمونههـاي آگاهي عبارتانـد از ۴،۳ و ۷ روزه.

#### **نمونه شاهد**

آزمونـه شـاهد بـه آزمونـهاي گفته مي شـود كـه در كارگاه باقـی می ماند تـا در صورتی كـه نمونـه ۲۸ روزه جواب نـداد، مقاومت آنرا 90 روزه بسـنجند.

# **مصالح سنگی بتن**

مصالح سنگی از درشت دانه تا ریزترين دانهها به ترتیب با شن، ماسه، الی و رس نامگذاری میشوند. حـدود 65 الـی 75 درصـد حجـم بتن را مصالح سـنگی تشـکیل میدهند. عمده مصالح سـنگی مورد اسـتفاده در بتـن بـه دو دسـته درشـت دانـه (شـن) و ریز دانه (ماسـه) تقسـیمبندی میشـوند چرا كـه مقاديـر لای و رس در بتـن بـا توجه بـه خصوصيات پـروژه محدود ميباشـد.

دانههـای کوچکتـر از 4/76 میلیمتـر را ماسـه و بزرگتـر از 4/76 تـا 63 میلیمتـر را شـن مینامنـد. بهصـورت تقریبـی مـرز بیـن شـن و ماسـه ۵ میلی متر (الـک نمـره ۴) در نظر گرفته می شـود.

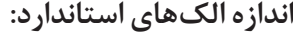

استاندارد ASTM ، الکهای درشتدانه را با اندازه داخلی چشمههای الک بر حسب اينچ و الکهای ریز دانه که امکان اندازهگیری چشمههای آن وجود ندارد را با نمره الک معرفي مينمايد. منظور از نمره الک، تعداد چشمههای الک در یک اینچ طولي آن ميباشد. بهطور مثال الك 3 اينچ داراي چشمههايي به ابعاد 3 اينچ در 3 اينچ معادل 75 ميليمتر در 75 ميليمتر ميباشد و الك نمره 100 داراي 100 چشمه در هر اينچ طولي آن ميباشد و در هر اينچ مربع آن داراي تعداد 100×100=10000 چشمه ميباشد. انـدازه الـک بـا انـدازه چشـمههاي آن رابطـۀ مسـتقيم و بـا تعـداد چشـمهها رابطـه معكوس دارد و نمـره الـک بـا تعـداد چشـمههاي آن رابطـۀ مسـتقيم و بـا انـدازه چشـمهها رابطـه معكـوس دارد.

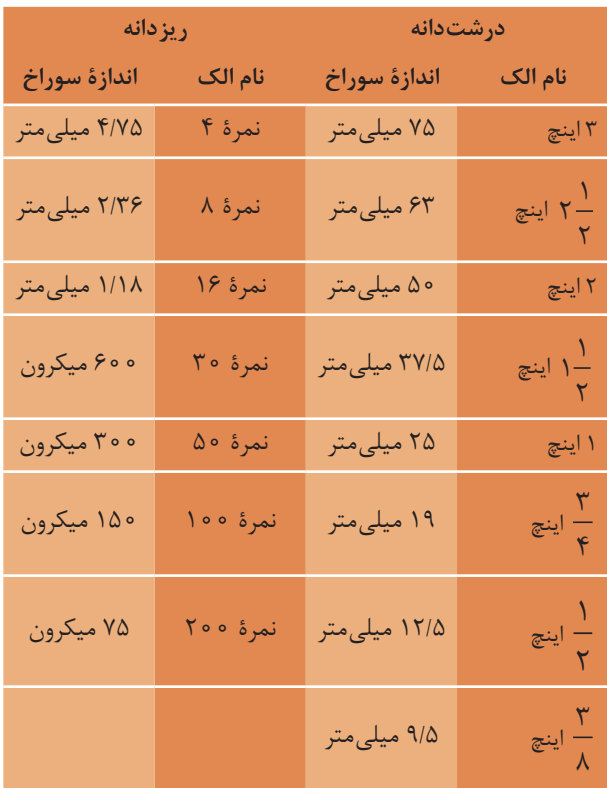

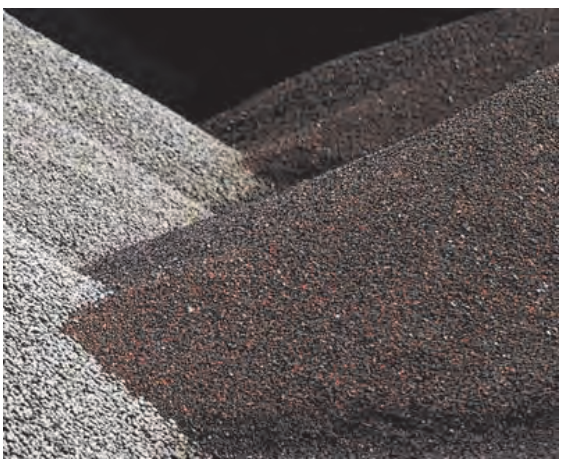

 **شکل 1** 

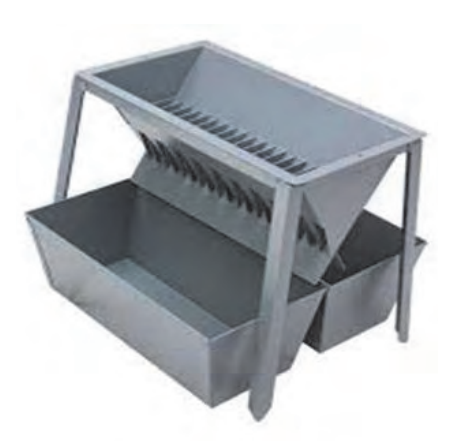

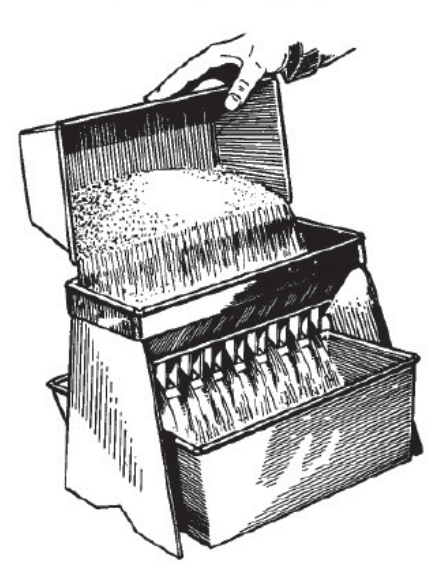

 **شکل 2 ّ دستگاه مقسم**

**نمونهبرداری از مصالح سنگی**

ترتیـب و توالـی نمونهبـرداری از مصالح سـنگی بسـته بـه نـوع آزمایـش مـورد نظـر متفـاوت اسـت. جهـت برخـی از آزمایشهـا بـه ازای هـر محمولـه وارده بـه کارگاه، هفتـهای یکبـار، روزانـه یکبـار و در صـورت مشـاهده مـوارد مشـکوک و ... نیـاز به تهیـه نمونههای آزمایشـگاهی خواهـد بود.

مطابـق اسـتاندارد ملـی ایـران بـه شـماره 7146 برای نمونهبـرداری از سـنگدانهها از روشهـای اسـتفاده از دسـتگاه مقسـم و روش تربیع )چهار قسـمتی( استفاده مے شـود.

**-1 دستگا ّ ه مقسم مکانیکی** دسـتگاه مقسـم بایـد دارای دهانههایـی به تعـداد زوج باشـد و حداقـل تعـداد دهانههـا 8 عـدد اسـت. عـرض دهانههـا بـه انـدازه سـنگدانهها بسـتگی دارد. مقسـم بایـد مجهـز بـه دو ظـرف باشـد کـه دو نیمـه نمونهها را پـس از تقسـیم در خـود جـای دهـد. همچنیـن باید بـه یـک قیـف و یـک تشـت لبـه صـاف جهـت ریختن مصالـح در مقسـم مجهز باشـد.

**وسایل مورد نیاز** وسـیله توزیـن نظیر ترازو یا باسـکول، دسـتگاه مقسـم مکانیکـی بـا ملحقات بهطـور کامل

**روش انجام آزمایش** نمونـه اولیـه کام ًلا خشـک را توسـط تشـت بهصورت یکنواخـت درون قیـف مقسـم بریزیـد بـه طـوری کـه نقریبــاً مقادیــر مســاوی از میــان هر دهانه عبــور کند و میـزان ورود مصالـح بهدسـتگاه طوری باشـد کـه عبور آزاد از میـان دهانههـا بـه درون دسـتگاه امکانپذیـر باشد. نمونـه موجـود در یکـی از ظرفهای دسـتگاه را دوباره به مقسـم وارد کنیـد و این کار را به تعـداد الزم تکرار کنید تـا نمونه به اندازه مشـخص شـده جهت آزمـون کاهش یابد. برای انجام آزمایش از 80 کیلوگرم مصالح نمونه 5 کیلوگرمی تهیه کنید.

<sup>فعالیت</sup> مسلسل ازمایـش نمونهبـرداری از مصالـح سـنگی بـا دسـتگاه مقسّـم را بـا توجـه بـه دسـتورالعمل مربوطـه بـه کمک<br>عملی۱ هنرآمـوز خـود انجـام دهید

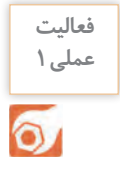

**-2 روش چهارقسمتی )تربیع(**

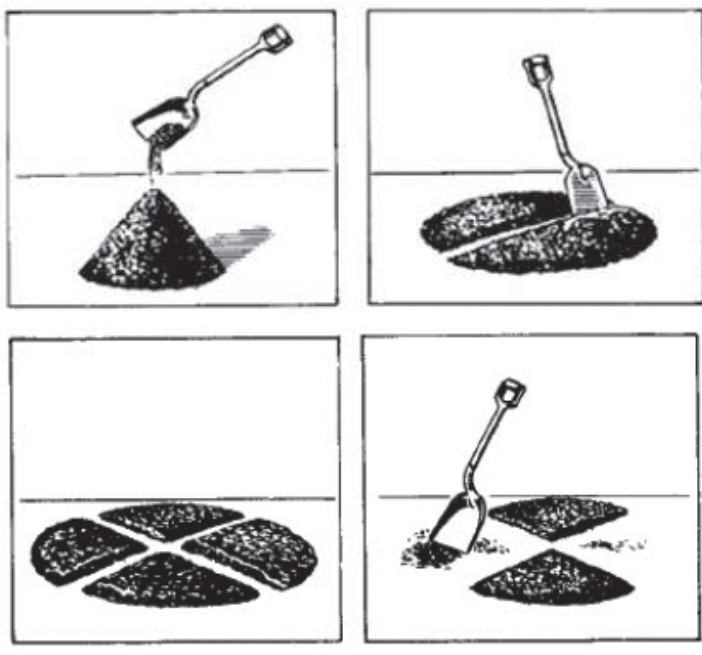

 **شکل 3 روش چهارقسمتی )تربیع(**

**وسایل مورد نیاز:** وسـیله توزیـن نظیـر تـرازو یا باسـکول، خاکانـداز لبه صـاف، بیلچـه یا مالـه، بـرس یا جـاروی کوچک

**نحوه انجام آزمایش:** نمونـه اولیـه را روی یـک سـطح تخـت، تـراز، تمیـز و سـخت قـرار دهیـد کـه در آنجا مـواد هدر نـرود و مواد خارجـی بـه طور اتفاقـی به آن اضافه نشـود. مـواد را با سـه بار زیـر و ً رو کـردن کل نمونه کامال مخلـوط کنید.

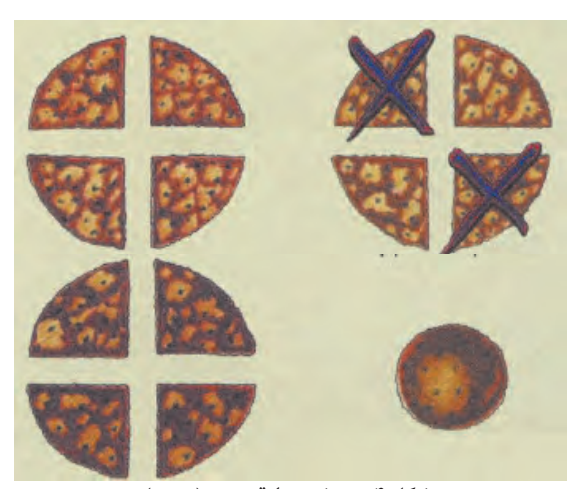

 **شکل 4 روش چهارقسمتی )تربیع(**

 پـس از زیـرو رو کـردن، کل نمونـه را بـا بیلچـه بـه شـکل یـک تـوده مخروطـی در آورید. بـه این ترتیـب که هر بیلچـه پـر را روي مـواد قبلـی بریزیـد. تـوده مخروطـی را بـه دقت بـه ضخامت و قطـر یکنواخت تخـت کنید. این کار را بـا یـک بیلچـه و بـا وارد آوردن فشـار بـه قلـه مخـروط انجـام دهيـد بهطوريكـه نمونه اصلی حفـظ گردد. قطـر نمونـه بایـد حـدود 4 یـا 8 برابر ضخامت آن باشـد. توده تخت شـده را با یـک بیلچه یا ماله به چهار قسـمت بـه ترتیبـی تقسـیم کنیـد که هـر بخش یـک چهارمی توده حاصـل، حاوی موادی باشـد کـه در ابتـدا در آن بوده اسـت. دو ربـع زوج يـا فـرد را کنـار بگذاریـد و محلهـای خالی شـده را با بـرس تمیز کنیـد. بهطور پیوسـته مواد باقـی مانـده را مخلـوط و چهـار قسـمتی کنید تـا نمونه به انـدازه مورد نظـر کاهش یابد.

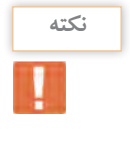

در صورتـی کـه سـطح ناهموار باشـد نمونه آزمایشـی را روی یک پارچـه کتانی قرار دهید و با اسـتفاده از بیلچه **نکته** و یـا بـا بـاال آوردن گوشـههای پارچه و ریختن نمونه به گوشـه مقابل پارچـه و غلطاندن، مـواد را مخلوط کنید. برای انجام آزمایش از 40 کیلوگرم مصالح، نمونه 5 کیلوگرمی تهیه کنید.

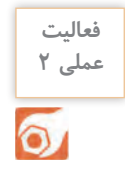

<sup>فعالیت</sup> همانیاست از مونهبـرداری از مصالـح سـنگی به روش چهارقسـمتی (تربیع) را بـا توجه به دسـتورالعمل مربوطه به<br>عملی ۲ کمـک هنرآموز خود انجـام دهید.

**تعیین درصد رطوبت سنگدانهها**

ايـن آزمايـش بـراي تعييـن درصـد رطوبـت قابـل تبخيـر در سـنگدانه بـه كار مـيرود. تعيين رطوبت سـطحي و مقـدار جـذب آب دانههـا در بتـن از ایـن نظر الزم اسـت كه مقدار آب مصرفـي در بتن كنترل شـده و وزن صحيح مصالـح و نسـبت آب بـه سـيمان در هنگام اختالط بتن مشـخص باشـد.

چهار حالت مختلف رطوبت مصالح سنگي به شرح زير ميباشد: **خشك شده در كوره )dride - Oven):** ً تمام منافذ دروني و بیرونی کامال خشک است. ً خشـك اسـت و مقداري آب در **خشـك شـده در هوا (dride - Air):** در اين حالت سـطح سـنگدانه معموال منافـذ آن وجود دارد. **اشـباع بـا سـطح خشـك )dry surface – Saturated):** در ايـن حالت تمام منافذ پر از آب اسـت، سـطح سـنگدانهها خشـک اسـت. ايـن حالـت از سـنگدانهها بـه SSD معروف اسـت. **اشـباع یـا مرطـوب )Saturated):** در ايـن حالـت علاوه بـر اينكه تمـام منافـذ پر از آب اسـت سـطح دانهها هـم مرطوب اسـت.

**وسایل مورد نیاز:** ترازو با دقت ٥/١ گرم، منبع گرما (Oven یا گرمچال)، ظرف نمونه، همزن منبـع گرمـا كـوره الكتريكـي )Oven )اسـت مجهـز بـه تهويـه كـه بتوانـد دمـاي اطـراف نمونـه را در حـدود 5 ± 110درجـة سـانتيگراد بهطـور ثابـت نگـه دارد.

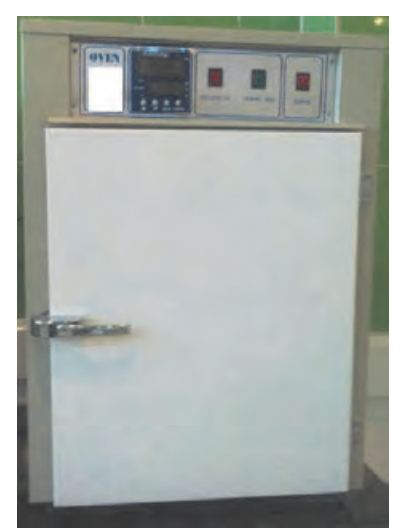

نمونه را بعد از خشك كردن و وزن كردن در محيط آزمايشگاه قرار داده تا **شکل 5 دستگاه گرمچال )**Oven**)** دماي محيط را به خود بگيرد. سپس به مدت 24 ساعت در حوضچه آب قرار داده و بعد از گذشت 24 ساعت نمونه را خارج كرده و با حوله يا پارچه جاذب آب آنقدر خشك كنيد تا سطح آن درخشان شود و به حالت اشباع با سطح خشک (SSD) برسد و سپس نمونه را وزن كنيد. (D) درصد رطوبت طبيعي و جذب آب سنگدانهها از روابط زير بهدست ميآيد.

**ظرف نمونه:** ظرفي كه نمونه در آن ريخته ميشود بايد از جنسي باشد كه تحت تأثير دما قرار نگيرد و گنجايش آن براي نمونه كافي بوده و خطر ريختن نداشته باشد. عمق ظرف از 1/5 برابر بعد جانبي ظرف، تجاوز نكند.

نمونهبـرداري بايـد بهنحـوي انجـام شـود كه نمايشـگر مقـدار رطوبت در دپـوي مورد نظر باشـد و قبـل از وزن كردن نمونه بايـد از كاهش رطوبت

ظرف مناسبي انتخاب نموده و آنرا با دقت وزن كرده و يادداشت نماييد. )A)

نمونه را با استفاده از كوره الكتريكي ك ً امال خشككنيد و سپس وزن كنيد. )C)

نمونه را در حالت طبيعي در ظرف ريخته با دقت وزن كنيد. )B)

در صورت استفاده از يك كورة الکتریکی، ظرف بايد غيرفلزي باشد.

**نحوه انجام آزمایش مصالح سنگي درشتدانه:**

آن جلوگيري شـود.

P = 
$$
\frac{(B-C)}{(C-A)} \times 1 \cdot \cdot \cdot
$$
\nE = 
$$
\frac{(D-C)}{(C-A)} \times 1 \cdot \cdot \cdot
$$
\nE = 
$$
\frac{(D-C)}{(C-A)} \times 1 \cdot \cdot \cdot
$$
\nE = 
$$
\frac{(D-C)}{(C-A)} \times 1 \cdot \cdot \cdot
$$
\nE = 
$$
\frac{(D-C)}{(C-A)} \times 1 \cdot \cdot \cdot
$$
\nE = 
$$
\frac{(D-C)}{(C-A)} \times 1 \cdot \cdot \cdot
$$
\nE = 
$$
\frac{(D-C)}{(C-A)} \times 1 \cdot \cdot \cdot
$$
\nE = 
$$
\frac{(D-C)}{(C-A)} \times 1 \cdot \cdot \cdot
$$
\nE = 
$$
\frac{(D-C)}{(C-A)} \times 1 \cdot \cdot \cdot
$$
\nE = 
$$
\frac{(D-C)}{(C-A)} \times 1 \cdot \cdot \cdot
$$
\nE = 
$$
\frac{(D-C)}{(C-A)} \times 1 \cdot \cdot \cdot
$$
\nE = 
$$
\frac{(D-C)}{(C-A)} \times 1 \cdot \cdot \cdot
$$
\nE = 
$$
\frac{(D-C)}{(C-A)} \times 1 \cdot \cdot \cdot
$$
\nE = 
$$
\frac{(D-C)}{(C-A)} \times 1 \cdot \cdot \cdot
$$
\nE = 
$$
\frac{(D-C)}{(C-A)} \times 1 \cdot \cdot \cdot
$$
\nE = 
$$
\frac{(D-C)}{(C-A)} \times 1 \cdot \cdot \cdot
$$
\nE = 
$$
\frac{(D-C)}{(C-A)} \times 1 \cdot \cdot \cdot
$$
\nE = 
$$
\frac{(D-C)}{(C-A)} \times 1 \cdot \cdot \cdot
$$
\nE = 
$$
\frac{(D-C)}{(C-A)} \times 1 \cdot \cdot \cdot
$$
\nE = 
$$
\frac{(D-C)}{(C-A)} \times 1 \cdot \cdot \cdot
$$
\nE = 
$$
\frac{(D-C)}{(C-A)} \times 1 \cdot \cdot \cdot
$$
\nE = 
$$
\frac{(D-C)}{(C-A)} \times 1 \cdot \cdot \cdot
$$
\nE = 
$$
\frac{(D-C)}{(C-A)} \times 1 \cdot \cdot \cdot
$$
\nE = 
$$
\frac{(D-C)}{(C-A)} \times 1 \cdot \cdot \cdot
$$
\nE = 
$$
\frac{(D-C)}{(C-A)} \times
$$

آزمایـش تعییـن درصـد رطوبـت مصالـح درشـتدانه را بـا توجـه به دسـتورالعمل مربوطـه به کمـک هنرآموز **عملی 3** خـود انجـام دهید.

**فعالیت**   $\bullet$ 

**وزن مخصوص سنگدانهها**

نسـبت وزن بـه حجـم مصالـح را وزن مخصـوص مصالـح ميناميـم در مصالـح سـاختمانی وزن مخصوص به سـه صـورت بیان میشـود. وزن مخصوص مطلق، وزن مخصوص ظاهری و وزن مخصوص انبوهی در طـرح اختلاط بتـن بـه روش وزنـی از وزن مخصـوص ظاهـری اسـتفاده میشـود و در طـرح اختلاط به روش حجمـي، وزن مخصـوص انبوهی کاربـرد دارد. **وزن مخصـوص مطلــق:** نسـبت وزن مـواد جامد نمونـه به حجم بـدون منفذ (حجم خالـص مواد جامـد) را وزن مخصـوص مطلـق مینامند. **وزن مخصـوص ظاهـری:** اگـر حجـم مواد جامـد به گونـهاي در نظر گرفته شـود که فقـط منافذ غیـر قابل نفوذ را در برگيـرد، وزن مخصـوص حاصـل را وزن مخصـوص ظاهری مینامند. **وزن مخصـوص انبوهـی:** اگـر حجـم مـواد جامـد بـه نحـوی در نظر گرفته شـود کـه عالوه بـر منافذ غیـر قابل نفـوذ، لولههـای مویینـه را هـم در برگيـرد وزن مخصـوص حاصـل را وزن مخصـوص انبوهـی مینامند. یـن کمیـت بهصـورت جـرم بـر واحد حجم، یعنـی کیلوگرم بـر مترمکعب (  $\rm{kg}_{m^{\rm v}}^{\rm (kg)}$ ) یـا گرم بر سـانتیمتر مکعب ( بیان میشـود. ( $\frac{\text{gr}}{\text{cm}^2}$ ) مصالـح سـنگی در محـل نگهـداری یـا دپو معمـولاً دارای رطوبت سـطحی یـا جذب شـده میباشـند. در حالی که در ایـن آزمایـش وزن مخصـوص مصالـح در حالـت خشـک تعیین میگـردد. مقداری مصالح خشـک شـده در هوا را انتخـاب کـرده از الـک شـماره 4 رد میکنیـم. مصالـح باقیمانده روی الک را به عنوان مصالح درشـتدانه )شـن( مـورد اسـتفاده قـرار می دهیـم. در ایـن آزمایش چگالـی به دو صـورت متراکم و غیر متراکم محاسـبه می شـود. **آزمایش تعیین وزن مخصوص مصالح سنگی متراکم وسایل مورد نیاز** مخزن استوانهای، ترازو، بیل یا بیلچه مناسب، میله تراکم استاندارد **روش انجام آزمایش**  ابتـدا مخـزن اسـتوانهای خالی را وزنکـرده و مقدار بهدسـت آمـده بهعنوان جرم ظـرف خالـی 1m تعیین میشـود. سـپس مخـزن را بهطور کامل بـا آب پر کنید و آنـرا وزن کنیـد تـا جرم ظرف و آب 2m تعیین شـود. از اختالف دو مقدار 2m و 1m، حجم استوانه بهدست میآید. در مرحلـه بعـد، لا رتفـاع ظـرف را بـا مصالح سـنگی پـر کرده، سـطح مصالح را با انگشـت یا میله صـاف کنید. با ٣ 25 ضربـه توسـط میلـه اسـتاندارد بـا قطـر 16 میلیمترتمام سـطح آنرا بکوبیـد تا دانههـا متراکم شـوند. کوبیدن 2 ارتفاع ٣ اولیـن الیـه نبایـد بهنحـوی انجـام شـود کـه میله به شـدت با کف ظـرف برخـورد کنـد. در مرحله بعـد ظـرف را پـر کـرده و صـاف کـردن سـطح و تراکم را تکـرار کنید، ظرف را پـر کرده و ماننـد الیـه اول و دوم دانهها را بکوبیـد. ظـرف پـر شـده را وزن کنیـد، تا جـرم ظرف بـا دانهها 3m تعییـن گردد. از اختالف دو مقدار 3m و 1m، جرم دانهها بهدست میآید.  **شکل 6 آزمایش چگالی سنگدانهها**

**277** 

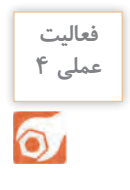

آزمایش چگالی سنگدانهها را با توجه به دستورالعمل مربوطه به کمک هنرآموز خود انجام دهید

**آزمایش تعیین وزن مخصوص مصالح سنگی غیرمتراکم**

**وسایل مورد نیاز** مخزن استوانه ای، ترازو، بیل یا بیلچه مناسب **روش انجام آزمایش** مصالـح خشـک رد شـده از الـک نمـره 4 را بهوسـیله بیلچه از ارتفـاع 5 سـانتیمتر درون ظرف میریزیـم و بدون ضربـه و ویبرهکـردن تمـام ظـرف را پـر میکنیم. سـطح مصالح را با دسـت صاف میکنیـم. ظرف پر شـده را وزن نمـوده، تـا مقـدار 3m حاصـل شـود. از اختالف دو مقـدار 3m و 1m، جـرم دانهها بهدسـت میآید.

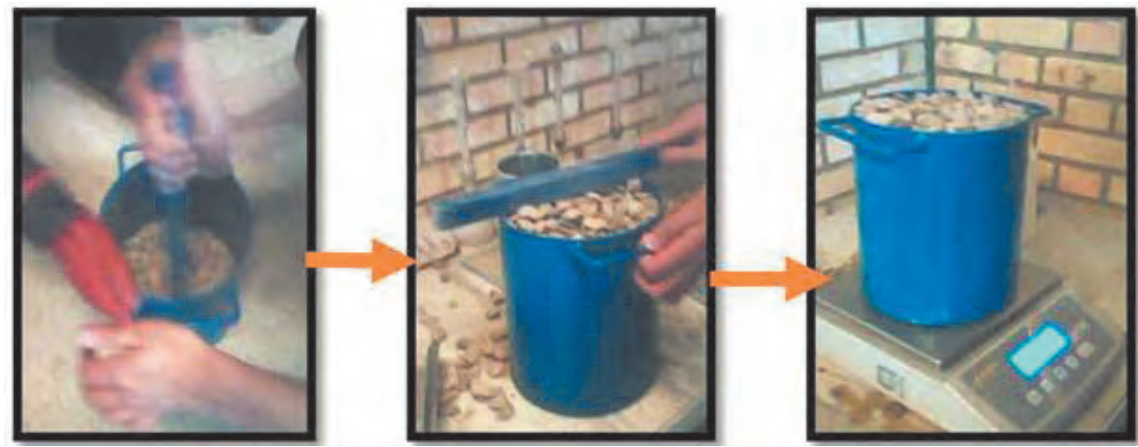

 **شکل 7** 

**محاسبات:** با داشتن جرم و حجم دانهها مقدار چگالی (ρ) اَن بر حسب  $\rm{kg}^{\rm v}_{cm^{\rm v}}$  بهدست می اَید.

 $M= m\tilde{v}-m\tilde{v}$  $V=mY-m1$  $\rho = \frac{M}{V}$ 

آزمایـش تعییـن وزن مخصـوص مصالـح سـنگی غیرمتراکـم را بـا توجـه بـه دسـتورالعمل مربوطـه بـه کمـک هنرآمـوز خـود انجـام دهید.

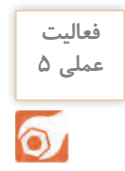

**آزمایش دانهبندي** 

بـر حسـب تعریـف، آزمایـش دانهبنـدی عبارتاسـت از تعییـن درصـد وزنـی و توزیـع انـدازه دانههـای سـنگی و ترسـیم منحنی آن. اهميـت پي،بـردن بـه توزيـع انـدازه دانههـا بهقـدري اسـت كـه ايـن آزمايـش (دانهبنـدي) در اكثـر پروژههـاي عمرانـی و تحقیقاتـی بـه عنـوان يـك آزمايـش ضـروري انجام ميشـود. دانهبندی مناسـب سـبب کاهـش فضای خالـی بیـن ذرات بتـن و در نتیجـه کاهـش مصرف سـیمان و آب و همچنیـن افزایش مقاومـت آن میگردد. روش انجـام آزمایـش دانهبنـدی، بـه انـدازۀ دانهها بسـتگی دارد. آزمایش دانهبندي به سه روش عمده انجام ميشود: الف- الك ب- هيدرومتري پ- تركيبي از هر دو بـرای دانهبنـدی مصالـح سـنگی درشـتتر از الـک نمـره 200 و بـرای مصالـح ریزتر از الـک نمره کمتـر از ،200 از روش هیدرومتـری اسـتفاده میشـود. در صورتـی کـه نمونه مـورد آزمایش شـامل ذرات ریز و درشـت تر از الک نمـرۀ 200 باشـد روش ترکیبـی اسـتفاده میشـود. با اسـتفاده از الـک نمره 200 سـنگدانهها و فیلرهـا را از هم جـدا کـرده و بـرای هـر کـدام آزمایـش دانهبنـدی متناسـب انجـام میشـود. و در انتهـا نتایـج حاصل بـا یکدیگر تلفیق میشـوند. بـا توجـه بـه اینکه در دانههای مورد اسـتفاده در بتن )شـن و ماسـه(، ذرات کمتـر از نمـرۀ 200 حداکثر 5 درصد وزن کل دانههـا را تشـکیل میدهنـد بنابرایـن در مـورد مصالح سـنگی از آزمایـش الک جهت دانهبندی اسـتفاده میشـود. نتایـج حاصـل از منحنـی دانهبنـدی و دانسـتن بزرگتریـن انـدازه دانههای مـورد مصرف در بتـن، روی مقادیـر مـورد نیـاز سـیمان، آب، مقـدار آب انداختن بتـن، نحوه درجا ریختن و پرداخت سـطح بتـن، دوام و پوکی بتـن وهمچنین خواص بتن تازه و سـخت شـده اثـر دارد. ابتدا آزمایش دانهبندی مصالح انجام میشود و بر اساس نتایج آن، منحنی دانهبندی، رسم میگردد. **وسایل مورد نیاز** گرمخانـه )Oven)، تـرازو، دسـتگاه لرزاننـده مکانیکـی الکهـا یـا )Shaker)، سـینی زیـر الک، فرچه يا مسـواك  $\cdot$  ,  $\frac{1}{5}$  ,  $\frac{1}{5}$   $\frac{1}{5}$   $\frac{1}{5}$   $\frac{1}{5}$ F F T A بـراي تميـز كردن الـك و انـواع الکهـای اسـتاندارد ،#4،#8،#16،#30،#50،#<sup>100</sup> ′′ ′′ ′′ ′′ ′′ توضیح اینکه برای نشان دادن نمره الک از نماد (#) استفاده می شود.

**روش انجام آزمایش** در ایـن آزمایـش، الکهـا بـه ترتیـب از بـاال بـه پاییـن و بـا توجـه بـه اندازه چشـمه الـک، از درشـت به ریـز و در پایینتریـن قسـمت، سـینی (زیـر الـک) قـرار دهیـد. دانهبنـدی درشـت دانـه (شـن) با سـری الکـهـای ،#۴،# . د. الله عن الله عن الله الله ماسـم) بسری الکـهـای مـ (#0، ها+/ +/#16،#16، +/# انجـام میشـود.<br>- بر الله عن الله عن الله عن الله عن الله عن الله عن الله عن الله عن الله عن الله عن الله عن الله عن الله عن ا  $Y Y X$  $\sum_{i=1}^n \sum_{i=1}^n \frac{1}{i} \sum_{i=1}^n$ از حدود ٢٥ کیلوگرم شن، و با استفاده از یکی از روش های تهیه نمونه (دستگاه مقسم یا روش چهار قسمتی)، حدود ۵ کیلوگرم از آنرا انتخاب کنید و تا رسیدن به وزن ثابت (حالت خشک) در کورۀ الکتریکی و در دمای ۵±۱۰۵ درجه سانتیگراد قرار دهید و وزن آنرا بهدست آورید و بهعنوان وزن کل مصالح سنگی یادداشت کنید. برای آزمایش روی ماسه، از حدود 4 کیلوگرم ماسه نمونهای با وزن حدود 1 کیلوگرم تهیه کنید.

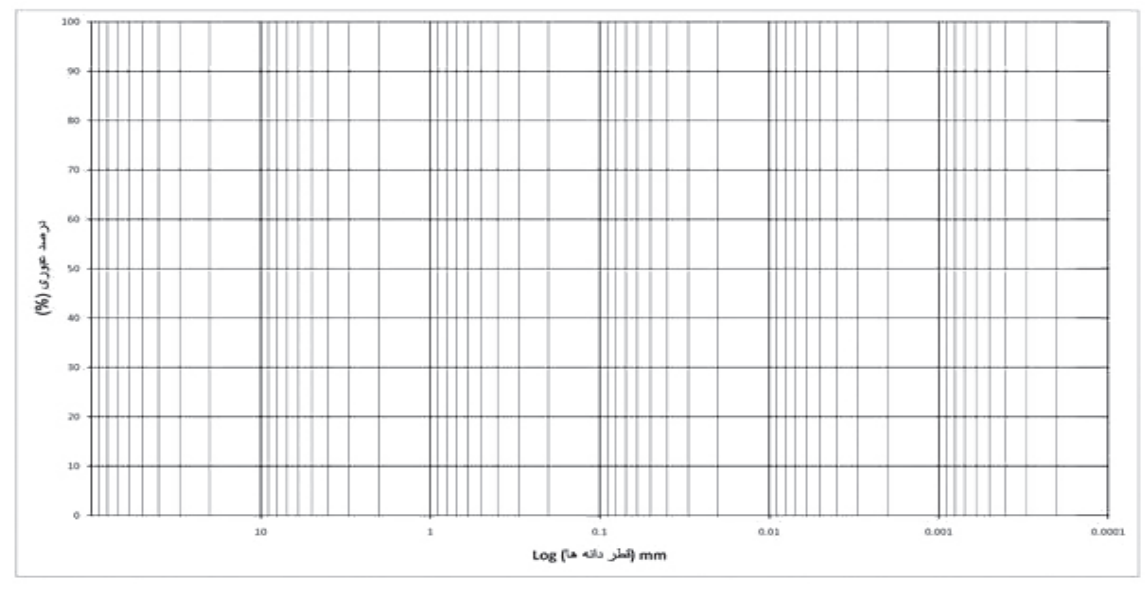

 **شکل 8 منحنی دانهبندی )فرم خام(**

سـنگدانهها را از بـاال و بـه آرامـی روی مجموعـه الکهـا بریزیـد. بـا لرزانـدن الکها، مقـداری از سـنگدانهها از هـر الـک عبـور کـرده و مقداری روی آن باقـی میمانند. لرزانـدن الکها را به مـدت کافی و با اسـتفاده از لرزاننده مکانیکـی الـک یا بهصورت دسـتی، اجـرا نمایید. در صورت لرزاندن دستی الکها، همزدن و دستزدن مستقیم به سنگدانهها مجاز نمیباشد. سـنگدانهها بـا توجـه بـه انـدازه و قطـر، روی الکهای مختلـف باقی میمانـد و درصـد وزنی مانـده روی هر الک بهدسـت ميآيـد. درصـد تجمعـی رد شـده از هـر الک را محاسـبه کنید و با داشـتن انـدازه الک و درصد رد شـده از آن یـک نقطـه را روی منحنـی دانهبنـدی مشـخص کنیـد و ایـن کار را برای هر الـک انجام دهید. اکنون نقاط مشخص شده را به یکدیگر متصل کنید تا منحنی تکمیل شود.

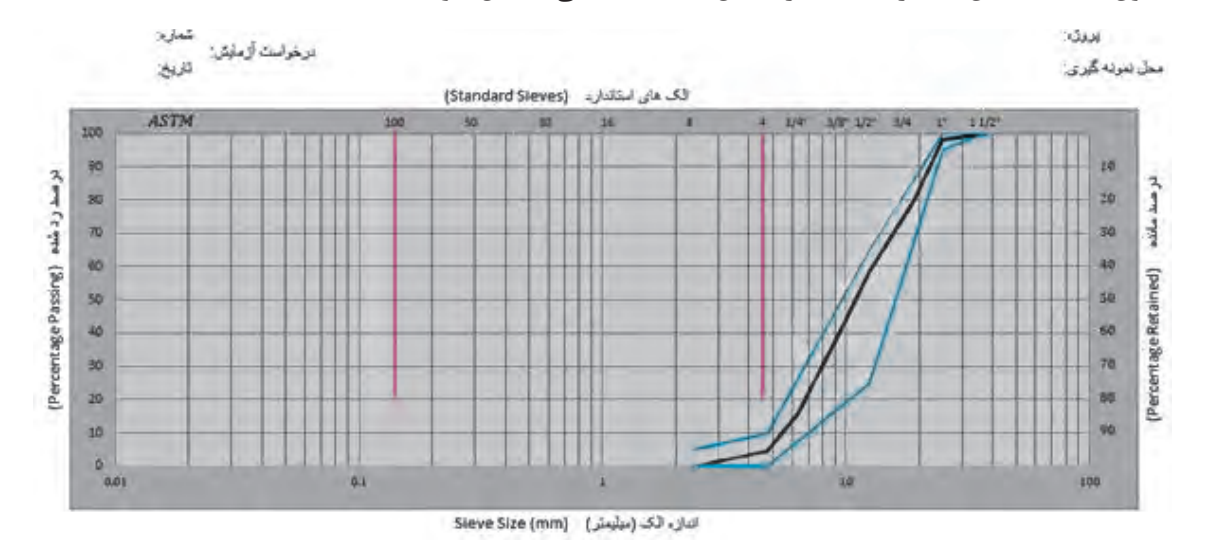

 **شکل 9 منحنی دانهبندی مصالح درشتدانه بتن**

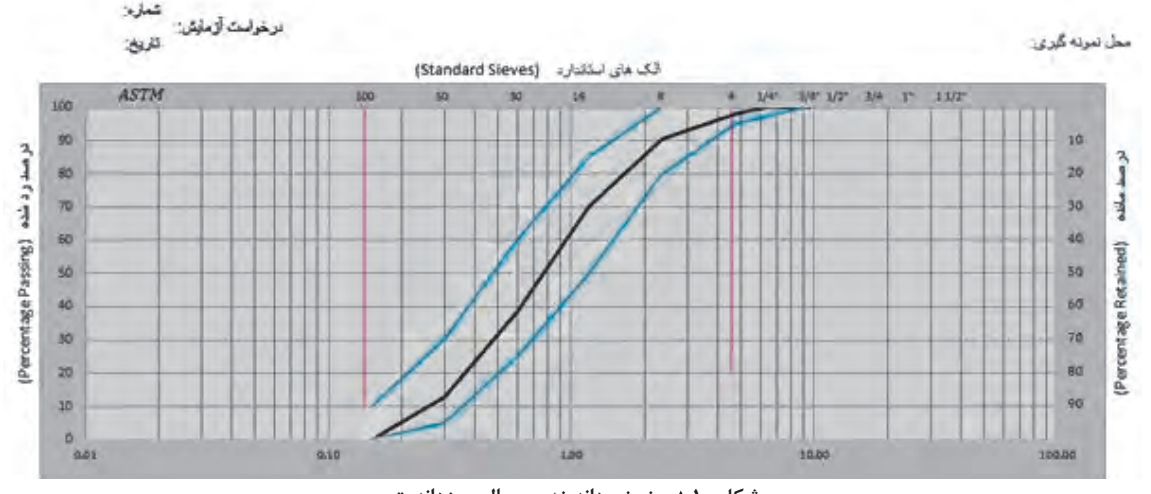

 **شکل 10 منحنی دانهبندی مصالح ریزدانه بتن**

آزمایش دانهبندی را با توجه به دستورالعمل مربوطه به کمک هنرآموز خود انجام دهید.

## **گیرش سیمان**

**فعالیت** 

**عملی 6**

 $\bullet$ 

در سـاخت سـازههای بتنـی، زمـان کار کـردن بـا بتن و بـاز کردن قالبهـا و برچیـدن پایههای اطمینـان به زمان گیـرش بتـن بسـتگی دارد کـه خـود نیـز به زمـان گیرش سـیمان وابسـته اسـت. بنابراین دانسـتن زمـان گیرش سـیمان بسـیار مهم اسـت و نشـاندهنده کیفیت سـیمان نیز میباشـد. گیـرش واژهای اسـت بـرای توصیـف سفتشـدن خمیـر سـیمان و بهطـور کلی بـه تغییـر وضعیت ژل سـیمان از حالـت خمیـری بـه حالت جامـد گفته میشـود. بـا مخلوطکـردن آب و سـیمان، واکنـش هیدراتاسـیون آغاز شـده و با گذشـت زمان کامل میشـود. با پیشـرفت هیدراتاسـیون میـزان شـکلپذیری و کارایـی مخلـوط بتـن کاهـش مییابـد و بـا تکمیـل آن امکان شـکلدادن و پرداخـت بتـن وجـود نخواهـد داشـت. آزمایـش زمـان گیـرش سـیمان، زمـان و فرصت موجـود بـرای کار بر روی مخلـوط بتـن تـازه شـامل اختلاط، حمـل، ریختـن، تراکـم و پرداخت بتـن را مشـخص میکند. گیرش سـیمان شـامل گیـرش کاذب، گیـرش اولیـه و گیرش نهایی میباشـد. گیرش اولیـه برای تولید و حمل بتـن تازه و کیفیت سـیمانهای مصرفـی در کارگاه کاربـرد دارد زیـرا سـیمانهای فاسـد دارای زمـان گیـرش بیـش از حـد متعـارف میباشـند. گیـرش ثانویـه حداکثـر زمانـی کـه میتـوان بـر روی بتن تـازه کار کـرد را نشـان میدهد.

**گیـرش کاذب )Setting False):** ایـن گیـرش ناشـی از واکنش آب و گچ موجود در سـیمان اسـت. در کارخانه تولیـد سـیمان، بـرای ایجـاد چسـبندگی در سـیمان و کنـدی گیـرش سـیمان، در هنـگام آسـیابکردن کلینکر سـنگ گـچ بـه آن میافزاینـد و بـا هـم آسـیاب میکنند. بـا حرارتزایـی همراه نیسـت و بـا ویبره مجـدد از بین مـیرود. بعـد از ایـن مرحلـه سـیمان به سختشـدن و تکمیـل هیدراتاسـیون ادامـه میدهد.

**گیرش اولیه )Setting Initial):** از لحظه اختالط آب و سـیمان کریسـتالهای ناشـی از هیدراتاسـیون تشـکیل و بـا گذشـت زمـان رشـد و افزایـش مییابـد و در نتیجـه روانـی خمیر سـیمان رو به کاهـش خواهد بـود. گیرش اولیـه زمانـی اسـت که سـوزن ویـکا )Vicat )بعد از 30 ثانیـه از زمان رها کـردن 35 میلیمتر در ملات فرو برود. نکتهای که قابل تذکر است، این است که سرعت گیرش و سرعت سخت شدن کاملا از هم مستقل هستند.

**گیـرش ثانویـه یـا نهایـی )Setting Final):** گیرش ثانویـه زمانی اسـت که هیدراتاسـیون سـیمان تکمیل و خمیـر سـیمان کامـلاً سـخت شـده و روانی خـود را از دسـت داده و هنگامی خواهد بود که سـوزن ویـکا (Vicat) درون خمیر سـیمان فـرو نرود. میـزان آب در زمـان گیـرش سـیمان و بتـن تأثیـر دارد. بنابراین الزم اسـت قبـل از آزمایش تعیین زمـان گیرش، بـرای هـر سـیمان، میـزان آب متعـارف یـا غلظـت نرمـال خمیـر سـیمان را تعیین کـرد. در ایـن حالت بـرای هر سـیمان درصـد آب مـورد اسـتفاده، طـوری تعییـن میشـود کـه تمـام سـیمانها بـا آن مقـدار آب دارای حالـت خمیـری و روانی یکسـانی باشـند. برای آزمایش زمان گیرش و غلظت نرمال سـیمان از دسـتگاه ویکا اسـتفاده میشـود.این دسـتگاه تشـکیل شـده اسـت از یـک پایـه کـه در قسـمت پاییـن آن یـک صفحـه صـاف وجـود دارد که قالـب ویـکا روی آن صفحـه قرار میگیـرد. روی پایـه میلـهای متحـرک بـه وزن 300 گـرم قـرار دارد. در پاییـن میله متحـرک یک پیچ قـرار دارد کـه میتـوان سـوزن دسـتگاه را توسـط آن آزاد کـرد. قالـب ویـکا از یک حلقه به شـکل مخـروط ناقص بـه ارتفاع 40 میلیمتـر تشـکیل شـده اسـت. بـرای آزمایشهای مختلف سـوزن ویـکا با قطرهـای متفاوت را میتـوان روی دسـتگاه نصب کرد.

**تنظیم سوزن و میله دستگاه ویکا:** ابتـدا قالـب مخروطـی را زیر سـوزن دسـتگاه قـرار میدهیم و سـوزن را پاییـن میآوریم تـا برروی لبه ظـرف قرار گیـرد. سـپس پیـچ مربـوط به درجـه متصل به میلـه متحرک را باز کـرده و درجـه را روی صفر تنظیـم مینمائیم و سـپس ایـن پیـچ را محکـم نمـوده و پیـچ مربوط به حرکـت میله را نیـز میبندیـم. در این حالت دسـتگاه آماده به کار اسـت.

**آزمایش تعیین غلظت نرمال خمیر سیمان**

بـه ایـن آزمایـش، تعییـن میـزان آب متعـارف نیز گفته میشـود. ایـن آزمایـش بهتنهایـی اهمیت چندانـی ندارد ولـی بـرای تعییـن زمانهـای گیـرش اولیـه و نهایی و همچنیـن آزمایش سلامت سـیمان کاربرد دارد. بر اسـاس اسـتاندارد ملـی ایـران شـماره 319 میـزان آب متعـارف مربوط به خمیری اسـت که سـوزن با قطـر 10 میلیمتر (میلـۀ آبسـنج) به میـزان ۳۵ میلی متـر در آن خمیر فـرو رود. اگـر ميلـه پـس از آزاد شـدن در مـدت 30 ثانيه در فاصله 5 ميليمتـري كف قالب قرار گيـرد، غلظت خمير نرمال اسـت. در غيـر اينصـورت بـراي رسـيدن بـه چنين مخلوطـي الزم اسـت خميرهاي جديد سـيمان بـا درصدهاي مختلـف آب سـاخته شـوند تـا به وسـيله رسـم منحني تغييـرات (غلظت خميـر) بر حسـب «فاصله ميلـه از كف قالـب » مقـدار نظيـر فاصلـه ۵ ميلي متـر بهدسـت مي آيد كـه برابر غلظت نرمال خمير سـيمان اسـت. توجه شـود كـه بـراي رسـم منحني، آزمايش بايسـتي حداقل سـه مرتبه تكـرار گردد.

ضمنا مقدار آب خمير نرمال عموما بين ٣٣-٢۶ درصد وزن سيمان خشک ميباشد. برطبـق بنـد 4 اسـتاندارد شـماره 392 ايـران درجـه حـرارت سـيمان، آب و اتـاق آزمايـش در حيـن تهيـه خمير سـيمان و قالبگيري بايسـتي بين 17/7 و 23/3 درجه سـانتيگراد باشـد، آنگاه قالب سـيماني كه براي آزمايش تهيـه ميشـود بايسـتي در تمـام مـدت آزمايش در حـرارت 1/1 ± 18/9 درجه سـانتيگراد و در فضايـي كه داراي حداقـل 90 درصـد رطوبت نسـبي باشـد و از جريان هوا دور باشـد نگهداري شـود. قطر میله ویکا 10 میلیمتر و طول آن 5 سانتیمتر است. باید توجه داشت که محل میله رها شده باید در وسط قالب ویکا باشد. **وسایل مورد نیاز** دسـتگاه ویـکا، تـرازو بـا دقـت 0/1 گـرم، مزور یا اسـتوانه مـدرج و بشـر، لگـن و دسـتکش، کاردک و وکرنومتر و 500 گـرم سـیمان رد شـده از الـک نمرۀ .16 **روش انجام آزمایش** مقـدار 500 گـرم سـيمان مـورد نظـر را نمونهبـرداري كـرده حدود % 25 وزن سـيمان آب مناسـب بـراي اختالط توزيـن نماييد. ميلـه آبسـنج را روي صفحـه دسـتگاه قـرار داده و عقربـه متحـرك روي صفحه مـدرج دسـتگاه را روي عدد صفر تنظيـم كـرده در ايـن صـورت ميتـوان فاصله سـر ميلـه را از صفحه دسـتگاه بهوسـيله عقربه تعييـن نمود. آب توزيـن شـده را همـراه بـا نمونـه سـيمان در يـك ظـرف با فضـاي كافي، توسـط يك قاشـق بههـم زده و پس از اينكـه آب بـا سـيمان مخلـوط شـد (بهطوريكـه آب به صورت آزاد ديده نشـود) توسـط دسـتكش لاسـتيكي به خوبـي مالـش داده و پـس از كسـب روانـي، آنرا به شـكل گلولـهاي درآورده و در فاصله تقريبا 15 سـانتيمتري، 6 بـار از يـك دسـت بهدسـت ديگـر پرتـاب نماييـد. توجه داشـته باشـيد زمان تهيـه خميـر از لحظۀ افـزودن آب به سـيمان تــا آغــاز ريختــن خميــر در قالب نبايد از  $\pm\frac{1}{\zeta}$  دقيقه بيشــتر شــود. 4 پـس از تهيـه خميـر سـيمان، آنـرا به آرامـي وارد قالبي كه در دسـت ديگـر قـرار دارد نموده بهطوريكـه هيچگونه فشـاري بـه خمير سـيمان وارد نگردد، سـپس قالـب را از طرف ديگر به آرامي ولي با سـرعت عمـل بر روي صفحه كام ًلا صـاف قـرار داده، بعـد از تمـاس قالب با صفحه صاف قسـمت اضافي خمير را بريده و توسـط ماله سـطح آنرا بـا سـطح قالـب یکسـان نماييد. تمام ايـن كارها بايد حداكثـر در مدت 30 ثانيه انجام شـود. بـا بـاز كـردن پيـچ به مـدت 30 ثانيه ميله ویـکا در خميـر نفوذ ميكند كـه بايد موقعيـت آنرا قرائت و يادداشـت

نماييـد. هنـگام آزمايـش نبايد هيچ لرزشـي در دسـتگاه آزمايش ايجاد شـود. اگـر ميله پس از آزاد شـدن در مدت 30 ثانيـه در فاصلـه 5 ميليمتـري كـف قالـب قـرار گيـرد، غلظـت خميـر نرمـال اسـت. در غيـر اينصـورت این آزمایـش را حداقـل سـه بـار بـا درصدهـای مختلـف آب انجام دهیـد و با رسـم منحنی غلظـت نرمال را محاسـبه کنید .

يسم علم العلوالي و ديگـر وسـايل آزمايـش بايـد كاملاً تميز و خشـك باشـند و تمـام آب توزين شـده با سـيمان مخلوط گردد.

عمل نفوذ ميله در خمير در فاصله زماني كمي پس از وارد كردن خمير در قالب صورت گيرد.

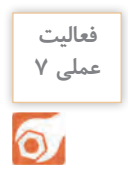

آزمایـش تعییـن غلظـت نرمـال خمیـر سـیمان را بـا توجـه بـه دسـتورالعمل مربوطه بـه کمک هنرآمـوز خود **عملی 7** انجـام دهید.

> ایـن آزمایـش جهت یافتن زمـان گیرش اولیـه و نهایی سـیمان صـورت میگیـرد. همانطـور کـه قب ًلا اشـاره گردیـد بـا اسـتفاده از دسـتگاه ویـکا بـه انجـام ایـن آزمایـش میپردازیـم. در ایـن آزمایـش قطر سـوزن ویـکا 1 میلیمتـر و طول آن 5 سـانتیمتر است. بایـد توجـه داشـت کـه محـل سـوزن رهـا شـده از دیوارههـا و نقـاط مختلـف آزمایـش، 6 میلیمتر فاصله داشـته باشـد تا سـیمان مقاومت کاذب نداشـته باشـد. **آزمایش زمان گیرش سیمان**

> **وسایل مورد نیاز** دسـتگاه ویـکا، تـرازو با دقـت 0/1 گرم، مزور ) اسـتوانه مـدرج ( و بشـر، لگـن و دسـتکش، کاردک وکرنومتـر و 300 گـرم سـیمان رد شـده از الک نمـرۀ .16

 **شکل 11**

**روش انجام آزمایش** آب توزیـن شـده در ظرفـی بـا فضـای کافی با نمونه سـیمان مخلوط میشـود، ) میـزان آب الزم، حاصـل از نتیجه آزمایـش غلظت نرمال اسـت (. در ابتـدا مقـدار آب الزم را بـا نمونـۀ سـیمان در لگـن ریختـه و کرنومتر را روشـن میکنیم، و به مـدت 3 دقیقه با هـم ورز میدهیـم (در ایـن حیـن سـیمان یک گیـرش کاذب دارد)، پس از کسـب روانی آنرا گلولـه می کنیم و در فاصلـۀ 15 سـانتیمتری 6 بـار از یک دسـت بهدسـت دیگـر میدهیم.

زمان تهیۀ خمیر از زمان افزودن آب تا آغاز ریختن خمیر در قالب نباید از 4/25 دقیقه بیشتر شود. **نکته**

سـپس نمونـه را بـدون آنکـه فشـاری بـه آن وارد شـود در قالـب ویـکا قـرار داده و آنـرا از طـرف دیگـر بـه آرامـی ولـی بـا سـرعت عمـل روی صفحـه صـاف قـرار میدهیـم و مقـدار اضافـی را برمیداریـم ) ایـن مرحلـه بایـد در کمتـر از ٣٥ ثانیـه انجـام شـود). سـپس کرنومتـر را صفـر میکنیـم و بعـد از گذشـت ٣٥ دقیقـه، اولیـن سـوزن را رهـا میکنیـم. بـرای اتمـام آزمایـش زمـان گیـرش اولیـه، مـی بایسـت سـوزن ویـکا بـه انـدازه 35 میلیمتـر در قالـب پاییـن بیایـد.
**ّفناوریهای ساختمان / پودمان 5 / آزمایشگاه خاک و بتن**

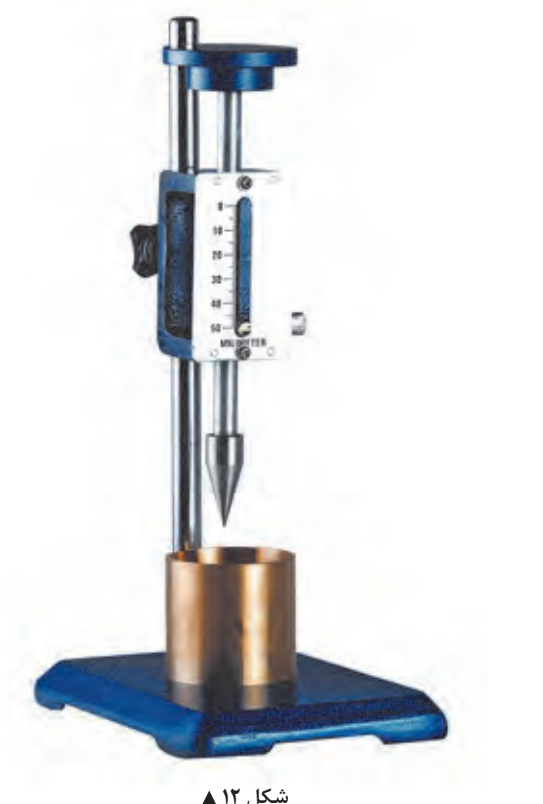

اگـر ایـن مرحلـه از رها سـازی سـوزن نتیجـه نـداد و عدد بیشـتری را نشـان داد، به فاصلـۀ زمانی 15 دقیقه سـوزن را در نقطـهای دیگـر بـه فاصلـۀ 6 میلیمتـر از نقطـۀ قبـل رها میکنیـم تا بـه نتیجه دلخواه برسـیم. در صورتـی کـه در تلاش آخـر عـدد 35 را نشـان داد یعنـی زمان رها سـازی سـوزن ویکا زمان گیـرش اولیه اسـت و اگـر کمتـر از عـدد 35 را نشـان داد بـا رسـم منحنـی و اسـتفاده از روش درون یابـی زمان الزم برای رسـیدن بـه عـدد 35 را محاسـبه میکنیم. پـس از یافتـن زمـان گیـرش اولیـه، عمـل رها سـازی سـوزن را هـر 15 دقيقـه تكـرار كنيـد. بـراي تعييـن زمـان گيرش نهايـي بايد از سـوزن فلزي کالهکدار مطابق شـکل )12( اسـتفاده شـود. سـيمان وقتـي بـه گیـرش نهایـی خـود ميرسـد، كـه اگـر سـوزن را در تـراز خميـر سـيمان روي قالـب قرار داده و بهوسـيله بازكـردن پيـچ آنـرا روي خميـر فـرود آوريـم، فقـط اثر كمـي بر روي سـيمان بگـذارد. زمان گيـرش اوليه و نهايي اكثر سـيمانهاي پرتلنـد، تقريبا بـا فرمـول زيـر بـا يكديگـر مرتبطاند.

)زمان گيرش اوليه به دقيقه(× 90+1/2= زمان گيرش نهايي به دقيقه

زمان مجاز گیرش اولیه و ثانویه سیمان بین 45 تا 375 دقیقه متغیر است. **نکته**

آزمایش زمان گیرش سیمان را با توجه به دستورالعمل مربوطه به کمک هنرآموز خود انجام دهید

## **فعالیت عملی 8**  $\bullet$

**آزمایش هم ارز يا ارزش ماسهای )Equivalent Sand)**

آزمایـش هـم ارز ماسـهای )SE )بـه آزمايـش درصـد تميـزي ماسـه هم معروف اسـت و بـه منظور تعیین نسـبت ذرات ریـز الی و رس در ماسـه یـا مصالـح سـنگي ريز دانـه بهکار مـي ً رود و عمال براي تعيين نسـبت حجم ماسـه بـه كل حجـم مصالـح ريزدانـه و بـه طـور خالصه تعييـن مينمايد كه ماسـه تا چه حـد تميز اسـت. هرچه درصد ريزدانـه داخـل ماسـهها كمتـر باشـد، ماسـه تميزتـر و دارای کیفیـت بهتـر ميباشـد. بـرای سـاخت بتـن حداقل ارزش ماسـهای 75 درصـد میباشـد. در کارهـای بـا حساسـیت و اهمیـت بیشـتر کـه نیـاز بـه بتـن بـا کیفیت و مقاومـت باالتـری وجـود دارد، اسـتفاده از ماسـه تمیزتـر بـا ارزش ماسـهای باالتر نیـاز خواهد بود.

ماســه بــه عنوان یک جســم پُرکننــده که حــدود ۳۰ درصد از مصالح بتن را تشــکیل میدهـد، نقـش بهسـزایی در تولیـد بتـن دارا میباشـد. ایـن موضـوع زمانـی نقـش خـود را بیشـتر نشـان میدهد کـه مصالـح ریزدانه درطراحـی بتن اهمیت بیشـتری داشـته باشـد. اهمیت ماسـه در سـازههای بتنی کـه دوام آنها به دلیـل قرارگیری در معـرض نفـوذ سـیاالت مضـر و نیـز محیطهـای مهاجم مـورد تهدیـد قـرار میگیرد بیشـتر اسـت. مصالـح ریز دانه مناسـب نقش مهمی در بهبـود دوام بتـن دارد. مصالح ریز دانه الی و رس در فرآیند هیدراتاسـیون تأثیرگذار بوده و سـبب افزایش نسـبت آب بـه سـیمان در بتـن میگـردد كه مطلـوب نبـوده، بنابراین مقـدار آنها در ماسـه محـدود مينمايند.

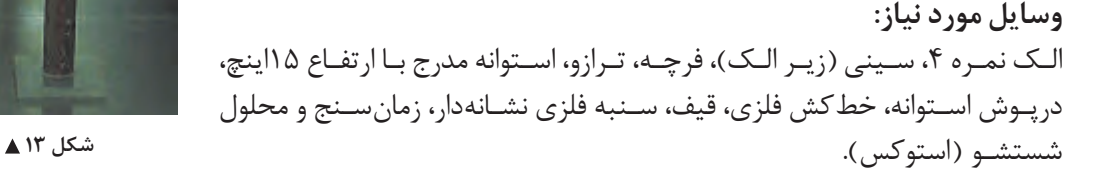

**محلول استوکس:** این محلول شامل مواد شیمیایی زیر ميباشد: کلرو کلسیم خشک ۴۵۴: گرم گلیسرین: ۲۰۵۰ گرم آلدئید فرمیک: ۴۰ درصد ۴7 گرم

**نحوه انجام آزمایش:** مقـدار 110 گـرم ماسـه نمونـه را آمـاده میکنیـم . اسـتوانه مـدرج را بـا محلـول شستشـو، تـا ارتفـاع 4 اینـچ پر میکنیـم، بـا اسـتفاده از قیـف ماسـه را بـه درون اسـتوانه میریزیم و بـه مدت 10 دقیقه اسـتوانه مـدرج را بدون حرکـت روی میـز قـرار میدهیـم ایـن کار به این دلیل اسـت کـه نمونه آزمایش کام ًلا خیس بخـورد زیرا محلول اسـتوکس باعث تورم ذرات رس و جدایی آنها از ذرات ماسـه میگردد. سـپس در پوش اسـتوانه مدرج را گذاشـته و آنـرا بـه مـدت 30 ثانیـه و به تعـداد 90 بار به صورت افقـی تکان میدهیم، بعـد از تکاندادن آن دیواره اسـتوانه را بـا محلـول شسـته و ارتفـاع محلـول را به 15 اینچ میرسـانیم و سـپس اسـتوانه را در یک جای آرام قـرار داده و بعـد از 20 دقیقـه ارتفـاع کل نمونـه و ارتفاع ماسـه را اندازهگیـری میکنیم. 1H : ارتفاع کل 2H : ارتفاع ماسه  $SE = \frac{H}{H}$ H 7<br>|-<br>|- $\left(\right)$  $=\frac{1}{11}$   $\times$ اندازهگیری به دو روش انجام خواهد گرفت: **-1 روش چشـمی:** در این روش ارتفاع کل و ماسـه به صورت چشـمی قرائت میشـود که روش به دلیل ناهموار بودن سـطوح مـرزی قرائت با خطا همراه اسـت. **-2 روش دسـتگاهی:** در این روش ابتدا قبل از انجام آزمایـش ارتفـاع سـمبه را داخل اسـتوانه ثبـت کرده و سـپس آنـرا بعد از تهنشـینی نمونه داخل اسـتوانه قرار داده و عـدد بـه دسـت آمـده را از عدد قبلـی کم كرده و در فرمـول قـرار میدهیم.

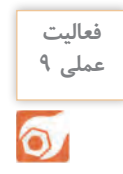

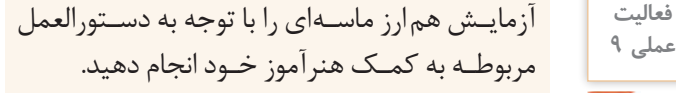

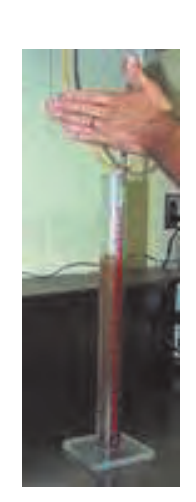

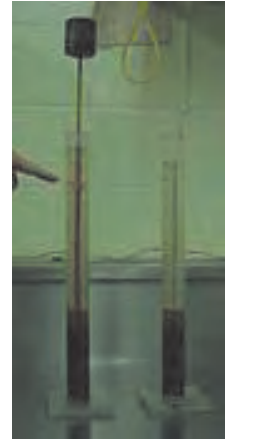

 **شکل 14**

**آزمایش اسالمپ**

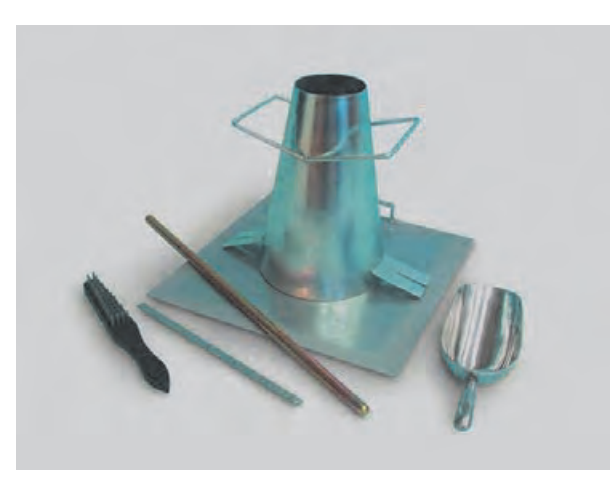

آزمایـش اسلامپ معیـاری بـرای ارزیابـی میزان کارآیـی و روانـی بتـن تـازه اسـت. روانـی بتـن یعنـی قابلیـت بتـن تـازه مخلـوط شـده بـرای جریـان یافتن اسـت. کلمـه کارایی به سـهولت در ریختـن، قابلیـت تراکم، سـهولت در پرداخت بتن و مقاومـت در برابـر جدا شـدگی اطالق میشـود. بـا هیـچ آزمایشـی نمیتـوان میـزان کارایـی بتن را بهصـورت مسـتقیم تعییـن کـرد، امـا برخـی از آزمایشهـا بهصـورت غیـر مسـتقیم و بـا تقریـب میـزان کارایـی بتـن را نشـان میدهنـد، یکـی از ایـن آزمایشـات آزمایش اسلامپ اسـت.

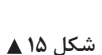

**وسایل مورد نیاز:** قالب اسالمپ، صفحه زیر قالب، میله تراکم، خطکش فلزی، ماله و کمچه، بتونیر 150 لیتری

**قالـب اسلامپ:** یـک قالـب فلزی به شـکل مخروط ناقـص با قطـر قاعده 8 و قطـر فوقانـي 4 و ارتفـاع 12 اینچ اسـت. سـطوح پاییـن و بـاالی قالـب باید موازی باشـد. قالب بایـد دارای دسـتگیره و جای پا باشـد. **میلـه تراکـم:** یـک میلـه فوالدی بـه قطـر 16 میلیمتـر و طـول 600 میلیمتـر که نـوک آن به شـکل نیمکره بـا قطـر 16 میلیمتر گرد شـده اسـت. **صفحـه زیـر قالب:** صفحـهای بهشـکل مربع بـا ابعـاد 40 تا 50 سـانتیمتر اسـت. این صفحـه میتوانـد فلزی، شیشـهای و یـا بتـن نفوذ ناپذیر باشـد. نـوع فلزی آن بهتر اسـت.

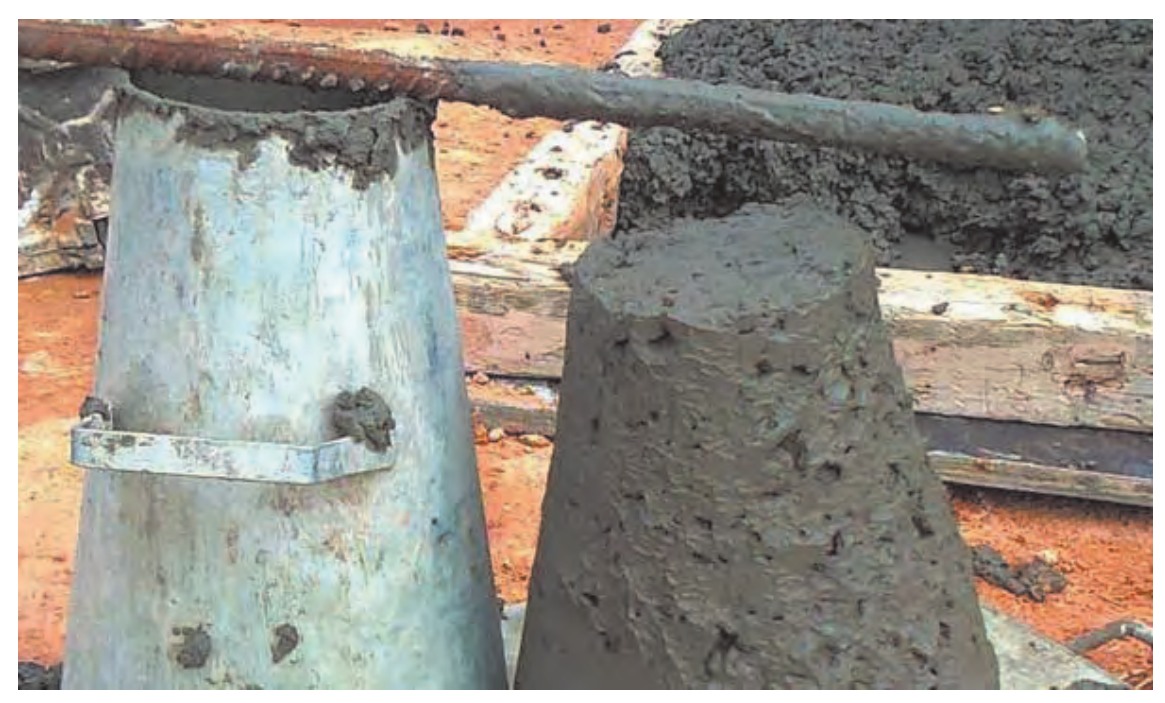

 **شکل 16**

## **نحوه انجام آزمایش:**

ابتدا با استفاده از نسبتهاي تعيين شده در طرح اختالط مقادير شن و ماسه و سيمان و آب را به همان مقدار وزن كرده و شن و ماسه و سيمان را داخل بتونیر ريخته، خوب با هم مخلوط كرده و سپس آب را به آن اضافه كرده و خوب بههم ميزنيم تا دانههاي ريز و درشت با هم مخلوط شوند، و پس از آماده شدن مخلوط، قالب اسالمپ را مرطوب نموده و روي صفحه، قرار دهيد. پاي خود را بر روي تكيهگاههاي دو طرف قالب قرار دهيد و نمونهای از مخلوط را که نماینده تمام مخلوط باشد انتخاب کنید و آنرا در 3 اليه درون قالب اسالمپ بريزيد و هر اليه را با ۵ ضربه بهوسيله ميله تراكم بكوبيد. ارتفاع هر لايه پس از تراكم بايد تقريباً يكسوم ارتفاع قالب باشد. براى لايۀ زيرين الزم است كه ميله را قدري به سمت داخل كج كرده و بعضي از ضربهها را بهطور مارپيچي از محيط به سمت مركز وارد نماييد. در اليه زيرين ضربهها بايد تا عمق آن اليه نفوذ كنند و 2 اليه ديگر را به ترتيبي متراكم كنيد كه ضربهها اندكي در اليه قبلي نفوذ نمايد. قبل از متراكم ساختن اليه فوقاني بايد قالب را به اندازه كافي از بتن پر ُمود. چنانچه پس از متراكم ساختن لايه فوقاني سطح بتن پايين تر از لبههاي قالب قرار گيرد مجدداً مقداري بتن روي آن ريخته و سطح قالب را با ميله توسط حركات ارهاي و غلطكي صاف كنيد. دستگيرههاي مخروط اسالمپ را بگيريد و آنرا به آرامي باال بكشيد. باال كشيدن قالب بايد ظرف 5 تا 10 ثانيه بدون اينكه حركت جانبي يا چرخشي به قالب و بتن وارد شود انجام گيرد. سپس قالب را در كنار بتن قرار دهيد و ميله اسالمپ را بر روي آن بگذاريد و اسالمپ را با محاسبه تفاضل ارتفاع قالب از باالترين ارتفاع سطح بتن تعيين كنيد. اين مقدار بايد با دقت نزديك به 5 ميليمتر محاسبه گردد. چنانچه پس از برداشتن قالب، بتن درهم فروريخته و يا از يك طرف بريزد بايد از نتيجه آزمايش صرف نظر كرده و نسبت به انجام آزمايش مجدد با استفاده از بخش ديگري از نمونه بتن اقدام كرد. اگر دوباره چنين وضعيتي اتفاق افتاد، نتيجه ميگيريم كه بتن از حالت خميري و چسبندگي الزم براي انجام آزمايش اسالمپ برخوردار نيست.

**نکته فعالیت عملی 10**

ايـن آزمايـش بـراي بتنهايـي اسـتفاده ميشـود كـه حداكثـر قطـر سـنگدانههاي مصـرف شـده در آن از 40 ميليمتـر بيشـتر نباشـد.

آزمایش اسالمپ را با توجه به دستورالعمل مربوطه به کمک هنرآموز خود انجام دهید.

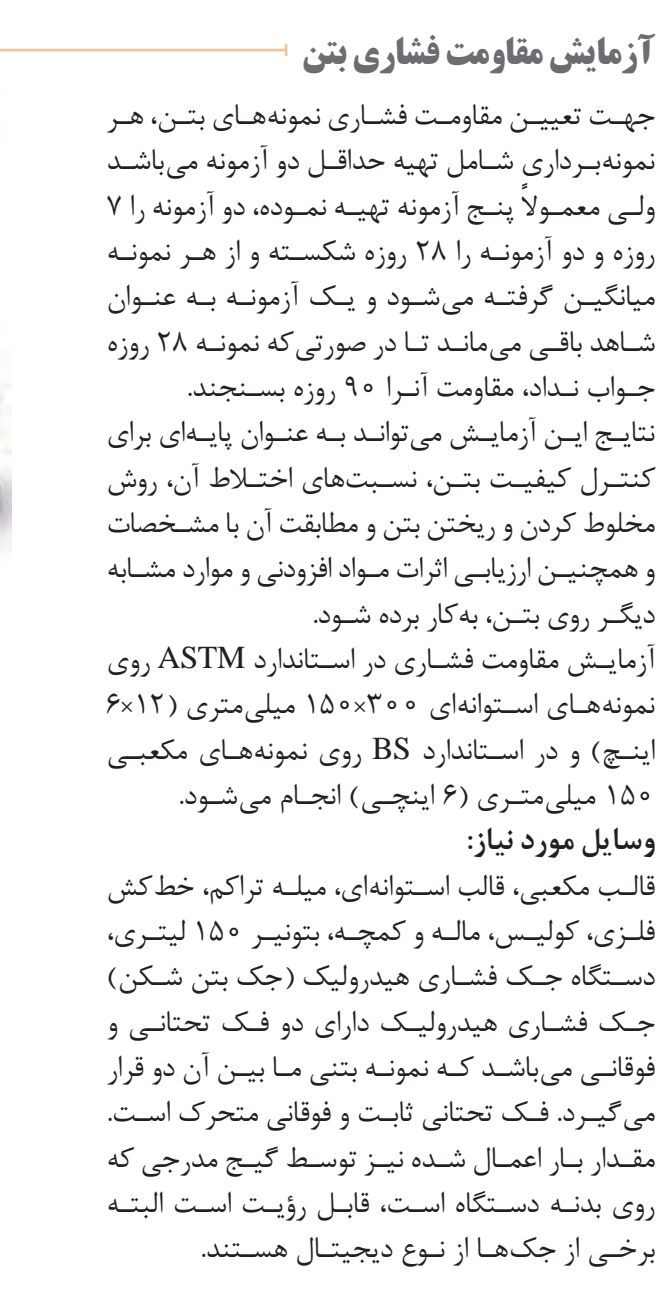

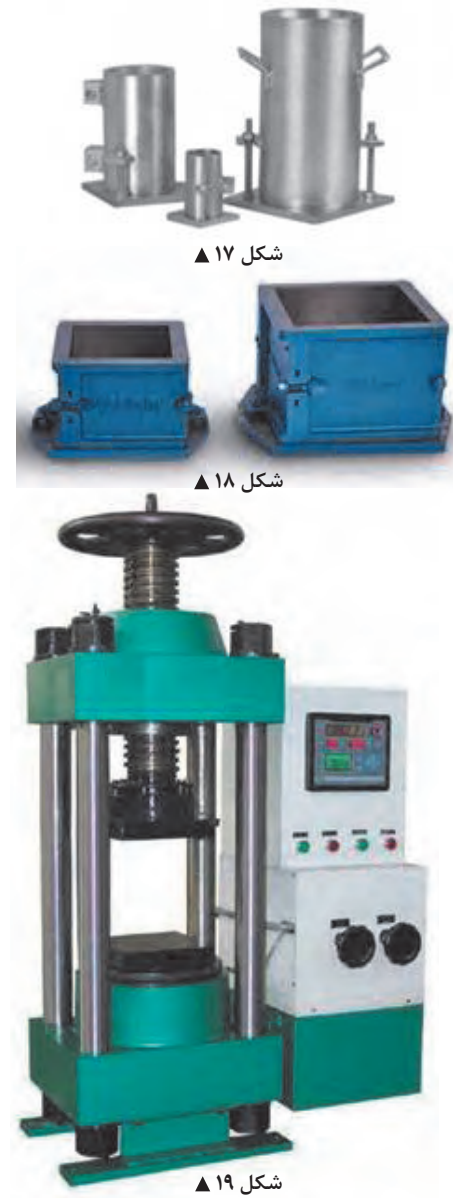

قالب مکعبی بتن به ابعاد 15 سانتیمتر قالب استوانهای با قطر ۶ و ارتفاع ۱۲ اینچ (۱۵ و ۳۰ سانتی متر) قالبها معمولاً از جنس فولاد، چدن، برنج و انواع پلاستیک ساخته میشوند. بـه منظـور جلوگیـری از چسـبندگی بتـن به جـدار قالب، بایـد جدارههـای داخلی آنهـا بـا یـک الیۀ نـازک روغـن معدنی آغشـته گردد. **نحوه انجام آزمایش:**

با استفاده از نسبتهاي تعيين شده در طرح اختالط مقادير شن و ماسه و سيمان و آب را به همان مقدار وزن كرده و شن و ماسه و سيمان را داخل بتونیر ريخته، با هم مخلوط كرده و سپس آب را به آن اضافه مينمايند و خوب هم ميزنند تا دانههاي ريز و درشت با هم مخلوط شوند، و پس از آماده شدن مخلوط بتن، آنرا به شرح ذيل مورد آزمايش قرار ميدهند. در ابتدا به منظور جلوگیری از چسبندگی بتن به جداره قالب، باید جدارههای داخلی آنها با یک الیۀ نازک روغن معدنی آغشته گردد. در استاندارد ASTM قالب استوانهاي را براي بتنهاي

با اسالمپ باال در سه اليه و هر اليه را با 25 ضربه بهوسيله ميله اسالمپ متراكم مينمايند و بتنهاي با اسالمپ پايين را در دو اليه و با ويبرههاي داخلي و خارجي متراكم ميكنند و سطح باالي استوانه بتني را

با ماله صاف مي كنند. و معمولاً به دليل ناهمواري سطوح تحتاني و فوقاني نمونه بتني، دو روش سايش و پوشش سطح، برای ایجاد سطوح صاف به کار میروند. روش اول روشی مناسب ولی گران است. در روش دوم که پوششی روی سطح گذاشته میشود. سه نوع ماده قابل استفاده است، خمیر سیمان سخت شده، که روی بتن تازه گذاشته می شود، مخروطی از گوگرد و مصالح دانهای (نظیر رس حرارتدیده)، و یا یک پوشش گچی با مقاومت بالا که روی بتن سخت شده به کار میروند.

شرايط نگهداري نمونههاي استوانهاي استاندارد در آزمايشگاه بدين ترتيب است كه به منظور جلوگيري از كاهش رطوبت نمونهها، آنها را به مدت 20 تا 48 ساعت در دماي 23±1/7 درجه سانتيگراد نگهداري نموده سپس قالب آنها را باز كرده و تا زمان انجام آزمايش، در رطوبت كامل و يا در آب آهك اشباع نگهداري مينمايند. اسـتاندارد BS، پـر کـردن قالـب را در الیههایـی بـا ضخامـت تقریبـی 5 سـانتیمتر توصیـه می کنـد و تراکـم هر الیـه در مکعبهـای 15 سـانتیمتری بـا 35 ضربـه و در مکعبهـای 10 سـانتیمتری بـا 25 ضربـه توسـط یـک میلـۀ فـوالدی بـا مقطـع مربعـی شـکلی بـه ابعـاد 25 میلیمتـر، صـورت میگیـرد. بعـد از پرداخت كردن سـطح بـاالي نمونـه بـه وسـيله مالـه، اگـر قرار اسـت نمونه پس از 7 روز يا بيشـتر شكسـته شـود، بايد در دمـاي 20±5 درجـه سـانتيگراد نگهـداري شـود و اگـر زمـان انجام آزمايـش كمتر از 7 روز باشـد، نمونـه بايد در دمـاي 20±2

درجه سـانتيگراد نگهداري شـود در اين حالت رطوبت نسـبي نبايد كمتر از 90 درصد باشـد. پس از 24 سـاعت قالبهـا را بـاز كـرده و تـا زمـان انجـام آزمايـش، در مخزن عمـلآوري نگهـداري مينمايند.

شکل ۲۰ **▲** 

سـطح بـالای اسـتوانه بتنـی کـه توسـط مالـه صـاف میگـردد، معمـولا جهـت انجـام آزمايـش بـه انـدازۀ کافـی یکنواخـت نیسـت و بایـد اقدامـات دیگری بر روی آن انجام گیرد. بدین منظور دو روش سـایش و پوشـش سـطح، بـرای ایجـاد سـطوح صـاف بـهکار میروند. روش اول روشـی مناسـب ولـی گران اسـت. در روش دوم که پوششـی روی سـطح گذاشـته میشـود. سـه نوع ماده قابل اسـتفاده اسـت خمیر سـیمان سـخت شـده، که روی بتن تازه گذاشـته می شـود، مخروطـی از گوگـرد و مصالـح دانـهای (نظیـر رس حـرارت دیـده)، و یـا یک پوشـش گچی با مقاومـت بـاال کـه روی بتن سـخت شـده بـهکار میروند.

ایـن مشـکل در نمونههـای مکعبـی بـا چرخانـدن نمونـه و قرارگیـری سـطوح صـاف نمونه بیـن دو فک دسـتگاه مرتفع میگـردد.

دسـتگاه را تحـت بارگـذاری یکنواخـت قـرار داده، به طوریکـه سـرعت ازدیاد فشـار در ثانیه ثابت باشـد به محض شکسـتن قسـمتی از نمونه، بارگذاری دسـتگاه متوقف شـده وحداکثر نیروی وارده بر سـطح تماس نمونه، بر روی نمایشـگر دسـتگاه بـر حسـب ton نشـان داده میشـود، با داشـتن حداکثر نیـروی وارده و سـطح بارگذاری شـده

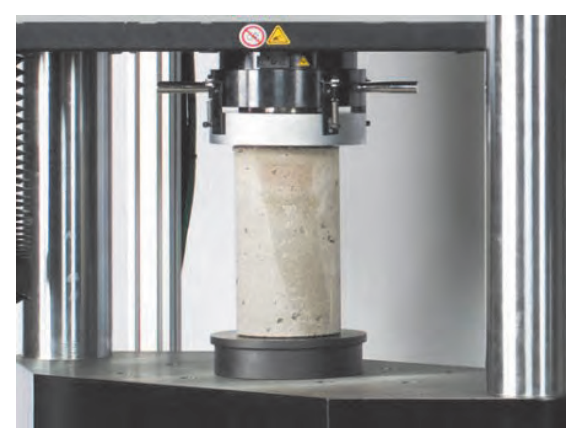

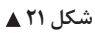

میتـوان مقاومـت فشـاری آزمونههـا را تعیین کرد. P : حداکثر نیروی وارد بر آزمونه بر حسب کیلو نیوتن A : مساحت مقطع آزمونه بتن برحسب میلی متر مربع δ : مقاومت فشاری آزمونه بر حسب مگا پاسکال MPa بتنـي قابـل قبول اسـت كه هـم خود بتـن و هم مصالح تشـكيل دهنـده آن، ضوابـط الزامي مربوطـه را برآورده سازند.

بـه طـور كلـي پذيـرش بتـن منـوط به بـرآورده شـدن كليـه شـرايط زير اسـت: الف) ضوابط مربوط به مصالح تشكيل دهنده آن

ب) ضوابـط مربـوط بـه بتـن سـاخته شـده، از جمله شـامل ضوابـط مربوط به بتـن تازه (نظيـر آزمايـش كارآيي)، بتـن سختشـده (نظيـر آزمايـش تعيين مقاومـت فشـاري ٢٨ روزه)، دوام (نظير حداكثر نسـبت آب به سـيمان) و ضوابـط مربـوط بـه مشـخصات خـاص بتـن ناشـي از روش خاص اجـراي بتن )نظيـر ضوابط مربوط بـه بتنهاي پمپـي يـا بتن بـراي بتنريـزي در زير آب بـا اسـتفاده از ترمي( پ) ضوابـط مربـوط بـه تك تـك مراحل اجراي كار، شـامل حمـل (انتقال)، ريختـن (جاي دادن)، تراكـم (از جمله لرزانيــدن)، پرداخـت سـطحي و عمــلآوري و مراقبت و محافظـت (از جمله تأمين رطوبت و دماي مناســب) ضوابط اخير ميبايد در مشخصات فني پروژه دقيقاً قيد شده و در عمل نيز برآورده و كنترل شوند.

> **فعالیت عملی 11** $\odot$

آزمایش مقاومت فشاری بتن را با توجه به دستورالعمل مربوطه به کمک هنرآموز خود انجام دهید.

تكاه أندازه كبرى مقاومت الكتريك

شکل ۲۲ **▲** 

خرابـی بتـن سـازه ممکـن اسـت ناشـی از اثـرات شـیمیایی، فیزیکـی و محیطـی بـر خود بتن یا آسـیب ناشـی از خوردگـی میلگـرد در آن باشـد. مشـخصات مـواد و شـرایطی کـه در مقابل این خرابی مقـاوم، یا در وسـعت آن موثر هسـتند، باید مورد بررسـی قرار گیرد. دالیـل اصلـی متالشـی شـدن بتـن عبارتانـد از: حمله سـولفاتها، واکنـش قلیایی سـنگدانهها، ذوب و انجماد، سـایش و آتشسـوزی. **آزمایش تعیین مقاومت الکتریکی بتن**

خوردگـی آرماتـور یـک فرآیند الکترو شـیمیایی اسـت که مسـتلزم وجـود رطوبت و اکسـیژن اسـت. بنابراین، وجـود رطوبـت و توانایـی آن در ورود به بتـن و حرکت در آن ویژگیهـای مهمـی اسـت زیـرا هـم سـولفات و هـم کلریدهـا بـرای انجـام واکنشهـا بـه رطوبـت نیاز دارنـد و نمیتواننـد در بتـن خشـک اثرگذار باشـند لذا آزمونهایـی کـه جـذب آب یـا نفوذپذیـری و میـزان رطوبـت را ارزیابـی میکننـد بـا توجه بـه دوام و پایایی بتـن، اهمیـت زیـادی دارند.

بـر اسـاس مبحـث نهـم مقـررات ملـي سـاختمان در تمامـي بتنهاي مسـلح سـازهاي كه تـا فاصلـه 500 متر از حاشـيه سـواحل خليـج فـارس و درياي عمـان قرار دارند، بـه منظور كنتـرل دوام بتن، انجام آزمايش نفوذ تسـريع شـده يـون كلرايـد و مقاومـت الكتريكـي اكيداً توصيه مي *گـ*ردد. حداكثر ميزان مجاز شـار عبـورى در اين آزمايش در بتنهـاي فـوق برابر بـا 2000 كولن ميباشـد.

آزمایش تعیین مقاومت الکتریکی بتن، از جمله آزمایشهای غیرمخرب بتن است که به دلیل سادگی، سرعت و اقتصادی بودن، بر کاربرد آن افزوده است. این آزمایش با ارائه مقاومت الکتریکی بتن موجود، برای آزمونههای آزمایشگاهی مکعبی، استوانهای یا منشوری و مکعب مستطیل، به طراحان و کارشناسان امکان تصمیمگیری در زمینه طرحهای مقاوم سازی و تقویت و یا صحتسنجی عملیات اجرايي را میدهد. سهولت یا سختی عبور جریان الکتریکی از بتن اشباع میتواند نشانهای از نفوذپذیری آن در برابر آب و به ویژه انتشار و مهاجرت یونی باشد مخصوصاً اگر از آب نمک، اشباع گردد. افزایش نفوذپذیری سبب کاهش پایایی و دوام بتن می گردد. در نتایج حاصل از آزمایش مقاومت الکتریکی بتن موارد زیر موثر است: - میزان رطوبت و درجه اشباع بتن - نوع جریان و فرکانس مصرفی - شکل و اندازه نمونه - افزودنیهای شیمیایی بتن - مقاومت الکتریکی سنگدانههای موجود در بتن

**ّفناوریهای ساختمان / پودمان 5 / آزمایشگاه خاک و بتن**

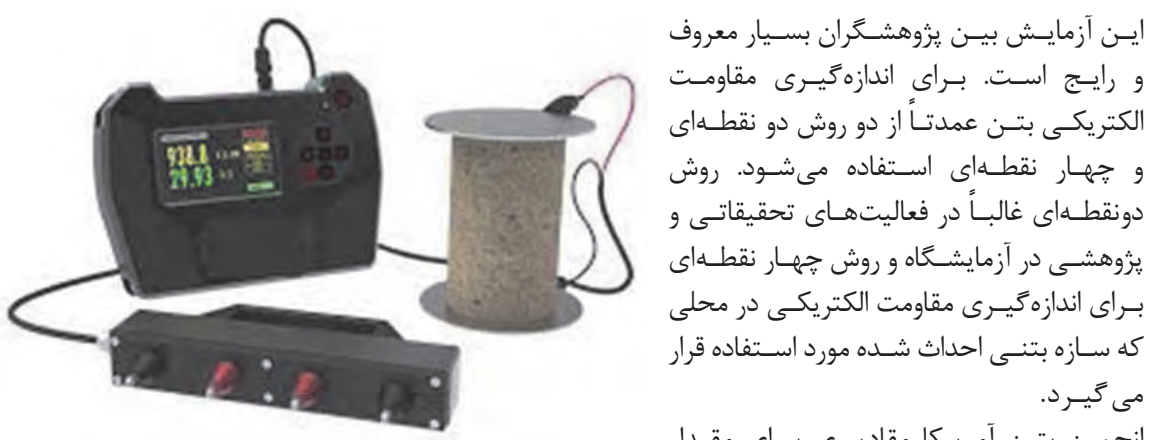

 **شکل 23**

دونقطــهای غالبــاً در فعالیتهــای تحقیقاتـی و پژوهشـی در آزمایشـگاه و روش چهـار نقطـهای بـرای اندازهگیـری مقاومت الكتریكـی در محلی که سـازه بتنـی احداث شـده مورد اسـتفاده قرار می گیـر د. انجمـن بتـن آمریـكا مقادیـری بـرای مقـدار

مقاومـت الكتریكـی و ارتبـاط آن بـا احتمـال خوردگـی بتـن پیشـنهاد نمـوده اسـت کـه در جـدول زیر مشـاهده مے شود.

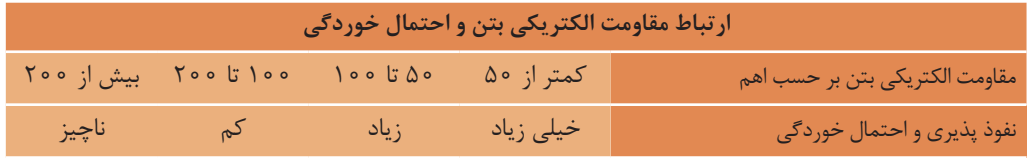

**روش انجام آزمایش تعیین مقاومت الکتریکی بتن به روش دو نقطهای وسایل مورد نیاز:** کولیس، خط کش، اهم متر، صفحه مربعي مسی يا برنجي به ابعاد 15 سانتیمتر، سیم رابط، گیره سیم **نحوه انجام آزمایش:** نمونـه مکعبـی بـه ابعـاد 15 سـانتیمتر را تهیـه میکنیـم و به مـدت یـک هفتـه درون آب نگهداری نمـوده تا به حالـت اشـباع برسـد. پـس از خارجکـردن نمونـه از آب، ابتدا ابعـاد آنرا اندازهگیـری میکنیم، دو صفحه مسـی یا برنجـی را بـر دو سـطح مقابـل مکعـب به کمک خمیر سـیمان تازه میچسـبانیم و با اعمال یک جریـان متناوب با فرکانـس مشـخص مقاومـت الکتریکـی بتن بهدسـت میآید. با داشـتن مقاومـت الکتریکی حاصل از عبـور جریان الکتریسـیته، سـطح بتـن و فاصلـه بین دو صفحه فلـزی، مقاومت ویـژه الکتریکی را بهدسـت میآوریم.

> $\rho = R \frac{A}{L}$ R : مقاومت الکتریکی نشان داده شده توسط اهممتر ا مسـاحت مقطـع بتـن (صفحـه مســی) برحسـب : A متر مربـع L : فاصله دو صفحه مسی برحسب متر ρ : مقاومت الکتریکی ویژه بر حسب اهم در متر

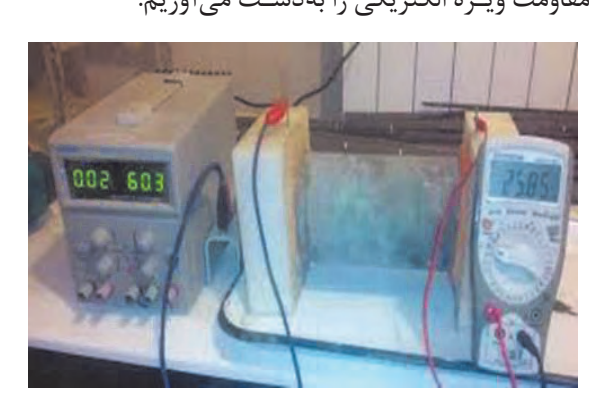

 **شکل 24**

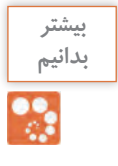

**فعالیت**   $\infty$ 

با افزایش نسبت آب به سیمان مقاومت الكتریكی کاهش مییابد.جهت قالبگیری تأثیر چندانی بر مقاومت الكتریكی نمونه ندارد. میزان مقاومت الكتریكی در روش دو نقطهای به شكل آزمونه ارتباطی ندارد. طول نمونه تأثیری بر مقاومت الكتریكی ندارد.

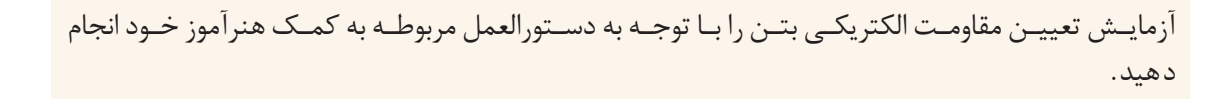

## **ارزشیابی شایستگی آزمایشگاه خاک و بتن**

**شرح کار:** با استفاده از وسايل آزمایشگاهی و دستورالعمل استاندارد، آزمایشهای الزم را انجام دهد.

**استاندارد عملکرد:**  انجام آزمایشهای مصالح ساختمانی مطابق دستورالعملهای استاندارد ملی ایران **شاخصها:** دقت اندازهگیری - رعایت نکات ایمنی - استفاده صحیح از وسایل آزمایشگاهی - مدیریت زمان آزمایش - تطابق با دستورالعمل - تهیه گزارش و نتیجهگیری - ارائۀ حضوری کار به هنرآموز در مدت زمان الزم مطابق استاندارد.

**شرایط انجام کار و ابزار و تجهیزات:**

**شرایط:** انجام آزمایشهای مورد نظر در فضای آزمایشگاهی با تجهیزات استاندارد به کمک دو کارگر - انجام محاسبات الزم. **ابزار و تجهیزات:** - ترازو - دستگاه مقسم - دستگاه گرمچال - همزن برقی - لرزاننده مکانیکی - مجموعه الکهای استاندارد - دستگاه ویکا - کرنومتر - قالب اسالمپ - بتونیر 150 لیتری - قالب مکعبی و استوانهای بتن - جک فشاری هیرولیک - اهممتر - مخزن استوانهای - میله تراکم استاندارد - خطکش فلزی - کولیس - بشر - استوانه مدرج - برس. - وسایل محاسباتی شامل ماشینحساب علمی. - وسایل تحریر اداری - رایانه به همراه چاپگر.

**معيار شايستگي:**

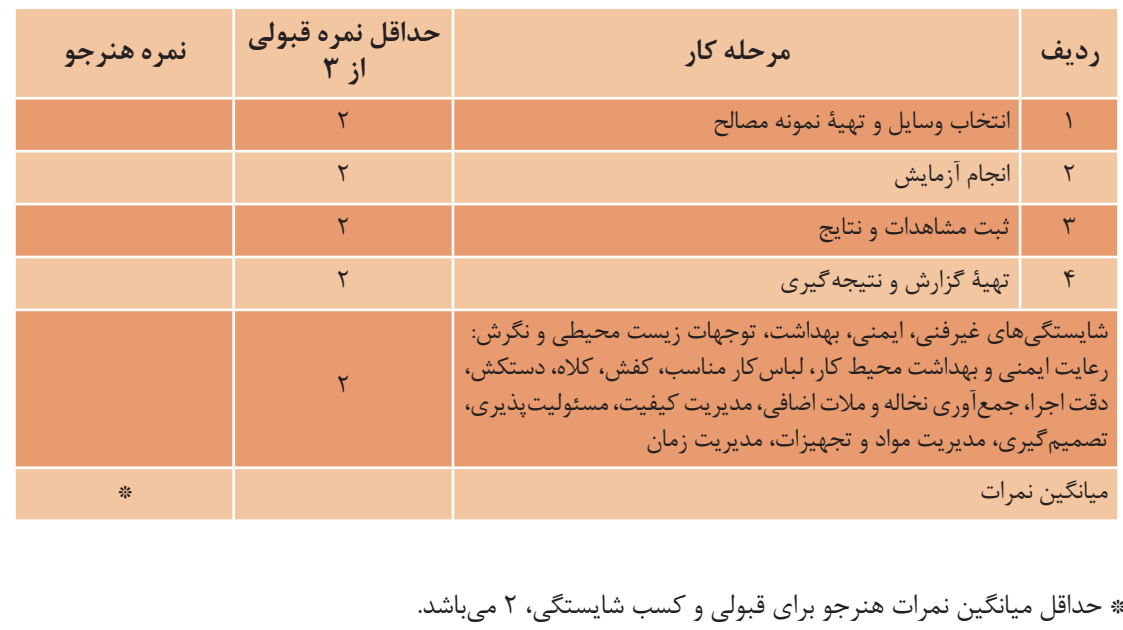

## **منابع و مآخذ**

-1 اسـتاندارد شایسـتگی حرفه سـاختمان، سـازمان پژوهش و برنامهریزی آموزشـی، دفتر برنامهریزی و تألیف کتابهـای درسـی فنی و حرفـهای و کاردانش، .1392 -2 اسـتاندارد ارزشـیابی حرفه سـاختمان، سـازمان پژوهـش و برنامهریزی آموزشـی، دفتر برنامهریـزی و تألیف کتابهای درسـی فنـی و حرفـهای و کاردانش، ۱۳۹۳. -3 راهنمـای برنامـۀ درسـی سـاختمان، سـازمان پژوهـش و برنامهریـزی آموزشـی، دفتـر برنامهریـزی و تألیف کتابهـای درسـی فنـی و حرفـهای و کاردانـش، .1394 -4 آئیـن نامـه بتـن ایـران » آبـا«، سـازمان مدیریت و برنامهریزی کشـور، نشـریۀ شـمارۀ ،20 تجدیـد نظر اول، تهران، .1379 -5 تفسیر آئیننامه بتن ایران، سازمان مدیریت و برنامهریزی کشور، تهران، .1380 -6 مشـخصات فنـی و عمومـی کارهای سـاختمانی، سـازمان مدیریت و برنامهریزی کشـور، نشـریۀ شـمارۀ ،55 تجدیـد نظر دوم، تهـران، .1383 -7 مقـررات ملـی سـاختمان، مبحـث نهـم، طـرح و اجـرای سـاختمانهای بتـن آرمـه، دفتـر تدویـن و ترویـج مقـررات ملـی سـاختمان، وزارت مسـکن و شهرسـازی، معاونـت امـور مسـکن و سـاختمان، نشـر توسـعه ایران، تهـران، .1392 -8 مقـررات ملـی سـاختمان، مبحـث دهـم، طـرح و اجـرای سـاختمانهای فـوالدی، دفتـر تدویـن و ترویـج مقـررات ملـی سـاختمان، وزارت مسـکن و شهرسـازی، معاونـت امـور مسـکن و سـاختمان، نشـر توسـعه ایران، تهـران، .1392 -9 طسـوجی، محمدابراهیـم، طـرح و کنتـرل مخلوطهـای بتـن، انتشـارات دانشـگاه صنعتـی شـریف، تهـران،  $.1799$ -10 پیدایـش، منصـور و همـکار، فنـاوری سـاختمانهای بتنـی، شـرکت چاپ و نشـر کتابهای درسـی ایران،  $.1490$ -11 طاحونـی، شـاپور و همـکاران، فناوری سـاختمانهای فلزی، شـرکت چاپ و نشـر کتابهای درسـی ایران،  $.1490$ 

و سایتهای اینترنتی معتبر و منابع مختلف دیگر.

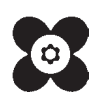

سازمان پژوهش و برنامهریزی آموزشی جهت ایفای نقش خطیر خود در اجرای سند تحول بنیادین در آموزش و پرورش و برنامه درسی ملی جمهوری اسالمی ایران، مشارکت معلمان را بهعنوان یک سیاست اجرایی مهم دنبال میکند. برای تحقق این امر در اقدامی نوآورانه سامانه تعاملی بر خط اعتبارسنجی کتابهای درسی راهاندازی شد تا با دریافت نظرات معلمان دربارۀ کتابهای درسی نونگاشت، کتابهای درسی را در اولین سال چاپ، با کمترین اشکال به دانشآموزان و معلمان ارجمند تقدیم نماید. در انجام مطلوب این فرایند، همکاران گروه تحلیل محتوای آموزشی و پرورشی استانها، گروههای آموزشی و دبیرخانۀ راهبری دروس و مدیریت محترم پروژه آقای محسن باهو نقش سازندهای را بر عهده داشتند. ضمن ارج نهادن به تالش تمامی این همکاران، اسامی دبیران و هنرآموزانی که تالش مضاعفی را در این زمینه داشته و با ارائۀ نظرات خود سازمان را در بهبود محتوای این کتاب یاری کردهاند به شرح زیر اعالم میشود.

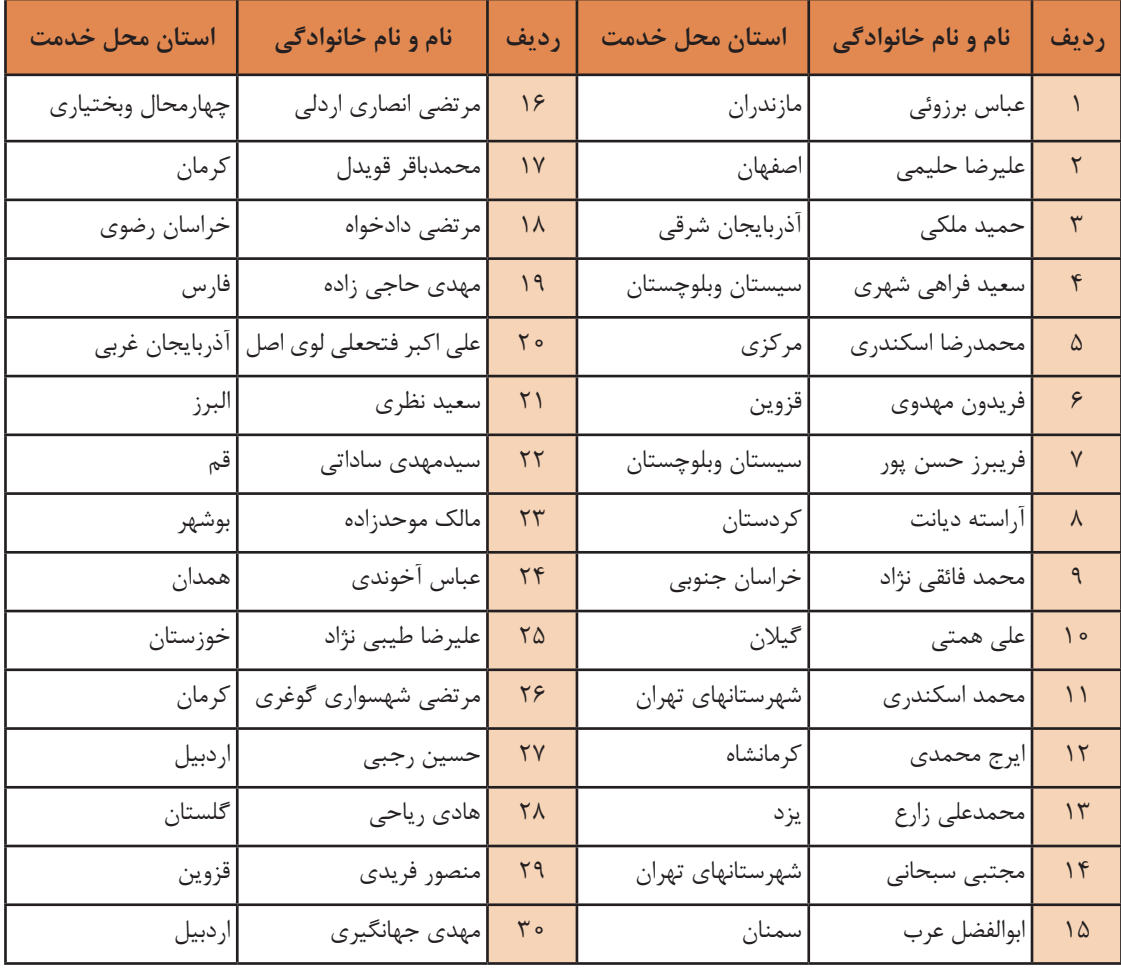

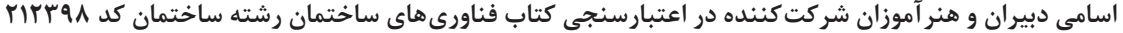

بهنر آموزان محترم، هنر جویان عزیز و اولیای آنان می توانندنظر پای اصلاحی خود را دربارهٔ مطالب این کناب ازطریق نامه<br>به نشانی تهران – صندوق پسی ۴۸۷۴ / ۱۵۸۷۵ – کروه درسی مربوط و یا پیام کلی ا tvoccd@roshd.ir ارسال غایند.<br>. م<del>ما</del>د tvoccd.oerp.ir : **کانو** دفتر تألیف کیّاب <sup>ی</sup>وی دری فنی و <sub>حرف</sub>ه <sub>ا</sub>ی و کار دانش